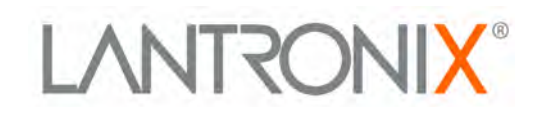

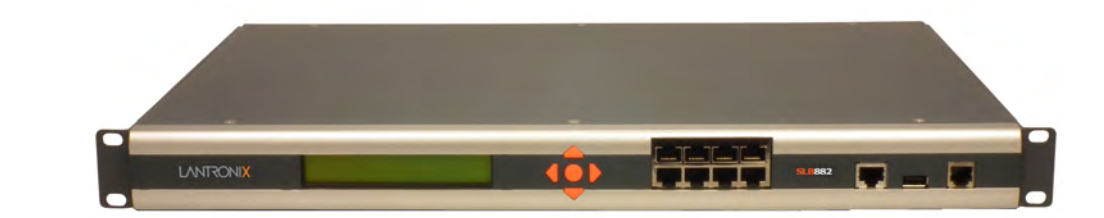

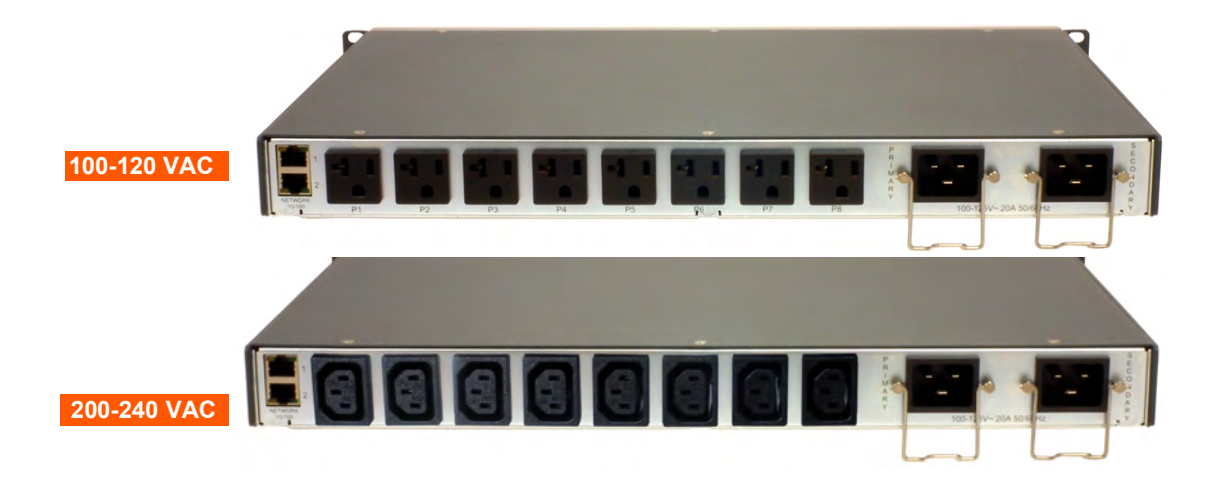

# **SLB™ Branch Office Manager User Guide**

**Part Number 900-671-R Revision K April 2019**

### <span id="page-1-0"></span>**Intellectual Property**

© 2019 Lantronix, Inc. All rights reserved. No part of the contents of this publication may be transmitted or reproduced in any form or by any means without the written permission of Lantronix. Printed in the United States of America.

*Lantronix* is a registered trademark of Lantronix, Inc. in the U.S. and certain other countries. *Lantronix Spider* is a registered trademark, and *SLB, SLC, SLP, vSLM, Spider* and *DeviceInstaller* are trademarks of Lantronix, Inc.

Patented: http://patents.lantronix.com; additional patents pending.

*Windows* and *Internet Explorer* are registered trademarks of Microsoft Corporation. *Mozilla* and *Firefox* are registered trademarks of the Mozilla Foundation. *Chrome* is a trademark of Google, Inc. All other trademarks and trade names are the property of their respective holders.

### <span id="page-1-1"></span>**Open Source Software**

Some applications are Open Source software licensed under the Berkeley Software Distribution (BSD) license or the GNU General Public License (GPL) as published by the Free Software Foundation (FSF). Lantronix grants you no right to receive source code to the Open Source software; however, in some cases, rights and access to source code for certain Open Source software may be available directly from Lantronix' licensors. Upon request, Lantronix will identify the Open Source components and the licenses that apply to them. Your use of each Open Source component or software is subject to the terms of the applicable license. The GNU General Public License is available at http://www.gnu.org/licenses/gpl.html.

Open Source Software is distributed WITHOUT ANY WARRANTY, INCLUDING ANY IMPLIED WARRANTY OF MERCHANTABILITY OR FITNESS FOR A PARTICULAR PURPOSE. See the GPL and BSD for details.

### <span id="page-1-2"></span>**Warranty**

For details on the Lantronix warranty policy, please go to our Web site at www.lantronix.com/support/warranty.

### <span id="page-1-3"></span>**Contacts**

#### **Lantronix, Inc.**

7535 Irvine Center Drive Suite 100 Irvine, CA 92618, USA Phone: 949-453-3990 Fax: 949-453-3995

### **Technical Support**

Online: www.lantronix.com/support

#### **Sales Offices**

For a current list of our domestic and international sales offices, go to the Lantronix web site at www.lantronix.com/about/contact.

### <span id="page-2-0"></span>**Disclaimer & Revisions**

All information contained herein is provided "AS IS." **Lantronix undertakes no obligation to update the information in this publication.** Lantronix does not make, and specifically disclaims, all warranties of any kind (express, implied or otherwise) regarding title, non-infringement, fitness, quality, accuracy, completeness, usefulness, suitability or performance of the information provided herein. Lantronix shall have no liability whatsoever to any user for any damages, losses and causes of action (whether in contract or in tort or otherwise) in connection with the user's access or usage of any of the information or content contained herein. **The information and specifications contained in this document are subject to change without notice.**

Operation of this equipment in a residential area is likely to cause interference, in which case the user, at his or her own expense, will be required to take whatever measures may be required to correct the interference.

*Note: This equipment has been tested and found to comply with the limits for Class A digital device pursuant to Part 15 of the FCC Rules. These limits are designed to provide reasonable protection against harmful interference when the equipment is operated in a commercial environment. This equipment generates, uses, and can radiate radio frequency energy and, if not installed and used in accordance with this user guide, may clause interference to radio communications. Operation of this equipment in a residential area is likely to cause interference, in which case the user will be required to correct the interference at his own expense.*

The user is cautioned that changes and modifications made to the equipment without approval of the manufacturer could void the user's authority to operate this equipment.

Changes or modifications to this device not explicitly approved by Lantronix will void the user's authority to operate this device.

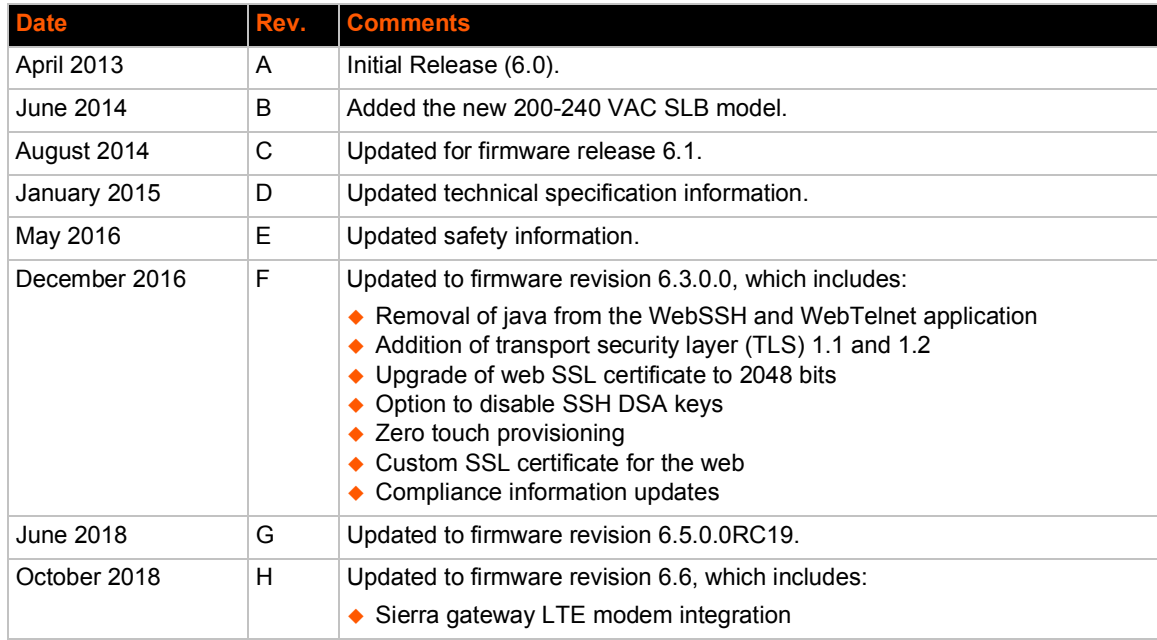

### <span id="page-2-1"></span>**Revision History**

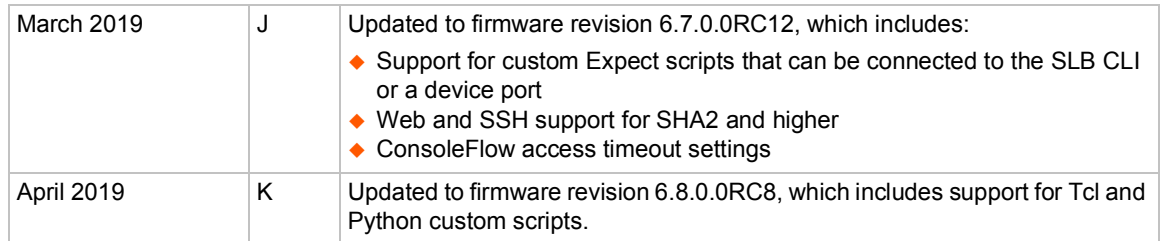

# **Table of Contents**

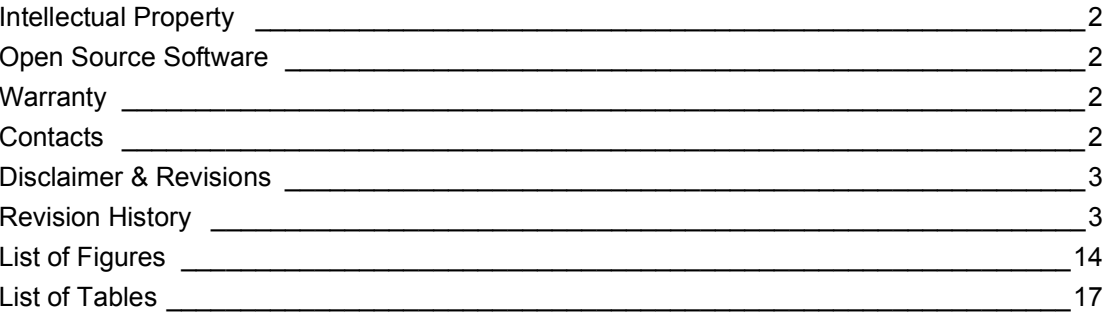

### 1: About this Guide

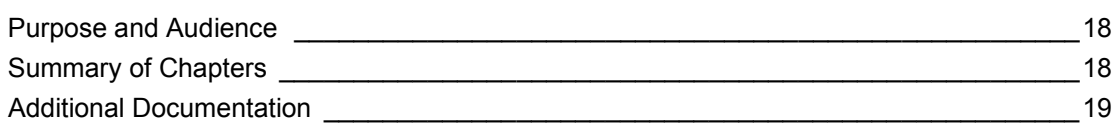

# 2: Introduction

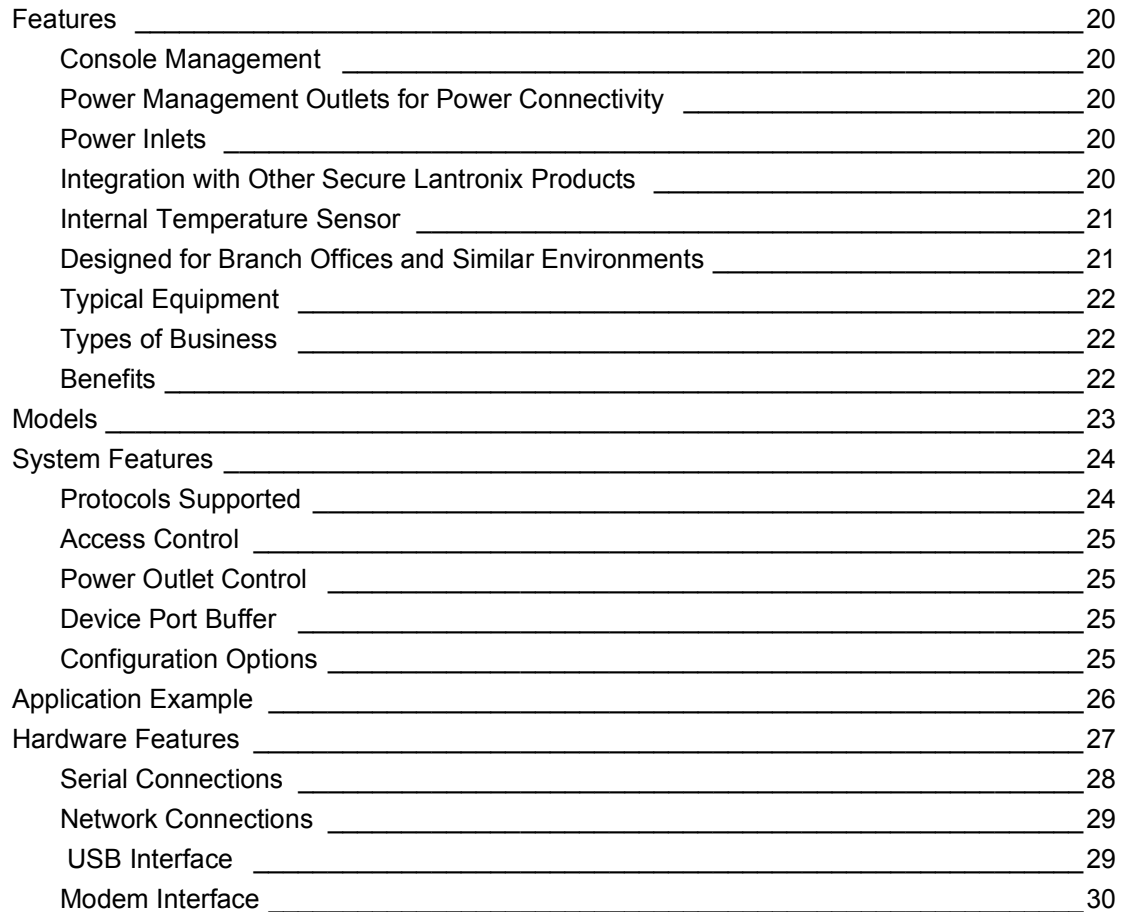

18

## 3: Installation

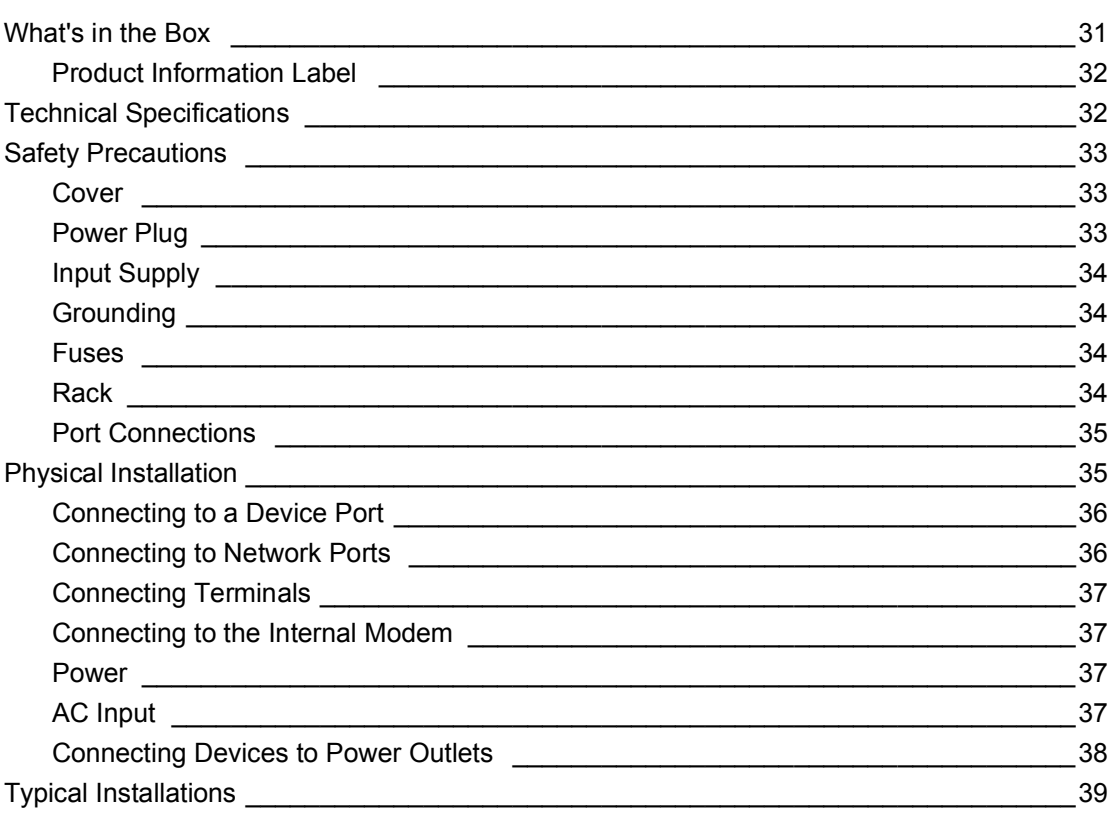

### 4: Quick Setup

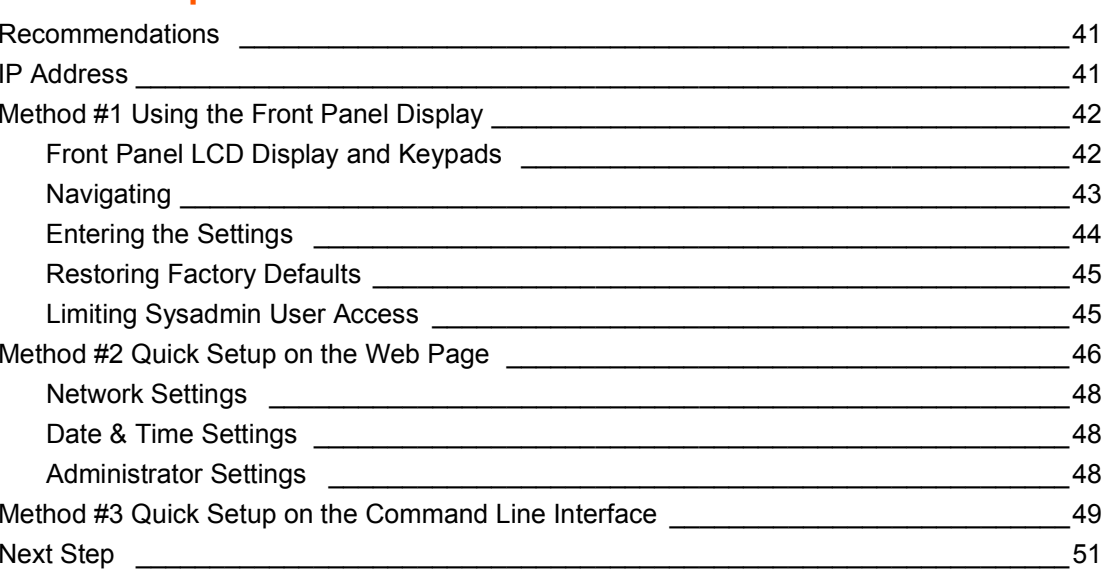

# 5: Web and Command Line Interfaces

#### $-53$

# 41

 $31$ 

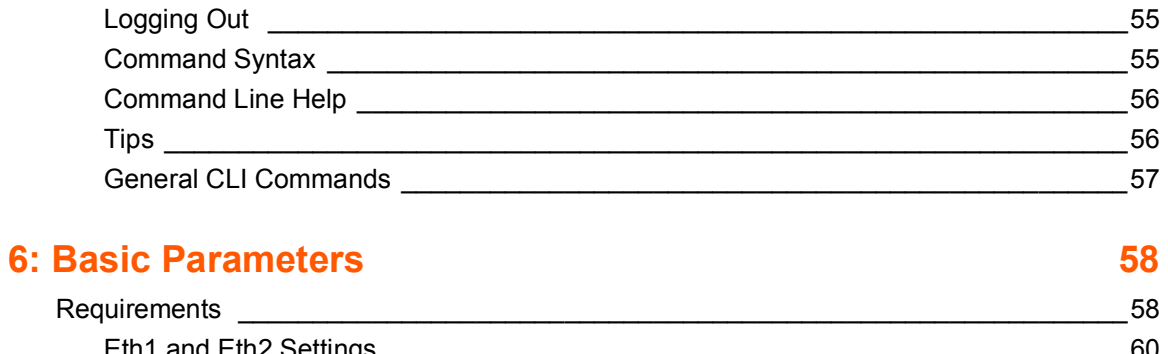

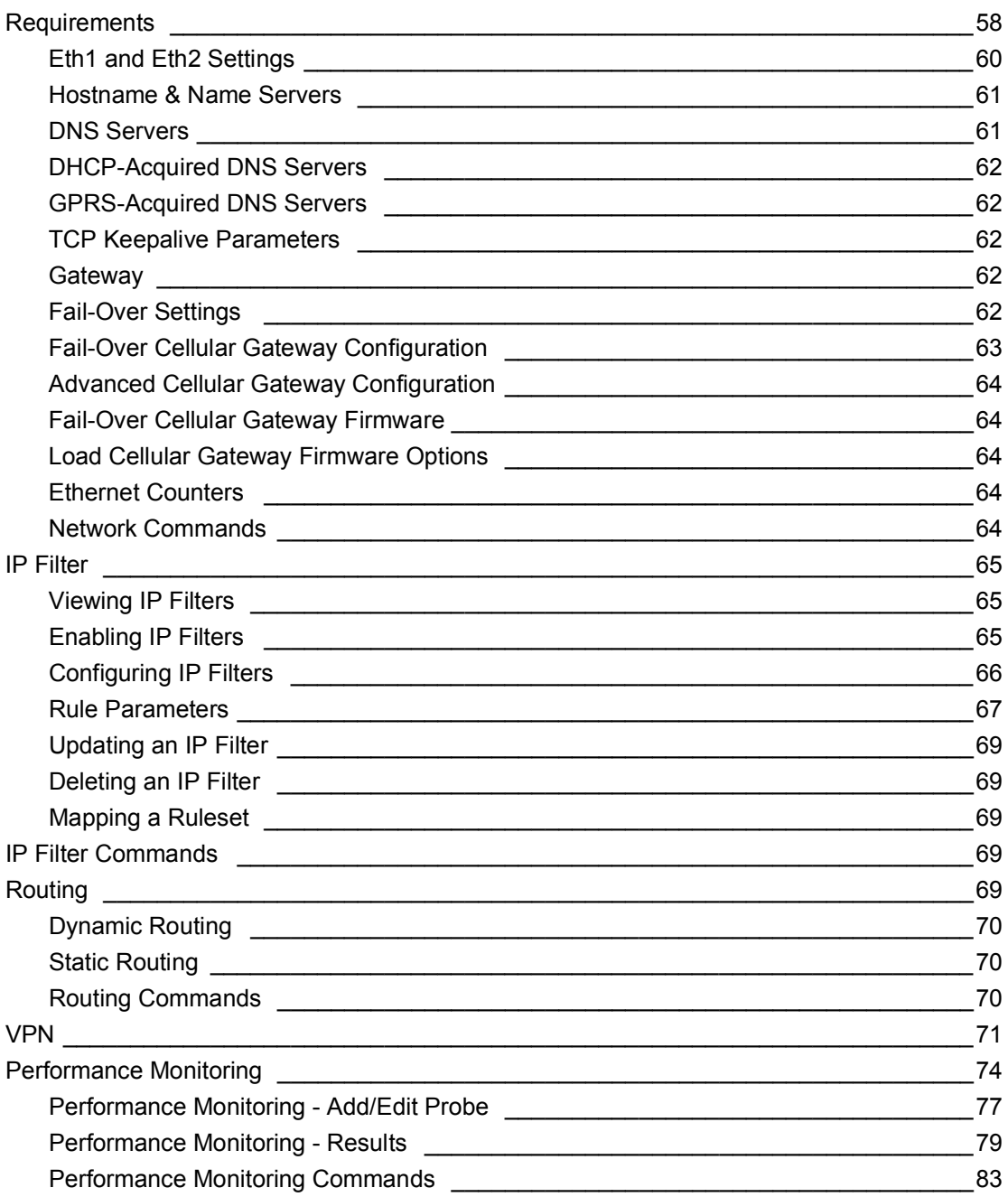

Logging In

# 7: Services

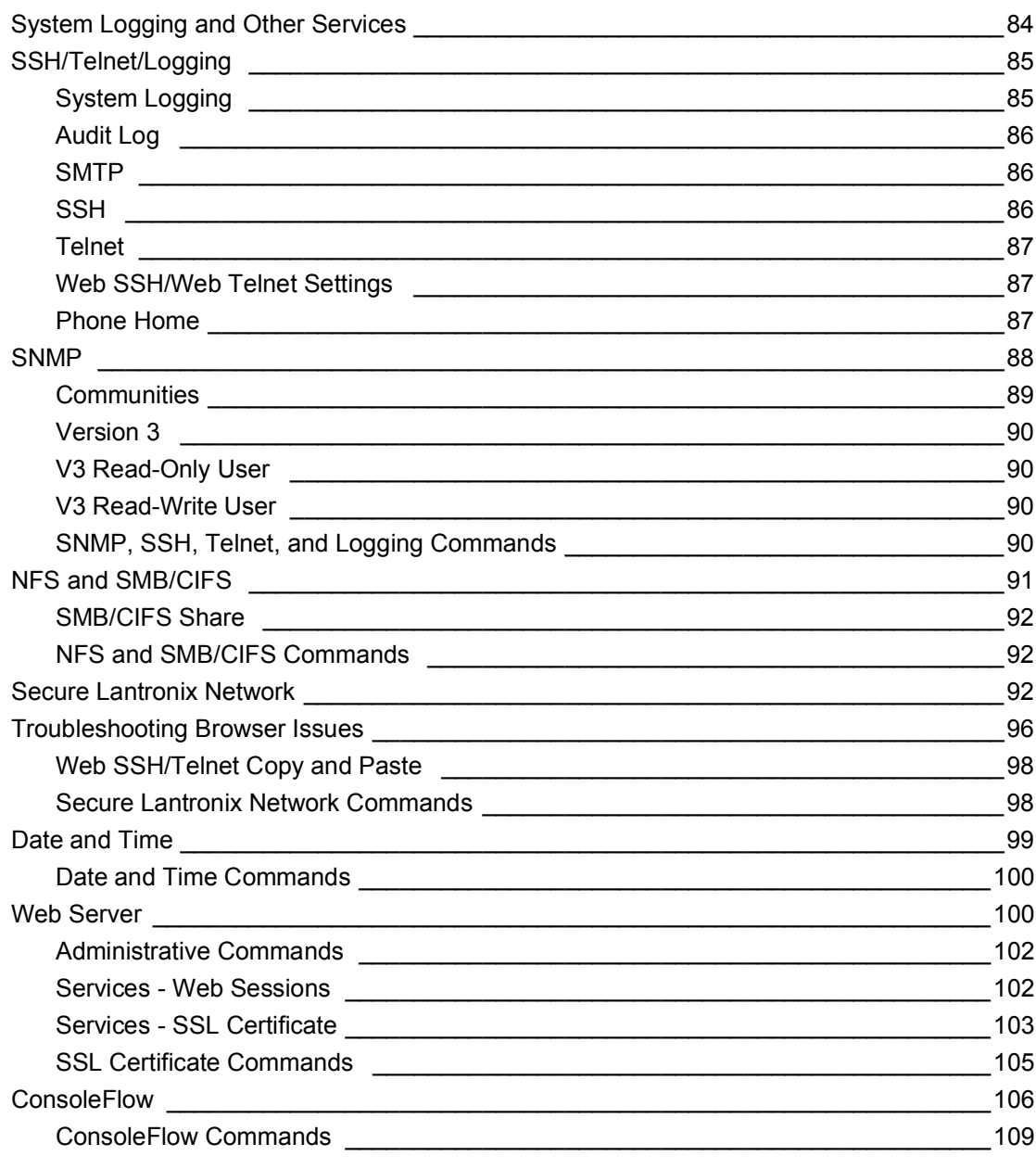

# 8: Device Ports

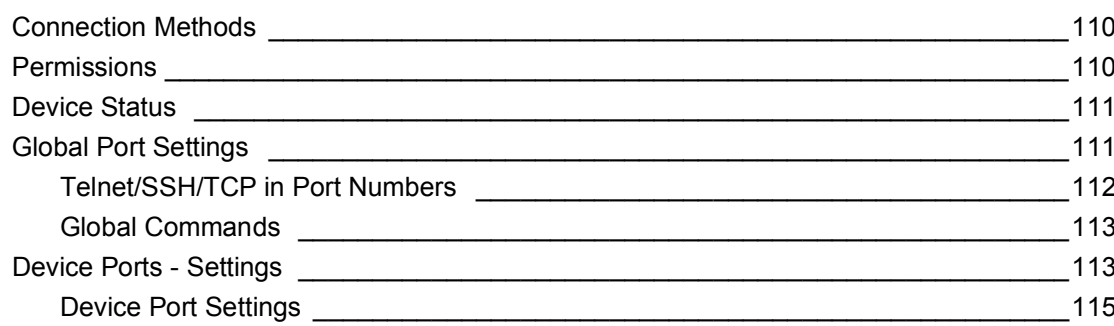

110

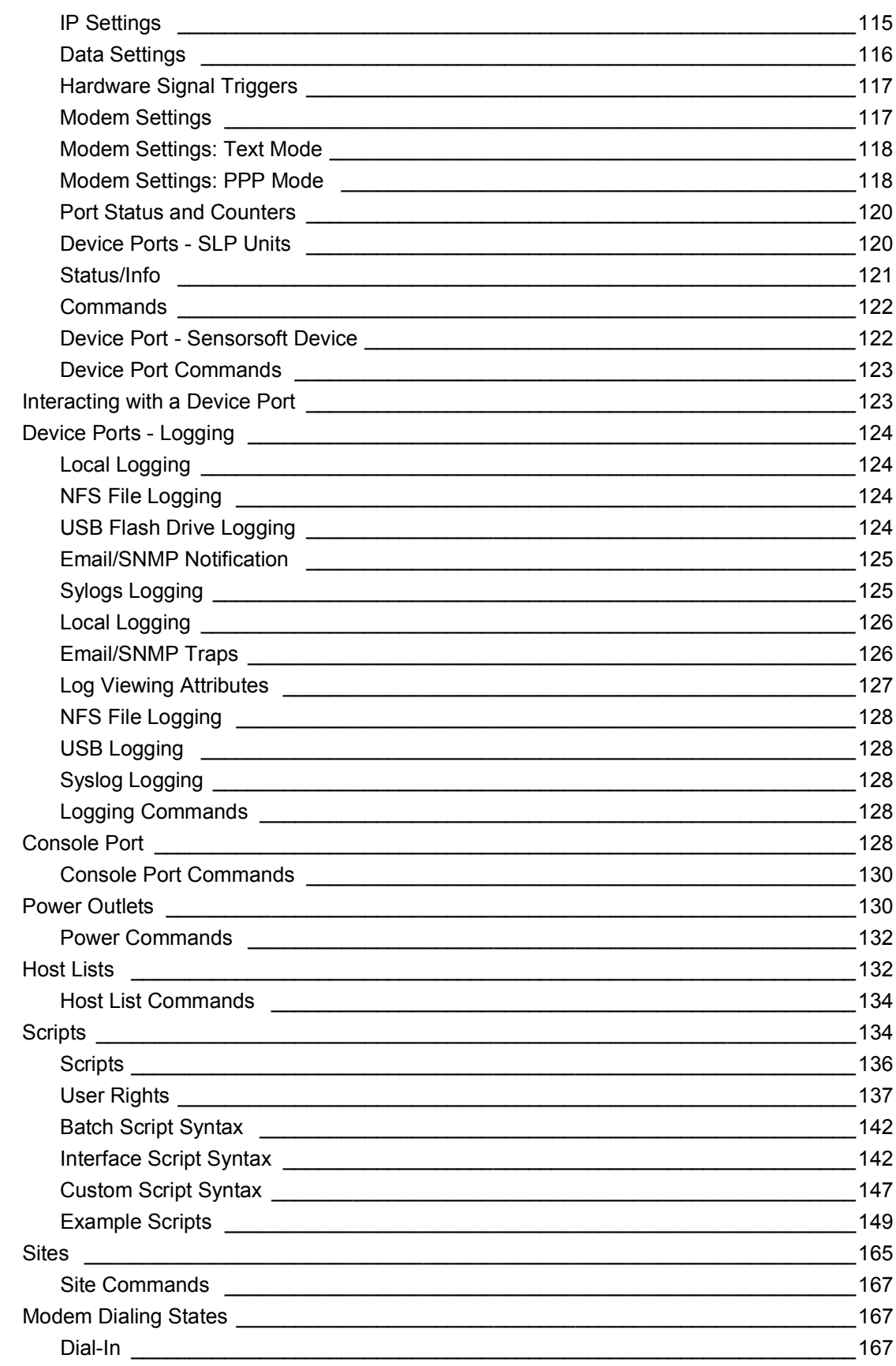

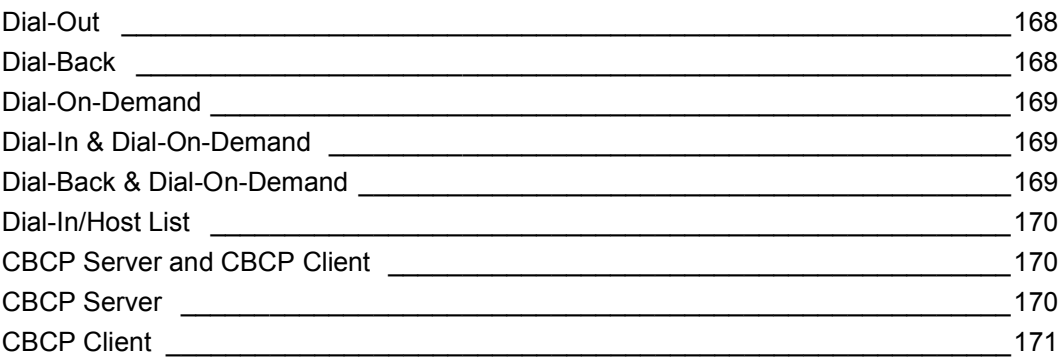

### 9: USB Port

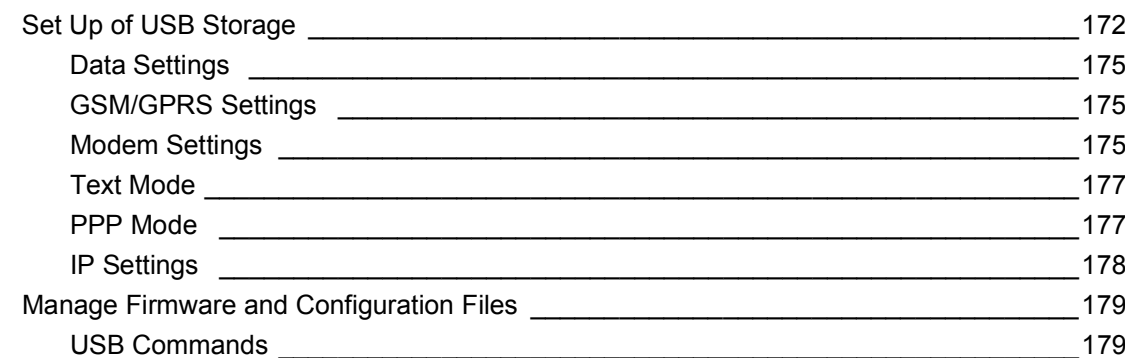

## **10: Connections**

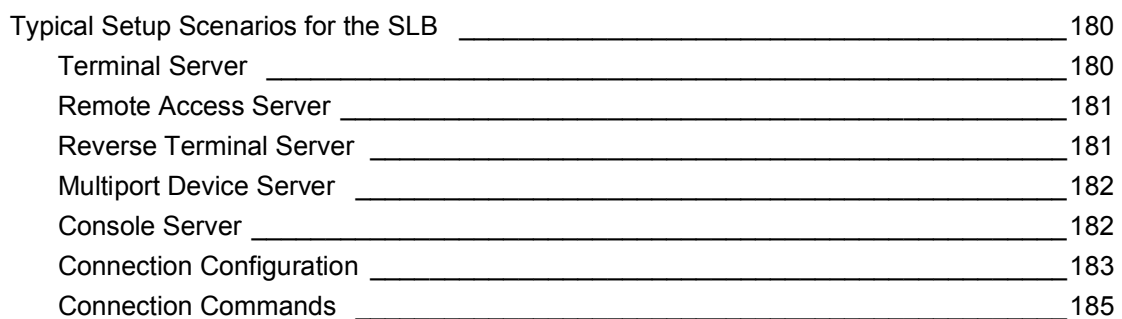

# **11: User Authentication**

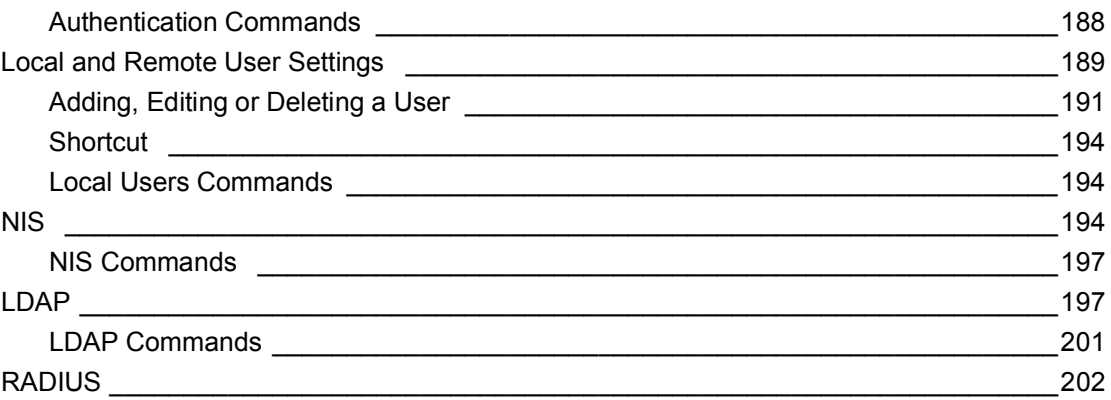

# 186

180

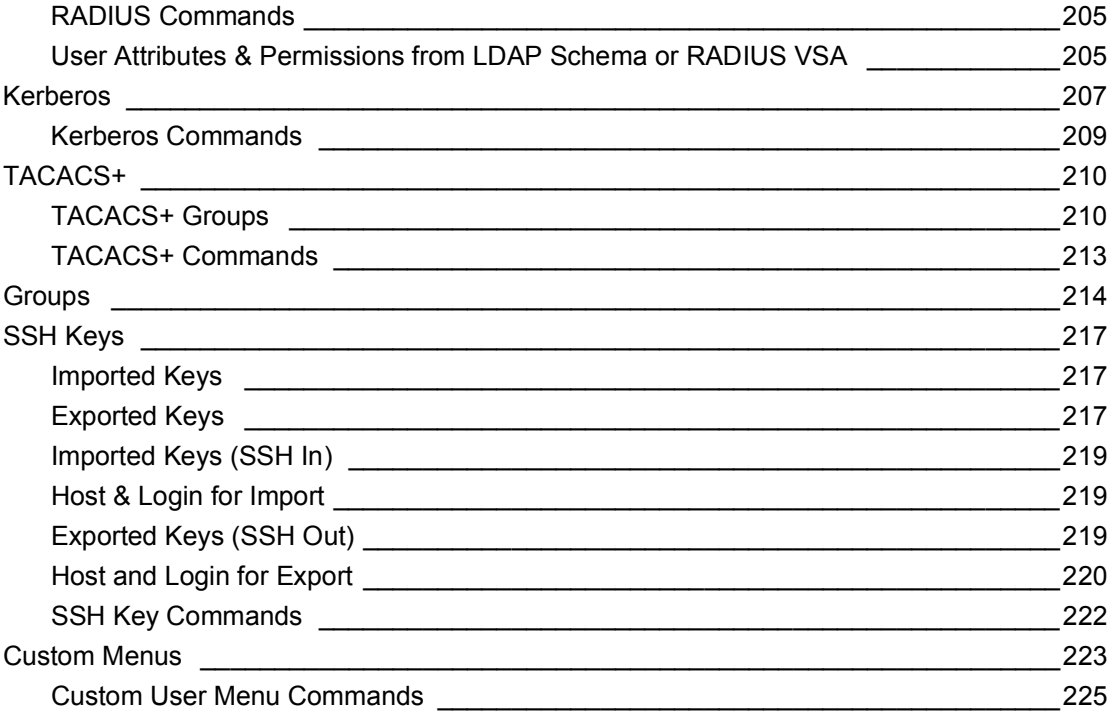

### 12: Maintenance

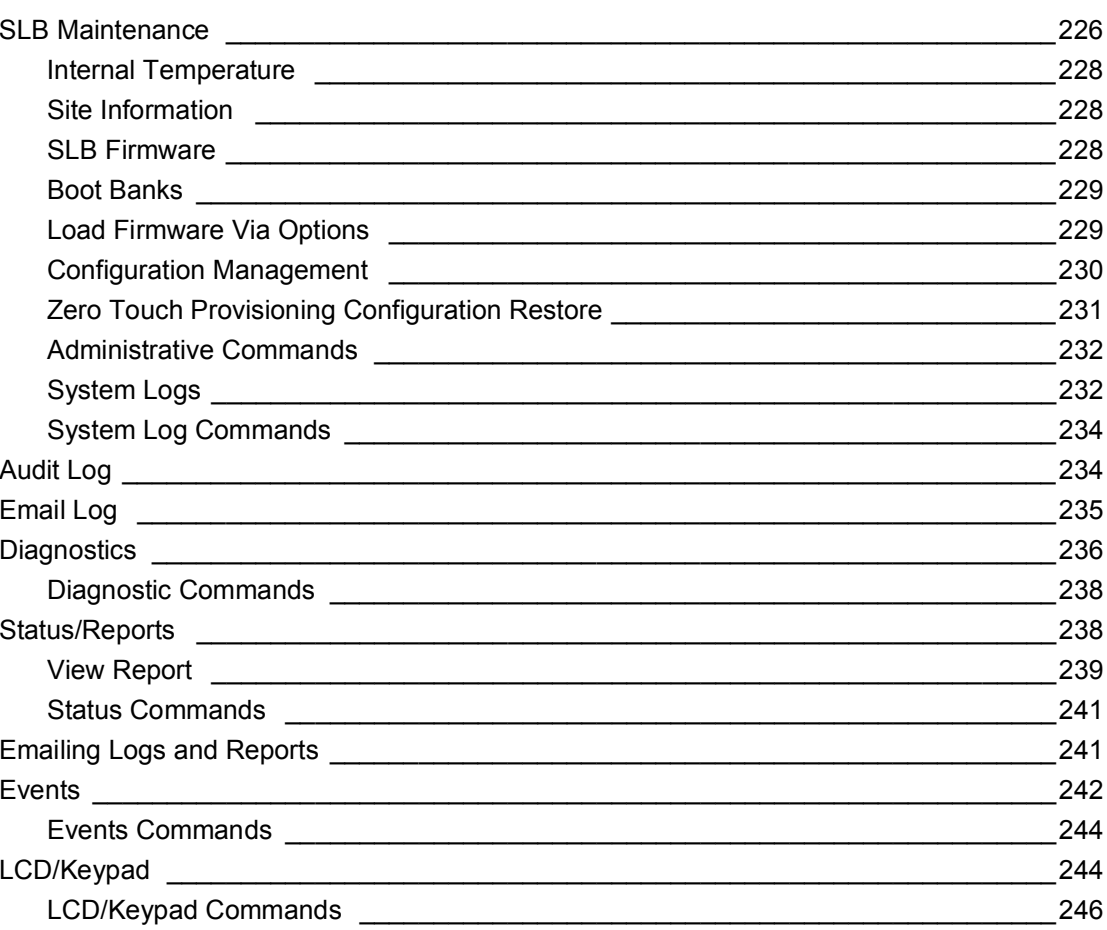

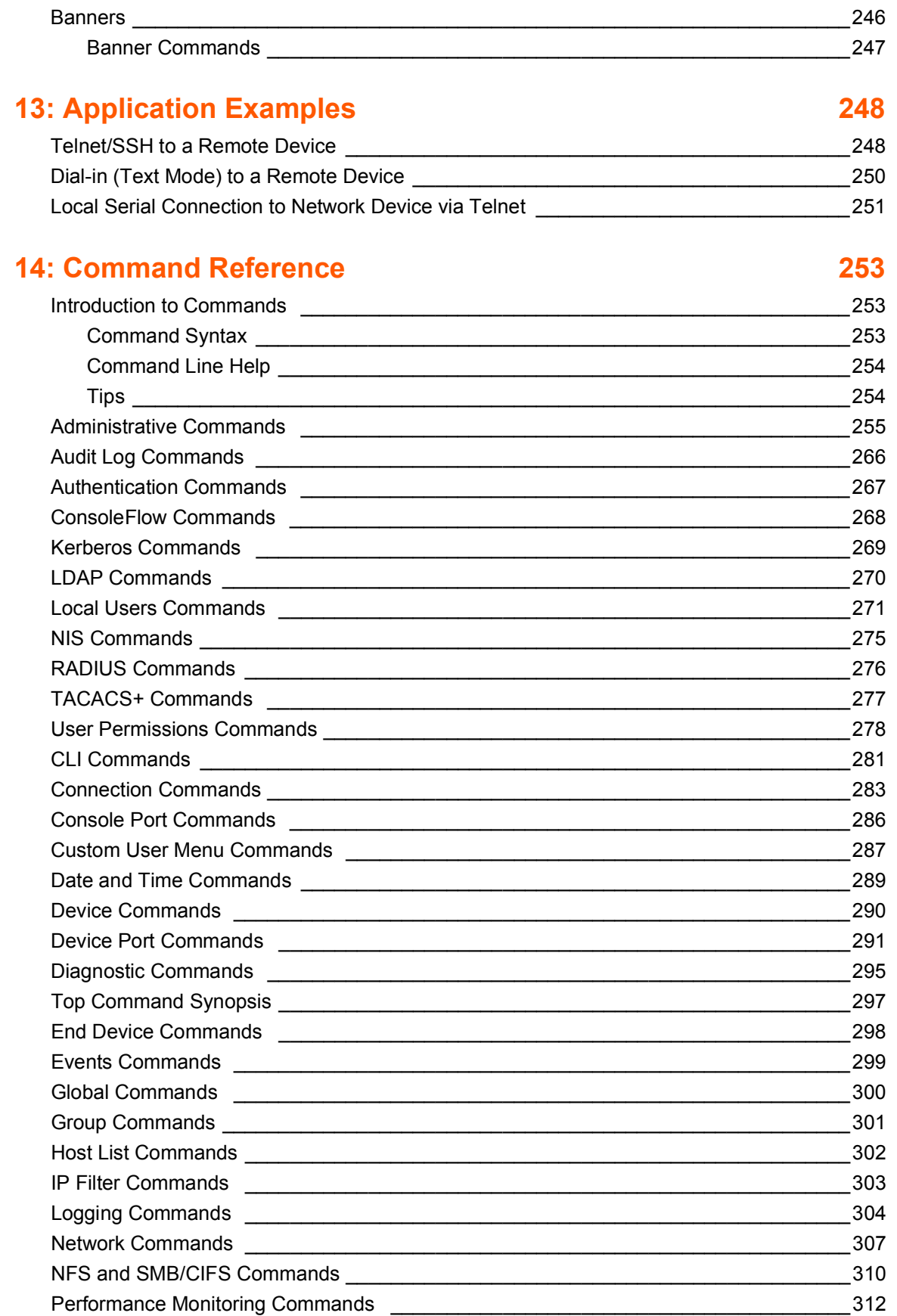

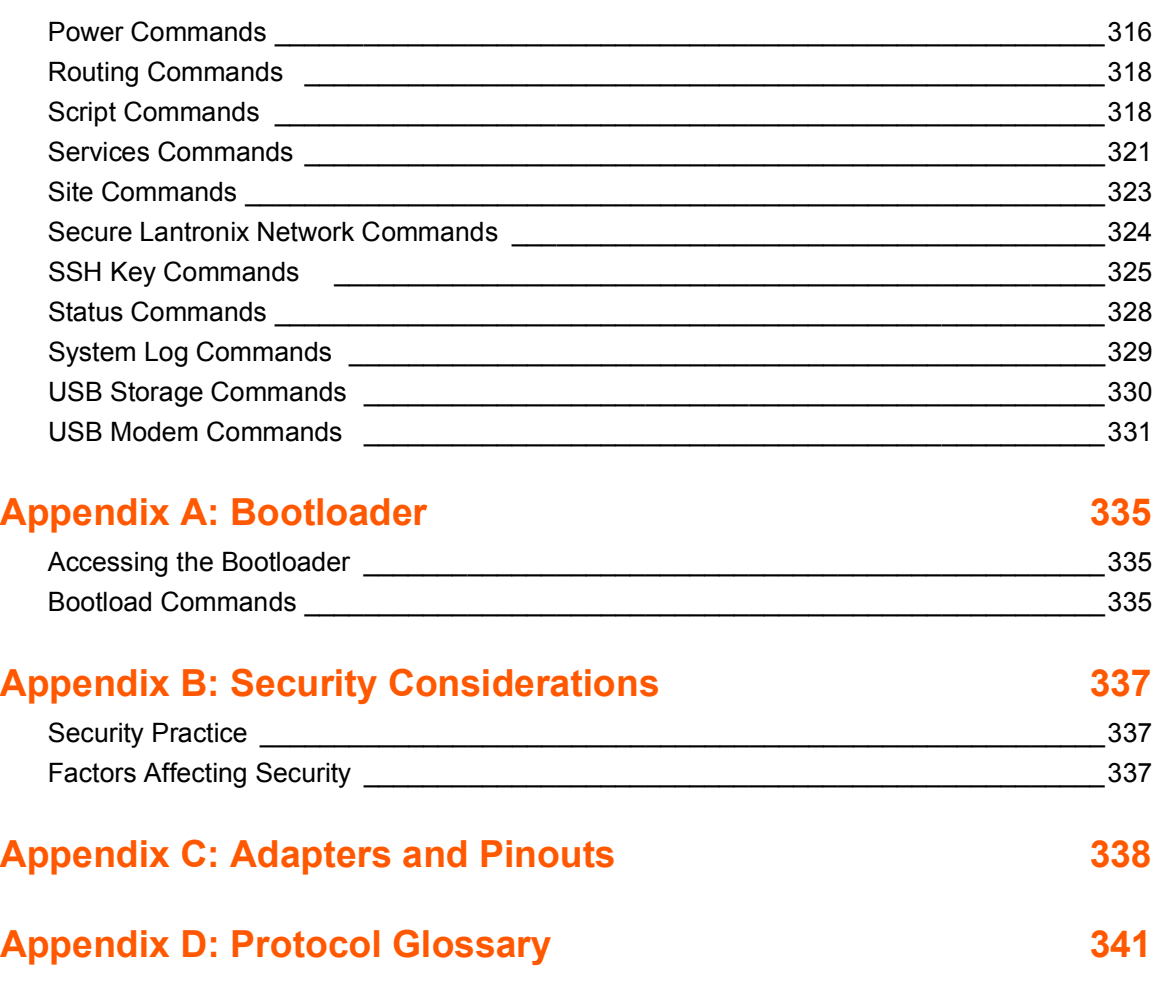

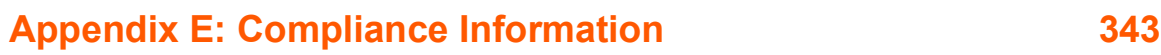

# <span id="page-13-0"></span>**List of Figures**

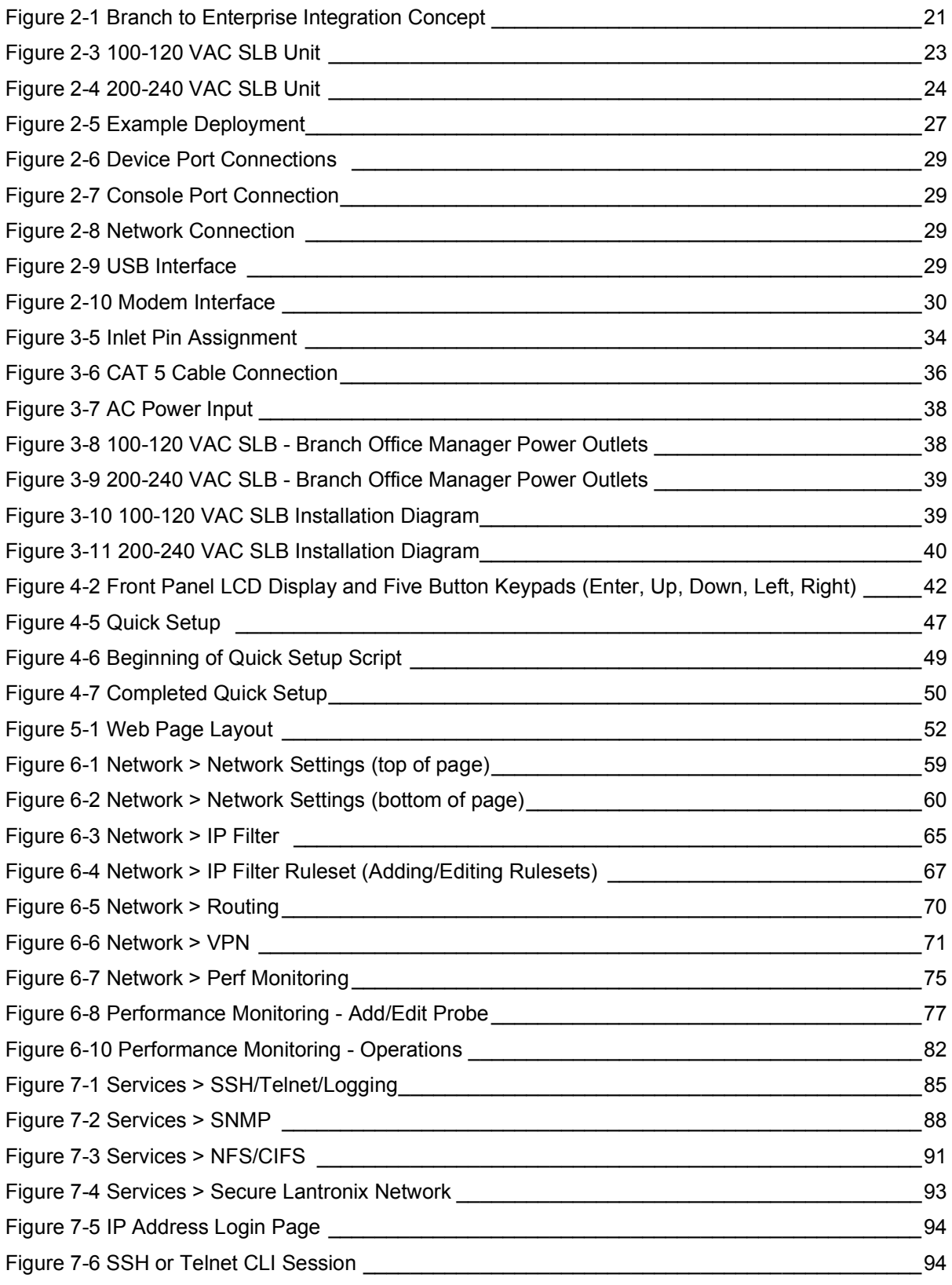

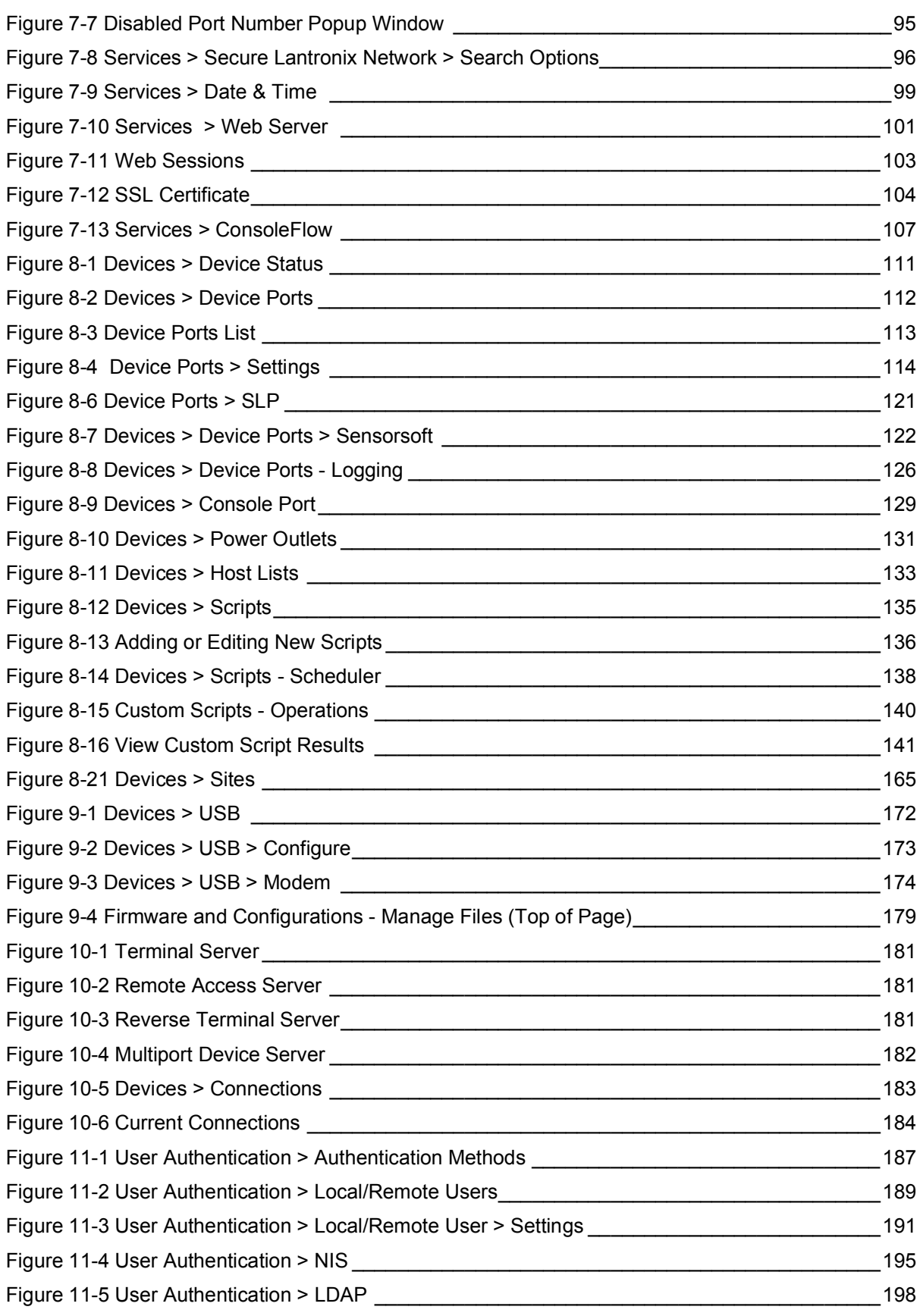

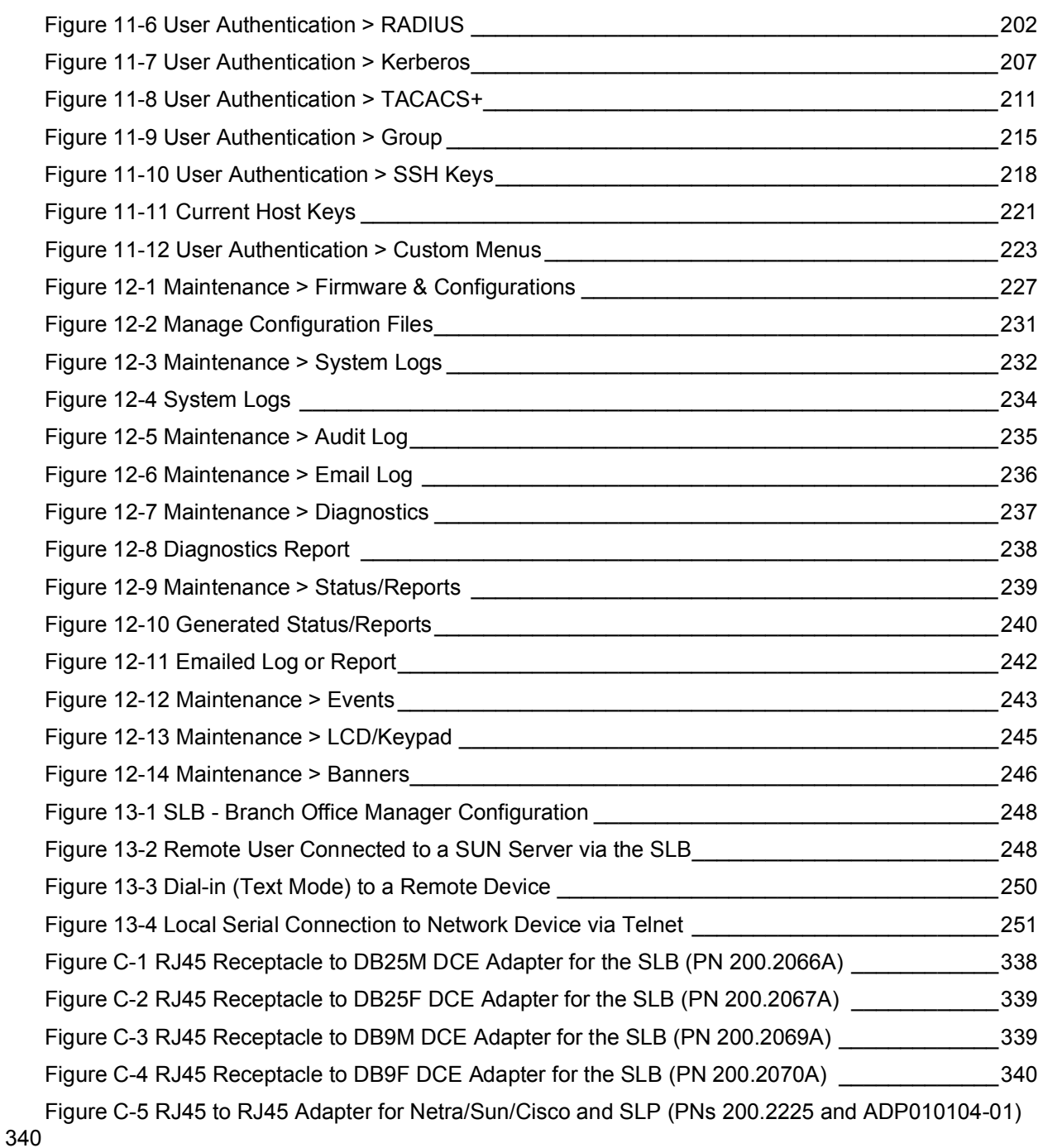

# <span id="page-16-0"></span>**List of Tables**

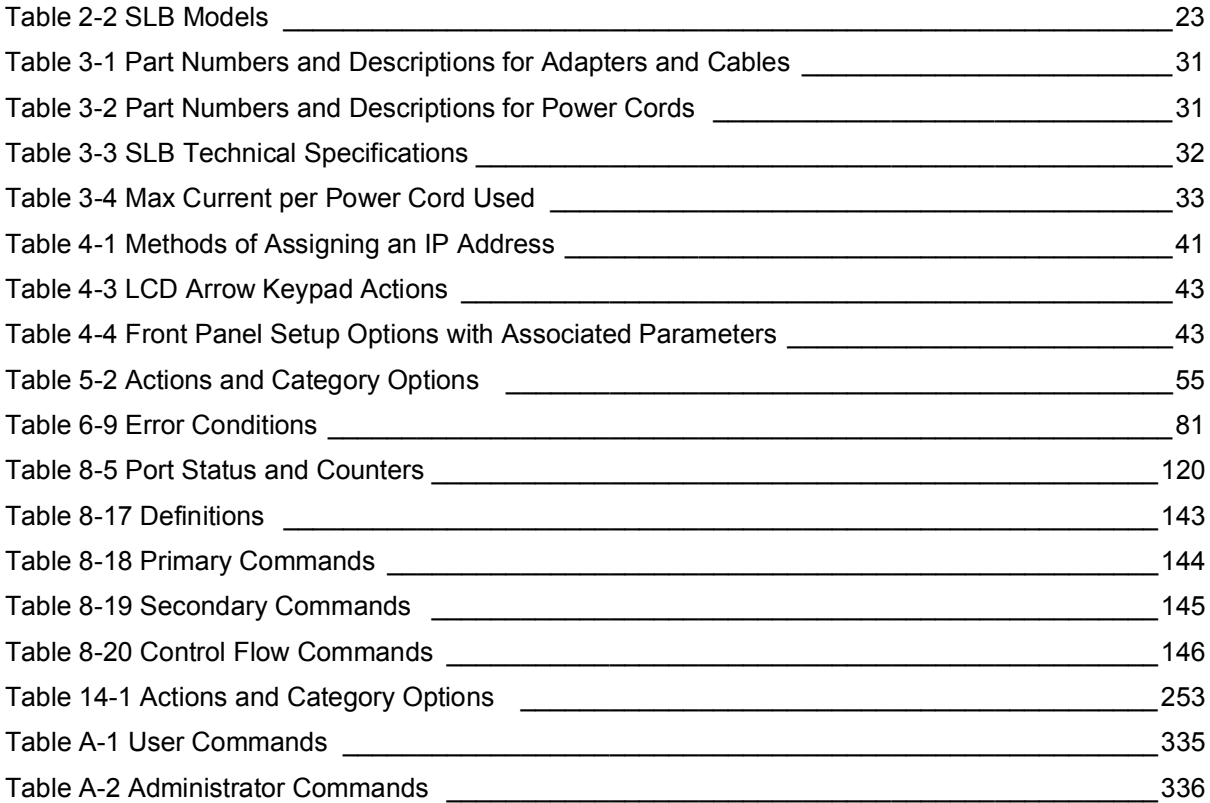

# <span id="page-17-0"></span>*1: About this Guide*

### <span id="page-17-1"></span>**Purpose and Audience**

This guide provides the information needed to install, configure, and use the Lantronix® SLB™ branch office manager. The SLB device is for IT professionals who must remotely and securely configure and administer servers, routers, switches, telephone equipment, or other devices [equipped with a serial port for facilities that are typically remote branch offices or "distributed" IT](http://www.lantronix.com/support/documentation.html)  locations.

## <span id="page-17-2"></span>**Summary of Chapters**

The remaining chapters in this guide include:

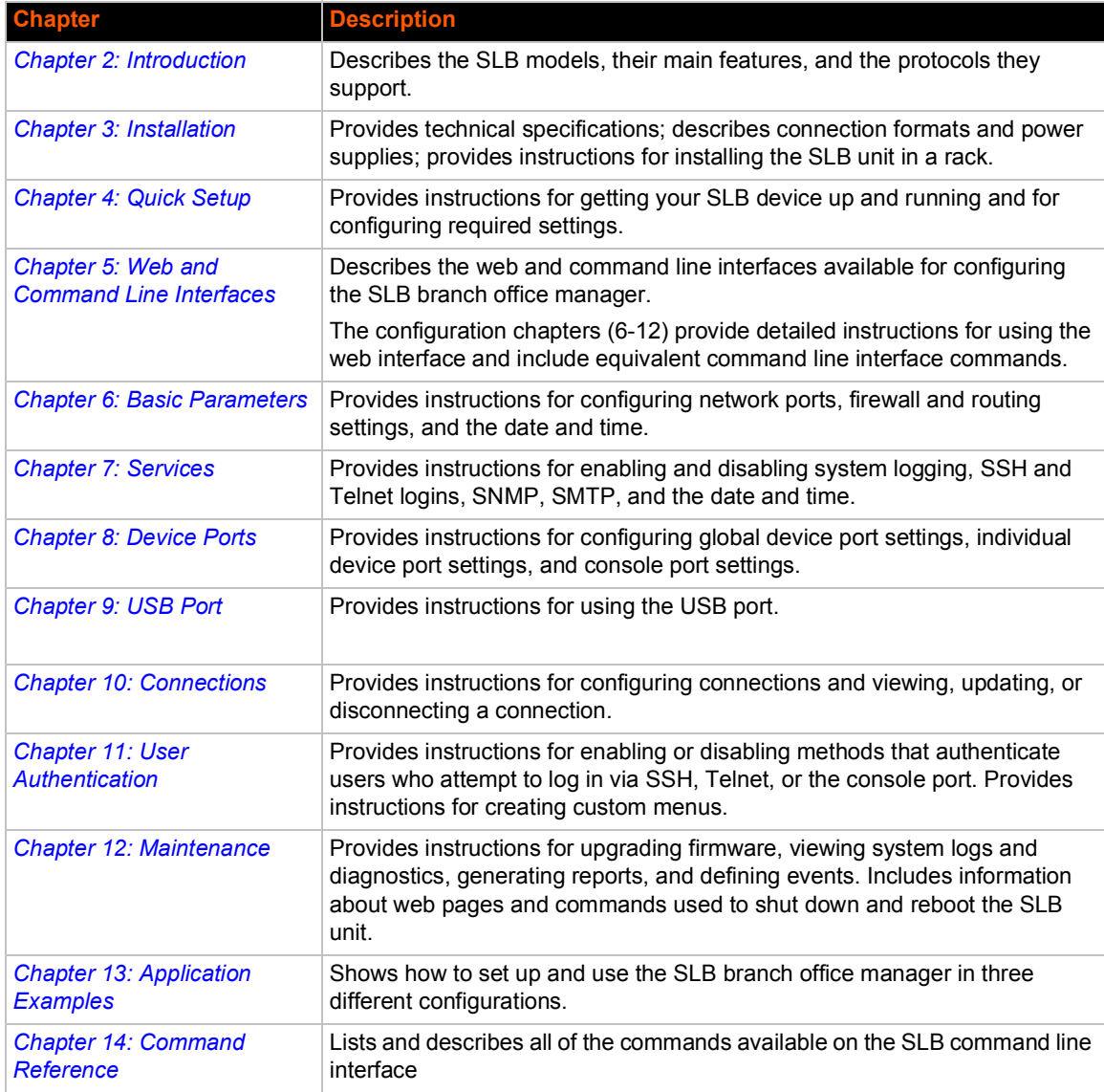

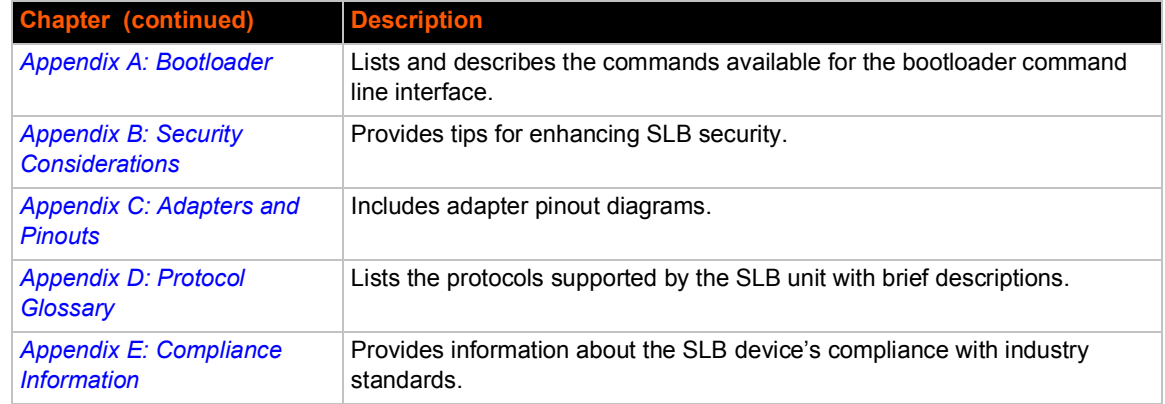

## <span id="page-18-0"></span>**Additional Documentation**

Visit the Lantronix Web site at www.lantronix.com/support/documentation for the latest documentation and the following additional documentation.

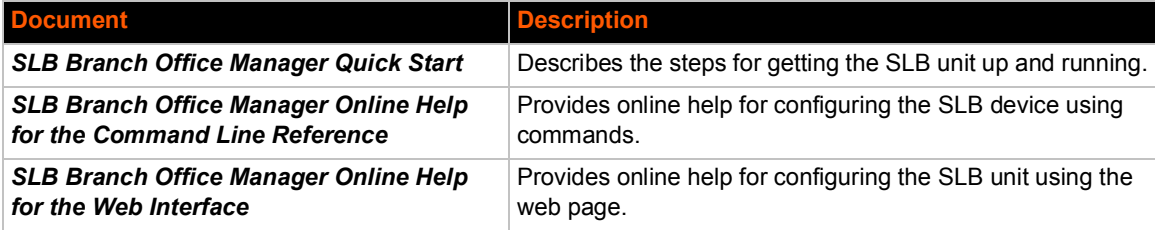

# <span id="page-19-6"></span><span id="page-19-0"></span>*2: Introduction*

The SLB branch office manager enables IT system administrators to manage remote servers and IT infrastructure equipment securely over the Internet. This innovative hybrid device combines the capabilities of the award-winning secure console manager with an 8-port remote power management solution into a compact, 1U rack-mountable appliance.

### <span id="page-19-2"></span><span id="page-19-1"></span>**Features**

### **Console Management**

- ◆ 8 serial ports for console connectivity
- Enables system administrators to remotely manage devices with serial console ports, e.g., Linux, Unix, and recent versions of Windows servers, routers, switches, telecom, and building access equipment.
- ◆ Provides data logging, monitoring, and secure access control via the Internet

### <span id="page-19-3"></span>**Power Management Outlets for Power Connectivity**

- ◆ 8 outlets for power connectivity
- **•** Provides ability to control power individually to all attached equipment
- ◆ Provides on/off/reboot control
- ◆ Per port power consumption monitoring
- SLB882KIT-15P and SLB882KIT-20P outlets support NEMA 5-15P & 5-20P plugs
- ◆ SLB8824KIT-AP and SLB8824KIT-EU outlets support C14 plugs
- ◆ Ensures safe power distribution and reduces in-rush current overload

### <span id="page-19-4"></span>**Power Inlets**

- ◆ SLB882KIT-xx Dual 100-120 VAC power inlets
- ◆ SLB8824KIT-xx Dual 200-240 VAC power inlets
- **Provides automatic power switch-over when both primary and secondary power inlet sources** are used

### <span id="page-19-5"></span>**Integration with Other Secure Lantronix Products**

◆ Can integrate seamlessly with the ConsoleFlow™ or vSLM™ management appliance software for a complete end-to-end Out-of-Band (OOB) management solution.

### <span id="page-20-0"></span>**Internal Temperature Sensor**

System administrators can be alerted if temperature goes out of range.

<span id="page-20-2"></span>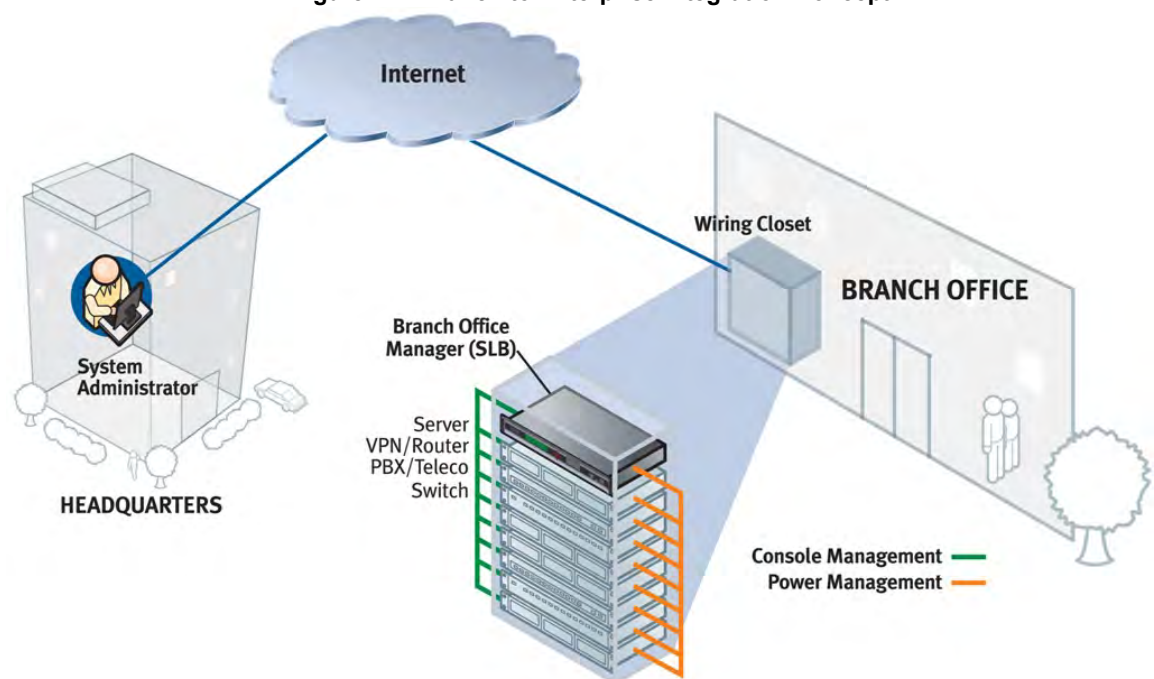

#### **Figure 2-1 Branch to Enterprise Integration Concept**

### <span id="page-20-1"></span>**Designed for Branch Offices and Similar Environments**

Designed to meet the specific needs of the remote branch offices and environments alike, the SLB branch office manager conserves rack space and reduces costs by enabling system administrators at a main corporate facility to manage the IT equipment distributed among branch offices simply and cost-effectively.

Branch offices are facilities that are typically remote or "distributed IT" locations, likely located offsite of corporate headquarters or large-scale enterprise facilities. These distributed facilities typically do not have an on-site maintenance staff or IT System Administrator.

Typically, the branch office environment has some of the following characteristics:

- ◆ Space is limited to 1U rack space or shelf mounted desktop unit
- ◆ Closet-mounted or wall-attached rack
- ◆ Limited air and power conditioning
- ◆ Limited number of network devices and servers
- No on-site maintenance staff
- Ethernet or dial-up modem access is required

### <span id="page-21-0"></span>**Typical Equipment**

You can configure, administer, and manage IT equipment in a variety of ways, but most devices have one method in common: an RS-232 serial port, sometimes called a console, auxiliary, or management port. These ports are often accessed directly by connecting a terminal or laptop to them, meaning that the user typically must be in the same physical location as the equipment. Eliminating the need for a physical presence, the Lantronix SLB unit provides remote access to the equipment from anywhere there is a network or modem connection.

The SLB branch office manager can access and administer many types of equipment, such as:

- ◆ Servers: Unix, Linux, Windows Server 2003 or higher, and others
- ◆ Networking equipment: Routers, switches, storage networking
- ◆ Telecom: PBX, voice switches
- Other systems with serial interfaces: Heating/cooling systems, security/building access systems, UPS, medial device.

### <span id="page-21-1"></span>**Types of Business**

The SLB unit is used in many types of environments, for example:

- Banking and finance
- $\leftarrow$  Insurance companies
- ◆ Healthcare
- Retail Sales
- Information Technology
- ◆ Education and campus style facilities
- ◆ Hospitality
- Manufacturing Facilities
- ◆ Base Station Control and Management

### <span id="page-21-2"></span>**Benefits**

The key benefits of using the SLB branch office manager:

- Saves space: Compact design merges the functionality of two solutions into a 1U rack solution, reducing required rack space and total cost of ownership.
- Saves money: Enables remote management and troubleshooting without sending a technician onsite, resulting in reduced travel costs and increased network uptime.
- Saves time: Provides instant access and reduces response time, improving efficiency.
- Simplifies access: Enables 24/7 access to your equipment securely and remotely after hours and on weekends and holidays-without having to schedule visits or arrange for off-hour access.
- Protects assets: Provides the highest levels of encryption and security features (authentication, authorization, and IP filters) to ensure that your IT infrastructure and data assets are protected.

The SLB unit also provides features such as convenient text menu systems, break-safe operation, port buffering (logging), remote authentication, and Secure Shell (SSH) access. Dial-up modem support ensures access when the network is not available.

### <span id="page-22-0"></span>**Models**

The SLB branch office manager has the following hardware components:

- $\bullet$  The 100-120 VAC SLB model is available in 100-120 VAC (50-60 Hz) NEMA 5-20R type outlets. This model also includes a USB port.
- ◆ The 200-240 VAC SLB model is available in 200-240 VAC (50-60 Hz) IEC C13 type outlets. This model also includes a USB port.
	- **Note:** This model is EU style with one switched hot line, not a US style with two hot lines. It is intended for use on power systems where the 200-240VAC is provided on a single hot line.
- **Chassis:** The SLB unit has a 1U tall, self-contained rack-mountable chassis.
- **Power Outlets:** Eight outlets allow power management and control (on/off/reboot) of the attached equipment using a simple web or command line interface.
- **Serial Device Ports:** Eight serial RS-232C (EIA-232) device ports are for remote console management of the attached equipment. These match the RJ45 pin-outs of the console ports of many popular devices found in a network environment, and where different can be converted using Lantronix adapters. See the appendix, *[Appendix C: Adapters and Pinouts](#page-337-2)* for more information on serial adapters and pin-outs.
- **Ports and Modem:** The SLB branch office manager has two 10/100 Ethernet ports (referred to in this user guide as Eth1 and Eth2) in the back and a front panel serial console port (RJ45). The SLB unit also includes a USB type A port in the front panel and an internal v.92 modem.

<span id="page-22-2"></span><span id="page-22-1"></span>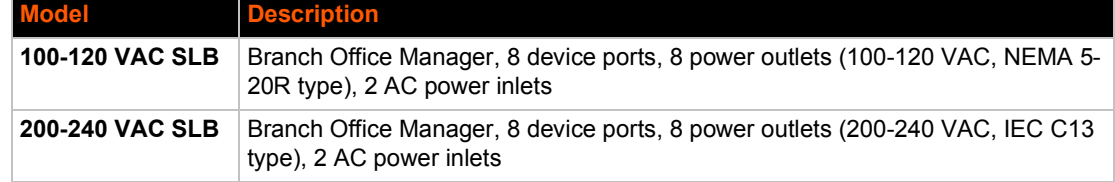

#### *Table 2-2 SLB Models*

#### **Figure 2-3 100-120 VAC SLB Unit**

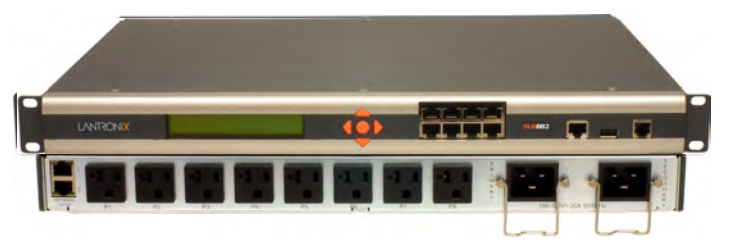

#### **Figure 2-4 200-240 VAC SLB Unit**

<span id="page-23-2"></span>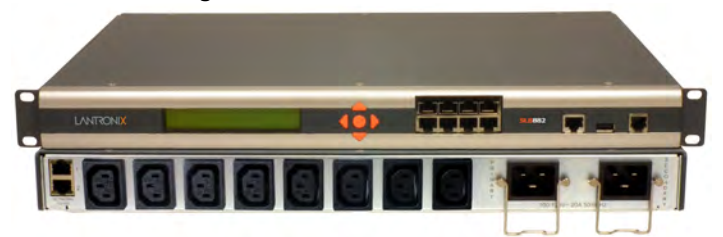

### <span id="page-23-0"></span>**System Features**

The SLB firmware has the following basic capabilities:

- ◆ Connects up to eight RS-232 serial consoles
- ◆ Controls power (on/off/reboot) of up to eight attached devices
- ◆ Per port current consumption monitoring
- ◆ Dual power inlets for failover. Both power inlets must be on the same phase.
- ◆ Dual 10Base-T/100Base-TX Ethernet network compatibility
- $\leftarrow$  Buffer logging to file
- ◆ Email and SNMP notification
- ◆ ID/Password security, configurable access rights
- Secure shell (SSH) security; supports numerous other security protocols
- Network File System (NFS) and Common Internet File System (CIFS) support for configuration files
- ◆ TCP, Telnet or SSH to a serial port by IP address per port or by IP address and TCP port number
- ◆ Configurable user rights for local and remotely authenticated users
- $\leftarrow$  Built-in internal modem
- ◆ External USB modem and Flash Storage supported
- ◆ Sun break-safe (no unintentional break ever sent to attached servers)
- Simultaneous access on the same port-- "listen" and "direct" connect mode
- ◆ Local access through a console port
- ◆ Web administration (using most browsers)

### <span id="page-23-1"></span>**Protocols Supported**

The SLB branch office manager supports the TCP/IP network protocol as well as:

- TCP, SSH, Telnet, PPP and NFS for connections in and out of, and CIFS for incoming connections to the  $\cdot\cdot\cdot\cdot\cdot\cdot\cdot\cdot$  directory of the SLB unit
- ◆ SMTP for mail transfer
- DNS for text-to-IP address name resolution
- ◆ SNMP with custom traps for remote monitoring and management
- FTP and SFTP for file transfers and firmware upgrades
- **◆ TFTP and HTTPS for firmware upgrades**
- DHCP and BOOTP for IP address assignment
- HTTPS (SSL) for secure browser-based configuration
- NTP for time synchronization
- ◆ LDAP, NIS, RADIUS, CHAP, PAP, Kerberos, and TACACS+ for user authentication
- IPsec for VPN access

For brief descriptions of these protocols, see *[Appendix D: Protocol Glossary](#page-340-1)*.

### <span id="page-24-0"></span>**Access Control**

The system administrator controls access to attached servers or devices by assigning access rights to up to 128 user profiles. Each user has an assigned ID, password, and access rights. Other user profile access options may include externally configured authentication methods such as RADIUS, TACACS+, NIS, and LDAP. Groups are supported in LDAP, RADIUS (via VSA), and TACACS+ (using priv\_lvl).

### <span id="page-24-1"></span>**Power Outlet Control**

With the SLB unit's built-in power management capability, system administrators can remotely control the power (on/off/reboot) individually to all IT equipment in the branch office, ensure safe power distribution, and reduce "in-rush" current overload. If SNMP traps are enabled, a trap (alarm) is sent if the total current for all outlets exceeds a threshold.

### <span id="page-24-2"></span>**Device Port Buffer**

The SLB branch office manager supports real-time data logging for each device port. The port can save the data log to a file, send an email notification of an issue, or take no action.

You can define the path for logged data on a port-by-port basis, configure file size and number of files per port for each logging event, and configure the device log to send an email alert message automatically to the appropriate parties indicating a particular error.

### <span id="page-24-3"></span>**Configuration Options**

You may use the backlit front-panel LCD display for initial setup and configuration and to view current network, console, and date/time settings, and get power outlet status.

Both a web interface viewed through a standard browser and a command line interface (CLI) are available for configuring the SLB settings and monitoring performance.

## <span id="page-25-0"></span>**Application Example**

The figure below is an example deployment. An SLB unit is deployed in each branch office and an (optional) vSLM management appliance at the main office. The branch offices are interconnected (always on) by VPN routers overlaid on the Internet, and also interconnected (on demand) through the analog phone system.

The SLB unit provides remotely controlled and monitored AC power (orange), console management (green), and traditional, wired telephone network (PSTN) access (yellow).

<span id="page-26-1"></span>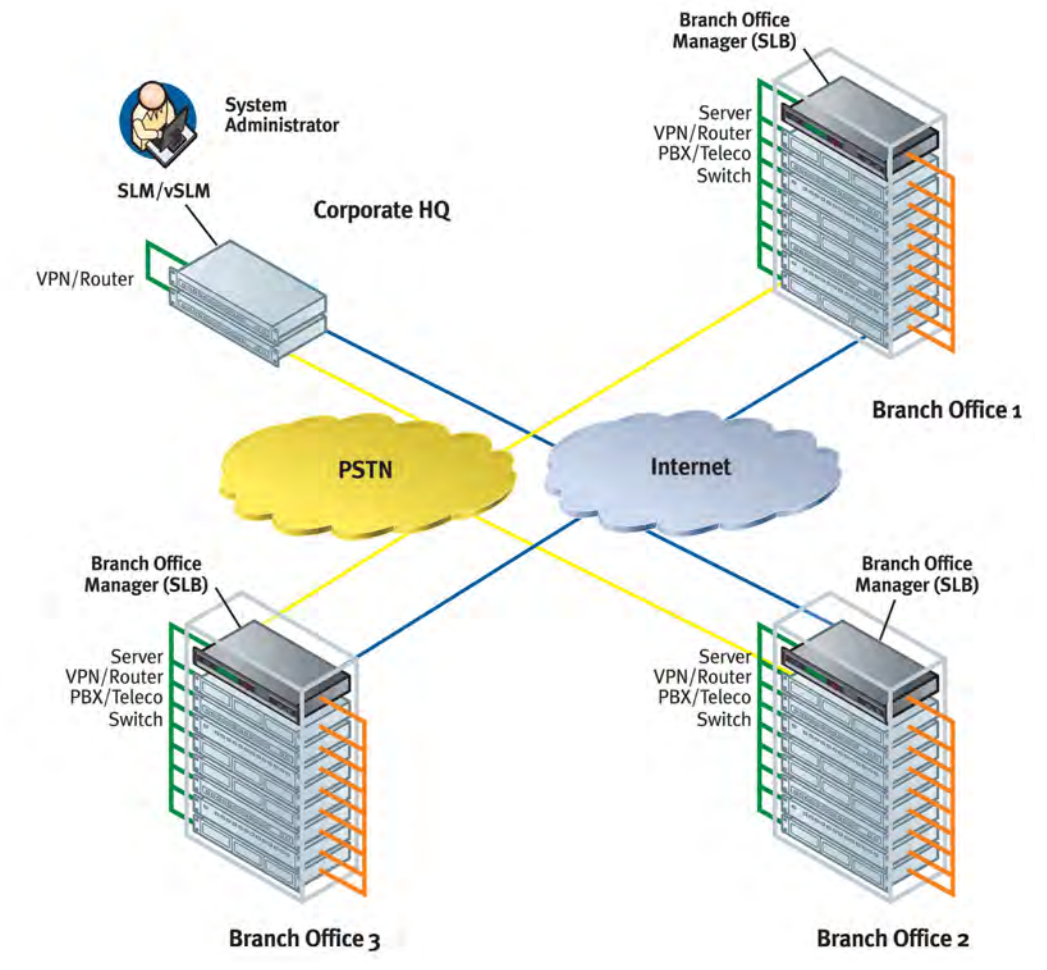

#### **Figure 2-5 Example Deployment**

A system administrator, upon losing IP connectivity to a server, takes the following steps:

- 1. Views the server's Ethernet interface state information provided by the SLB branch office manager.
- 2. If the Ethernet interface is faulty, connects to the server's console port by means of the SLB web page or CLI (optionally via the vSLM management appliance) and checks the server's system parameters.
- 3. If the server is not responsive on the console port, commands the SLB to reboot the server's power.
- 4. If the entire branch office loses IP connectivity, dial in to the SLB to perform the diagnostic functions

### <span id="page-26-0"></span>**Hardware Features**

### *Caution: To avoid physical and electrical hazards, please rea[d Safety Precautions](#page-32-4) before installing the SLB unit.*

The SLB hardware includes the following:

1U-tall (1.75 inch) rack-mountable appliance

- ◆ Two 10Base-T/100Base-TX network ports
- ◆ One front panel serial console port for VT100 terminal or PC with emulation
- ◆ One USB Port
- ◆ Front panel LCD display and keypad
- ◆ One RJ-11 Internal Modem Port
- ◆ 256 KB-per-port buffer memory for serial device ports
- ◆ Eight RS-232 serial device ports connected via Category 5 (RJ45) wiring

*Note: Max input/output is rated at 80% of the circuit max, per typical electrical codes.*

◆ Dual AC Power Input

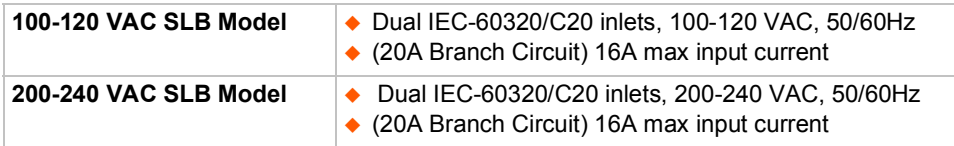

Power Outlets (Total Switched Power)

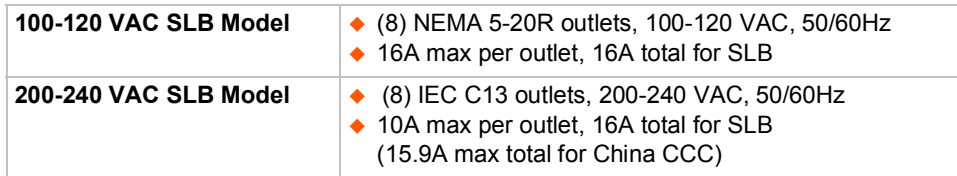

*Note: The outlet voltage equals the input voltage.*

**Convection cooled, silent operation, low power consumption** 

*Note: For more detailed information, see [Technical Specifications \(on page 32\).](#page-31-3)*

### <span id="page-27-0"></span>**Serial Connections**

All devices attached to the device ports and the console port must support the RS-232C (EIA-232) standard. Category 5 cabling with RJ45 connections is used for the device port connections and for the console port. (For pinout information, see *[Adapters and Pinouts on page 338](#page-337-2)*.)

*Note: RJ45 to DB9/DB25 adapters are available from Lantronix.*

Device ports and the console port support the following baud-rate options: 300, 600, 1200, 2400, 4800, 9600, 19200, 38400, 57600, 115200, and 230400 baud.

### **Figure 2-6 Device Port Connections**

<span id="page-28-2"></span>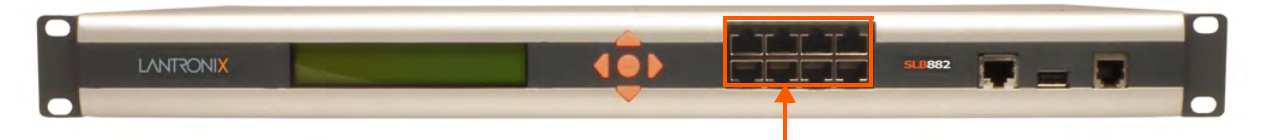

**Figure 2-7 Console Port Connection**

<span id="page-28-3"></span>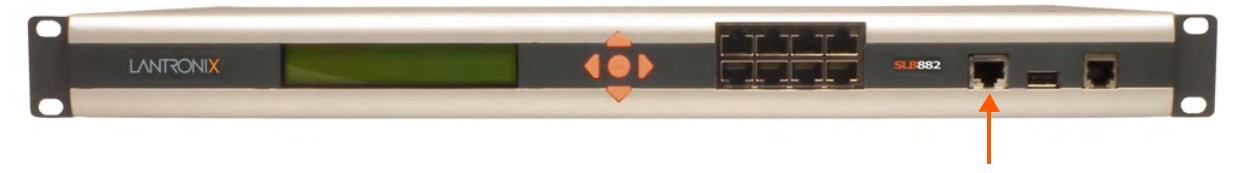

### <span id="page-28-0"></span>**Network Connections**

The SLB network interfaces are 10Base-T/100Base-TX connectors for use with a conventional Ethernet network. Use standard RJ45-terminated Category 5 cables. Network parameters must be configured before the SLB branch office manager can be accessed over the network.

<span id="page-28-4"></span>*Note: One possible use for the two Ethernet ports is to have one port on a private, secure network and the other on a public, unsecured network.*

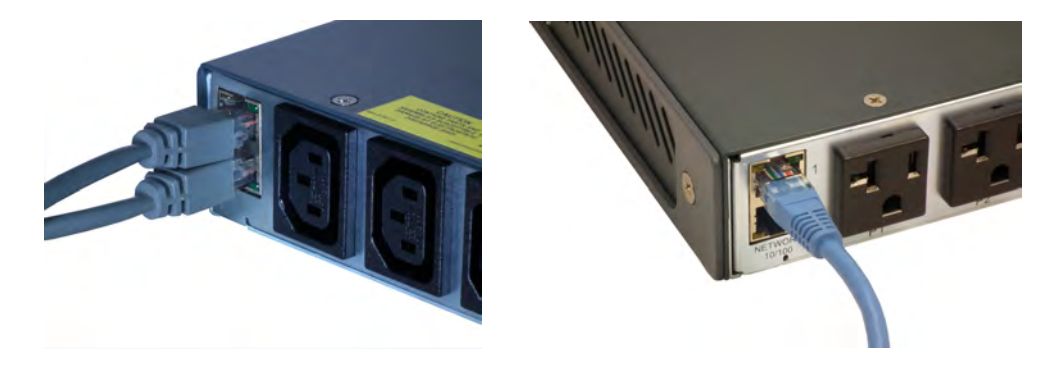

**Figure 2-8 Network Connection**

### <span id="page-28-1"></span> **USB Interface**

The SLB unit has a USB port. Lantronix qualifies USB devices continuously.

#### **Figure 2-9 USB Interface**

<span id="page-28-5"></span>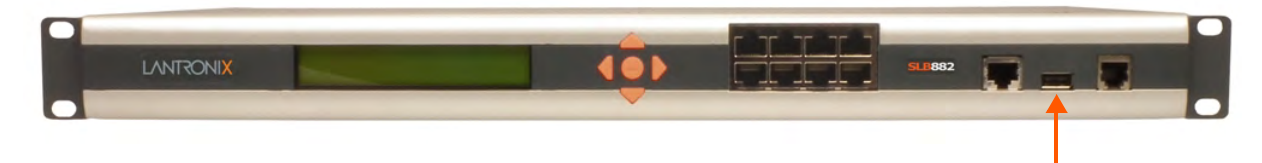

### <span id="page-29-0"></span>**Modem Interface**

The SLB branch office manager has one v92 modem RJ11 interface to allow configuration and control of the unit via dialing into the unit.

### *Caution: To reduce the risk of fire, use only No. 26 AWG or larger (e.g., 24 AWG) UL Listed or CSA Certified Telecommunication Line Cord.*

*Attention: Pour réduire les risques d'incendie, utiliser uniquement des conducteurs de télécommunications 26 AWG au de section supérleure.* 

**Figure 2-10 Modem Interface**

<span id="page-29-1"></span>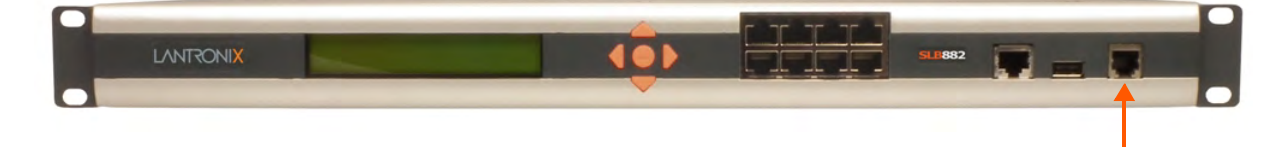

# <span id="page-30-4"></span><span id="page-30-0"></span>*3: Installation*

This chapter provides a high-level procedure for installing the SLB branch office manager followed by more detailed information about the SLB connections and power supplies.

## <span id="page-30-1"></span>**What's in the Box**

In addition to the SLB branch office manager, the following table lists components in the box and their corresponding part numbers.

<span id="page-30-2"></span>

| Part #                                                                                                    | <b>Component Description</b>                                                               |
|----------------------------------------------------------------------------------------------------|--------------------------------------------------------------------------------------------|
| <b>Adapters:</b>                                                                                                    |                                                                                            |
| 200.2066A                                                                                                    | Adapter: DB25M (DCE), Sun w/DB25 female                                                    |
| 200.2067A                                                                                                    | Adapter: DB25F (DCE) to RJ45, Sun w/DB25 male and some HP9000's                            |
| 200.2069A                                                                                                    | Adapter: DB9M (DCE) to RJ45, SGI Onyx                                                      |
| 200.2070A                                                                                                    | Adapter: DB9F (DCE) to RJ45, HP9000, SGI Origin, IBM RS6000, and PC-based<br>Linux servers |
| ADP010104-01                                                                                                    | Adapter: RJ45 rolled serial, Cisco, and Sun Netra                                          |
| <b>Note:</b> The following optional adapters are available from Lantronix:<br>200.2073 Adapter: DB25M (DTE) to RJ45, external modems.<br>200.2071 Adapter: DB9M (DTE) to convert the RJ45 serial connector to a PC style D-sub serial port |                                                                                            |
| Cables:                                                                                                    |                                                                                            |
| 200.0063                                                                                                    | Cable: RJ45 to RJ45, Cat-5, 6.6 ft (2 m)                                                   |
| 500-153                                                                                                    | Cable: RJ45 Loopback                                                                       |

*Table 3-1 Part Numbers and Descriptions for Adapters and Cables*

### *Table 3-2 Part Numbers and Descriptions for Power Cords*

<span id="page-30-3"></span>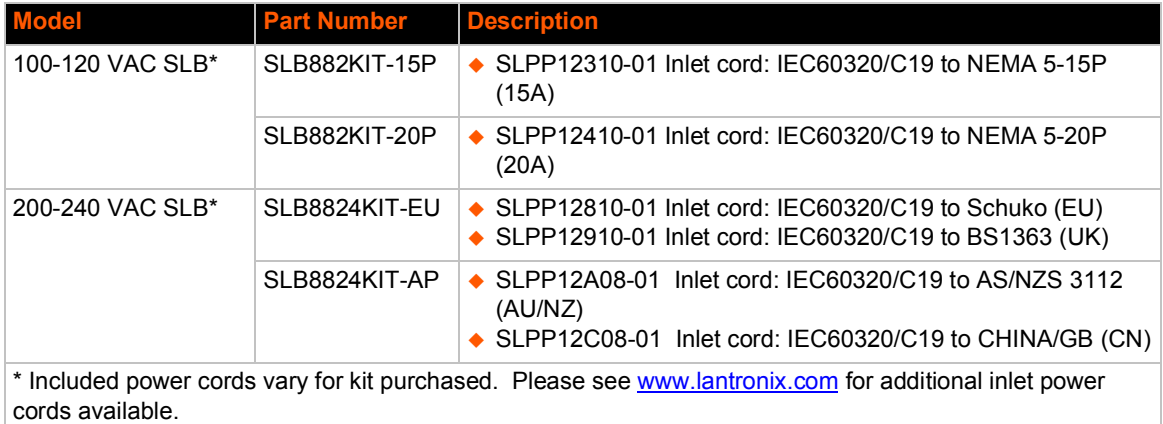

Verify and inspect the contents of the SLB package using the enclosed packing slip or the table above. If any item is missing or damaged, contact your place of purchase immediately.

### <span id="page-31-0"></span>**Product Information Label**

The product information label on the underside of the SLB branch office manager contains the following information about each SLB unit:

- ◆ Part Number
- ◆ Serial Number Bar Code
- ◆ Serial Number and Date Code
- ◆ Regulatory Certifications and Statements

## <span id="page-31-3"></span><span id="page-31-1"></span>**Technical Specifications**

*Note: The SLB branch office manager is intended for use in Single Phase systems.*

<span id="page-31-2"></span>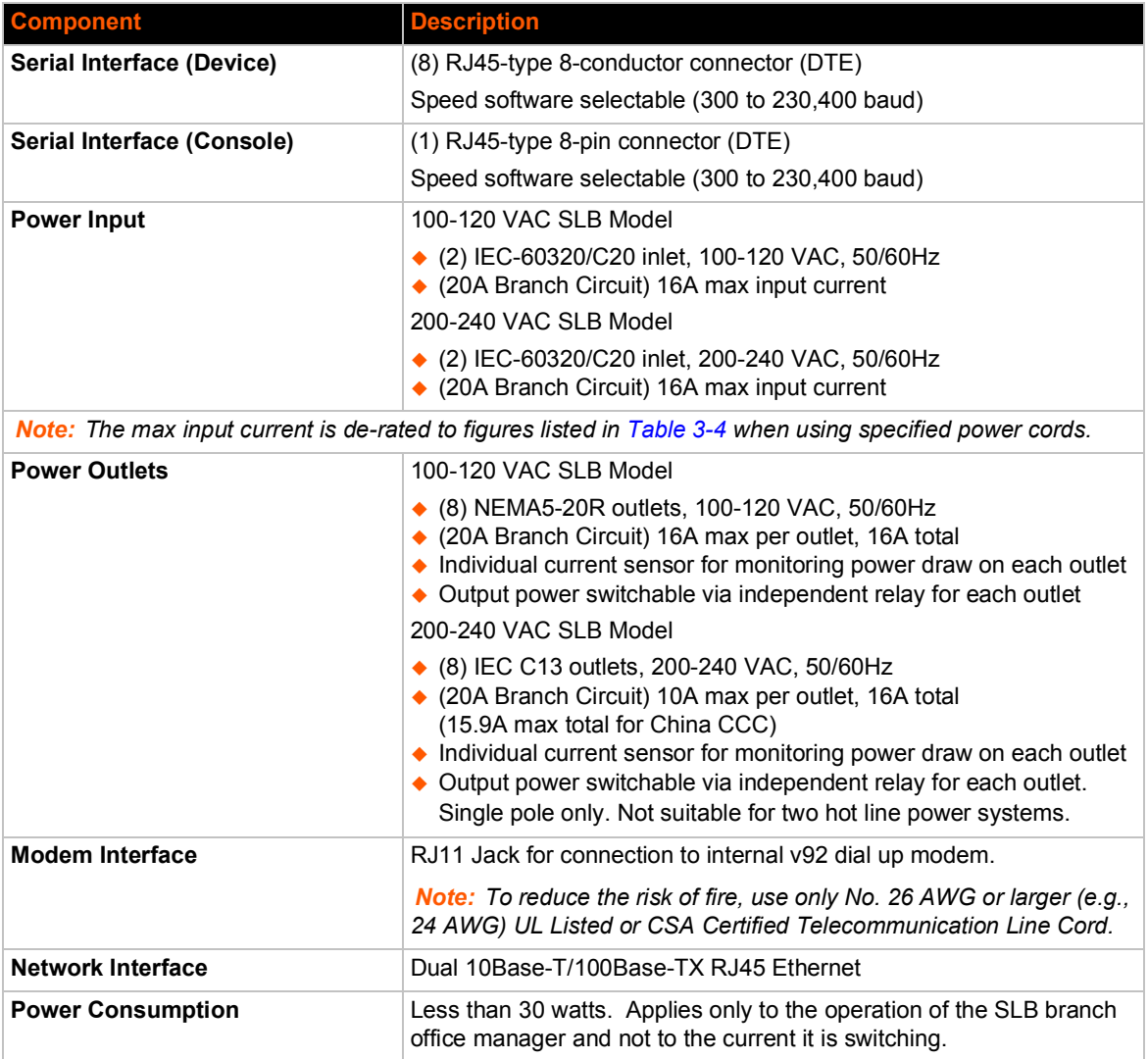

### *Table 3-3 SLB Technical Specifications*

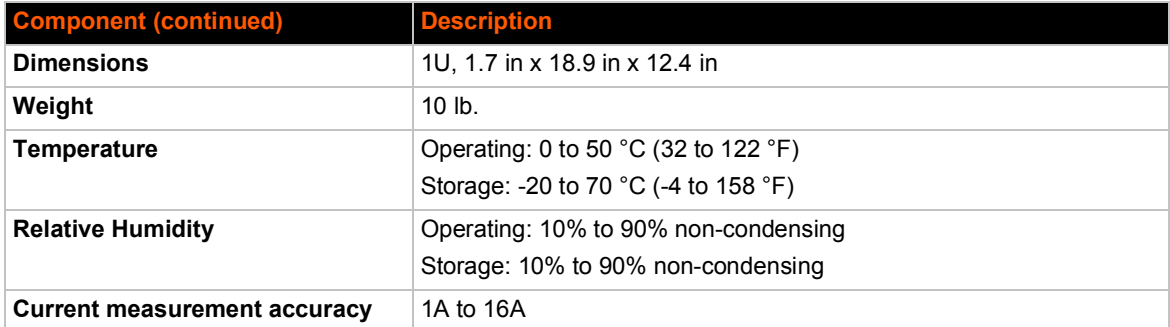

### *Table 3-4 Max Current per Power Cord Used*

<span id="page-32-3"></span>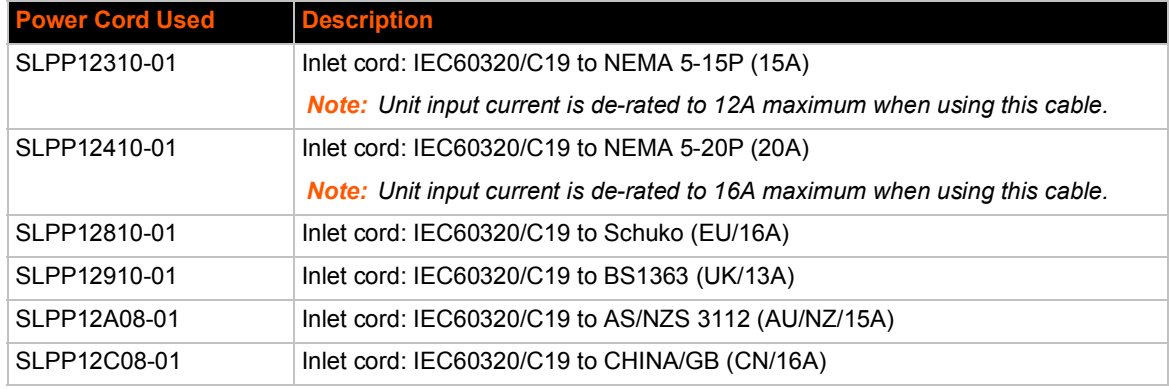

### <span id="page-32-4"></span><span id="page-32-0"></span>**Safety Precautions**

Please follow the safety precautions described below when installing and operating the SLB branch office manager.

### <span id="page-32-1"></span>**Cover**

- Do not remove the cover of the chassis. There are no user-serviceable parts inside. Opening or removing the cover may expose you to dangerous voltage that could cause fire or electric shock.
- Refer all servicing to Lantronix.

### <span id="page-32-2"></span>**Power Plug**

- When disconnecting the power cable from the socket, pull on the plug, not the cord.
- Always connect the power cord to a properly wired and grounded power source. Do not use adapter plugs or remove the grounding prong from the cord.
- Only use a power cord with a voltage and current rating greater than the voltage and current rating marked on the SLB.
- **Install the SLB unit near an AC outlet that is easily accessible.**
- Always connect any equipment used with the product to properly wired and grounded power sources.

<span id="page-33-4"></span> Always connect the unit with the proper polarity at the inlet connector. See *[Figure 3-5](#page-33-4)*. Failure to do so may cause downstream hazards on connected devices.

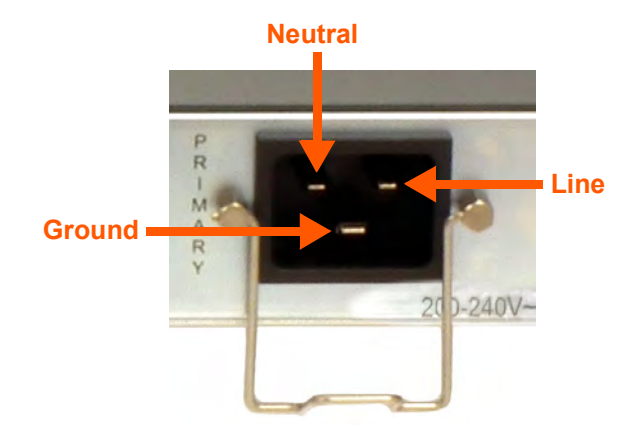

#### **Figure 3-5 Inlet Pin Assignment**

- To help protect the product from sudden, transient increases and decreases in electrical power, use a surge suppressor, line conditioner, or uninterruptible power supply (UPS).
- Do not connect or disconnect this product during an electrical storm.

### <span id="page-33-0"></span>**Input Supply**

### *Caution: This SLB device may have more than one power supply source. Disconnect all power supply sources before servicing to avoid electric shock. Disconnect downstream device power cables prior to servicing the downstream device.*

#### *Note: The SLB branch office manager is intended for use in Single Phase systems.*

 Check nameplate ratings to assure there is no overloading of supply circuits that could affect over current protection and supply wiring.

### <span id="page-33-1"></span>**Grounding**

- 1. Maintain reliable grounding of this product.
- 2. Pay particular attention to supply connections when connecting to power strips, rather than directly to the branch circuit.

### <span id="page-33-2"></span>**Fuses**

For protection against fire, replace the power-input-module fuse with the same type and rating.

### <span id="page-33-3"></span>**Rack**

If rack mounted SLB branch office managers are installed in a closed or multi-unit rack assembly, they may require further evaluation by Certification Agencies. The following items must be considered:

- ◆ Do not install the SLB unit in a rack in such a way that a hazardous stability condition results because of uneven loading. A drop or fall could cause injury.
- $\bullet$  The ambient temperature (Tma) inside the rack may be greater than the room ambient temperature. Make sure to install the SLB branch office manager in an environment with an ambient temperature less than the maximum operating temperature of the SLB unit. (See [Technical Specifications on page 32.](#page-31-1))
- Install the equipment in a rack in such a way that the amount of airflow required for safe operation of the equipment is not compromised.
- $\bullet$  Mount the equipment in the rack so that a hazardous condition is not achieved due to uneven mechanical loading.
- Maintain reliable earthing of rack-mounted equipment. Give particular attention to supply connections other than direct connections to the branch circuit (e.g. use of power strips).
- ◆ Before operating the SLB branch office manager, make sure the SLB unit is secured to the rack.

### <span id="page-34-0"></span>**Port Connections**

- Only connect the network port to an Ethernet network that supports 10Base-T/100Base-T.
- Only connect device ports to equipment with serial ports that support EIA-232 (formerly RS-232C).

Only connect the console port to equipment with serial ports that support EIA-232 (formerly RS-232C).

### <span id="page-34-1"></span>**Physical Installation**

#### *To install the SLB branch office manager in a rack:*

1. Place the SLB unit in a 19-inch rack.

### *Warning: Do not to block the air vents on the sides of the SLB device. If you mount the SLB branch office manager in an enclosed rack, we recommended that the rack have a ventilation fan to provide adequate airflow through the SLB unit.*

- 2. Connect the serial device(s) to the SLB device ports. See the section, *[Connecting to a Device](#page-35-0)  [Port \(on page 36\)](#page-35-0)*.
- 3. Choose one of the following options:
	- ◆ To configure the SLB branch office manager using the network, or to monitor serial devices on the network, connect at least one SLB network port to a network. See *[Connecting to Network Ports \(on page 36\)](#page-35-1)*.
	- ◆ To configure the SLB branch office manager using a dumb terminal or a computer with terminal emulation, connect the terminal or PC to the SLB console port. See *[Connecting](#page-36-0)  [Terminals \(on page 37\)](#page-36-0)*.
- 4. Connect the power cord, and apply power. See *[Power \(on page 37\)](#page-36-2)*.
- 5. Wait approximately a minute and a half for the boot process to complete. If a terminal is connected to the front panel serial console port the boot messages will be displayed on the

terminal.

When the boot process ends, the SLB host name and the clock or the power supply status appear on the LCD display. Now you are ready to configure the network settings as described in *[Chapter 4: Quick Setup on page 41](#page-40-4)*.

### <span id="page-35-0"></span>**Connecting to a Device Port**

You can connect almost any device that has a serial console port to a device port on the SLB unit for remote administration. The console port must support the RS-232C interface.

*Note: Many servers must either have the serial port enabled as a console or the keyboard and mouse detached. Consult the server hardware and/or software documentation for more information.*

### *To connect to a device port:*

- 1. Connect one end of the Cat 5 cable to a device port on the SLB unit front panel.
- 2. Connect the other end of the Cat 5 cable to a Lantronix serial console adapter.

<span id="page-35-2"></span>*Note: To connect a device port to a Lantronix SLP™ power management, use the ADP010104 adapter and a Cat5 patch cable between the adapter and the connected equipment. See* the appendix, *[Adapters and Pinouts on page 338](#page-337-2) for more information about Lantronix adapters.*

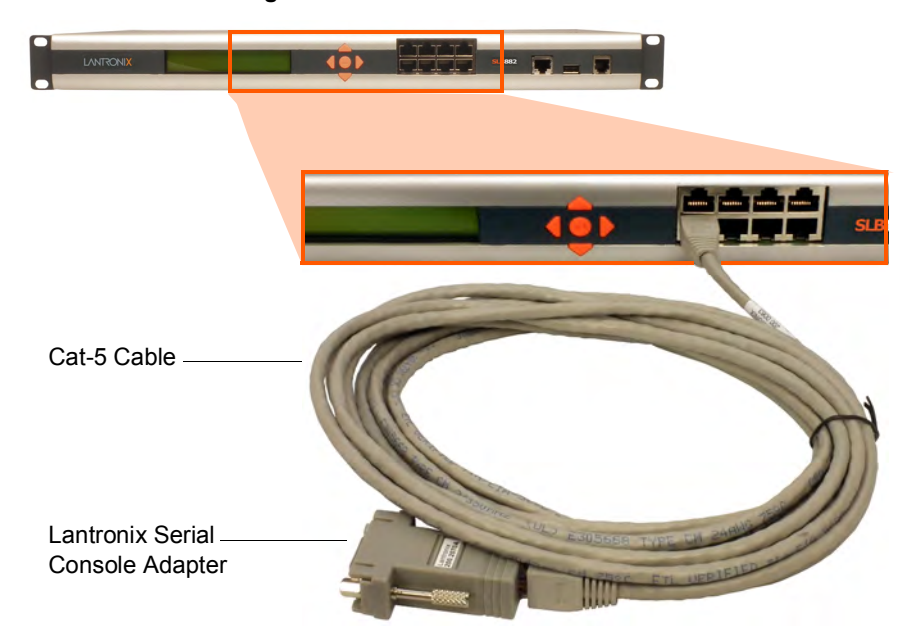

**Figure 3-6 CAT 5 Cable Connection**

3. Connect the adapter to the serial console port on the serial device.

### <span id="page-35-1"></span>**Connecting to Network Ports**

The SLB branch office manager's network ports, 10Base-T/100Base-TX, allow remote access to the attached devices and the system administrative functions. Use a standard RJ45-terminated Category 5 cable to connect to the network port.
*Note: One possible use for the two Ethernet ports is to have one port on a private, secure network, and the other on an unsecured network. Ethernet bonding is also supported.*

### <span id="page-36-0"></span>**Connecting Terminals**

The console port is for local access to the SLB unit and the attached devices. You may attach a dumb terminal or a computer with terminal emulation to the console port. The SLB console port uses RS-232C protocol and supports VT100 emulation. The default baud rate is 9600.

To connect the console port to a terminal or computer with terminal emulation, Lantronix offers optional adapters that provide a connection between an RJ45 jack and a DB9 or DB25 connector. The console port is configured as DTE. For more information, see the appendix, *[Adapters and](#page-337-0)  [Pinouts on page 338](#page-337-0)* and our Web site at www.lantronix.com/support and click **Cable/Adapter Lookup** on the Support menu.

#### *To connect a terminal:*

- 1. Attach the Lantronix adapter to your terminal (use PN 200.2066A adapter) or your PC's serial port (use PN 200.2070A adapter).
- 2. Connect the Cat 5 cable to the adapter, and connect the other end to the SLB console port.
- 3. Turn on the terminal or start your computer's communication program (e.g., HyperTerminal for Windows XP or lower. For recent versions of Windows use a free terminal emulator such as PuTTY or TeraTerm Pro).
- 4. Once the SLB branch office manager is running, press **Enter** to establish connection. You should see the model name and a login prompt on your terminal. You are connected.

### **Connecting to the Internal Modem**

- 1. Connect an RJ11 telecommunication cable to the modem port on the front of the unit.
- 2. Connect the other end of the cable to an analog phone connector on your telephone network.

#### *Caution: To reduce the risk of fire, use only No. 26 AWG or larger (e.g., 24 AWG) UL Listed or CSA Certified Telecommunication Line Cord.*

#### **Power**

The SLB unit consumes less than 30W of electrical power.

*Note: Switched currents may be 30W or greater.*

### **AC Input**

The SLB branch office manager has a universal auto-switching dual AC inlet power supply. The power supply for the 100-120 VAC SLB controller accepts AC input voltage between 100 and 120 VAC with a frequency of 50 or 60 Hz. The power supply for the 200-240 VAC SLB controller accepts AC input voltage between 200 and 240 VAC with a frequency of 50 or 60 Hz. Rearmounted IEC-type AC power connectors are provided for universal AC power input on a single hot line. US style two hot line 200-240VAC power is not supported. (See *[What's in the Box on page](#page-30-0)  [31](#page-30-0)*.)

#### *Caution: This unit may have more than one power supply source. Disconnect all power supply sources before servicing to avoid electric shock.*

#### **Figure 3-7 AC Power Input**

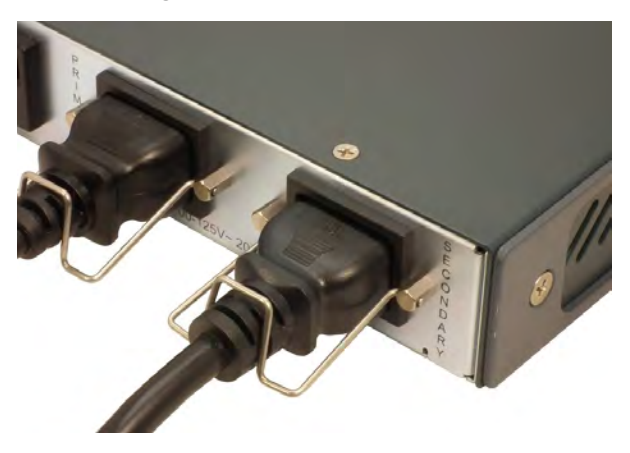

One of the SLB dual AC power inputs is the designated primary power source and the other is designated as the secondary source. If both are used, the power will be drawn by the primary power source. If the primary power source should fail, power will be drawn through the secondary power source. Once power is restored to the primary power source, the power will be switched back from the secondary power source to the primary power source. Both power sources must be on the same phase. Using power from different phases will cause the relay to malfunction and possibly cause damage to the SLB.

### **Connecting Devices to Power Outlets**

#### *To avoid the possibility of noise due to arcing:*

- 1. Keep the device's on/off switch in the off position until after it is plugged into the outlet, or log in to the SLB branch office manager and turn the outlets off before connecting the devices.
- 2. Connect devices to the outlets.

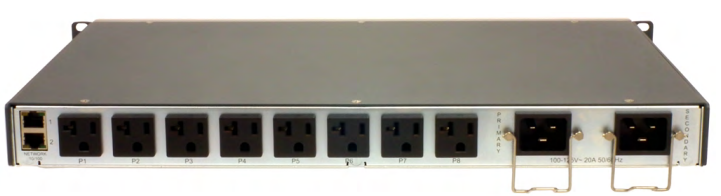

#### **Figure 3-8 100-120 VAC SLB - Branch Office Manager Power Outlets**

**Figure 3-9 200-240 VAC SLB - Branch Office Manager Power Outlets**

The default screen under **Maintenance->LCD/Keypad** can be modified, but by default, the status of the power outlets displays on the front panel LCD.

# **Typical Installations**

Following are illustrations showing some typical ways to install the SLB branch office manager. In *[Figure 3-10](#page-38-0)*, three serial devices (a server, a Cisco switch, and a firewall) connect to the SLB unit's serial ports and power outlets. This setup enables the SLB branch office manager to manage the devices and provide power to the devices. In addition, the SLB unit includes a built-in modem for out-of-band dial-up access.

<span id="page-38-0"></span>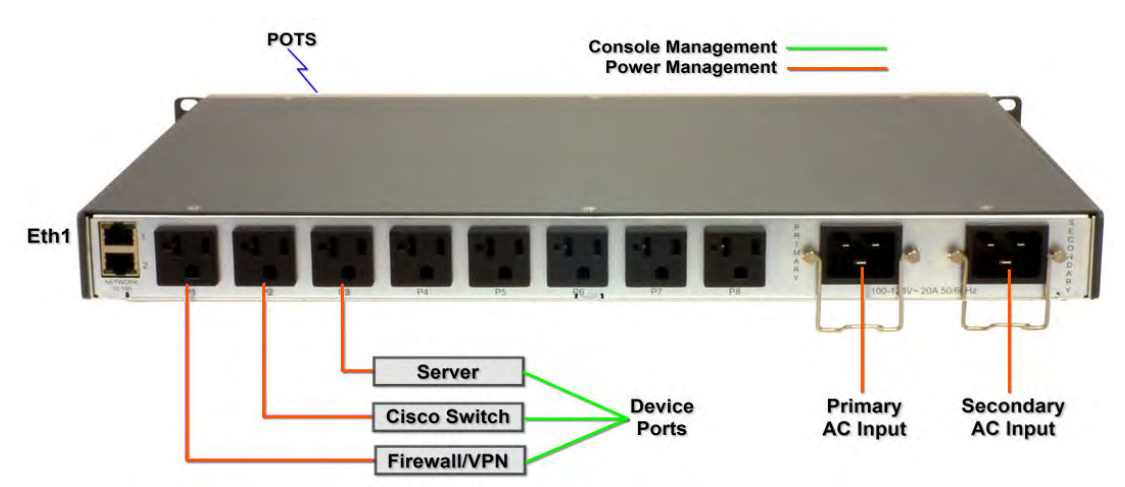

#### **Figure 3-10 100-120 VAC SLB Installation Diagram**

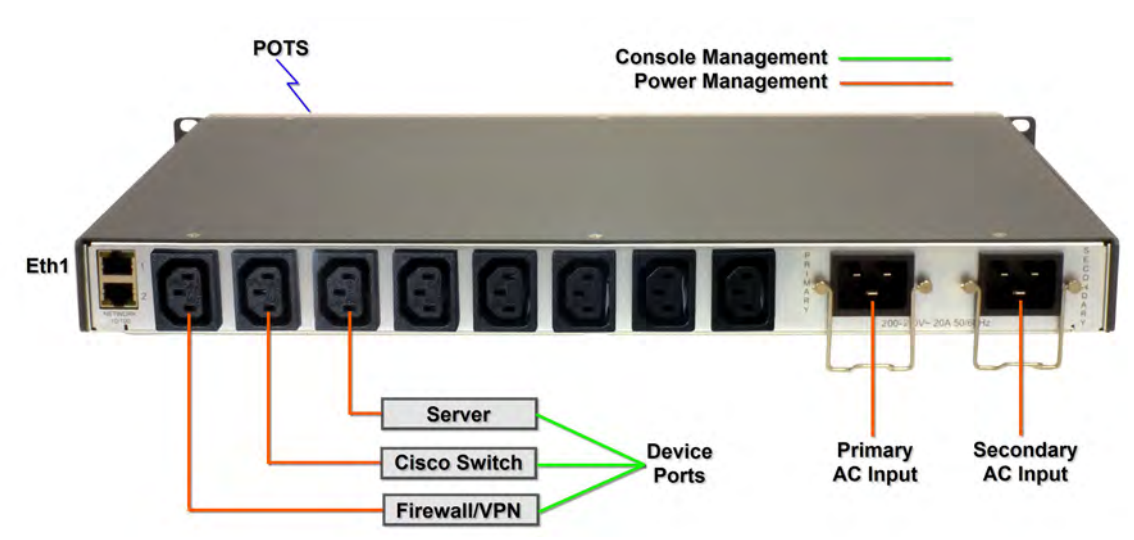

**Figure 3-11 200-240 VAC SLB Installation Diagram**

The SLB device controls up to eight serial devices and provides power to them. The devices use a separate user supplied Ethernet switch to connect to the network.

# <span id="page-40-0"></span>*4: Quick Setup*

This chapter helps get the IP network port up and running quickly, so you can administer the SLB branch office manager using your network.

# **Recommendations**

To set up the network connections quickly, we suggest you do one of the following:

- ◆ Use the front panel LCD display and keypads.
- ◆ Complete the *Quick Setup* on the web interface.
- SSH to the command line interface and follow the Quick Setup script on the command line interface.
- **Connect to the console port and follow the Quick Setup script on the command line interface.**

*Note: The first time you power up the SLB unit, Eth1 tries to obtain its IP address via DHCP. If you have connected Eth1 to the network, and Eth1 is able to acquire an IP address, you can view this IP address on the LCD or by running the Lantronix® DeviceInstaller™ utility. If Eth1 cannot acquire an IP address, you cannot use Telnet, SSH, or the web interface to run Quick Setup.*

# **IP Address**

Your SLB unit must have a unique IP address on your network. The system administrator generally provides the IP address and corresponding subnet mask and gateway. The IP address must be within a valid range, unique to your network, and in the same subnet as your PC if you are using the DeviceInstaller utility.

The following table lists the options for assigning an IP address to your SLB branch office manager.

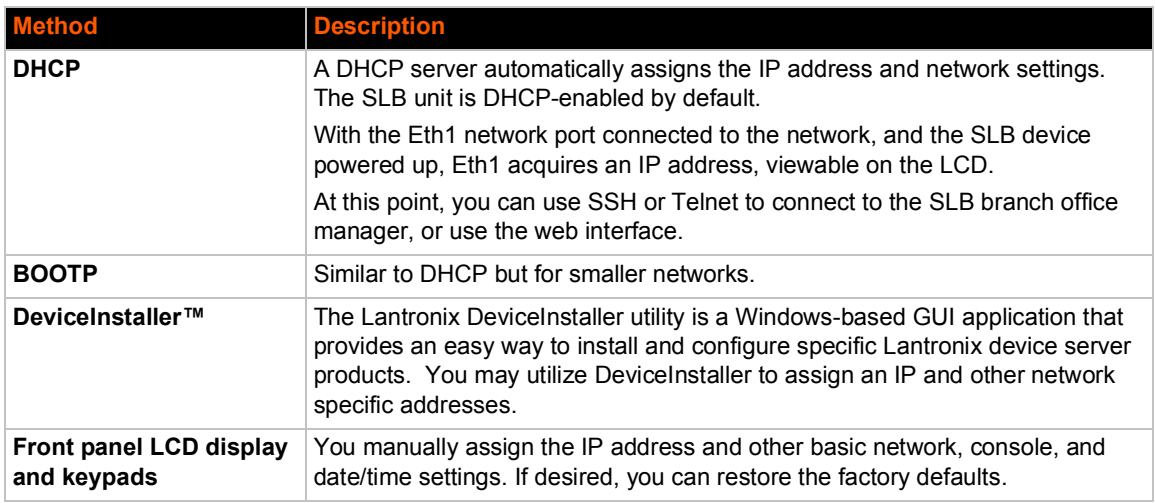

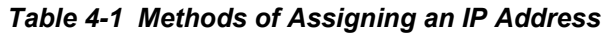

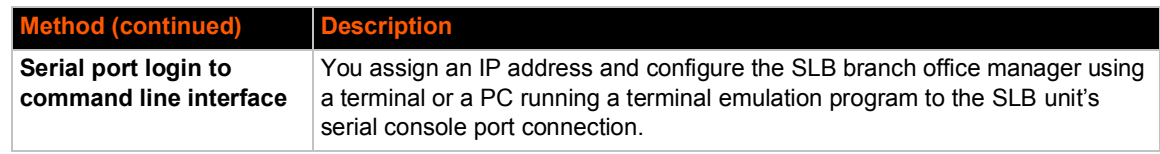

# **Method #1 Using the Front Panel Display**

#### *Before you begin, ensure that you have:*

- Unique IP address that is valid on your network (unless automatically assigned)
- $\bullet$  Subnet mask (unless automatically assigned)
- $\leftarrow$  Gateway
- ◆ DNS settings
- Date, time, and time zone
- Console port settings: baud rate, data bits, stop bits, parity, and flow control

Make sure the SLB branch office manager is plugged into power and turned on.

### **Front Panel LCD Display and Keypads**

With the SLB unit powered up, you can use the front panel display and keypad buttons to set up the basic parameters.

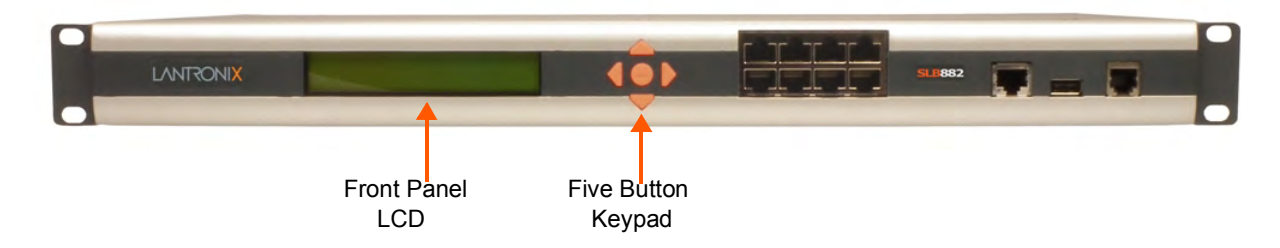

#### **Figure 4-2 Front Panel LCD Display and Five Button Keypads (Enter, Up, Down, Left, Right)**

The front panel display initially shows the hostname (abbreviated to 14 letters), total current level, and state of the power supply.

When you click the right-arrow keypad buttons, the SLB network settings display. Using the five keypad buttons, you can change the network, console port, and date/time settings and view the firmware release version. If desired, you can restore the factory defaults.

*Note: Have your information handy as the display times out without accepting any unsaved changes if you take more than 30 seconds between entries.* 

Any changes made to the network, console port, and date/time settings take effect immediately.

### **Navigating**

The front panel keypad has one **Enter** button (in the center) and four arrow buttons (up, left, right, and down). Press the arrow buttons to navigate from one option to another, or to increment or decrement a numerical entry of the selected option. Use the **Enter** button to select an option to change or to save your settings.

The following table lists the SLB navigation actions, buttons, and options.

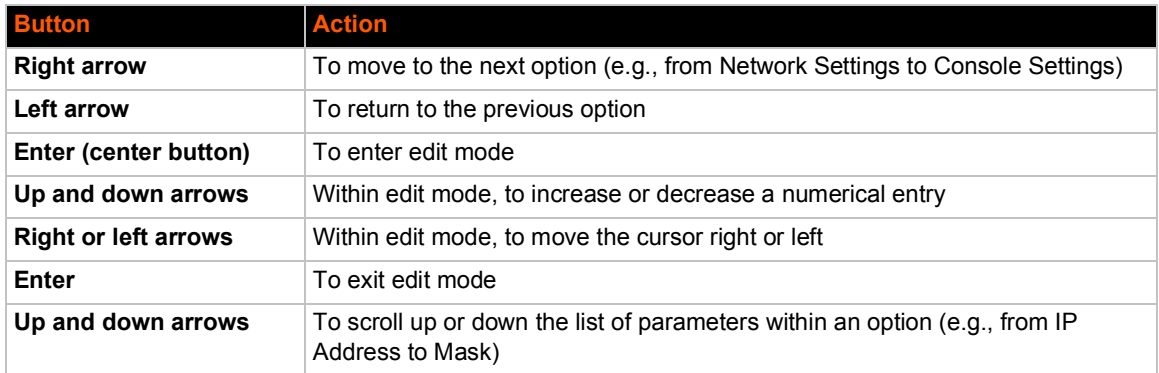

#### *Table 4-3 LCD Arrow Keypad Actions*

### *Table 4-4 Front Panel Setup Options with Associated Parameters*

<span id="page-42-0"></span>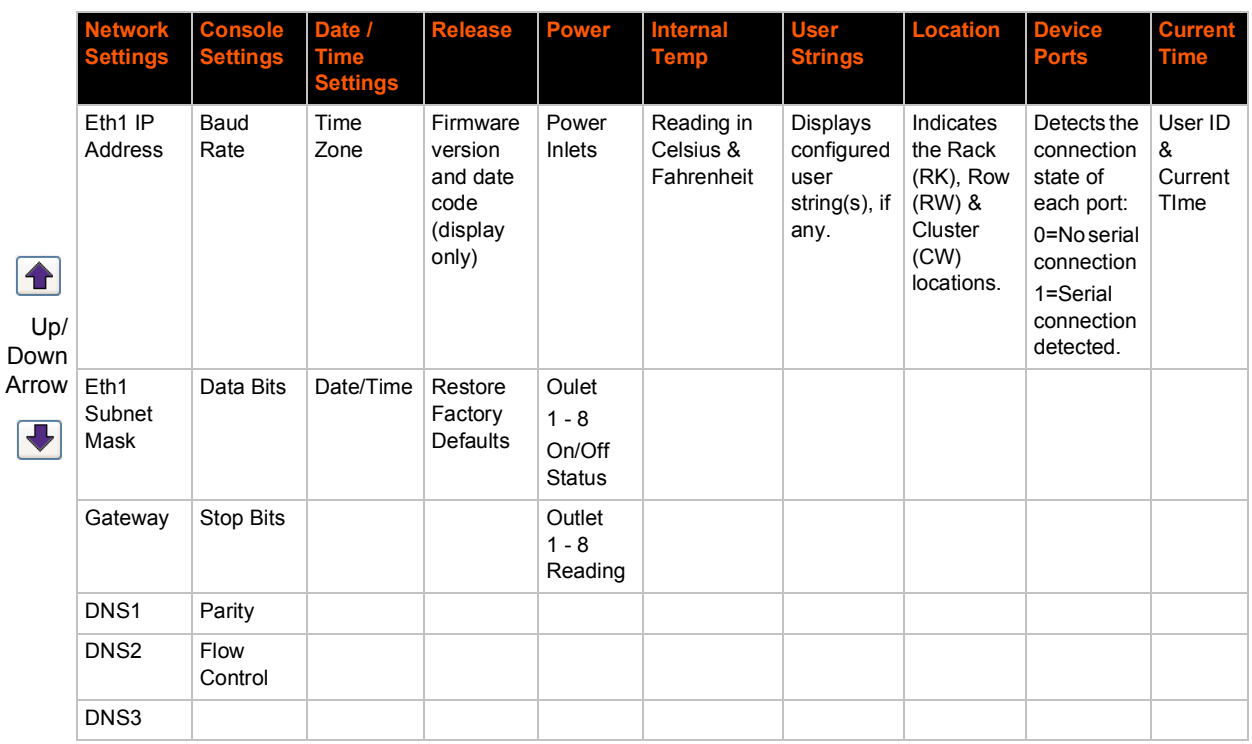

#### $\blacktriangleright$ **Left/Right Arrow**

*Note: The individual screens listed from left to right in [Table 4-4](#page-42-0) can be enabled or disabled for display on the SLB LCD screen. The order of appearance of the screens, if enabled, along with the elected "Home Page" may vary on the LCD monitor according to configuration. See [LCD/Keypad \(on page 244\)](#page-243-0) for instructions on enabling and disabling screens.*

### **Entering the Settings**

To enter setup information:

1. From the normal display (host name, date and time or power supply status), press the right arrow button to display Network Settings. The IP address for Eth1 displays.

*Note: If you have connected Eth1 to the network, and Eth1 is able to acquire an IP address through DHCP, this IP address displays, followed by the letter [D]. Otherwise, the IP address displays as all zeros (000.000.000.000).*

- 2. Press the **Enter** button on the keypad to enter edit mode. A cursor displays below one character of the existing IP address setting.
- 3. To enter values:
	- Use the left or right arrow to move the cursor to the left or to the right position.
	- Use the up or down arrow to increment or decrement the numerical value.
- 4. When you have the set IP address as you want it, press **Enter** to exit edit mode, and then press the down arrow button. The Subnet Mask parameter displays.

*Note: You must edit the IP address and the Subnet Mask together for a valid IP address combination.* 

5. To save your entries for one or more parameters in the group, press the right arrow button. The Save Settings? Yes/No prompt displays.

*Note: If the prompt does not display, make sure you are no longer in edit mode.*

- 6. Use the left/right arrow buttons to select **Yes**, and press the **Enter** button.
- 7. Press the right arrow button to move to the next option, **Console Settings**.
- 8. Repeat steps 2-7 for each setting.
- 9. Press the right arrow button to move to the next option, **Date/Time Settings**, and click **Enter** to edit the time zone.
	- To enter a US time zone, use the up/down arrow buttons to scroll through the US time zones, and then press **Enter** to select the correct one.
	- $\bullet$  To enter a time zone outside the US, press the left arrow button to move up to the top level of time zones. Press the up/down arrow button to scroll through the top level.

A time zone with a trailing slash (such as Africa/) has sub-time zones. Use the right arrow button to select the Africa time zones, and then the up/down arrows to scroll through them.

Press **Enter** to select the correct time zone. To move back to the top-level time zone at any time, press the left arrow.

10. To save your entries, press the right arrow button. The **Save Settings? Yes/No** prompt displays.

*Note: If the prompt does not display, make sure you are no longer in edit mode.*

11. Use the left/right arrow buttons to select **Yes**, and press the **Enter** button.

12. To review the saved settings, press the up or down arrows to step through the current settings.

When you are done, the front panel returns to the clock display. The network port resets to the new settings, and you can connect to your IP network for further administration. You should be able to SSH to the SLB branch office manager through your network connection, or access the Web interface through a Web browser.

### **Restoring Factory Defaults**

*To use the LCD display to restore factory default settings:*

- 1. Press the right arrow button to move to the last option, **Release**.
- 2. Use the down arrow to move to the **Restore Factory Defaults** option. A prompt for the 6-digit Restore Factory Defaults password displays.
- 3. Press **Enter** to enter edit mode.
- 4. Using the left and right arrows to move between digits and the up and down arrows to change digits, enter the password (the default password is 999999).

*Note: The Restore Factory Defaults password is only for the LCD. You can change it at the command line interface using the* admin keypad password *command.*

- 5. Press **Enter** to exit edit mode. If the password is valid, a **Save Settings? Yes/No** prompt displays.
- 6. To initiate the process for restoring factory defaults, select **Yes**. When the process is complete, the SLB branch office manager reboots.

### **Limiting Sysadmin User Access**

For security purposes, full administrative access to the SLC or SLB via the default sysadmin local user account can be limited to only the front console port of the SLC or SLB device.

To configure this:

- 1. Enable the Sysadmin access limited to Console Port option on the Local/Remote Users web page.
- 2. Enable a remote authentication method (such as TACACS+ or LDAP) and configure the remote authentication method to be first in the order of methods used.
- 3. Create a remote user account with full administrative rights.
- 4. Uncheck the Attempt next method on authentication rejection checkbox on the Authentication Methods web page.

These steps will prevent any local users from logging in, restrict the default sysadmin local user to the front console port, and allow a user with administrative rights to login, as long as remote authentication is working.

#### *To use DHCP to restore a configuration to a factory defaulted SLB:*

Utilize the *[Zero Touch Provisioning Configuration Restore](#page-230-0)* feature, to acquire a default configuration from a DHCP server and TFTP server when it is booted.

- 1. At boot time, before the normal startup process, a unit will attempt to acquire network parameters and a configuration file, first over Eth1.
- 2. A unit will then attempt to acquire network parameters and a configuration file over Eth2.
- 3. See *[SLB Maintenance \(on page 226\)](#page-225-0)* for more information.

# **Method #2 Quick Setup on the Web Page**

After the unit has an IP address, you can use the *[Quick Setup](#page-46-0)* page to configure the remaining network settings. This page displays the first time you log into the SLB unit only. Otherwise, the SLB Home Page displays.

#### *To complete the Quick Setup page:*

- 1. Open a web browser (Firefox, Chrome or Internet Explorer with JavaScript enabled).
- 2. In the URL field, type https:// followed by the IP address of your SLB.

*Note: The web server listens for requests on the unencrypted (HTTP) port (port 80) and redirects all requests to the encrypted (HTTPS) port (port 443).*

- 3. Log in using sysadmin as the user name and PASS as the password. The first time you log in to the SLB, the *[Quick Setup](#page-46-0)* page automatically displays. Otherwise, the Home page displays.
- *Note: To open the Quick Setup page at another time, click the [Quick Setup](#page-46-0) tab.*

<span id="page-46-1"></span><span id="page-46-0"></span>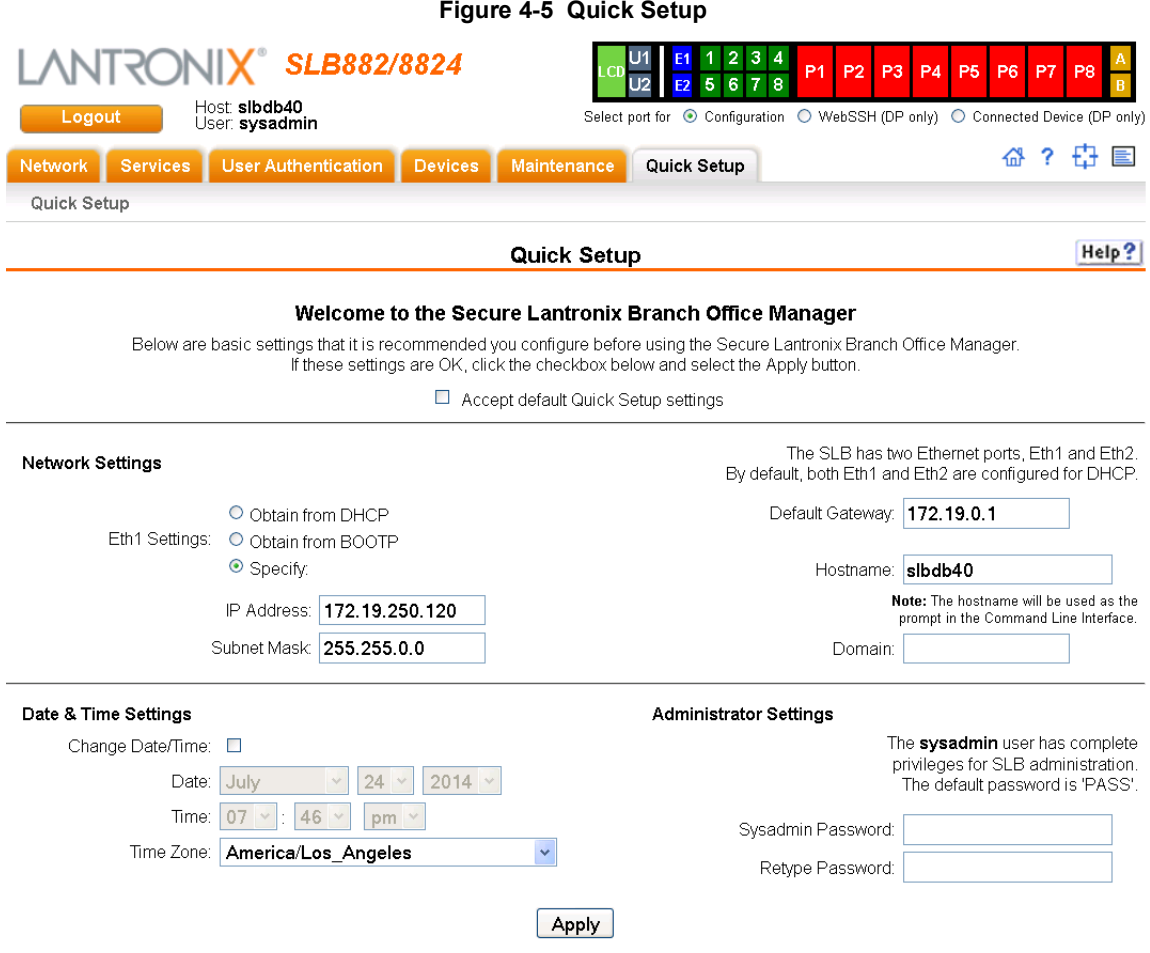

4. To accept the defaults, select the **Accept** default Quick Setup settings checkbox in the top portion of the page and click the **Apply** button at the bottom of the page. Otherwise, continue with step 5.

*Note: Once you click the Apply button on the Quick Setup page, you can continue using the web interface to configure the SLB branch office manager further.* 

5. Enter the following settings:

### **Network Settings**

*Note: Configurations with the same IP subnet on multiple interfaces (Ethernet or PPP) are not currently supported.*

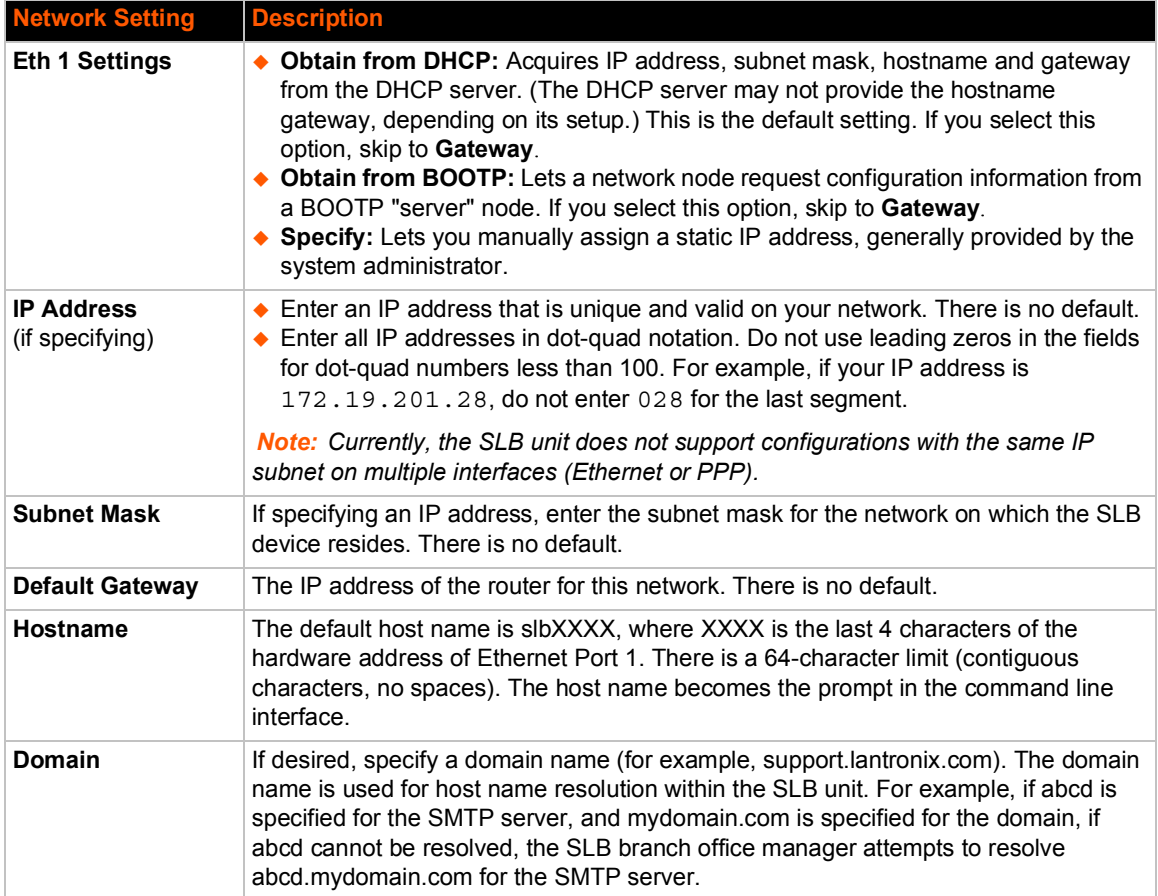

# **Date & Time Settings**

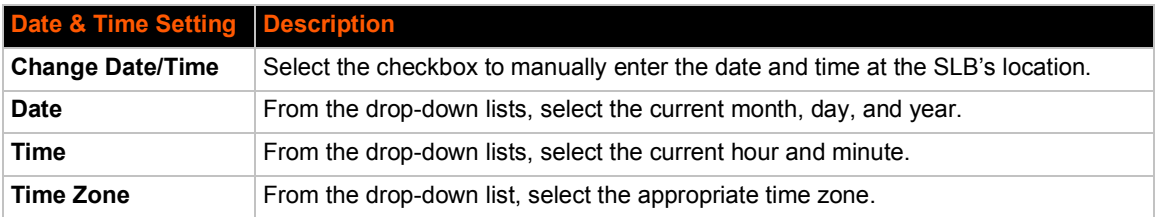

# **Administrator Settings**

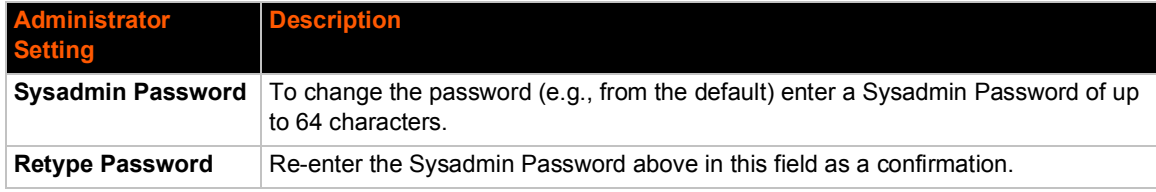

6. Click the **Apply** button to save your entries.

# **Method #3 Quick Setup on the Command Line Interface**

If the SLB branch office manager does not have an IP address, you can connect a dumb terminal or a PC running a terminal emulation program (VT100) to access the command line interface. (See *[Connecting Terminals on page 37](#page-36-0)*.) If the unit has an IP address, you can use SSH or Telnet to connect to the SLB.

*Note: By default, Telnet is disabled and SSH is enabled. To enable Telnet, use the [Services > SSH/Telnet/Logging](#page-84-0) page (see [Chapter 7: Services on page 84\)](#page-83-0), a serial terminal connection, or an SSH connection.*

*To complete the command line interface Quick Setup script:*

- 1. Do one of the following:
	- With a serial terminal connection, power up, and when the command line displays, press **Enter**.
	- With a network connection, use an SSH program or Telnet program (if Telnet has been enabled) to connect to  $xx.xx.xx.xx$  (the IP address in dot quad notation), and press **Enter**. You should be at the login prompt.
- 2. Enter sysadmin as the user name and press **Enter**.
- 3. Enter PASS as the password and press **Enter**. The first time you log in, the Quick Setup script runs automatically. Normally, the command prompt displays.

#### **Figure 4-6 Beginning of Quick Setup Script**

Quick Setup will now step you through configuring a few basic settings.

```
The current settings are shown in brackets ('[]').
You can accept the current setting for each question by pressing 
<return>.
```
- 4. Enter the following information at the prompts:
- *Note: To accept a default or to skip an entry that is not required, press Enter.*

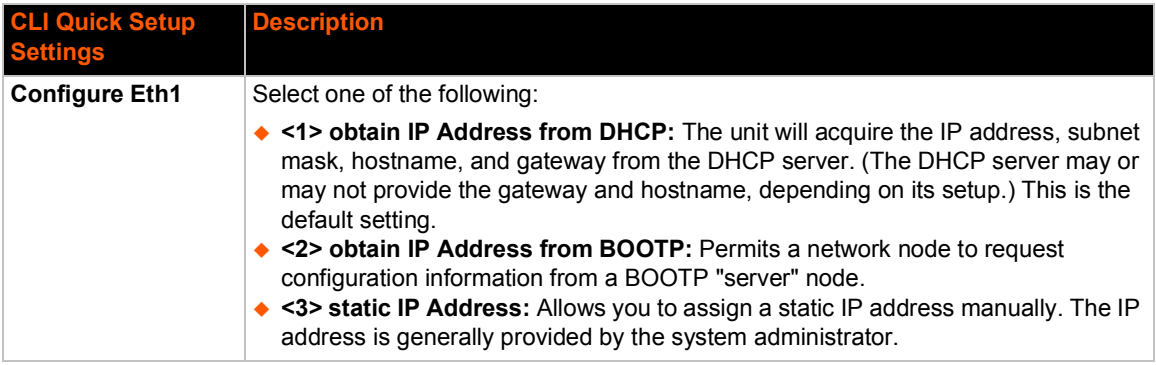

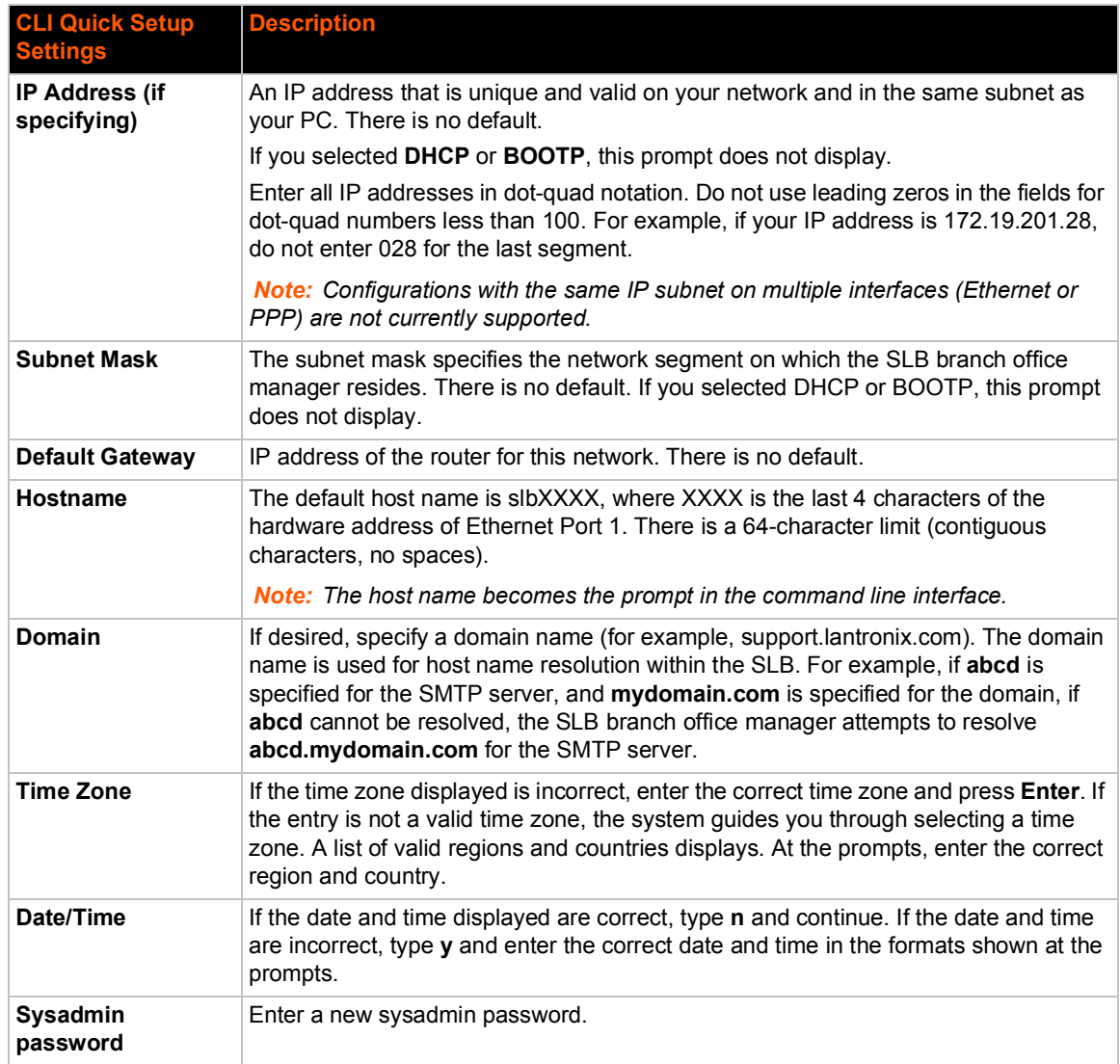

After you complete the Quick Setup script, the changes take effect immediately.

#### **Figure 4-7 Completed Quick Setup**

Quick Setup will now step you through configuring a few basic settings.

```
The current settings are shown in brackets ('[]').
You can accept the current setting for each question by pressing 
<return>.
```

```
Ethernet Port and Default Gateway
The SLB88 has two ethernet ports, Eth1 and Eth2.
By default, both ports are configured for DHCP.
Configure Eth1: (1) obtain IP Address from DHCP
                  (2) obtain IP Address from BOOTP
                  (3) static IP Address
Enter 1-3: [1]
```
The SLB88 can be configured to use a default gateway.

```
Enter gateway IP Address: [none]
    ____Hostname____________________________________________________________
The current hostname is 'slb882/8824', and the current domain is 
'<undefined>'.
The hostname will be shown in the CLI prompt.
Specify a hostname: [slb882/8824]
Specify a domain: [<undefined>]
    Time Zone
The current time zone is 'UTC'.
Enter time zone: [UTC]
    Date/TimeThe current time is Mon April 30 02:33:17 2018
Change the current time? [n]
    Sysadmin Password
Enter new password: [<current password>]
Quick Setup is now complete.
```
# **Next Step**

After completing quick setup on the SLB, you may want to configure other settings. You can use the web page or the command line interface for configuration.

- For information about the web and the command line interfaces, go to *[Chapter 5: Web and](#page-51-0)  [Command Line Interfaces](#page-51-0)*.
- To continue configuring the SLB, go to *[Chapter 6: Basic Parameters](#page-57-0)*.

# <span id="page-51-0"></span>*5: Web and Command Line Interfaces*

The SLB branch office manager offers three interfaces for configuring the SLB command line interface (CLI), a web interface, and an LCD with keypads on the front panel. This chapter discusses the web and command line interfaces. (*[Chapter 4: Quick Setup on page 41](#page-40-0)* includes instructions for using the LCD to configure basic network settings.)

# **Web Interface**

A web interface allows the system administrator and other authorized users to configure and manage the SLB unit using most web browsers (Firefox, Chrome or Internet Explorer with JavaScript enabled). The SLB branch office manager provides a secure, encrypted web interface over SSL (secure sockets layer).

*Note: The web server listens for requests on the unencrypted (HTTP) port (port 80) and redirects all requests to the encrypted (HTTPS) port (port 443).*

The following figure shows a typical web page:

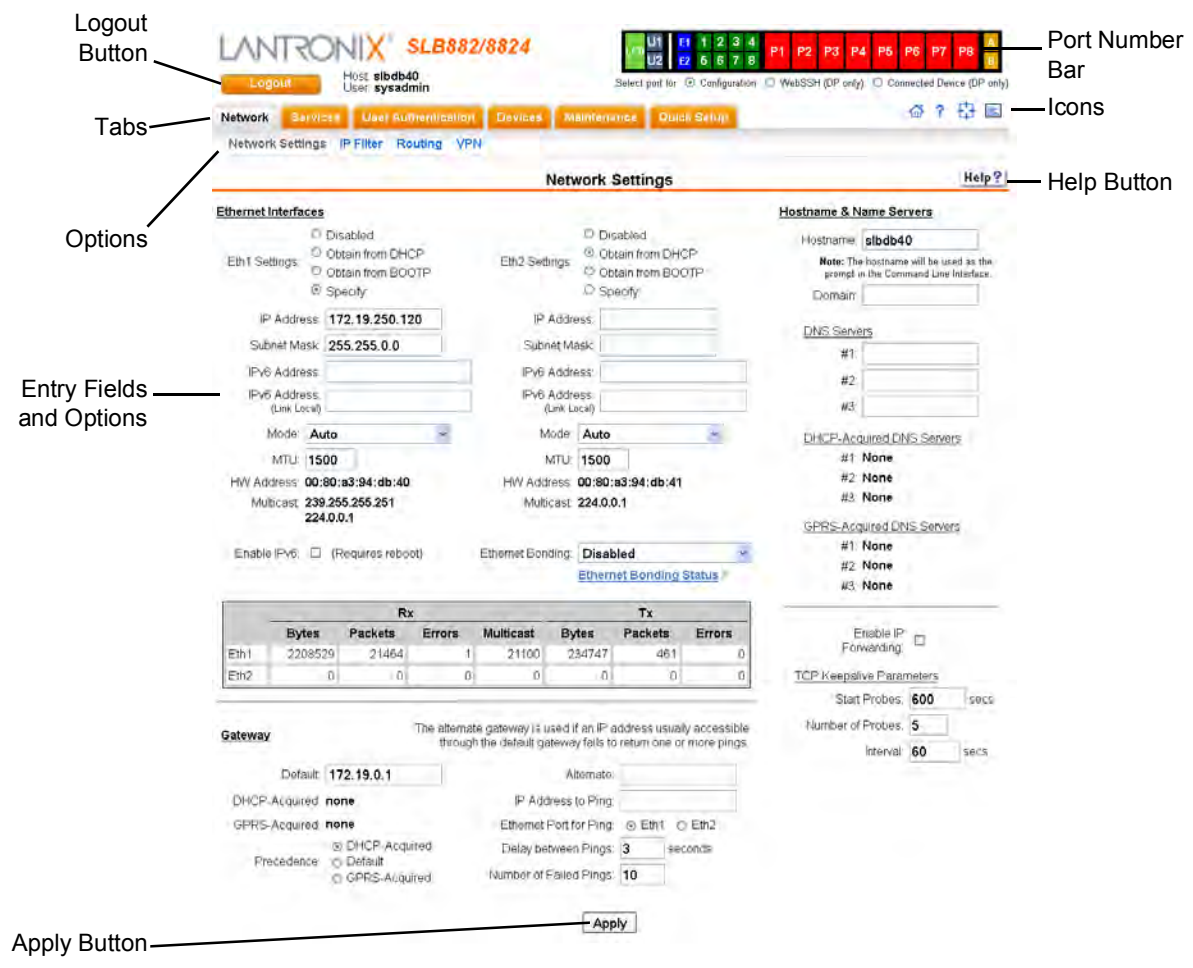

#### **Figure 5-1 Web Page Layout**

The web page has the following components:

- **Tabs:** Groups of settings to configure.
- **Options:** Below each tab are options for specific types of settings.

*Note: Only those options for which the currently logged-in user has rights display.*

- **Port and Power Outlet Bar:** 
	- ◆ The light green **LCD** button allows you to configure the front panel LCD
	- ◆ The gray **U1** button allows you to configure the USB device (flash drive or modem) plugged into the front panel USB connector. The gray **U2** button allows you to configure the internal USB dial-up modem.
	- The blue **E1** and **E2** buttons display the *[Network > Network Settings \(bottom of page\)](#page-59-0)*  page.
	- The eight green number buttons allow you to select a port and display its settings. Only ports to which the currently logged-in user has rights are enabled.

Below the bar are three options for use with the port buttons. Selecting a port and the **Configuration** option takes you to the *[Device Ports > Settings](#page-113-0)* page. Selecting a port and the **WebSSH** option displays the WebSSH window for the device port if Web SSH is enabled, and if SSH is enabled for the device port. Selecting the port and the **Connected Device** button allows access to supported devices such as SLP power managers and/or SensorSoft temperature and humidity probes connected to the device port.

- The red **P1 P8** buttons enable you to select a power outlet and display the *[Devices >](#page-130-0)  [Power Outlets](#page-130-0)* page with the selected outlet's information highlighted.
- ◆ The yellow **A** and **B** buttons display the status of the power supplies.
- **Entry Fields and Options:** Allow you to enter data and select options for the settings.

*Note: For specific instructions on completing the fields on the web pages, see Chapters 5 through 12.*

- **Apply Button**: Apply on each web page makes the changes immediately and saves them so they will be there when the SLB branch office manager is rebooted.
- **Icons**: The icon bar above the Main Menu has icons that display the following:
	- $\bigoplus$  Home page.
	- ? Information about the SLB unit and Lantronix contact information.
	- $\frac{1}{\sqrt{1}}$  Configuration site map.
	- $\equiv$  Status of the SLB device.
- **Help Button**: Provides online Help for the specific web page.

#### **Logging in**

Only the system administrator or users with web access rights can log into the web page. More than one user at a time can log in, but the same user cannot login more than once.

*To log in to the SLB web interface:*

- 1. Open a web browser.
- 2. In the URL field, type https:// followed by the IP address of your SLB branch office manager.
- 3. To configure the SLB unit, use sysadmin as the user name and PASS as the password. (These are the default values.)

*Note: The system administrator may have changed the password using one of the Quick Setup methods in the previous chapter.*

The Lantronix SLB *[Quick Setup](#page-46-1)* page displays automatically the first time you log in. Subsequently, the Lantronix SLB Home page displays. (If you want to display the *[Quick Setup](#page-46-1)* page again, click **Quick Setup** on the main menu.)

### **Logging Out**

#### *To log off the SLB web interface:*

1. Click the **Logout** button located on the upper left part of any user interface page. You are brought back to the login screen when logout is complete.

### **Web Page Help**

#### *To view detailed information about an SLB web page:*

1. Click the **Help** button to the right of any user interface page. Online Help contents will appear in a new browser.

### **Command Line Interface**

A command line interface (CLI) is available for entering all the commands you can use with the SLB. In this User Guide, after each section of instructions for using the web interface, you will find the equivalent CLI commands. You can access the command line interface using Telnet, SSH, or a serial terminal connection.

*Note: By default, Telnet is disabled and SSH is enabled. To enable Telnet, use the [Services > SSH/Telnet/Logging](#page-84-0) web page, a serial terminal connection, or an SSH connection. (See [Chapter 7: Services](#page-83-0).)*

The sysadmin user and users with who have full administrative rights have access to the complete command set, while all other users have access to a reduced command set based on their permissions.

#### **Logging In**

#### *To log in to the SLB command line interface:*

- 1. Do one of the following:
	- With a serial terminal connection, power up, and when the command line displays, press **Enter**.
- If the SLB branch office manager already has an IP address (assigned previously or assigned by DHCP), Telnet (if Telnet has been enabled) or SSH to  $xx.xx.xx.xx$  (the IP address in dot quad notation) and press **Enter**. The login prompt displays.
- 2. To log in as the system administrator for setup and configuration, enter sysadmin as the user name and press **Enter**.
- 3. Enter PASS as the password and press **Enter**. The first time you log in, the Quick Setup script runs automatically. Normally, the command prompt displays. (If you want to display the Quick Setup script again, use the admin quicksetup command.)

*Note: The system administrator may have changed the password using one of the Quick Setup methods in the previous chapter.*

#### *To log in any other user:*

- 1. Enter your SLB user name and press **Enter**.
- 2. Enter your SLB password and press **Enter**.

### **Logging Out**

To log out of the SLB command line interface, type logout and press **Enter**.

### **Command Syntax**

Commands have the following format:

```
<action> <category> <parameter(s)>
```
#### where

<action> is set, show, connect, admin, diag, or logout.

<category> is a group of related parameters whose settings you want to configure or view. Examples are ntp, deviceport, and network.

 $\epsilon$  parameter (s)  $>$  is one or more name-value pairs in one of the following formats:

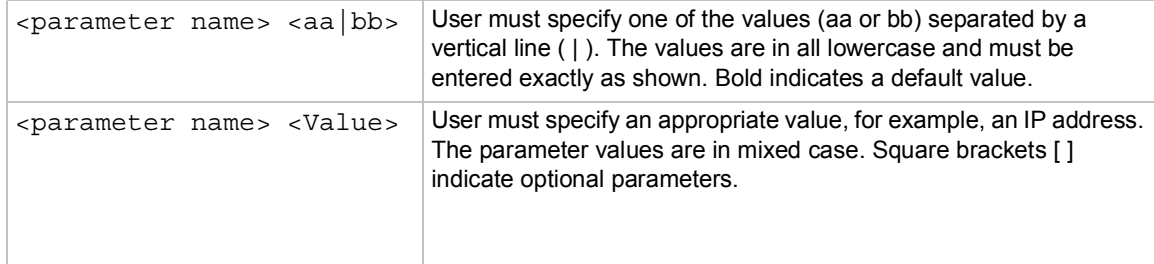

#### *Table 5-2 Actions and Category Options*

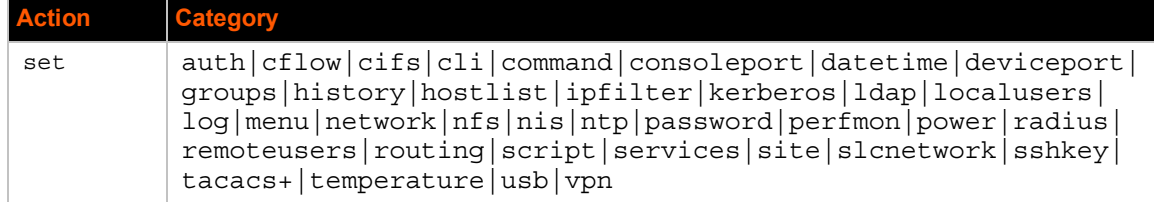

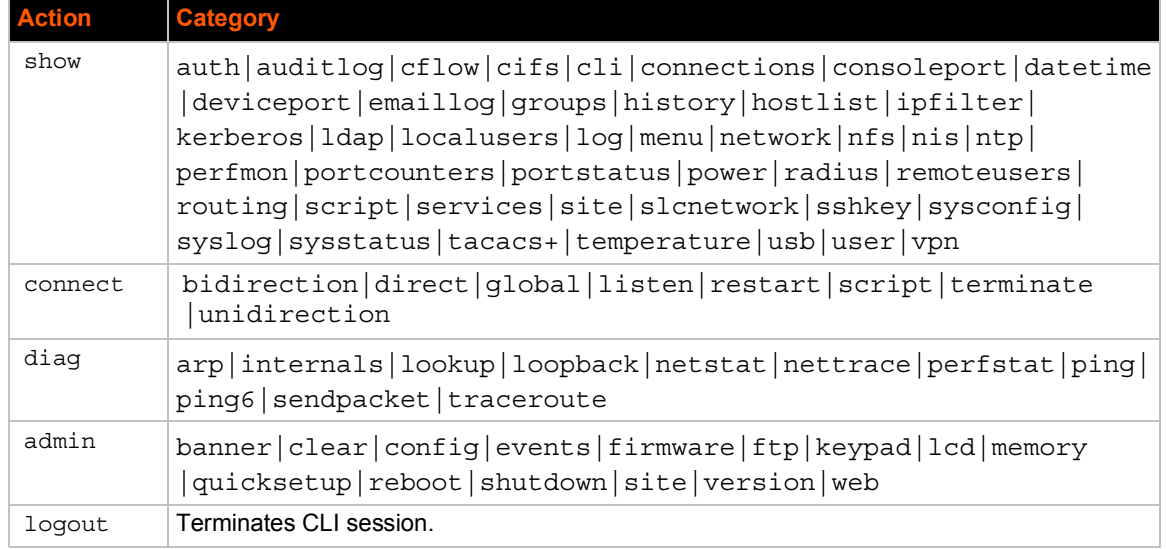

### **Command Line Help**

- For general Help and to display the commands to which you have rights, type: help
- $\bullet$  For general command line Help, type: help command line
- For more information about a specific command, type help followed by the command. For example: help set network or help admin firmware

### **Tips**

 Type enough characters to identify the action, category, or parameter name uniquely. For parameter values, type the entire value. For example, you can shorten:

```
set network port 1 state static ipaddr 122.3.10.1 mask 255.255.0.0
```
to

se net po 1 st static ip 122.3.10.1 ma 255.255.0.0

- Use the Tab key to automatically complete action, category, or parameter names. Type a partial name and press **Tab** either to complete the name if only one is possible, or to display the possible names if more than one is possible. Following a space after the preceding name, Tab displays all possible names.
- Should you make a mistake while typing, backspace by pressing the Backspace key and/or the Delete key, depending on how you accessed the interface. Both keys work if you use VT100 emulation in your terminal access program when connecting to the console port. Use the left and right arrow keys to move within a command.
- Use the up and down arrows to scroll through previously entered commands. If desired, select one and edit it. You can scroll through up to 100 previous commands entered in the session.
- $\bullet$  To clear an IP address, type 0.0.0.0, or to clear a non-IP address value, type CLEAR.
- When the number of lines displayed by a command exceeds the size of the window (the default is 25), the command output is halted until the user is ready to continue. To display the next line, press **Enter**, and to display the page, press the space bar. You can override the number of lines (or disable the feature altogether) with the set cli command.

#### **General CLI Commands**

The following commands relate to the CLI itself.

#### *To configure the current command line session:*

set cli scscommands <enable|disable>

Allows you to use SCS-compatible commands as shortcuts for executing commands:

*Note: Settings are retained between CLI sessions for local users and users listed in the remote users list.*

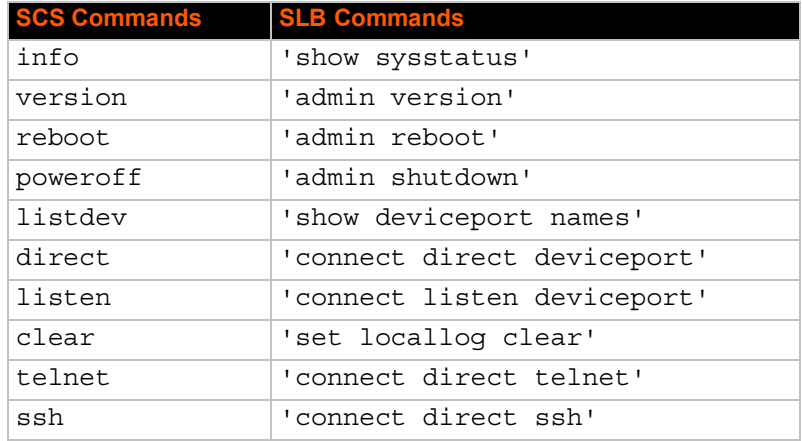

#### *To set the number of lines displayed by a command:*

set cli terminallines <disable|Number of lines>

Sets the number of lines in the terminal emulation (screen) for paging through text one screenful at a time, if the SLB branch office manager cannot detect the size of the terminal automatically.

#### *To show current CLI settings:*

show cli

*To view the last 100 commands entered in the session:*

show history

*To clear the command history:*

set history clear

#### *To view the rights of the currently logged-in user:*

show user

*Note: For information about user rights, see [Chapter 11: User Authentication](#page-185-0).*

# <span id="page-57-0"></span>*6: Basic Parameters*

This chapter explains how to set the following basic configuration settings for the SLB branch office manager using the SLB web interface or the CLI:

- ◆ Network parameters that determine how the SLB branch office manager interacts with the attached network
- $\leftarrow$  Firewall and routing
- ◆ Date and time

*Note: If you entered some of these settings using a Quick Setup procedure, you may update them here.*

# **Requirements**

If you assign a different IP address from the current one, it must be within a valid range, unique to your network, and with the same subnet mask as your workstation.

To configure the unit, you need the following information:

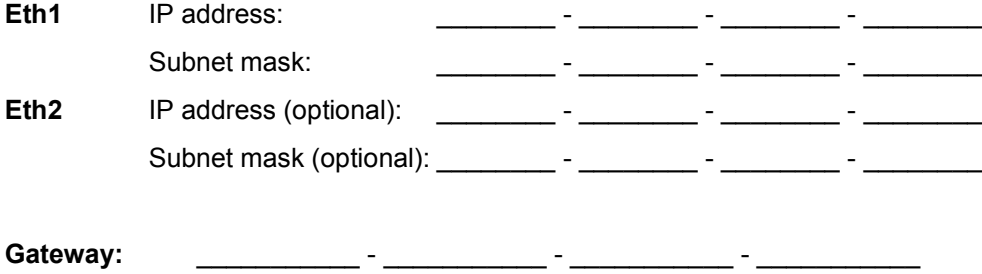

**DNS:** \_\_\_\_\_\_\_\_\_\_\_ - \_\_\_\_\_\_\_\_\_\_\_ - \_\_\_\_\_\_\_\_\_\_\_ - \_\_\_\_\_\_\_\_\_\_\_

#### *To enter settings for one or both network ports:*

1. Click the **Network** tab and select the **Network Settings** option. The following page displays:

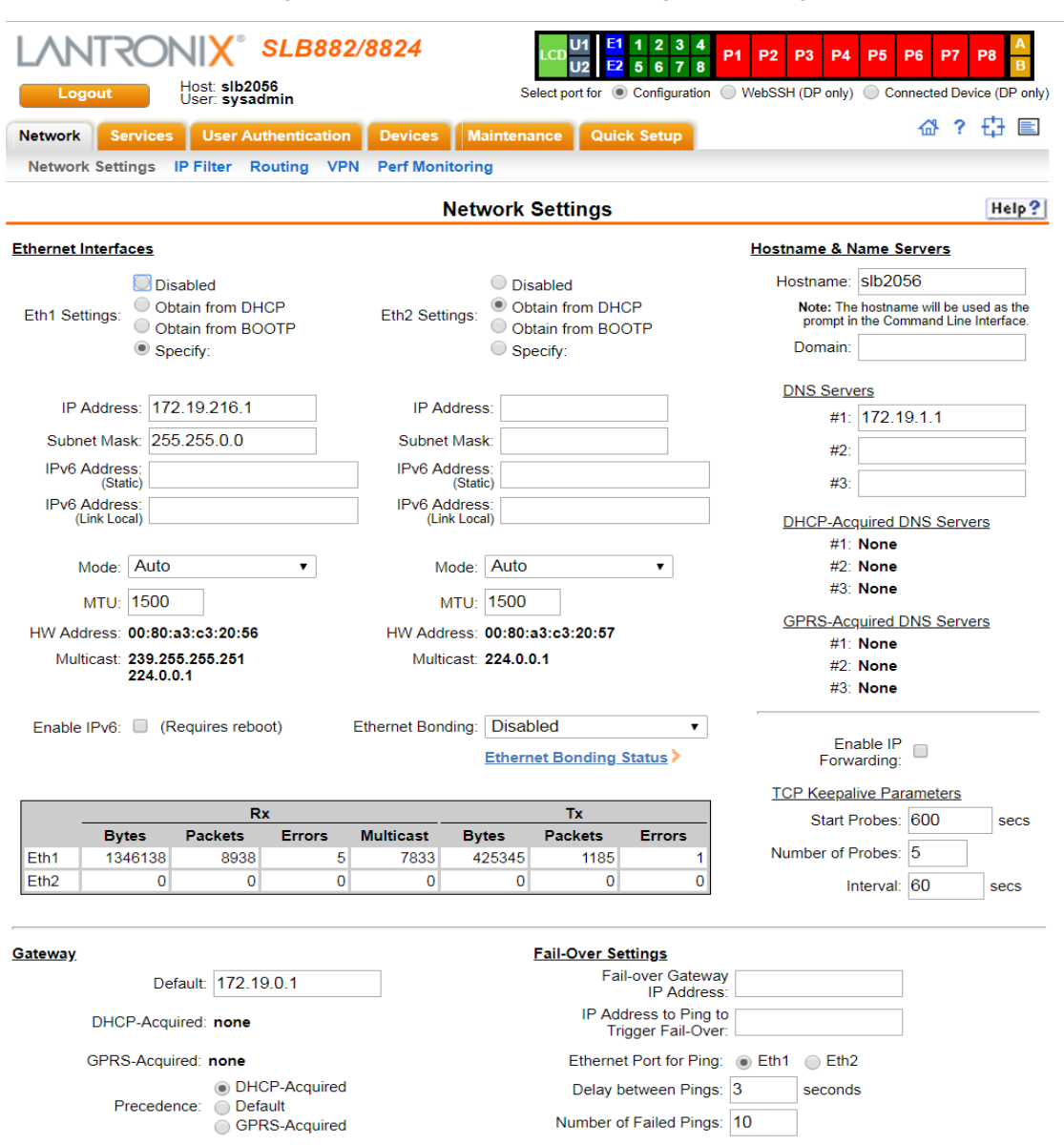

#### **Figure 6-1 Network > Network Settings (top of page)**

<span id="page-59-1"></span>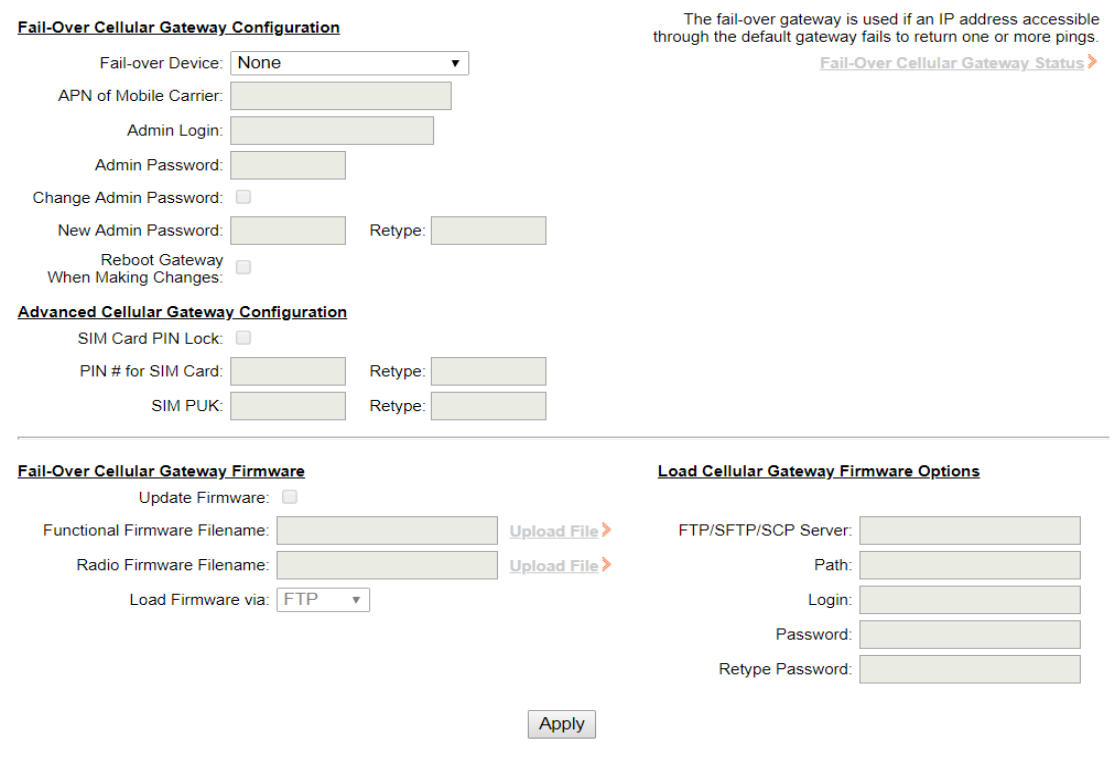

<span id="page-59-0"></span>**Figure 6-2 Network > Network Settings (bottom of page)**

2. Enter the following information:

# **Eth1 and Eth2 Settings**

*Note: Configurations with the same IP subnet on multiple interfaces (Ethernet or PPP) are not currently supported.*

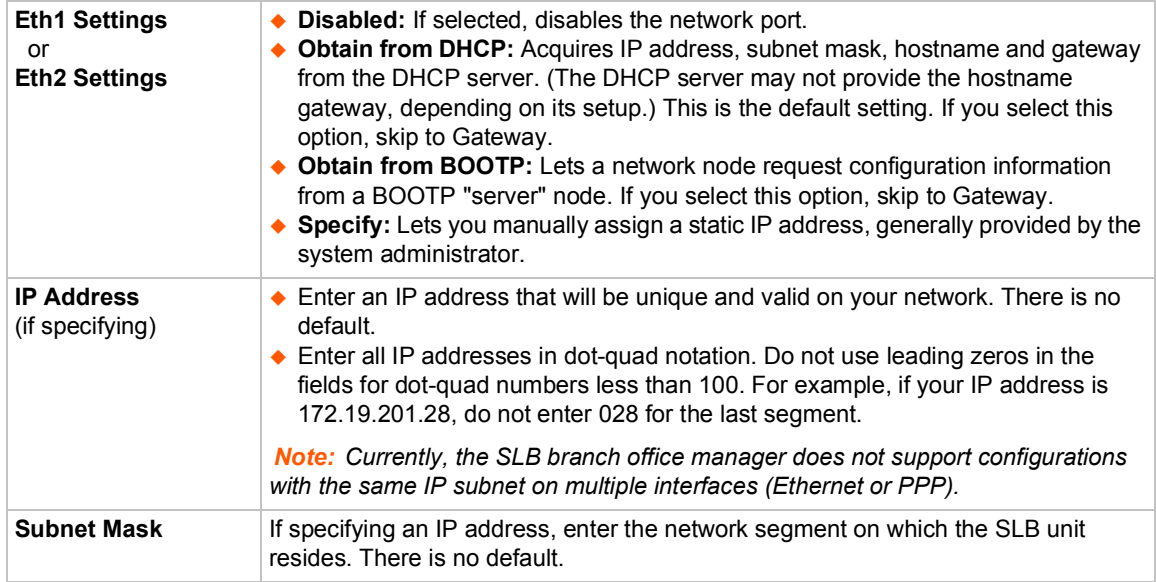

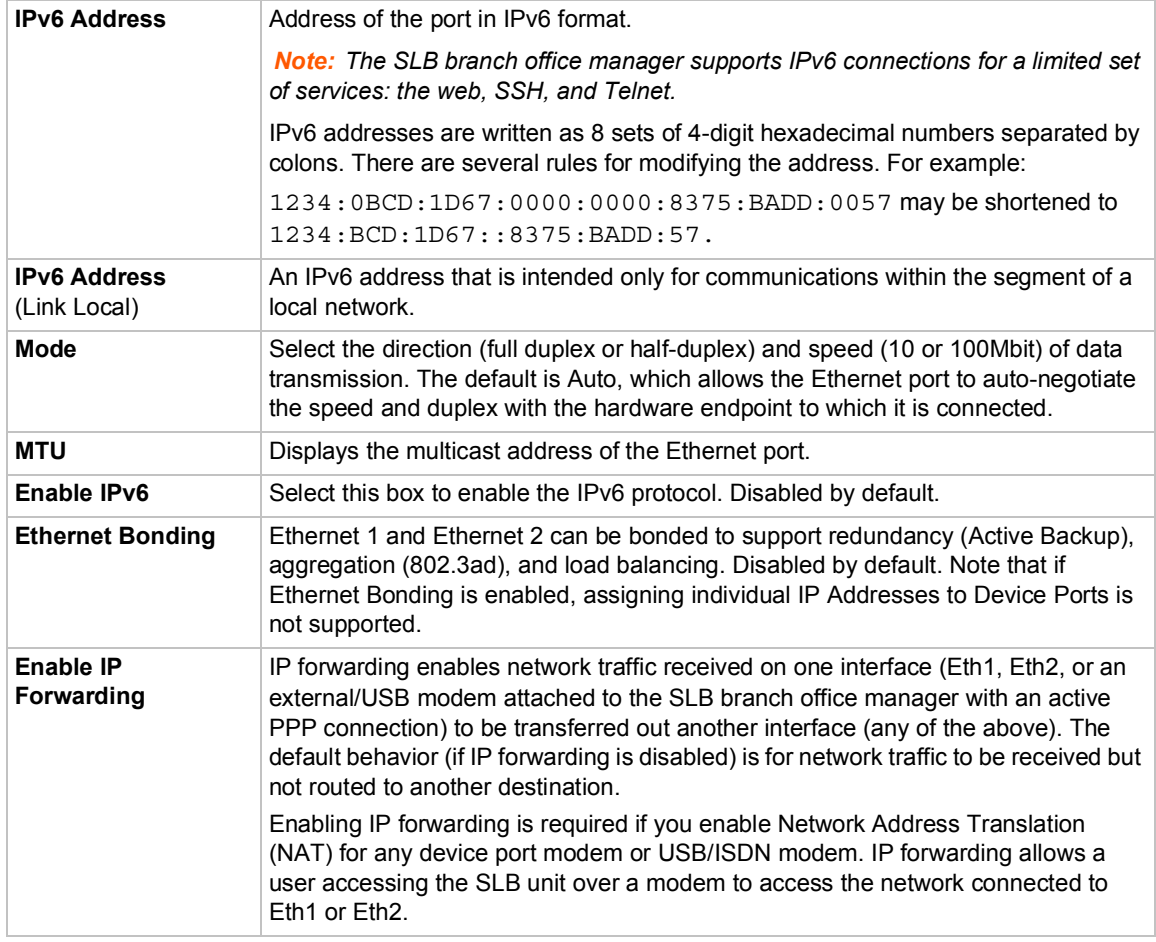

*Note: Configurations with the same IP subnet on multiple interfaces (Ethernet or PPP) are not currently supported.*

# **Hostname & Name Servers**

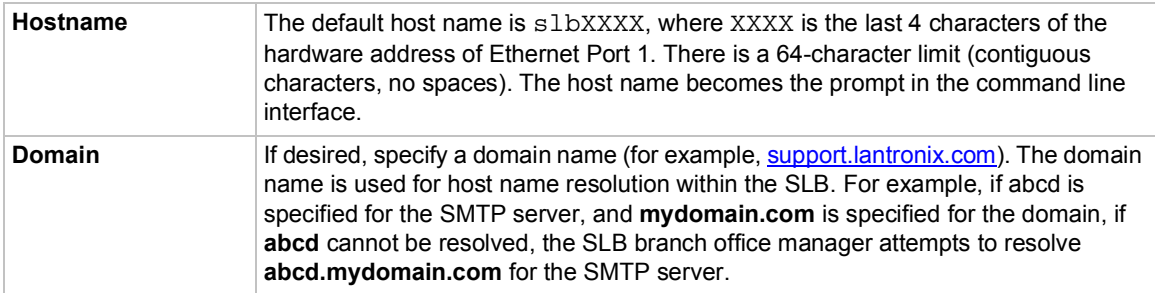

# **DNS Servers**

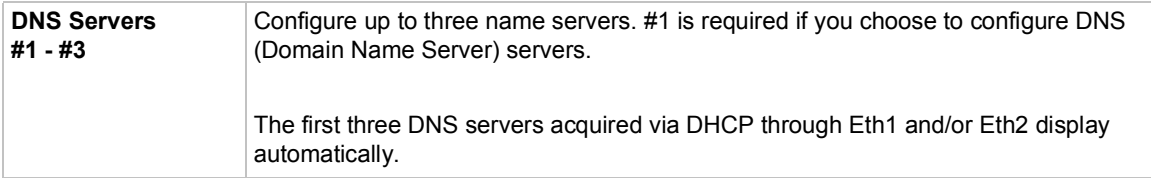

### **DHCP-Acquired DNS Servers**

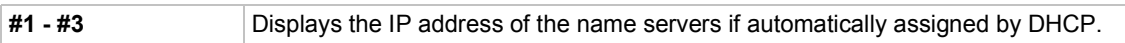

# **GPRS-Acquired DNS Servers**

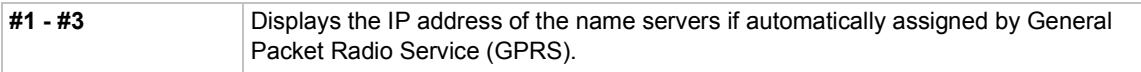

# **TCP Keepalive Parameters**

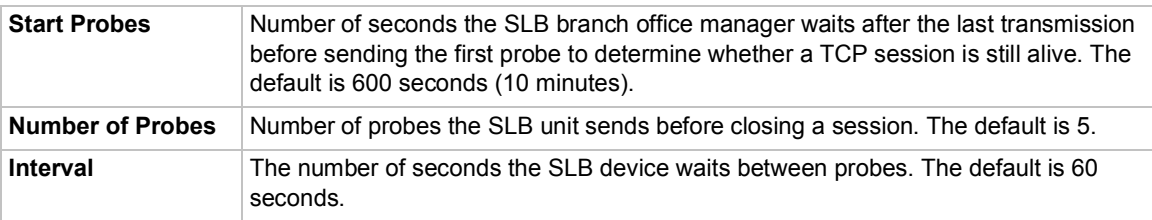

# **Gateway**

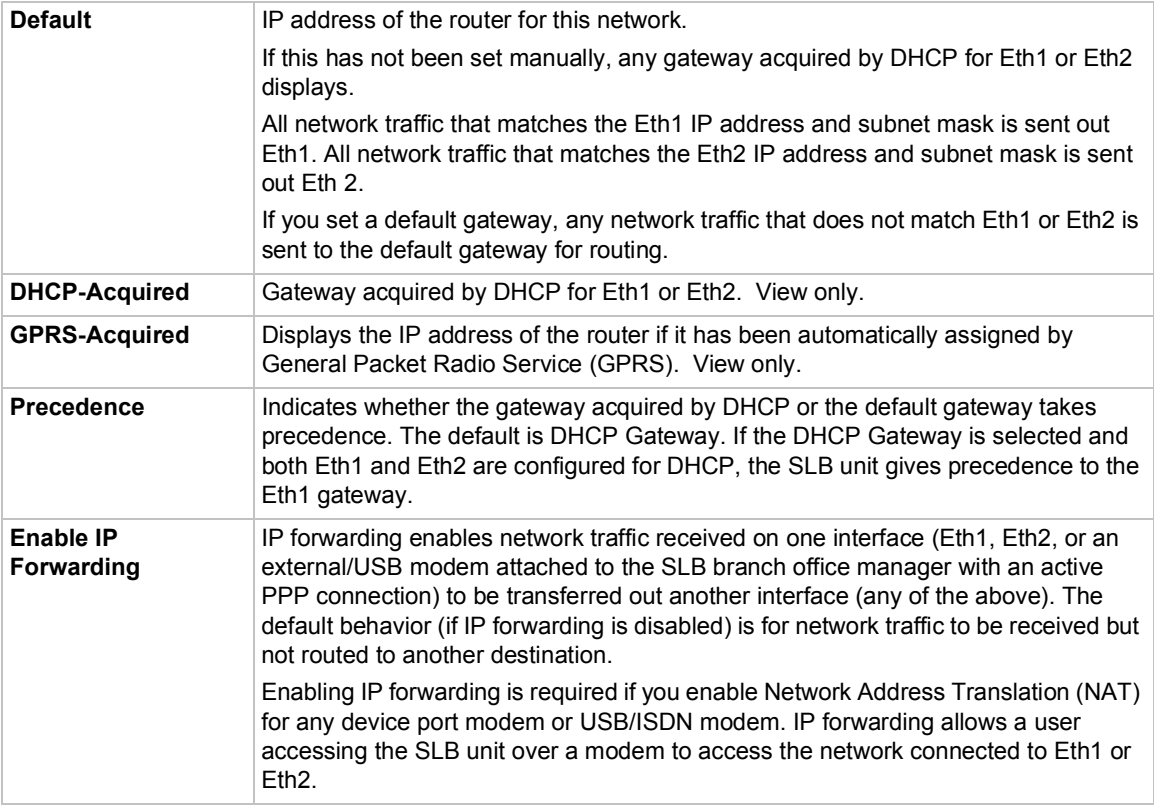

### **Fail-Over Settings**

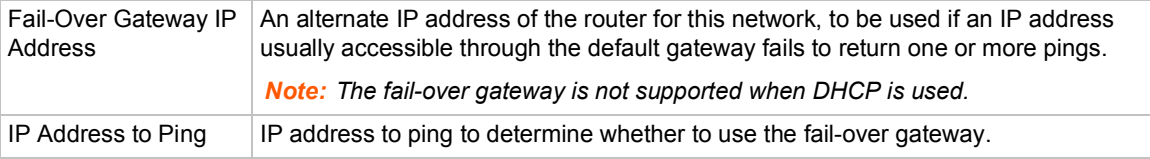

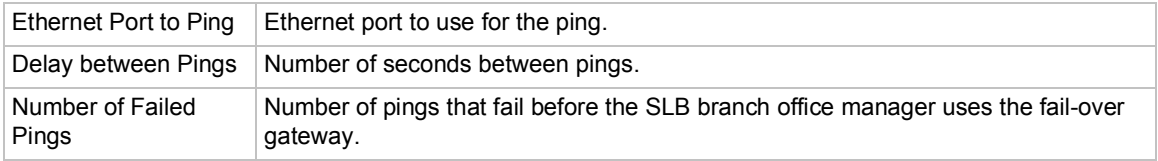

# **Fail-Over Cellular Gateway Configuration**

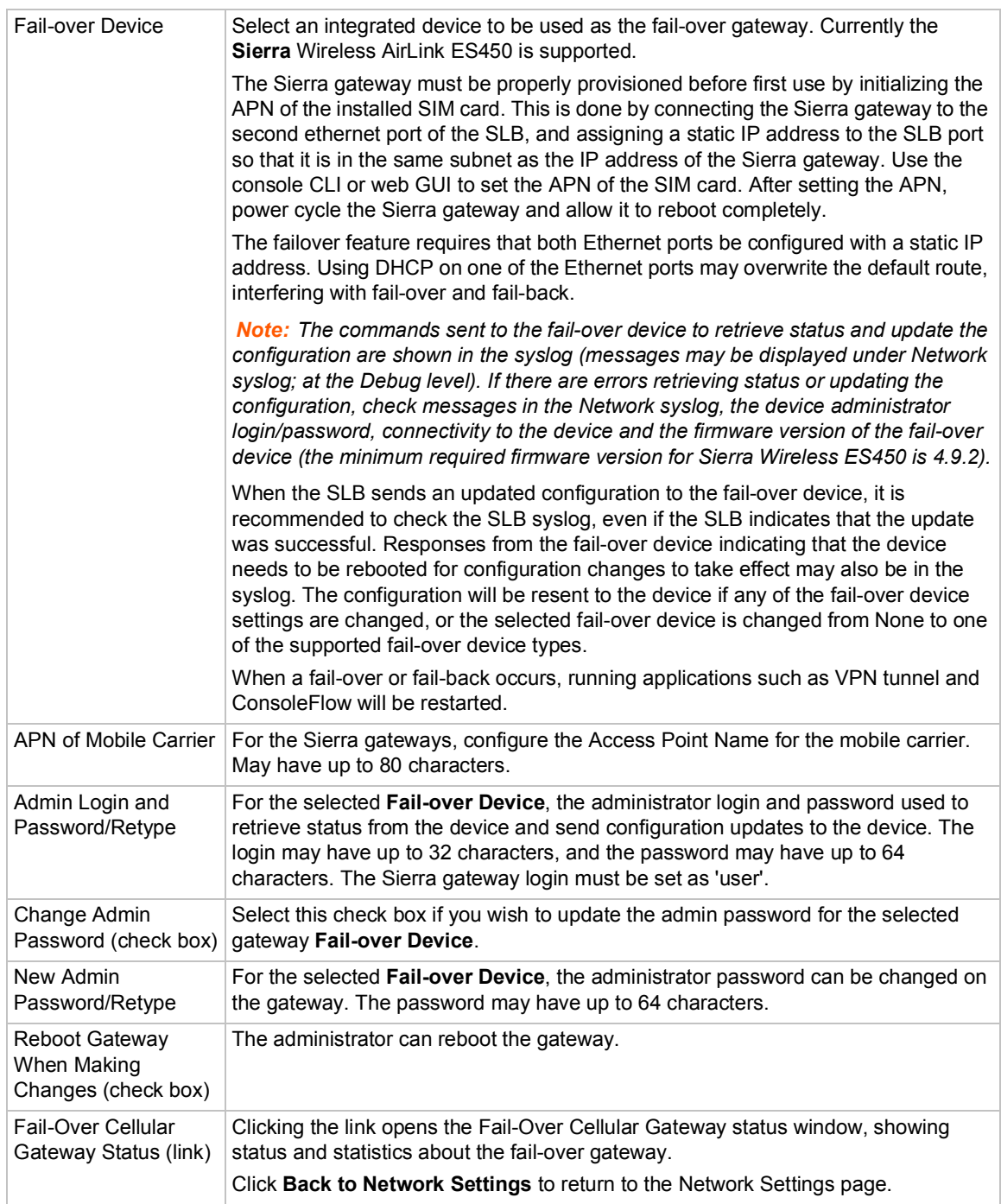

# **Advanced Cellular Gateway Configuration**

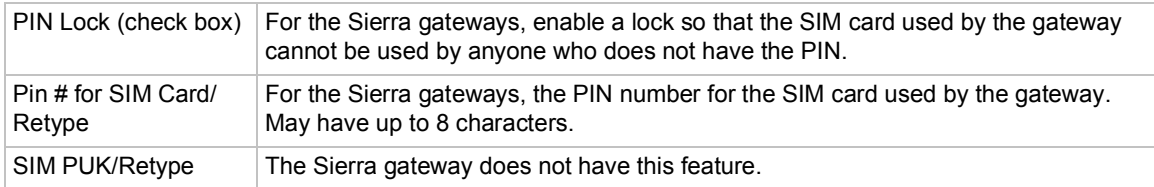

### **Fail-Over Cellular Gateway Firmware**

*Note: The Sierra fail-over device must be selected in order for you to be able to update the firmware.*

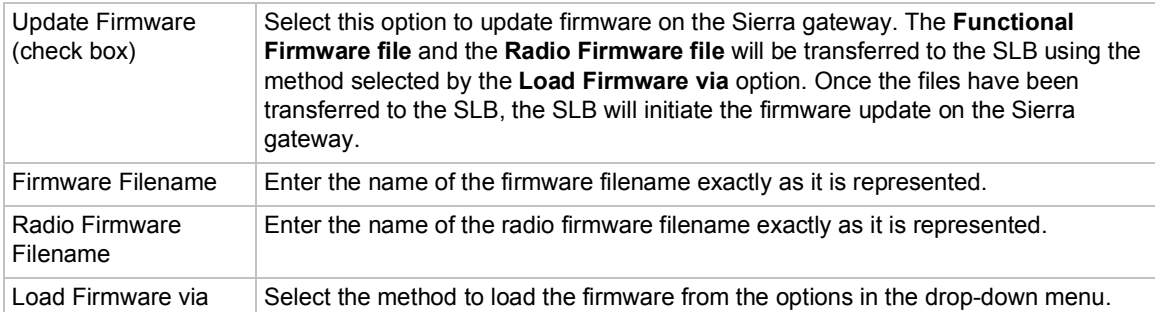

# **Load Cellular Gateway Firmware Options**

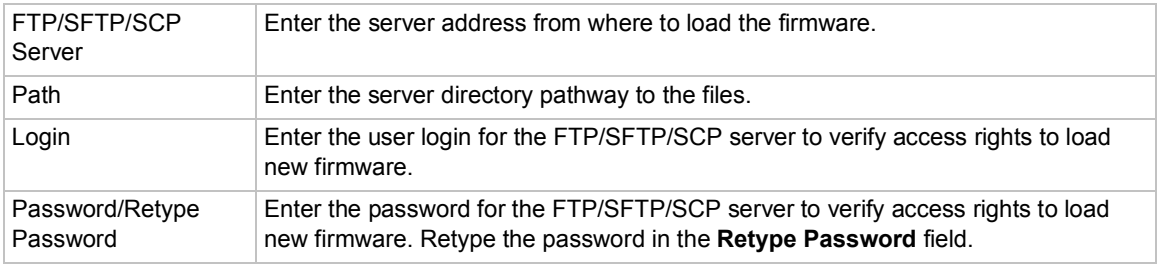

3. To save your entries, click the **Apply** button. **Apply** makes the changes immediately and saves them so they will be there when the SLB branch office manager is rebooted.

### **Ethernet Counters**

The *[Network > Network Settings \(bottom of page\)](#page-59-1)* page displays statistics for each of the SLB's Ethernet ports since boot-up. The system automatically updates them.

*Note:* For Ethernet statistics for a smaller time period, use the diag perfstat *command.*

### **Network Commands**

Go to *[Network Commands \(on page 307\)](#page-306-0)* to view CLI commands which correspond to the web page entries described above.

# **IP Filter**

IP filters (also called a rule set) act as a firewall to allow or deny individual or a range of IP addresses, ports, and protocols. When a network connection is configured to use an IP filter, all network traffic through that connection is compared, in order, to the rules of that filter. Network traffic may be allowed to pass, it may be dropped (without notice), or it may be rejected (sends back an error packet) depending upon the rules of that filter rule set.

The administrator uses the *[Network > IP Filter](#page-64-0)* page to view, add, edit, delete, and map IP filters,

#### *Warning: IP filters configuration is a feature for advanced users. Adding and enabling IP filter sets incorrectly can disable your SLB.*

#### **Viewing IP Filters**

You can view a list of filters and a table showing how each filter is mapped to an interface.

#### *To view a list of IP filters:*

1. Click the **Network** tab and select the **IP Filter** option. The following page displays:

<span id="page-64-0"></span>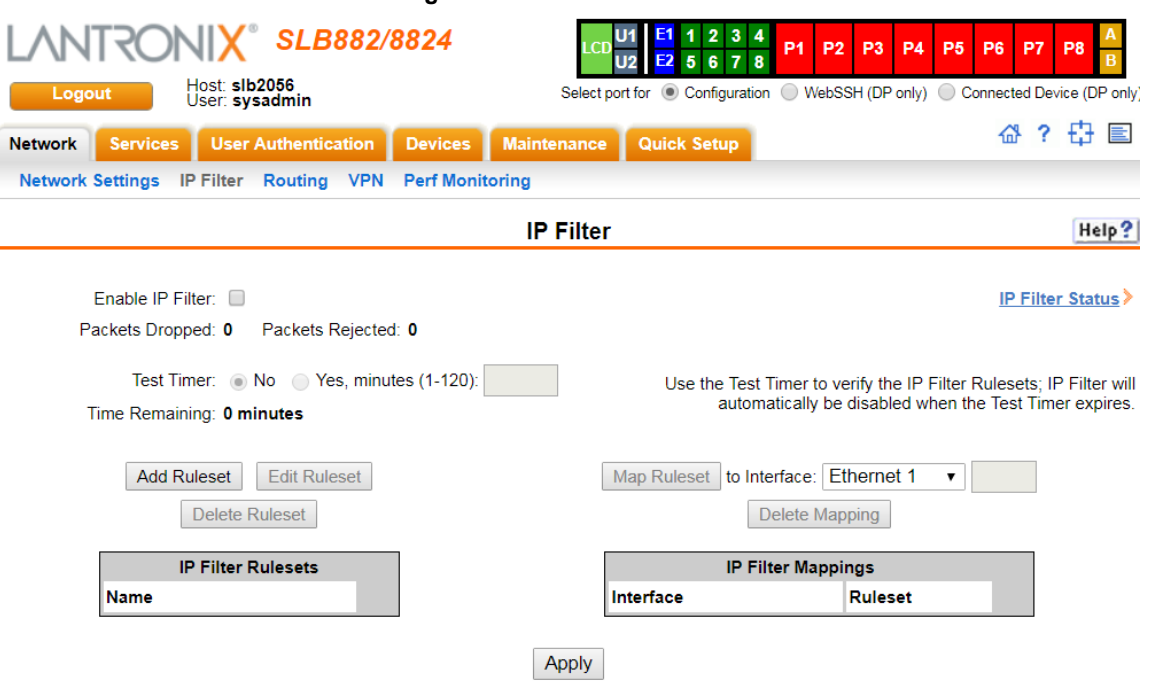

#### **Figure 6-3 Network > IP Filter**

#### **Enabling IP Filters**

On the *[Network > IP Filter](#page-64-0)* page, you can enable all filters or disable all filters.

*Note: There is no way to enable or disable individual filters.* 

### *To enable IP filters:*

1. Enter the following:

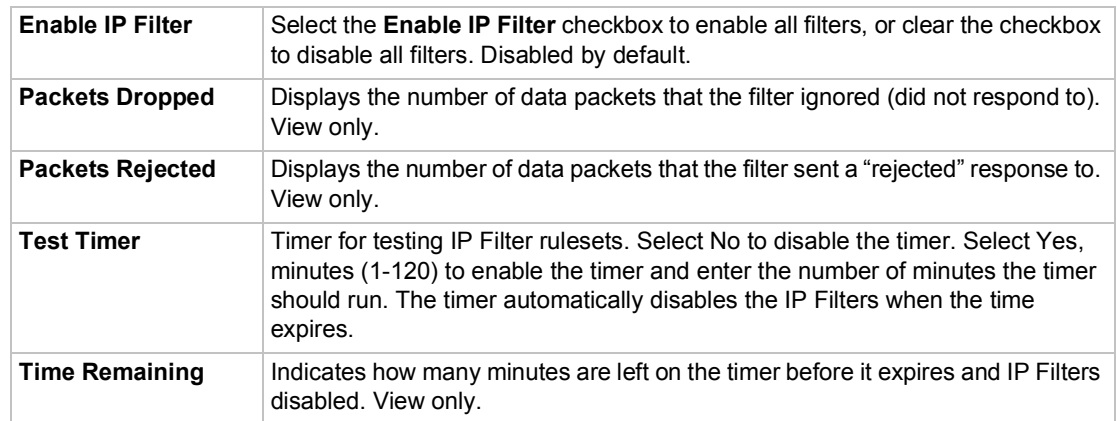

### **Configuring IP Filters**

The administrator can add, edit, delete, and map IP filters.

*Note: A configured filter has no effect until it is mapped to a network interface. [See](#page-68-0)  [Mapping a Ruleset on page 69.](#page-68-0)*

#### *To add an IP filter:*

1. On the *[Network > IP Filter](#page-64-0)* page, click the **Add Ruleset** button. The following page displays:

<span id="page-66-0"></span>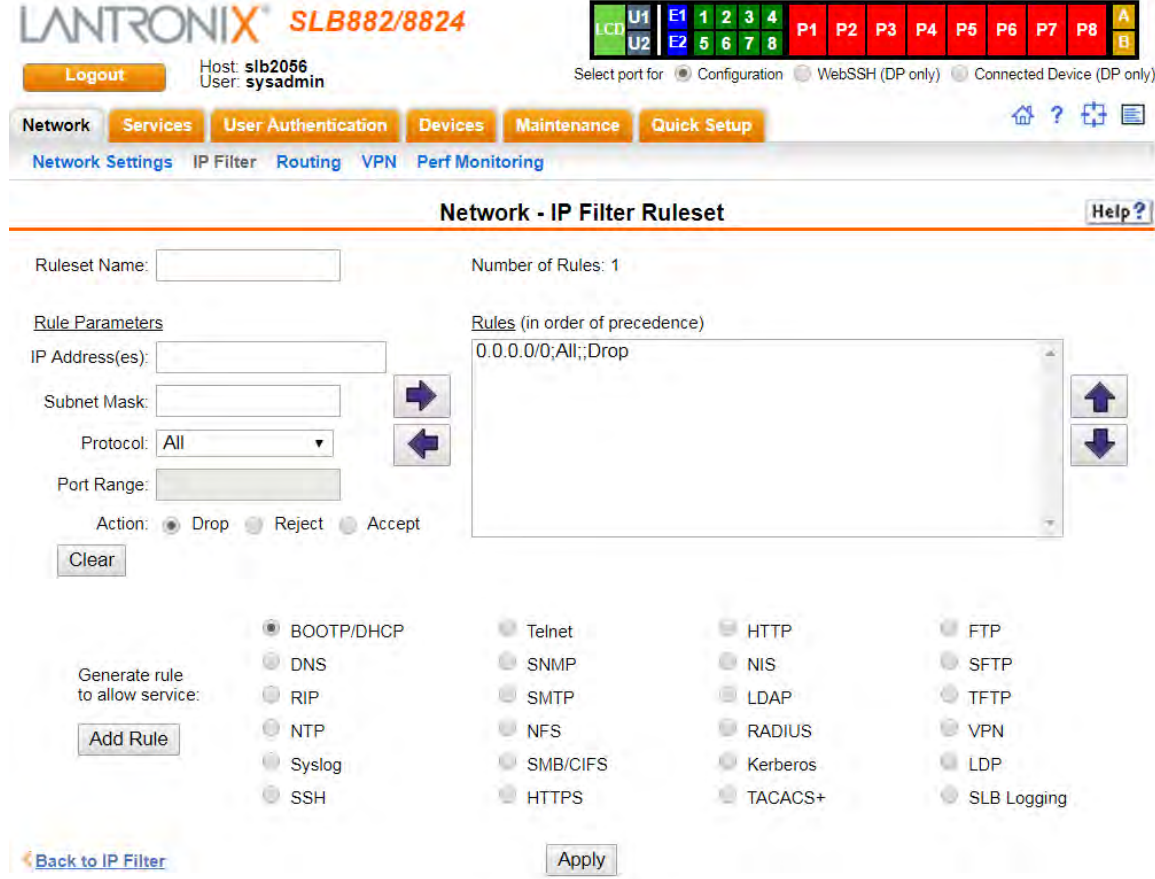

**Figure 6-4 Network > IP Filter Ruleset (Adding/Editing Rulesets)**

Rulesets can be added or updated on this page.

2. Enter the following:

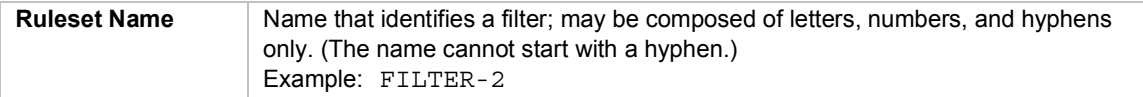

### **Rule Parameters**

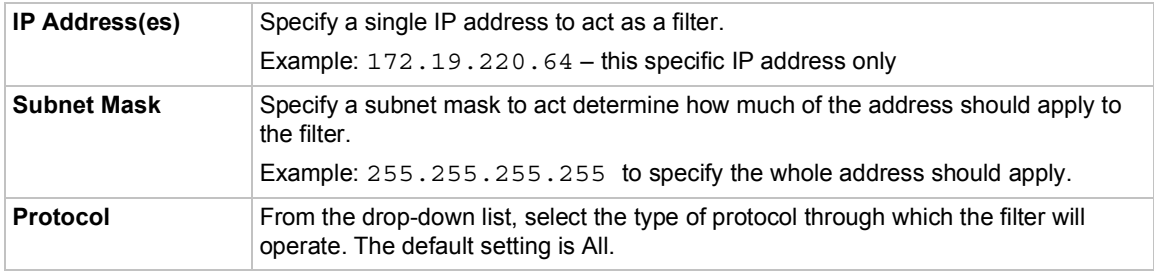

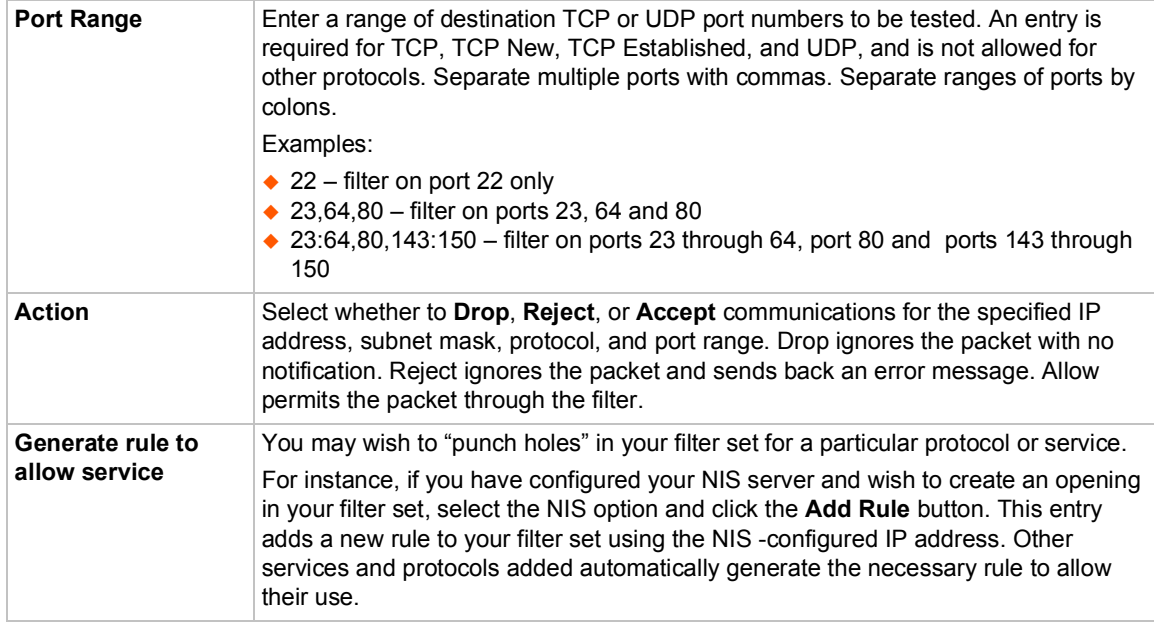

- 3. Click the right arrow **b** button to add the new rule to the bottom of the Rules list box on the right. A maximum of 64 rules can be created for each ruleset.
- 4. To remove a rule from the filter set, highlight that line and click the left  $\blacksquare$  arrow. The rule populates the rule definition fields, allowing you to make minor changes before reinserting the rule. To clear the definition fields, click the **Clear** button.
- 5. To change the order of priority of the rules in the list box, select the rule to move and use the up  $\bigoplus$  or down  $\bigoplus$  arrow buttons on the right side of the filter list box.
- 6. To save, click the **Apply** button. The new filter displays in the menu tree.

*Note: To add another new filter rule set, click the Back to IP Filter link to return to the [Network > IP Filter](#page-64-0) page.* 

## **Updating an IP Filter**

#### *To update an IP filter rule set:*

- 1. From the *[Network > IP Filter](#page-64-0)* page, the administrator selects the IP filter ruleset to be edited and clicks the **Edit Ruleset** button to return to the *[Network > IP Filter Ruleset \(Adding/Editing](#page-66-0)  [Rulesets\)](#page-66-0)* page (see *[Figure 6-4](#page-66-0)*).
- 2. Edit the information as desired and click the **Apply** button.

### **Deleting an IP Filter**

#### *To delete an IP filter rule set:*

1. On the *[Network > IP Filter](#page-64-0)* page, the administrator selects the IP filter ruleset to be deleted and clicks the **Delete Ruleset** button.

### <span id="page-68-0"></span>**Mapping a Ruleset**

The administrator can assign an IP Filter Ruleset to a network interface (Ethernet interface) and a modem connected to a Device Port.

#### *To map a rule set to a network interface:*

- 1. On the *[Network > IP Filter](#page-64-0)* page, select the IP filter ruleset to be mapped.
- 2. From the Interface drop-down list, select the interface and click the **Map Ruleset** button. The Interface and rule set display in the IP Filter Mappings table.

#### *To delete a mapping:*

1) On the *[Network > IP Filter](#page-64-0)* page, select the mapping from the list and click the **Delete Mapping** button. The mapping no longer displays.

2) Click the **Apply** button.

# **IP Filter Commands**

Go to *[IP Filter Commands \(on page 303\)](#page-302-0)* to view CLI commands which correspond to the web page entries described above

# **Routing**

The SLB branch office manager allows you to define static routes and, for networks using Routing Information Protocol (RIP)-capable routes, to enable the RIP protocol to configure the routes dynamically.

#### *To configure routing settings:*

1. Click the **Network** tab and select the **Routing** option. The following page displays:

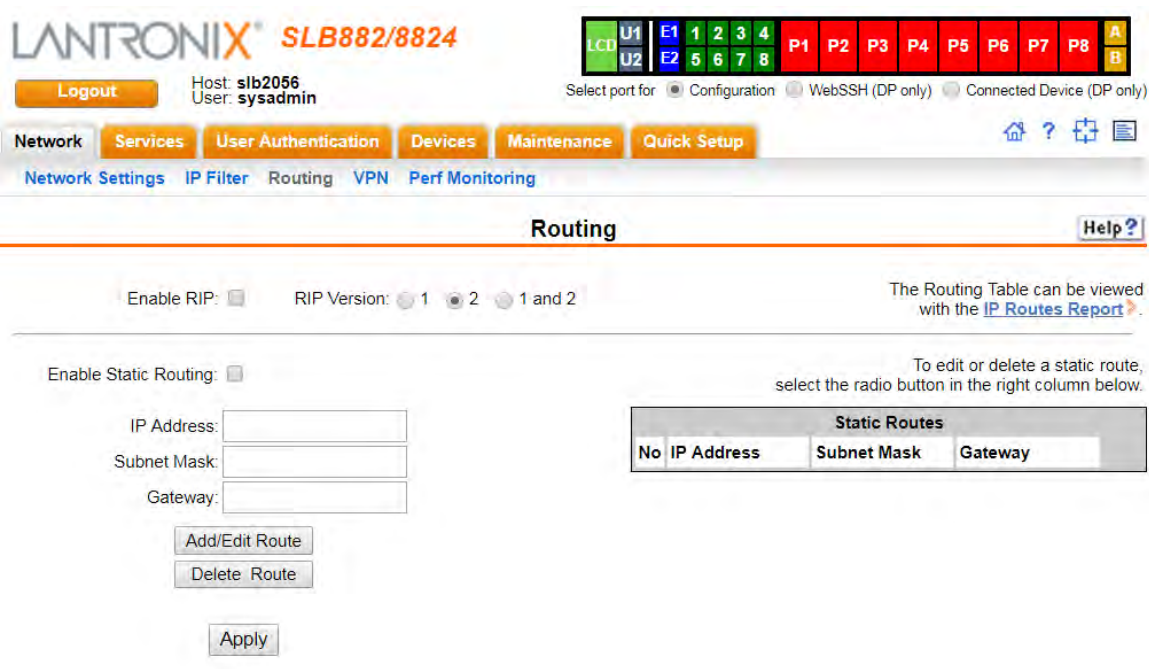

**Figure 6-5 Network > Routing**

2. Enter the following:

### **Dynamic Routing**

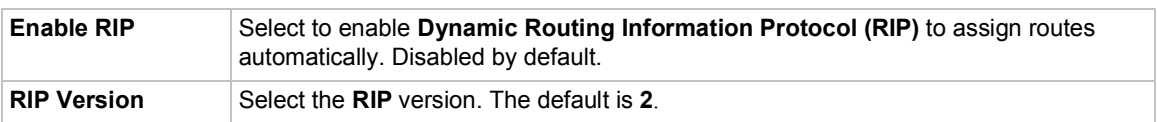

### **Static Routing**

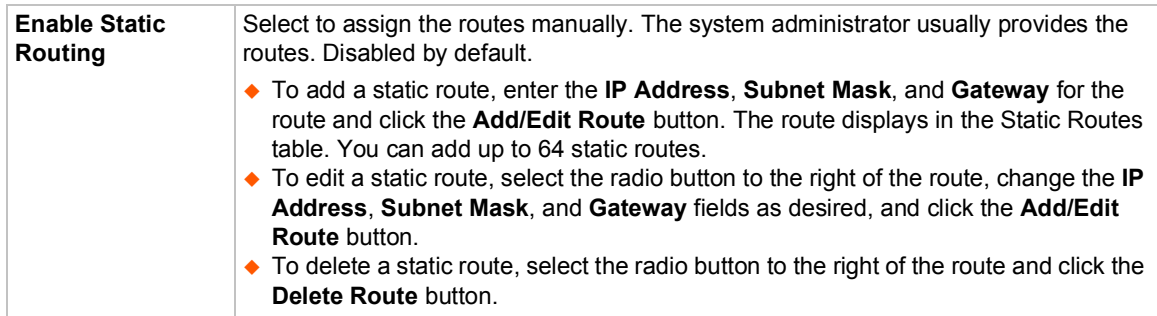

#### 3. Click the **Apply** button.

*Note: To display the routing table, status or specific report, see the section, [Status/](#page-237-0) [Reports on page 238](#page-237-0).*

### **Routing Commands**

Go to *[Routing Commands \(on page 318\)](#page-317-0)* to view CLI commands which correspond to the web page entries described above.

### **VPN**

This page can be used to create a Virtual Private Network (VPN) tunnel to the SLB branch office manager for secure communication between the SLB device and a remote host or gateway. The SLB unit supports IPSec tunnels using Encapsulated Security Payload (ESP). The SLB branch office manager supports host-to-host, net-to-net, host-to-net, and roaming user tunnels.

*Note: To allow VPN tunnel access if the SLB firewall is enabled, traffic to UDP ports 500 and 4500 from the remote host should be allowed, as well as protocol ESP from the remote host.*

### *To complete the VPN page:*

1. Click the **Network** tab and select the **VPN** option. The following page displays:

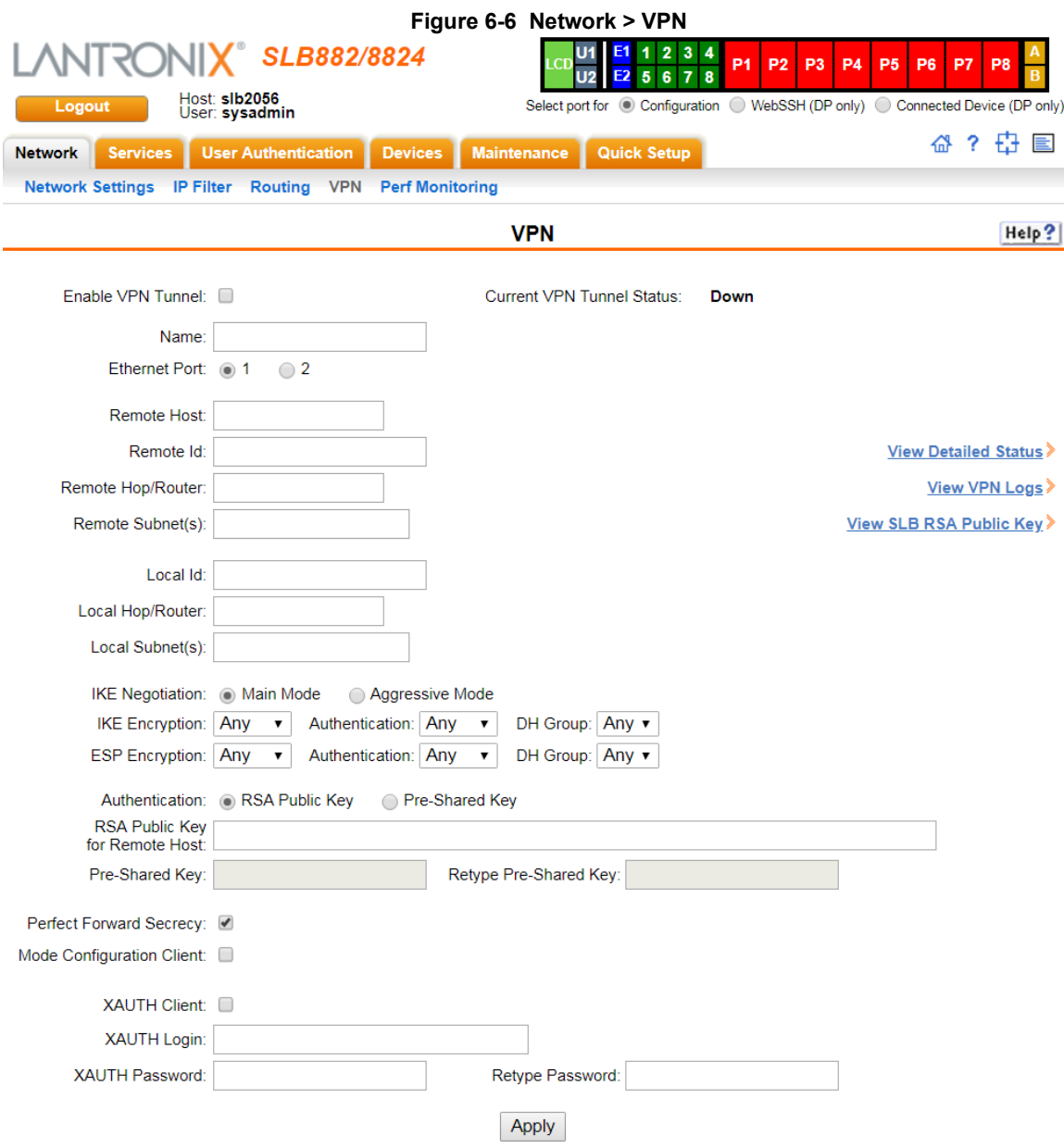

### 2. Enter the following:

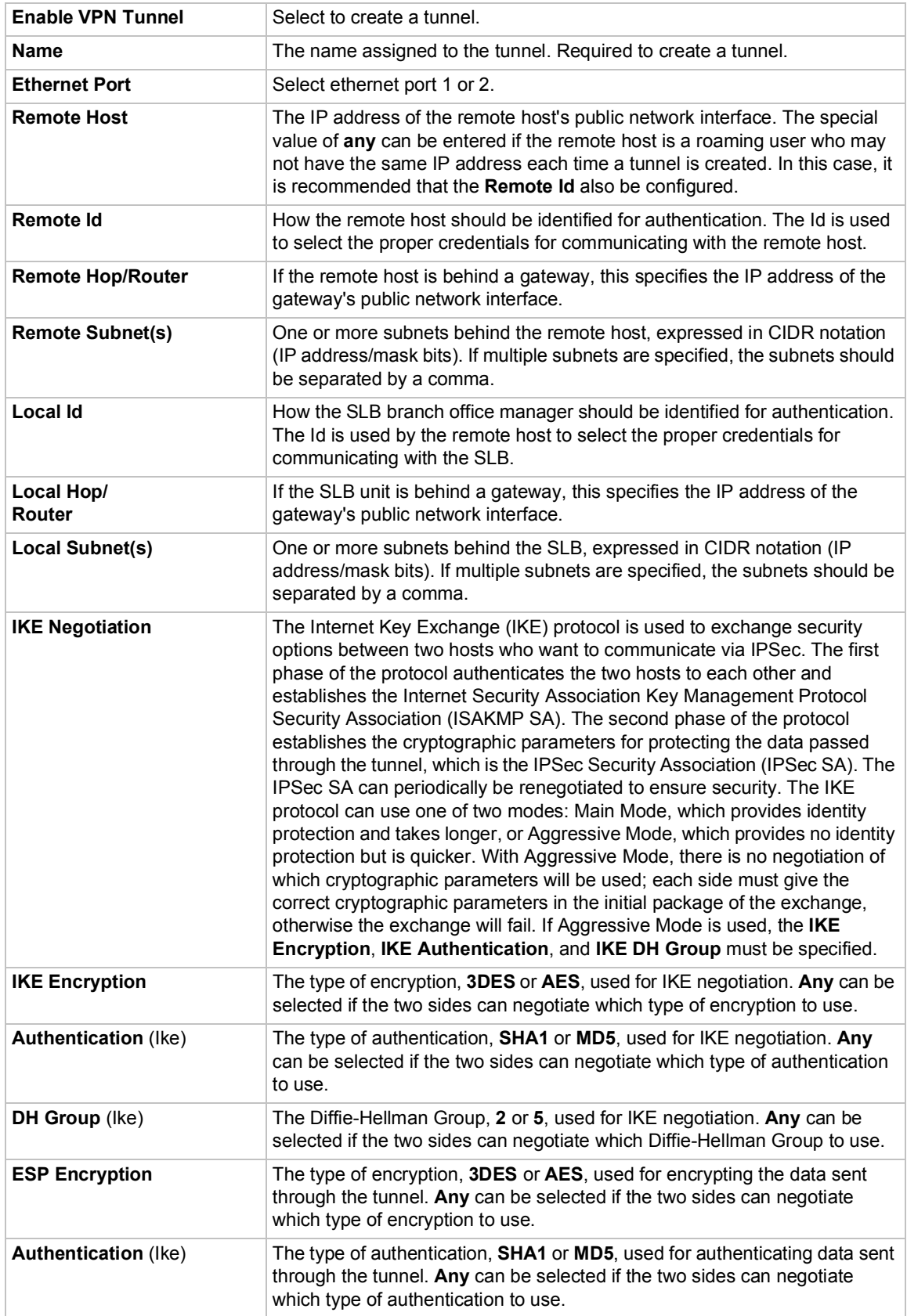
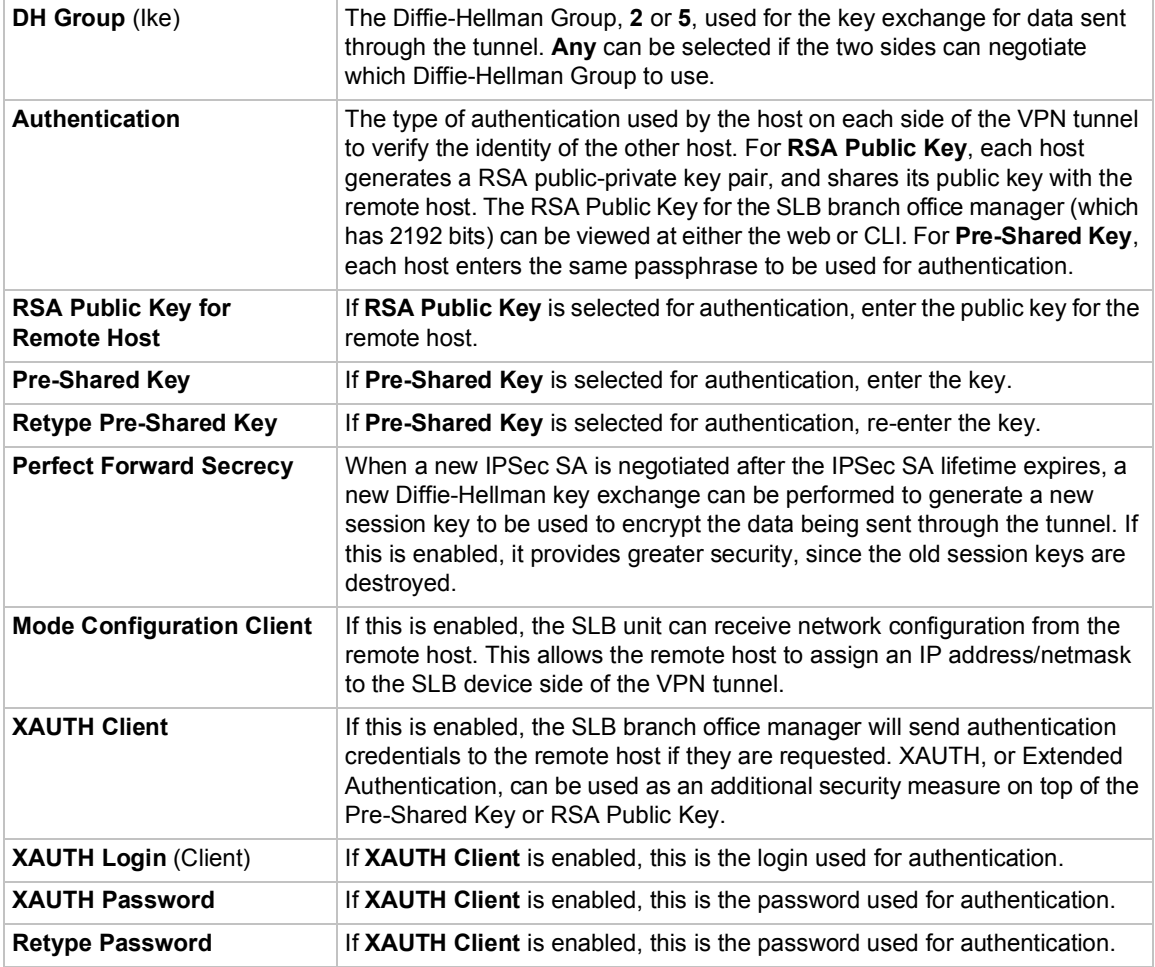

3. To save, click **Apply** button.

- 5. To see the last 100 lines of the logs associated with the VPN tunnel, select the **View VPN Logs** link.
- 6. To see the RSA public key for the SLB branch office manager (required for configuring the remote host if RSA Public Keys are being used), select the **View SLB RSA Public Key** link.

<sup>4.</sup> To see a details of the VPN tunnel connection, including the cryptographic algorithms used, select the **View Detailed Status** link.

# **Performance Monitoring**

The SLB supports Performance Monitoring probes for analyzing network performance. Probes for DNS Lookup, HTTP Get, ICMP Echo, TCP Connect, UDP Jitter and UDP Jitter VoIP are supported. Up to 15 different probes can be configured. Each probe will run a series of operations, each of which sends a series of packets to a destination host. The SLB will measure how long it took to receive a response, and record the results. For each operation, the user can view the results for each packet (round trip times), or the accumulated statistics for all packets - minimum, average and maximum latency, and for jitter probes, minimum, average, maximum and standard deviation of the jitter delay. Dropped packets and other error conditions are recorded for each operation. This capability allows an administrator to analyze network efficiency across the network.

An operation consists of sending a specified number of packets to a destination host and optional port, with a specified amount of time between each packet. All results for each operation are stored in one data file, and the results can be viewed later.

**Repository and Operations Kept:** The SLB can be configured to store probe results on the local SLB storage or an external USB thumb drive. The number of operations that can be stored per probe on the local SLB storage is 50 operations; for external USB thumb drive, 200 operations can be stored per probe.

**Responders:** The SLB can act as a responder for probes that require a responder to answer packets that are sent from the SLB (UDP jitter, UDP jitter VoIP, UDP Echo and TCP Connect). The SLB UDP jitter responder can support packet responses for up to 15 UDP jitter or UDP jitter VoIP probes. The UDP Echo and TCP Connect can support packets responses for one UDP Echo or TCP Connect probe.

**Jitter Probes and Clock Skew:** For jitter probes, it is important to have both the sender and responder synchronized to a reliable NTP server. Significant clock skew can greatly affect jitter results, as timestamps are recorded in the sender probe and the responder, and these timestamps are used to measure one-way latency for the packets. At the start of each jitter operation, the clock skew between the sender and the responder will be output to the system log.

**Compatibility with Cisco Responders:** The SLB Performance Monitor sender is compatible with Cisco IP SLA responders (IOS versions 12.2 and 15.0) for jitter probes. The SLB uses a simplified version of the IP SLA v2 (Engine II) protocol to communicate with the Cisco IP SLA responders. This compatibility gives the administrator a large number of devices with which to measure network performance.

#### *To manage or view status for a Performance Monitoring probe:*

1. Click the **Network** tab and select the **Perf Monitoring** option. The following page displays.

<span id="page-74-0"></span>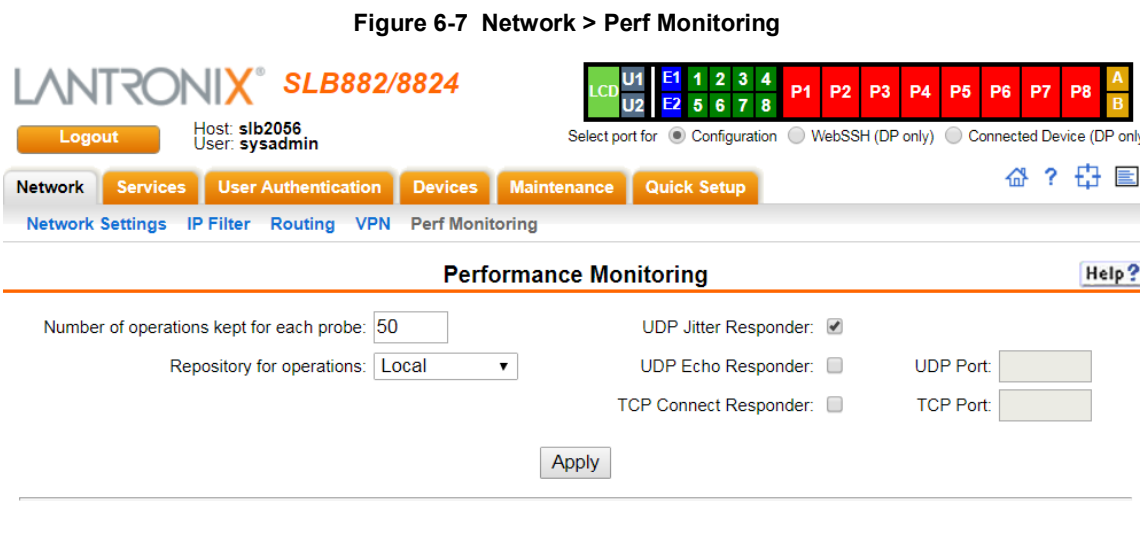

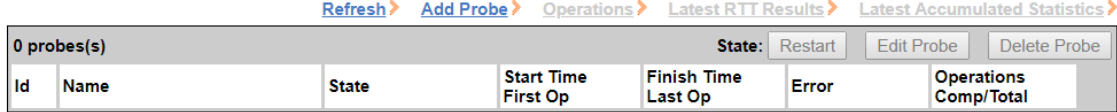

#### 2. In the upper section of the page, modify the global Performance Monitoring settings:

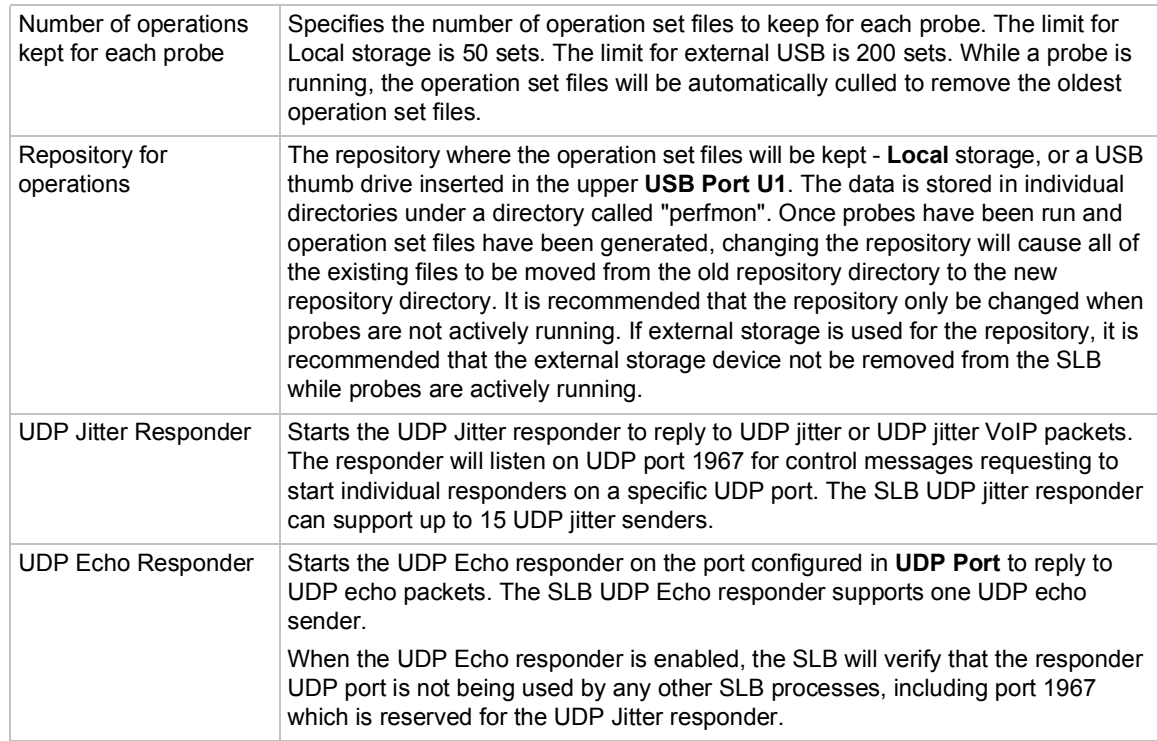

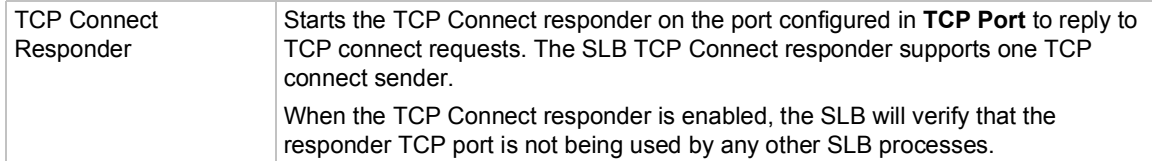

#### 3. Click the **Apply** button.

4. In the lower section of the page, select a probe by clicking the radio button to the far right in the probe's row. The options that are available for that probe will be ungreyed. Select one of the following options:

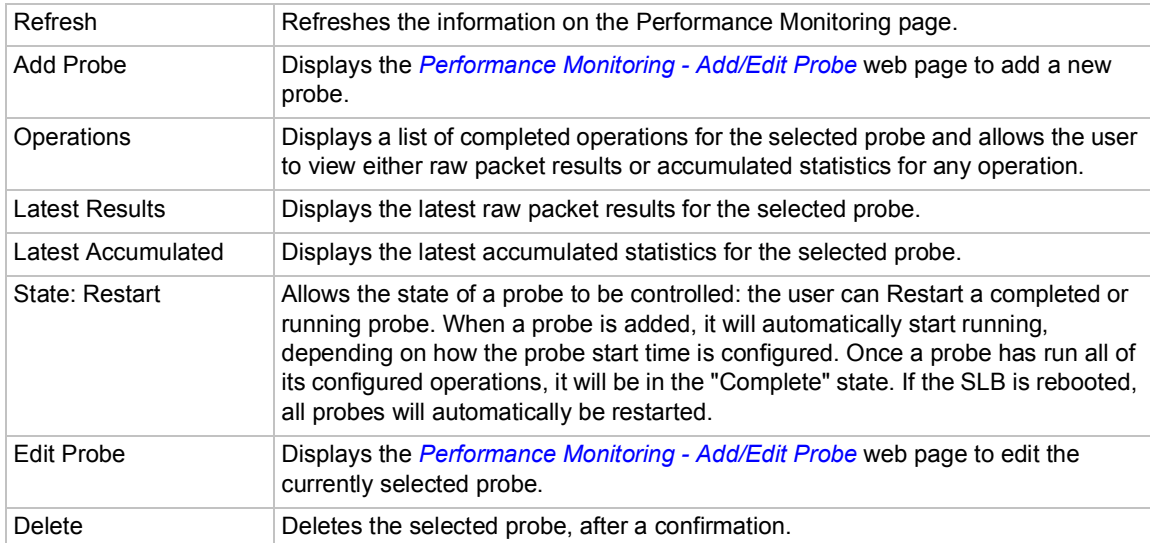

The table at the bottom of the page lists information about completed and running probes.

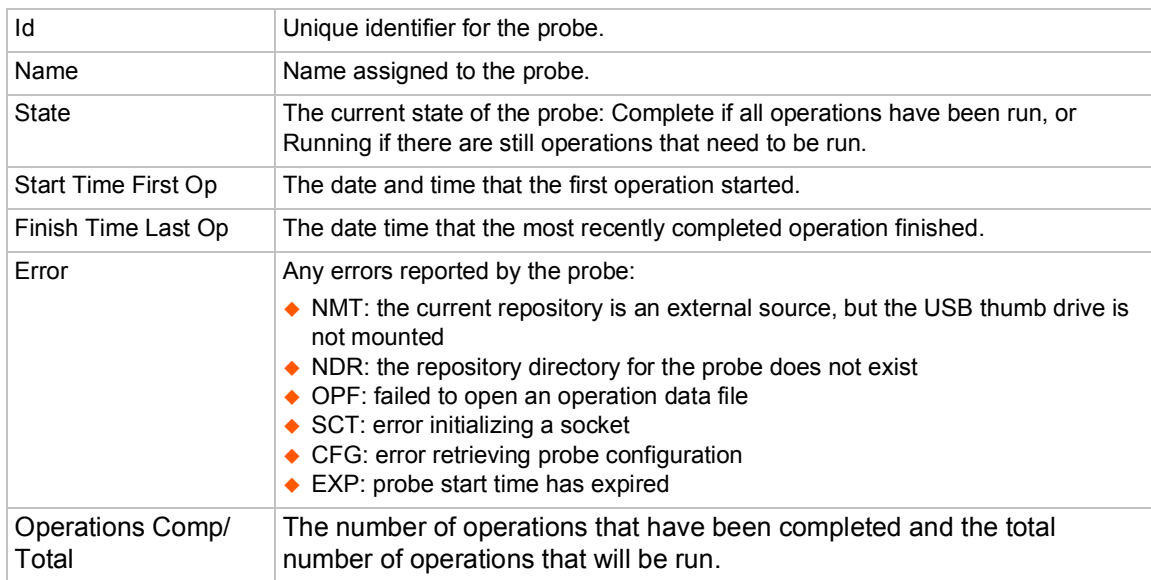

# **Performance Monitoring - Add/Edit Probe**

The *[Performance Monitoring - Add/Edit Probe](#page-76-0)* web page allows a user to add a new Performance Monitoring probe or edit an existing Performance Monitoring probe.

To add a new probe or edit an existing probe:

- 1. Click the **Network** tab and select the Perf Monitoring option. The *[Network > Perf Monitoring](#page-74-0)* page displays.
- 2. To add a new probe, in the lower section of the page, select the **Add Probe** link. To edit an existing probe, select a probe by clicking the radio button to the right right in the probe's row, then select the **Edit Probe** button. In both cases, the following page displays.

**Figure 6-8 Performance Monitoring - Add/Edit Probe**

<span id="page-76-0"></span>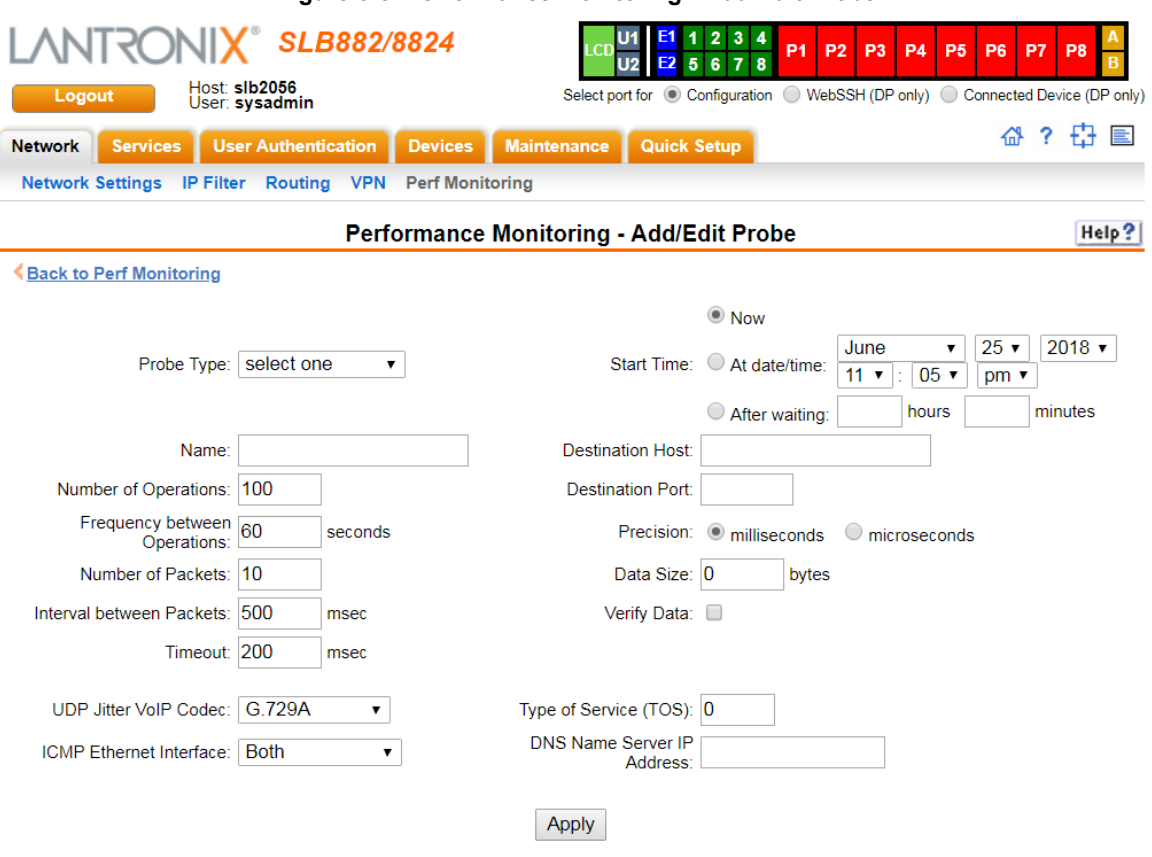

# 3. Modify the probe settings:

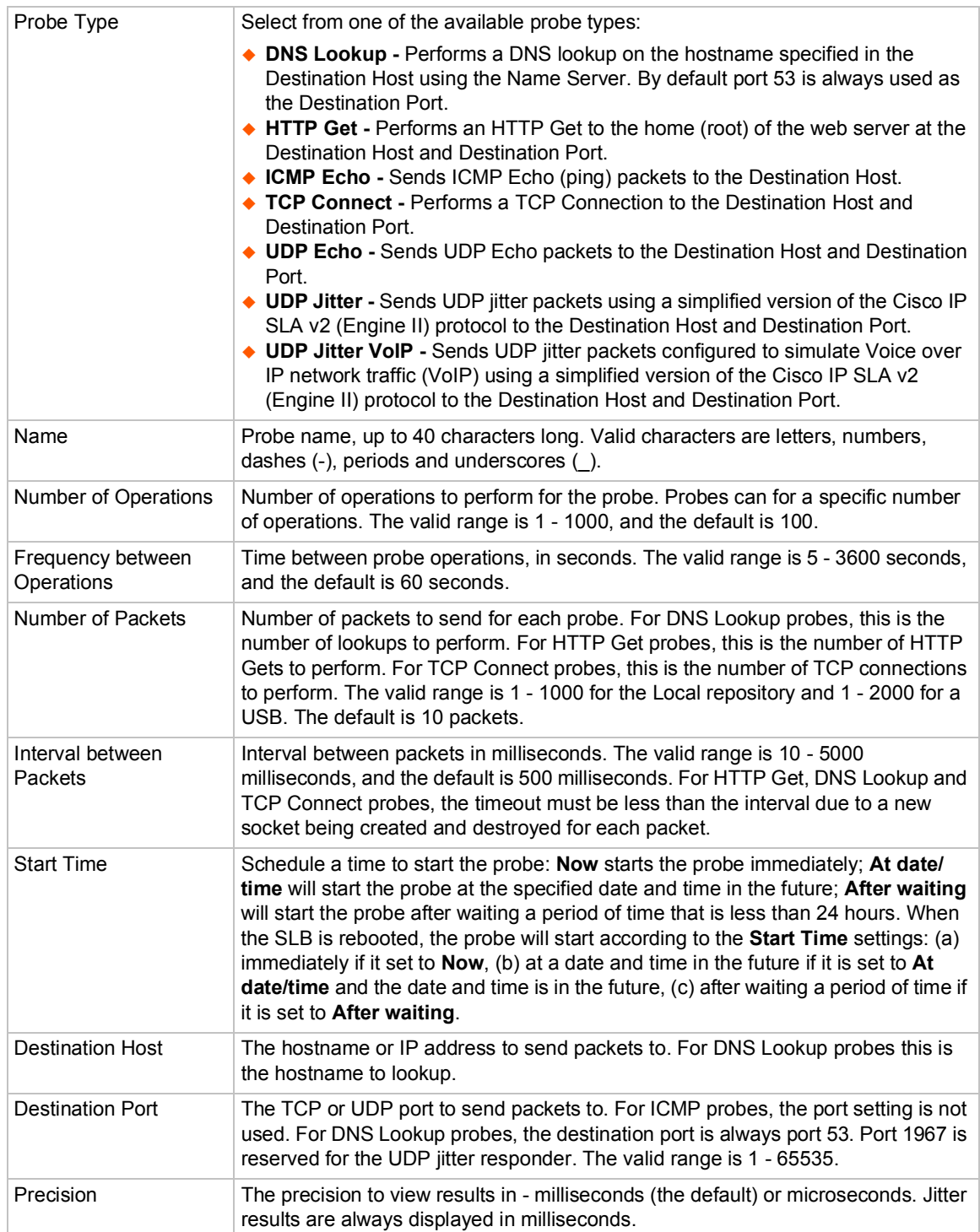

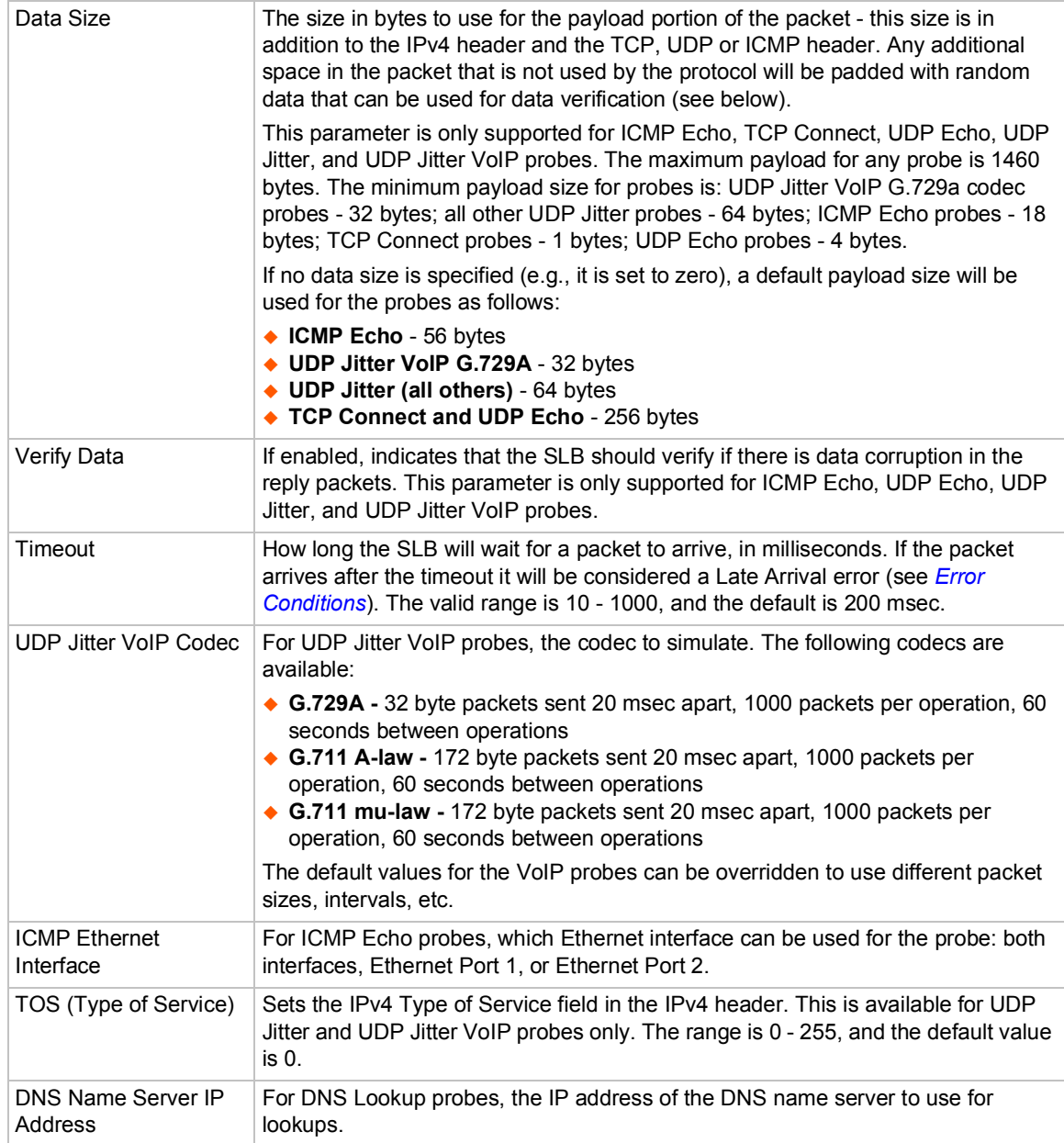

4. Click the **Apply** button.

### **Performance Monitoring - Results**

The Performance Monitoring - Operations page displays all of the operations that have been saved for a selected probe. The probe ID and name are shown at the top of the web page. From this page, the user may select any operation to view its round trip time (RTT) results, or the accumulated statistics for all round trip times in an operation.

An operation consists of sending a specified number of packets to a destination host and optional port, with a specified amount of time between each packet. All results for each operation are stored in one data file.

#### *Round Trip Times*

The results for each packet in an operation can be displayed with the **RTT Results** link. Each packet will be displayed with the packet start time and any error that resulted from sending the packet. For non-jitter probes, the total round trip time is displayed in either millisconds or microseconds, depending on how the probe's precision setting:

```
Probe 6/icmp-probe, operation icmp_170627_235709.dat:
Pkt Time Results RT Time Results RT Time Results 23:57:09.171 0.419 ms OK
  1 17-06-27 23:57:09.171 0.419 ms OK<br>2 17-06-27 23:57:09.211 0.378 ms OK
   2 17-06-27 23:57:09.211 0.378 ms OK
   3 17-06-27 23:57:09.251 0.366 ms OK
  4 17-06-27 23:57:09.291
   5 17-06-27 23:57:09.332 0.448 ms OK
   6 17-06-27 23:57:09.372 0.382 ms OK
   7 17-06-27 23:57:09.412 0.308 ms OK
    17-06-27 23:57:09.452 0.334 ms OK<br>17-06-27 23:57:09.492 0.365 ms OK
   9 17-06-27 23:57:09.492 0.365 ms OK
 10 17-06-27 23:57:09.532
```
For jitter probes, the source to destination and destination times are displayed in the probe's configured precision:

```
Probe 7/udp-jitter-probe, operation udpjitter_170628_002049.dat:
                        Src To Dst Time Dst To Src Time Result
 1 17-06-28 00:20:49.621 31029 usec 44191 usec OK
 2 17-06-28 00:20:49.717 35409 usec 44170 usec OK
 3 17-06-28 00:20:49.808 35558 usec 34120 usec OK
4 17-06-28 00:20:49.898
 5 17-06-28 00:20:49.988 35210 usec 34196 usec OK
 6 17-06-28 00:20:50.079 25517 usec 34177 usec OK
   17-06-28 00:20:50.169 35210 usec 54166 usec Late 17-06-28 00:20:50.259 25549 usec 34170 usec OK
 8 17-06-28 00:20:50.259 25549 usec 34170 usec OK
 9 17-06-28 00:20:50.350 25313 usec 34255 usec OK
10 17-06-28 00:20:50.440
```
#### *Accumulated Statistics*

A summary of all round trip time and any error conditions is displayed. The display will vary for non-jitter and jitter results. For example, non-jitter accumulated results will show:

```
Probe 6/icmp-probe, operation icmp_170627_235709.dat:
Operation Type:
     ICMP Echo to 10.0.1.162, Ethernet Port: both
     30 packets sent 40 ms apart, timeout 1000 ms
Operation Start Time: 17-06-27 23:57:09.171
Last Packet RTT: 0.340 msec
Round Trip Time Results:
    Number of RTT: 30
     RTT Min/Avg/Max: 0.306/0.362/0.448 msec
Number of Successes: 30
Number of Errors: 0
     Lost Packet: 0 (0%)
     Out of Sequence: 0
     Late Arrival: 0
     Miscellaneous Error: 0
```
For jitter probes, positive (increasing latency) and negative (decreasing latency) statistics are shown, as well as the number of positive or negative jitter samples in each direction, and the sum and (and sum squared) of the positive or negative jitter times. These numbers give a summary of how much variation there was in latency times and if the variation was small or large.

```
Probe 7/udp-jitter-probe, operation udpjitter 170628 002049.dat:
Operation Type:
     UDP Jitter to 10.0.1.93:50505
     50 packets sent 60 ms apart, timeout 1000 msec
Operation Start Time: 17-06-28 00:20:49.071
Last Packet RTT: 69.334 msec
Round Trip Time Results:
     Number of RTT: 50
     RTT Min/Avg/Max: 57.327/63.863/89.376 msec
One-way Latency Results:
     Number of samples: 50
     Source to Destination Min/Avg/Max: 23.174/27.467/45.206 msec
     Destination to Source Min/Avg/Max: 34.068/36.396/54.166 msec
Jitter, Source to Destination:
     Number of Samples: 49
     Positive and Negative Min/Avg/Max: 1/4/20 msec
     Positive Min/Avg/Max: 1/7/20 msec
     Positive Number Of/Sum of All/Sum of All Squared: 13/100/1090 msec
     Negative Min/Avg/Max: 1/5/20 msec
     Negative Number Of/Sum of All/Sum of All Squared: 17/96/1018 msec
Jitter, Destination to Source:
     Number of Samples: 49
     Positive and Negative Min/Avg/Max: 10/3/20 msec
     Positive Min/Avg/Max: 10/12/20 msec
     Positive Number Of/Sum of All/Sum of All Squared: 7/90/1300 msec
     Negative Min/Avg/Max: 10/12/20 msec
     Negative Number Of/Sum of All/Sum of All Squared: 8/100/1400 msec
Number of Successes: 49
Number of Errors: 1
    Lost Packet: 0 (0%)
    Out of Sequence: 0
    Late Arrival: 1
     Miscellaneous Error: 0
```
#### *Table 6-9 Error Conditions*

<span id="page-80-0"></span>The following error conditions are detected by the probes. Except where noted, the RTT results for a packet with errors will not be counted in the accumulated statistics.

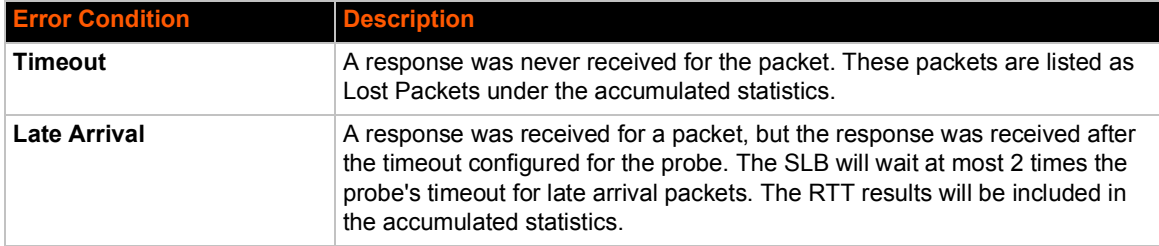

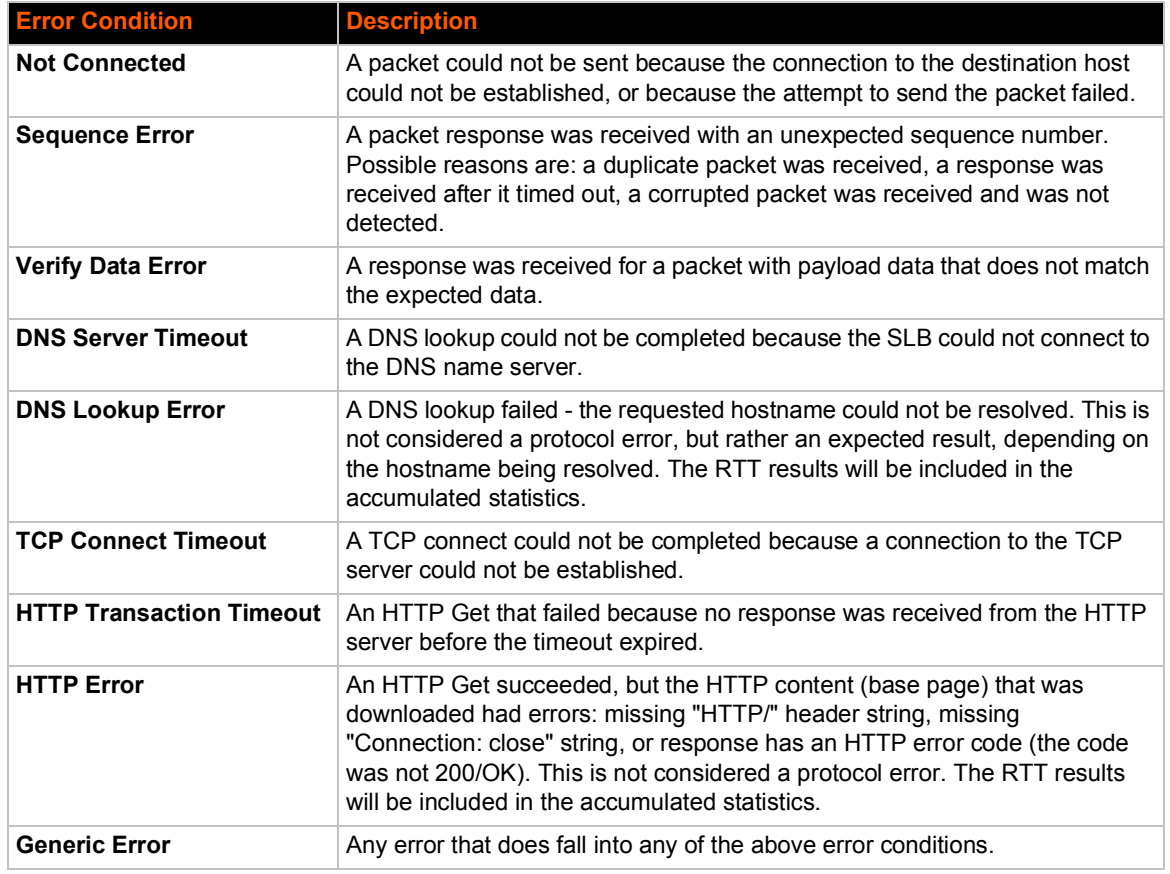

*To view results for a Performance Monitoring probe:*

- 1. Click the **Network** tab and select the **Perf Monitoring** option. The *[Network > Perf Monitoring](#page-74-0)*  page displays.
- 2. Select a probe from the table in the lower part of the page and select the **Operations** link. The **Performance Monitoring - Operations** page displays.

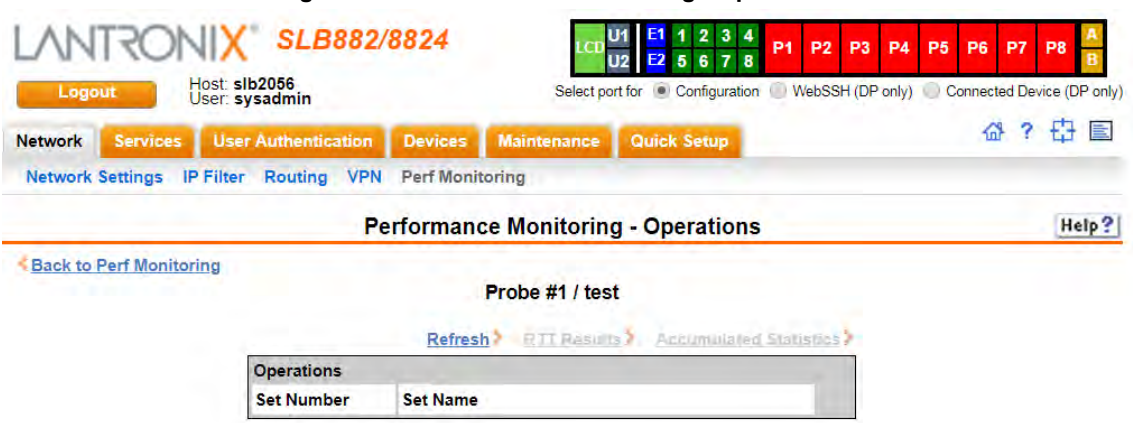

3. A table will list all available operations for the selected probe, with the most recent operation listed first. The table may be empty if no operations have been run for the probe or the operations for the probe have been deleted. Select an operation by clicking the radio button to

#### **Figure 6-10 Performance Monitoring - Operations**

the far right in the operation's row. The options that are available for that operation will be ungreyed. Select one of the following options:

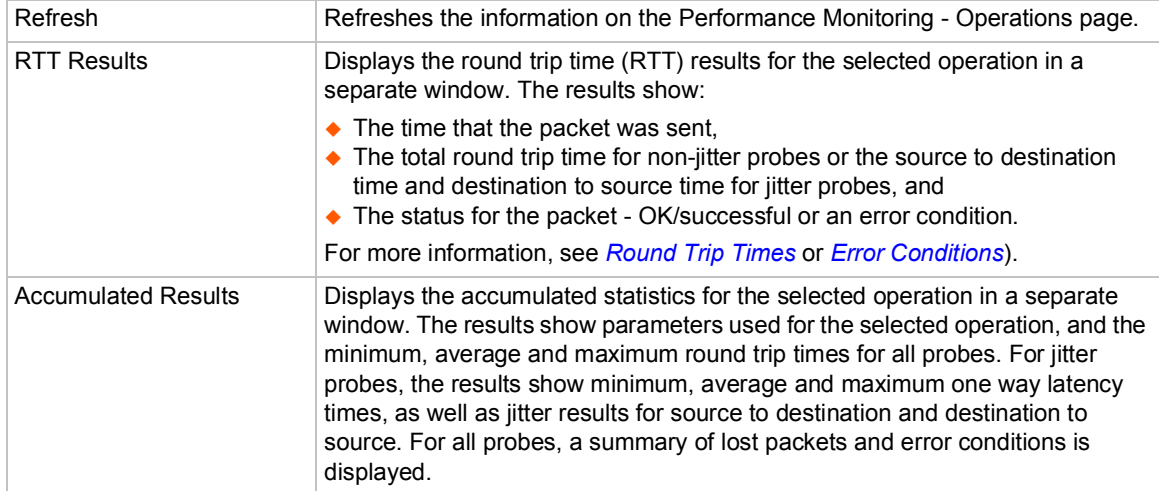

### **Performance Monitoring Commands**

Go to *[Performance Monitoring Commands](#page-311-0)* to view CLI commands which correspond to the web page entries described above.

# *7: Services*

# **System Logging and Other Services**

Use the *[Services > SSH/Telnet/Logging](#page-84-0)* page to:

- Configure the amount of data sent to the logs.
- ◆ Enable or disable SSH and Telnet logins.
- ◆ Enable a Simple Network Management Protocol (SNMP) agent.

*Note: The SLB branch office manager supports both MIB-II (as defined by RFC 1213) and a private enterprise MIB. The private enterprise MIB provides read-only access to all statistics and configurable items provided by the SLB unit. It provides read-write access to a select set of functions for controlling the SLB unit and device ports. See the MIB definition file for details.*

- ◆ Identify a Simple Mail Transfer Protocol (SMTP) server.
- ◆ Enable or disable SSH and Telnet logins.
- ◆ Configure an audit log.
- ◆ View the status of and manage the SLB units on the secure Lantronix network.
- $\bullet$  Set the date and time.

# <span id="page-84-1"></span>**SSH/Telnet/Logging**

To configure SSH, Telnet, and Logging settings:

1. Click the **Services** tab and select the **SSH/Telnet/Logging** option. The following page displays.

<span id="page-84-0"></span>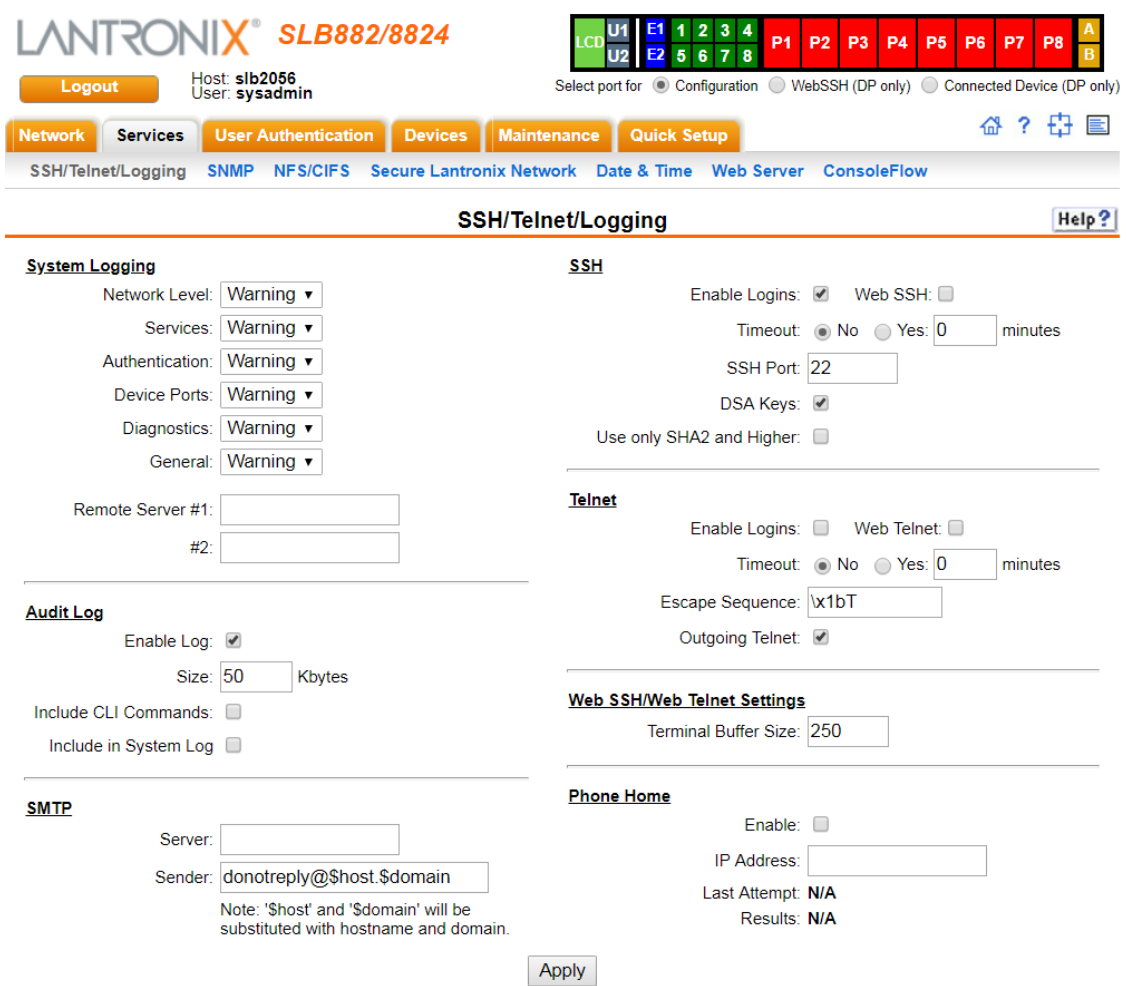

#### **Figure 7-1 Services > SSH/Telnet/Logging**

2. Enter the following settings:

### **System Logging**

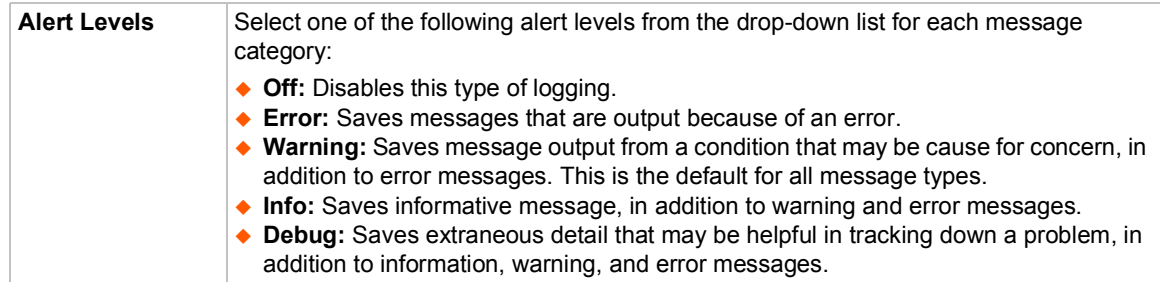

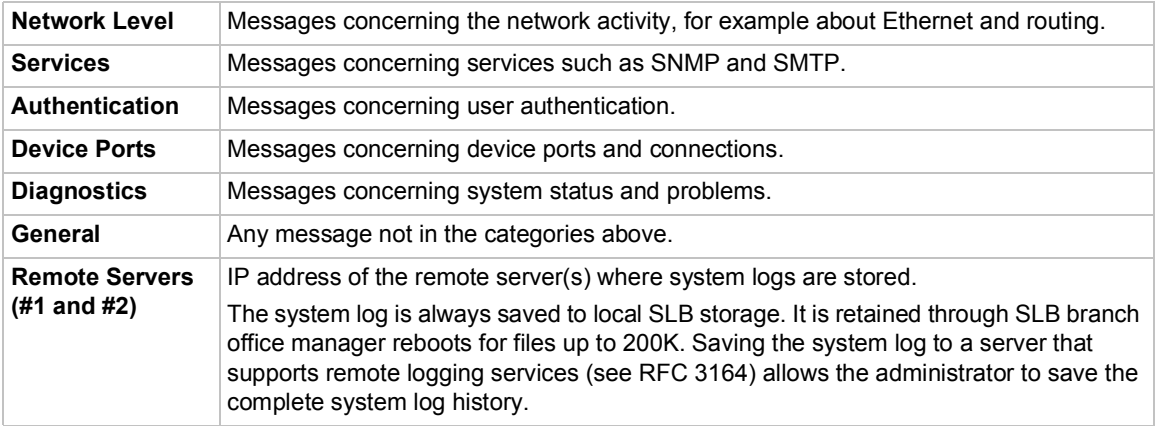

# **Audit Log**

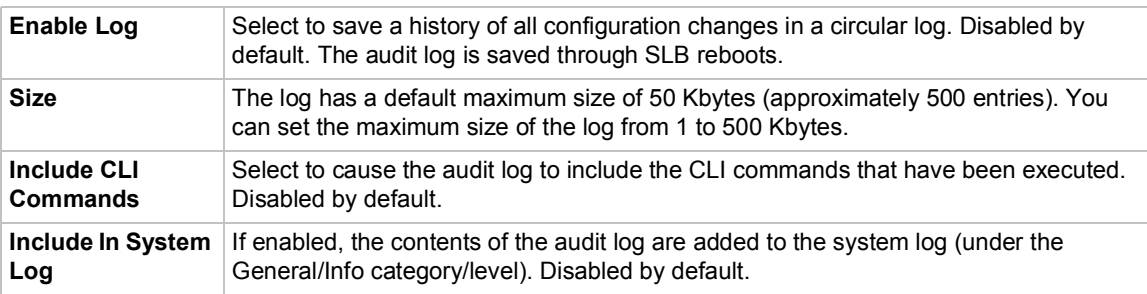

# **SMTP**

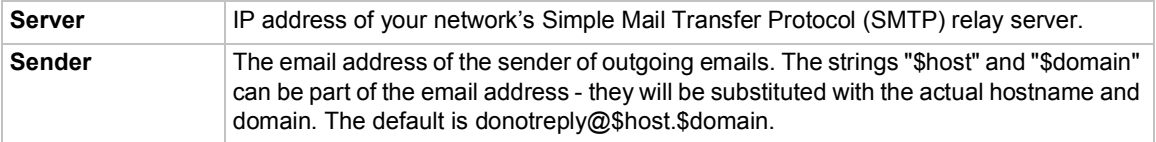

# **SSH**

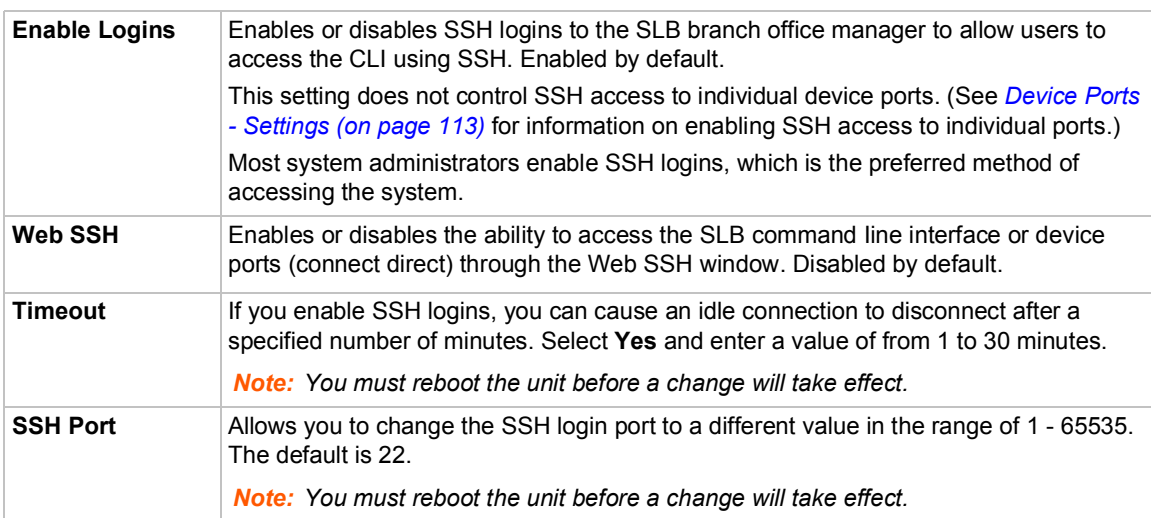

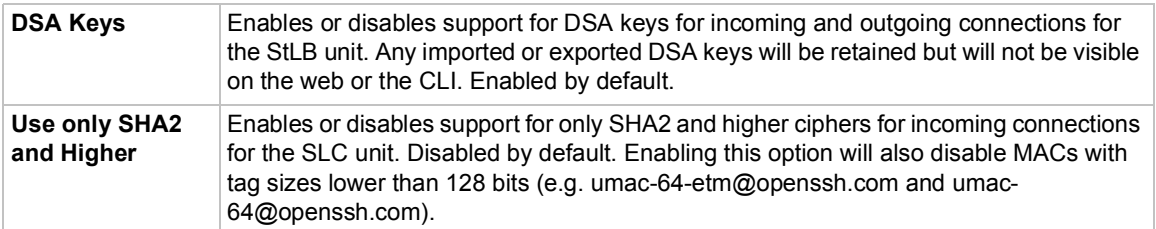

# **Telnet**

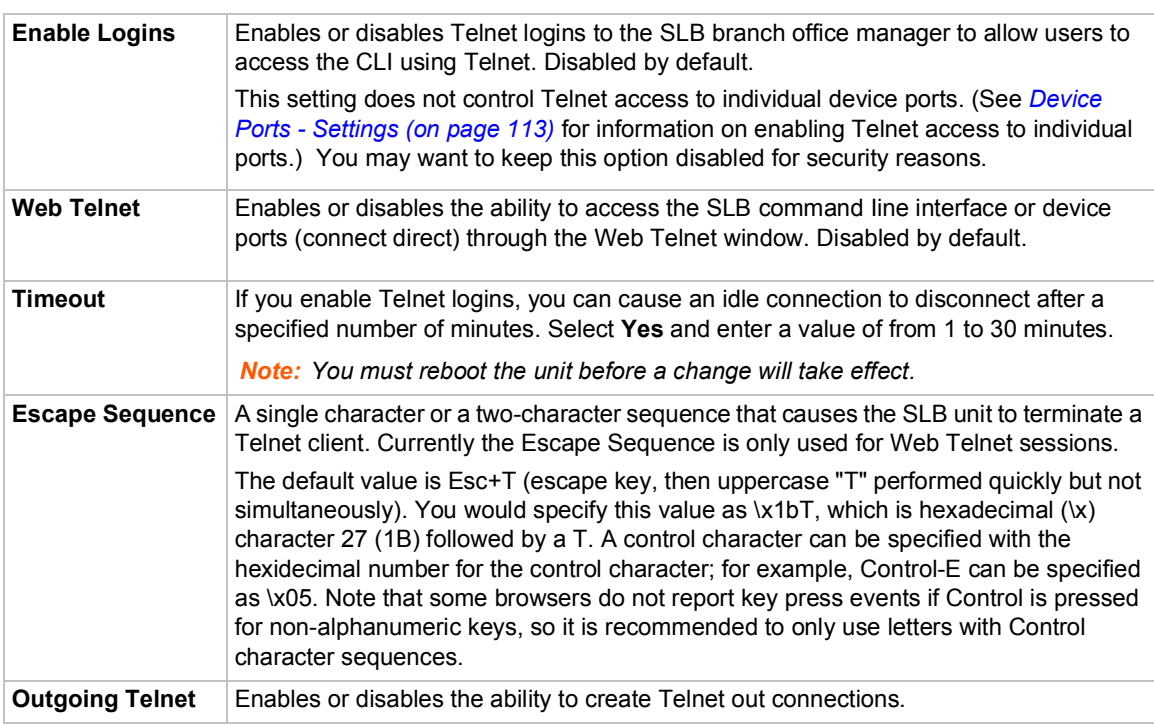

# **Web SSH/Web Telnet Settings**

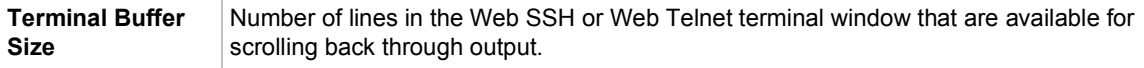

# **Phone Home**

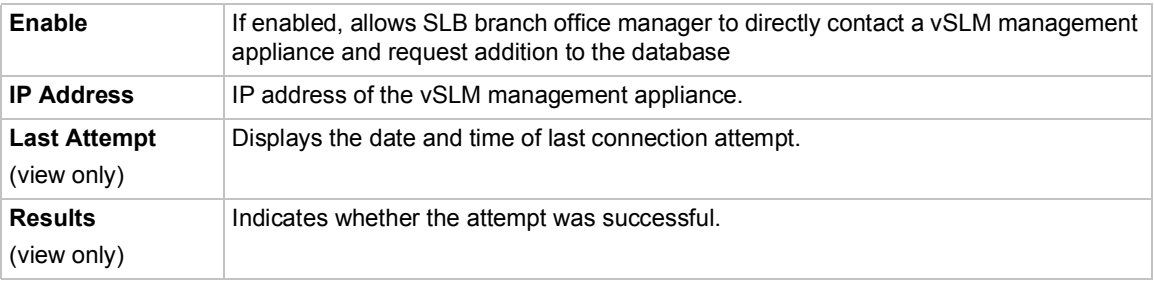

3. To save, click the **Apply** button.

# **SNMP**

Simple Network Management Protocol (SNMP) is a set of protocols for managing complex networks.

1. Click the **Services** tab and select the **SNMP** option. The following page displays:

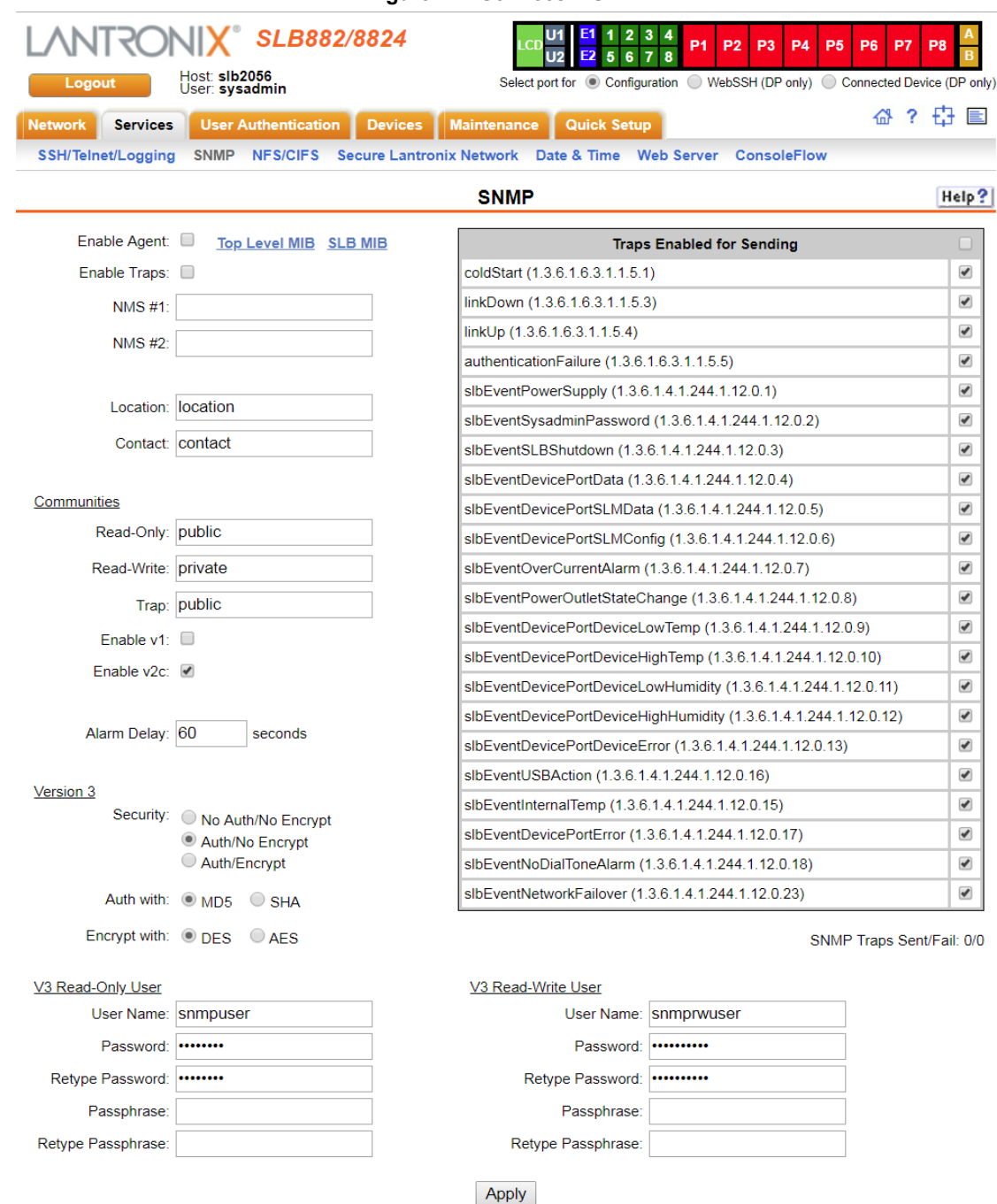

#### **Figure 7-2 Services > SNMP**

# 2. Enter the following:

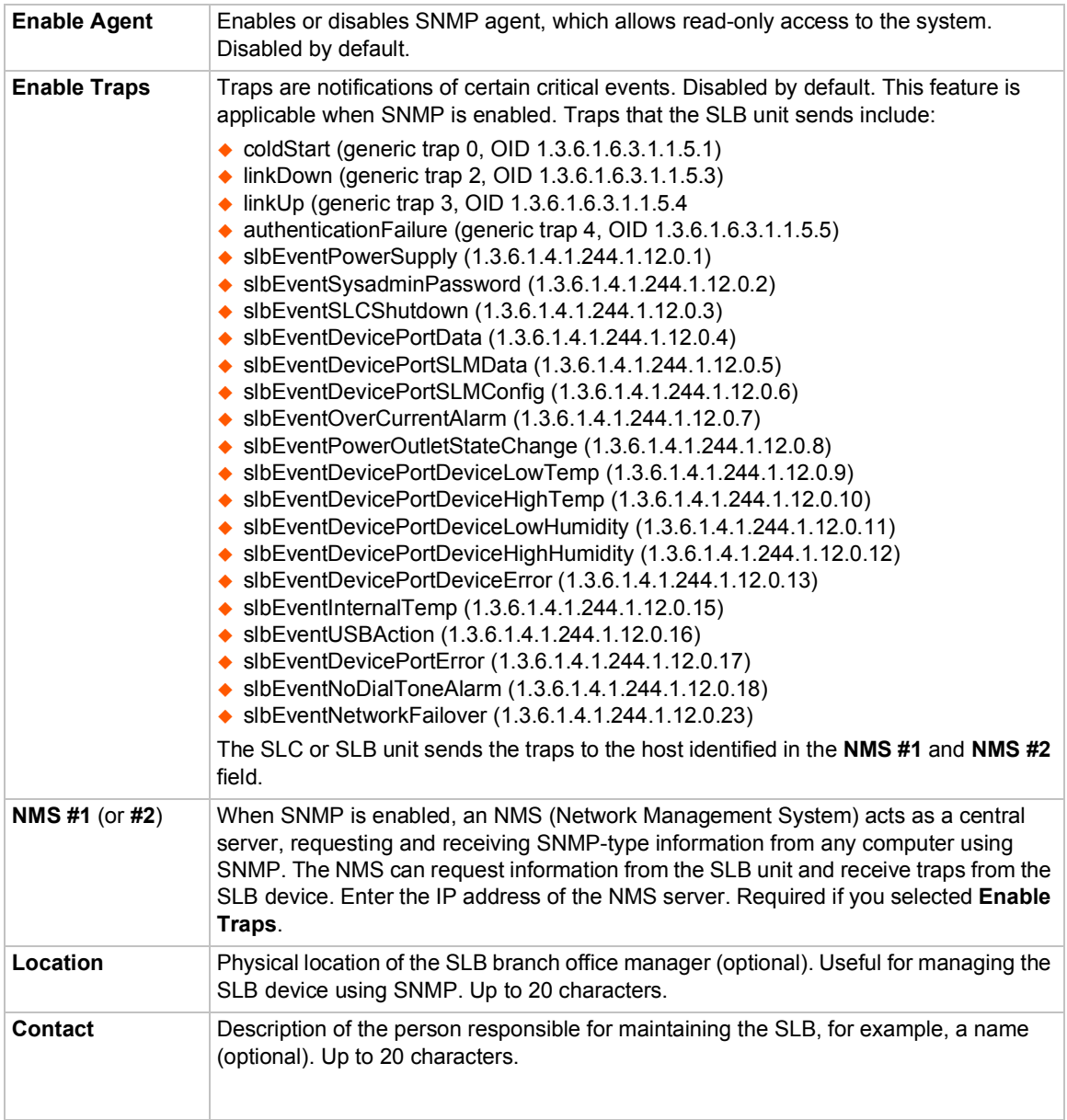

# **Communities**

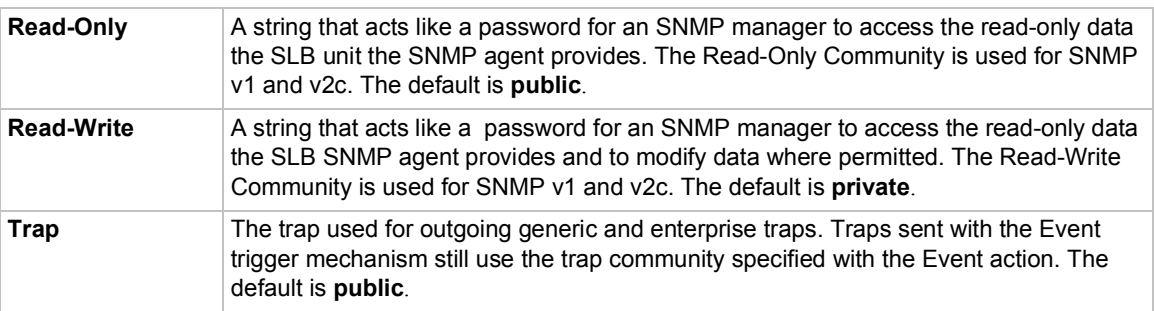

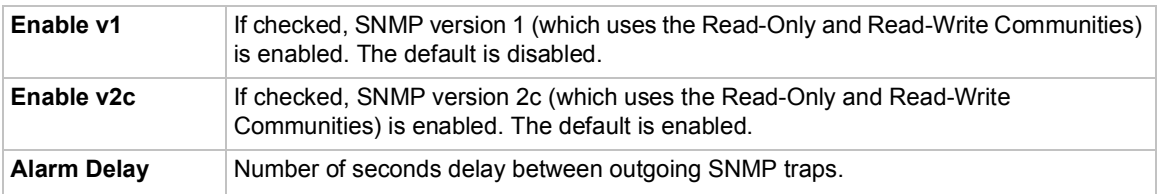

### **Version 3**

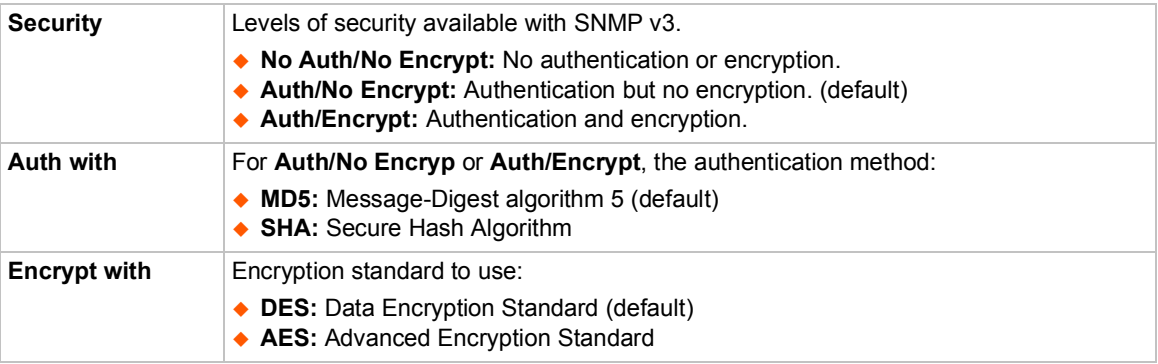

# **V3 Read-Only User**

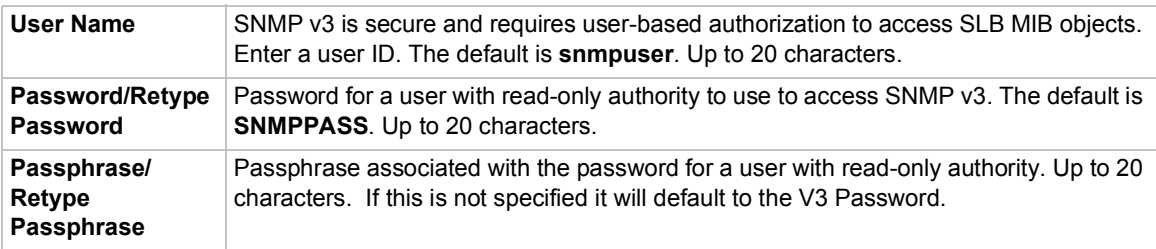

### **V3 Read-Write User**

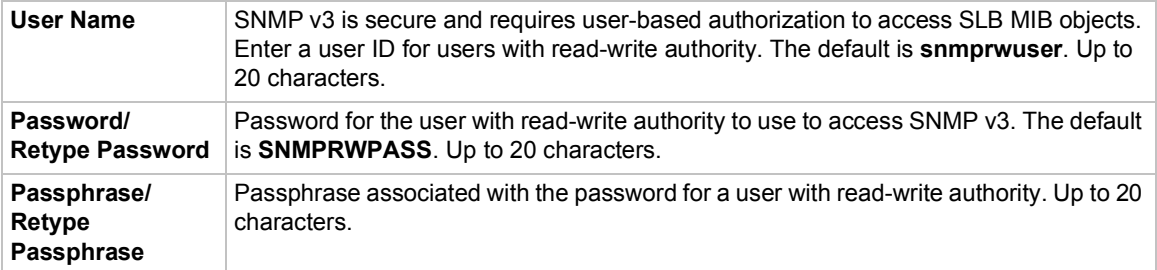

3. To save, click the **Apply** button.

# **SNMP, SSH, Telnet, and Logging Commands**

Go to *[Services Commands \(on page 321\)](#page-320-0)* and *[Logging Commands \(on page 304\)](#page-303-0)* to view CLI commands which correspond to the web page entries described above.

# **NFS and SMB/CIFS**

Use the *[Services > NFS/CIFS](#page-90-0)* page if you want to save configuration and logging data onto a remote NFS server, or export configuration by means of an exported CIFS share.

Mounting an NFS shared directory on a remote network server onto a local SLB directory enables the SLB branch office manager to store device port logging data on that network server. This configuration avoids possible limitations in the amount of disk space on the SLB unit available for the logging file(s). You may also save SLB configurations on the network server.

Similarly, use SMB/CIFS (Server Message Block/Common Internet File System), Microsoft's filesharing protocol, to export a directory on the SLB branch office manager as an SMB/CIFS share. The SLB exports a single read-write CIFS share called "public," with the subdirectory The config directory, which contains saved configurations and is read-write.

The share allows users to access the contents of the directory or map the directory onto a Windows computer.

#### *To configure NFS and SMB/CIFS:*

1. Click the **Services** tab and select the **NFS/CIFS** option. The following page displays:

<span id="page-90-0"></span>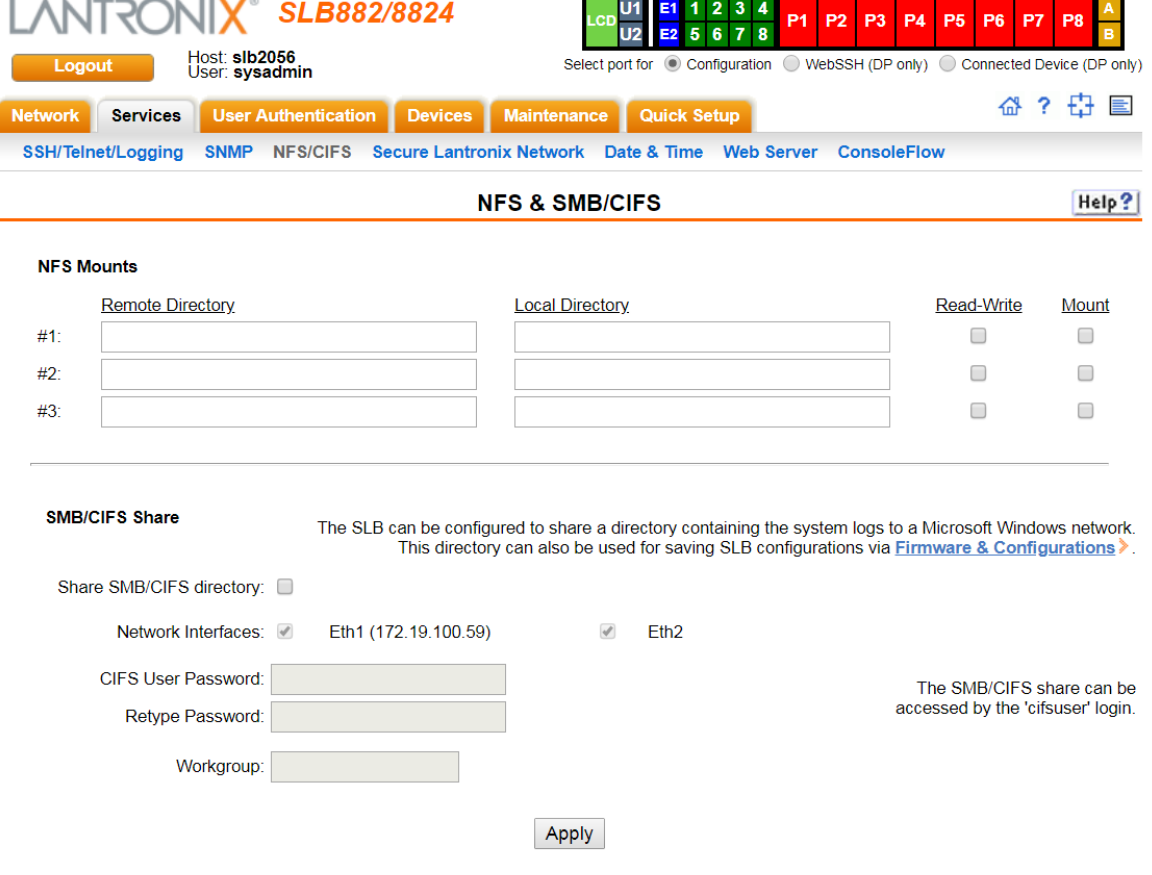

#### **Figure 7-3 Services > NFS/CIFS**

2. Enter the following for up to three directories:

#### **NFS Mounts**

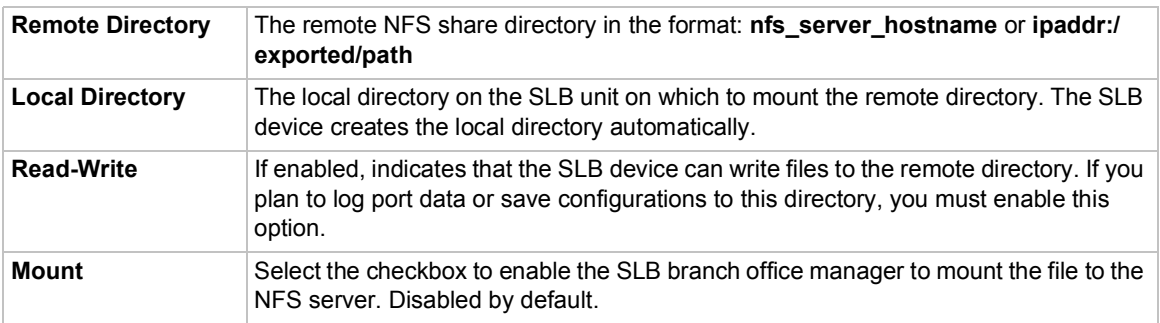

3. Enter the following:

### **SMB/CIFS Share**

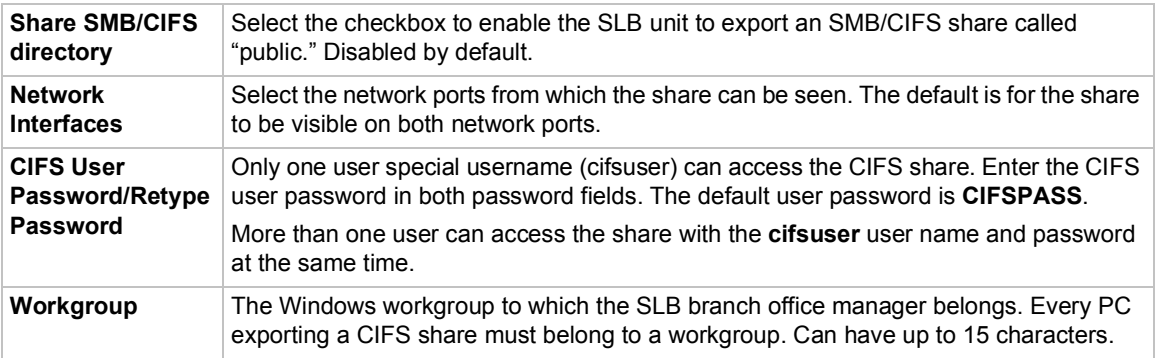

4. To save, click the **Apply** button.

### **NFS and SMB/CIFS Commands**

Go to *[NFS and SMB/CIFS Commands \(on page 310\)](#page-309-0)* to view CLI commands which correspond to the web page entries described above.

# **Secure Lantronix Network**

Use the **Secure Lantronix Network** option to view and manage Lantronix console servers, branch office managers and Spider devices on the local subnet.

*Note: Status and statistics shown on the web interface represent a snapshot in time. To see the most recent data, reload the web page by clicking the Refresh link.*

*To access Lantronix console servers, branch office managers and Spider devices on the local network:*

1. Click the **Services** tab and select the **Secure Lantronix Network** option. The following page displays with an entry for each device discovered on the network. If Web SSH is enabled, device ports that have SSH In enabled are shown in a bright green.

Settings that control the behavior of Web SSH and Web Telnet are on the *[SSH/Telnet/Logging](#page-84-1)* web page. For tips on troubleshooting browser issues, see *[Troubleshooting Browser Issues](#page-95-0)*. For tips on Web SSH or Web Telnet copy and paste functionality, see *[Web SSH/Telnet Copy](#page-97-0)  [and Paste](#page-97-0)*.

<span id="page-92-0"></span>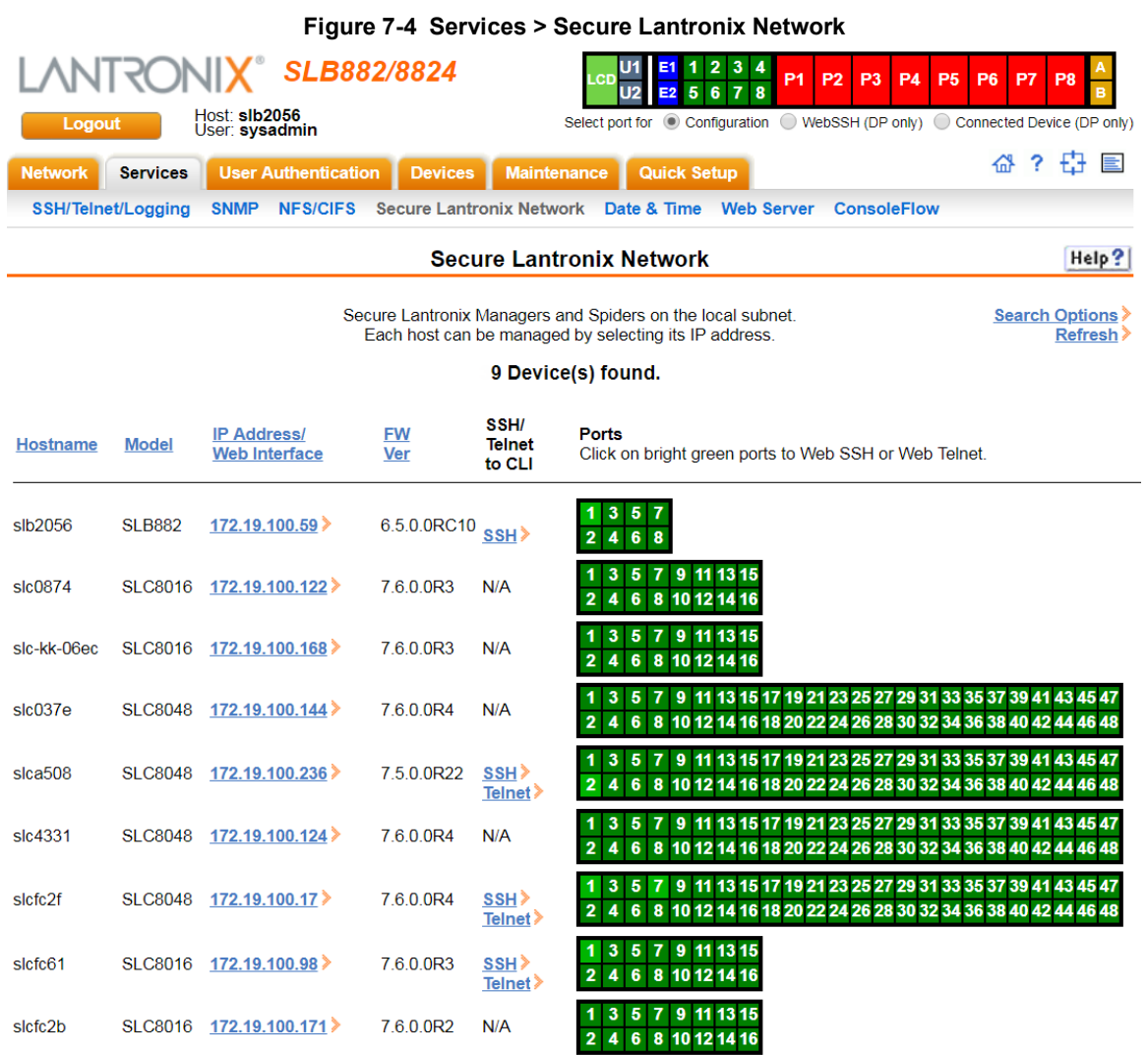

2. Access your device or device port through any of the methods below.

*To directly access the web interface for a secure Lantronix device:*

- 1. Make sure Web Telnet and Web SSH is enabled for the specific device or device port.
- 2. Click the IP address of a specific secure Lantronix device to open a new browser page with the web interface for the selected secure Lantronix device.
- 3. Log in as usual.

**Figure 7-5 IP Address Login Page**

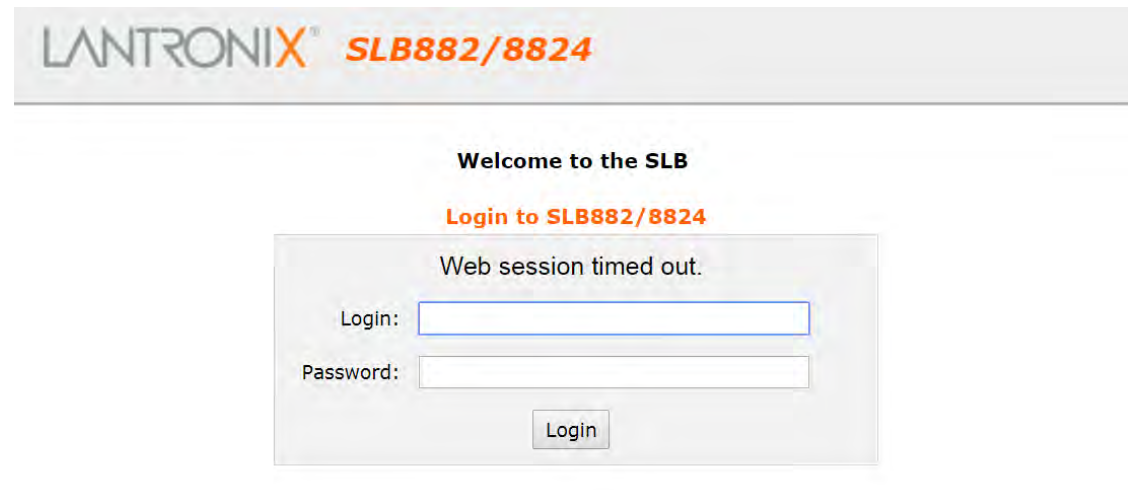

#### *To directly access the CLI interface for a device:*

- 1. Make sure Web Telnet and/or Web SSH is enabled for the specific device or device port you wish to access.
- 2. Click the **SSH** or **Telnet** link in the SSH/Telnet to CLI column directly beside the port you would like to access.
	- ◆ If Web SSH and SSH to the CLI are enabled, an SSH link will display and be accessible beside the specific port(s). Clicking this link will open a new Web SSH session.
	- If **Web Telnet** and **Telnet to the CLI** are enabled, a Telnet link will display and be accessible beside the specific port(s). Clicking this link will open a new Web Telnet session.
	- ◆ If neither Web Telnet and/or Web SSH are enabled, "**N/A**" will display beside the ports.

<span id="page-93-0"></span>The Web SSH or Web Telnet session appears. See *[Figure 7-6](#page-93-0)* below.

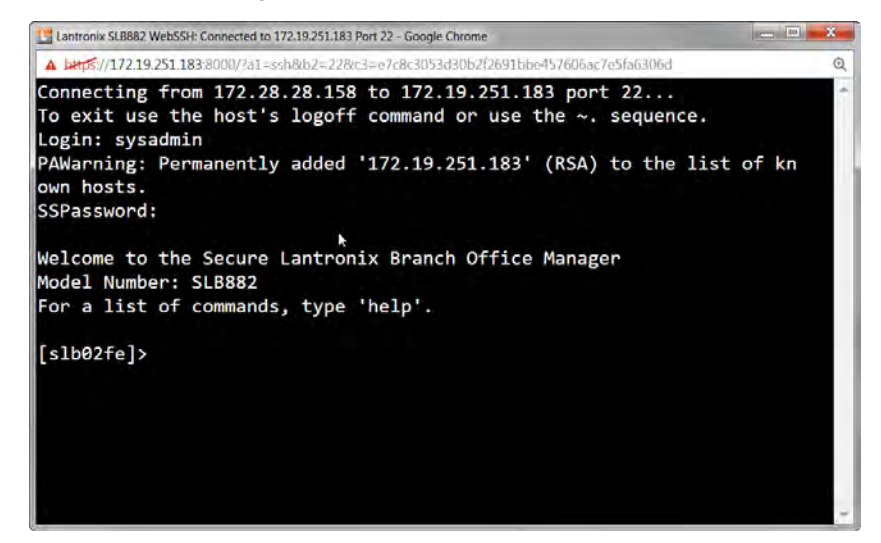

#### **Figure 7-6 SSH or Telnet CLI Session**

*To directly access a specific port on a particular device:*

1. Click a port number in a green square beside the specific device.

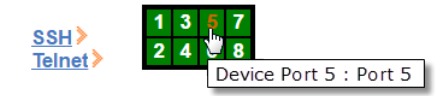

- a. Enabled port numbers are in a bright green box and will allow you to select either a **WebSSH** or a **WebTelnet** session. If enabled, an SSH or Telnet popup window appears depending on what is clicked. See *[Figure 7-6](#page-93-0)*.
- b. Disabled port numbers are in a dark green box and you will see a popup:

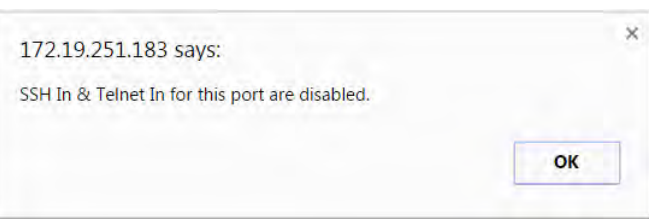

**Figure 7-7 Disabled Port Number Popup Window**

2. Click **OK** and login to the CLI interface which appears. See *[Figure 7-6](#page-93-0)*.

*To configure how secure Lantronix devices are searched for on the network:*

1. Click the **Search Options** link on the top right of the *[Services > Secure Lantronix Network](#page-92-0)* page. The following web page displays:

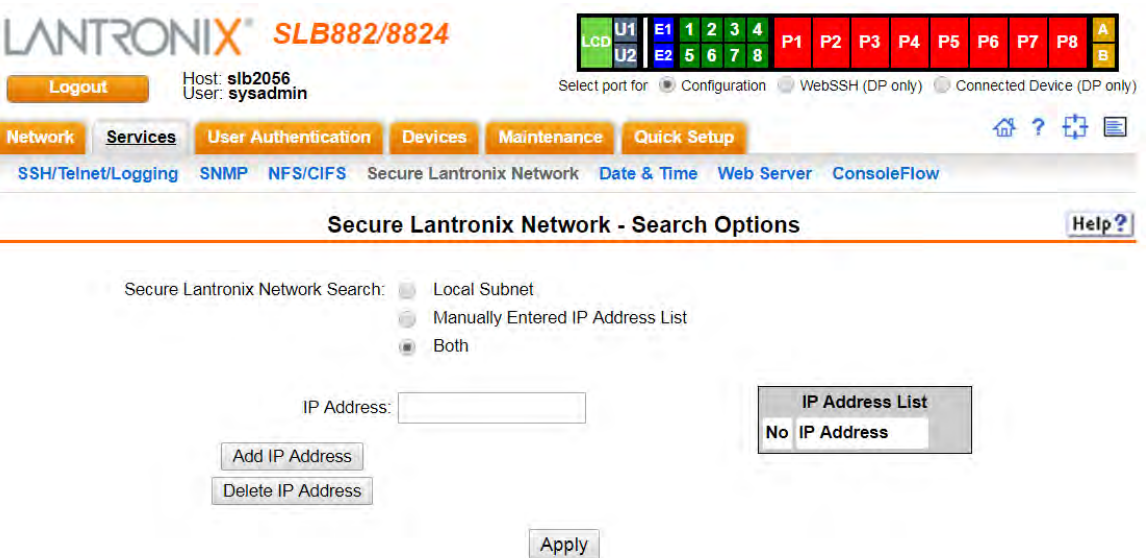

**Figure 7-8 Services > Secure Lantronix Network > Search Options**

2. Enter the following:

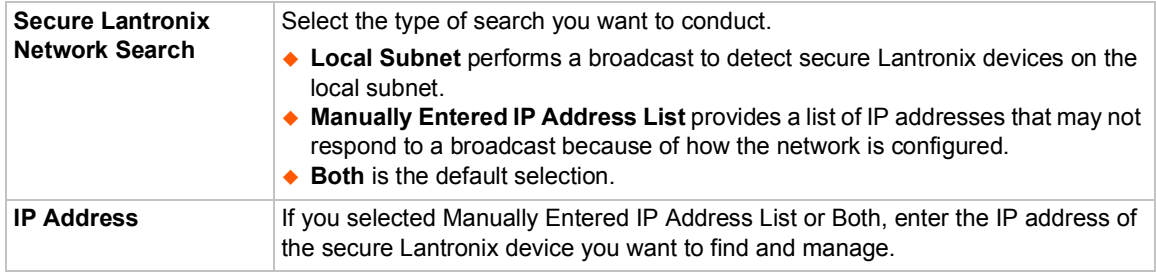

- 3. If you entered an IP address, click the **Add IP Address** button. The IP address displays in the IP Address List.
- 4. Repeat steps 2 and 3 for each IP address you want to add.
- 5. To delete an IP address from the IP Address List, select the address and click the **Delete IP Address** button.
- 6. Click the **Apply** button. When the confirmation message displays, click **Secure Lantronix Network** on the main menu. The *[Services > Secure Lantronix Network](#page-92-0)* page displays the secure Lantronix devices resulting from the search. You can now manage these devices.

# <span id="page-95-0"></span>**Troubleshooting Browser Issues**

Depending on which browser you are using and what type of SSL certificate the SLB web server is configured with, there may be errors connecting to a Web SSH or Web Telnet session. These errors may be the standard browser error displayed for self-signed or untrusted certificates ("There is a problem with this website's security certificate." or "Your connection is not private.").

[The SSL server that handles Web SSH and Web Telnet sessions is accessible on port 8000,](https://en.wikipedia.org/wiki/Certificate_authority)  instead of the standard port 443 for SSL connections. It is recommended that the SLB be [configured to use a SSL certificate from a Certificate Authority to prevent issues accessing Web](https://en.wikipedia.org/wiki/Certificate_authority)  [SSH and Web Telnet terminals. If your SLB web server is configured to use a self-signed or](https://en.wikipedia.org/wiki/Certificate_authority)

[untrusted SSL certificate, refer to the notes below for how to work around this for various](https://en.wikipedia.org/wiki/Certificate_authority)  browsers.

When an SLB is configured with a SSL certificate that is either a wildcard certificate or associated with a specific name, in order to establish a Web SSH or Web Telnet session to the SLB unit, the unit must be able to successfully perform a reverse lookup on any IP address to which Web SSH or Web Telnet requests are sent. For example, if a unit is configured with a SSL certficate for the name "slbXYZ.lantronix.com", and the unit website is being accessed in a browser with "https:// slbXYZ.lantronix.com", the unit needs to be configured with a name server that will allow the unit to perform a reverse lookup on the IP address associated with slbXYZ.lantronix.com. Failure to perform a reverse lookup on a name may result in name mismatch errors in the browser when it attempts to open the Web SSH or Web Telnet window.

If you are unable to connect to a Web SSH or Web Telnet session for a reason other than a browser SSL certificate issue, restarting the SSL server on port 8000 may resolve the connection problem. This can be done by restarting the web server (with the CLI command "admin web restart") or by disabling both Web SSH and Web Telnet on the *[SSH/Telnet/Logging](#page-84-1)* web page, and then re-enabling them.

- **Chrome** For the greatest ease of use with Web SSH and Web Telnet, when the SLB web server is using a self-signed SSL certificate, use the Chrome browser. When the user accepts the self-signed SSL certificate in the browser for the primary SLB website, the self-signed SSL certificate is accepted for all ports - including port 8000 - for the SLB website.
- **Firefox** When accessing the SLB website with Firefox, and when the SLB web server is using a self-signed SSL certificate, accepting the self-signed SSL certificate in the browser for the primary SLB website will only accept the certificate for port 443. It will not accept the certificate for port 8000. This may result in a popup being displayed in the Web SSH or Web Telnet window indicating that the browser needs to accept a certificate. To accept the selfsigned certificate for port 8000, go to Firefox -> Options (or Preferences) -> Advanced -> Certificates -> View Certificates -> Servers, and add an exception for the SLB IP address or hostname, with port 8000.
- **Internet Explorer**  When accessing the SLB website with Internet Explorer, and when the SLB web server is using a self-signed SSL certificate, Explorer will grant access to the Web SSH and Web Telnet terminals if (a) the host name or common name in the self-signed certificate matches the name (or IP address) being used to access the SLB website, and (b) Explorer has imported and trusted the self-signed certficate. A custom self-signed certificate with the SLB name can be generated via the *[Services - SSL Certificate](#page-102-0)* web page or the admin web certificate custom CLI command.

Once the SLB web server has been configured to use the custom self-signed certificate, follow these steps for Internet Explorer to trust the custom certificate:

- In Internet Explorer, browse to the SLB website whose certificate you want to trust.
- $\bullet$  When the message "There is a problem with this website's security certificate.", choose Continue to this website (not recommended).
- In Internet Explorer, select **Tools -> Internet Options**.
- ◆ Select Security -> Trusted Sites -> Sites.
- Verify or fill in the SLB website URL in the **Add this website** field, click **Add**, and then **Close**.
- Close the I**nternet Options** dialog with either **OK** or **Cancel**.
- ◆ Refresh the Internet Explorer web page with the SLB website.
- $\bullet$  When the message "There is a problem with this website's security certificate", choose **Continue to this website (not recommended)**.
- Click on the red **Certificate Error** at the right of the URL address bar and select **View certificates**.
- In the dialog that displays, click on **Install Certificate**, then in the **Certificate Import Wizard**, click **Next**.
- On the next page select **Place all certificates in the following store**.
- Click **Browse**, select **Trusted Root Certification Authorities**, and click OK.
- Back in the **Certificate Import Wizard**, click **Next**, then **Finish**.
- If you get a **Security Warning** message box, click **Yes**.
- Dismiss the **Import was successful** message box with **OK**.
- In Internet Explorer, select **Tools -> Internet Options**.
- ◆ Select Security -> Trusted Sites -> Sites.
- Select the SLB website URL you just added, click **Remove**, then **Close**.
- Now shut down all running instances of Internet Explorer, and start up Internet Explorer again.
- The SLB website's certificate should now be trusted.

#### <span id="page-97-0"></span>**Web SSH/Telnet Copy and Paste**

There are security issues with letting a web page access the system clipboard, which is the main clipboard on a system that is shared between all applications. Because of this, browsers limit access to the system clipboard. The Web SSH and Web Telnet window provide copy and paste functionality via a right-click menu: the Copy option will copy what is highlighted in the Web SSH or Web Telnet window into an internal (non-system) clipboard, and the contents can be pasted into the Web SSH or Web Telnet window with the Paste.

Support for copying and pasting content between the system clipboard and the Web SSH or Web Telnet window will vary from browser to browser. With the exception of Internet Explorer, most browsers will not allow highlighted content from the Web SSH or Web Telnet window to be copied to the system clipboard (Internet Explorer will display a prompt confirming the copy). Likewise, most browsers will not allow content from the system clipboard to be directly pasted into the Web SSH or Web Telnet window with the standard Control-V paste key sequence. With some browsers, the user will be able to use the Paste from browser option in the right-click menu to paste content from the system clipboard into a text field in a popup, and after hitting Enter, the content will be sent to the Web SSH or Web Telnet window.

### **Secure Lantronix Network Commands**

Go to *[Secure Lantronix Network Commands \(on page 324\)](#page-323-0)* to view CLI commands which correspond to the web page entries described above.

# **Date and Time**

You can specify the current date, time, and time zone at the SLB's location (default), or the SLB branch office manager can use NTP to synchronize with other NTP devices on your network.

*To set the local date, time, and time zone:*

1. Click the **Services** tab and select the **Date & Time** option. The following page displays:

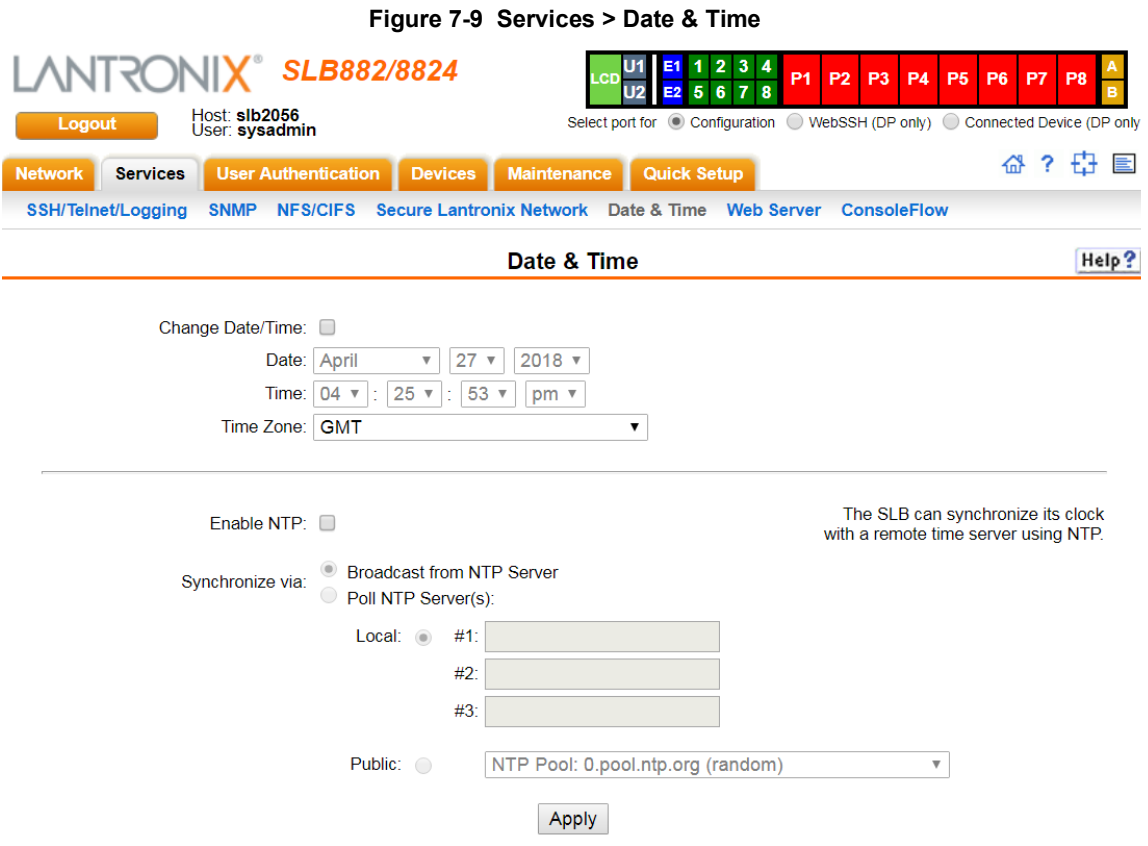

2. Enter the following:

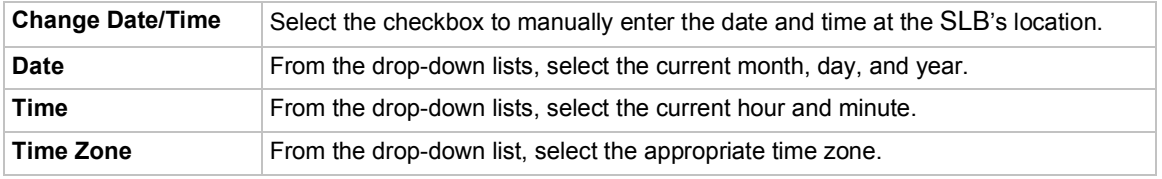

3. To save, click the **Apply** button.

#### *To synchronize the SLB unit with a remote timeserver using NTP:*

1. Enter the following:

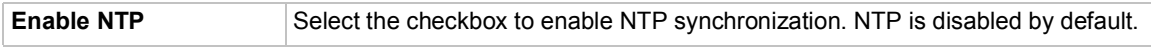

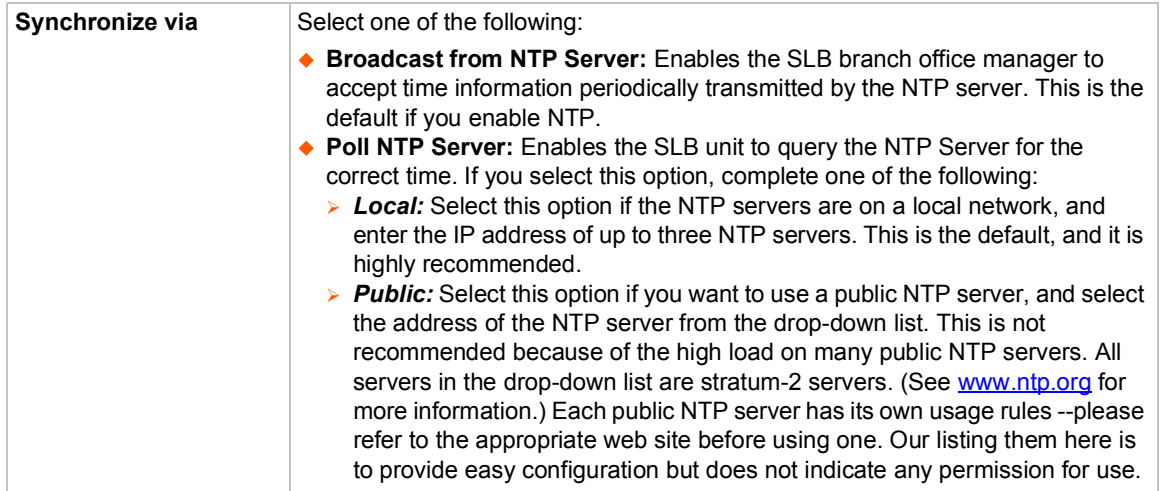

2. To save, click the **Apply** button.

#### **Date and Time Commands**

Go to *[Date and Time Commands \(on page 289\)](#page-288-0)* to view CLI commands which correspond to the web page entries described above.

### <span id="page-99-0"></span>**Web Server**

The Web Server supports all versions of the TLS protocol, but due to security concerns, does not support any versions of the SSL protocol. The Web Server page allows the system administrator to:

- ◆ Configure attributes of the web server.
- ◆ View and terminate current web sessions.
- **Import a site-specific SSL certificate.**
- ◆ Enable an iGoogle gadget that displays the status of ports on multiple SLBs.

#### *To configure the Web Server:*

1. Click the **Services** tab and select the **Web Server** option. The following page appears:

<span id="page-100-0"></span>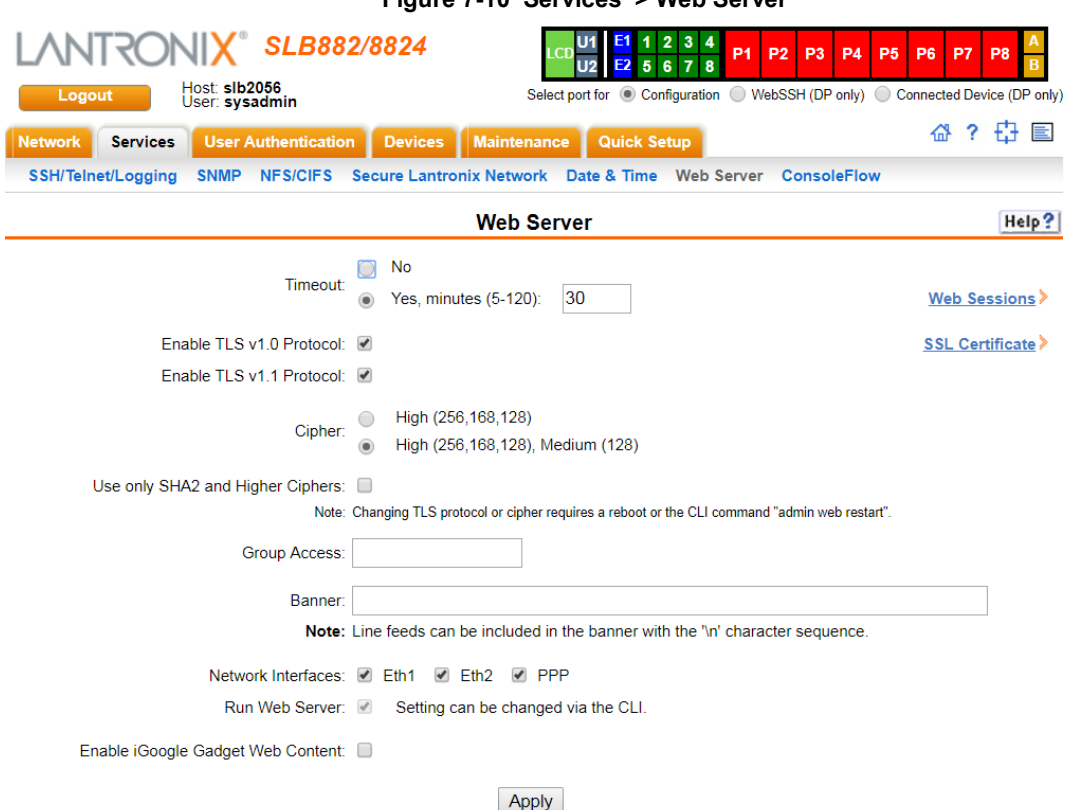

#### **Figure 7-10 Services > Web Server**

# 2. Enter the following fields:

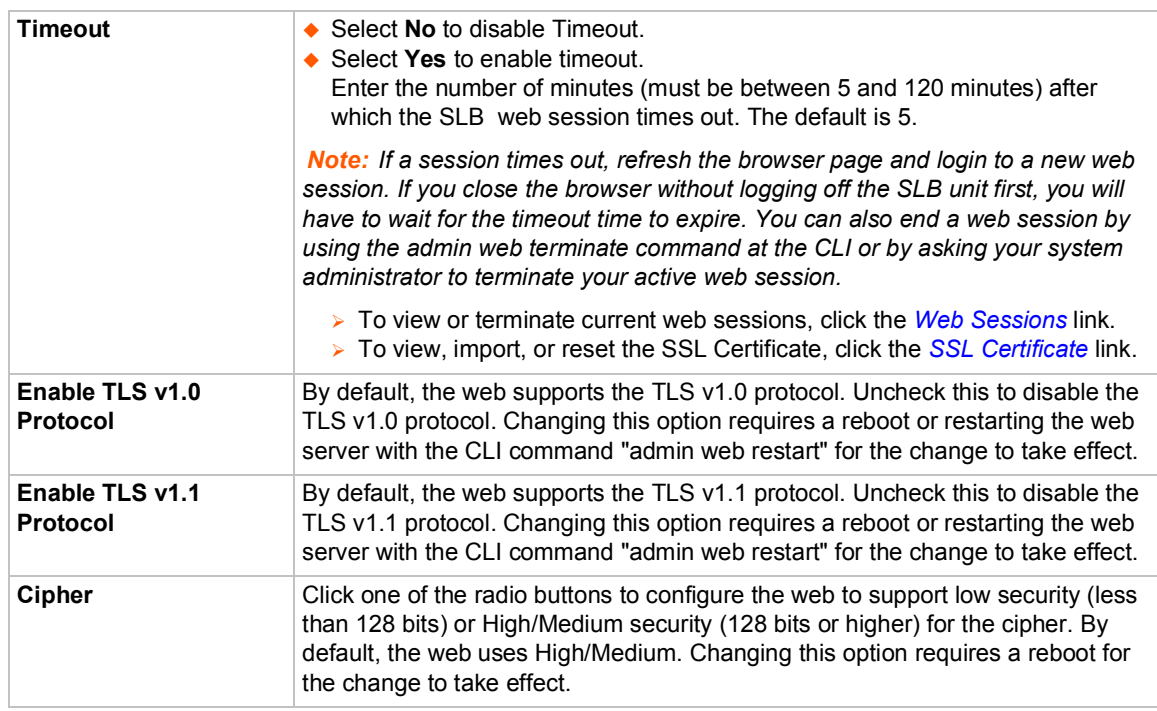

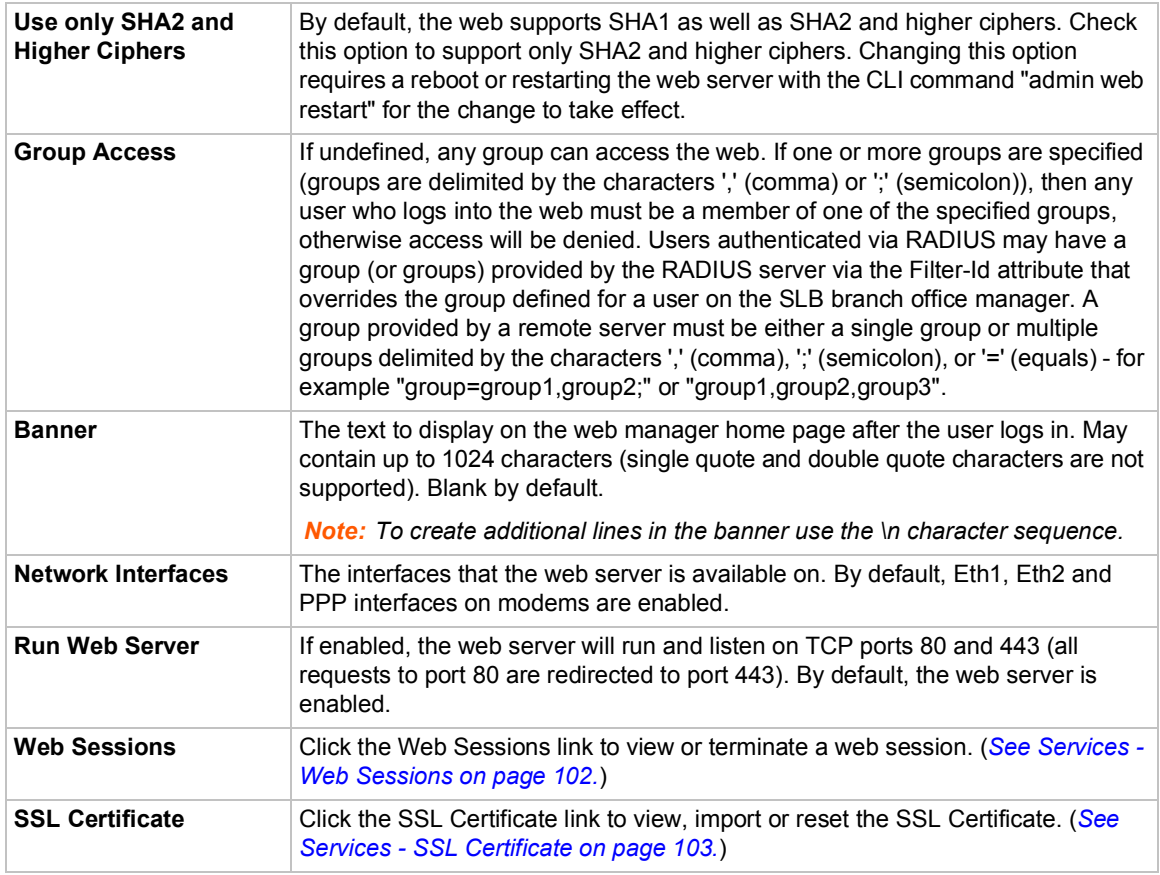

3. Click the **Apply** button to save.

### **Administrative Commands**

Go to *[Administrative Commands \(on page 255\)](#page-254-0)* to view CLI commands which correspond to the web page entries described above.

#### <span id="page-101-0"></span>**Services - Web Sessions**

The *[Services > Web Server](#page-100-0)* page enables you to view and terminate current web sessions.

*To view or terminate current web sessions:*

1. On the **Services** tab, click the **Web Server** page and click the **Web Sessions** link to the right. The following page displays:

<span id="page-102-1"></span>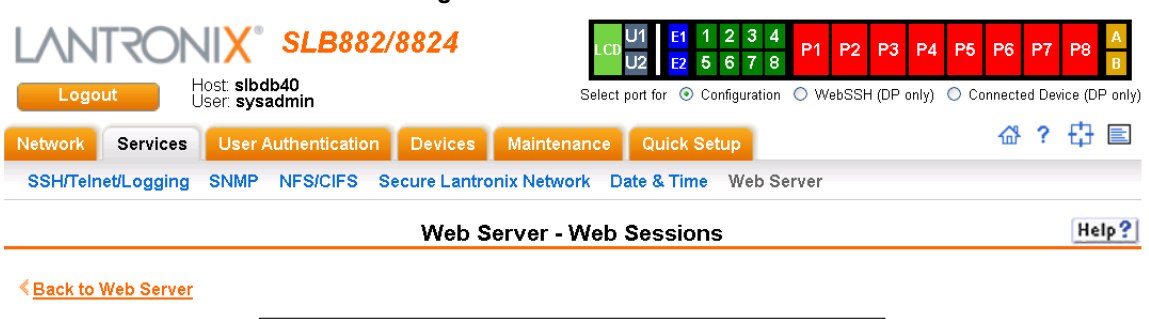

**Figure 7-11 Web Sessions**

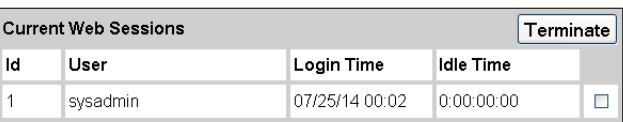

- 2. To terminate, select the check box for the session and click **Terminate**.
- 3. To return to the *[Services > Web Server](#page-100-0)* page, click the **Back to Web Server** link.

### <span id="page-102-0"></span>**Services - SSL Certificate**

The *[Services > Web Server](#page-100-0)* page enables you to view and update SSL certificate information. The SSL certificate, consisting of a public/private key pair used to encrypt HTTP data, is associated with the web server. You can import a site-specific SSL certificate or generate a custom certificate, if desired.

#### *To view, reset, import, or change an SSL Certificate:*

1. On the **Services** tab, click the **Web Server** page and click the **SSL Certificate** link. The following page displays the current SSL certificate.

<span id="page-103-0"></span>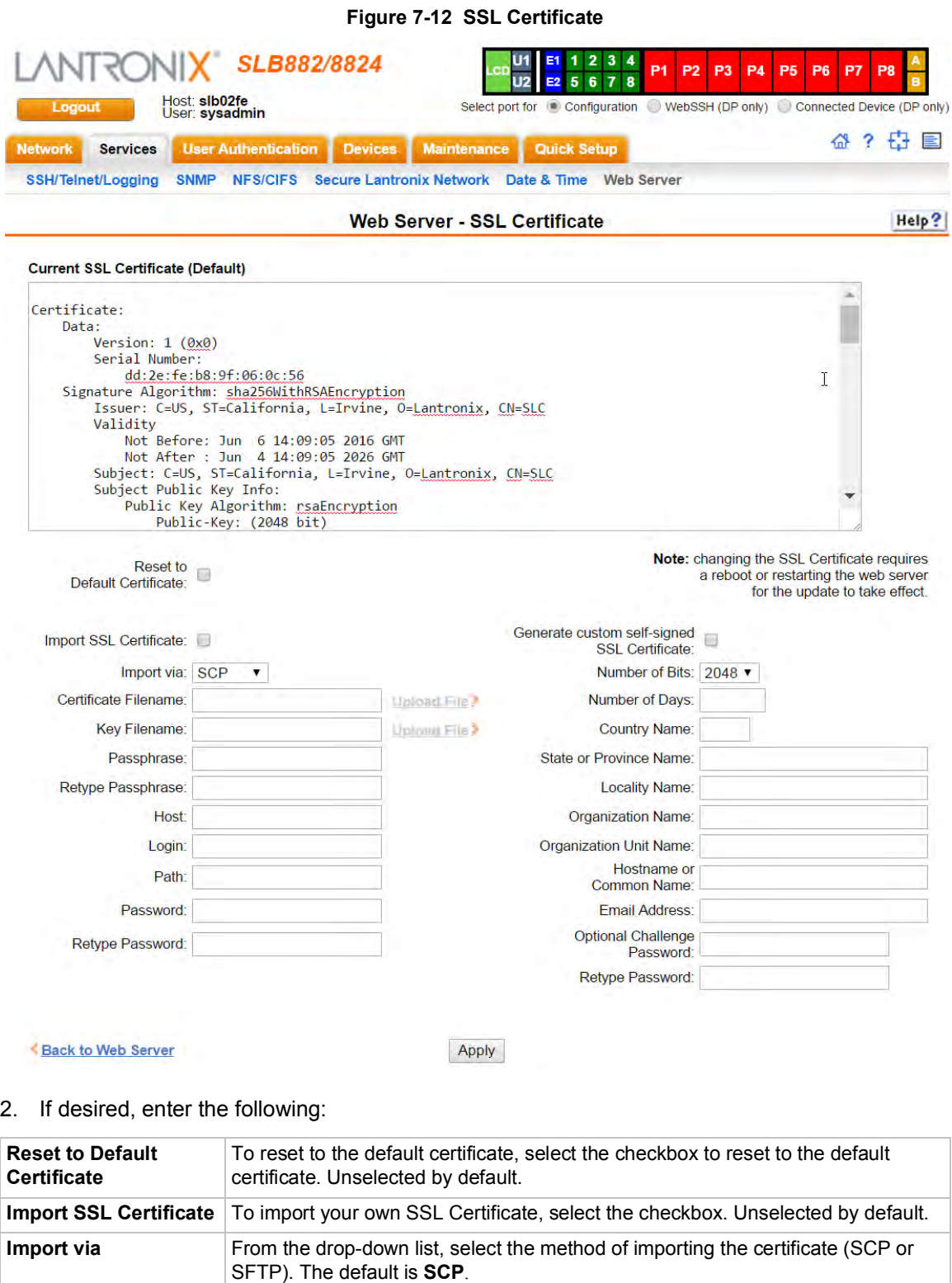

#### **Certificate Filename** Filename of the certificate. If HTTPS is selected as the method for import, the **Upload File** link will be selectable to upload a certificate file. **Key Filename** Filename of the private key for the certificate. HTTPS is selected as the method for import, the **Upload File** link will be selectable to upload a key file.

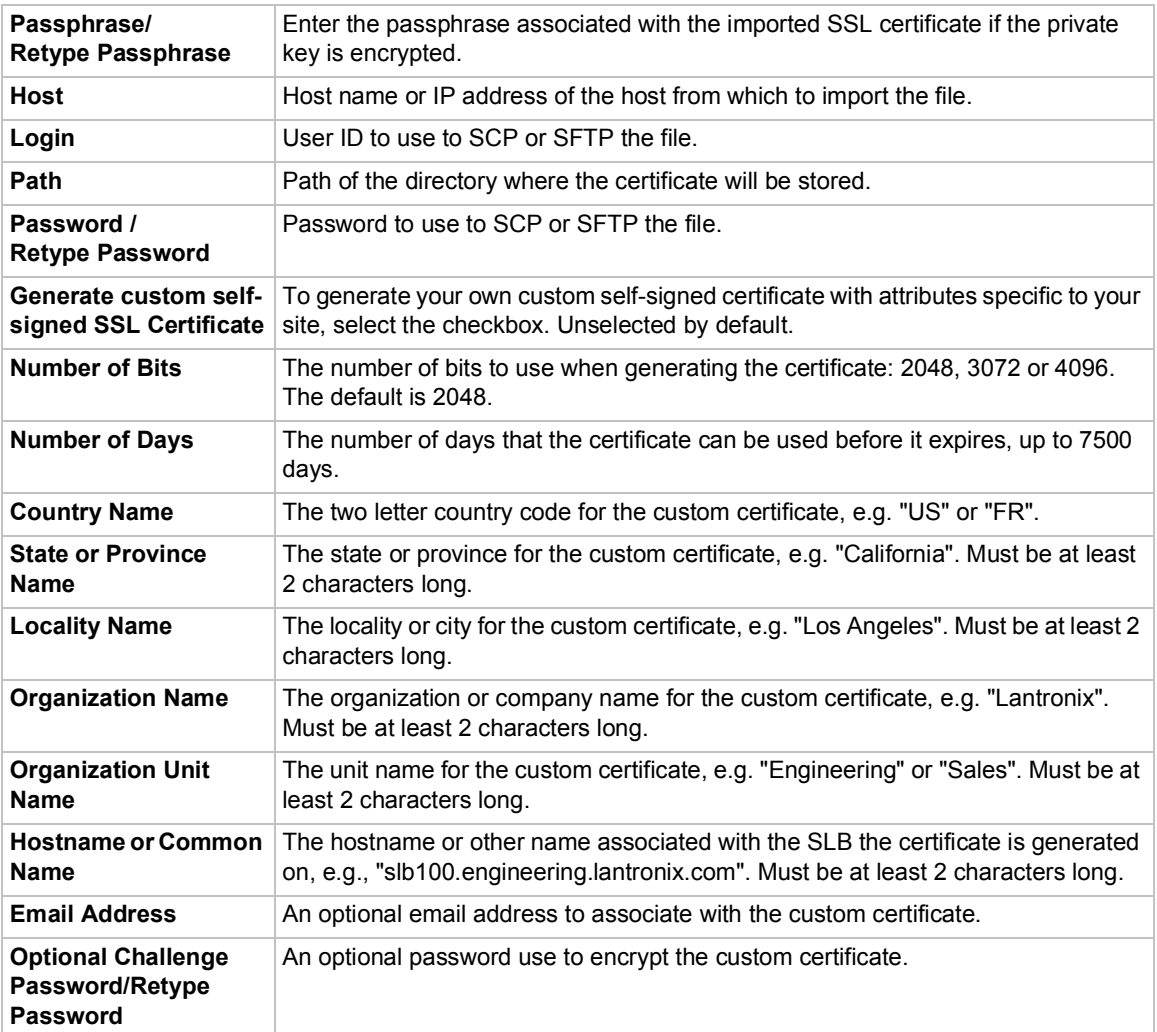

3. Click the **Apply** button.

*Note: You must reboot the SLB branch office manager for the update to take effect.*

4. To return to the *[Services > Web Server](#page-100-0)* page, click the **Back to Web Server** link.

### **SSL Certificate Commands**

Go to *[Administrative Commands \(on page 255\)](#page-254-0)* to view CLI commands which correspond to the web page entries described above.

# **ConsoleFlow**

ConsoleFlow is a cloud or on-premise portal for the centralized management of multiple SLB or SLC8000 devices. A browser based interface (including mobile phone app support) allows an administrator to view status, send commands, view logs and charts and update firmware for an SLC 8000 or SLB. Each SLC or SLB can communicate with the cloud server or on-premise server, sending status updates, responding to commands sent by the server.

The online user guide for the ConsoleFlow server browser based interface is available at https://docs.lantronix.com/products/consoleflow/web/.

An SLB device requires a unique Device ID to communicate with the ConsoleFlow portal. The ID is viewable in the ConsoleFlow settings. If a device is not already pre-configured with the ID, the ID must be provisioned using Lantronix Provisioning Manager (LPM). See the *Provisioning Manager User Guide* at https://www.lantronix.com/resources/product-index/.

The ConsoleFlow client follows a sequence of steps to connect to the cloud or on-premise ConsoleFlow server, send status updates, check for firmware and configuration updates, and respond to commands from the server. This series of steps is the same each time the client starts - at SLB boot, or if the client is enabled.

#### **1. Registration**

The client will attempt to register to the **Registration Host** using the Project Tag and Device ID. If registration fails, the client will wait 30 seconds and retry. The client will retry until it is successful, or the client is disabled. Registration may fail if the Project Tag is invalid, the Device ID is invalid, the Registration Host name cannot be resolved, or the Registration Host is not reachable. Once registration is successful, **Status of Client** will display **Registered** with the date and time of registration. Note that the Registered date/time displayed in the SLC or SLB status may be different from the registered date/time shown in the ConsoleFlow web UI. The SLC or SLB registered date/time is the most recent date and time that the SLC or SLB registered with the ConsoleFlow server. The registered date and time shown in the ConsoleFlow web UI is the first time that the SLC or SLB ever registered with the ConsoleFlow server.

#### **2. Telemetry**

After registration, the client will connect to the Telemetry Host (the hostname is provided during registration) and perform a telemetry handshake. This handshake may request that the client publish a set of statistics at regular intervals. If a telemetry handshake is successful, **Status of Client** will display **Telemetry Handshake** with the date and time of the handshake. Each time telemetry statistics are published, **Status of Client** will display **Telemetry Statistics** with the date and time the statistics were sent.

#### **3. Messages and Status Updates**

After the telemetry handshake, the client will connect to the **Messaging Host** to receive messages and publish status updates. If the connection fails, the client will wait 5 seconds and retry. The connection may fail if the Messaging Host name cannot be resolved, or the Messaging Host is not reachable. Once the connection is successful, Status of Client will display Messaging connected with the date and time the connection was established.

The client publishes status update messages (changes to device attributes) at the interval defined by Interval between Status Updates. Each time a status update is published, **Status of Client** will display **Status** with the date and time the status was sent. The client also accepts command messages from the ConsoleFlow server to perform actions, such as reboot or shutdown. Each time a message is received, **Status of Client** will display **Message received** with the date and time the message was received.

#### **4. Firmware and Configuration Updates**

The client checks for firmware and configuration updates at the interval defined by Interval between FW and Config Checks. When the client checks for firmware or configuration updates, Status of Client will display Checked for Content with the date and time the check was performed. If a firmware update is found, it will be applied to the alternate (non-active) boot bank, and Status of Client will display Firmware updated with the date and time the firmware was updated. If a configuration update is found, it will be applied to the current boot bank, and Status of Client will display Configuration restored with the date and time the configuration was restored.

#### *To configure ConsoleFlow settings:*

1. Click the **Services** tab and select the **ConsoleFlow** option. The following page displays.

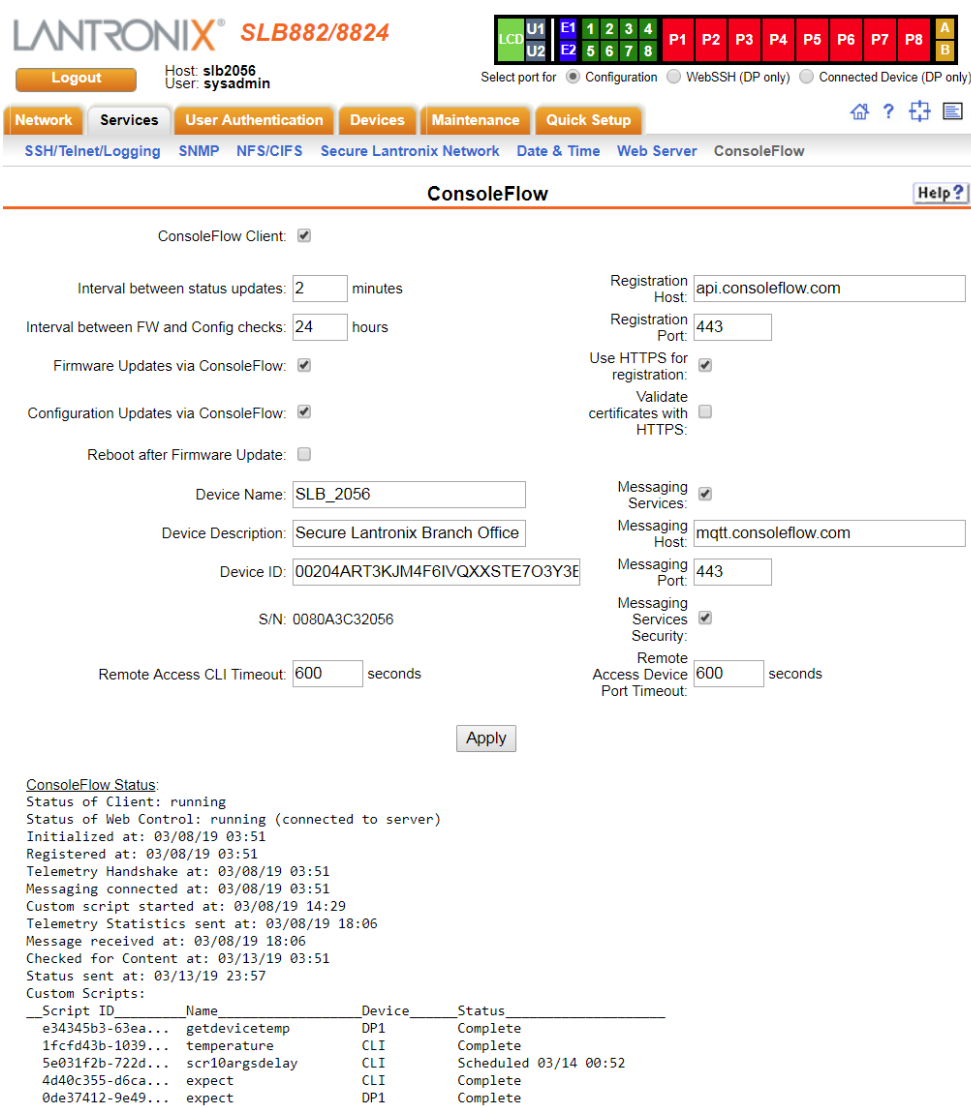

**Figure 7-13 Services > ConsoleFlow**

# 2. Enter the following:

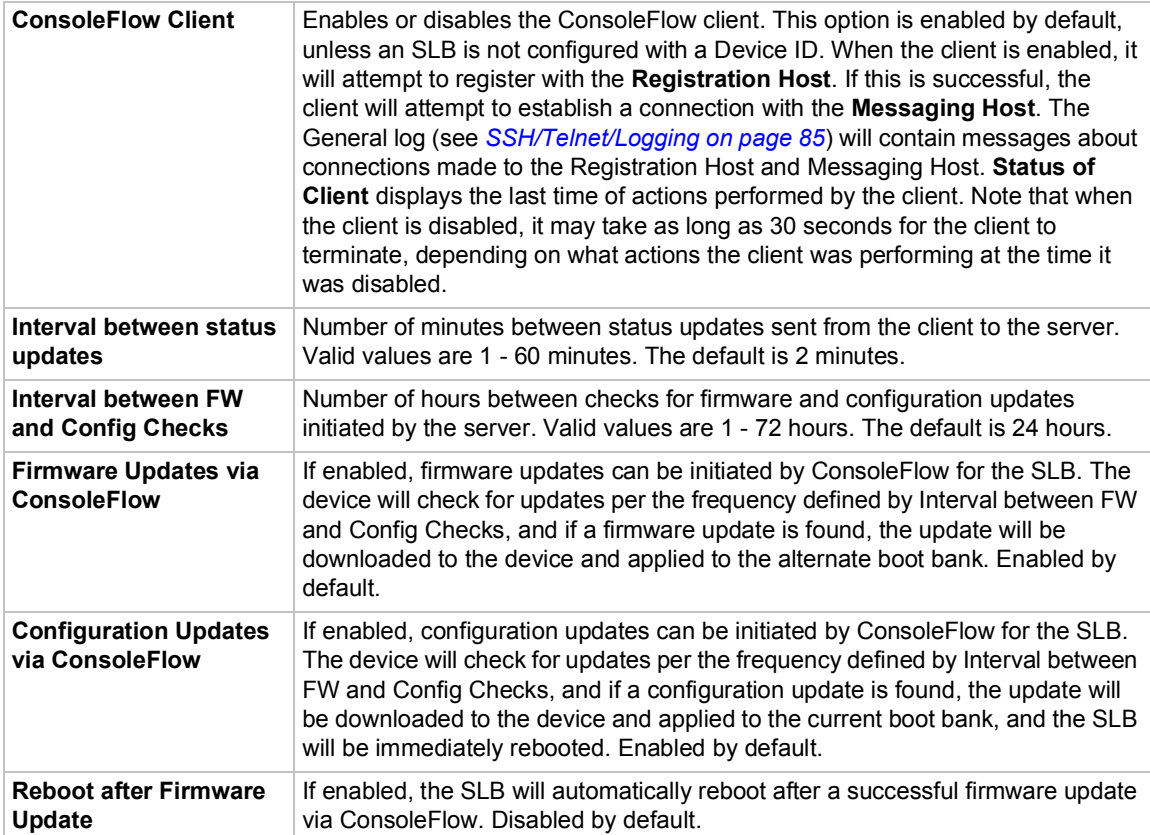

### *Device Attributes*

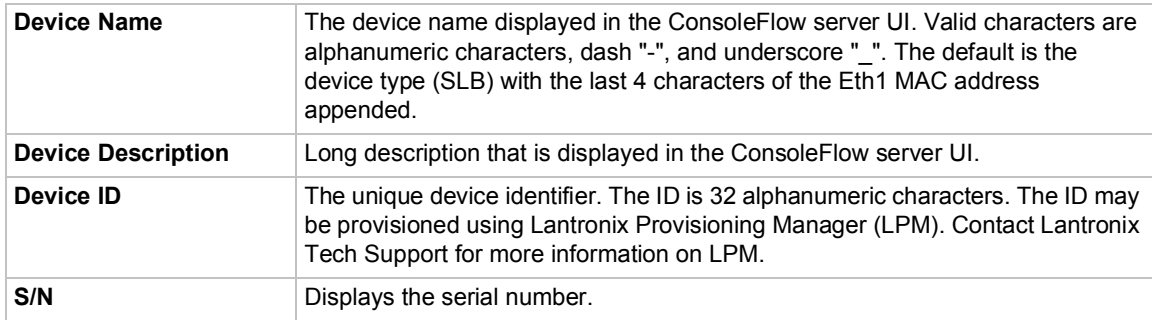

#### *Registration Host*

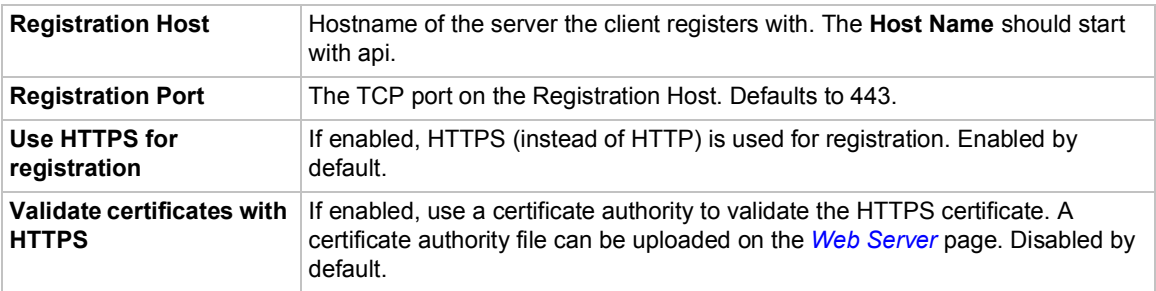
### *Messaging Host*

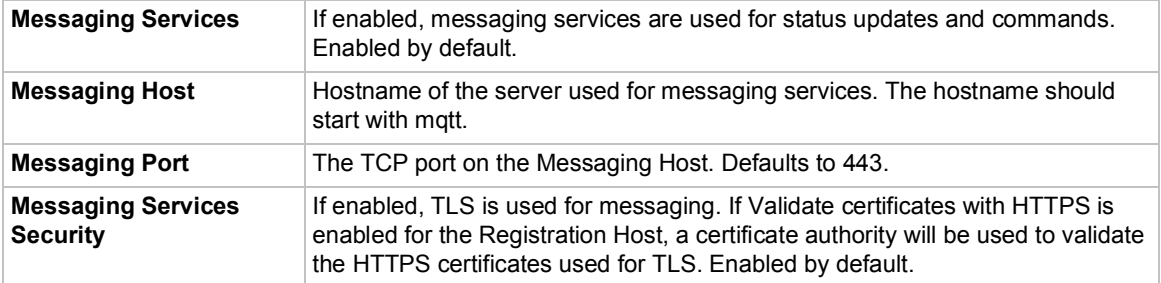

### *Remote Access Idle Timeout*

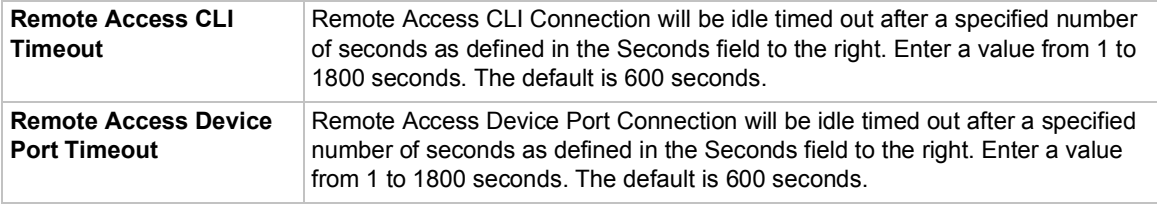

3. To save, click **Apply**.

### **ConsoleFlow Commands**

Go to *[ConsoleFlow Commands \(on page 268\)](#page-267-0)* to view CLI commands which correspond to the web page entries described above.

# *8: Device Ports*

This chapter describes how to configure and use an SLB device port connected to an external device, such as a server or a modem. The next chapter, *[Chapter 10: Connections](#page-179-0)* describes how to use the *[Devices > Connections](#page-182-0)* web page to connect external devices and outbound network connections (such as Telnet or SSH) in various configurations. The *[Devices > Console Port](#page-128-0)* page allows you to configure the console port, if desired.

# **Connection Methods**

A user can connect to a device port in one of the following ways:

- 1. Telnet or SSH to the Eth1 or Eth2 IP address, or connect to the console port, and log in to the command line interface. At the command line interface, issue the connect direct or connect listen commands.
- 2. If Telnet is enabled for a device port, Telnet to <Eth1 IP address>:< telnet port number> or <Eth2 IP address>:<telnet port number>, where telnet port number is uniquely assigned for each device port.
- 3. If SSH is enabled for a device port, SSH to <Eth1 IP address>:<ssh port number> or <Eth2 IP address>:<ssh port number>, where ssh port number is uniquely assigned for each device port.
- 4. If TCP is enabled for a device port, establish a raw TCP connection to <Eth1 IP address>:<tcp port number> or <Eth2 IP address>:<tcp port number>, where tcp port number is uniquely assigned for each device port.
- 5. If a device port has an IP address assigned to it, you can Telnet, SSH, or establish a raw TCP connection to the IP address. For Telnet and SSH, use the default TCP port number (23 and 22, respectively) to connect to the device port. For raw TCP, use the TCP port number defined for TCP In to the device port according to the *[Device Ports - Settings \(on page 113\)](#page-112-0)* section.
- 6. Connect a terminal or a terminal emulation program directly to the device port. If logins are enabled, the user is prompted for a username and password and logs in to the command line interface.

For #2, #3, #4, #5, and #6, if logins or authentication are not enabled, the user is directly connected to the device port with no authentication.

For #1 and #6, if logins are enabled, the user is authenticated first, and then logged into the command line interface. The user login determines permissions for accessing device ports.

# **Permissions**

There are three types of permissions:

- 1. **Direct (or data) mode:** The user can interact with and monitor the device port (connect direct command).
- 2. **Listen mode:** The user can only monitor the device port (connect listen command).
- 3. **Clear mode:** The user can clear the contents of the device port buffer (set locallog <port> clear buffer command).

Help?

The administrator and users with local user rights may assign individual port permissions to local users. The administrator and users with remote authentication rights assign port access to users authenticated by NIS, RADIUS, LDAP, Kerberos and TACACS+.

# **Device Status**

The *[Devices > Device Status](#page-110-0)* page displays the status of the SLB's ports, USB port and power outlets.

1. Click the **Devices** tab and select the **Device Status** option. The following page displays:

<span id="page-110-0"></span>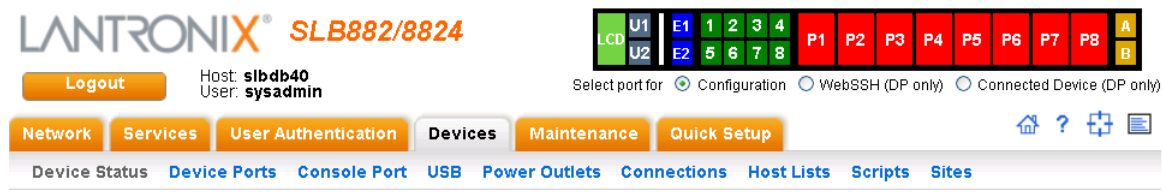

#### **Figure 8-1 Devices > Device Status**

#### **Device Status**

#### Console Port: Connected

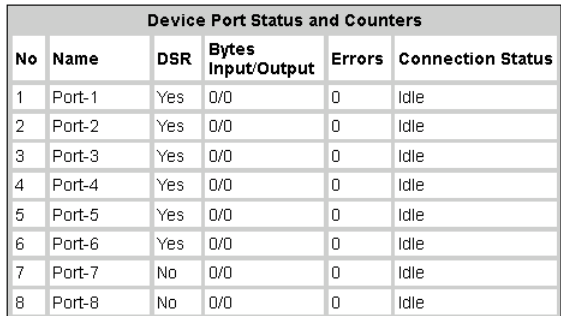

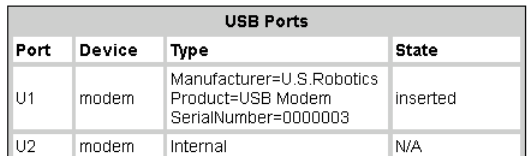

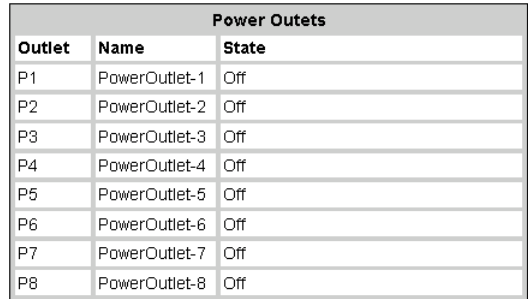

# **Global Port Settings**

On the *[Devices > Device Ports](#page-111-0)* page, you can set up the numbering of Telnet, SSH, and TCP ports, view a summary of current port modes, establish the maximum number of direct connections for each device port, and select individual ports to configure.

1. Click the **Devices** tab and select the **Device Ports** option. The following page displays:

<span id="page-111-0"></span>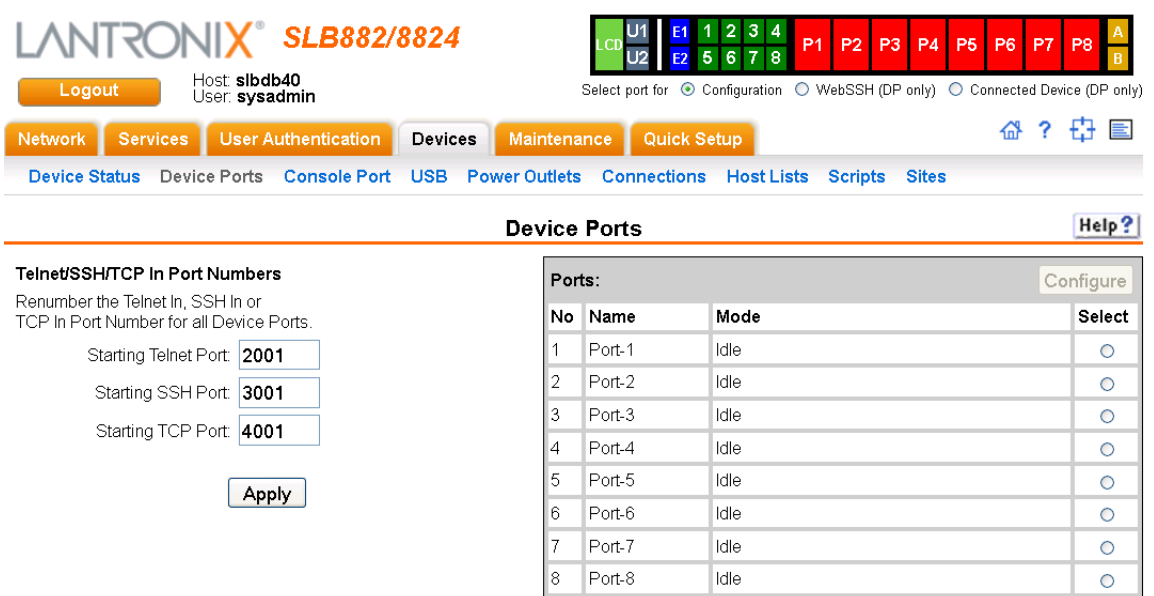

Current port numbering schemes for Telnet, SSH, and TCP ports display on the left. The list of ports 1-8 on the right includes the individual ports and their current mode.

*Note: For units with more ports, click the buttons above the table to view additional ports.*

Icons that represent some of the possible modes include:

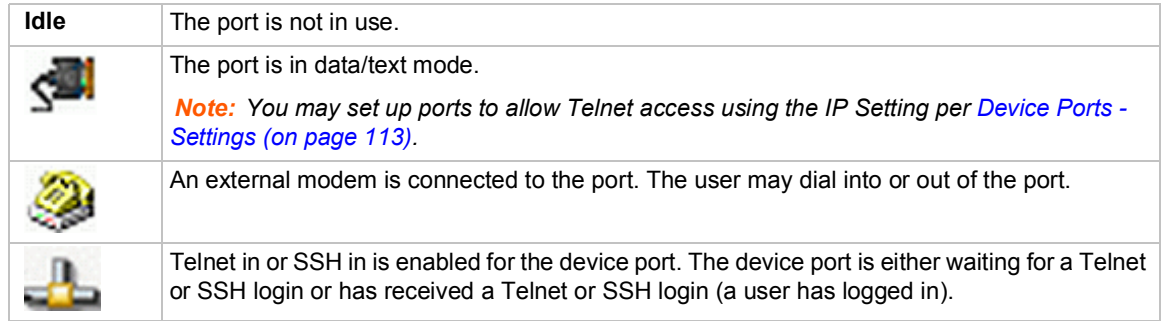

#### *To set up Telnet, SSH, and TCP port numbering:*

1. Enter the following:

# **Telnet/SSH/TCP in Port Numbers**

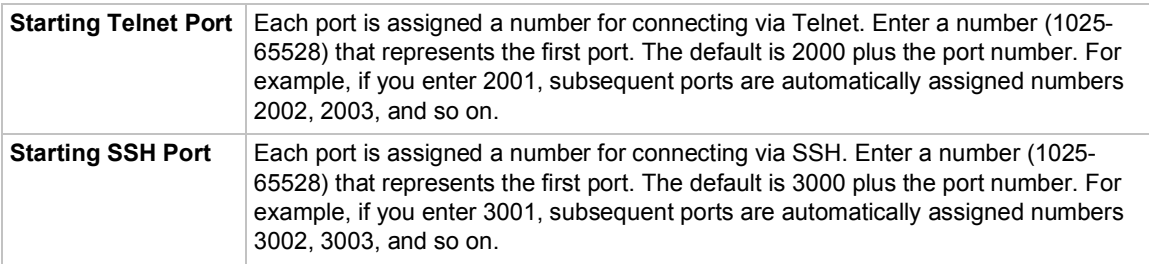

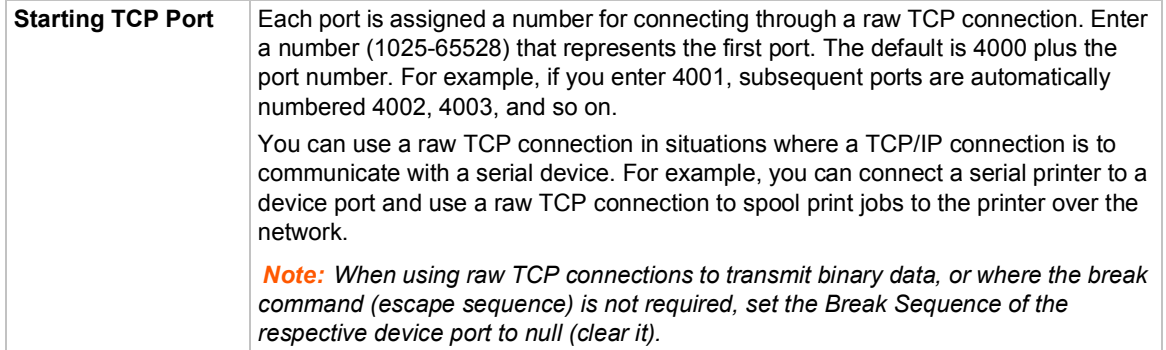

#### *Caution: Ports 1-1024 are RFC-assigned and may conflict with services running on the SLB. Avoid this range.*

2. Click the **Apply** button to save the settings.

#### *To set limits on direct connections:*

- 1. Enter the maximum number (1-10) of simultaneous direct connections for each device port. The default is 1.
- 2. Click the **Apply** button to save the settings.

#### *To configure a specific port:*

- 1. You have two options:
	- Select the port from the ports list and click the **Configure** button. The *[Device Ports >](#page-113-0)  [Settings](#page-113-0)* page for the port displays.
	- Click the port number on the green bar at the top of each page.
- 2. Continue with directions in the section, *[Device Ports Settings \(on page 113\)](#page-112-0)*.

### **Global Commands**

Go to *[Global Commands \(on page 300\)](#page-299-0)* to view CLI commands which correspond to the web page entries described above.

# <span id="page-112-0"></span>**Device Ports - Settings**

On the *[Device Ports > Settings](#page-113-0)* page, configure IP and data (serial) settings for individual ports, and if the port connects to an external modem, modem settings as well.

#### *To open the Device Ports - Settings page:*

- 1. You have two options:
	- ◆ In the *[Devices > Device Ports](#page-111-0)* page (described in the previous section), select the port from the ports list and click the **Configure** button.
	- Click the desired port number in the green bar (*[Figure 8-3](#page-112-1)*) at the top of any page, and the following page appears:

**Figure 8-3 Device Ports List**

<span id="page-112-1"></span>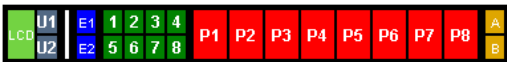

<span id="page-113-0"></span>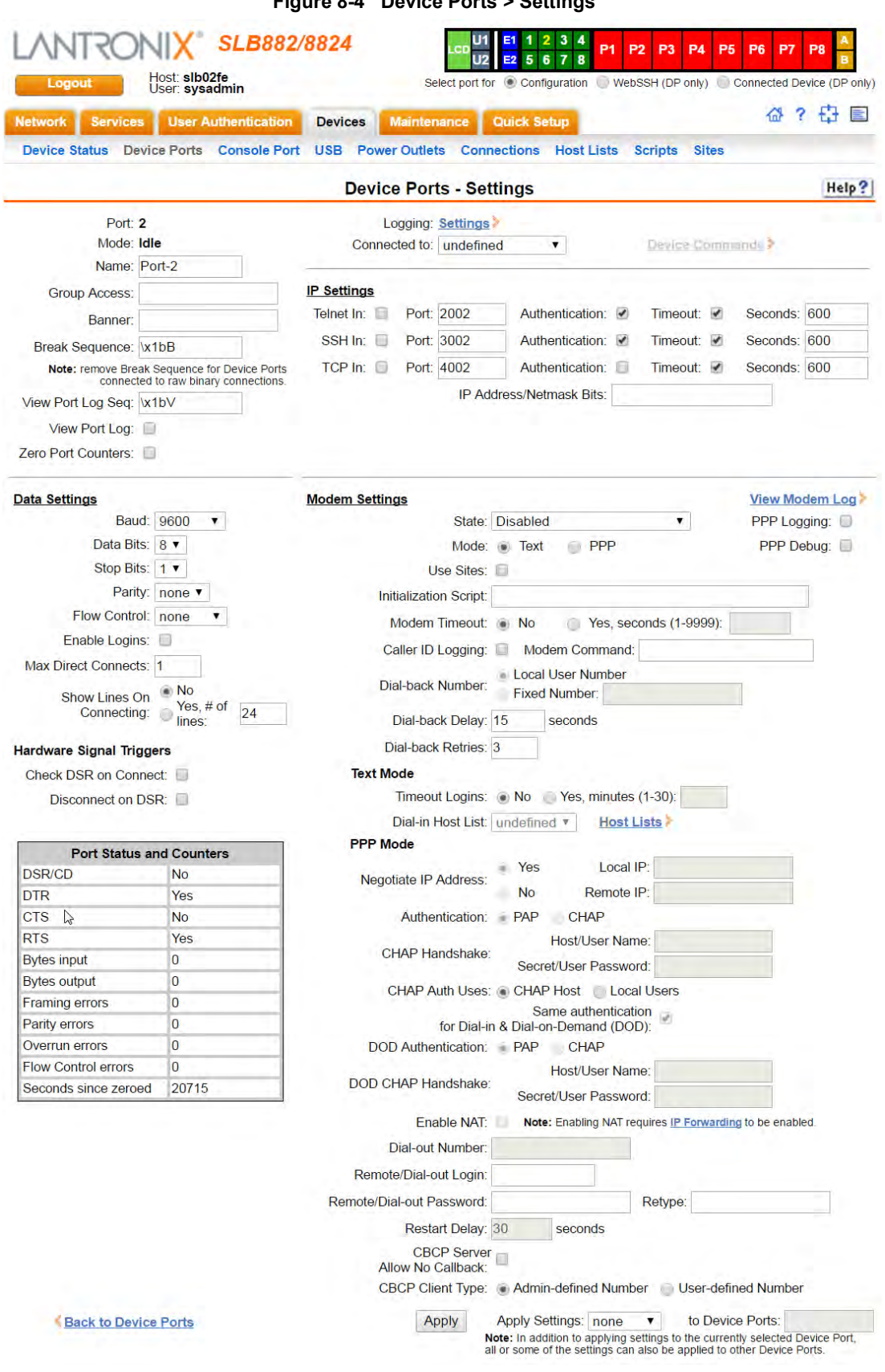

2. Enter the following:

# <span id="page-114-0"></span>**Device Port Settings**

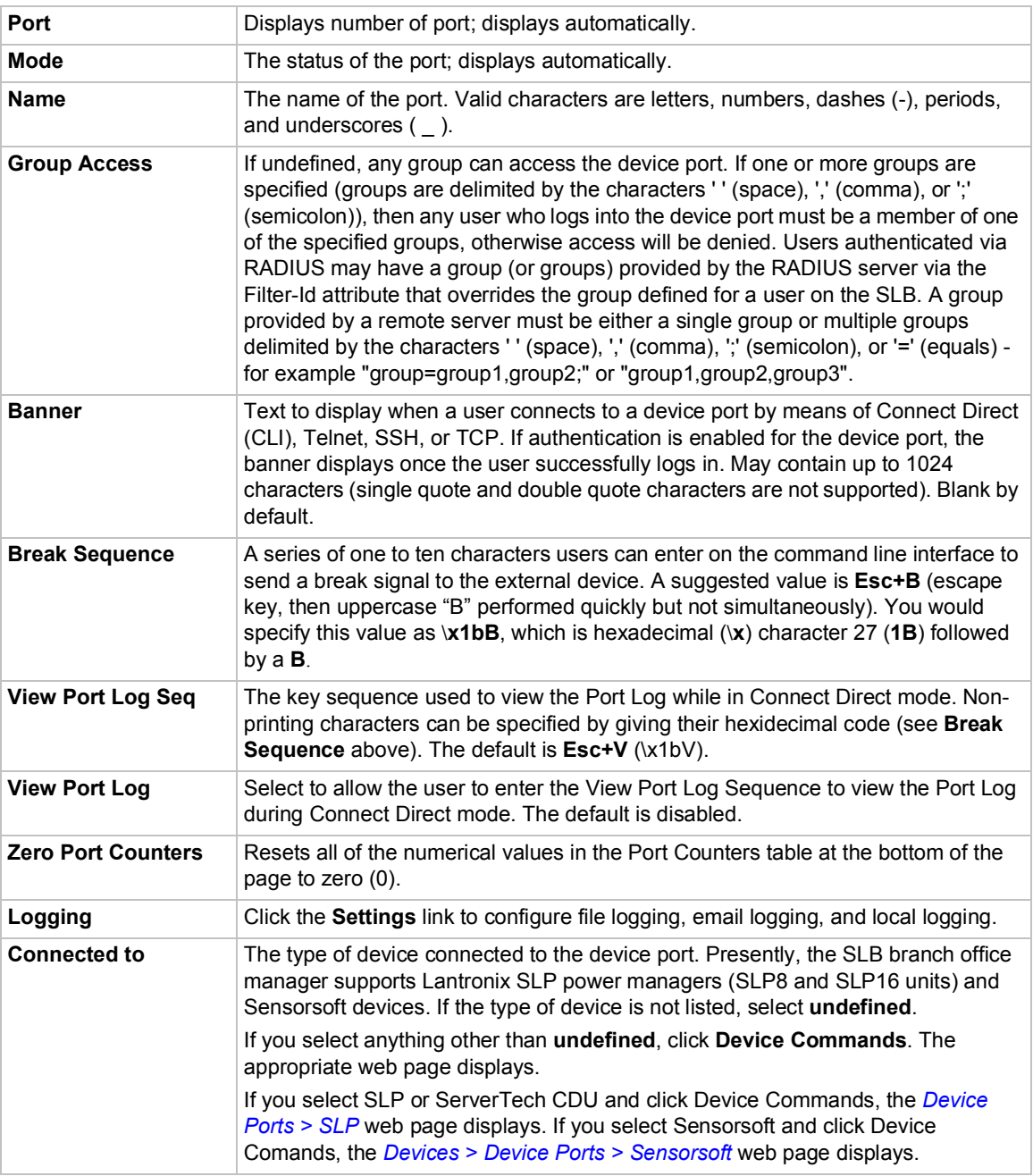

# **IP Settings**

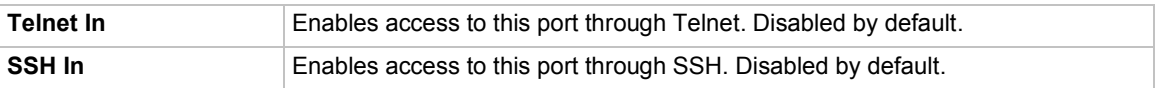

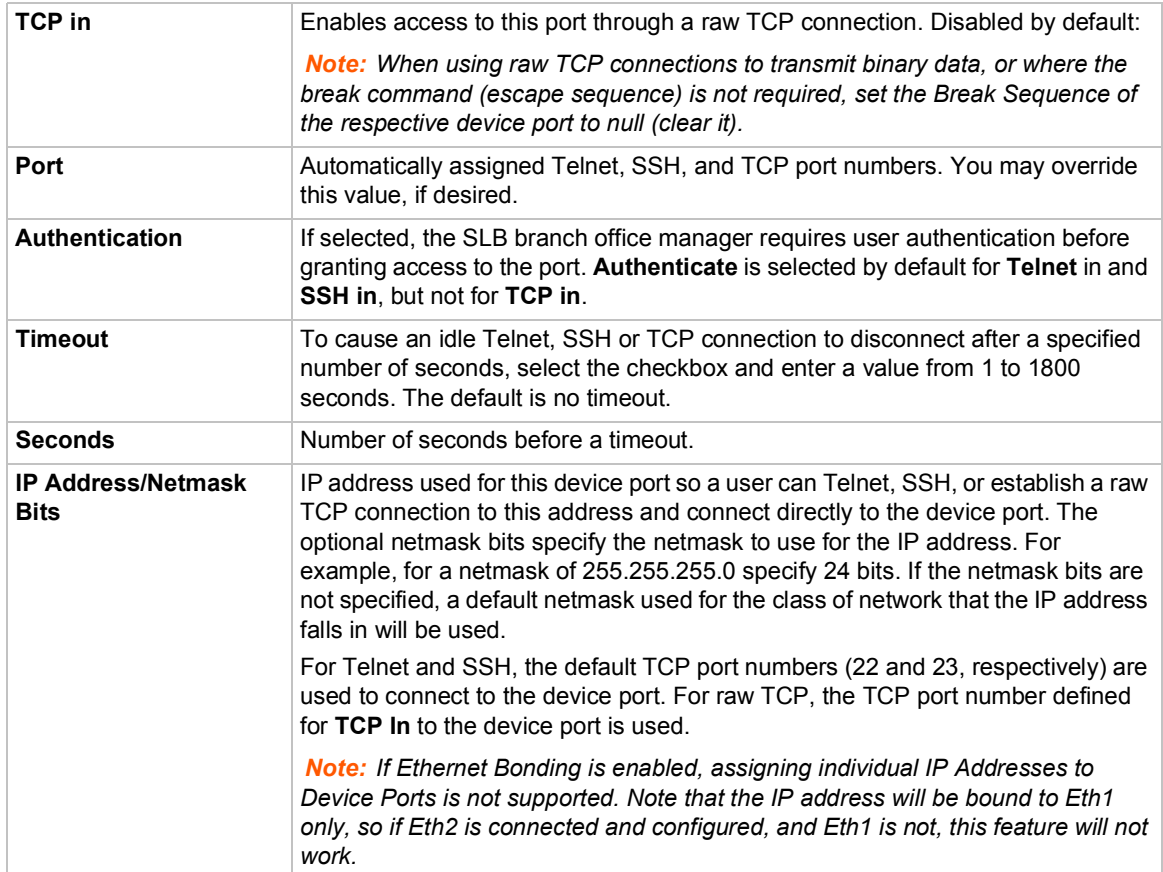

# **Data Settings**

*Note: Check the serial device's equipment settings and documentation for the proper settings. The device port and the attached serial device must have the same settings.*

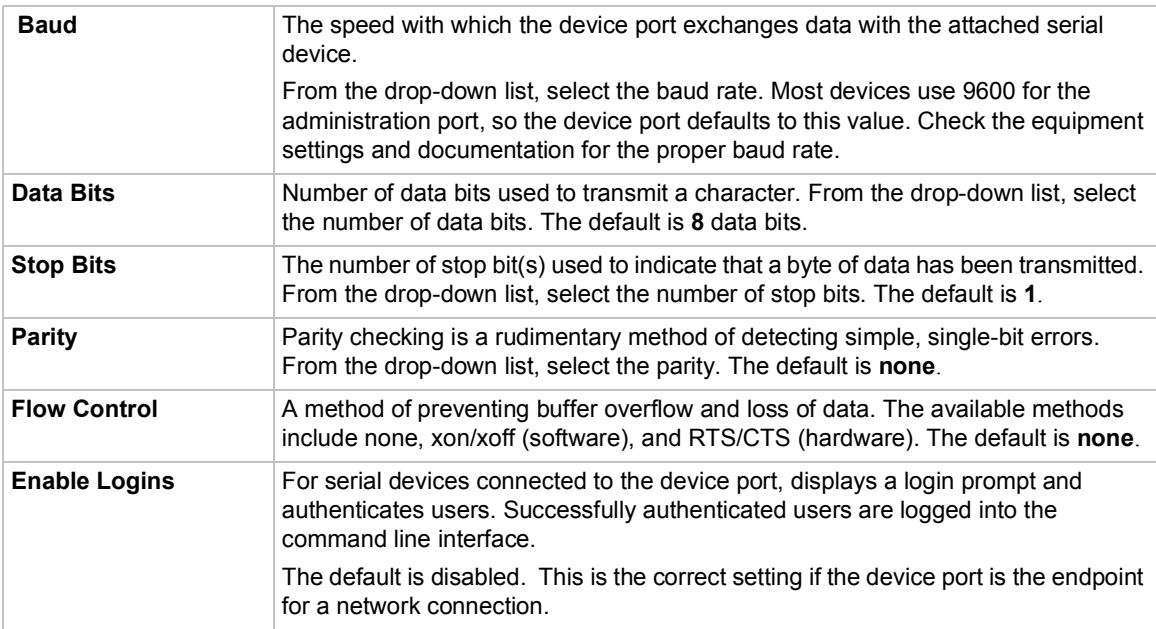

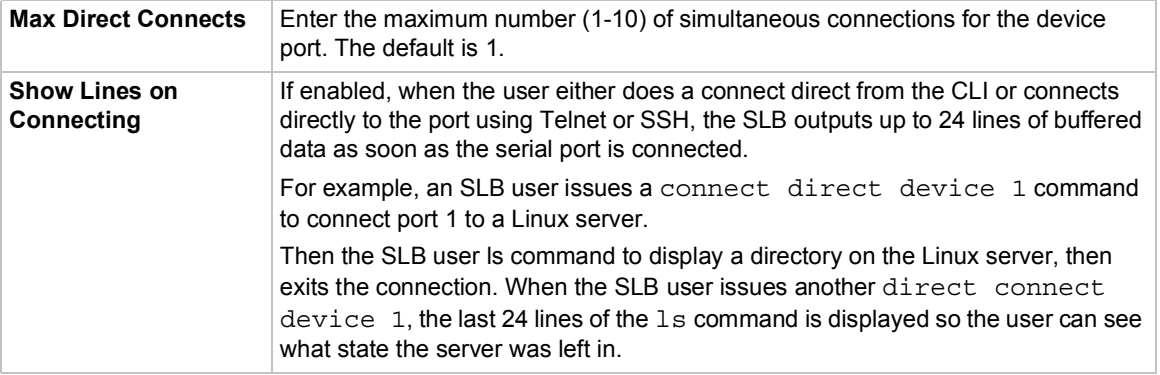

# **Hardware Signal Triggers**

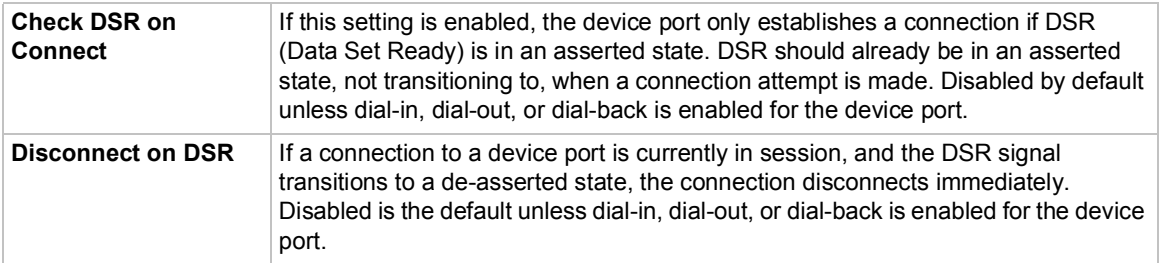

# **Modem Settings**

*Note: Depending on the State and Mode you select, different fields are available.*

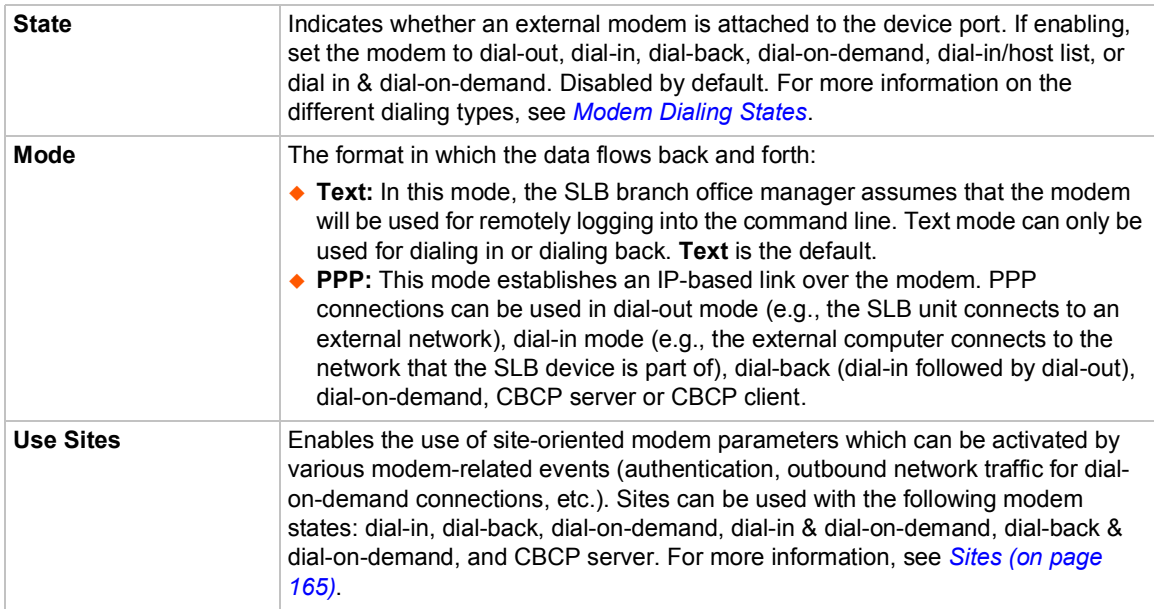

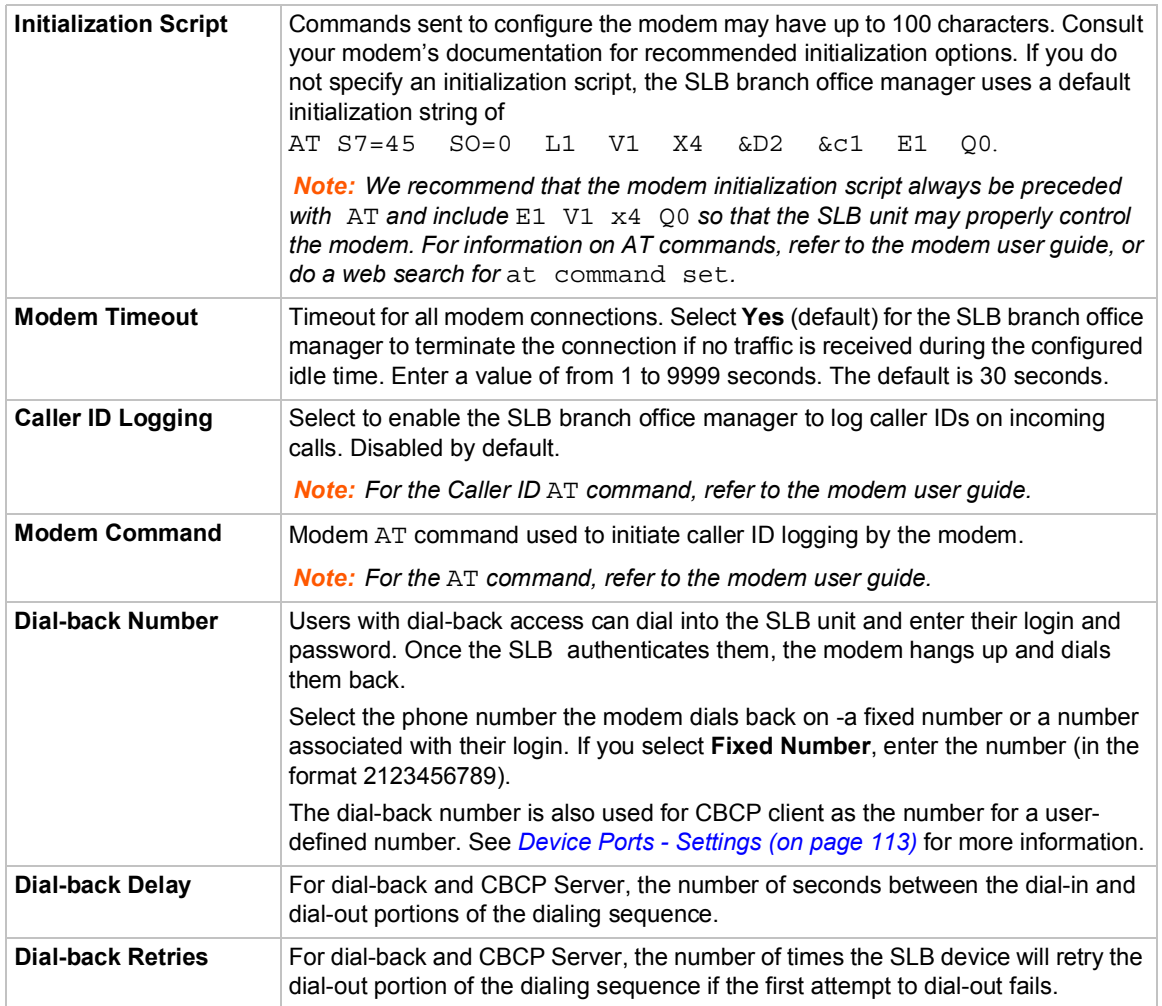

# **Modem Settings: Text Mode**

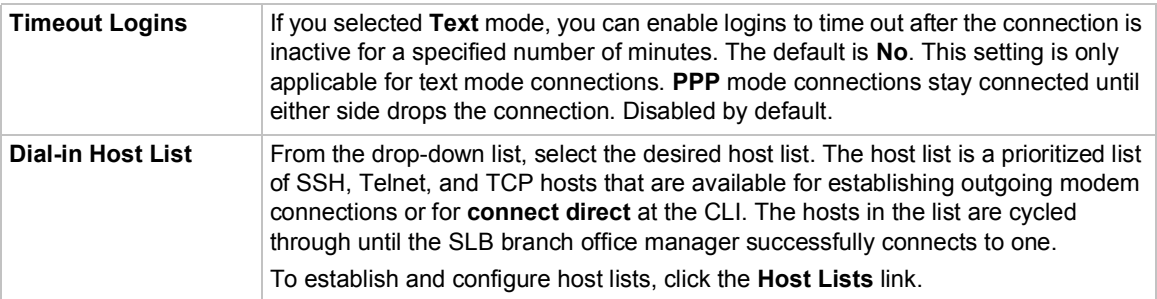

# **Modem Settings: PPP Mode**

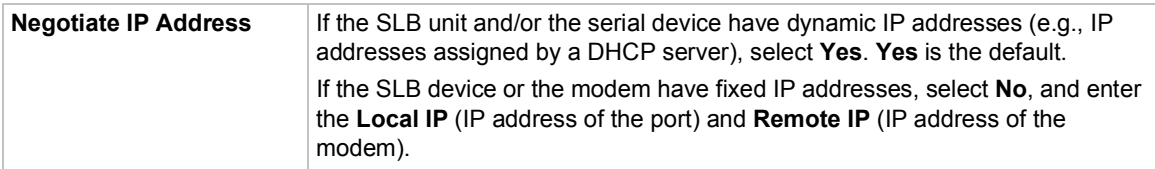

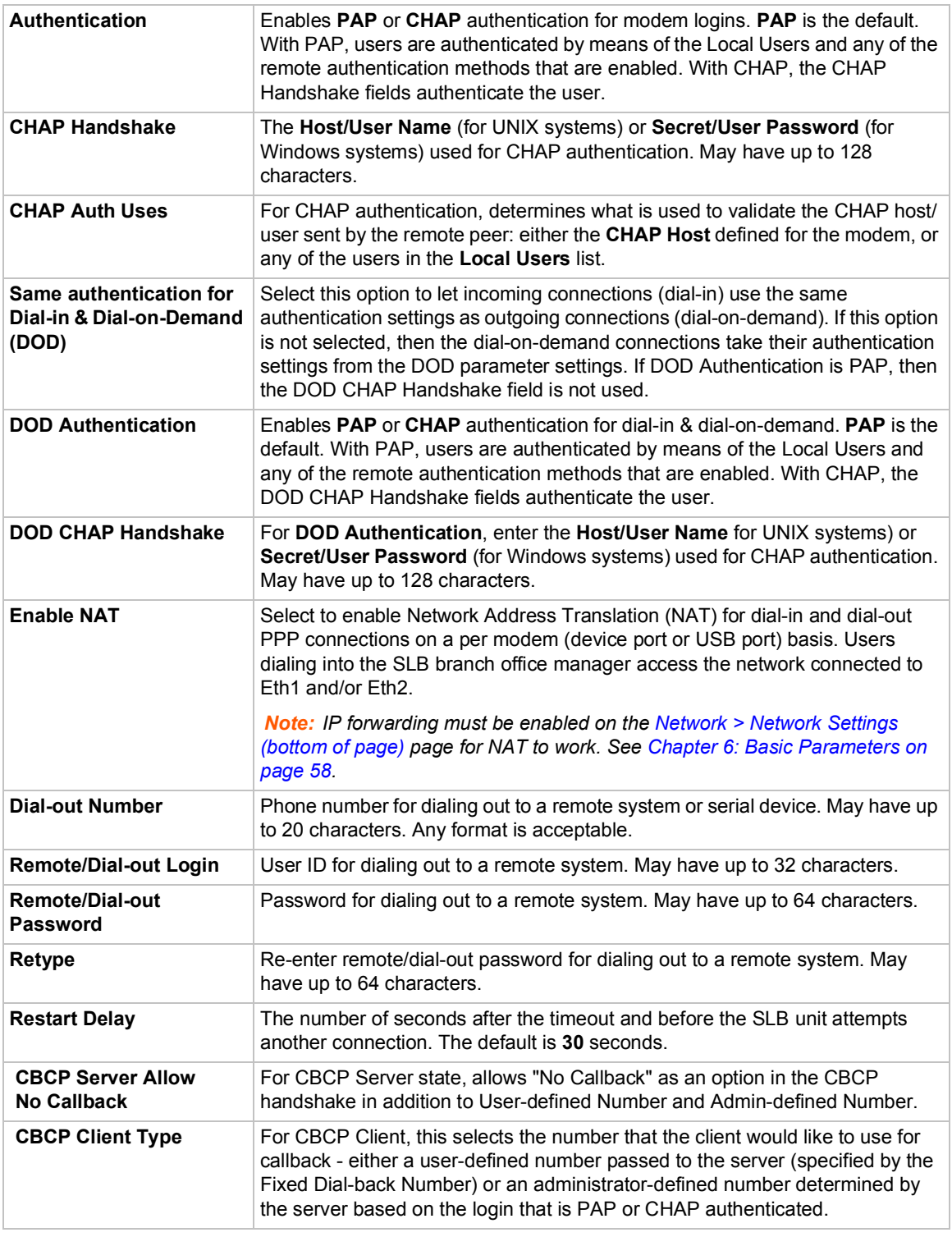

- 3. To save settings for just this port, click the **Apply** button.
- 4. To save selected settings to ports other than the one you are configuring:
	- From the **Apply Settings** drop-down box, select none, a group of settings, or All.
	- **In to Device Ports**, type the device port numbers, separated by commas; indicate a range of port numbers with a hyphen (e.g., 2, 5, 7-10).

*Note: It may take a few minutes for the system to apply the settings to multiple ports.*

### **Port Status and Counters**

Port Counters describe the status of signals and interfaces. SLB branch office manager updates and increments the port counters as signals change and data flows in and out of the system. These counters help troubleshoot connections or diagnose problems because they give the user an overview of the state of various parameters. By setting them to zero and then re-checking them later, the user can view changes in status.

The chart in the middle of the page displays the flow control lines and port statistics for the device port. The system automatically updates these values. To reset them to zeros, select the **Zero** port counters checkbox in the IP Settings section of the page.

*Note: Status and statistics shown on the web interface represent a snapshot in time. To see the most recent data, you must reload the web page.*

| <b>Port Status and Counters</b> |        |  |  |  |  |
|---------------------------------|--------|--|--|--|--|
| <b>DSR/CD</b>                   | No     |  |  |  |  |
| DTR                             | Yes    |  |  |  |  |
| CTS                             | N٥     |  |  |  |  |
| RTS                             | Yes    |  |  |  |  |
| <b>Bytes input</b>              | ٥      |  |  |  |  |
| <b>Bytes output</b>             | ۵      |  |  |  |  |
| <b>Framing errors</b>           | n      |  |  |  |  |
| Parity errors                   | ۵      |  |  |  |  |
| Overrun errors                  | ۵      |  |  |  |  |
| <b>Flow Control errors</b>      | ۵      |  |  |  |  |
| Seconds since zeroed            | 106734 |  |  |  |  |

*Table 8-5 Port Status and Counters*

### <span id="page-119-0"></span>**Device Ports - SLP Units**

On the *[Device Ports > SLP](#page-120-0)* page, configure commands to send to an SLP power manager or SLP expansion chassis that expands the number of power ports.

#### *To open the Device Ports - SLP page:*

- 1. In the **Connected to** field above the IP Settings section of the *[Device Port Settings](#page-114-0)* page, select an **SLP** or **SLPEXP**.
- 2. Click the **Device Commands** link. The following page displays:

<span id="page-120-0"></span>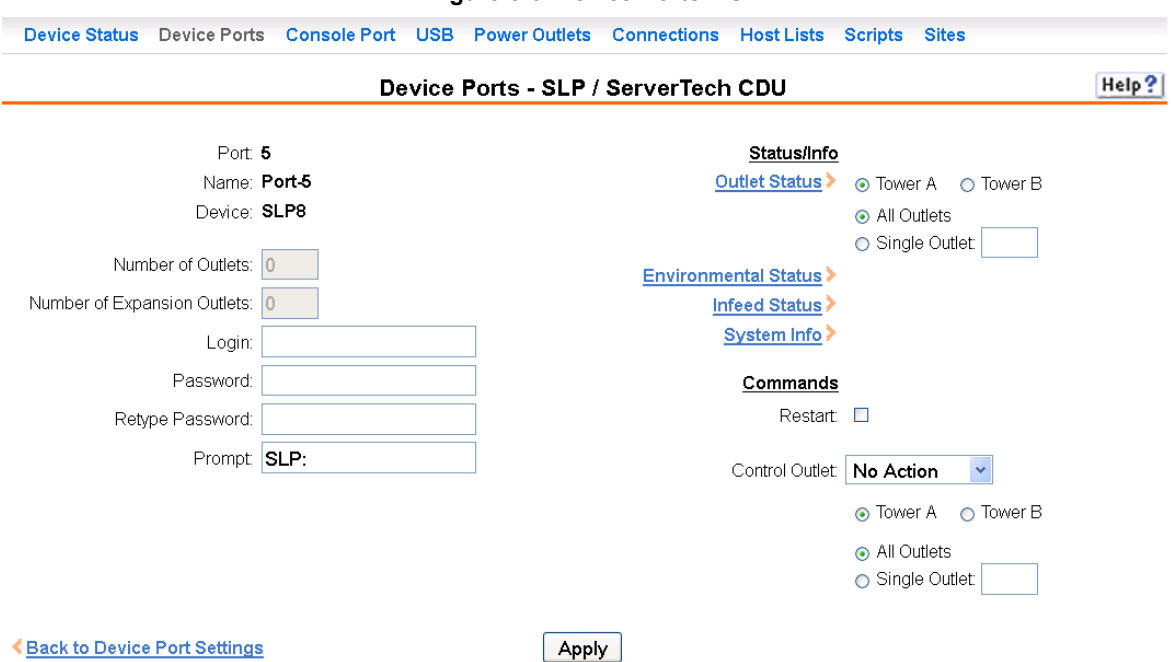

#### **Figure 8-6 Device Ports > SLP**

### *To enter SLP commands:*

#### 1. Enter the following:

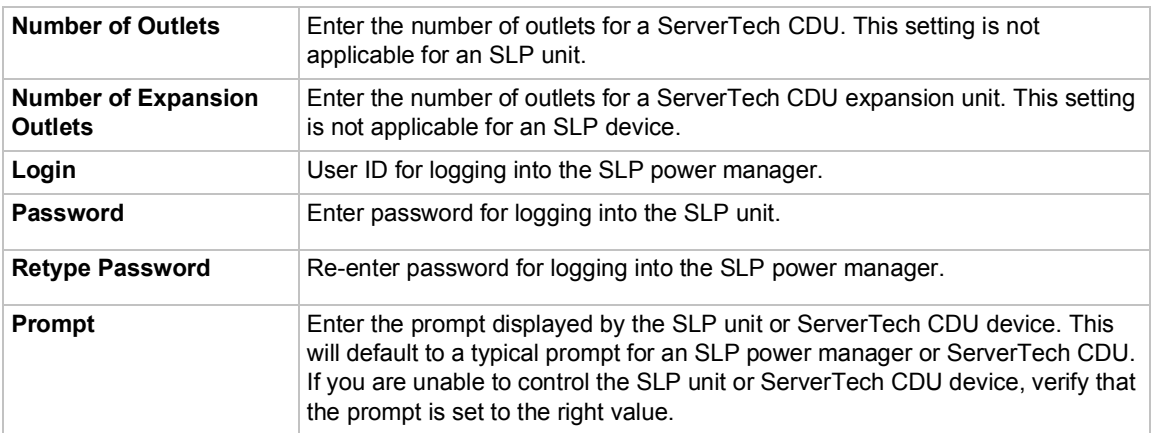

### **Status/Info**

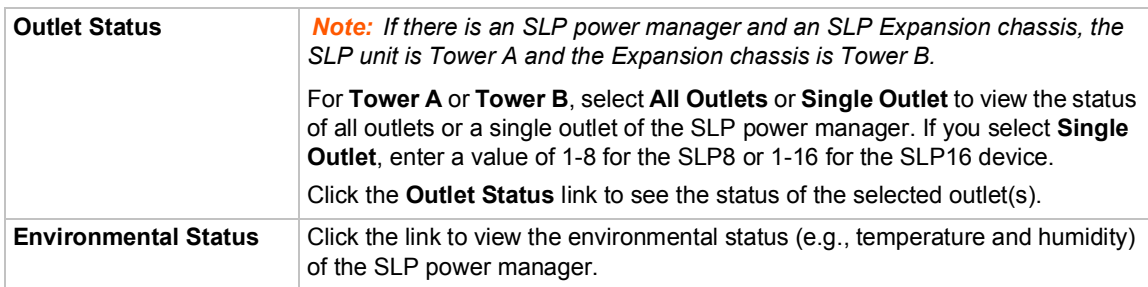

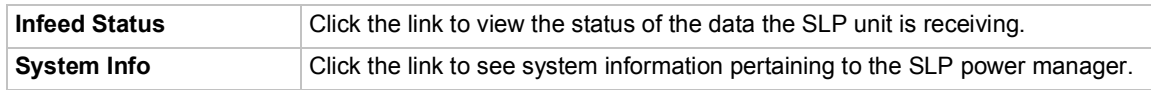

### **Commands**

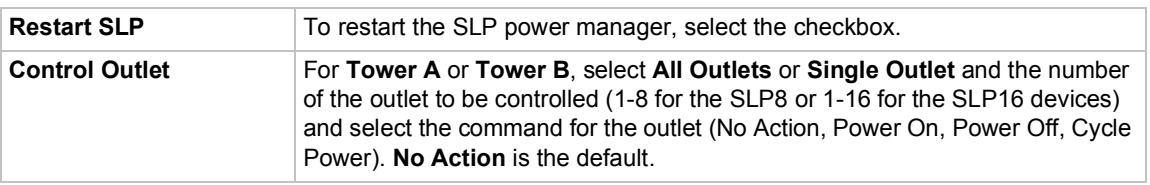

2. Click the **Apply** button.

### **Device Port - Sensorsoft Device**

Devices made by Sensorsoft are used to monitor environmental conditions.

- 1. In the **Connected to** field above the IP Settings section of the *[Device Port Settings](#page-114-0)* page, select **Sensorsoft**.
- 2. Click the **Device Commands** link. The following page displays:

#### **Figure 8-7 Devices > Device Ports > Sensorsoft**

<span id="page-121-0"></span>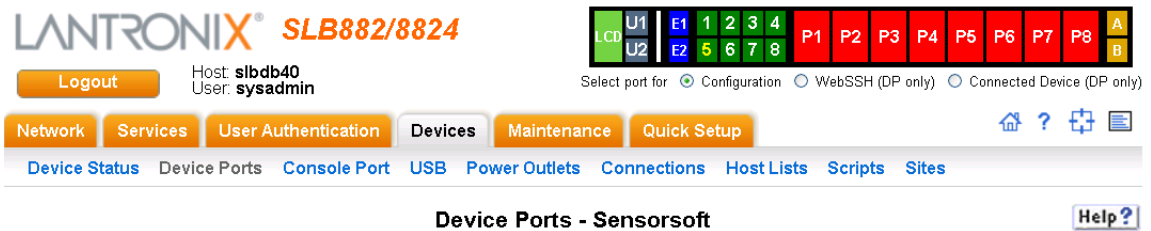

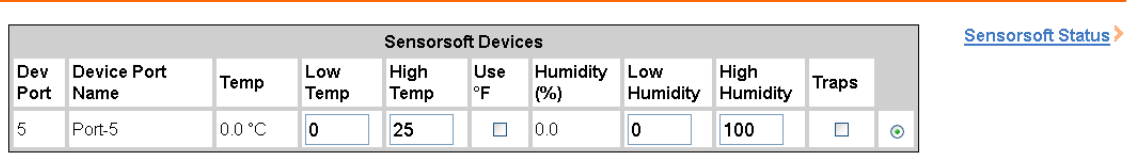

**KBack to Device Port Settings** 

Apply

#### 3. Select a port and enter or view the following information:

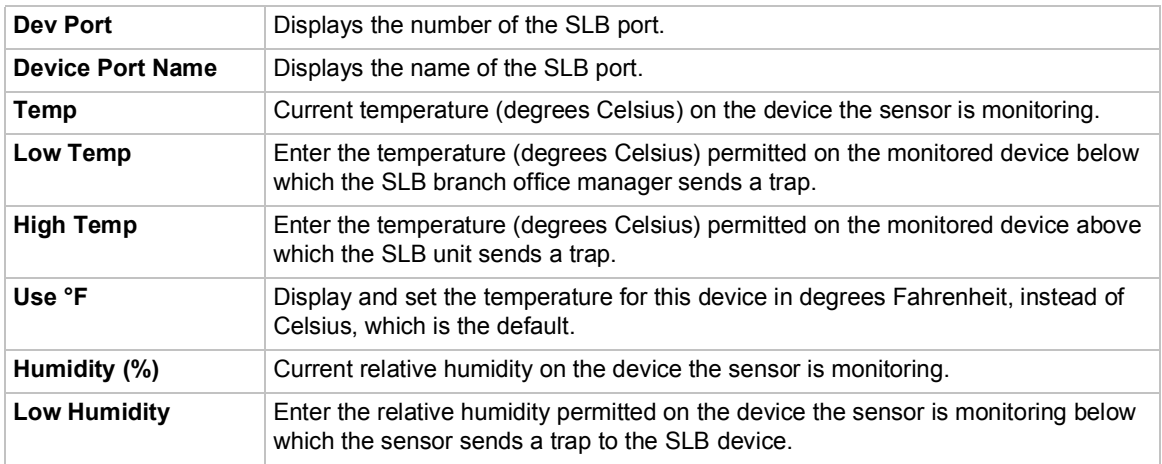

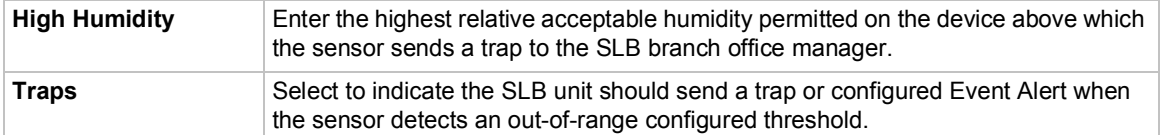

- 4. Click the **Apply** button.
- 5. To view the status detected by the Sensorsoft, click the **Sensorsoft Status** link to the right of the table.

### **Device Port Commands**

Go to *[Device Port Commands \(on page 291\)](#page-290-0)* to view CLI commands which correspond to the web page entries described above.

# **Interacting with a Device Port**

Once a device port has been configured and connected to an external device such as the console port of an external server, the data received over the device port can be monitored at the command line interface with the connect listen command, as follows:

#### *To connect to a device port to monitor it:*

connect listen deviceport <Port # or Name>

In addition, you can send data out the device port (for example, commands issued to an external server) with the connect direct command, as follows:

*To connect to a device port to monitor and/or interact with it, or to establish an outbound network connection:*

connect direct <endpoint>

endpoint is one of:

deviceport <Port # or Name> ssh <IP Address> [port <TCP Port>][<SSH flags>] where: <SSH flags> is one or more of: user <Login Name> version  $\langle 1|2 \rangle$ 

command <Command to Execute> tcp <IP Address> port <TCP Port> telnet <IP Address> [port <TCP Port>] udp <IP Address> port <UDP Port> hostlist <Host List>

*Note: To escape from the* connect direct *command when the endpoint of the command is* deviceport*,* tcp*, or* udp *and return to the command line interface, type the escape sequence assigned to the currently logged in user. If the endpoint is*  $t$ *elnet or* SSH*, logging out returns the user to the command line prompt.* 

*Note: To escape from the* connect listen *command, press any key.*

*Setting up a user with an escape sequence is optional. For any NIS, LDAP, RADIUS, Kerberos, or TACACS+ user, or any local user who does not have an escape sequence defined, the default escape sequence is Esc+A.*

# **Device Ports - Logging**

The SLB products support port buffering of the data on the system's device ports as well as notification of receiving data on a device port. Port logging is disabled by default. You can enable more than one type of logging (local, NFS file, email/SNMP, or USB port) at a time. The buffer containing device port data is cleared when any type of logging is enabled.

### **Local Logging**

If local logging is enabled, each device port stores 256 Kbytes (approximately 400 screens) of I/O data in a true FIFO buffer. You may view this data (in ASCII format) at the CLI with the show locallog command or on the *[Devices > Device Ports - Logging](#page-125-0)* page. Buffered data is normally stored in RAM and is lost in the event of a power failure if it is not logged using an NFS mount solution. If the buffer data overflows the buffer capacity, only the oldest data is lost, and only in the amount of overrun (not in large blocks of memory).

# **NFS File Logging**

Data can be logged to a file on a remote NFS server. Data logged locally to the SLB branch office manager is limited to 256 Kbytes and may be lost in the event of a power loss. Data logged to a file on an NFS server does not have these limitations. The system administrator can define the directory for saving logged data on a port-by-port basis and configure file size and number of files per port.

The directory path must be the local directory for one of the NFS mounts. For each logging file, once the file size reaches the maximum, a new file opens for logging. Once the number of files reaches the maximum, the oldest file is overwritten. The file naming convention is: <Device Port Number>\_<Device Port Name>\_<File number>.log.

### **Examples:**

02\_Port-2\_1.log 02\_Port-2\_2.log 02 Port-2 3.log 02\_Port-2\_4.log 02 Port-2 5.log

# **USB Flash Drive Logging**

Data can be logged to a USB flash drive that is loaded into the USB port on the front of the SLB branch office manager (see *[USB Port on page 172](#page-171-0)*). Data logged locally to the SLB unit is limited to 256 Kbytes and may be lost in the event of a power loss. Data logged to a USB flash drive does not have these limitations. The system administrator can define the file size and number of files per port. For each logging file, once the file size reaches the maximum, a new file opens for logging. Once the number of files reaches the maximum, the oldest file is overwritten. The file naming convention is: <Device Port Number> <Device Port Name> <File number>.log.

### **Examples:**

02\_Port-2\_1.log

02\_Port-2\_2.log 02 Port-2 3.log  $02\overline{\text{Port-2}}4.\text{log}$ 02 Port-2 5.log

# **Email/SNMP Notification**

The system administrator can configure the SLB branch office manager to send an email alert message indicating a particular condition detected in the device port log to the appropriate parties or an SNMP trap to the designated NMS (see *[Chapter 7: Services on page 84](#page-83-0)*). The email or trap is triggered when a user-defined number of characters in the log from your server or device is exceeded, or a specific sequence of characters is received.

Use the *[Device Ports - SLP Units \(on page 120\)](#page-119-0)* to set logging parameters on individual ports.

# **Sylogs Logging**

Data can be logged to the system log. If this feature is enabled, the data will appear in the Device Ports log, under the Info level. The log level for the Device Ports log must be set to Info for the data to be saved to the system log. (See *[Chapter 7: Services on page 84](#page-83-0)*.)

### *To set logging parameters:*

1. In the top section of the *[Device Port Settings](#page-114-0)* page, click the **Settings** link in the Logging field. The following page displays:

<span id="page-125-0"></span>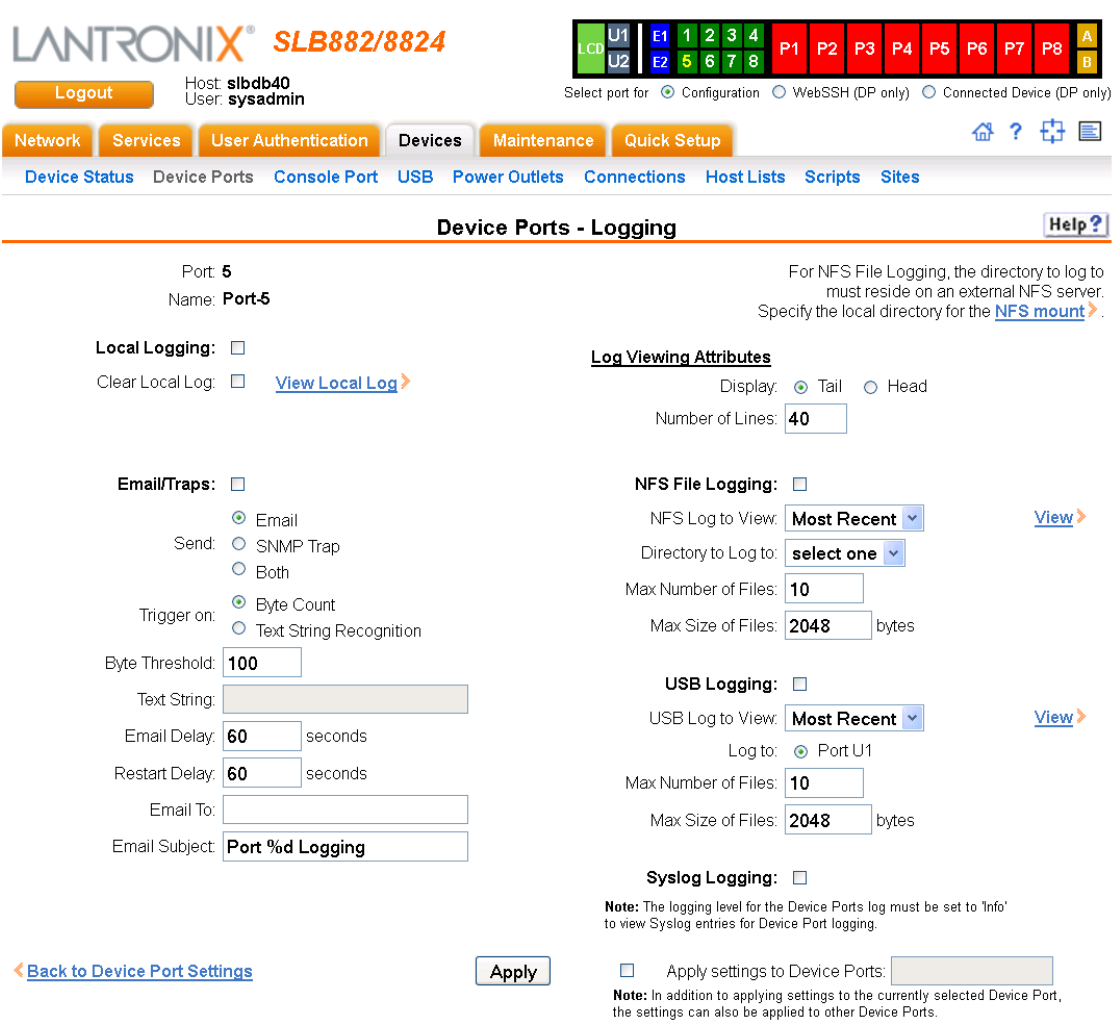

### **Figure 8-8 Devices > Device Ports - Logging**

### 2. Enter the following:

# **Local Logging**

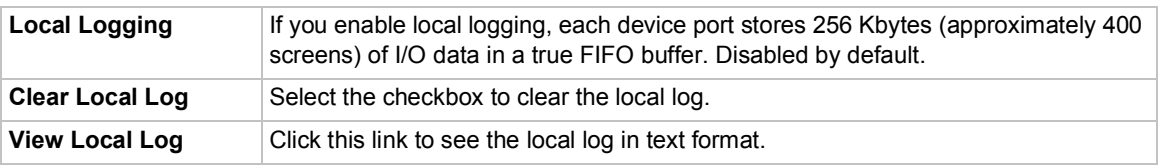

# **Email/SNMP Traps**

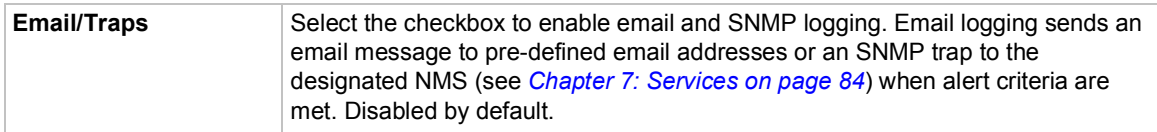

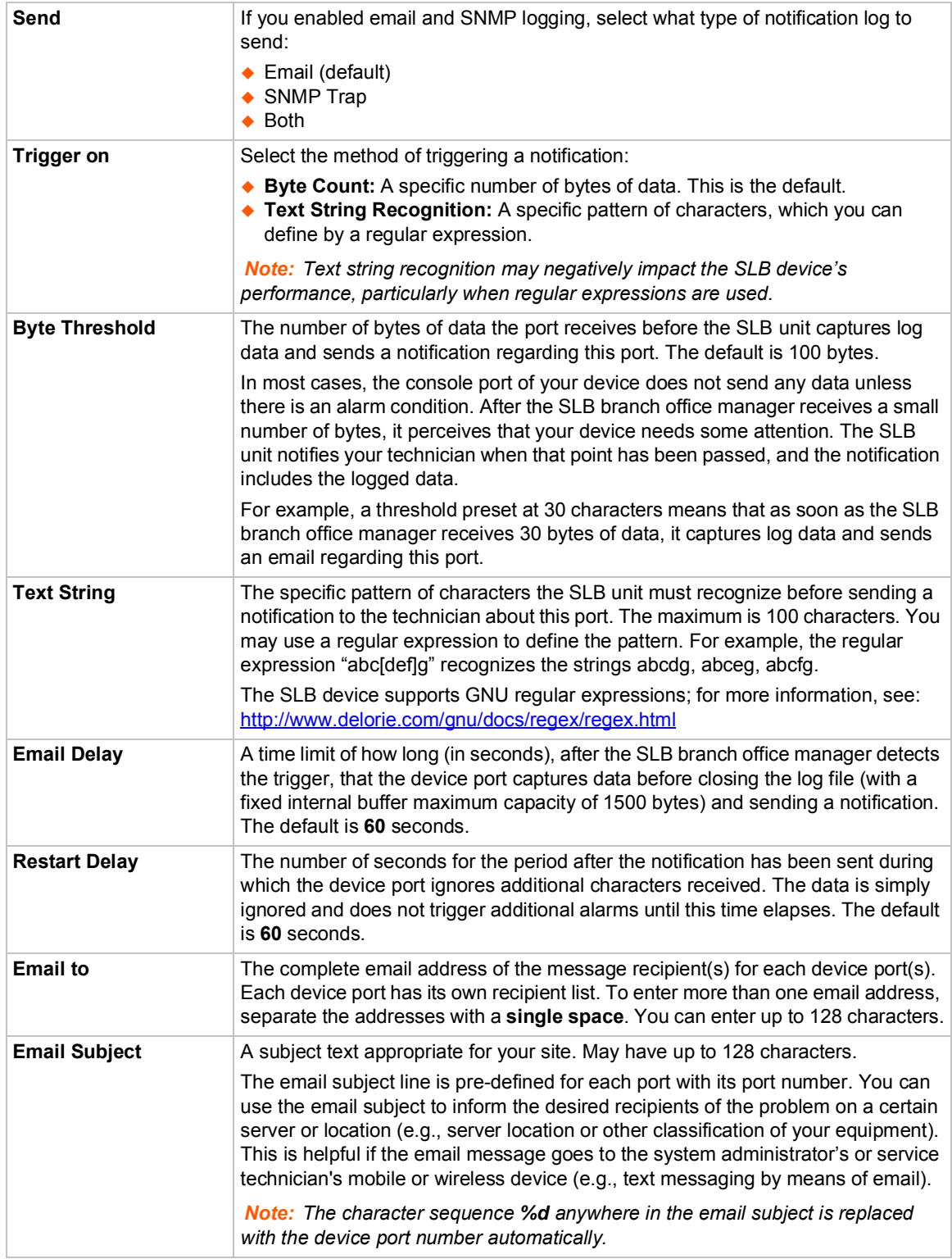

# **Log Viewing Attributes**

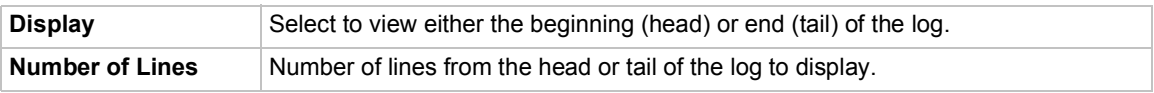

# **NFS File Logging**

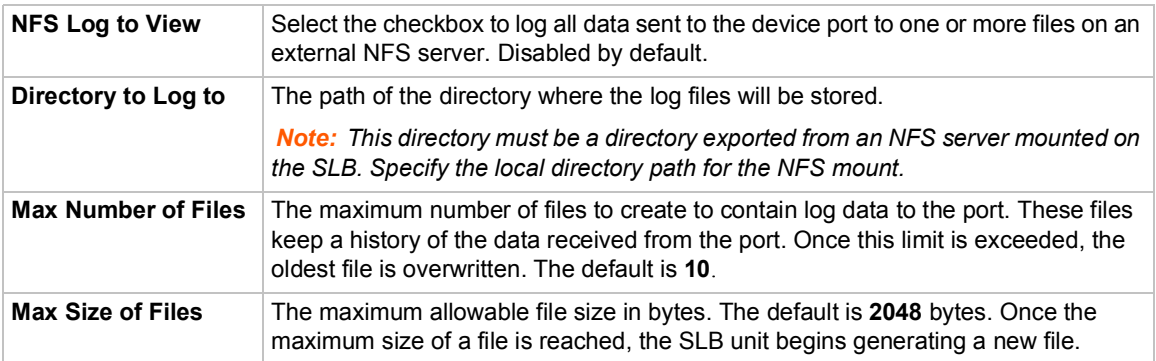

# **USB Logging**

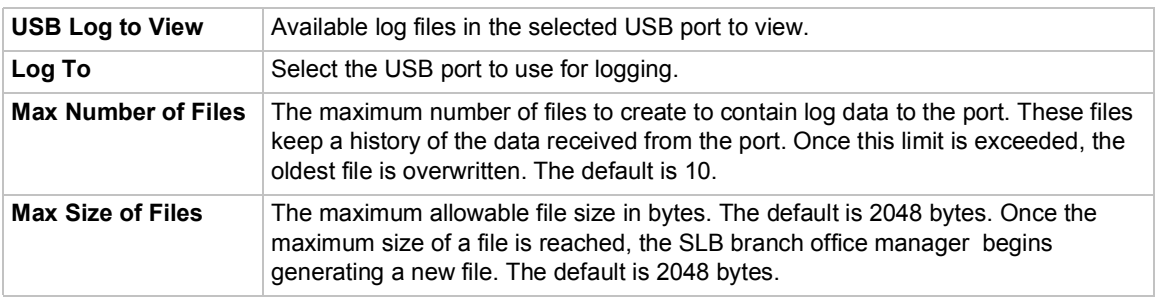

# **Syslog Logging**

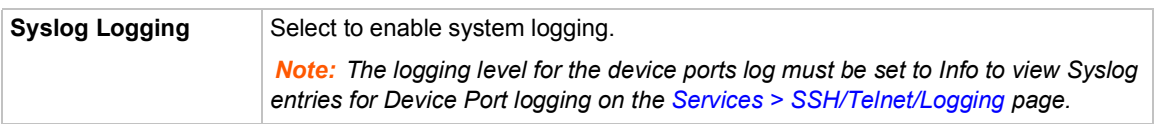

*Note: To apply the settings to additional device ports, in the Apply settings to Device Ports field, enter the additional ports, (e.g., 1-3, 5, 6)* 

- 3. To apply settings to other device ports in addition to the currently selected port, select the **Apply settings to Device Ports** and enter port numbers separated by commas. Indicate a range of port numbers with a hyphen (e.g., 2, 5, 7-10), and separate ranges with commas.
- 4. To save, click the **Apply** button.

# **Logging Commands**

Go to *[Logging Commands \(on page 304\)](#page-303-0)* to view CLI commands which correspond to the web page entries described above.

# **Console Port**

The console port initially has the same defaults as the device ports. Use the *[Devices > Console](#page-128-0)  [Port](#page-128-0)* page to change the settings, if desired.

*To set console port parameters:*

1. Click the **Devices** tab and select **Console Port**. The following page displays:

<span id="page-128-0"></span>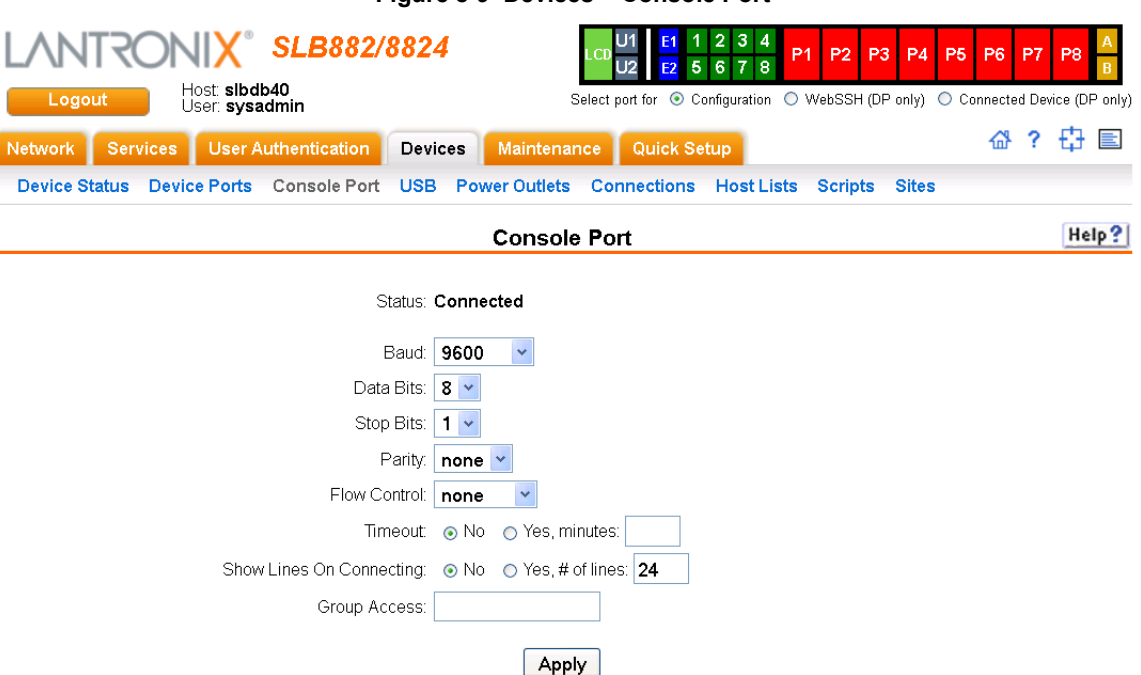

**Figure 8-9 Devices > Console Port**

2. Change the following as desired:

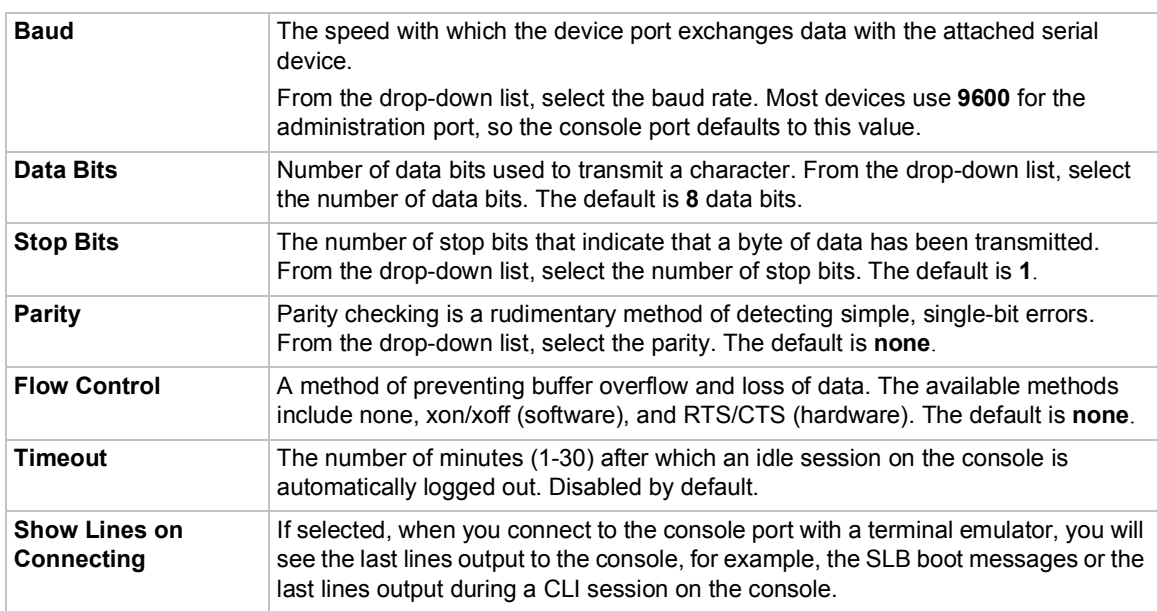

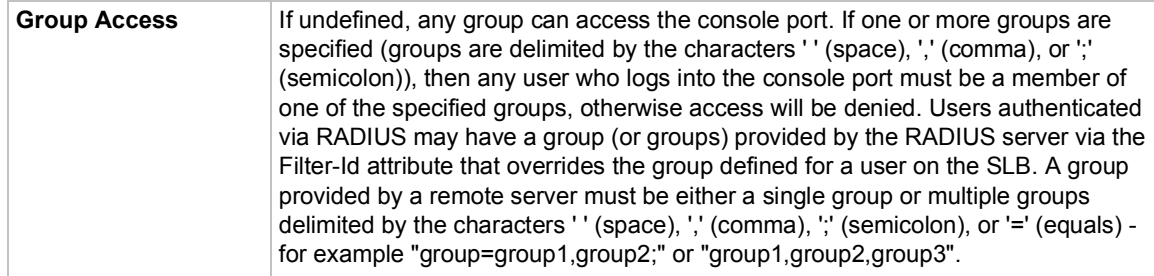

3. Click the **Apply** button to save the changes.

# **Console Port Commands**

Go to *[Console Port Commands \(on page 286\)](#page-285-0)* to view CLI commands which correspond to the web page entries described above.

# **Power Outlets**

The SLB branch office manager has eight outlets that can provide power to other units in an IT environment. Each outlet can be configured and controlled through the SLB unit. The SLB device can issue an SNMP trap if the total current for all eight outlets exceeds a specified threshold.

### *To configure a power outlet:*

1. Click the **Devices** tab and select the **Power Outlets** option. The following page displays:

*Note: Clicking any of the red P1 through P8 buttons, located at the top of each page displayed, allows controlled configuration of the power outlets.* 

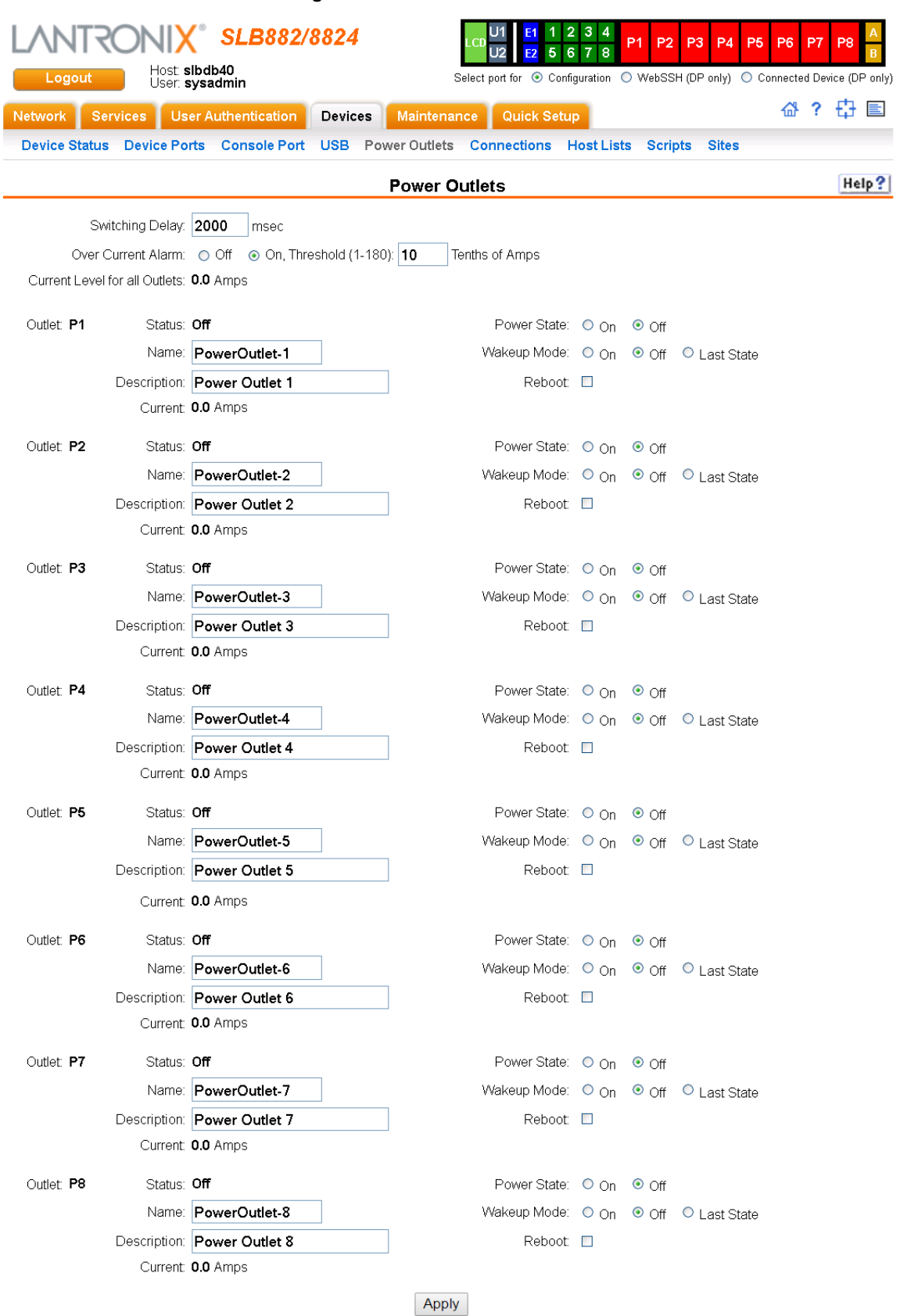

**Figure 8-10 Devices > Power Outlets**

#### 2. Enter the following:

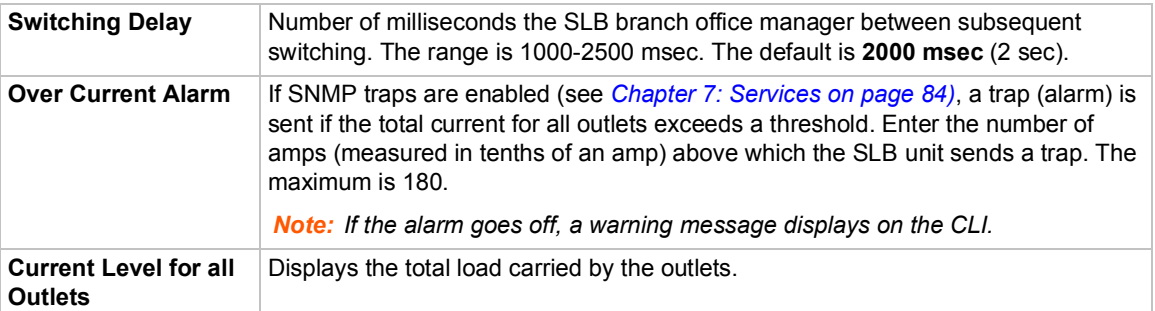

3. View or enter the following information for each outlet:

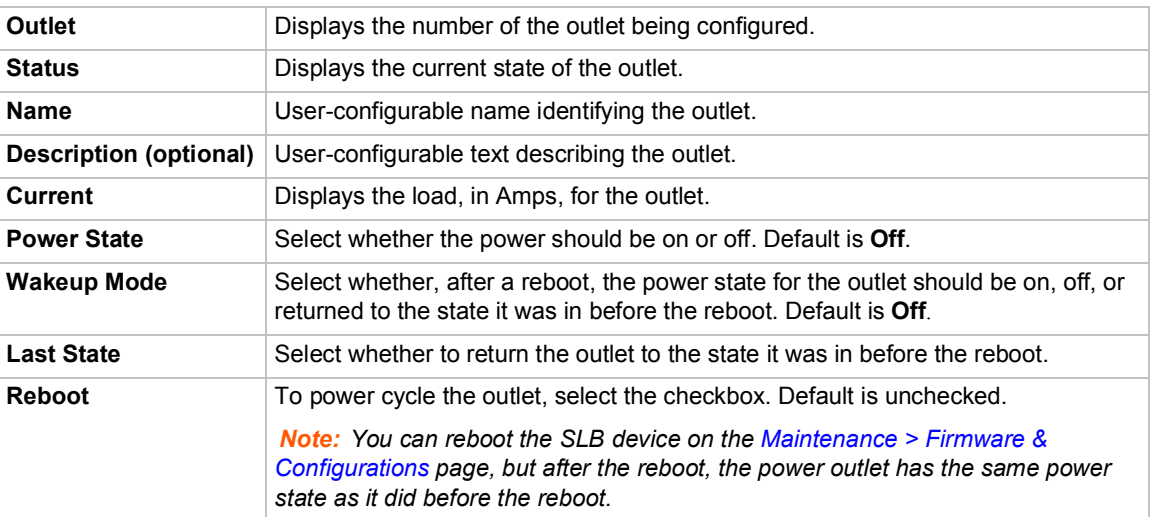

4. To save, click **Apply**.

### **Power Commands**

Go to *[Power Commands \(on page 316\)](#page-315-0)* to view CLI commands which correspond to the web page entries described above.

# **Host Lists**

A host list is a prioritized list of SSH, Telnet, and TCP hosts available for establishing incoming modem connections or for the connect direct command on the CLI. The SLB branch office manager cycles through the list until it successfully connects to one.

#### *To view, update or delete a host list:*

1. Click the **Devices** tab and select the **Host Lists** option. The following page displays:

<span id="page-132-0"></span>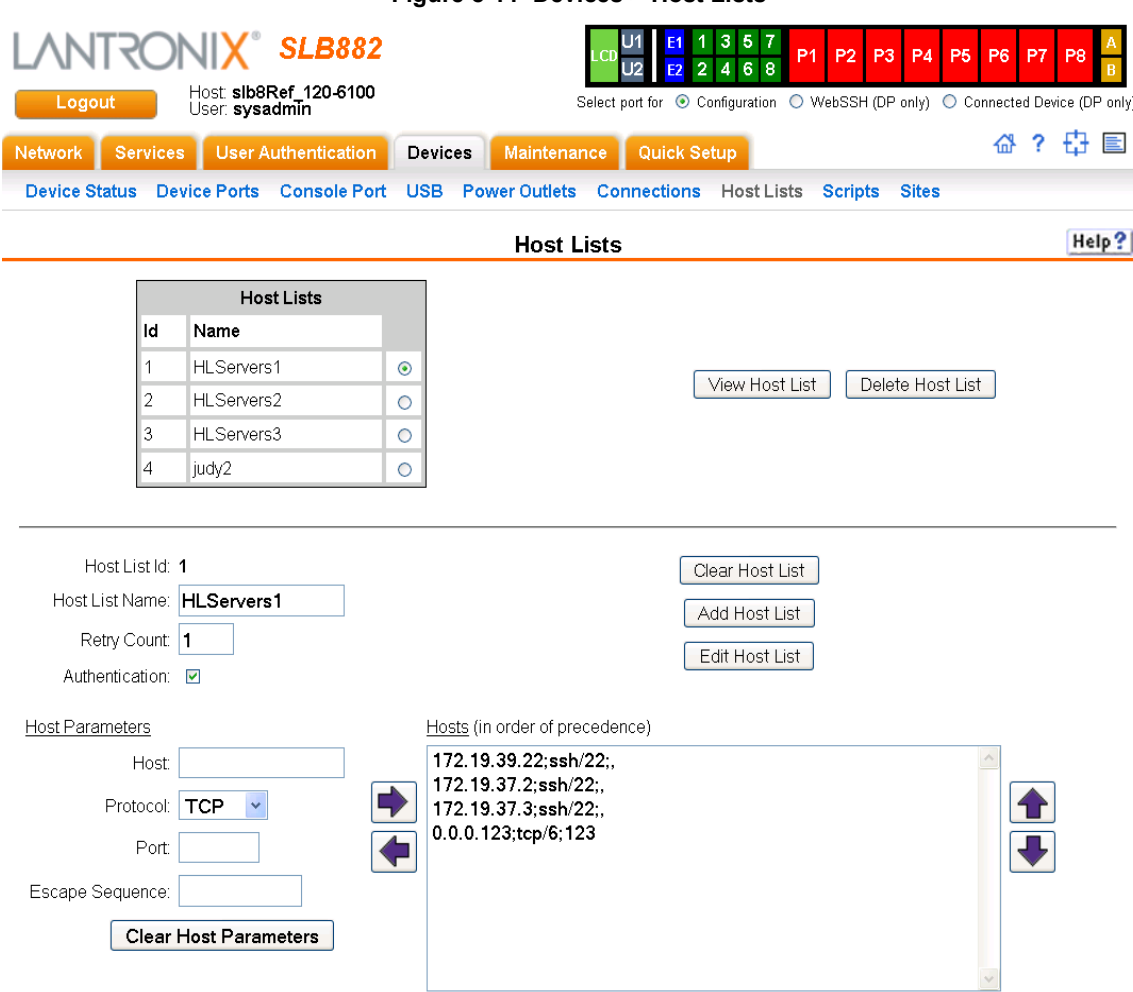

**Figure 8-11 Devices > Host Lists**

2. Select a host list and click the View Host List button. The list of hosts display in the Hosts box along with the settings for the selected host list (*[Figure 8-11](#page-132-0)*).

- 3. You have the following options with a selected, existing host list:
	- To delete the selected host list, click the **Delete Host List** button.
	- ◆ To edit the selected host list, follow the steps below beginning with [step 5.](#page-132-1)
	- ◆ To add a new host list, follow the steps below beginning with proceed to [step 4.](#page-132-2)
- <span id="page-132-2"></span>4. To add a new host list, first deselect any selected host list by clicking the **Clear Host List** button, then proceed to [step 5.](#page-132-1)
- <span id="page-132-1"></span>5. Enter or modify host list settings:

#### *Host List Settings*

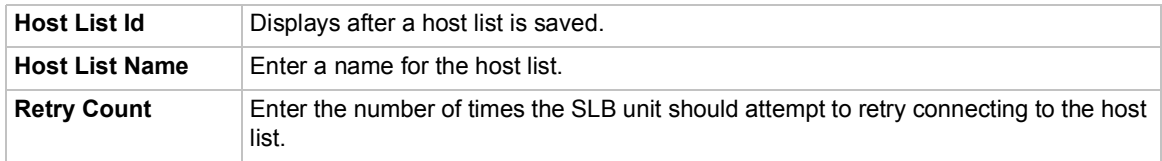

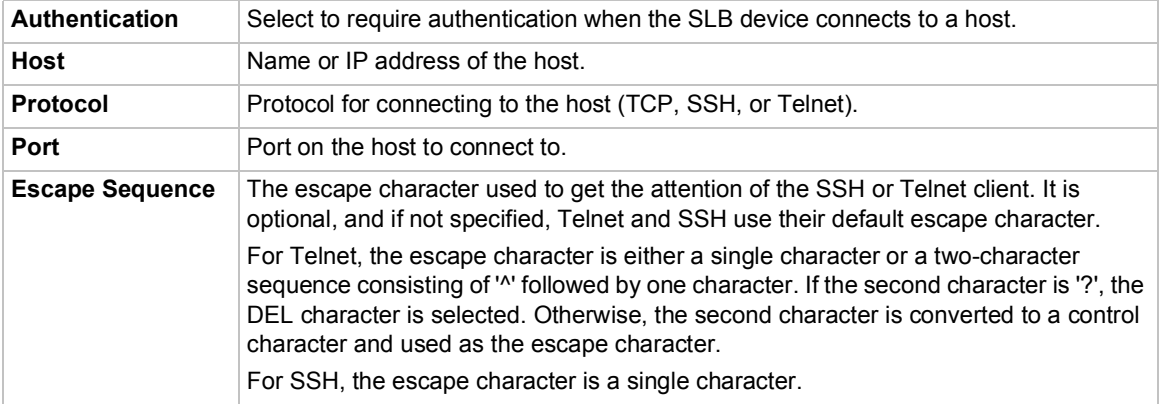

- 6. Click the right **D** arrow. The host displays in the Hosts box.
- 7. Utilize the following options for managing the hosts in each host list:
	- To remove a host from the host list, select the host in the Hosts box and click the  $left \leftrightarrow$  arrow.
	- ◆ To give the host a higher precedence, select the host in the Hosts box and click the  $up \rightarrow arrow$ .
	- ◆ To give the host a lower precedence, select the host in the Hosts box and click the  $down \triangleright$  arrow.
- 8. Repeat steps above as necessary, to modify or add host lists.
- 9. Save your changes:
	- ◆ Click the **Add Host List** button if adding new host lists.
	- ◆ Click the **Clear Host List** button if editing existing host lists.

After the process completes, a link back to the *[Device Ports > Settings](#page-113-0)* page displays.

### **Host List Commands**

Go to *[Host List Commands \(on page 302\)](#page-301-0)* to view CLI commands which correspond to the web page entries described above.

# <span id="page-133-0"></span>**Scripts**

The SLB branch office manager supports three types of scripts:

- **Interface Scripts** which use a subset of the Expect/Tcl scripting language to perform pattern detection and action generation on Device Port output.
- **◆ Batch Scripts** which are a series of CLI commands.
- **Custom Scripts** are Expect scripts that use most of the Expect scripting language, can be run against the CLI or a Device Port, and can be scheduled to run at periodic intervals, with the results from each run saved to a file in a repository. Up to 10 Custom Scripts can be created. Each Custom Script run is an operation, and the results from each operation can be viewed. Up to 50 script result files will be saved locally in the SLB storage. Once this maximum is

reached and new result files are generated, the oldest result files will automatically be deleted to accommodate the new result files.

A user can create scripts at the web, view scripts at the web and the CLI, and use (run) scripts at the CLI. For a description of the syntax allowed in the various types of scripts, see *[Batch Script](#page-141-0)  [Syntax](#page-141-0)*, *[Interface Script Syntax](#page-141-1)*, and *[Custom Script Syntax](#page-146-0)*. Example Custom Scripts for Expect, Tcl and Python are provided.

The following versions are supported: Expect 5.45.4, Tcl 8.6.8, and Python 3.6.7. For Python scripts, the [Pexpect](https://pypi.org/project/pexpect/) module is supported.

All scripts have permissions associated with them; a user who runs a script must have the permissions associated with the script in order to run the script.

#### <span id="page-134-0"></span>*To add a script:*

1. Click the **Devices** tab and select the **Scripts** option. This page displays.

<span id="page-134-1"></span>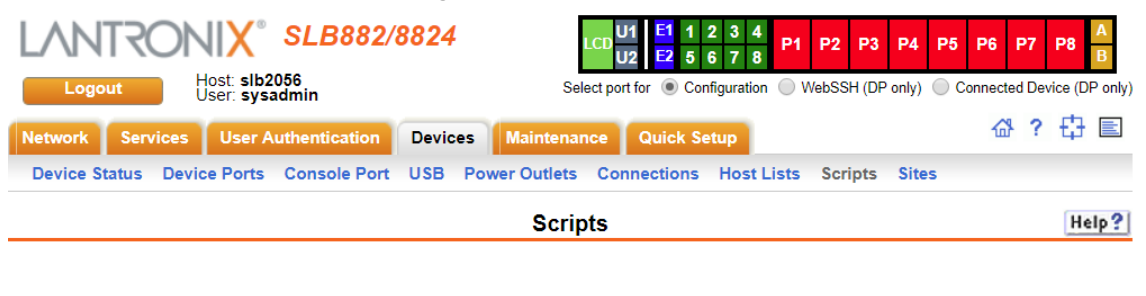

#### **Figure 8-12 Devices > Scripts**

Rename Script New Name: Current Date/Time: 04/04/19 01:03

Add Script

Refresh > Latest Script Results > Script Operations >

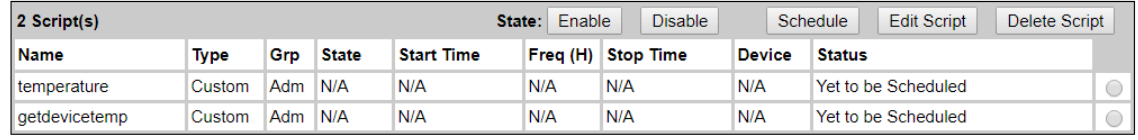

2. Click the **Add Script** button. The page for editing script attributes displays.

<span id="page-135-0"></span>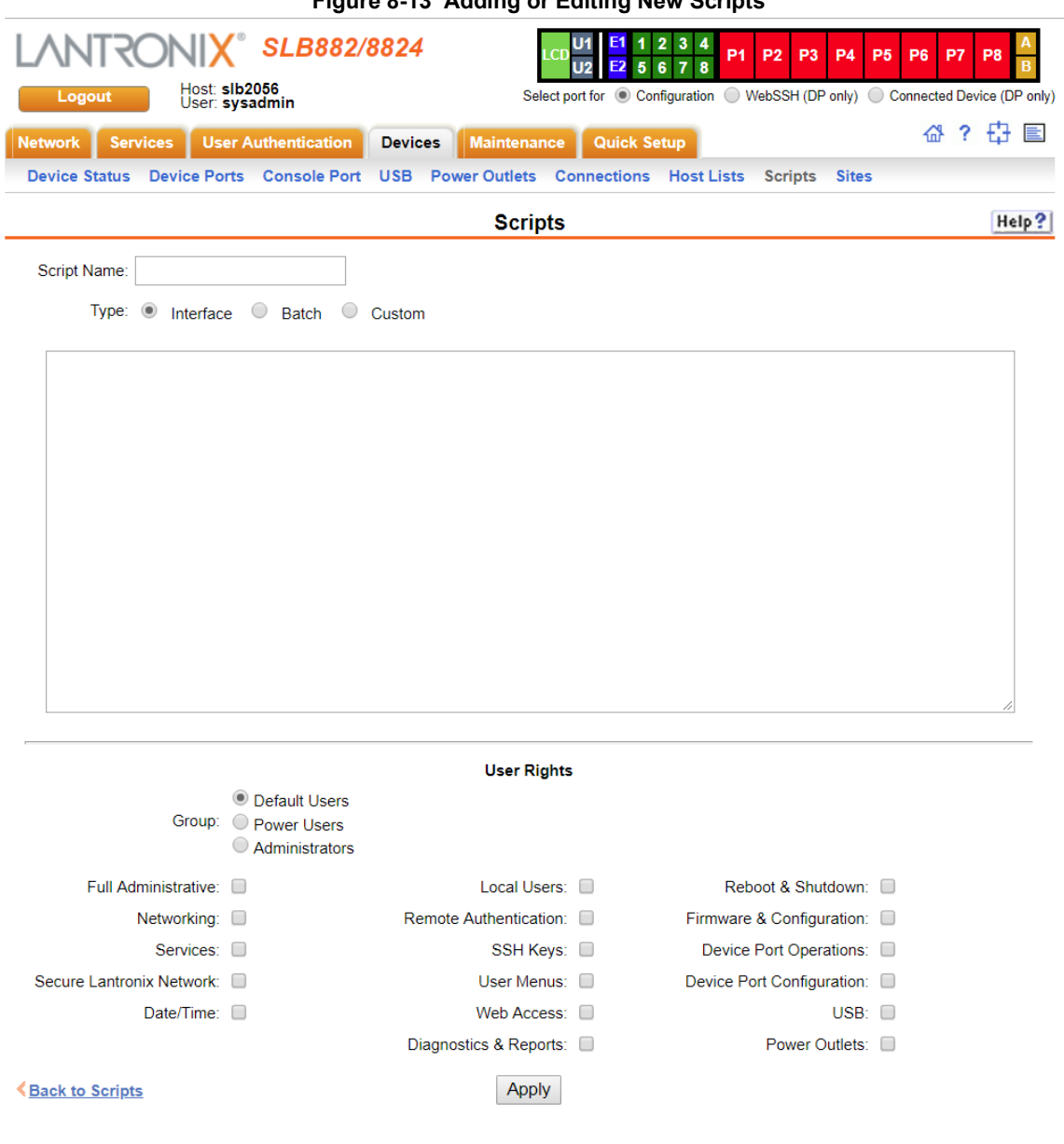

**Figure 8-13 Adding or Editing New Scripts**

3. Enter the following:

# **Scripts**

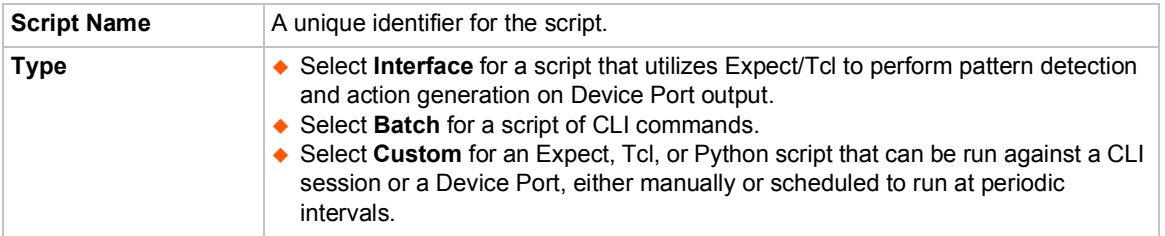

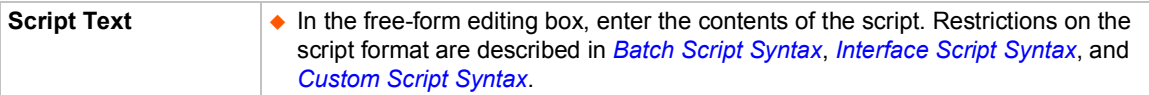

4. In the **User Rights** section, select the user **Group** to which the script will belong:

# **User Rights**

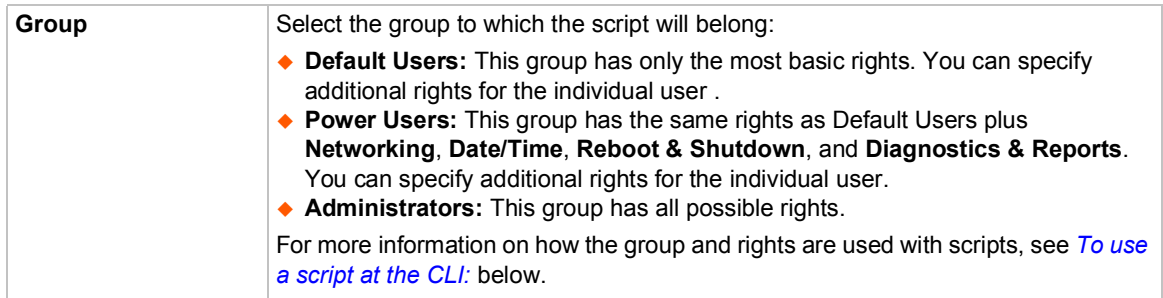

5. Assign or unassign **User Rights** for the specific user by checking or unchecking the following boxes:

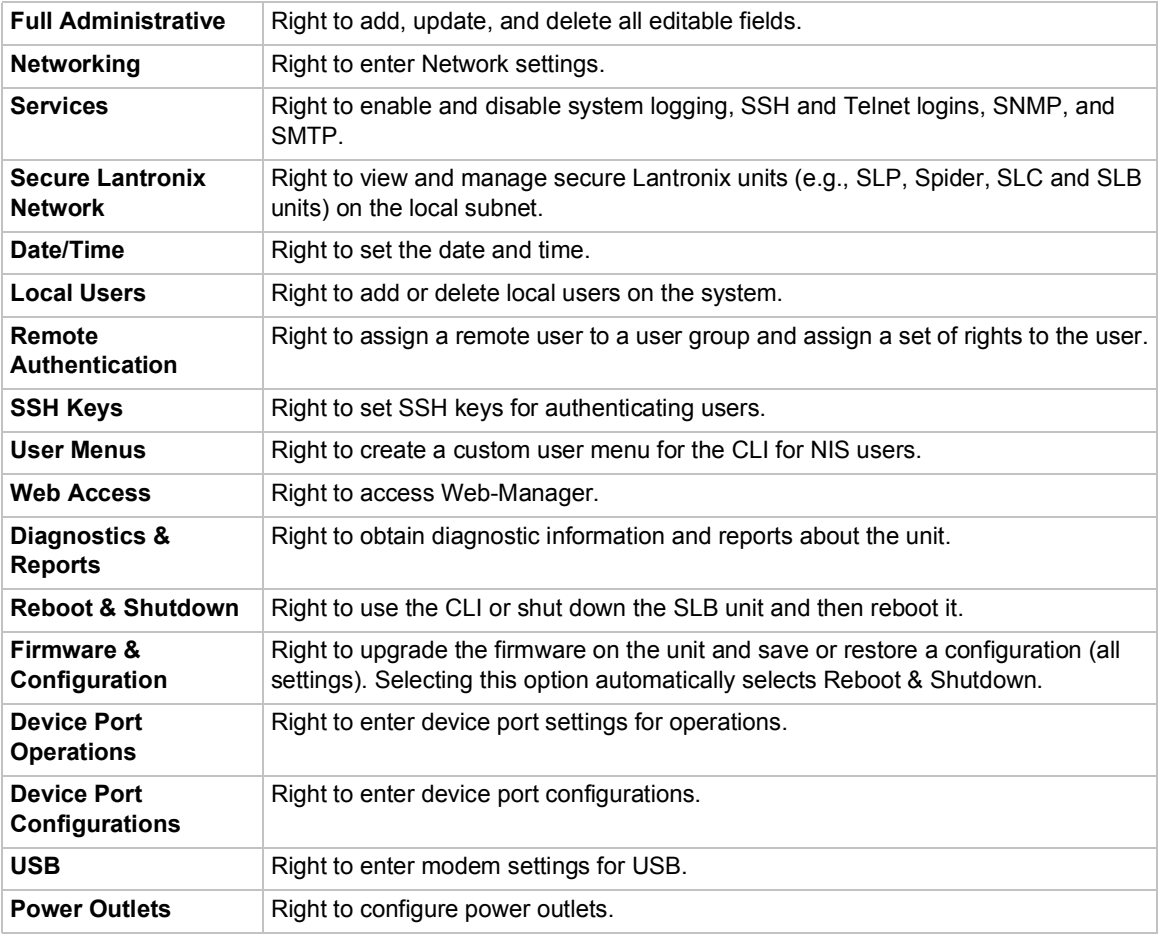

6. To save, click the **Apply** button. If the type of script is Interface, the script will be validated before it is saved. Once the script is saved, the main *[Scripts](#page-133-0)* page is displayed.

#### *To view or update a script:*

- 1. In the Scripts table, select the script and click the **Edit Script** button. The page for editing script attributes displays (see *[Figure 8-13](#page-135-0)*).
- 2. Update the script **attributes** (see [To add a script:](#page-134-0) above).
- 3. To save, click the **Apply** button.

#### *To rename a script:*

- 1. In the Scripts table, select the script and enter a new script name in the **New Name** field.
- 2. Click the **Rename Script** button. The script will be renamed and the *[Devices > Scripts](#page-134-1)* page redisplays.

#### *To delete a script:*

- 1. In the Scripts table, select the script to delete.
- 2. Click the **Delete Script** button. After a confirmation, the script will be deleted and the *[Devices](#page-134-1)  [> Scripts](#page-134-1)* page redisplays.

#### *To schedule a custom script:*

- 1. Click the **Devices** tab and select the **Scripts** option. The Scripts page displays.
- 2. In the Scripts table, select the script and click the **Schedule** button. The Custom Scripts Schedule page displays.

#### **Figure 8-14 Devices > Scripts - Scheduler**

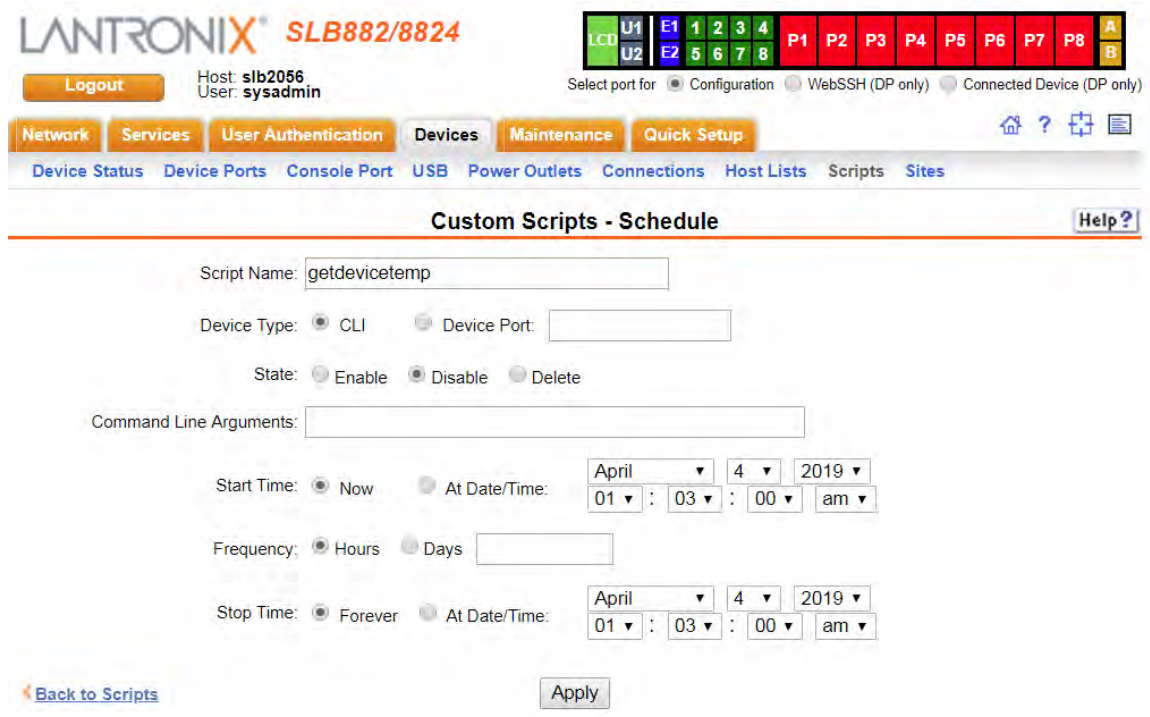

3. Enter the following (each Custom Script can be run against one device - CLI or Device Port -

with one schedule):

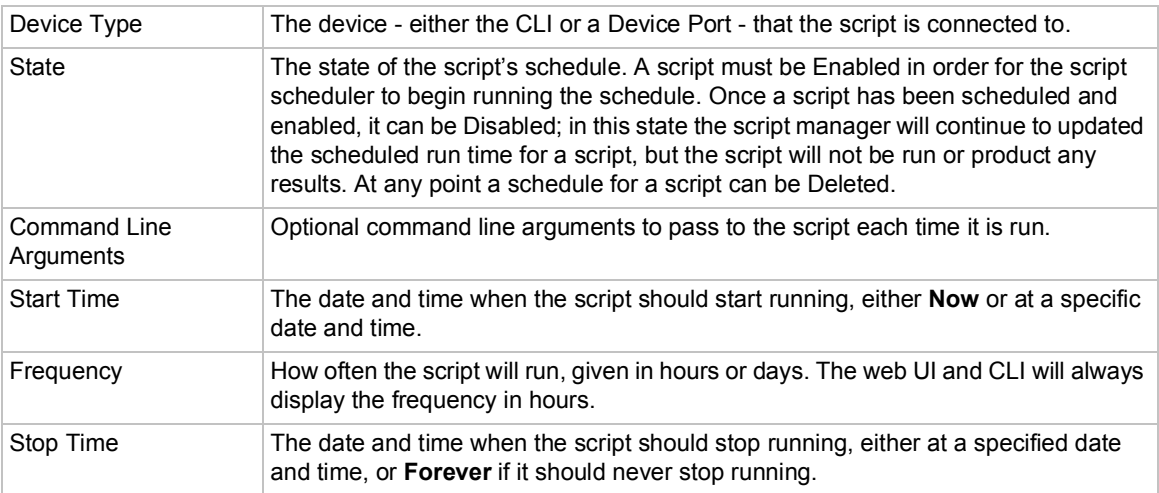

4. To save, click the **Apply** button. The schedule will be validated, and the script manager will either immediately start running the script or schedule the next run of the script. The main **Scripts** page is displayed, showing the schedule status of the script (this may take a few seconds to be updated while the script manager processes the script - click **Refresh** to view the latest information).

#### **Notes on scheduling:**

- Scripts that are scheduled to start immediately and run forever will be restarted when the SLB is rebooted.
- $\bullet$  Scripts that are scheduled to start at a specific time will be restarted when the SLB is rebooted if the script is scheduled to run forever or if the stop time has not expired.
- After the SLB has booted, there will be a short delay after launching each script before starting the next script in order to minimize the impact on system resources. Shortly after boot, if the script status shows that a script is not scheduled when the script is configured with a schedule, refreshing the status will eventually show that all scheduled scripts will be running and/or scheduled.
- If the date, time or timezone is changed on the SLC or SLB while a script is scheduled, the CLI and web UI will still show the same scheduled date and time for the script, until the next time the script is run. It is recommended that the date, time and timezone not be changed while scripts are scheduled to run.

#### *To change the Enable/Disable state of a custom script schedule:*

- 1. In the Scripts table, select the script to enable or disable.
- 2. Click the **Enable** button (this will resume running of a script at its next scheduled time if it was previously disabled) or the **Disable** button (this will suspend running of a script but continue to update the schedule). The script's state will be updated and the Scripts page redisplays.

### *To view the list of completed operations (runs) for a custom script:*

1. In the Scripts table, select the script to view operations for, and click **Script Operations**.

2. The Custom Scripts - Operations page displays, with a list of any results that have been generated for a script, in reverse date/time order.

| $\overline{A}$ NITRONI $\overline{X}^\circ$ slb882/8824<br>Host: slb2056<br>Logout<br>User: sysadmin |                 |  |                                                   |                |                    | 5<br>Select port for Configuration WebSSH (DP only) Connected Device (DP only) | $2 \mid 3 \mid$<br>8<br>6. | P2 P3<br>P <sub>1</sub> | <b>P4</b> | P <sub>5</sub> | P <sub>6</sub> | P <sub>8</sub><br>P7 |       |
|----------------------------------------------------------------------------------------------------|-----------------|--|---------------------------------------------------|----------------|--------------------|--------------------------------------------------------------------------------|----------------------------|-------------------------|-----------|----------------|----------------|----------------------|-------|
| <b>Network</b>                                                                                       | <b>Services</b> |  | <b>User Authentication</b>                        | <b>Devices</b> | <b>Maintenance</b> | <b>Quick Setup</b>                                                             |                            |                         |           |                | ⋘              |                      |       |
| <b>Device Status</b>                                                                                 |                 |  | <b>Device Ports Console Port</b>                  | <b>USB</b>     |                    | <b>Power Outlets Connections</b>                                               | <b>Host Lists</b>          | <b>Scripts</b>          |           | <b>Sites</b>   |                |                      |       |
|                                                                                                    |                 |  |                                                   |                |                    | <b>Custom Scripts - Operations</b>                                             |                            |                         |           |                |                |                      | Help? |
| <b>Back to Scripts</b><br><b>Script temperature</b>                                                  |                 |  |                                                   |                |                    |                                                                                |                            |                         |           |                |                |                      |       |
|                                                                                                    |                 |  |                                                   |                |                    | Refresh >                                                                      | <b>Script Results</b>      |                         |           |                |                |                      |       |
|                                                                                                    |                 |  | 5 operation(s)                                    |                |                    |                                                                                |                            |                         |           |                |                |                      |       |
|                                                                                                    |                 |  | <b>Set Number</b>                                 |                | <b>Set Name</b>    |                                                                                |                            |                         |           |                |                |                      |       |
|                                                                                                    |                 |  | 9187797312368287677 temperature 190208 025003.txt |                |                    |                                                                                |                            | $\circledcirc$          |           |                |                |                      |       |
|                                                                                                    |                 |  | 9187797312368287676 temperature 190208 024837.txt |                |                    |                                                                                |                            | $\left( \quad \right)$  |           |                |                |                      |       |
|                                                                                                    |                 |  | 9187797312368287675 temperature 190208 024524.txt |                |                    |                                                                                |                            | $\left( \quad \right)$  |           |                |                |                      |       |
|                                                                                                    |                 |  | 9187797312368287674 temperature 190208 024315.txt |                |                    |                                                                                |                            | $\bigcirc$              |           |                |                |                      |       |
|                                                                                                    |                 |  | 9187797312368287673 temperature 190208 024135.txt |                |                    |                                                                                |                            | $\bigcirc$              |           |                |                |                      |       |

**Figure 8-15 Custom Scripts - Operations** 

3. Any of the results can be viewed by selecting the operation and clicking **Script Results**.

#### *To view the latest results from a completed operation (run) of a custom script:*

- 1. Click the **Devices** tab and select the **Scripts** option. The Scripts page displays.
- 2. In the Scripts table, select the script to view results for, and click **Latest Results**.

The results are displayed in a popup window.

#### **Figure 8-16 View Custom Script Results**

```
SLB882 - Script Results
Script temperature, operation temperature_190208_025003.txt:
expect version 5.43.0
\arg y[\theta] = / \frac{bin/expect - argy[1]}{=} -d - argy[2] = /www/xm1/scripts/custom/temperature - argy[3] = SLB 2056set argc 1
set argv0 "/www/xml/scripts/custom/temperature"
set argv "SLB_2056"
executing commands from command file /www/xml/scripts/custom/temperature
Internal temperature of the SLB_2056 SLC at 02/08/19 02:50
parent: waiting for sync byte
parent: telling child to go ahead
parent: now unsynchronized from child
spawn: returns {23943}
expect: does "" (spawn_id exp4) match glob pattern "Need to specify username"? no
"*> "? no
expect: does "\r\n" (spawn id exp4) match glob pattern "Need to specify username"? no
 *5 "2 no
expect: does "\r\n\r\n\rWelcome to the Secure Lantronix Console Manager\r\n\rModel Number: SLB882\r\n\rFor a list of comm
```
"\*> "? yes expect: set expect\_out(0,string) "\r\n\r\n\rWelcome to the Secure Lantronix Console Manager\r\n\rModel Number: SLB882\r\n expect: set expect\_out(spawn\_id) "exp4" expect: set expect\_out(buffer) "\r\n\r\n\r\welcome to the Secure Lantronix Console Manager\r\n\rModel Number: SLB882\r\n\rM send: sending "\n" to { exp4 } expect: does "" (spawn\_id exp4) match regular expression "\n\r(\[[^\r]\*]>)"? no expect: does "\r\n\r\n\r[slb2056]> " (spawn\_id exp4) match regular expression "\n\r(\[[^\r]\*]>)"? yes expect. uses (run(ryin/ryisuzzool)<br>expect: set expect\_out(0,string) "\n\r[slb2056]>"<br>expect: set expect\_out(1,string) "[slb2056]>"<br>expect: set expect\_out(spawn\_id) "exp4" expect: set expect\_out(buffer) "\r\n\r\n\r[s1b2056]>" send: sending "show temperature\n" to { exp4 } expect: does " " (spawn id exp4) match regular expression "Current Internal Temperature: (.\*)\r\n"? no expect: does " show temperature\r\nshow temperature\r\n\r" (spawn id exp4) match regular expression "Current Internal Tem expect: does " show temperature\r\nshow temperature\r\n\r Internal Temperature expect: does " show temperature\r\nshow temperature\r\n\r\_\_\_Internal Temperature expect: set expect\_out(0,string) "Current Internal Temperature: 38C (100F)\r\n"<br>expect: set expect\_out(1,string) "38C (100F)" expect: set expect\_out(spawn\_ig) "exp4"<br>expect: set expect\_out(spawn\_id) "exp4"<br>expect: set expect\_out(buffer) " show temperature\r\nshow temperature\r\n\r\_\_Internal Temperature<sub>.</sub> Temperature: 38C (100F) send: sending "logout\n" to { exp4 }

#### *To use a script at the CLI:*

- 1. To run an Interface Script or a Custom Script on a device port for pattern recognition and action generation, use the connect script <Script Name> deviceport <Device Port # or Name> command. This action requires that a SLB user running the connect script command have Device Port Operations (do) rights and port permissions for the selected device port.
- 2. To run a Batch Script at the CLI with a series of CLI commands, or a Custom Script for pattern recognition and action generation, use the set script runcli <Script Name>

command. This action requires that a SLB user running the **runcli** command belong to a group that is the same or greater than the group assigned to the script (e.g., if the script is assigned to the Power group, the user running the **runcli** command must belong to the Power or Admin group). For Batch Scripts, if this minimum group requirement is met, the SLB user will temporarily be granted all of the individual rights assigned to the script while the Batch Script is running. It is recommended that scripts that spawn clisession only be used with the set script runcli command (and not the connect script command), and that scripts that spawn portsession only be used with the connect script command (and not the set script runcli command).

*Note: Custom Scripts have a* debug enable *option that supports printing Expect debug information to aid in creating an Expect script.The debug option is not supported for Tcl and Python scripts.* 

### <span id="page-141-0"></span>**Batch Script Syntax**

The syntax for Batch Scripts is exactly the same as the commands that can be typed at the CLI, with the additions described in this section.

The sleep command suspends execution of the script (puts it to 'sleep') for the specified number of seconds. Syntax:

```
sleep <value>
```
The while command allows a loop containing CLI commands to be executed. Syntax:

```
while {<Boolean expression>} {
     CLI command 1
     CLI command 2
     ...
     CLI command n
}
```
*Note: The closing left brace '*}*' must be on a line without any other characters. To support a* while *command, the set command, variables, and secondary commands are also supported.*

### <span id="page-141-1"></span>**Interface Script Syntax**

This section describes the abbreviated scripting syntax for Interface Scripts. This limited syntax was created to prevent the creation of scripts containing potentially harmful commands. Script commands are divided into three groups: Primary, Secondary and Control Flow. Primary commands provide the basic functionality of a script and are generally the first element on a line of a script, as in:

```
send_user "Password:"
```
Secondary commands provide support for the primary commands and are generally not useful by themselves. For example, the  $\exp r$  command can be used to generate a value for a set command.

set <my var>  $[expr 1 + 1]$ 

Control Flow commands allow conditional execution of other commands based on the results of the evaluation of a Boolean expression.

| <b>Term</b>                | <b>Definition</b>                                                                                                    |
|----------------------------|----------------------------------------------------------------------------------------------------|
| Word                       | A contiguous group of characters delimited on either side by spaces. Not enclosed<br>by double quotes.                                                                                                    |
| <b>Primary Command</b>     | One of the primary commands listed in this section.                                                                                                    |
| <b>Secondary Command</b>   | One of the secondary commands defined in this section.                                                                                                    |
| <b>Quoted String</b>       | A group of characters enclosed by double quote (") characters. A quoted string<br>may include any characters, including space characters. If a double quote<br>character is to be included in a quoted string it must be preceded (escaped) by a<br>backslash character ('\').                                                                |
| <b>Variable Reference</b>  | A word (as defined above) preceded by a dollar sign character ('\$').                                                                                                    |
| <b>CLI Command</b>         | A quoted string containing a valid CLI show command.                                                                                                    |
| <b>Arithmetic Operator</b> | A single character representing a simple arithmetic operation. The character may<br>be one of the following:                                                                                                    |
|                            | $\bullet$ A plus sign (+) representing addition<br>◆ A minus sign (-) representing subtraction<br>$\triangle$ An asterisk sign (*) representing multiplication<br>◆ A forward slash (/) representing division<br>$\triangle$ A percent sign (%) representing a modulus                                                                        |
| <b>Boolean Expression</b>  | An expression which evaluates to TRUE or FALSE. A Boolean expression has the<br>following syntax:<br><value> <boolean operator=""> <value><br/>Each can be either a word or a variable reference.</value></boolean></value>                                                                                                    |
| <b>Boolean Operator</b>    | A binary operator which expresses a comparison between two operands and<br>evaluates to TRUE or FALSE. The following Boolean operators are valid:<br>$\bullet$ '<' less than<br>$\bullet$ '>' greater than<br>$\bullet$ '<=' less than or equal to<br>'>=' greater than or equal to<br>$\bullet$ '==' equal to<br>$\bullet$ "!=" not equal to |

*Table 8-17 Definitions*

#### *Primary Commands*

These are stand-alone commands which provide the primary functionality in a script. These commands may rely on one or more of the Secondary Commands to provide values for some parameters. The preprocessor will require that these commands appear only as the first element of a command line. The start of a command line is delimited by any of the following:

- $\bullet$  The start of a new line of text in the script
- $\leftrightarrow$  A semicolon (';')
- $\blacklozenge$  A left brace ('{')

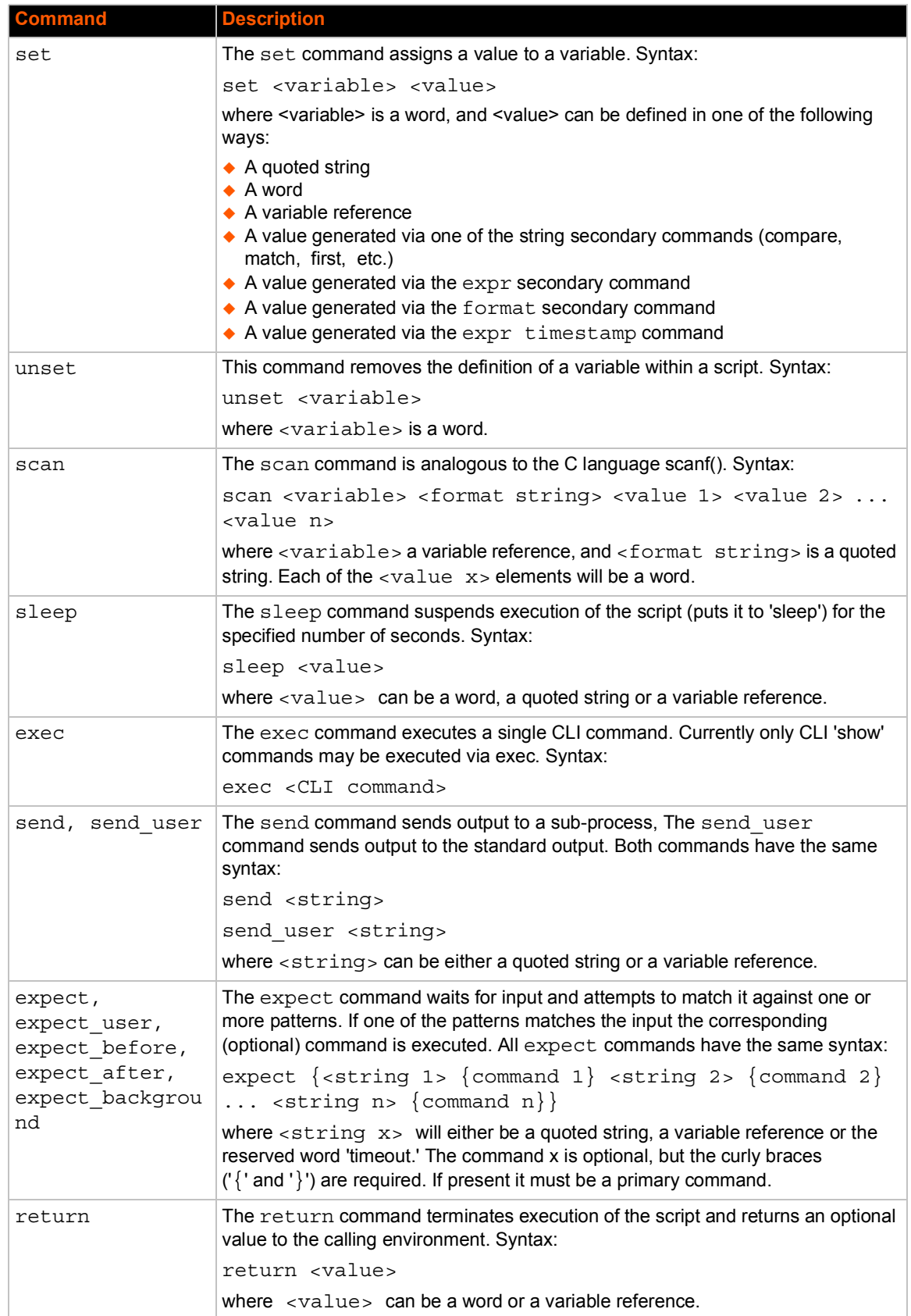

# *Table 8-18 Primary Commands*
#### *Secondary Commands*

These are commands which provide data or other support to the Primary commands. These commands are never used by themselves in a script. The preprocessor will require that these commands always follow a left square bracket ('[') character and be followed on a single line by a right bracket (']').

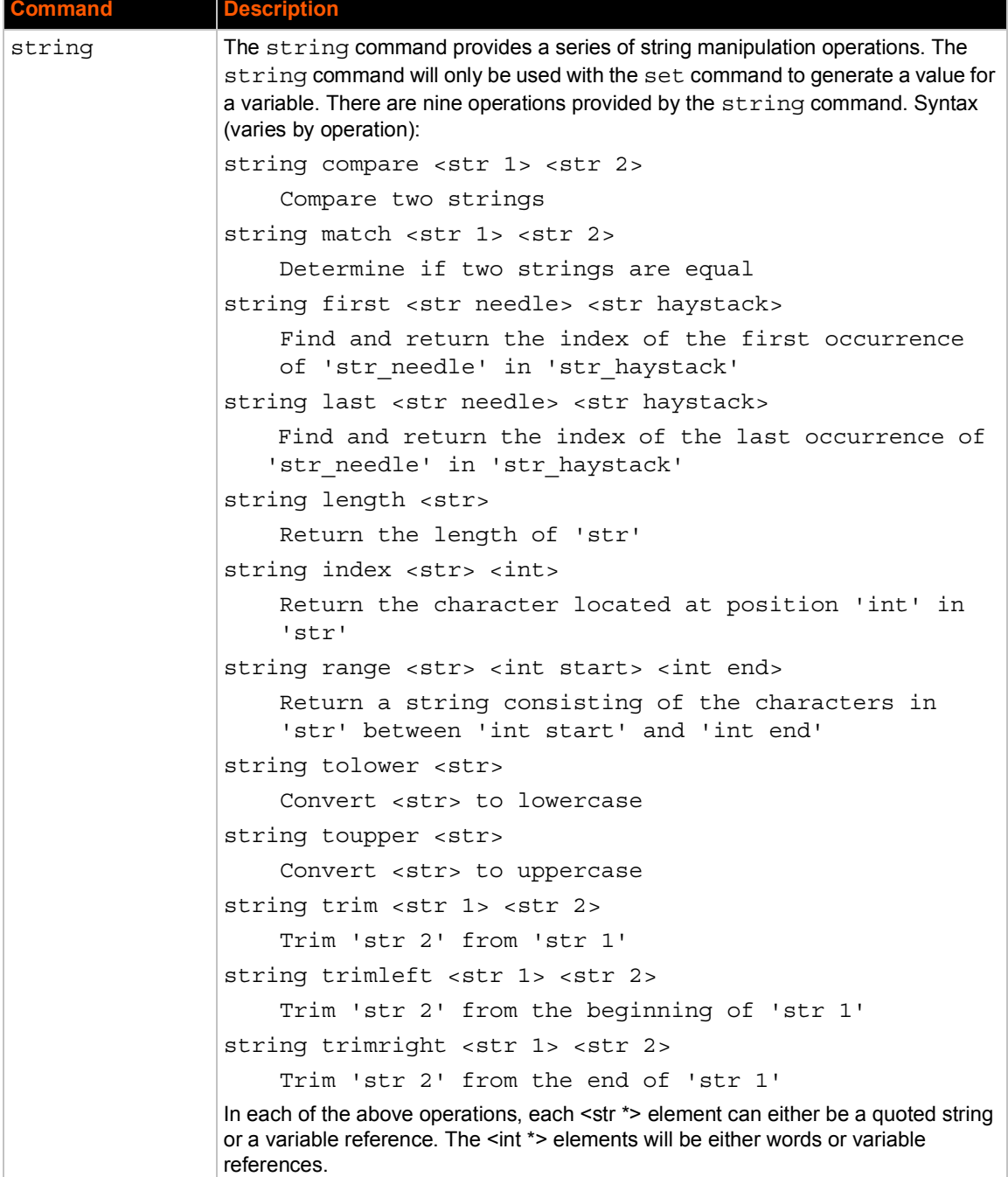

#### *Table 8-19 Secondary Commands*

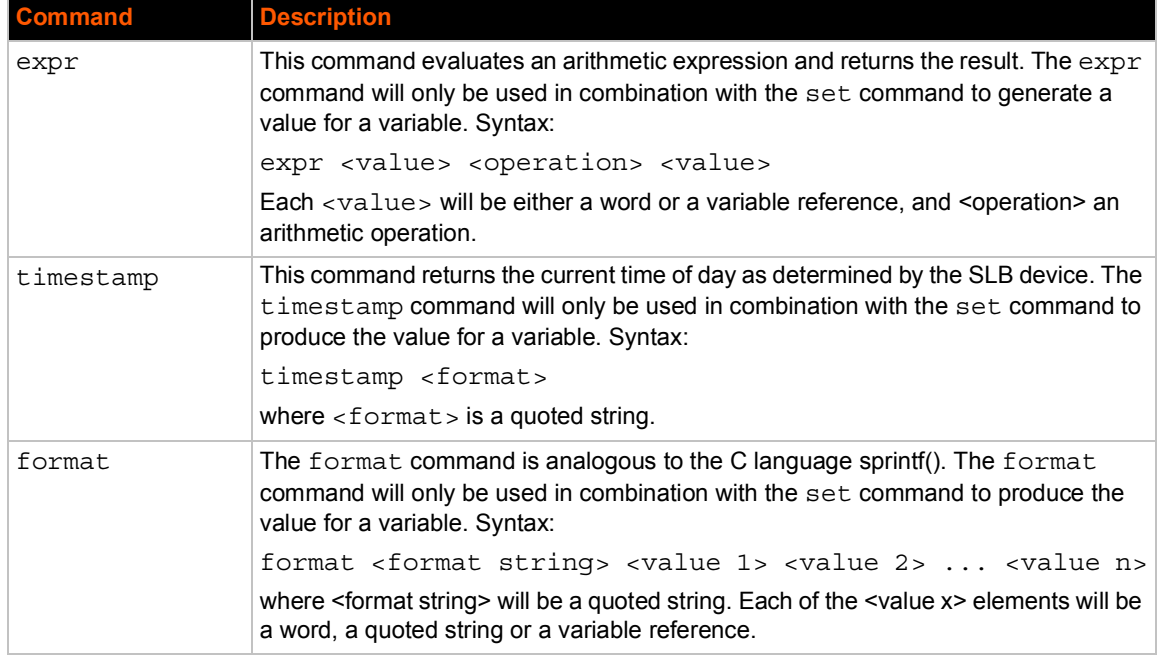

#### *Control Flow Commands*

The control flow commands allow conditional execution of blocks of other commands. The preprocessor treats these as Primary commands, allowing them to appear anywhere in a script that a Primary command is appropriate.

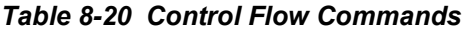

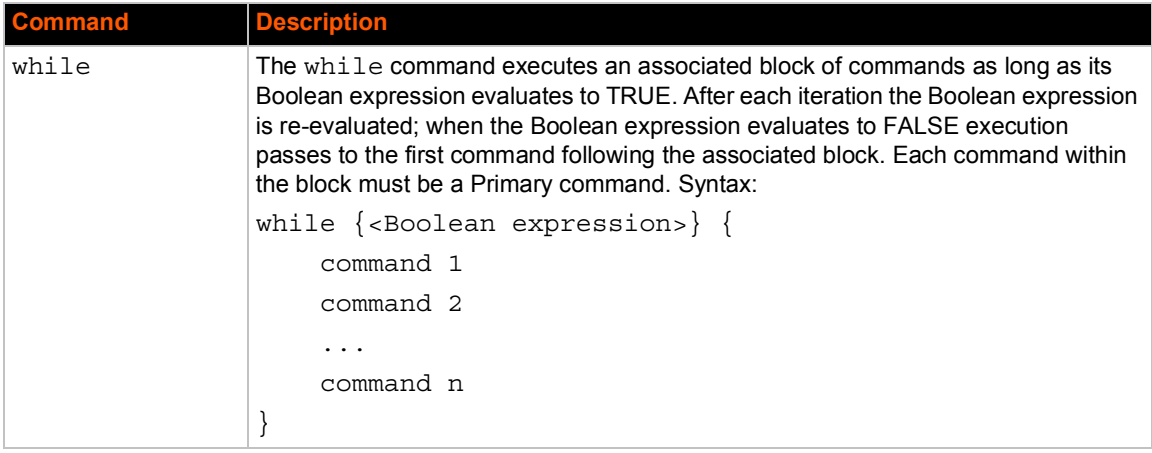

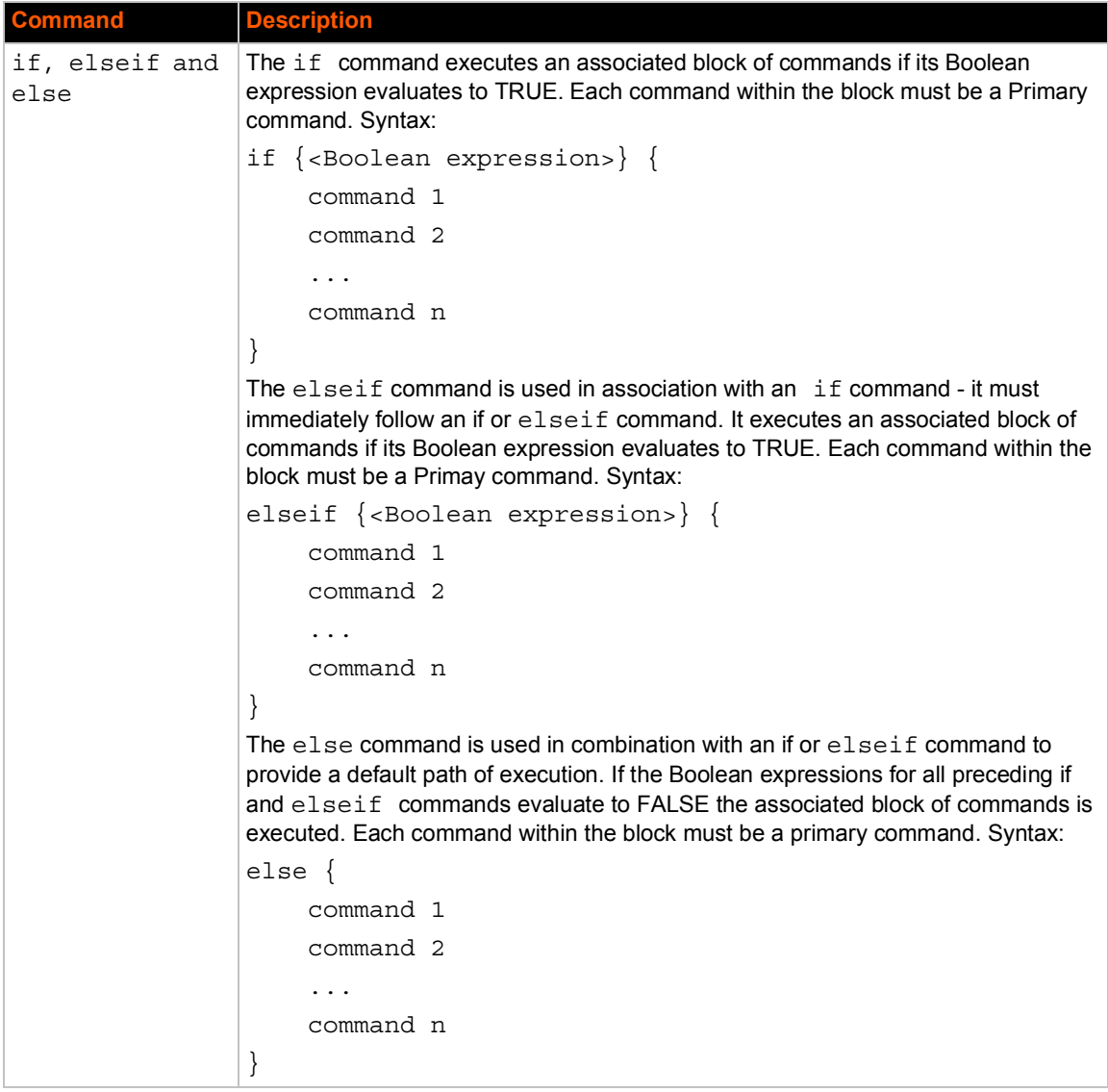

## **Custom Script Syntax**

This section describes the scripting syntax for Custom Scripts. The syntax is more flexible than Interactive Script syntax, but still has restrictions to prevent the creation of scripts containing potentially harmful commands. In addition, Custom Scripts can be configured to use command line parameters. Custom Scripts have the following guidelines:

- 1. The size of the script file cannot exceed 6 Kbytes.
- 2. The size of the results generated by the script cannot exceed 1 Kbyte (any results over 1Kbyte will be truncated).
- 3. The first line of the script must contain a Linux script style interpreter directive so that the SLB will know which interpreter to use to run the script. The format of the first line is #! expect, #! tcl, or #! python. When a custom script is imported, the interpreter line must match the selected script or file type (Expect, Tcl or Python), otherwise the script will be invalid.
- 4. The script should include a spawn command to connect the script to either a SLB CLI session or a SLB Device Port session. Refer to the following spawn command syntax:

*Note:*

- *For CLI sessions, a local user name should be given*
- *For Device Port sessions, the \$devicePort variable will be used by the SLB to connect the script to the appropriate Device Port. The* -noecho *flag may be passed to* spawn *command.*
- ◆ Expect script CLI session spawn clisession -U <username>
- ◆ Expect script Device Port session spawn portsession -p \$devicePort
- ◆ Tcl script CLI session set io [open "| clisession -U <username>" r+]
- ◆ Tcl script Device Port session set io [open "| portsession -p \$devicePort" r+]
- ◆ Python script CLI session subprocess.Popen(['clisession', '-U', '<username>'], stdin=subprocess.PIPE, stdout=subprocess.PIPE, stderr=subprocess.PIPE)
- Python script Device Port session subprocess.Popen(['portsession', '-p', devicePort], stdin=subprocess.PIPE, stdout=subprocess.PIPE, stderr=subprocess.PIPE)

It is recommended that scripts that spawn clisession only be used with the set script runcli command (and not the connect script command), and that scripts that spawn portsession only be used with the connect script command (and not the set script runcli command).

- 5. The script cannot contain commands which spawn or fork other commands, read or write files on the SLB filesystem, or interrogate the SLB environment. The list of commands that are not allowed for Expect scripts includes "fork", "open", "exp\_open", "exec", "system", "log\_file", "pwd".
- 6. For scripts that return an exit code, the SLB will interpret an exit code of zero as a successful exit code, and any non-zero exit code as an error. Non-zero exit codes are displayed (at the CLI) or logged (for scripts that are run by the script scheduler).

## **Example Scripts**

#### *Interface Script—Monitor Port*

The Monitor Port (Monport) script connects directly to a device port by logging into the SLB port, gets the device hostname, loops a couple of times to get port interface statistics, and logs out. The following is the script:

```
set monPort 7
set monTime 5
set sleepTime 2
set prompt ">"
set login "sysadmin"
set pwd "PASS"
#Send CR to echo prompt
send "\r"
sleep $sleepTime
#Log in or check for Command Prompt
expect {
   #Did not capture "ogin" or Command Prompt
   timeout { send user "Time out login......\r\n"; return }
   #Got login prompt
   "login" {
      send user "Logging in....\r \n\ln"
      send "$login\r"
      expect {
         timeout { send_user "Time out waiting for pwd
            prompt... \dots \r \r \n"; return }
         #Got password prompt
         "password" {
#Send Password
send "$pwd\r"
   expect {
            timeout { send user "Time out waiting for prompt......\langle r \rangle n";
                return }
            $prompt {}
             }
      }
   }
   }
   #Already Logged in got Command Prompt
   $prompt {
   send user "Already Logged....\r\n"
   }
}
#Get hostname info
send "show network port 1 host\r"
expect {
   timeout { send user "Time out Getting Hostname 1\r\ln"; return }
   "Domain" {
      #Get Hostname from SLB 
      set hostname "[string range $expect_out(buffer) [string first 
         Hostname:
```

```
$expect out(buffer)] [expr [string first Domain
        $expect_out(buffer)]-2]]"
  }
}
send user "\r\n\r\n\r\n\r\n"
send user "Device [string toupper $hostname]\r\n"
send_user "\chi^2send user "Monitored Port: Port $monPort \r\n"
send user "Monitor Interval Time: $monTime Seconds \rm\set loopCtr 0
set loopMax 2
while \{ $loopCtr < $loopMax \} {
  #Get current time
```
 $\mathcal{L}_\text{max}$ 

The following is the screen output:

```
slb247glenn]> conn script ex4 deviceport 7
login: Logging in....
sysadmin
sysadmin
Password: PASS
Welcome to the Secure Lantronix Branch Office Manager
Model Number: SLB 48
For a list of commands, type 'help'.
[slb251glenn]> show network port 1 host
show network port 1 host
  Current Hostname Settings_
Hostname: slb251glenn
Domain: support.int.lantronix.com
[slb251glen
Device HOSTNAME: SLB 251GLENN
```

```
Monitored Port: Port 7
Monitor Interval Time: 5 Seconds
[Current Time:21:16:43]
show portcounter deviceport 7
n]> show portcounter deviceport 7
Device Port: 7 Seconds since zeroed: 1453619
Bytes input: 0 Bytes output: 0
Framing errors: 0 Flow control errors: 0
Overrun errors: 0 Parity errors: 0
[slb251glenn]>
[Current Time:21:16:58]
show portcounter deviceport 7
show portcounter deviceport 7
Device Port: 7 Seconds since zeroed: 1453634
Bytes input: 0 Bytes output: 0
Framing errors: 0 Flow control errors: 0
Overrun errors: 0 Parity errors: 0
[slb251glenn]>
Port Counter Monitor Script Ending......
\mathcal{L}_\text{max}
```

```
Login Out.......
logout
Returning to command line
```
[slb247glenn]>

#### *Batch Script—SLB CLI*

This script runs the following SLB CLI commands, then runs the Monport Interface script:

- ◆ show network port 1 host
- ◆ show deviceport names
- ◆ show script
- ◆ connect script monport deviceport 7

The following is the screen output of the script:

```
[slb247glenn]> se script runcli cli
[slb247glenn]> show network port 1 host
   Current Hostname Settings
Hostname: slb247glenn
Domain: <none>
[slb247glenn]>
[slb247glenn]> show deviceport names
  Current Device Port Names
01 - SCS_ALIAS_Test 05 - Port-5
02 - Port-2 06 - Port-6
03 - Port-3 07 - SLB -251
04 - Port-4 08 - Port-8
[slb247glenn]>
[slb247glenn]> show script
  Interface Scripts Group/Permissions
getslb Adm/ad,nt,sv,dt,lu,ra,um,dp,pc,rs,fc,dr,sn,wb,sk,po,do
Test Adm/ad,nt,sv,dt,lu,ra,um,dp,pc,rs,fc,dr,sn,wb,sk,po,do
monport Adm/<none>
  __Batch Scripts___________Group/Permissions
cli Adm/ad,nt,sv,dt,lu,ra,um,dp,pc,rs,fc,dr,sn,wb,sk,po,do
[slb247glenn]>
[slb247glenn]> connect script monport deviceport 7
login: Logging in....
sysadmin
sysadmin
Password: PASS
Welcome to the Secure Lantronix Branch Office Manager
Model Number: slb 48
For a list of commands, type 'help'.
[slb251glenn]> show network port 1 host
show network port 1 host
  Current Hostname Settings
Hostname: slb251glenn
Domain: support.int.
Device HOSTNAME: SLB 251GLENN
\_ , and the set of the set of the set of the set of the set of the set of the set of the set of the set of the set of the set of the set of the set of the set of the set of the set of the set of the set of the set of th
Monitored Port: Port 7
```

```
Monitor Interval Time: 5 Seconds
[Current Time:21:25:04]
show portcounter deviceport 7
lantronix.com
```

```
[slb251glenn]> show portcounter deviceport 7
Device Port: 7 Seconds since zeroed: 1454120
Bytes input: 0 Bytes output: 0
Framing errors: 0 Flow control errors: 0
Overrun errors: 0 Parity errors: 0
[slb251glenn]>
[Current Time:21:25:20]
show portcounter deviceport 7
show portcounter deviceport 7
Device Port: 7 Seconds since zeroed: 1454136
Bytes input: 0 Bytes output: 0
Framing errors: 0 Flow control errors: 0
Overrun errors: 0 Parity errors: 0
[slb251glenn]>
Port Counter Monitor Script Ending......
```

```
Login Out.......
logout
Returning to command line
[slbvz249_glenn]> show script
 Interface Scripts Group/Permissions
test3 Def/do
 Batch Scripts __________Group/Permissions
test1 \text{Adm}/ad,nt,sv,dt,lu,ra,um,dp,ub,rs,fc,dr,sn,wb,sk,po,do
[slbvz249_glenn]>
```
 $\mathcal{L}_\text{max}$ 

#### *Expect Custom Script - SLB CLI Session*

An example of an Expect Custom Script that interacts with a SLB CLI session:

```
#! expect 
# script to get the current internal temperature of the SLB
# accepts one optional command line parameter for location
set slbPrompt ">"<br>set slbTemp "unknown"
set slbTemp
set location ""
proc myprint {str} {
    send user -- "$str\n"
}
proc abortSession {err} {
    send user "Error $err. Terminating session.\n"
     exit $err
}
# Are there any command line parameters?
if {\text{~}\beta \text{arc} > 0} {
     set location [lindex $argv 0]
}
set now [clock seconds]
```

```
set date [clock format $now -format {%D %R}]
if {\simeq} \{ $argc > 0} {
     myprint "Internal temperature of the $location SLB at $date"
} else {
     myprint "Internal temperature of the SLB at $date"
}
# spawn the CLI session
if {[catch {spawn -noecho clisession -U sysadmin} result]} {
     abortSession 1
}
set sessionId $spawn_id
# Handle eof
expect after {
     -i $sessionId eof {
         myprint "Session unexpectedly terminated."
         abortSession 2
     }
}
set timeout 10
log user 0
# Wait for the first prompt
set loggedIn false
while {! $loggedIn} {
     expect {
     timeout {myprint "Timeout waiting to login"; abortSession 3}
     "Need to specify username" {myprint "Need to specify -U "; 
abortSession 4}
     "*> " {set loggedIn true}
     } ;
}
exp_send "\n"
expect {
     timeout {myprint "Timeout waiting for CLI prompt"; abortSession 3}
    -re "\ln\r(\|\|{\|\cdot\}|r)"
}
set slbPrompt $expect out(1, string)
# Run the temperature command
exp send "show temperature\n"
expect {
     timeout {myprint "Timeout waiting for temperature"; abortSession 3}
     -re "Current Internal Temperature: (.*)\r\n"
}
set slbTemp $expect out(1, string)
myprint "Temperature: $slbTemp"
exp send "logout\n"
sleep .5
close
```
exit 0

This script can be run manually at the CLI:

```
[slb431d] set script runcli cliExample parameters "East Data Center"
Internal temperature of the East Data Center SLB at 01/27/2019 02:07
Temperature: 48C (118F)
```
#### *Expect Custom Script - SLB Device Port Session*

An example of an Expect Custom Script that interacts with a SLB Device Port (in this example a ServerTech PDU is connected to a Device Port):

```
#! expect 
#
# Script to get the load of a ServerTech PDU outlet
#
set pduPrompt ">"
set pduLoad "unknown"
proc myprint {str} {
    send user -- "$str\n"
}
proc abortSession {err} {
    send user "Error $err. Terminating session.\n"
     exit $err
}
set now [clock seconds]
set date [clock format $now -format {%D %R}]
myprint "Load of ServerTech PDU outlet B1 at $date"
# spawn the port session on a device port
if {[catch {spawn -noecho portsession -p $devicePort} result]} {
     abortSession 1
}
set sessionId $spawn_id
# Handle eof
expect_after {
     -i $sessionId eof {
         myprint "Session unexpectedly terminated."
         abortSession 2
     }
}
set timeout 10
log user 0
#
# Login to the PDU
# The "Error:*" pattern matches all error messages output by portsession
```

```
#
send "\n"
expect {
     "Username:" { send "admn\n" }
    "Error:*\r\n" { send user $expect out(0,string); abortSession 2 }
}
expect "Password:"
send "admn\n"
# Wait for the first prompt
set loggedIn false
while {! $loggedIn} {
     expect {
     timeout {myprint "Timeout waiting to login"; abortSession 3}
     "*CDU: " {set loggedIn true}
     } ;
}
# Detect the prompt
exp_send "\n"
expect "are:\r\n"
expect "LOGIN\r\n"
expect "REMOVE\r\n"
expect "RESTART\r\n"
expect {
     timeout {myprint "Timeout waiting for prompt"; abortSession 3}
    -re "\r\n(\[^\r]*:)"
}
set pduPrompt $expect out(1, string)
# Run the ostat command
exp send "ostat .b1\n"
expect "Outlet*Power\r\n"
expect "ID*Watts*\r\n"
expect {
     timeout {myprint "Timeout waiting for load"; abortSession 3}
    -re "\.B1\\s+\\S+\\s+\\S+\\s+(\\S+)"
}
set pduLoad $expect out(1, string)
myprint "Outlet B1 Load: $pduLoad Amps"
expect $pduPrompt
exp_send "logout\n"
sleep .5
close
exit 0
```
#### *Expect Custom Script - SLB Device Port Session*

An example of an Expect Custom Script that interacts with a SLC or SLB Device Port (in this example a Cisco server is connected to a Device Port):

```
#! expect 
#
# Save a copy of the running config of a Cisco server to a TFTP server
# The Cisco server is connected to a SLC/B device port
#
proc myprint {str} {
    send user -- "$str\n"
}
proc abortSession {err} {
    send user "Error $err. Terminating session.\n"
     exit $err
}
if \{\text{Sarge} < 2\} {
   myprint "Usage: script md cisco.exp <TFTP Server> <Backup File Name>"
     abortSession 1
}
set tftp [lindex $argv 0]
set configFile [lindex $argv 1]
set enablePassword "secret"
set timeout 10
set now [clock seconds]
set date [clock format $now -format {%D %R}]
myprint "Backing up Cisco Server to $tftp:$configFile at $date"
# spawn the port session on a device port 
if {[catch {spawn -noecho portsession -p $devicePort} result]} {
     abortSession 2
}
set sessionId $spawn_id
# Handle eof
expect_after {
     -i $sessionId eof {
         myprint "Session unexpectedly terminated."
         abortSession 3
     }
}
log user 0
# Send carriage return, see if we are connected
set loggedIn false
set execMode false
```

```
set passwordPrompt false
set cnt 1
while {! $loggedIn || ! $execMode} {
    if {\text{§}}cnt == 5} {
         myprint "Timeout waiting for > or # prompt"
         abortSession 4
     }
     if {! $passwordPrompt} {
         send "\r"
     }
     expect { 
         "*assword: " { send "$enablePassword\r" }
        ">" { set loggedIn true; set passwordPrompt true; send "enable\r" 
}
         "#" { set loggedIn true; set execMode true }
        "Error:*\r\n" { send user $expect out(0,string); abortSession 5 }
         timeout {set cnt [expr {$cnt + 1}] }
     }
}
myprint "Logged in."
send "copy running-config tftp://$tftp/$configFile\r"
expect "$tftp"
send "\r"
expect "$configFile"
send "\r"
myprint "Backup initiated."
expect {
     "!!" { myprint "Successfully backed up." }
     timeout { myprint "Timeout waiting for backup to complete."; 
abortSession 6 }
}
send "exit\r"
sleep .5
close
exit 0
```
#### *Python Custom Script - SLB CLI Session*

An example of a Python Custom Script that interacts with a CLI session:

```
#! python 
# Script to set the RADIUS authentication settings of the SLB
# Sets the first RADIUS server and secret, and enables RADIUS
# Note: passing secret as a command line parameter is a security 
vulnerability
# Usage:
# script cli radius.py <RADIUS server> <RADIUS secret>
#
import subprocess
import datetime
import sys
num \arg s = \text{len}(sys.array) - 1if num_args < 2:
     print("Usage: script_cli_radius.py <RADIUS server> <RADIUS secret>")
     sys.exit(1)
print("Settings RADIUS server on SLC at ", end="")
now = datetime.data.datetime.now()
print(now.strftime("%Y-%m-%d %H:%M"))
server = sys.argv[1]
secret = sys.argv[2]proc = subprocess.Popen(['clisession', '-U', 'sysadmin'],
                          stdin=subprocess.PIPE,
                          stdout=subprocess.PIPE,
                          stderr=subprocess.PIPE)
# wait for prompt
while True:
    output str = proc.stdout.readline()
    if b'list of commands' in output str:
         proc.stdin.write(b'\n')
         proc.stdin.flush()
     if b']> ' in output_str:
         break
    if b'Invalid local user' in output str:
         print("Invalid local user passed to clisession.")
         proc.stdin.close() 
         proc.terminate() 
         proc.wait() 
         sys.exit(1) 
# Run the RADIUS command
s = "set radius server 1 host " + server + " secret " + secret + " \n"b = bytearray(s.encode())proc.stdin.write(b)
proc.stdin.flush()
```

```
while True:
    output str = proc.stdout.readline()
    if b'RADIUS settings successfully updated' in output str:
         break
     elif b'set radius' not in output_str:
         # RADIUS command returned an error
        s1 = str(output str)s2 = s1.split("\\r")[1]print("RADIUS command returned: " + s2.split("\\n")[0]) proc.stdin.close()
         proc.terminate()
         proc.wait()
         sys.exit(1)
proc.stdin.write(b'set radius state enable\n')
proc.stdin.flush()
while True:
    output str = proc.stdout.readline()
    if b'RADIUS settings successfully updated' in output str:
         break
    elif b'set radius' not in output str:
         # RADIUS command returned an error
        s1 = str(output str)s2 = s1.split("\\r")[1]print("RADIUS command returned: " + s2.split("\\n")[0])
         proc.stdin.close()
         proc.terminate()
         proc.wait()
         sys.exit(1)
print("RADIUS settings updated and enabled.")
proc.stdin.close()
proc.terminate()
proc.wait()
sys.exit(0)
```
#### *Python Custom Script - SLB CLI Session*

An example of a Python Custom Script that uses the Pexpect module to interact with the CLI session and the device ports to detect the prompt on any devices connected to the SLB, and set the device port name to be the same as the device prompt:

#! python # Script to detect the prompt on a device connected to a SLC or SLB device port, # and set the device port name to the prompt. Punctuation characters are # removed and the device port number is appended to the name. Prompts ending # in '>' are detected. For example, for a Cisco device attached to device # port 3 and displays this prompt: # engcisco\_cat3560> # the name for device port 3 will be set to "engcisco cat3560-3"

```
import pexpect
import datetime
import time
import sys
import re
now = datetime.datetime.now()
print("Detecting devices on SLC at ", end="")
print(now.strftime("%Y-%m-%d %H:%M"))
# start the CLI session to get number of device ports
p=pexpect.spawn('clisession -U sysadmin')
slcPrompt = ""
numPorts = 0
loggedIn = False
while not loggedIn:
     i = p.expect([pexpect.TIMEOUT, pexpect.EOF, 
                   'Model Number: SLC80(\d*)\r\n', 'Model Number: 
SLB882\r\n', 
                  '(\lceil.*>)'], timeout=10)<br># Timeout
    if i == 0:
         print("Timeout waiting to login.")
         p.terminate(True)
         sys.exit(1)
    elif i == 1: # EOF print("Session unexpectedly terminated.")
         p.terminate(True)
         sys.exit(1)
    elif i == 2: # SLC8000 model number model = p.match.group(1)
        numPorts = int(model)elif i == 3: # SLB882 model number
         numPorts = 8
    elif i == 4: # prompt loggedIn = True
         slcPrompt = p.match.group(1).decode('utf-8')
if numPorts == 0:
     print("Cannot determine number of device ports.")
     p.terminate(True)
     sys.exit(1)
print("Number of device ports:", numPorts)
# Terminate the CLI session
p.sendline("logout")
time.sleep(.500)
p.wait()
skipPorts = False
devicePort = 1
```

```
pList = []
if numPorts == 24 or numPorts == 40:
     # Adjust port numbering for SLC8024 and SLC8040
     skipPorts = True
     numPorts = numPorts + 8
# Loop through device ports, connect and try to detect the prompt
while devicePort <= numPorts:
    if skipPorts and devicePort >= 9 and devicePort <= 16:
        devicePort = devicePort + 1 pList.append('')
         continue
     print("Scanning device port", devicePort, "...")
     port = str(devicePort)
     p=pexpect.spawn('portsession', ['-p', port])
     # Login (if required), and wait for the first prompt
     p.sendline("")
     gotPrompt = False
     slcDevice = False
    cnt = 1 while not gotPrompt:
         i = p.expect([pexpect.TIMEOUT, pexpect.EOF, 
                       'login:', 'Error: (.*)\r\n', 
                      ''>'], timeout=10)<br># Timeout
        if i == 0:
             cnt = cnt + 1if cnt == 3:
                print("Timeout waiting to connect to DP", devicePort, ".")
                  p.terminate(True)
                  p.wait()
                  break
              # may need to send a CR to get prompt
            p.\text{send}("\relif i == 1: # EOF print("portsession on DP ", devicePort, "unexpectedly 
terminated.")
        break<br>elif i == 2:
                        # login prompt
             p.sendline("sysadmin")
             p.expect("Password:")
             p.sendline("PASS")
             slcDevice = True
              gotPrompt = True
         elif i == 3: # error from portsession
              print(p.match.group(1).decode('utf-8'))
             p.terminate(True)
             p.wait()
             break
        elif i == 4:  # prompt gotPrompt = True
         # end if while not gotPrompt:
```

```
 if not gotPrompt:
        devicePort = devicePort + 1 pList.append('')
         continue
     # Detect the prompt
     devPrompt = ""
     p.send("\n")
    i = p.\text{expect}([pexpect.TIMEOUT, pexpect.EOF, '\r\n),\timeout=10)
    if i == 0 or i == 1: # Timeout or EOF
         print("Timeout waiting for the prompt on DP", devicePort, ".")
         p.terminate(True)
         p.wait()
        devicePort = devicePort + 1 pList.append('')
         continue
    if i == 2: \qquad \qquad \text{# prompt} devPrompt = p.match.group(1).decode('utf-8')
     if devPrompt == "":
         print("Timeout waiting for the prompt on DP", devicePort, ".")
         devicePort = devicePort + 1
         pList.append('')
         continue
     print("Detected prompt", devPrompt, ".")
     # Strip characters not allowed in DP names
     devPromptStrip = re.sub("[^0-9A-Za-z\._\-]", "", devPrompt)
     devPromptComplete = devPromptStrip + "-" + str(devicePort)
     pList.append(devPromptComplete)
     p.terminate(True)
     p.wait()
    devicePort = devicePort + 1 # end of while devicePort <= numPorts:
# Connect to the SLC CLI and set the device port names
p=pexpect.spawn('clisession -U sysadmin')
loggedIn = False
while not loggedIn:
    i = p. expect([pexpect.TIMEOUT, pexpect.EOF,
                   'Model Number: SLC80(\d*)\r\n', 'Model Number: 
SLB882\r\n', 
                  '(\lceil.*>)'], timeout=10)<br># Timeout
    if i == 0:
         print("Timeout waiting to login.")
         p.terminate(True)
         sys.exit(1)
    elif i == 1: # EOF print("Session unexpectedly terminated.")
         p.terminate(True)
         sys.exit(1)
```

```
elif i == 4: # promptlogqedIn = TruedevicePort = 1while devicePort <= numPorts:
    if skipPorts and devicePort >= 9 and devicePort <= 16:
        devicePort = devicePort + 1 continue
    if len(pList[devicePort - 1]) > 0:
         # Detected a prompt; set it
        print("Setting name on DP", devicePort, "to", pList[devicePort - 
1, "...")
        s = "set deviceport port " + str(devicePort) + " name " +pList[devicePort - 1]
         p.sendline(s)
        i = p. expect ([pexpect. TIMEOUT,
                       'Device Port settings successfully updated.\r\n'],
                     timeout=10)<br># Timeout
        if i == 0: print("Timeout waiting for response.")
    devicePort = devicePort + 1# Terminate the CLI session
p.sendline("logout")
time.sleep(.500)
p.wait()
print("Script completed.")
sys.exit(0)
```
#### *Tcl Custom Script - SLB CLI Session*

An example of a Tcl Custom Script that interacts with a CLI session:

```
#! tcl 
# Script to get the current internal temperature of the SLB
# Accepts one optional command line parameter for location
set slcTemp "unknown"
set location ""
# Are there any command line parameters?
if {\text{~Sarge}} > 0 {
     set location [lindex $argv 0]
}
set now [clock seconds]
set date [clock format $now -format {%D %R}]
if {$argc > 0} {
    puts "Internal temperature of the $location SLC at $date"
} else {
    puts "Internal temperature of the SLC at $date"
}
```

```
set io [open "| clisession -U sysadmin" r+]
set loggedIn false
while {! $loggedIn} {
     set len [gets $io line]
     if {[string first "Invalid local user" $line] != -1} {
         puts "Invalid local user passed to clisession"
         break
     }
     if {[string first "For a list of commands" $line] != -1} {
         puts $io "\n"
         flush $io
     }
     if {[string first ">" $line] != -1} {
        set loggedIn true
     }
}
if {! $loggedIn} {
     exit 1
}
puts $io "show temp"
flush $io
set gotTemp false
while {! $gotTemp} {
     set len [gets $io line]
     if {[string first "Current Internal Temperature" $line] != -1} {
        set slcTemp [string range $line [expr {[string first ":" $line] + 
1}] end]
         set gotTemp true
     }
}
puts "Temperature: $slcTemp"
puts $io "logout"
flush $io
exit 0
```
## <span id="page-164-1"></span><span id="page-164-0"></span>**Sites**

A site is a group of site-oriented modem parameters that can be activated by various modemrelated events (authentication on dial-in, outbound network traffic for a dial-on-demand connection, etc.). The site parameters will override parameters that are configured for a modem.

To use sites with a modem, create one or more sites (described below), then enable **Use Sites** for the modem. Sites can be used with the following modem states: dial-in, dial-back, CBCP Server, dial-on-demand, dial-in & dial-on-demand, and dial-back & dial-on-demand. For more information on how sites are used with each modem state, see *[Modem Dialing States on page 167](#page-166-0)*.

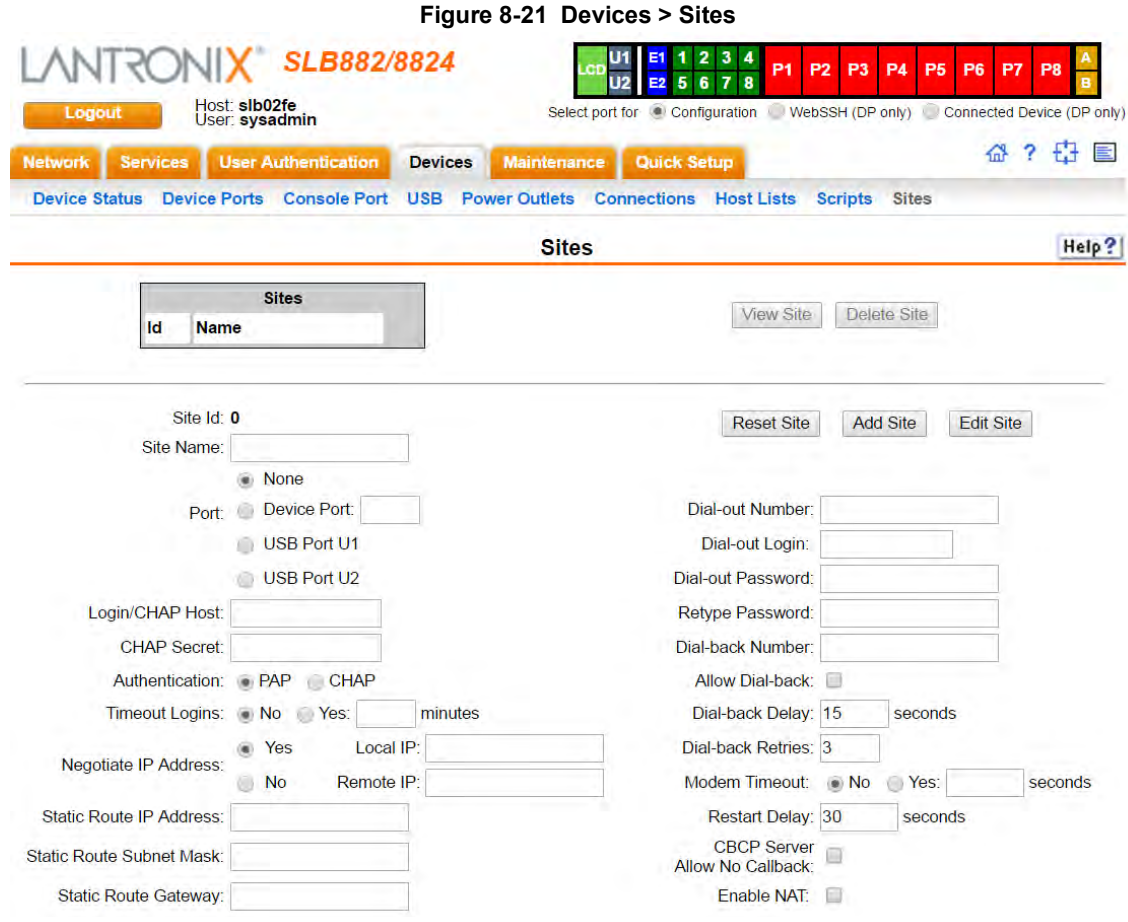

#### *To add a site:*

- 1. Click the **Devices** tab and select the **Sites** option. The Sites page displays:
- 2. In the lower section of the page, enter the following:

*Note:* To clear fields in the lower part of the page, click the **Reset Site** button.

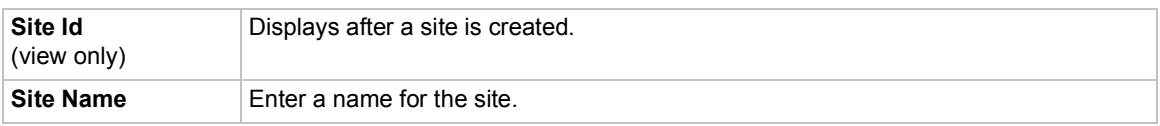

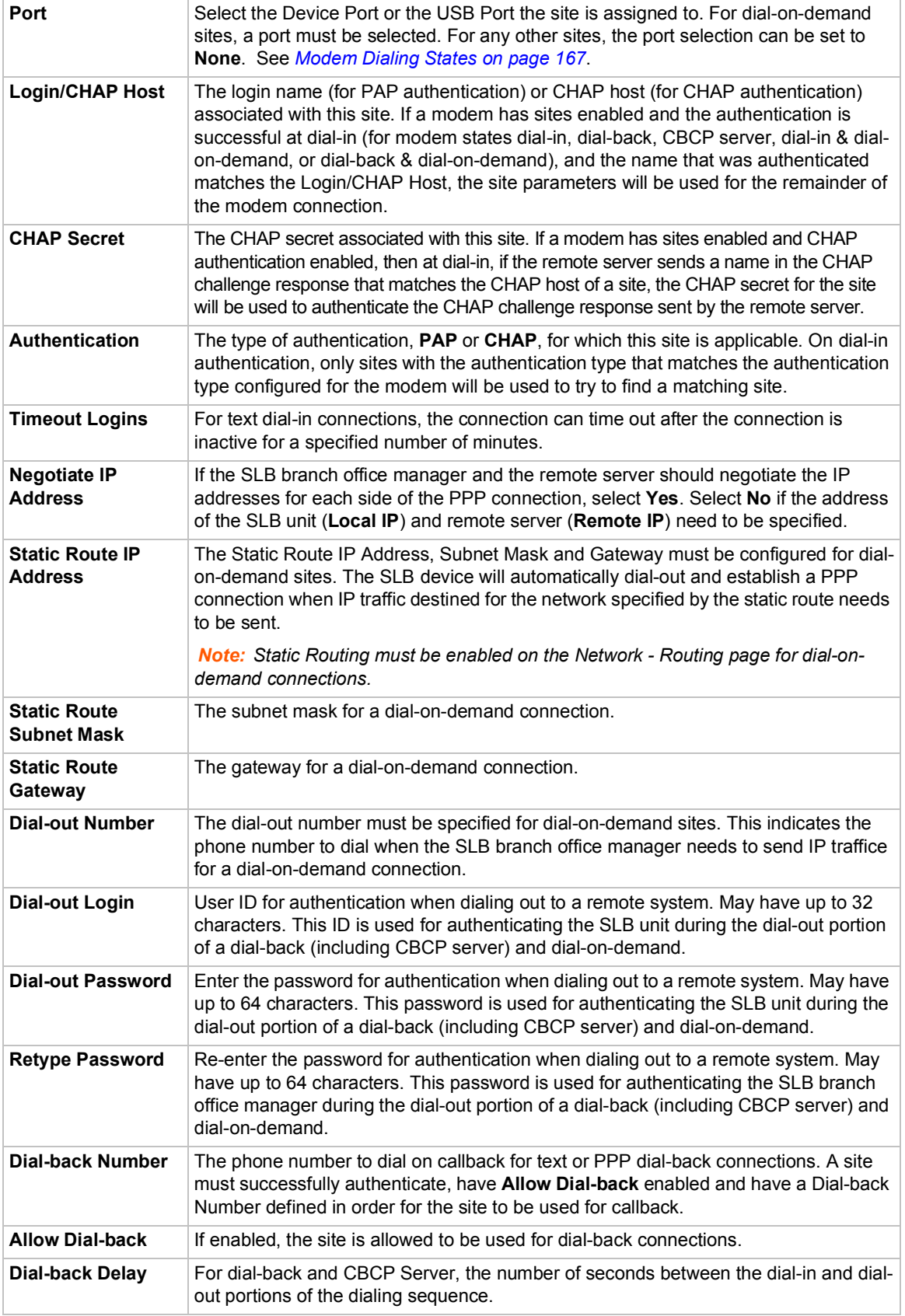

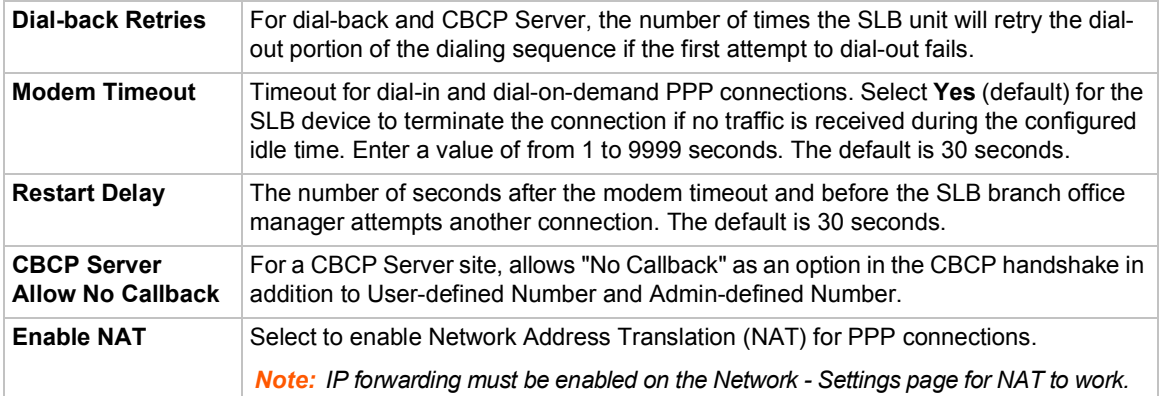

3. Click the **Add Site** button.

#### *To view or update a site:*

- 1. In the **Sites** table, select the site and click the **View Site** button. The site attributes are displayed in the bottom half of the page.
- 2. Update any of the site attributes.
- 3. Click the **Edit Site** button.

#### *To delete a site:*

- 1. Select the site in the **Sites** table.
- 2. Click the **Delete Site** button.

Configures a set of site-oriented modem parameters that can be activated by various modemrelated events (authentication, outbound network traffic for DOD connections, etc.).

The site parameters will override any parameters configuredfor the modem.

Uses sites with a modem, enable 'usesites'. Sites can be used with the following modem states: dialin, dialback, cbcpserver, dialondemand, dialin+ondemand, and dialback+ondemand.

#### **Site Commands**

Go to *[Site Commands \(on page 323\)](#page-322-0)* to view CLI commands which correspond to the web page entries described above.

## <span id="page-166-0"></span>**Modem Dialing States**

This section describes the modem states and the options that are used for each modem state. For a description of modem states that can be used with sites, see *[Sites](#page-164-0)*.

#### **Dial-In**

The SLB unit waits for a peer to call the SLB device to establish a text (command line) or PPP connection.

 For text connections, the user will be prompted for a login and password, and will be authenticated via the currently enabled authentication methods (Local Users, NIS, LDAP, etc). Once authenticated, a CLI session will be initiated, and the user will remain connected to the

SLB unit until they either logout of the CLI session, or (if Timeout Logins is enabled) the CLI session is terminated if it has been idle.

 For PPP connections, the user will be authenticated via PAP or CHAP (configured with the Authentication setting). For PAP, the Local/Remote User list will be used to authenticate the login and password sent by the PPP peer. For CHAP, the CHAP Handshake Host/User Name and Secret/User Password will be used to authenticate the CHAP Challenge response sent by the PPP peer. If the remote peer requests PAP or CHAP authentication from the SLB unit, the Remote/Dial-out Login and Remote/Dial-out Password will be provided as authentication tokens. Once authenticated, a PPP session will be established using either negotiated IP addresses or specific IP addresses (determined by the Negotiate IP Address setting). The PPP connection will stay active until no IP traffic is sent for Modem Timeout seconds.

#### **Dial-Out**

The SLB unit dials a remote peer to establish a PPP connection. The SLB device dials the Dial-out Number, and if the remote peer requests PAP or CHAP authentication, provides the Remote/Dialout Login and Remote/Dial-out Password as authentication tokens. Once authenticated, a PPP session will be established using either negotiated IP addresses or specific IP addresses (determined by the Negotiate IP Address setting).

#### **Dial-Back**

The SLB unit waits for a peer to call the device, establishes a text (command line) or PPP connection, authenticates the user, and if the SLB unit is able to determine a dial-back number to use, hangs up and calls the dial-back number to establish either a text or PPP connection.

- For text connections, the user will be prompted for a login and password, and will be authenticated via the currently enabled authentication methods (Local Users, NIS, LDAP, etc). Once authenticated, the SLB unit will use the Dial-back Number configured for the modem either a fixed number assigned to the modem, or a number associated with the user that was authenticated (the user must have Allow Dial-back enabled and a Dial-back Number defined). If the SLB device can determine a dial-back number to use, it will hang up and wait Dial-back Delay seconds before initiating the dial-back. The SLB unit will dial, prompt the user again for a login and password, and a CLI session will be initiated (if the dial-back fails, the SLB unit will try Dial-back Retries times to dial-back). The user will remain connected to the SLB unit until they either logout of the CLI session, or (if Timeout Logins is enabled) the CLI session is terminated if it has been idle.
- Special SLM (Secure Lantronix Management Appliance) Text Dial-back support. When the SLM unit is configured for SLB unit callback support, the SLM device dials the SLB. The SLM will provide the callback number in a text string (DIALBACK #) to the modem that the SLM it is currently using. The SLB will hang up and wait Dial-back Delay seconds before initiating the dial-back to the SLM unit using the phone number provided above.
- For PPP connections, the user will be authenticated via PAP or CHAP (configured with the Authentication setting). For PAP, the Local/Remote list will be used to authenticate the login and password sent by the PPP peer. For CHAP, the CHAP Handshake Host/User Name and Secret/User Password will be used to authenticate the CHAP Challenge response sent by the PPP peer. If the remote peer requests PAP or CHAP authentication from the SLB device, the Remote/Dial-out Login and Remote/Dial-out Password will be provided as authentication tokens. Once authenticated, the SLB unit will use the Dial-back Number configured for the modem - either a fixed number assigned to the modem, or a number associated with the user that was authenticated (the user must have Allow Dial-back enabled and a Dial-back Number defined). If the SLB device can determine a dial-back number to use, it will hang up and wait

Dial-back Delay seconds before initiating the dial-back. The SLB unit will dial, and if the remote peer requests PAP or CHAP authentication, provide the Remote/Dial-out Login and Remote/Dial-out Password as authentication tokens. Once authenticated, a PPP session will be established using either negotiated IP addresses or specific IP addresses (determined by the Negotiate IP Address setting).

#### **Dial-On-Demand**

The SLB device automatically dial outs and establishes a PPP connection when IP traffic destined for a remote network needs to be sent. It will remain connected until no data packets have been sent to the peer for a specified amount of time. The modem cannot be configured for Negotiate IP Address - it must be configured with a Local IP and a Remote IP as the PPP connection will be established when it sees IP traffic destined for the Remote IP. When this occurs, the SLB unit dials the Dial-out Number, and if the remote peer requests PAP or CHAP authentication, provides the Remote/Dial-out Login and Remote/Dial-out Password as authentication tokens. Once authenticated, a PPP session will be established using the Local IP and the Remote IP. The PPP connection will stay active until no IP traffic for the Remote IP is sent for Modem Timeout seconds. Once the timeout has expired, the PPP connection will be terminated and will not be reestablished for at least Restart Delay seconds.

## **Dial-In & Dial-On-Demand**

A modem is configured to be in two modes: answering incoming calls to establish a PPP connection, and automatically dialing out to establish a PPP connection when IP traffic destined for a remote network needs to be sent. When either event occurs (an incoming call or IP traffic destined for the remote network), the other mode will be disabled. The modem cannot be configured for Negotiate IP Address - it must be configured with a Local IP and a Remote IP as the PPP connection will be established when it sees IP traffic destined for the Remote IP.

- For Dial-in, the user will be authenticated via PAP or CHAP (configured with the Authentication setting). For PAP, the Local/Remote list will be used to authenticate the login and password sent by the PPP peer. For CHAP, the CHAP Handshake Host/User Name and Secret/User Password will be used to authenticate the login and password sent by the PPP peer. If the remote peer requests PAP or CHAP authentication from the SLB unit , the Remote/Dial-out Login and Remote/Dial-out Password will be provided as authentication tokens. Once authenticated, a PPP session will be established using the Local IP and the Remote IP. The PPP connection will stay active until no IP traffic is sent for Modem Timeout seconds.
- For Dial-on-Demand, the PPP connection will be established when it sees IP traffic destined for the Remote IP. When this occurs, the SLB unit dials the Dial-out Number, and if the remote peer requests PAP or CHAP authentication, provides the Remote/Dial-out Login and Remote/ Dial-out Password as authentication tokens. Once authenticated, a PPP session will be established using the Local IP and the Remote IP. The PPP connection will stay active until no IP traffic for the Remote IP is sent for Modem Timeout seconds. Once the timeout has expired, the PPP connection will be terminated and will not be reestablished for at least Restart Delay seconds.

## **Dial-Back & Dial-On-Demand**

A modem is configured to be in two modes: answering incoming calls to initiate a dial-back, and automatically dialing out to establish a PPP connection when IP traffic destined for a remote network needs to be sent. When either event occurs (an incoming call or IP traffic destined for the remote network), the other mode will be disabled. The modem cannot be configured for Negotiate IP Address - it must be configured with a Local IP and a Remote IP as the PPP connection will be established when it sees IP traffic destined for the Remote IP.

- ◆ For Dial-back, the user will be authenticated via PAP or CHAP (configured with the Authentication setting). For PAP, the Local/Remote list will be used to authenticate the login and password sent by the PPP peer. For CHAP, the CHAP Handshake Host/User Name and Secret/User Password will be used to authenticate the CHAP Challenge response sent by the PPP peer. If the remote peer requests PAP or CHAP authentication from the SLB unit , the Remote/Dial-out Login and Remote/Dial-out Password will be provided as authentication tokens. Once authenticated, the SLB device will use the Dial-back Number configured for the modem - either a fixed number assigned to the modem, or a number associated with the user that was authenticated (the user must have Allow Dial-back enabled and a Dial-back Number defined). If the SLB device can determine a dial-back number to use, it will hang up and wait Dial-back Delay seconds before initiating the dial-back (if the dial-back fails, the SLB unit will try Dial-back Retries times to dial-back). The SLB unit will dial, and if the remote peer requests PAP or CHAP authentication, provide the Remote/Dial-out Login and Remote/Dial-out Password as authentication tokens. Once authenticated, a PPP session will be established using the Local IP and the Remote IP.
- For Dial-on-Demand, the PPP connection will be established when it sees IP traffic destined for the Remote IP. When this occurs, the SLBdials the Dial-out Number, and if the remote peer requests PAP or CHAP authentication, provides the Remote/Dial-out Login and Remote/Dialout Password as authentication tokens. Once authenticated, a PPP session will be established using the Local IP and the Remote IP. The PPP connection will stay active until no IP traffic for the Remote IP is sent for Modem Timeout seconds. Once the timeout has expired, the PPP connection will be terminated and will not be reestablished for at least Restart Delay seconds.

## **Dial-In/Host List**

The SLBwaits for a peer to call and establishes a text (command line) connection to the first host in a Host List that connects. A host list of a prioritized list of SSH, Telnet or raw TCP hosts to connect to. If Authentication is enabled for the Host List, the user will be prompted for a login and password, and will be authenticated via the currently enabled authentication methods (Local Users, NIS, LDAP, etc). Once authenticated, the SLBwill try to connect to each host in the host list until a successful connection is established.

## **CBCP Server and CBCP Client**

Callback Control Protocl (CBCP) is a PPP option that negotiates the use of callback where the server, after authenticating the client, terminates the connection and calls the client back at a phone number that is determined by the CBCP handshake. For more information on CBCP, see http://technet.microsoft.com/en-us/library/cc957979.aspx. CBCP is used primarily by Microsoft PPP peers. CBCP supports two options for determining the number to dial on callback: the client can specify a user-defined number for the server to dial on callback, or the client can request the server use an administrator-defined number to dial on callback. Optionally, some servers may also allow "no callback" as an option.

#### **CBCP Server**

The SLB unit waits for a client to call the it, establish a PPP connection, authenticate the user, and negotiate a dial-back number with the client using CBCP. If the SLB unit is able to determine a dial-back number to use, it hangs up and calls the dial-back number.

When a call is received, a PPP connection is established, and the user will be authenticated via PAP or CHAP (configured with the Authentication setting). For PAP, the Local/Remote list will be used to authenticate the login and password sent by the PPP peer. For CHAP, the CHAP Handshake Host/User Name and Secret/User Password will be used to authenticate CHAP

Challenge response sent by the PPP peer. If the remote peer requests PAP or CHAP authentication from the SLB unit , the Remote/Dial-out Login and Remote/Dial-out Password will be provided as authentication tokens. Once authenticated, the CBCP handshake with the client determines the number to use for dial-back. The SLB device will present the client with the available options: if the authenticated user is a Local/Remote User with Allow Dial-back enabled and a Dial-back Number defined, the administrator-defined option is allowed; if this is not the case, the user-defined number is allowed. Additionally, if CBCP Server Allow No Callback is enabled, the client can also select no callback (the PPP connection established at dial-in will remain up). The client will select from the available callback options. If the SLB unit can determine a dial-back number to use, it will hang up and wait Dial-back Delay seconds before initiating the dial-back (if the dial-back fails, the SLBwill try Dial-back Retries times to dial-back). The SLB device will call back the previously authenticated remote peer, and if the remote peer requests PAP or CHAP authentication, provide the Remote/Dial-out Login and Remote/Dial-out Password as authentication tokens. Once authenticated, a PPP session will be established using either negotiated IP addresses or specific IP addresses (determined by the Negotiate IP Address setting).

## **CBCP Client**

The SLB unit will dial out to a CBCP server, establish a PPP connection, negotiate a callback number with the server using CBCP, terminate the connection, and wait for the server to call back. The SLB device dials the Dial-out Number, and if the remote peer requests PAP or CHAP authentication, provides the Remote/Dial-out Login and Remote/Dial-out Password as authentication tokens. Once authenticated, the CBCP handshake with the server determines the number to use for dial-back. The SLB device will request the type of number defined by CBCP Client Type - either an Admin-defined Number (the CBCP server determines the number to call) or a User-defined Number (the SLB unit will provide the Fixed Dial-back Number as the number to call). If the CBCP handshake is successful, the SLB unit will terminate the PPP connection, hang up, and wait for the server to dial back. When the remote server calls back the SLB unit and the PPP connection is established, the user will be authenticated via PAP or CHAP (configured with the Authentication setting). For PAP, the Local/Remote list will be used to authenticate the login and password sent by the PPP peer. For CHAP, the CHAP Handshake Host/User Name and Secret/User Password will be used to authenticate CHAP Challenge response sent by the PPP peer. Once authenticated, a PPP session will be established using either negotiated IP addresses or specific IP addresses (determined by the Negotiate IP Address setting).

#### *Notes:*

- *In a state where the modem will be answering a call, the modem should always be configured for manual answer, not auto answer.*
- *When answering a call, the SLB unit answers after the 2nd ring.*
- *Any text or PPP connection can be terminated by setting the modem state to disabled.*

# *9: USB Port*

This chapter describes how to configure storage by using the *[Devices > USB](#page-171-0)* page and CLI. This page can be used to configure the thumb drive and modems. The thumb drive is useful for saving and restoring configurations and for Device Port Logging. See *[Device Port Settings \(on page 115\)](#page-114-0)*.

This chapter describes the Web Manager pages and available CLI commands that configure the SLB branch office manager USB. For information about quick setup, installation, services, device ports, connections, user authentication, and maintenance tasks, see those chapters. This chapter contains the following sections:

- ◆ Set Up of USB Storage
- **Manage Firmware and Configuration Files**

## **Set Up of USB Storage**

The *[Devices > USB](#page-171-0)* page has an USB Access checkbox. USB Access is a security feature ensures that access to any USB device is disabled if the box is unchecked. The SLB unit ignores any USB device plugged into the port.

To set up USB storage in the SLB device, perform the following steps.

- 1. Insert any of the supported thumb drives into the USB port on the front of the SLB branch office manager . You can do this before or after powering up the SLB unit.
- 2. Log into the SLB branch office manager and click **Devices**.
- 3. Click **USB**. *[Figure 9-1](#page-171-0)* shows the page that displays. Your USB device should display in Port U1 if you have inserted it. If is does not display and you have inserted it, refresh the web page.

<span id="page-171-0"></span>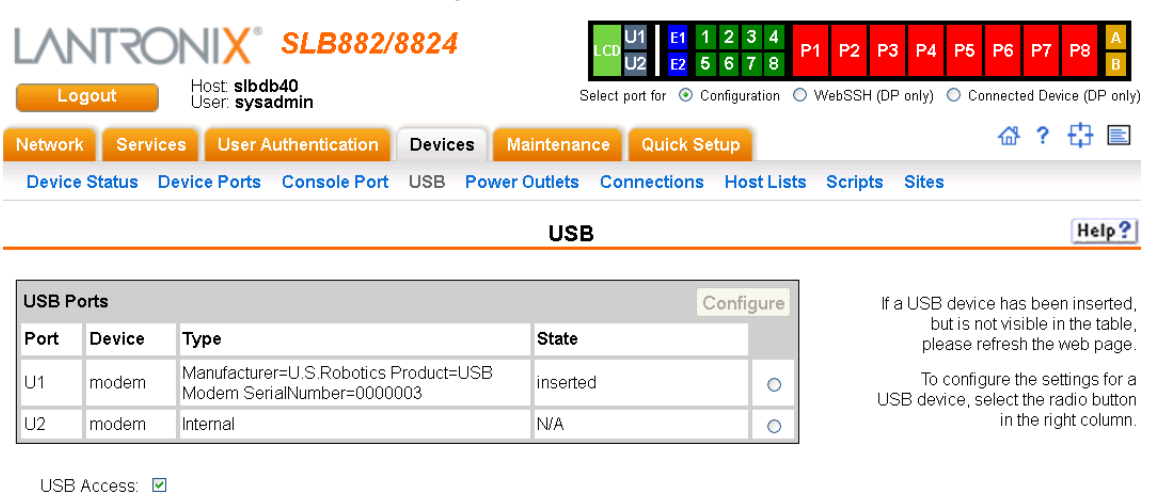

Apply

#### **Figure 9-1 Devices > USB**

## *To configure the USB port, from the USB Ports table:*

1. Click the radio button (on the far right) for a USB port.

2. Click **Configure**. *[Figure 9-2](#page-172-0)* shows the page that displays if a USB storage device is inserted in the selected port.

<span id="page-172-0"></span>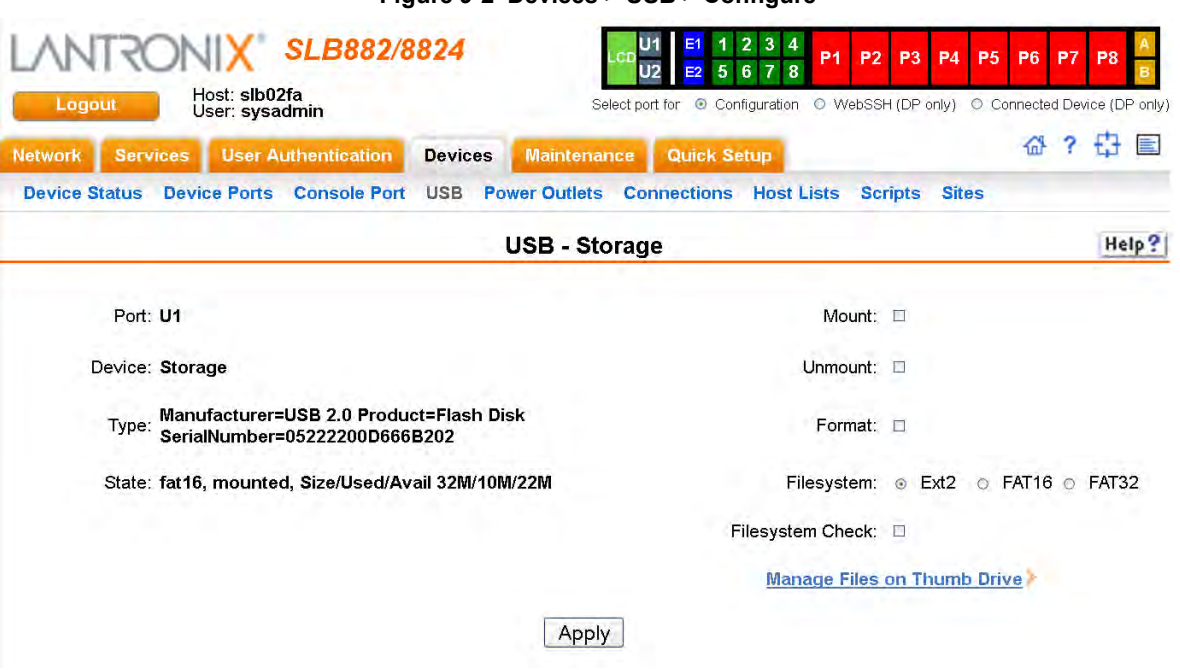

**Figure 9-2 Devices > USB > Configure**

3. Enter the following fields.

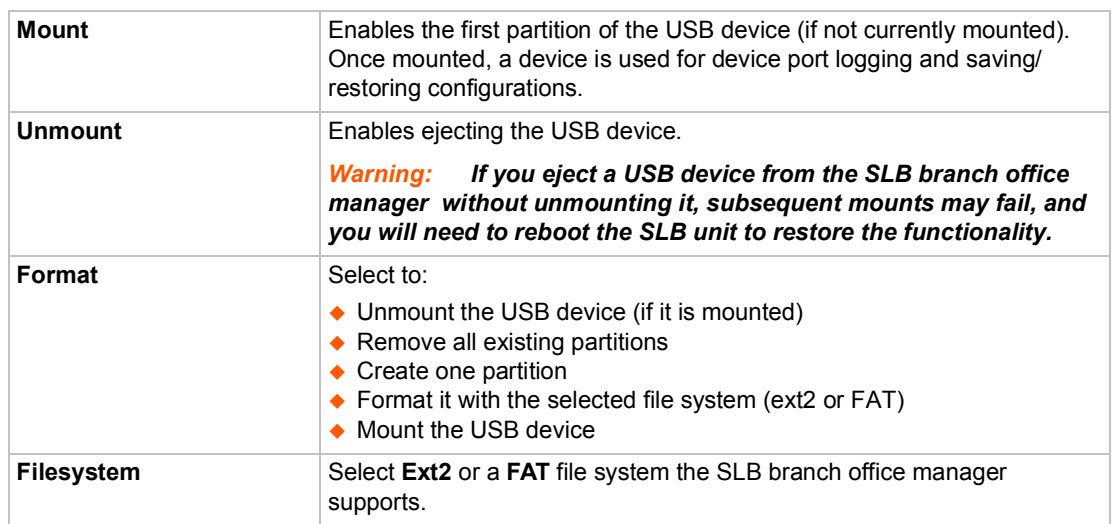

4. Click **Apply**.

#### *To configure the USB Modem port, from the Modem USB Ports table:*

- 1. Click the radio button (on the far right) for Port U1 or U2.
- 2. Click **Configure**. *[Figure 9-3](#page-173-0)* shows the page that displays if a USB modem is inserted in Port U1, or if Port U2 is selected.

<span id="page-173-0"></span>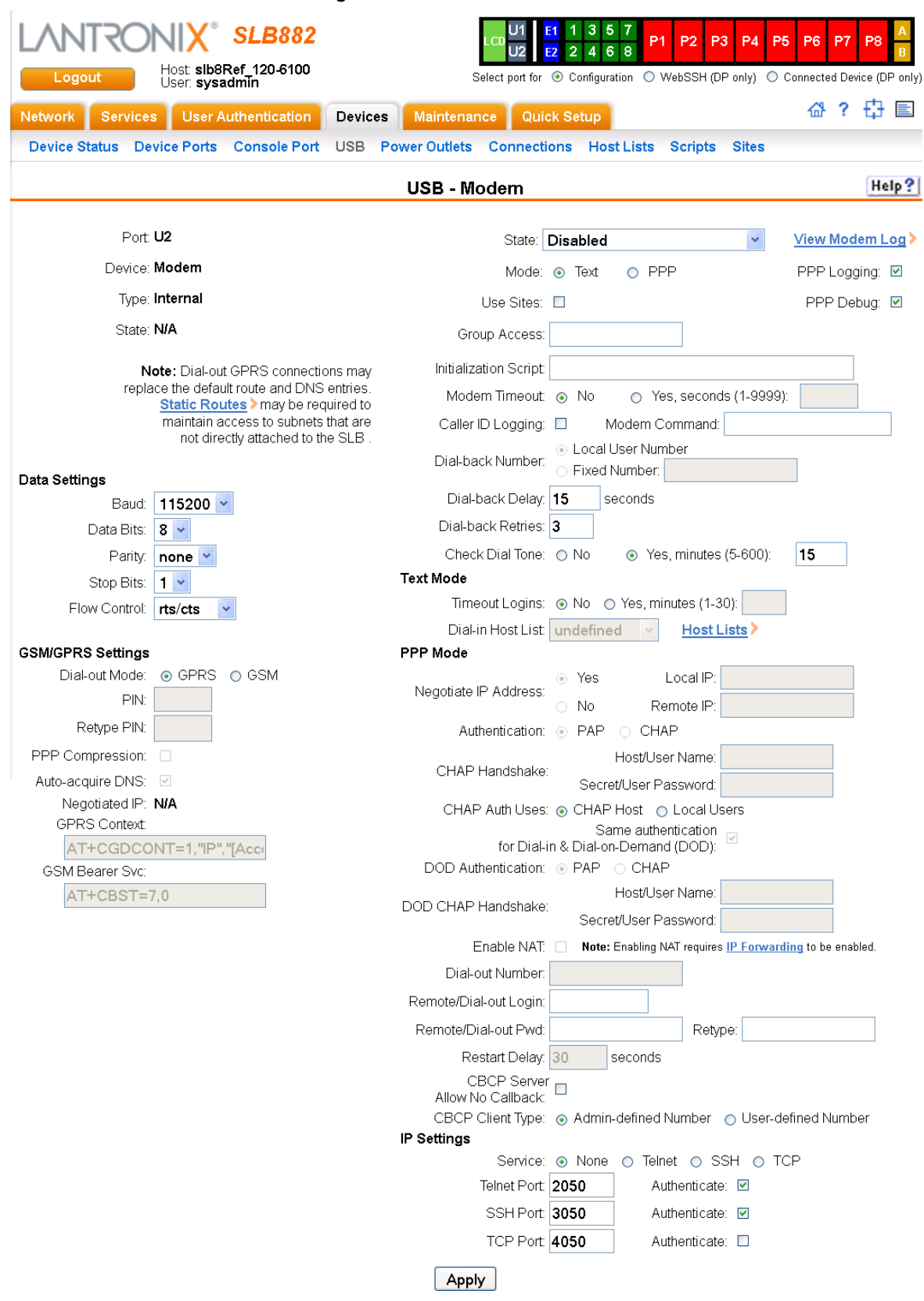

3. Enter the following fields.

## **Data Settings**

*Note: Check the modem's equipment settings and documentation for the proper settings. The attached modem must have the same settings.*

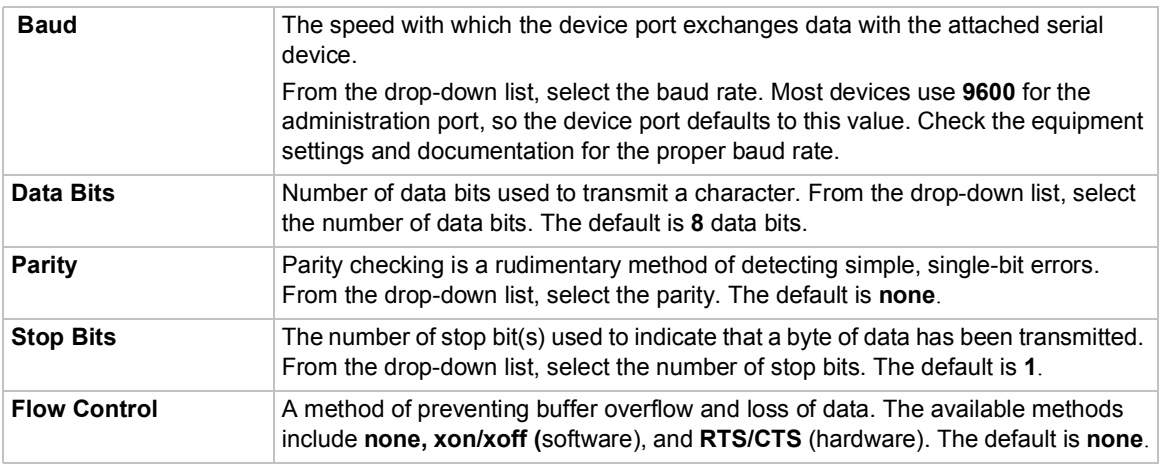

## **GSM/GPRS Settings**

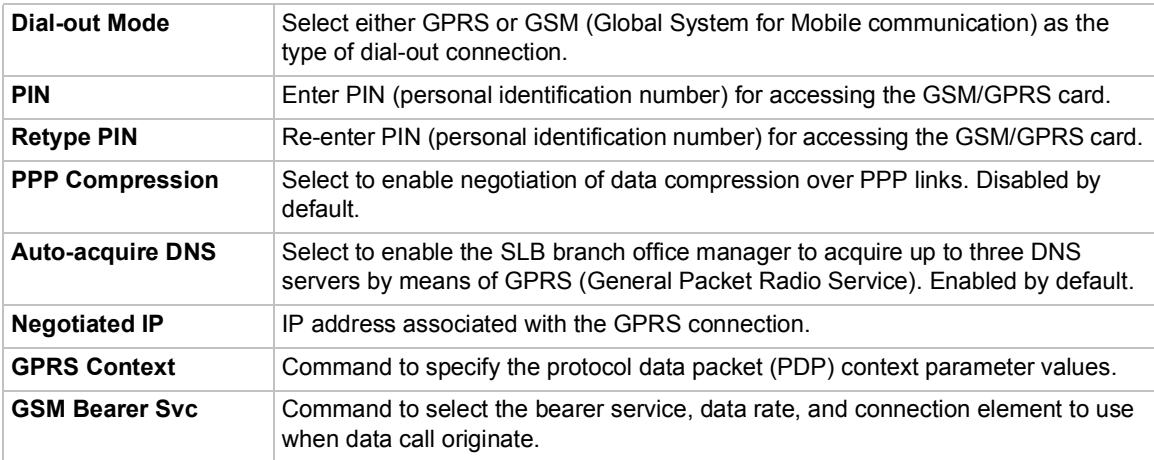

## **Modem Settings**

*Note: Depending on the State and Mode you select, different fields are available.*

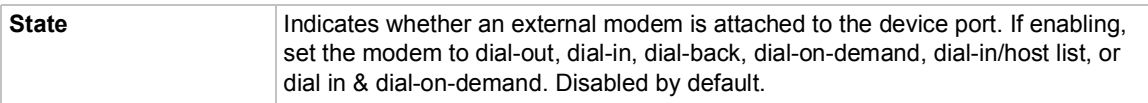

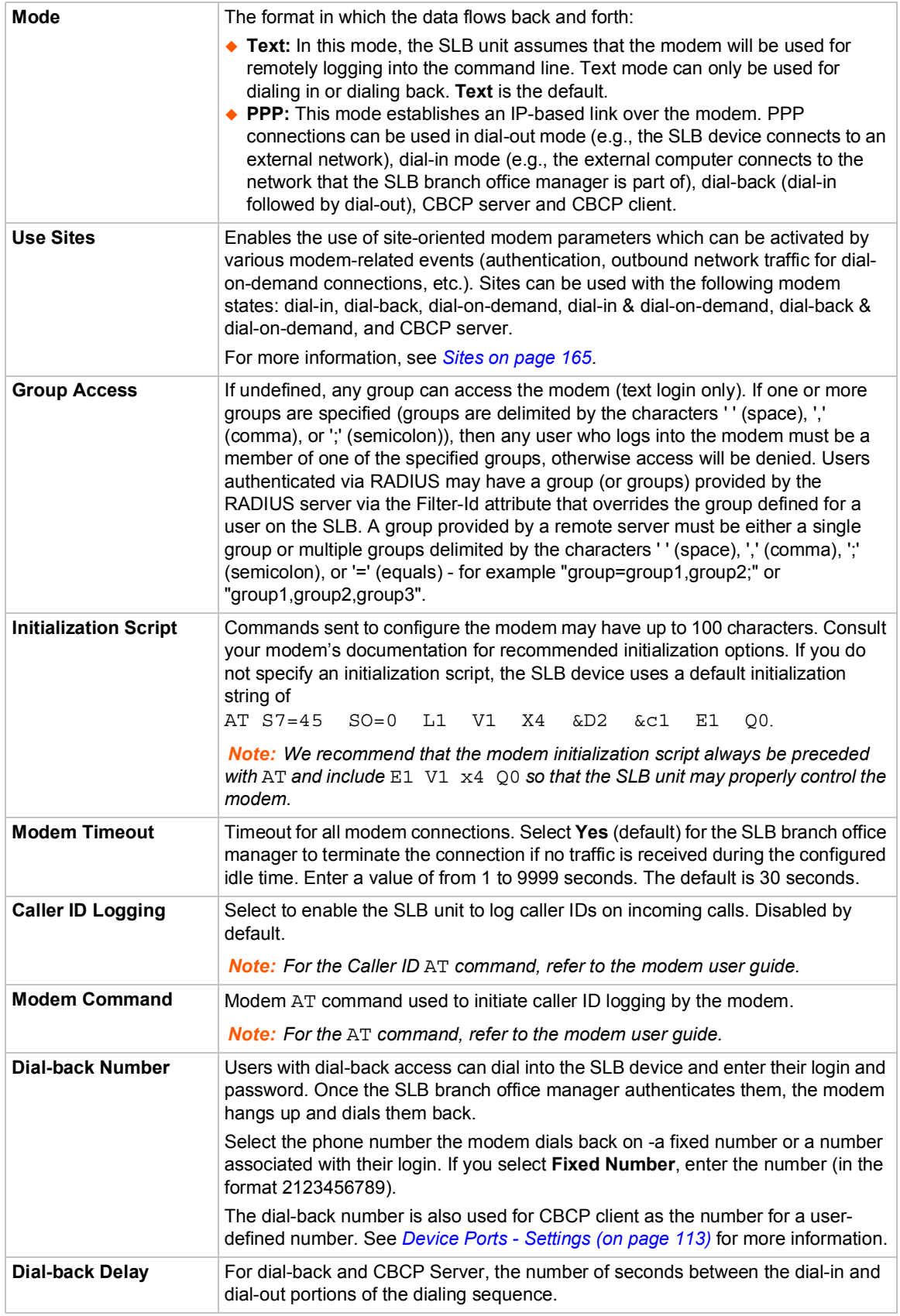

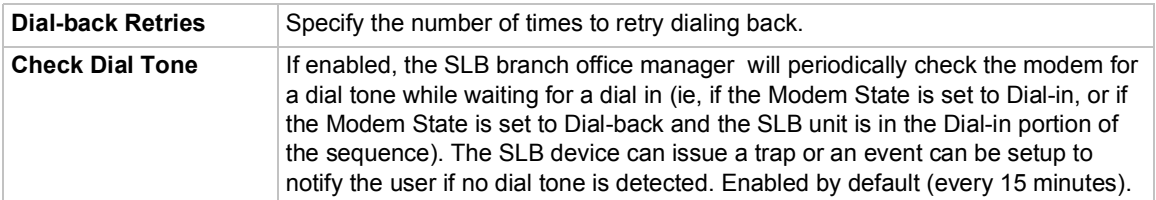

## **Text Mode**

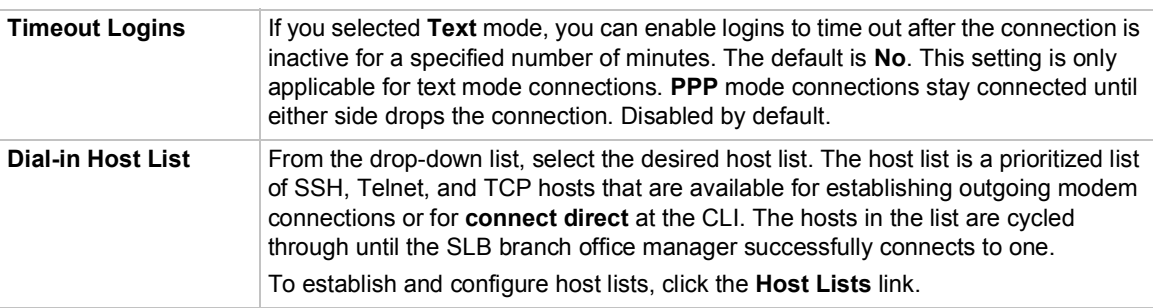

## **PPP Mode**

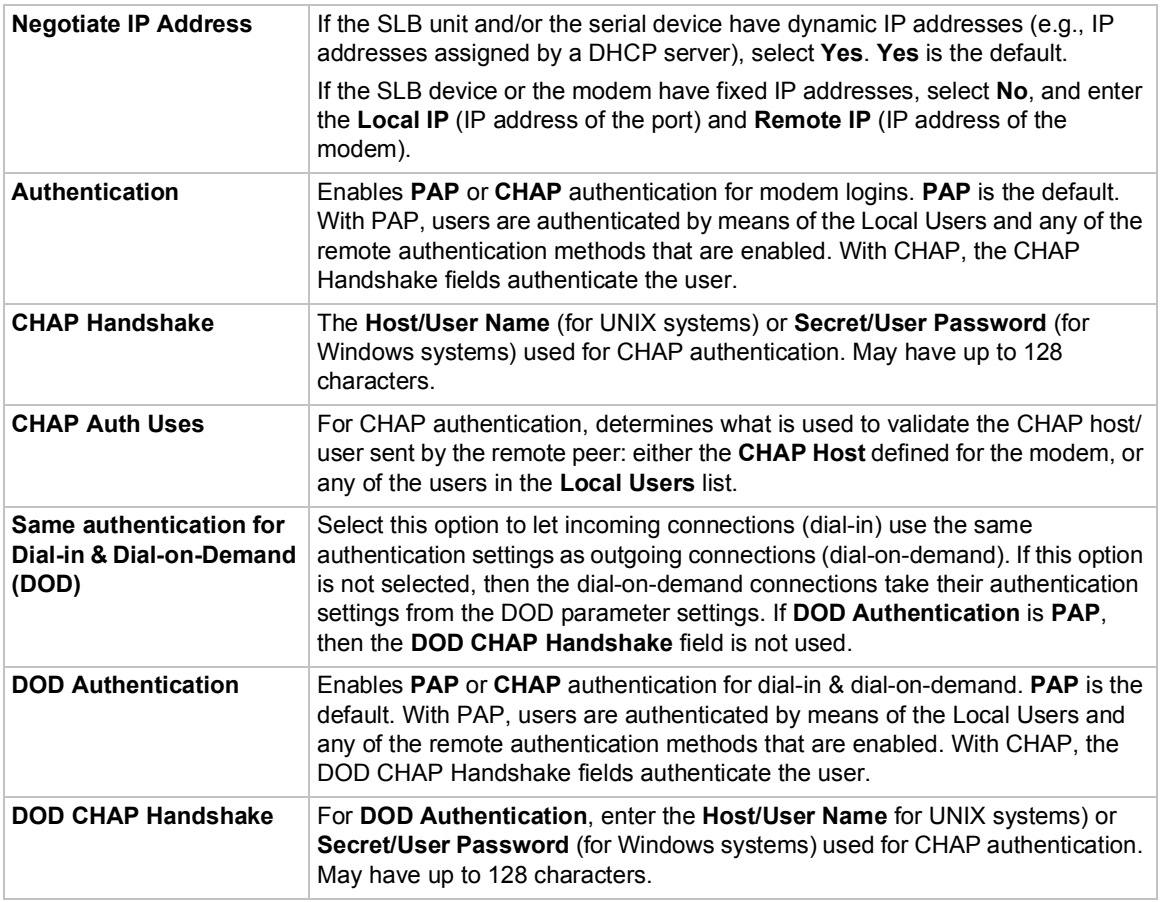

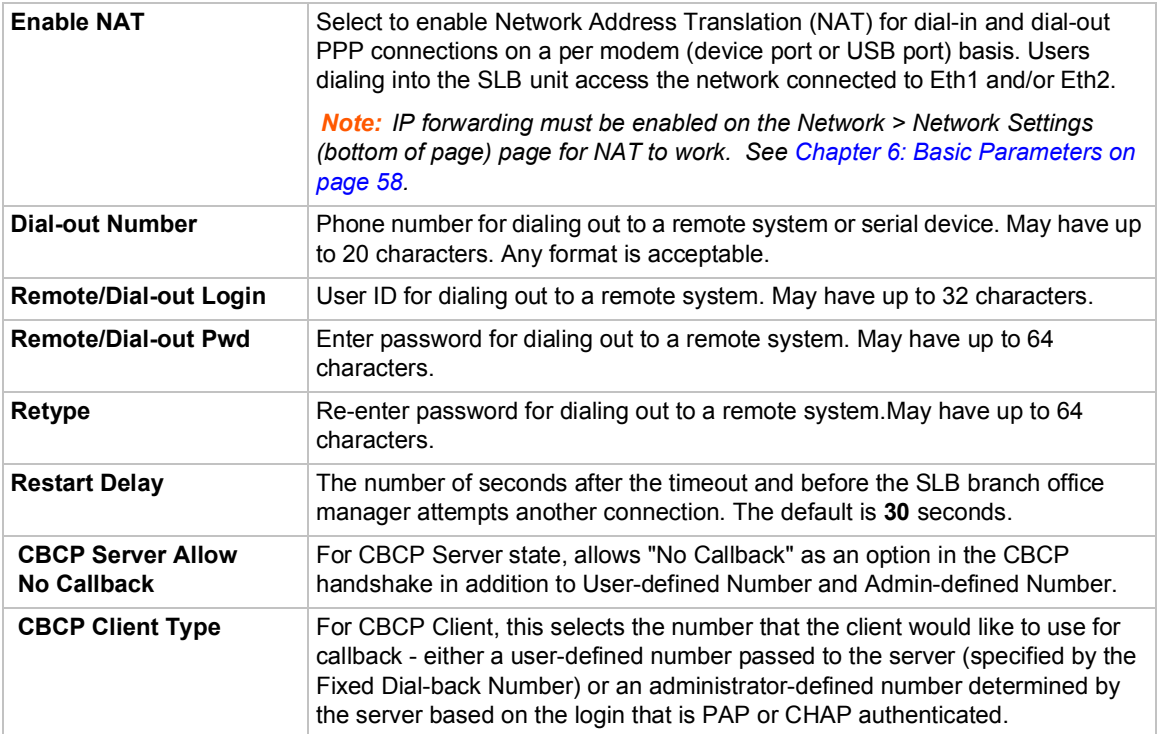

## **IP Settings**

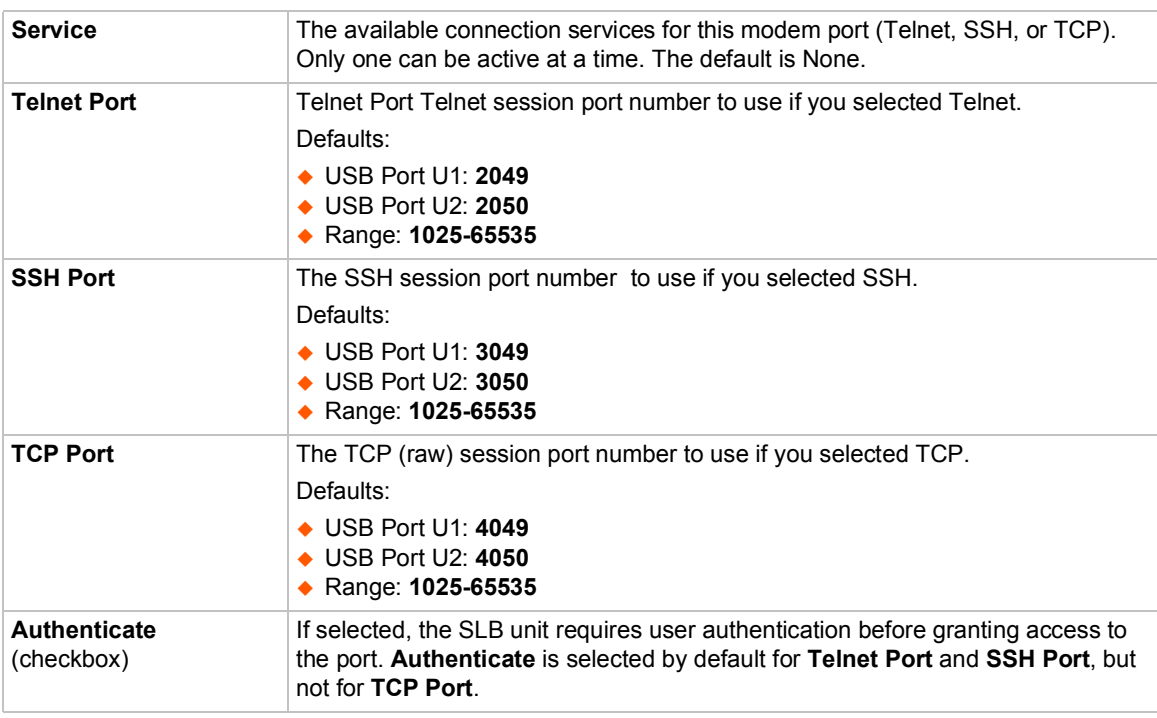

## 4. Click **Apply**.

## **Manage Firmware and Configuration Files**

To manage any firmware and configuration files stored on a USB thumb drive, perform the following steps.

1. Click the **Manage Files on the Thumb Drive** link on the *[Devices > USB > Configure](#page-172-0)* page.

#### **Figure 9-4 Firmware and Configurations - Manage Files (Top of Page)**

<span id="page-178-0"></span>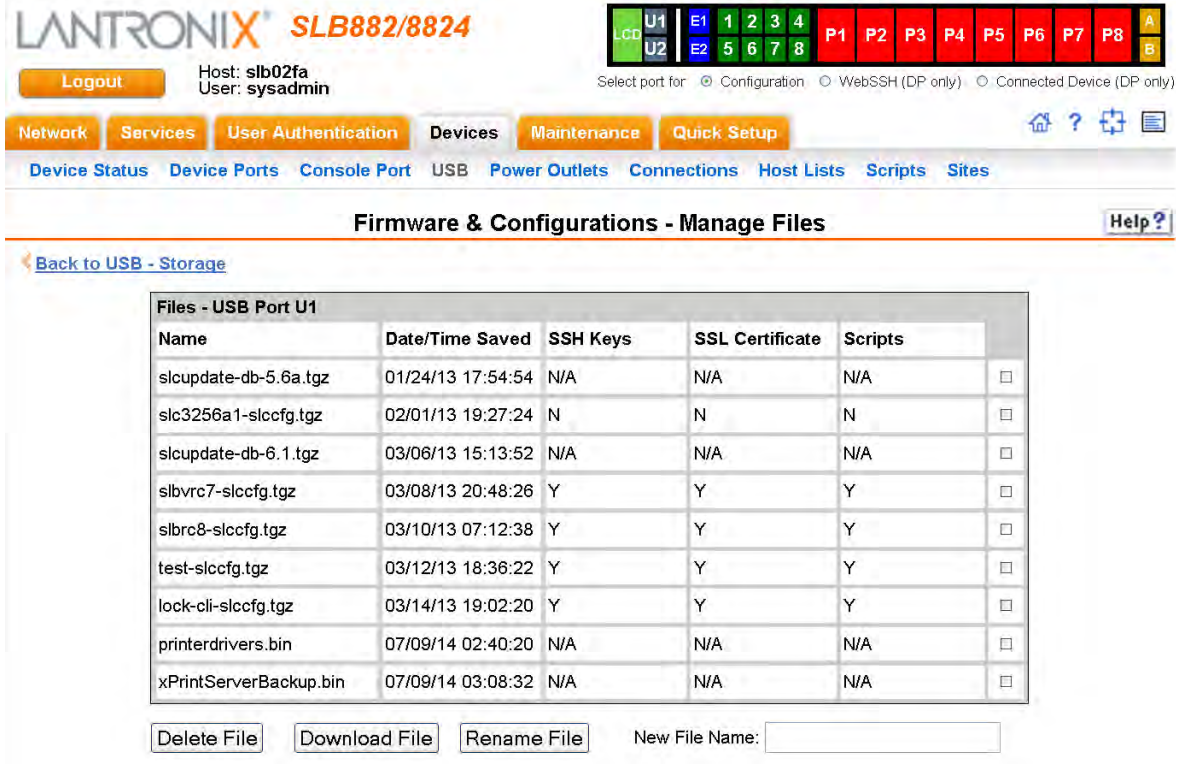

*Note: At the bottom of the page, shown in [Figure 9-4](#page-178-0), are the Delete, Download, and Rename options.*

- 2. To delete a file, click the check box next to the filename and click **Delete File**. A confirmation message displays.
- 3. To download a file, click the **Download File** button. Select the file from the list.
- 4. To rename a file, click the check box next to the filename and enter a new name in the **New File Name** field.
- 5. Click **Rename File**.

## **USB Commands**

Go to *[USB Storage Commands \(on page 330\)](#page-329-0)* and *[USB Modem Commands \(on page 331\)](#page-330-0)* to view CLI commands which correspond to the web page entries described above.

# *10: Connections*

*[Chapter 8: Device Ports](#page-109-0)* described how to configure and interact with an SLB device port connected to an external device. This chapter describes how to use the *[Devices > Connections](#page-182-0)*  page to connect external devices and outbound network connections (such as Telnet or SSH) in various configurations.

An SLB device port attached to an external device can be connected to one of the following endpoints:

- Another device port attached to an external device
- Another device port with a modem attached
- ◆ An outgoing Telnet or SSH session
- ◆ An outgoing TCP or UDP network connection

This enables the user to set up connections such as those described in the next section. You can establish a connection at various times:

- Immediately. These connections are always re-established after reboot.
- At a specified date and time. These connections connect if the date and time have already passed.
- After a specified amount of data or a specified sequence of data passes through the connection. Following reboot, the connection is not reestablished until the specified data passes through the connection.

## **Typical Setup Scenarios for the SLB**

Following are typical configurations in which SLB connections can be used, with references to settings on the *[Devices > Connections](#page-182-0)* and *[Device Ports > Settings](#page-113-0)* web pages.

## **Terminal Server**

In this setup, the SLB branch office manager acts as a multiplexer of serial data to a single server computer. Terminal devices are connected to the serial ports of the SLB and configured as a Device Port to Telnet out type connection on the *[Devices > Connections](#page-182-0)* page. The users of the terminals can access the server as if they were connected directly to it by local serial ports or a console.
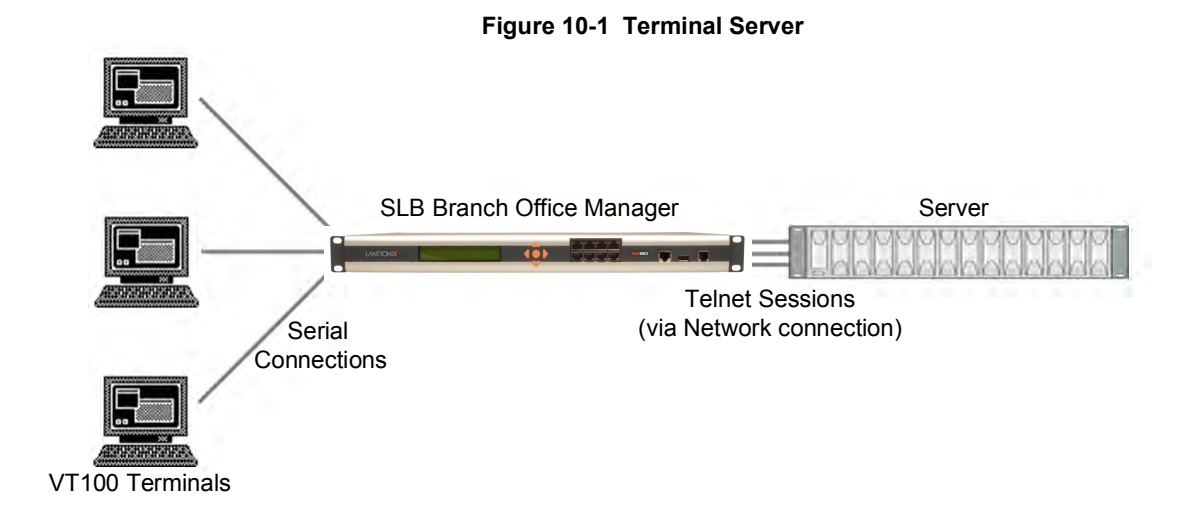

# **Remote Access Server**

In this setup, the SLB unit is connected to one or more modems by its device ports. Configure the device ports on the *[Device Ports > Settings](#page-113-0)* web page by selecting the Dial-in option in the Modem Settings section. Most customers use the modems in PPP mode to establish an IP connection to the SLB branch office manager and either Telnet or SSH into the SLB unit. They could also select text mode where, using a terminal emulation program, a user could dial into the SLB device and connect to the command line interface.

#### **Figure 10-2 Remote Access Server**

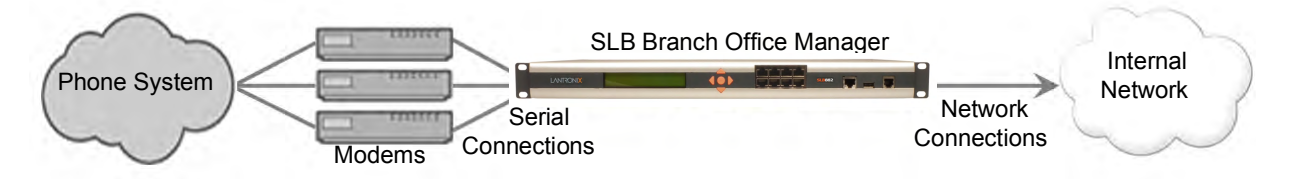

# **Reverse Terminal Server**

In this scenario, the SLB branch office manager has one or more device ports connected to one or more serial ports of a mainframe server. Users can access a terminal session by establishing a Telnet or SSH session to the SLB unit. To configure the SLB device, select the **Enable Telnet In** or **Enable SSH In** option on the *[Device Ports > Settings](#page-113-0)* page.

#### **Figure 10-3 Reverse Terminal Server**

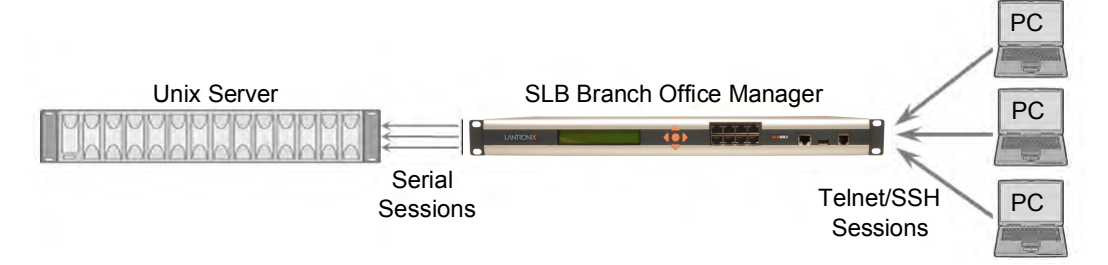

# **Multiport Device Server**

A PC can use the device ports on the SLB branch office manager as virtual serial ports, enabling the ports to act as if they are local ports to the PC. To use the SLB unit in this setup, the PC requires special software, for example, Com Port Redirector (available on www.lantronix.com) or similar software).

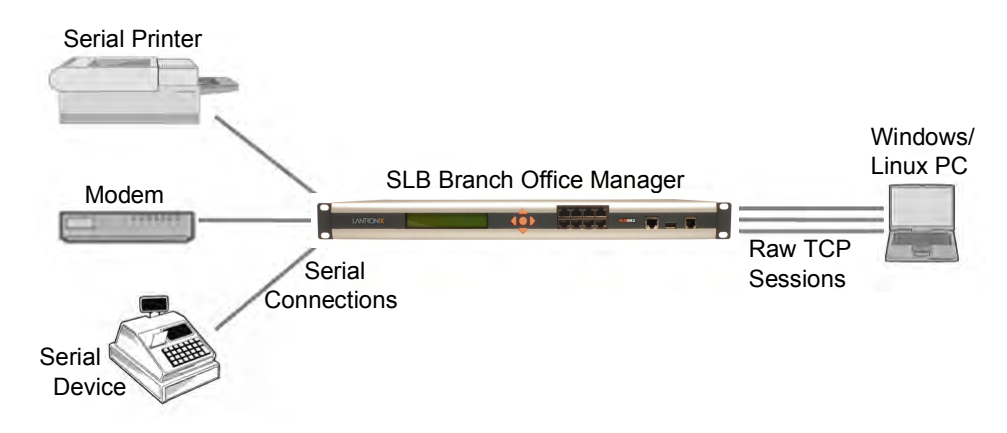

# **Figure 10-4 Multiport Device Server**

# **Console Server**

For this situation, the SLB device is configured so that the user can manage a number of servers or pieces of network equipment using their console ports. The device ports on the SLB branch office manager are connected to the console ports of the equipment that the user would like to manage. To manage a specific piece of equipment, the user can Telnet or SSH to a specific port or IP address on the SLB unit and be connected directly to the console port of the end server or device. To configure this setup, set the **Enable Telnet** In or **Enable SSH** In option on the *[Device](#page-113-0)  [Ports > Settings](#page-113-0)* page for the device port in question. The user can implement an extra remote management capability by adding a modem to one of the device ports and setting the **Dial-in** option in the Modem Settings section of the *[Device Ports > Settings](#page-113-0)* page. A user could then dial into the SLB device using another modem and terminal emulation program at a remote location.

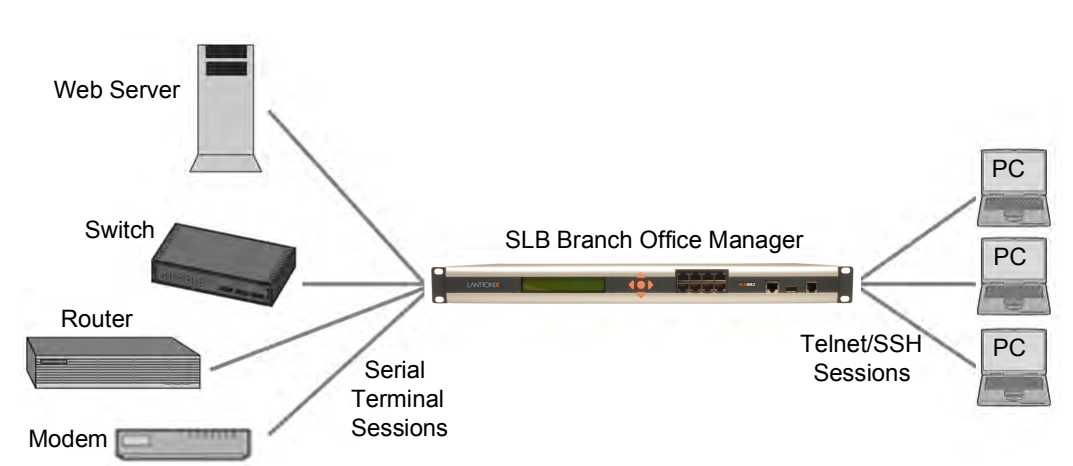

#### **Console Server**

# **Connection Configuration**

# *To create a connection:*

1. Click the **Devices** tab and select the **Connections** option. The following page displays:

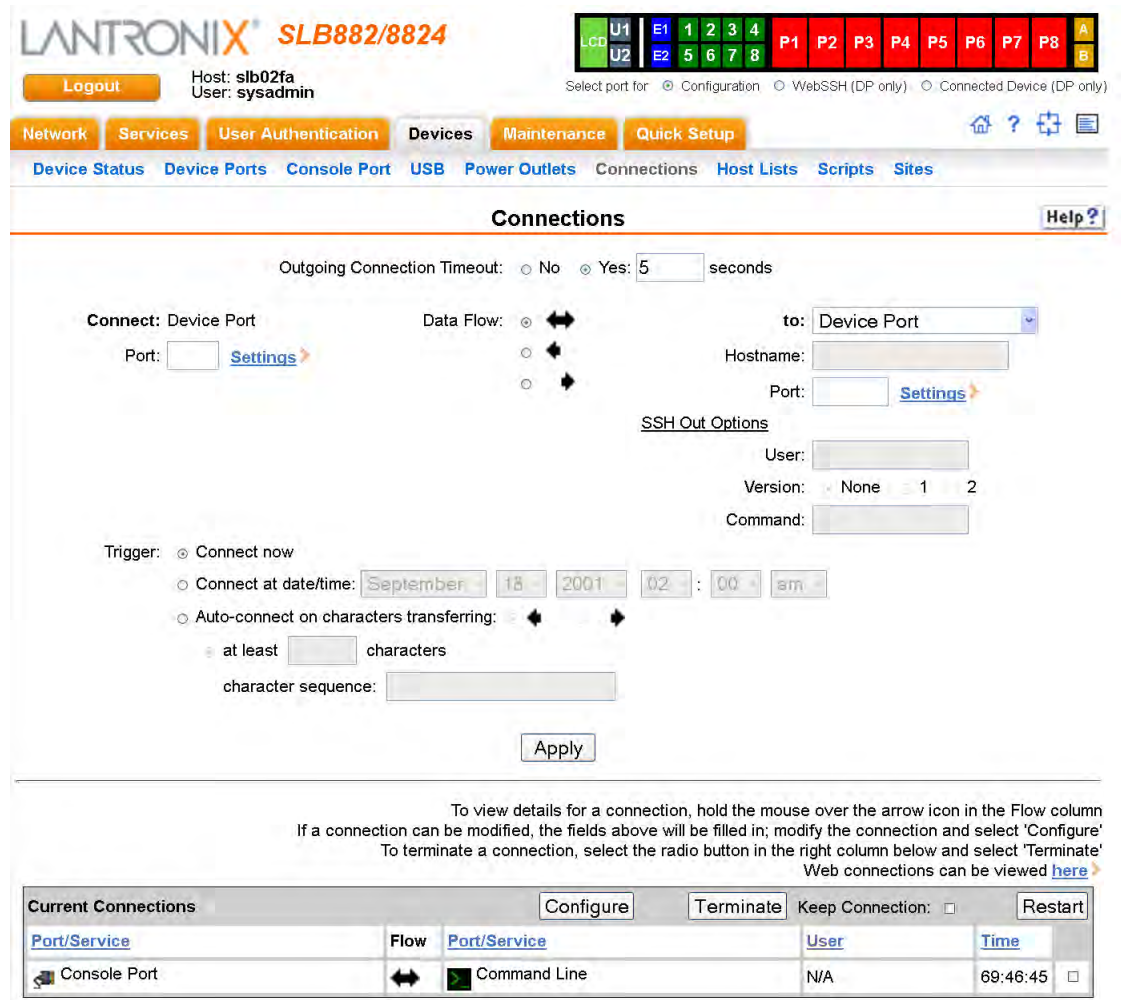

# **Figure 10-5 Devices > Connections**

### 2. For a device port, enter the following:

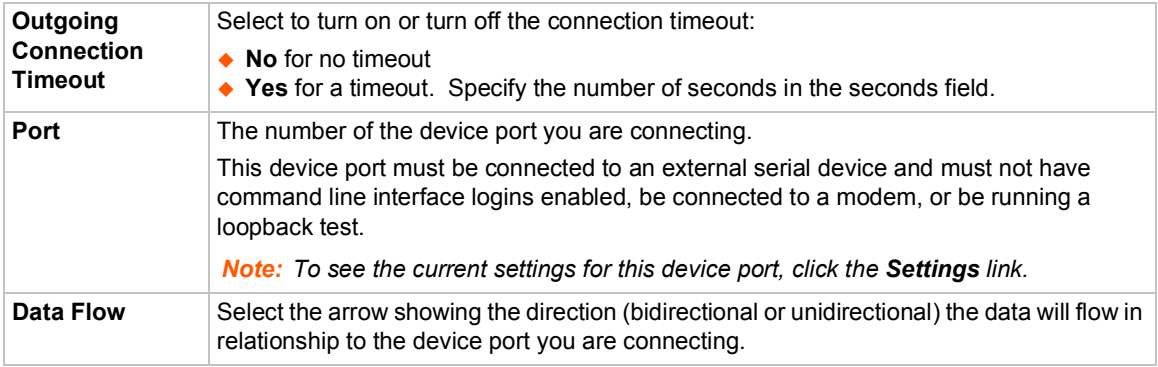

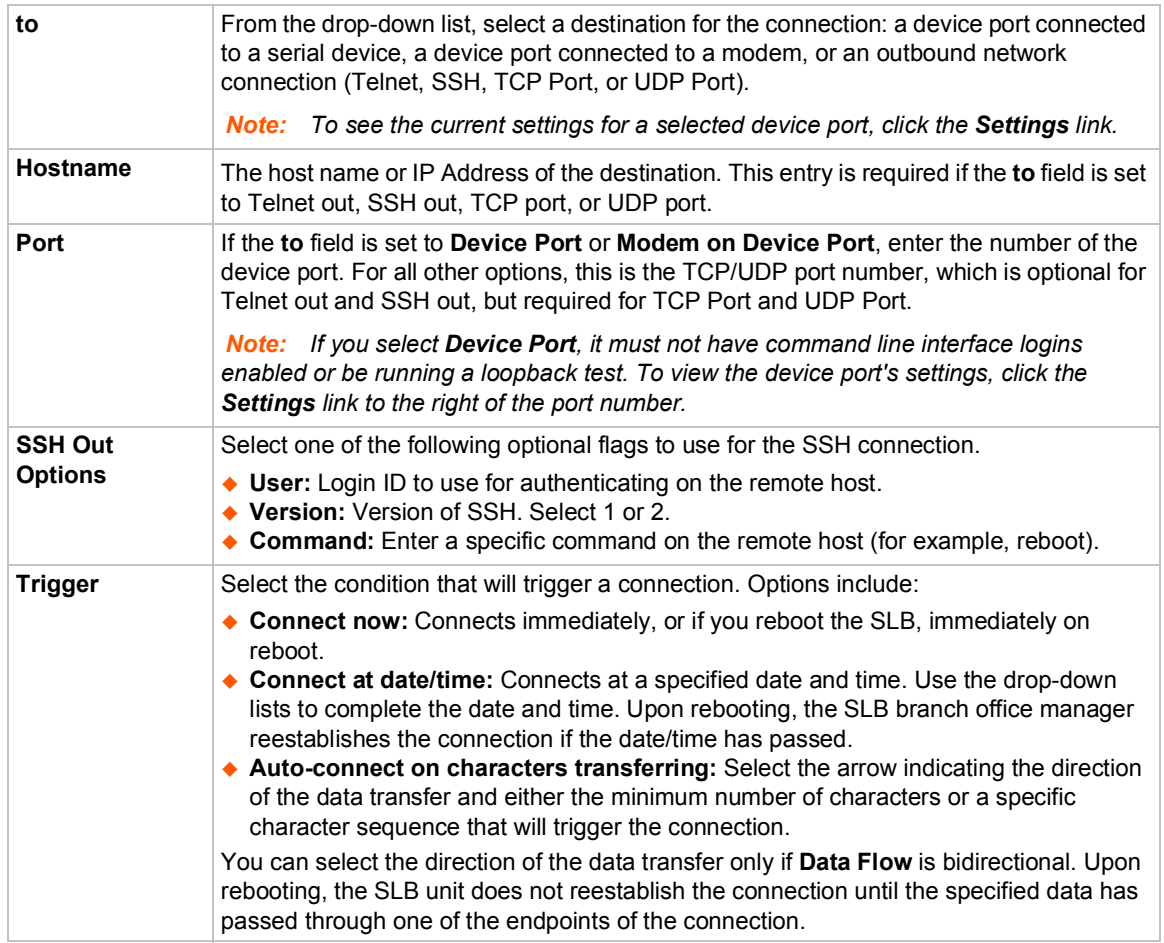

3. To save, click the **Apply** button.

# *To view, update, or disconnect a current connection:*

The bottom of the *[Current Connections](#page-183-0)* page displays current connections.

#### **Figure 10-6 Current Connections**

<span id="page-183-0"></span>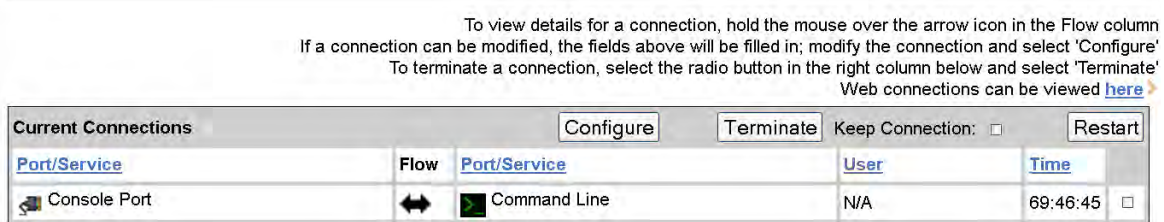

- 1. To view details about a connection, hold the mouse over the arrow in the **Flow** column.
- 2. To disconnect (delete) a connection, select the connection in the check box column and click the **Terminate** button.
- 3. To update (or reconfigure) a connection, select the connection in the check box column, modify the attributes and click the **Configure** button.
- 4. To reestablish the connection, create the connection again in the top part of the page.
- 5. To reestablish a connection that hasa been suspended, select the connection and click the **Restart** button.
- 6. To view information about Web connections, click the here link in the text above the table. The *[Maintenance > Firmware & Configurations](#page-226-0)* page displays.

# **Connection Commands**

Go to *[Connection Commands \(on page 283\)](#page-282-0)* to view CLI commands which correspond to the web page entries described above.

# *11: User Authentication*

Users who attempt to log in to the SLB branch office manager by means of Telnet, SSH, the console port, or one of the device ports are granted access by one or more authentication methods.

The User Authentication page provides a submenu of methods (Local Users, NIS, LDAP, RADIUS, Kerberos, and TACACS+) for authenticating users attempting to log in. Use this page to assign the order in which the SLB unit will use the methods. By default, local user authentication is enabled and is the first method the SLB device uses to authenticate users. If desired, you can disable local user authentication or assign it a lower precedence.

*Note: Regardless of whether local user authentication is enabled, the local user sysadmin account is always available for login. For security purposes, full administrative access to the SLB via the default sysadmin local user account can be limited to only the front console port of the SLB device. See [Limiting Sysadmin User Access \(on page 45\).](#page-44-0)*

Authentication can occur using all methods, in the order of precedence, until a successful authentication is obtained, or using only the first authentication method that responds (in the event that a server is down).

If you have the same user name defined in multiple authentication methods, the result is unknown.

#### **Example:**

There is an LDAP user "joe" and an NIS user "joe" and the order of authentication methods is:

- 1. Local Users
- 2. LDAP
- 3. NIS

User "joe" tries to log in. Because there is an LDAP user "joe," the SLB branch office manager tries to authenticate him against his LDAP password first. If he fails to log in, then the SLB unit may (or may not) try to authenticate him against his NIS "joe" user password.

# *To enable, disable, and set the precedence of authentication methods:*

1. From the main menu, select **User Authentication**. The following page displays:

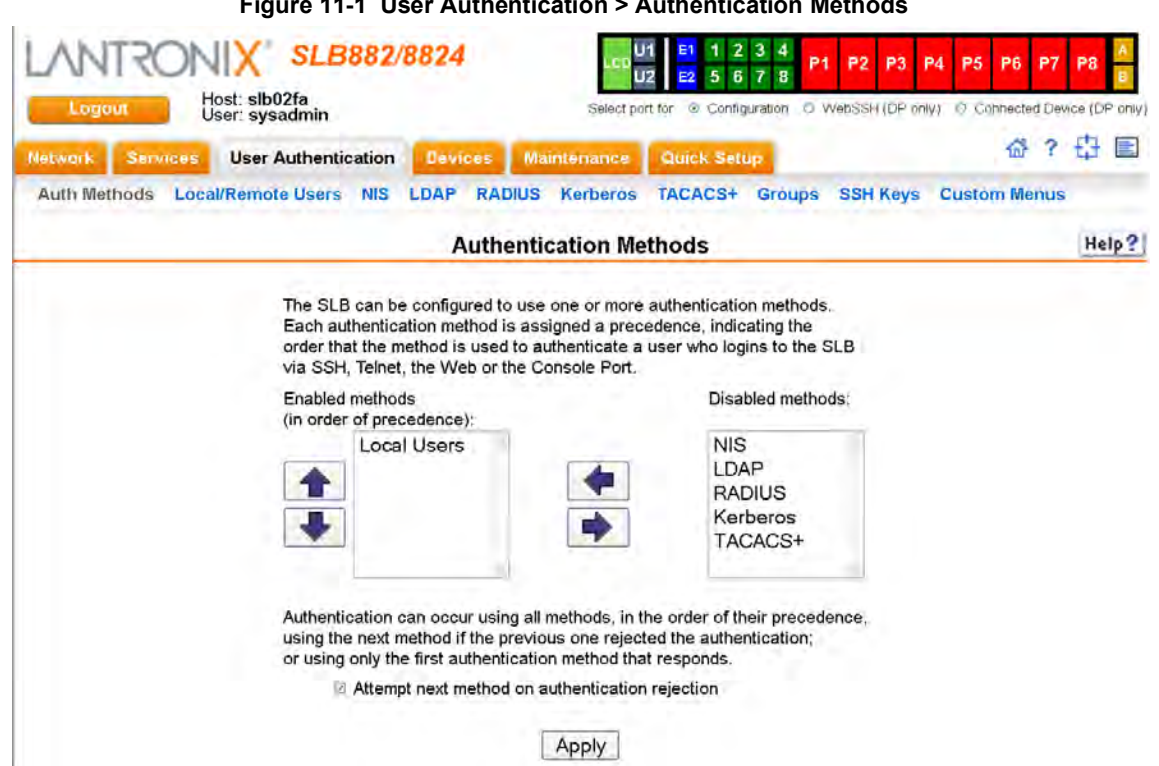

**Figure 11-1 User Authentication > Authentication Methods**

2. To enable a method currently in the **Disabled methods** list, select the method and press the left  $\blacksquare$  arrow to the left of the list. The methods include:

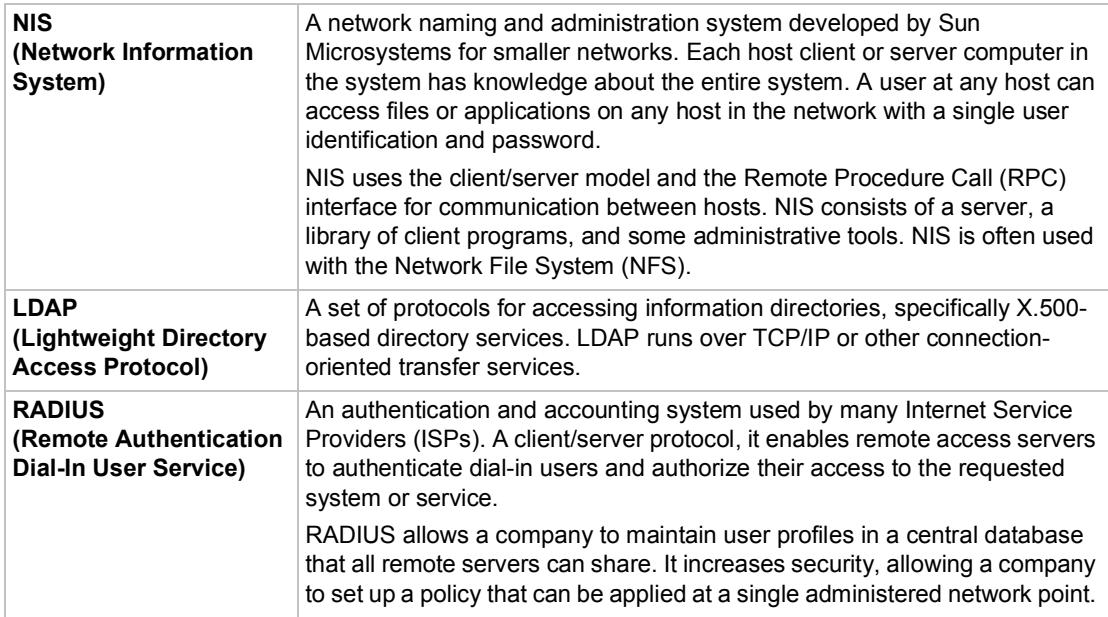

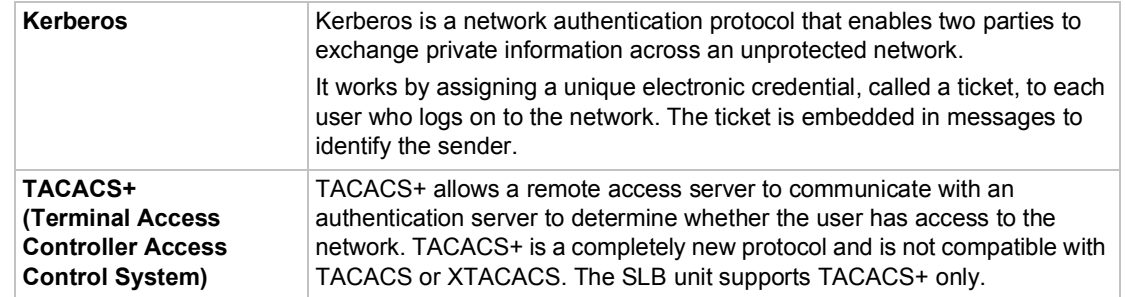

- 3. To disable a method currently in the **Enabled methods** list, select the method and click the right  $\blacktriangleright$  arrow between the lists.
- 4. To set the order in which the SLB branch office manager will authenticate users, use the up  $\bigoplus$ and down **v** arrows to the left of the **Enabled methods** list.
- 5. For **Attempt next method on authentication rejection**, you have the following options:
	- ◆ To enable the SLB unit to use all methods, in order of precedence, until it obtains a successful authentication, select the check box. This is the default.
	- ◆ To enable the SLB unit to use only the first authentication method that responds (in case a server is down or unavailable), clear the check box.
- 6. Click **Apply**.

Now that you have enabled one or more authentication methods, you must configure them.

# **Authentication Commands**

Go to *[Authentication Commands \(on page 267\)](#page-266-0)* to view CLI commands which correspond to the web page entries described above.

# <span id="page-188-1"></span>**Local and Remote User Settings**

The system administrator can configure the SLB branch office manager to use local accounts and remote accounts to authenticate users.

1. Click the **User Authentication** tab and select the **Local/Remote Users** option. The following page displays.

<span id="page-188-0"></span>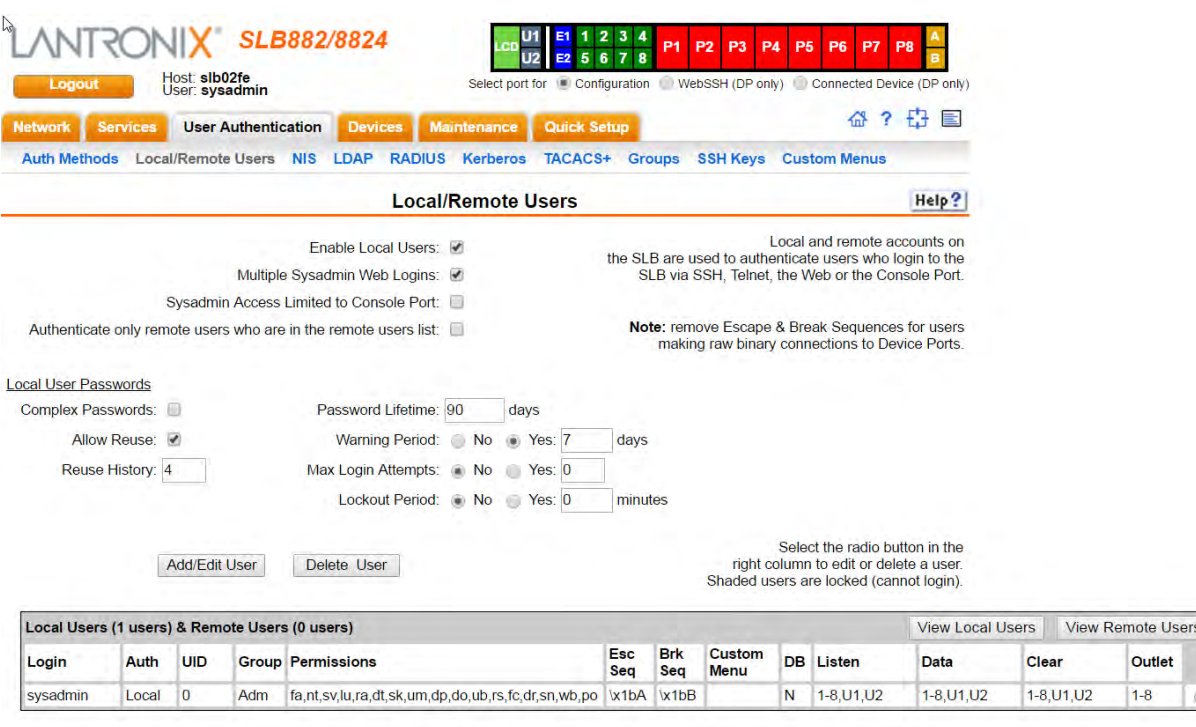

#### **Figure 11-2 User Authentication > Local/Remote Users**

Apply

The top of the page has entry fields for enabling local and remote users and for setting password requirements. The bottom of the page displays a table listing and describing all local and remote users.

### *To enable local and/or remote users:*

#### 2. Enter the following:

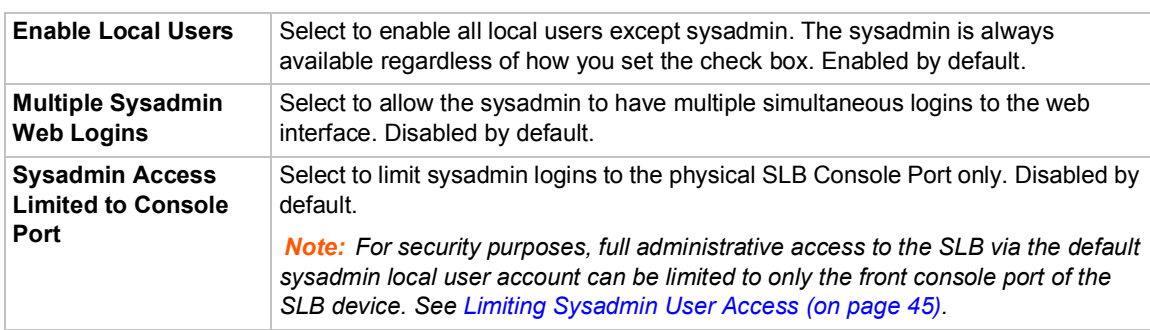

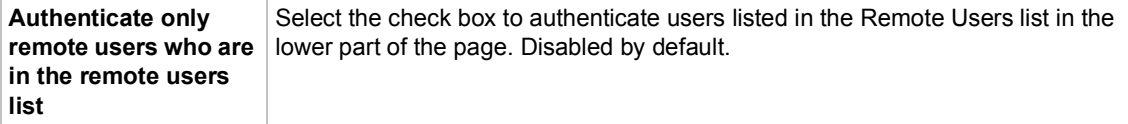

# 3. Continue to set **Local User Passwords**:

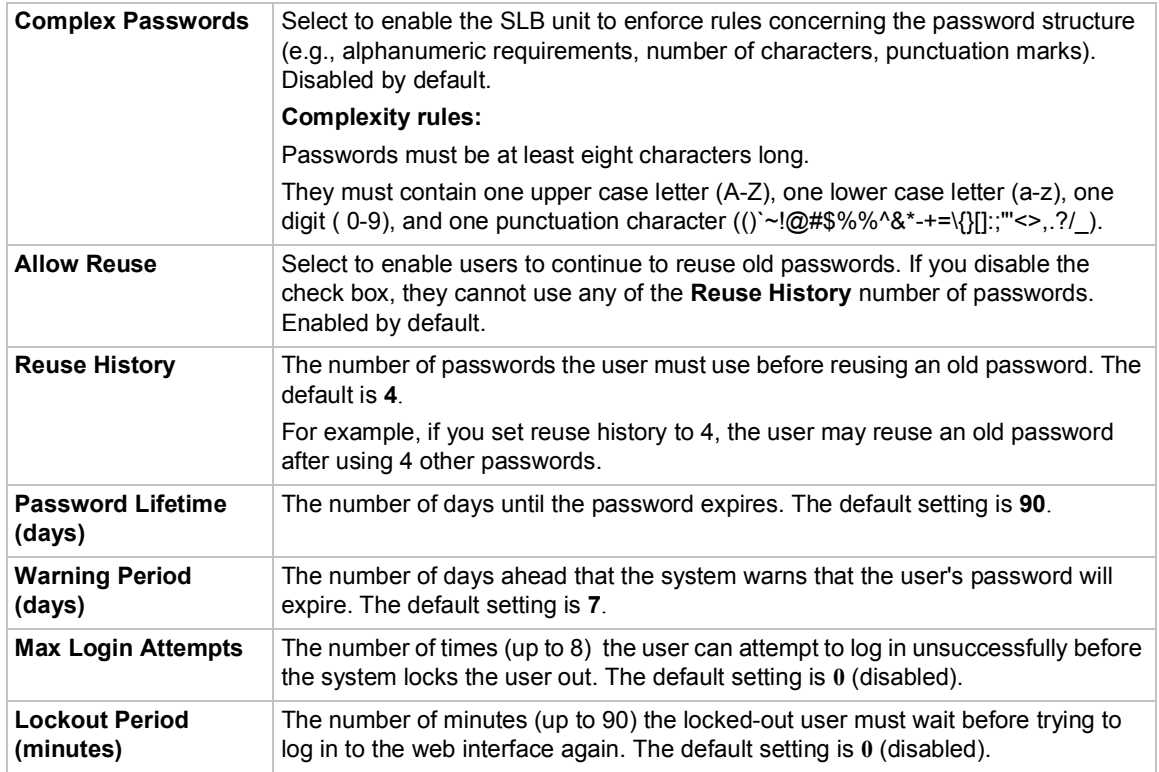

4. Click the **Apply** button.

# **Adding, Editing or Deleting a User**

Through this *[User Authentication > Local/Remote Users](#page-188-0)* page, you can delete a user listed in the table or open a page for adding or editing a user.

# *To add a user:*

1. On the *[User Authentication > Local/Remote Users](#page-188-0)*, click the **Add/Edit User** button. The *[User](#page-190-0)  [Authentication > Local/Remote User > Settings](#page-190-0)* page displays.

<span id="page-190-0"></span>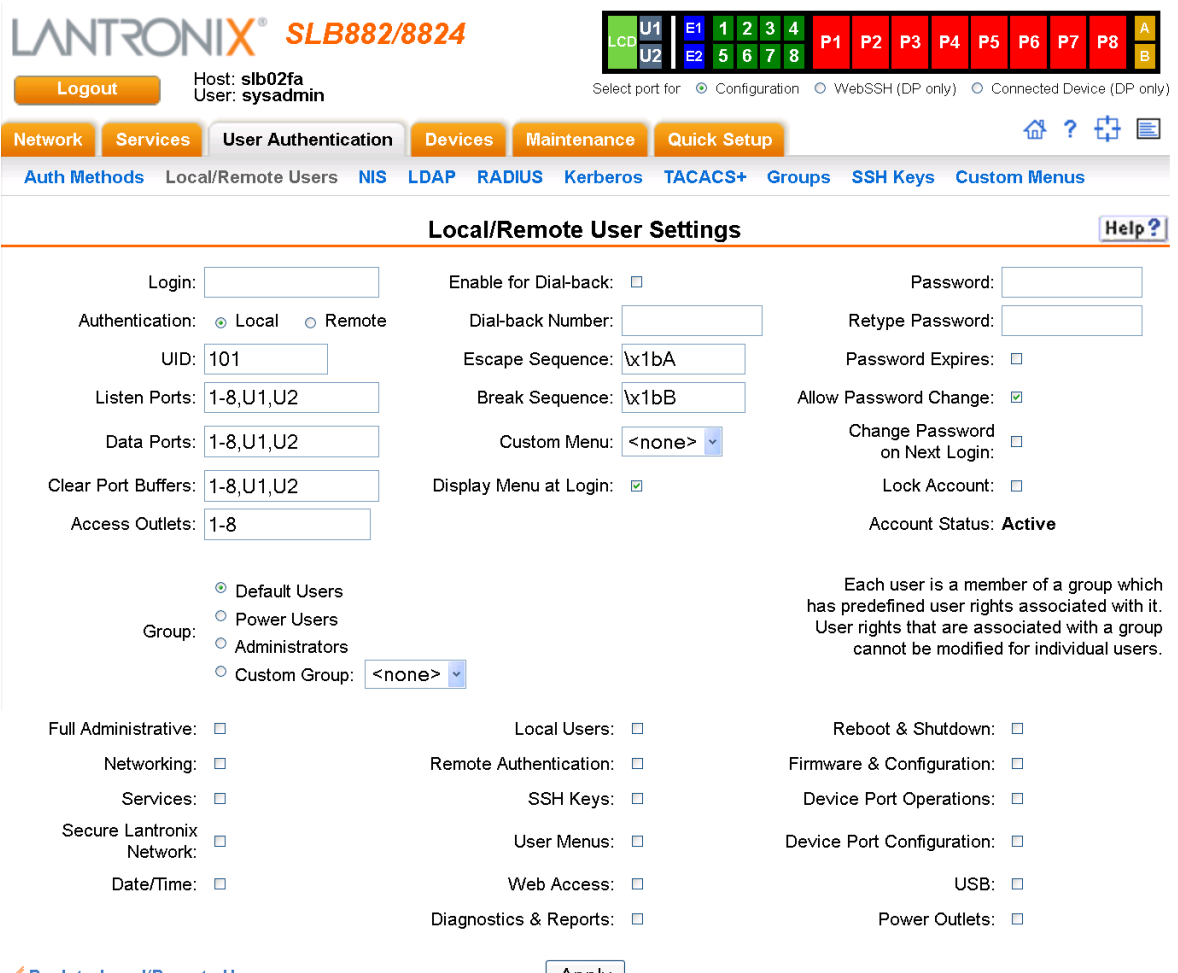

#### **Figure 11-3 User Authentication > Local/Remote User > Settings**

#### <u><Back to Local/Remote Users</u>

Apply

2. Enter the following information for the user:

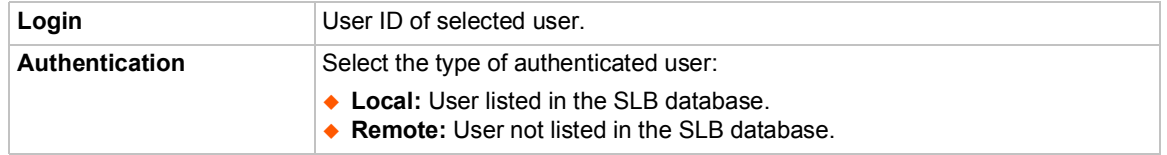

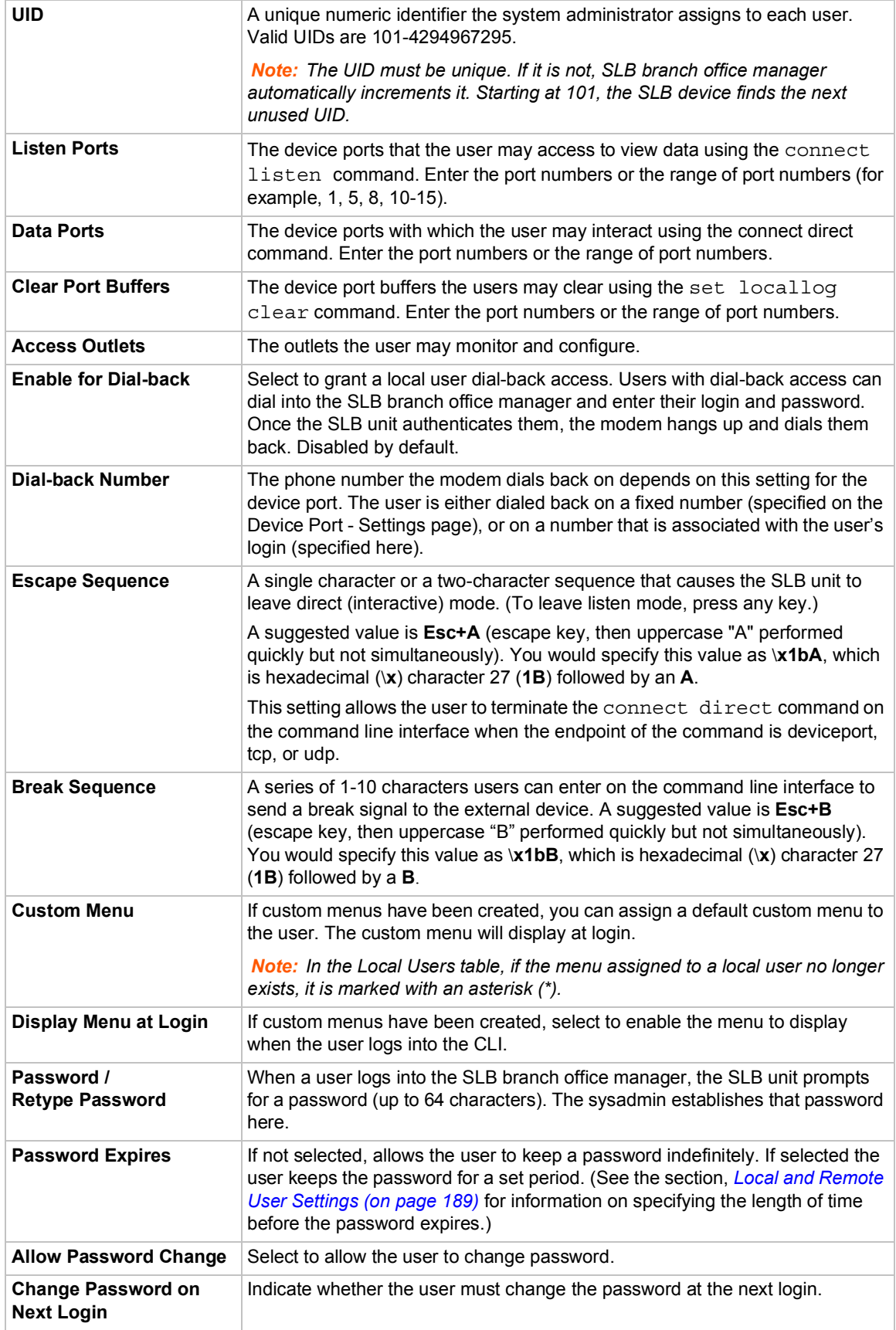

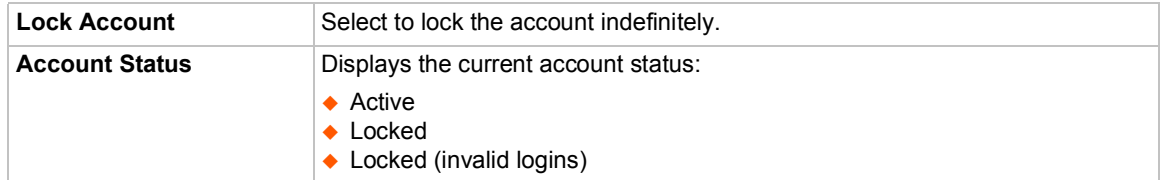

3. Assign rights to users. Each user is a member of a group that has a predefined user rights associated with it. You can assign or remove additional rights to the individual user.

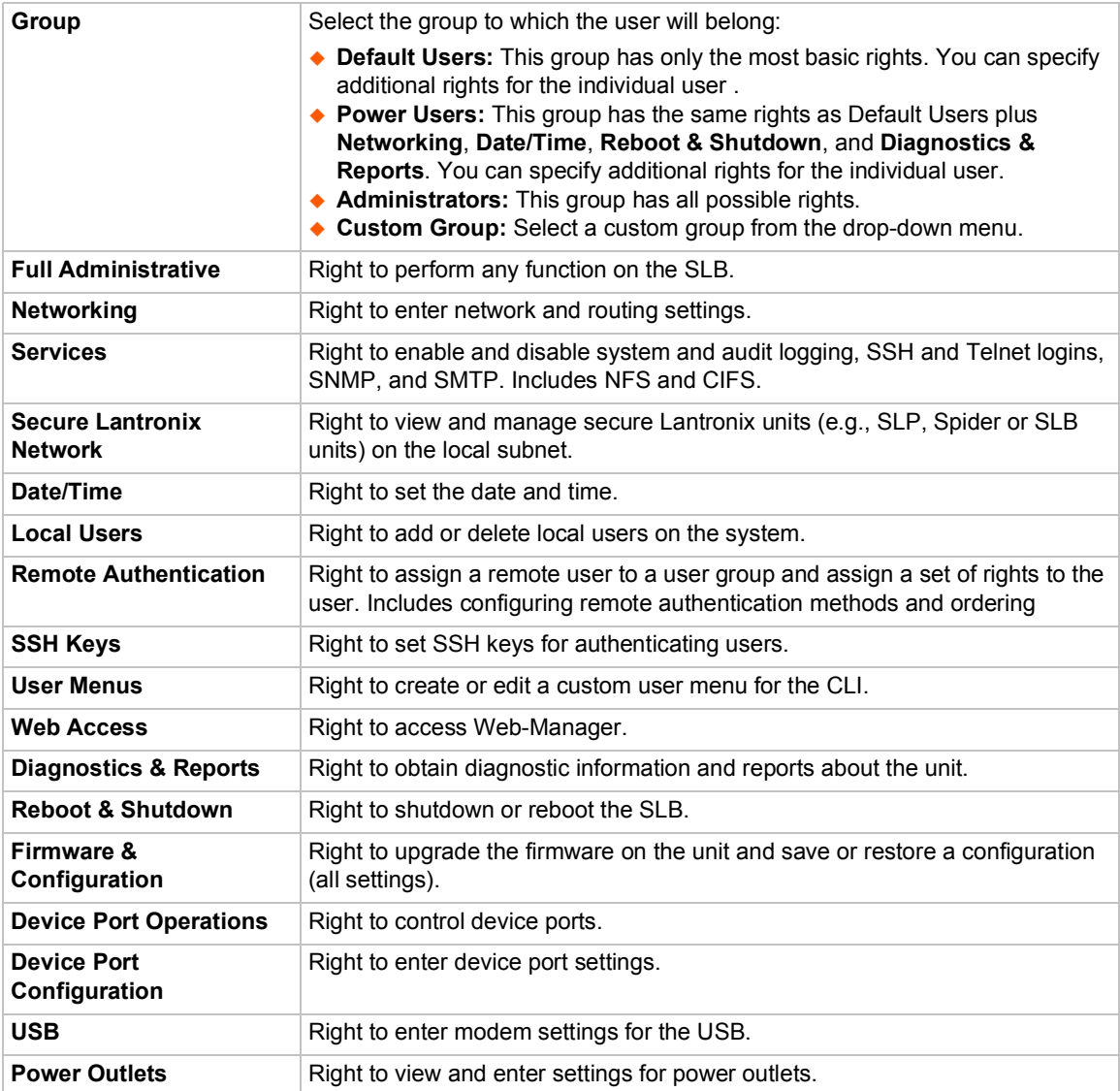

- 4. Click the **Apply** button.
- 5. Click the **Back to Local/Remote Users** link to return to the Local/Remote User Settings page.
- 6. Add another user or click the **Back to Local/Remote Users** link. The Local/Remote Users page displays with the new user(s) listed in the table.

*Note: The logged-in user's name displays at the top of the web page. Only the tabs and options for which the user has rights display.*

# **Shortcut**

#### *To add a user based on an existing user:*

- 1. Display the existing user on the Local/Remote Users Settings page. The fields in the top part of the page display the current values for the user.
- 2. Change the Login to that of the new user. It is best to change the Password too.
- 3. Click the **Apply** button.

#### *To edit a local user:*

- 1. On the Local/Remote Users page, select the user and click the **Add/Edit User** button. The Local/Remote User Settings page displays.
- 2. Update values as desired.
- 3. Click the **Apply** button.

#### *To delete a local user:*

- 1. On the Local/Remote Users page, select the user.
- 2. Click the **Delete User** button.
- 3. Click the **Apply** button.

#### *To change the sysadmin password:*

- 1. On the Local/Remote Users page, select **sysadmin** and click the **Add/Edit User** button. The Local/Remote User Settings page displays.
- 2. Enter the new password in the Password and Retype Password fields.

*Note: You can change Escape Sequence and Break Sequence, if desired. You cannot delete the UID or change the UID, port permissions, or custom menu.*

3. Click the **Apply** button.

# **Local Users Commands**

Go to *[Local Users Commands \(on page 271\)](#page-270-0)* to view CLI commands which correspond to the web page entries described above.

# **NIS**

The system administrator can configure the SLB branch office manager to use NIS to authenticate users attempting to log in to the SLB unit through the Web, SSH, Telnet, or the console port. If NIS does not provide port permissions, you can use this page to grant device port access to users who are authenticated through NIS.

All NIS users are members of a group that has predefined user rights associated with it. You can assign additional user rights that are not defined by the group.

#### *To configure the SLB device to use NIS to authenticate users:*

1. Click the **User Authentication** tab and select the **NIS** option.

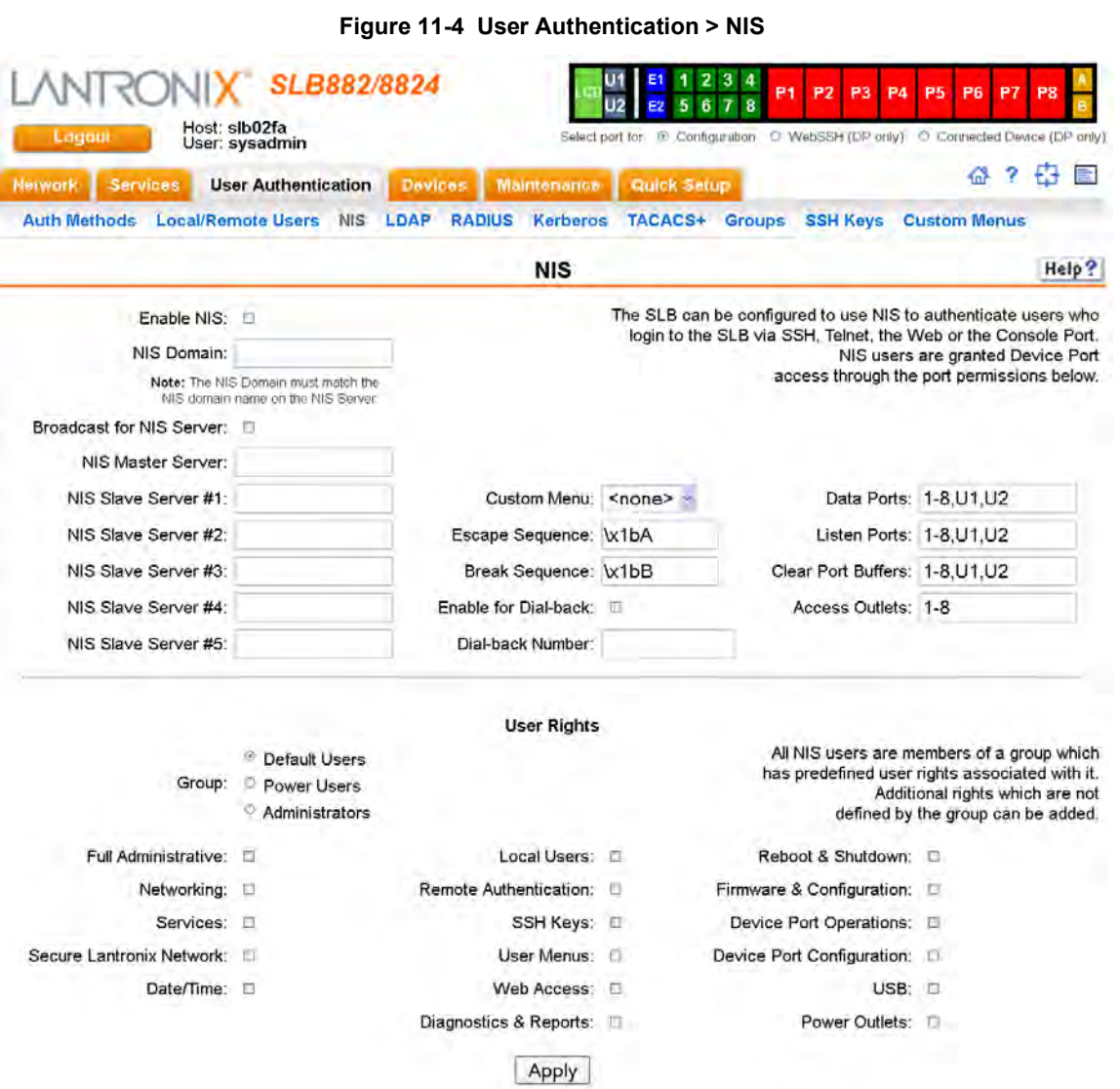

#### 2. Enter the following:

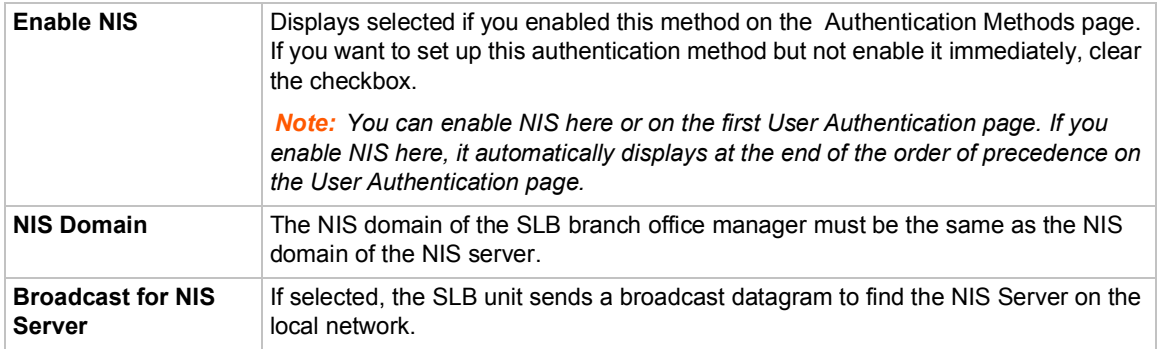

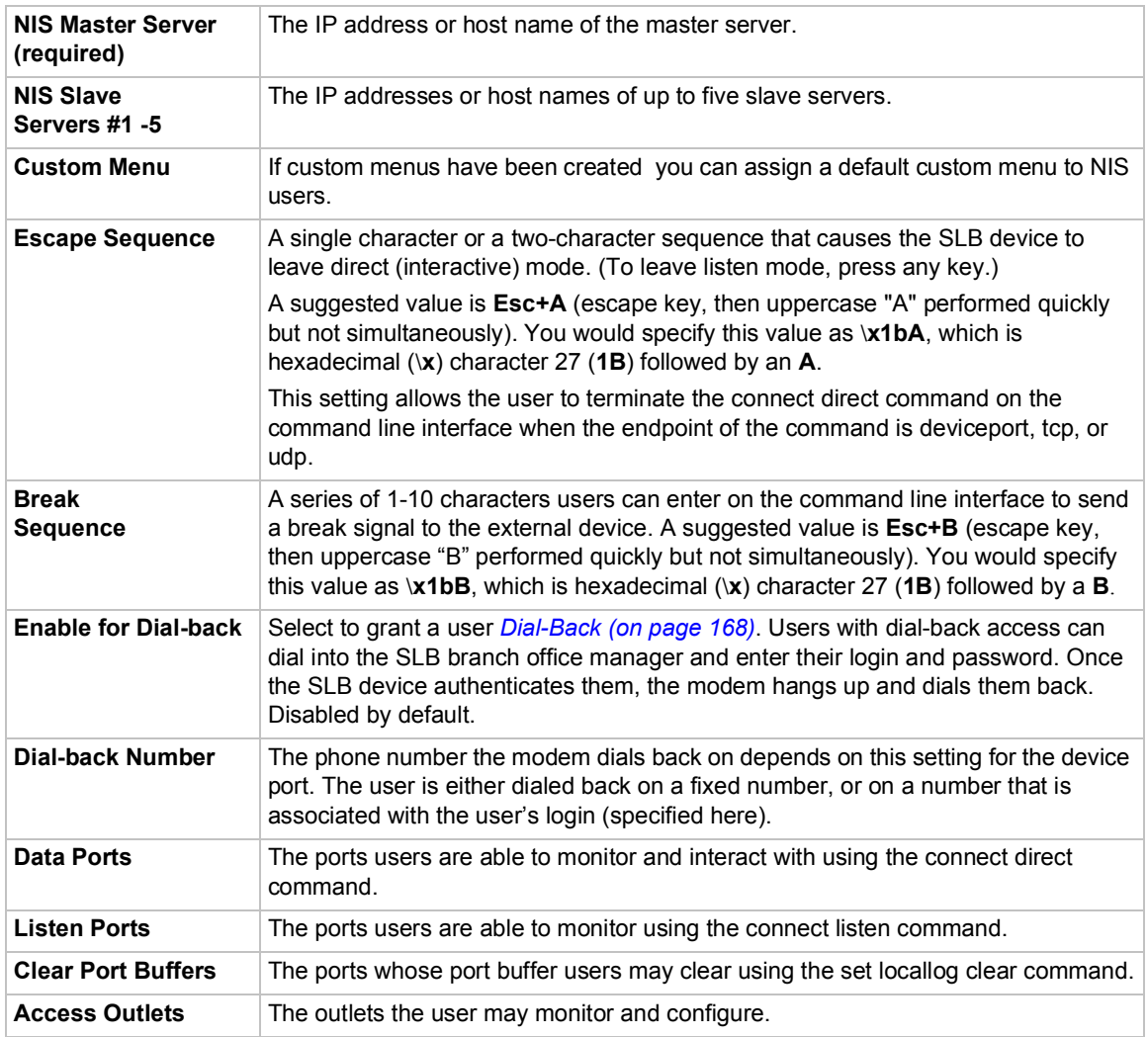

# 3. In the **User Rights** section, select the user **Group** to which NIS users will belong:

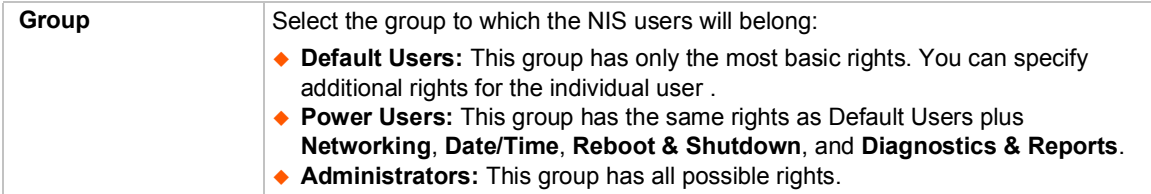

4. Assign or unassign **User Rights** for the specific user by checking or unchecking the following checkboxes:

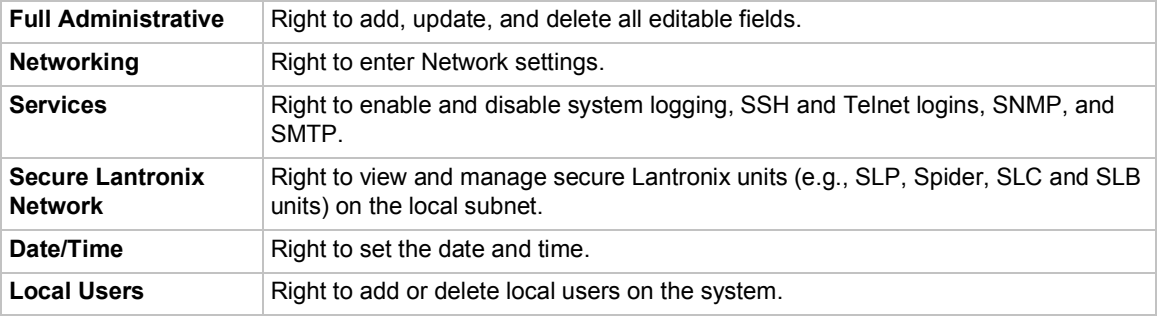

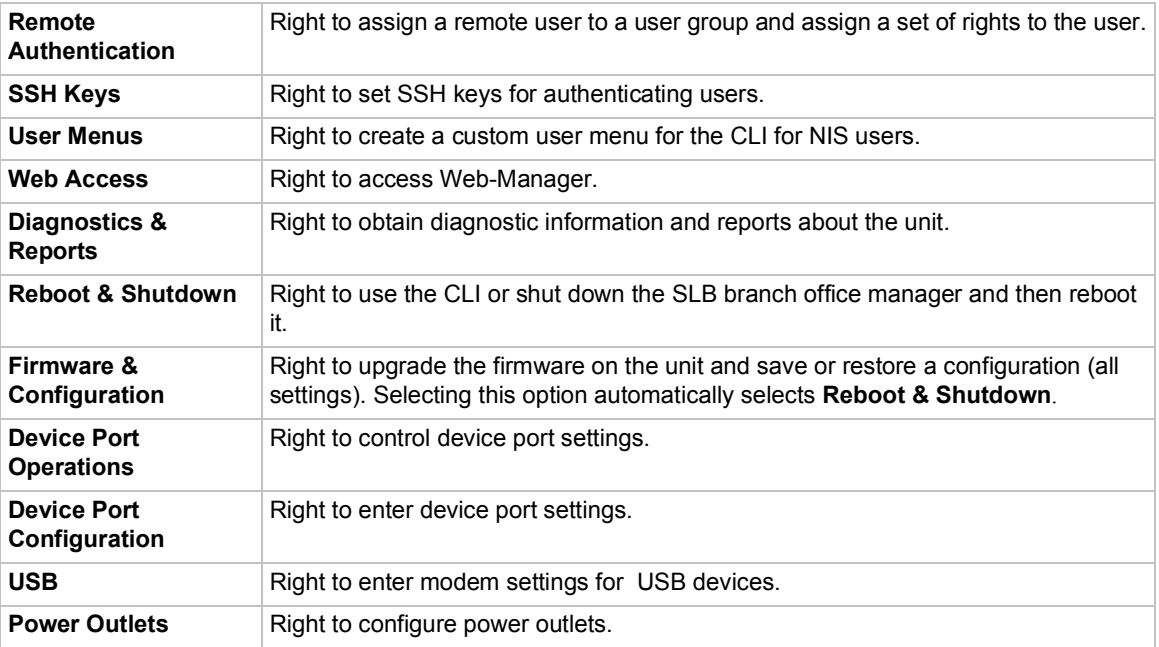

5. Click the **Apply** button.

*Note: You must reboot the unit before your changes will take effect.*

# **NIS Commands**

Go to *[NIS Commands \(on page 275\)](#page-274-0)* to view CLI commands which correspond to the web page entries described above.

# **LDAP**

The system administrator can configure the SLB branch office manager to use LDAP to authenticate users attempting to log in using the Web, Telnet, SSH, or the console port.

LDAP allows SLB users to authenticate using a wide variety of LDAP servers, such as OpenLDAP and Microsoft Active Directory. The LDAP implementation supports LDAP servers that do not allow anonymous queries.

Users who are authenticated through LDAP are granted device port access through the port permissions on this page.

All LDAP users are members of a group that has predefined user rights associated with it. You can add additional user rights that are not defined by the group.

# *To configure the SLB unit to use LDAP to authenticate users:*

1. Click the **User Authentication** tab and select **LDAP**. The following page displays.

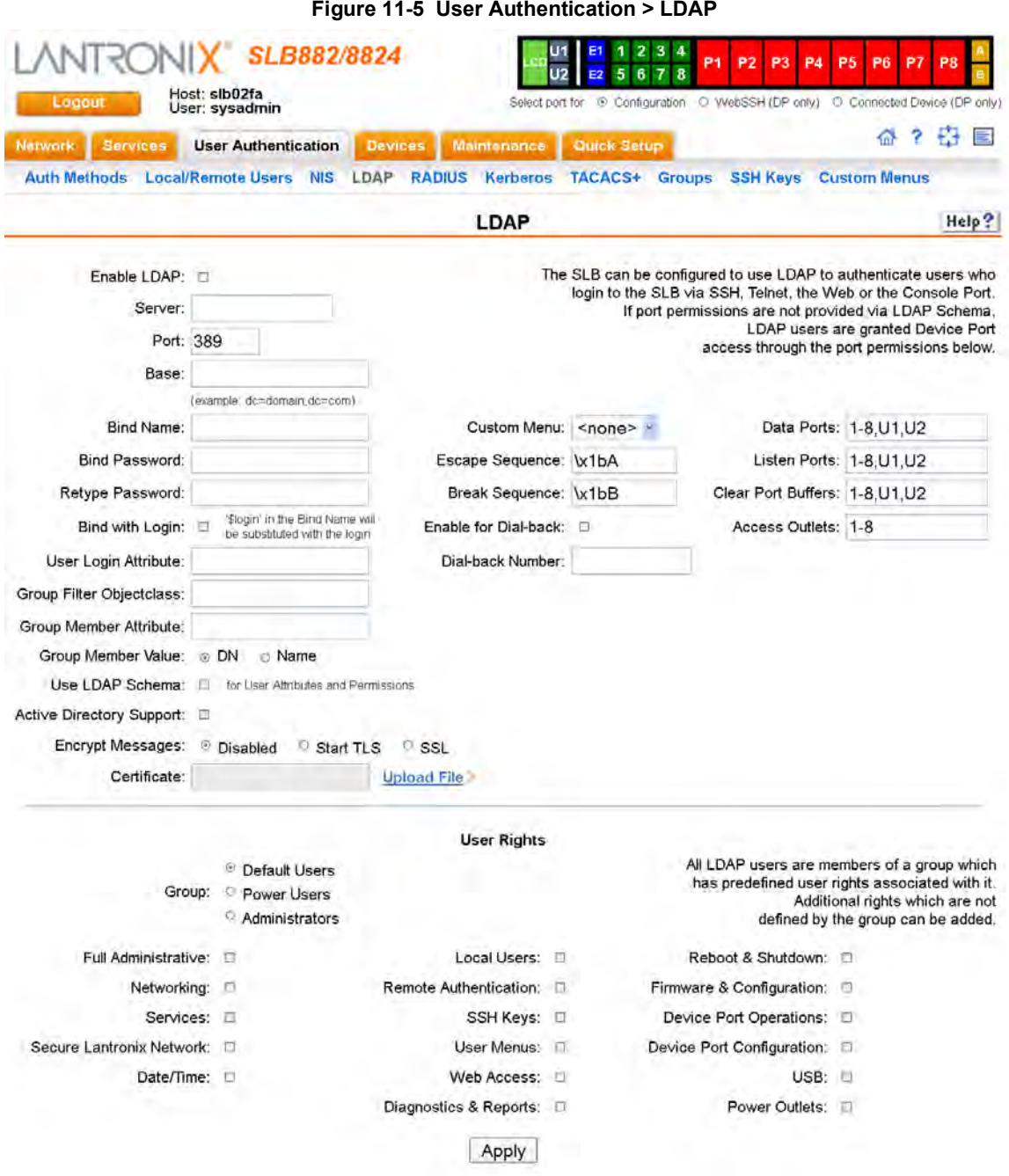

# 2. Enter the following:

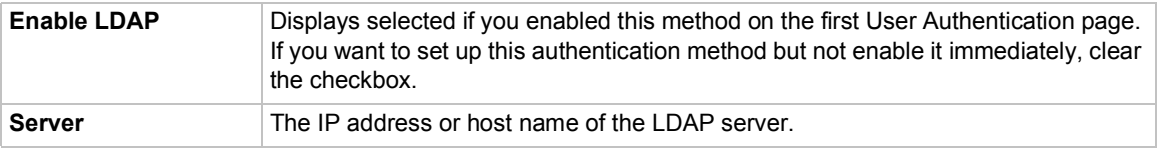

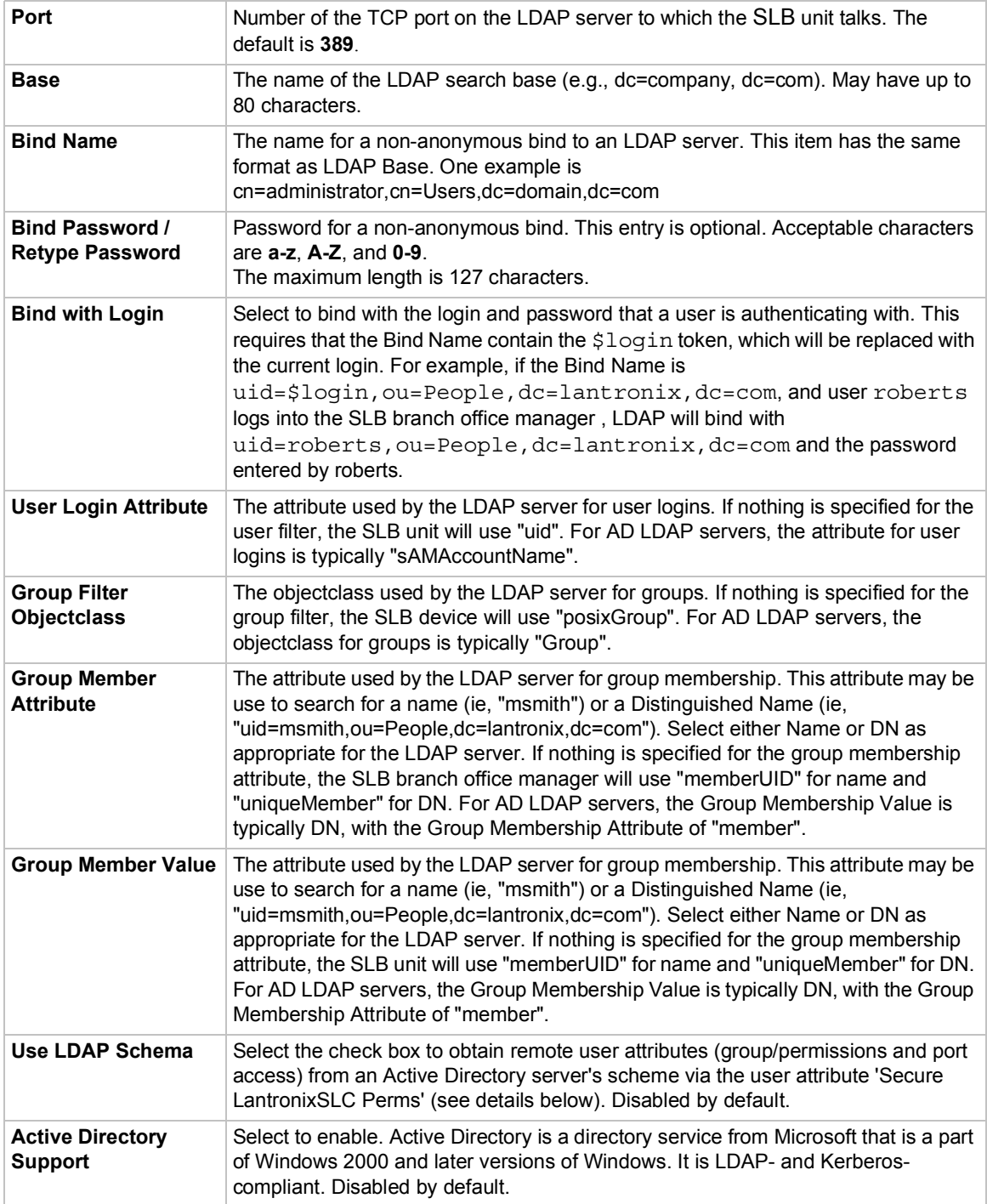

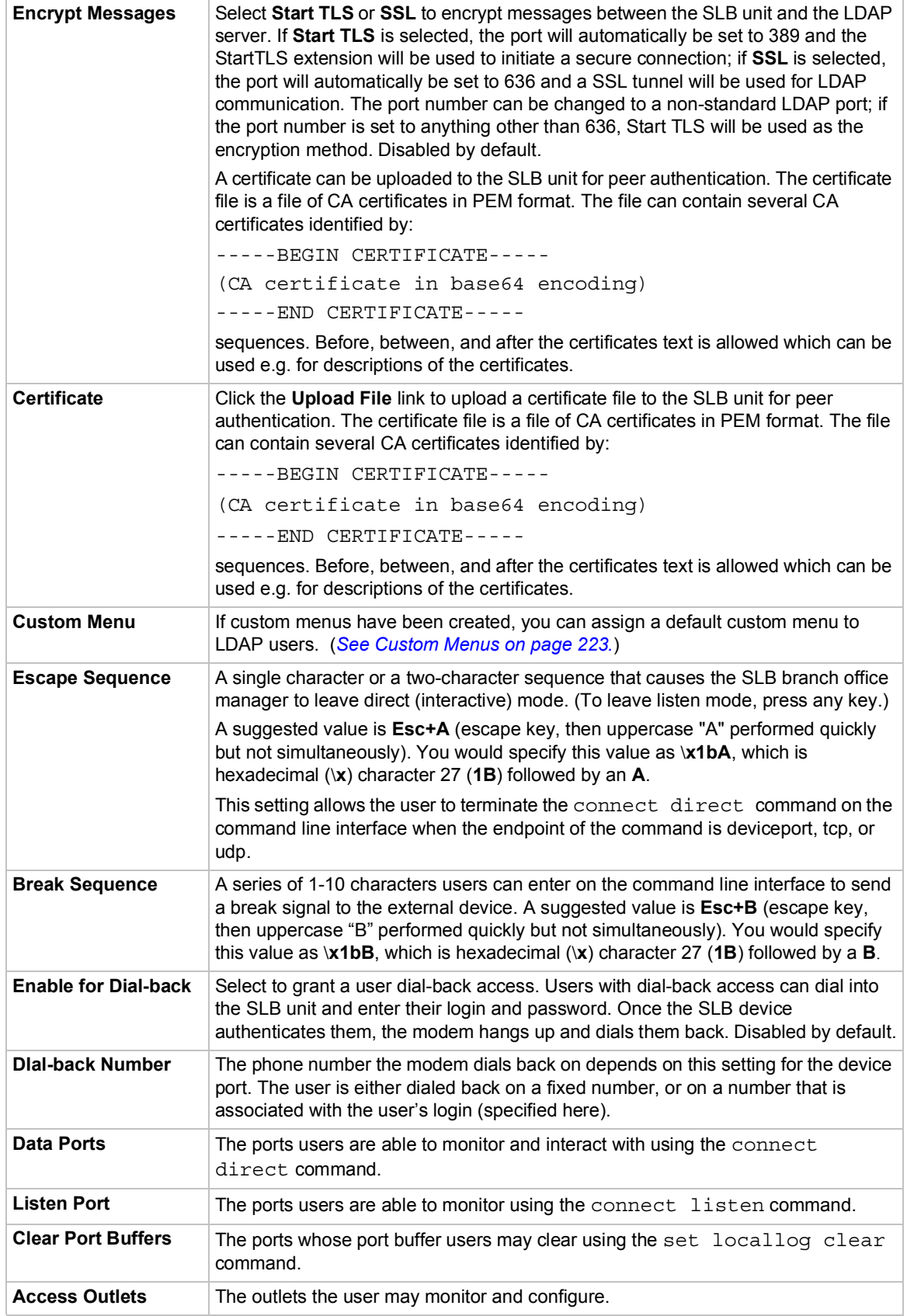

3. In the **User Rights** section, select the user group to which LDAP users will belong:

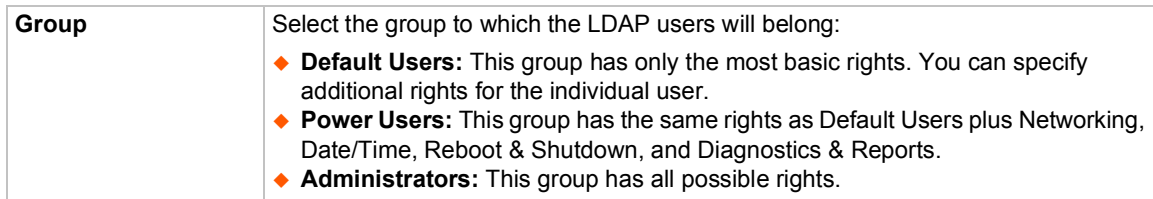

#### 4. Select or clear the checkboxes for the following rights:

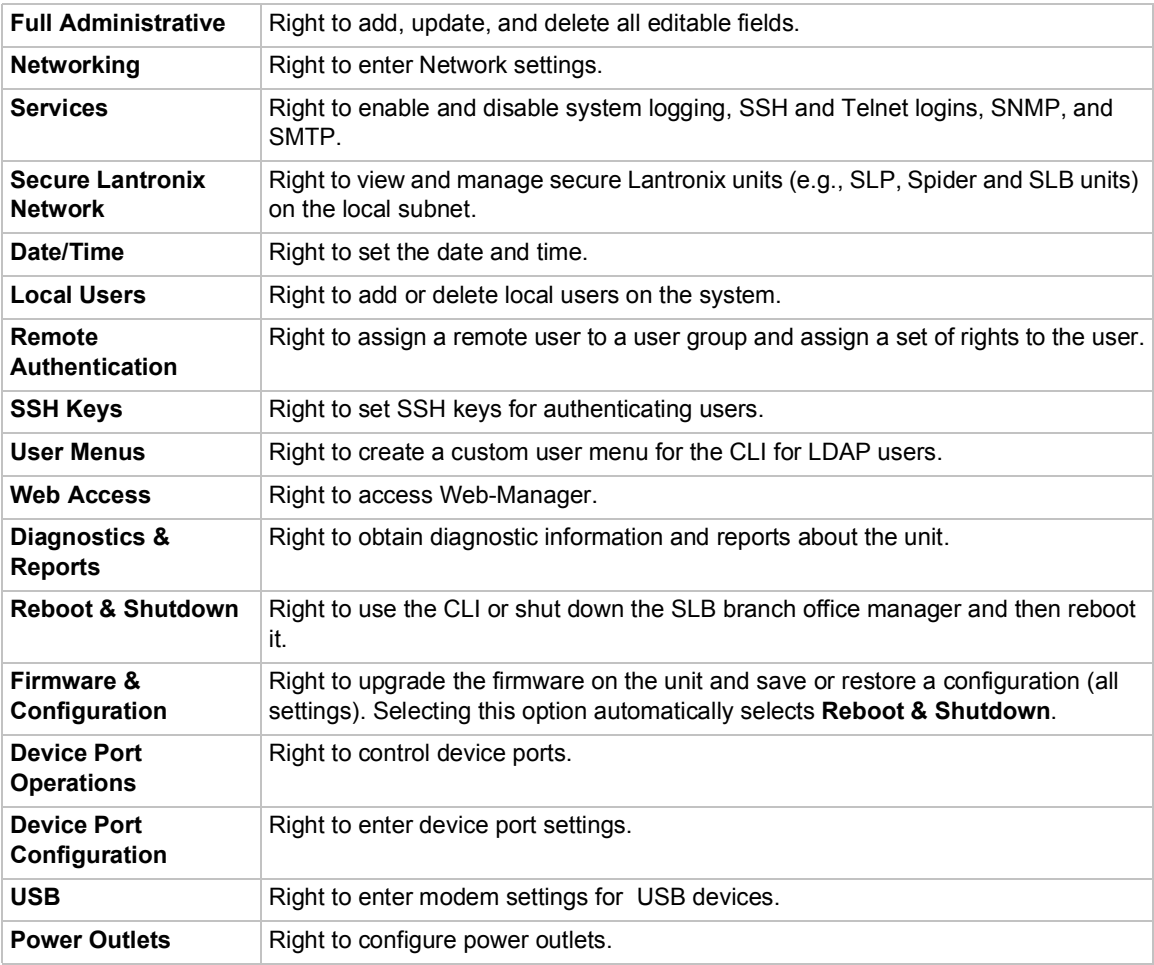

5. Click the **Apply** button.

*Note: You must reboot the unit before your changes will take effect.*

# **LDAP Commands**

Go to *[LDAP Commands \(on page 270\)](#page-269-0)* to view CLI commands which correspond to the web page entries described above.

# **RADIUS**

The system administrator can configure the SLB device to use RADIUS to authenticate users attempting to log in using the Web, Telnet, SSH, or the console port.

Users who are authenticated through RADIUS are granted device port access through the port permissions on this page.

All RADIUS users are members of a group that has predefined user rights associated with it. You can add additional user rights that are not defined by the group.

*To configure the SLB branch office manager to use RADIUS to authenticate users:*

1. Click the **User Authentication** tab and select **RADIUS**. The following page displays.

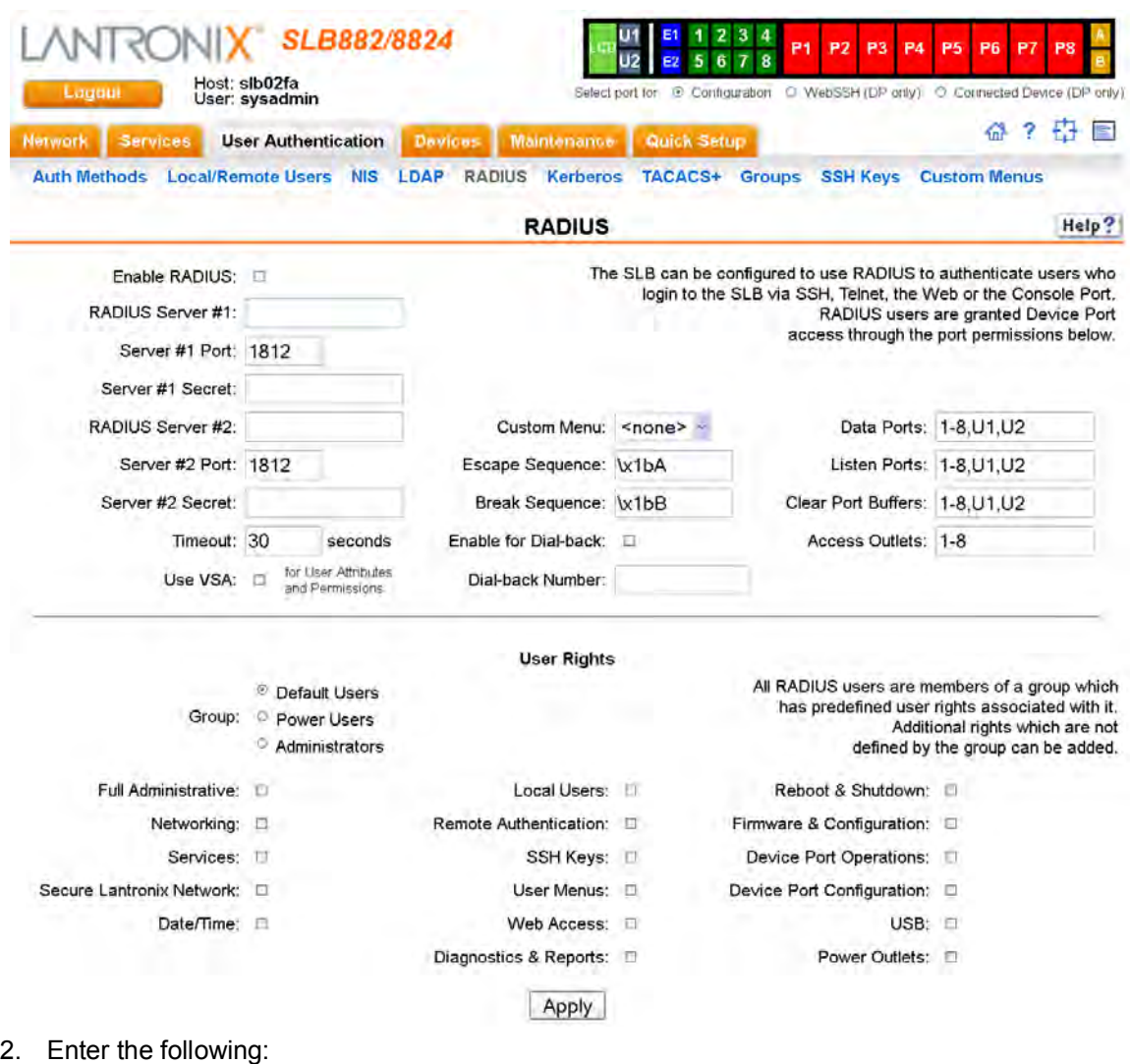

**Figure 11-6 User Authentication > RADIUS**

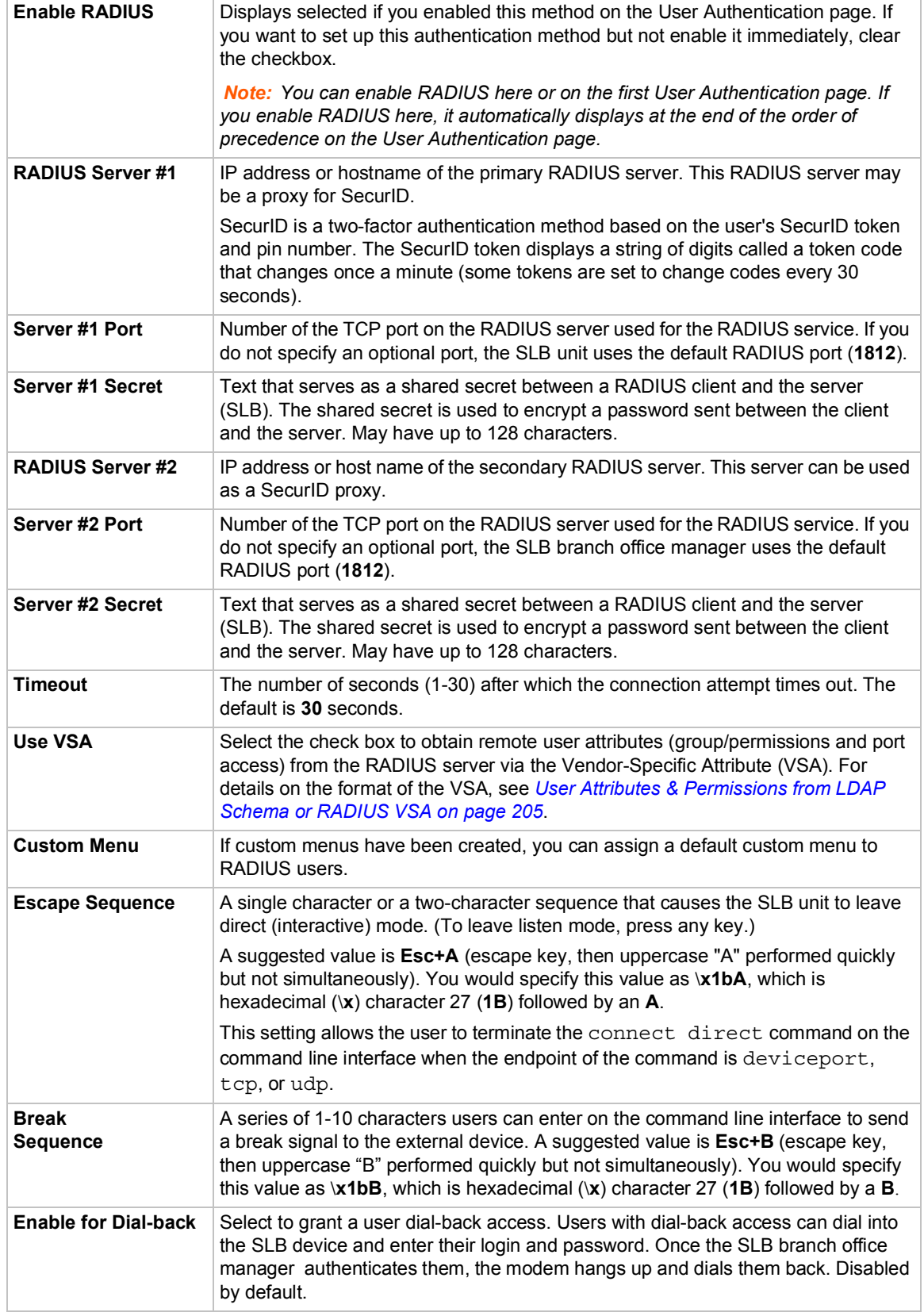

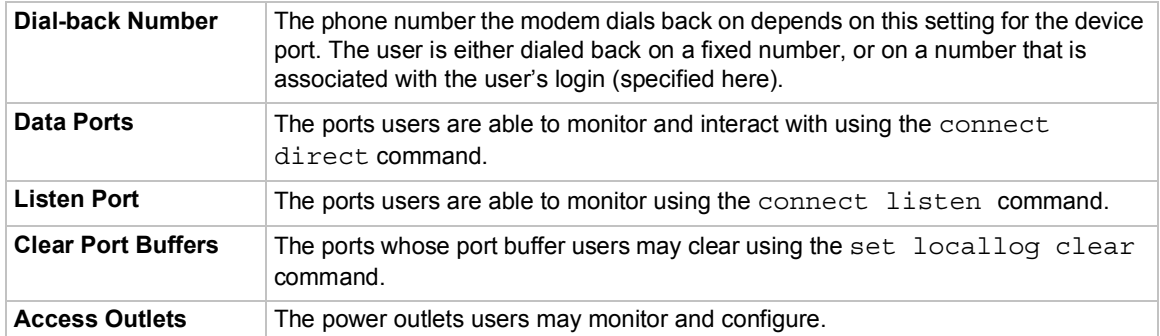

*Note: Older RADIUS servers may use 1645 as the default port. Check your RADIUS server configuration.*

3. In the **User Rights** section, select the user group to which RADIUS users will belong.

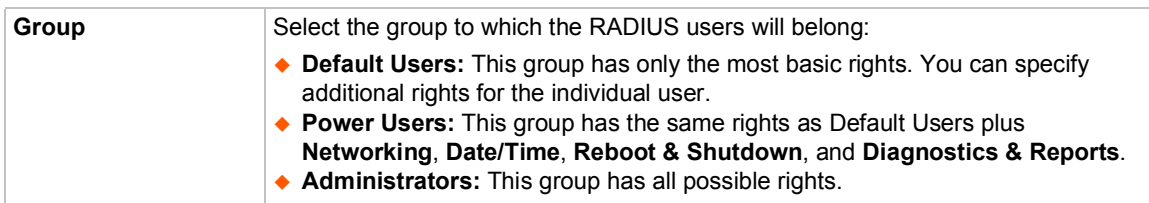

### 4. Select or clear the checkboxes for the following rights:

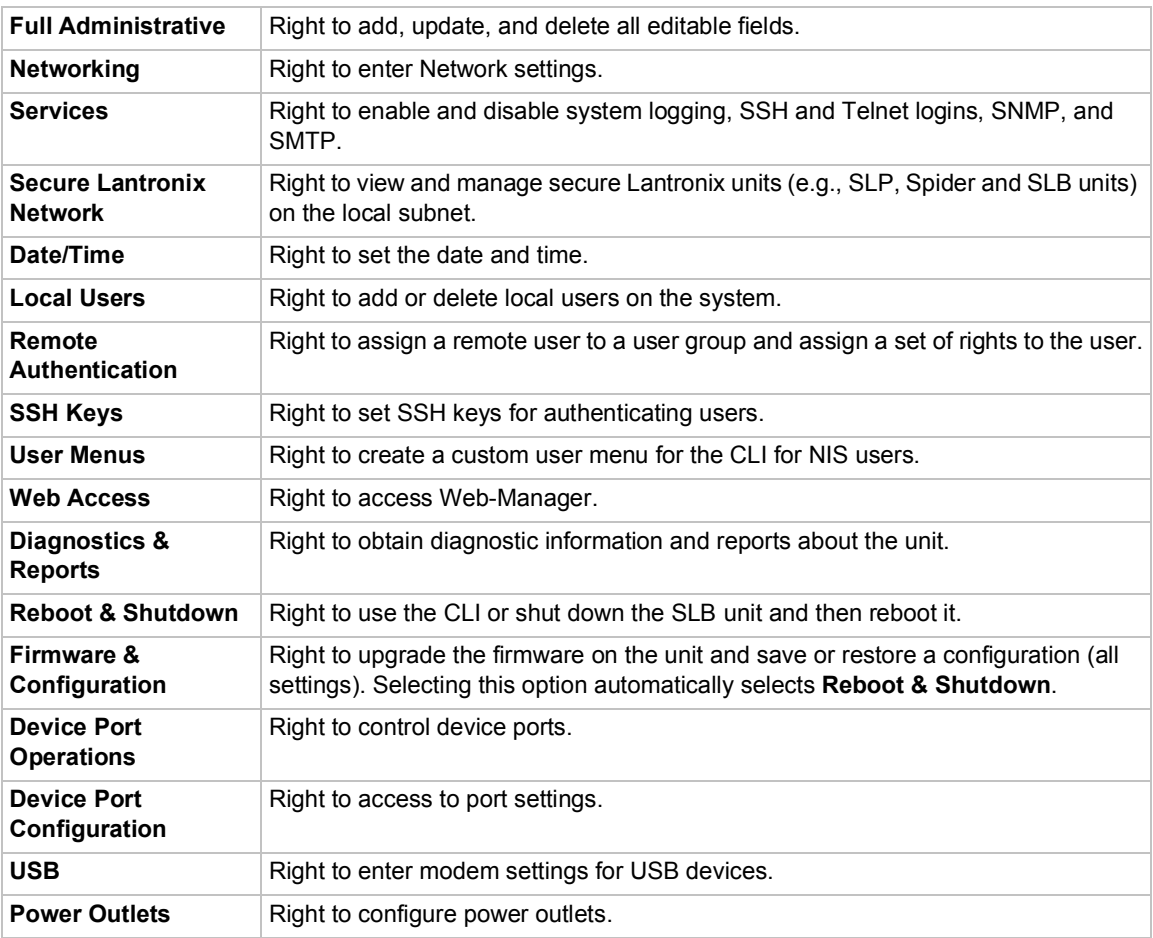

5. Click the **Apply** button.

*Note: You must reboot the unit before your changes will take effect.*

# **RADIUS Commands**

Go to *[RADIUS Commands \(on page 276\)](#page-275-0)* to view CLI commands which correspond to the web page entries described above.

# <span id="page-204-0"></span>**User Attributes & Permissions from LDAP Schema or RADIUS VSA**

Remote user attributes (group/permissions and port access) can be obtained from an Active Directory server's schema via the user attribute 'secureLinxSLCPerms', or from a RADIUS server's Vendor-Specific Attribute (see below). This attribute is a set of parameter-value pairs. Each parameter and value is separated by a space, and a space separates each parameter-value pair. Whitespace is not supported in the value strings. The parameters that are supported are:

- **rights** User rights. The value string is a comma-separated list of two letter user permissions. Example: "nt,wb,ra".
- **data** Data port access. The value string specifies the list of ports the user has 'direct' access to. Example: "2,4-18,U,L".
- **listen** Listen port access. The value string specifies the list of ports the user has 'listen' access to.
- **clear** Clear port access. The value string specifies the list of port buffers the user has the right to clear.
- **outlet** Outlet port access. The value string is the list of SLB outlets the user has rights for.
- **group** User group. Valid values for the value string are "default", "power", and "admin".
- **escseq** Escape sequence. The value string specifies the user's escape sequence. Use "\x" to specify non-printable characters. For example, "\x1bA" specifies the sequence "ESC-A".
- **brkseq** Break sequence. The value string specifies the user's break sequence.
- **menu** Custom user menu. The value string specifies the user's custom user menu.
- **display** Display custom user menu when a user logs into the CLI. Valid values for the value string are "yes" and "no".
- **dbnumber** Dial-back number. The value string specifies the user's dial-back number for modem dial-back connections.
- **allowdb** Allow a user to have dial-back access. Valid values for the value string are "yes" and "no".

RADIUS servers will need to be configured to support the Lantronix Vendor-Specific Attribute. For example, on a FreeRADIUS server, the dictionary will need be updated with the Lantronix definition by including the contents below in a file named *dictionary.lantronix*, and including it in the RADIUS server dictionary definitions by adding the appropriate  $$INCLUDE$  directive to the main dictionary file.

```
# dictionary.lantronix
#
# Lantronix SLB Branch Office Manager
# Provides SLB-specific user attributes
#
VENDOR Lantronix 244
```
BEGIN-VENDOR Lantronix

ATTRIBUTE Lantronix-User-Attributes 1 string

END-VENDOR Lantronix

Once this is complete, the users file can be updated to include the Lantronix VSA for any user:

myuser Auth-Type := Local, User-Password == "myuser\_pwd" Reply-Message = "Hello, %u", Lantronix-User-Attributes = "data 1-4 listen 1-6 clear 1-4 group power"

# **Kerberos**

Kerberos is a network authentication protocol that provides strong authentication for client/server applications by using secret-key cryptography.

The system administrator can configure the SLB branch office manager to use Kerberos to authenticate users attempting to log in using the Web, Telnet, SSH, or the console port.

Users who are authenticated through Kerberos are granted device port access through the port permissions on this page.

All Kerberos users are members of a group that has predefined user rights associated with it. You can add additional user rights that are not defined by the group.

#### *To configure the SLB unit to use Kerberos to authenticate users:*

1. Click the **User Authentication** tab and select the **Kerberos** option. The following page displays.

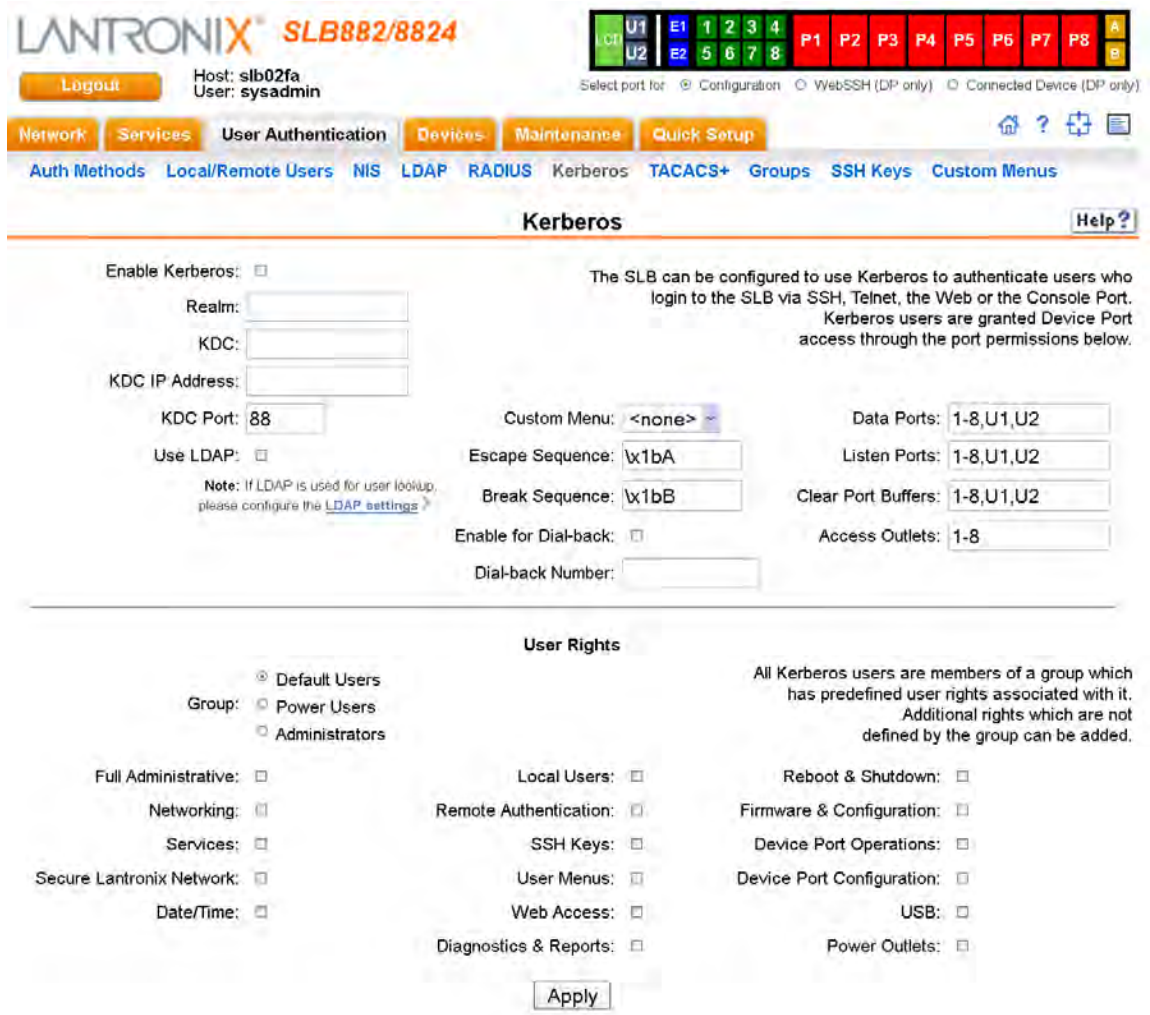

#### **Figure 11-7 User Authentication > Kerberos**

# 2. Enter the following:

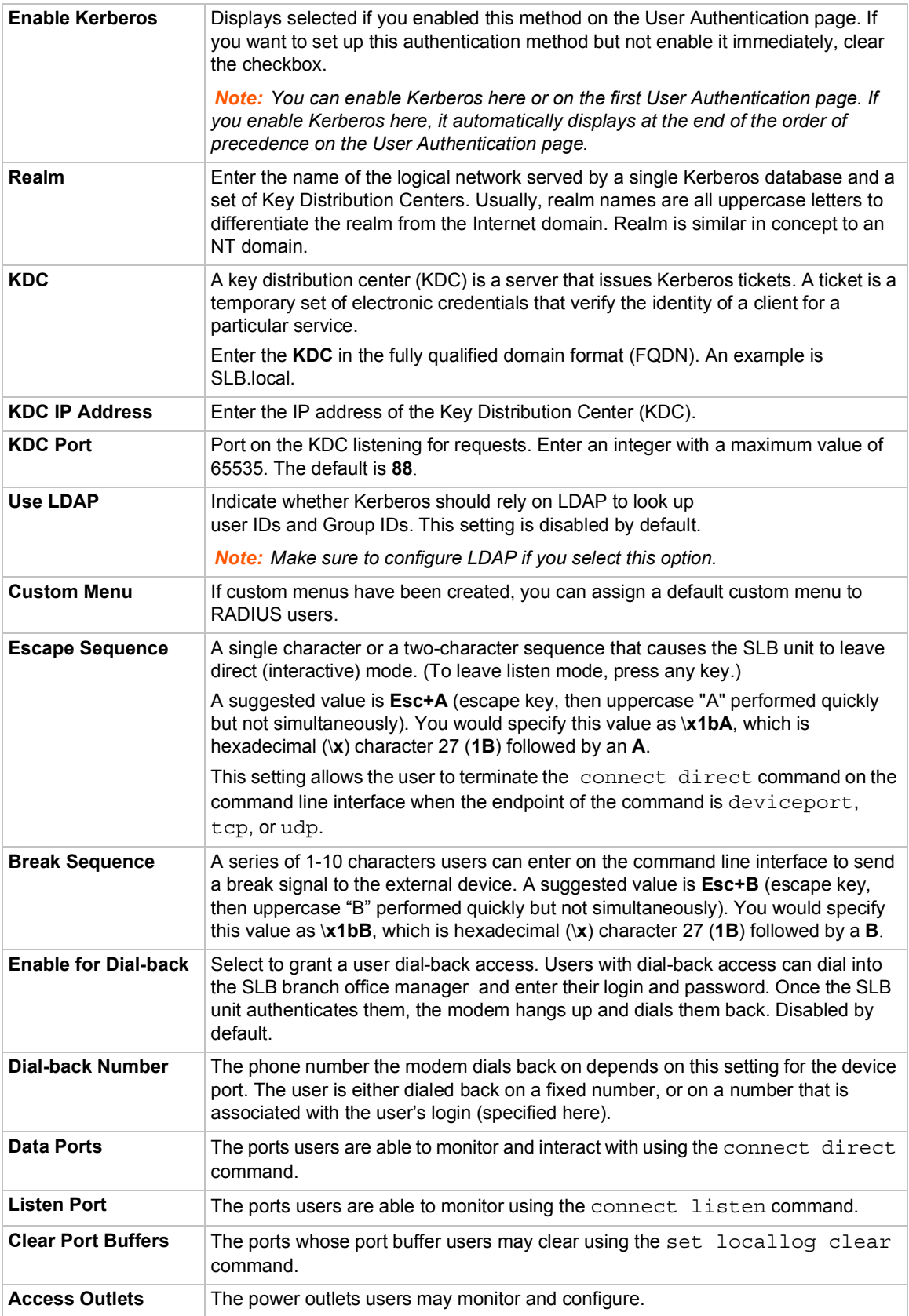

3. In the **User Rights** section, select the user group to which Kerberos users will belong.

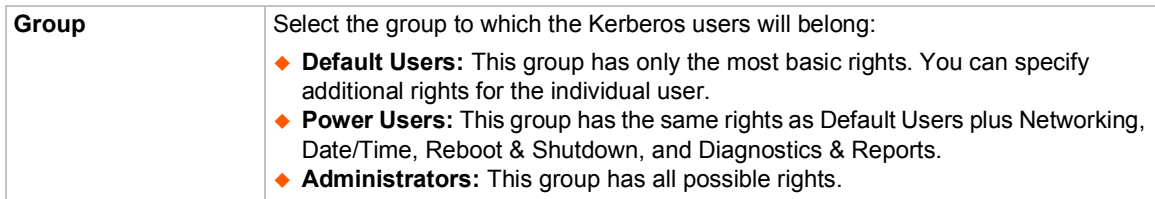

#### 4. Select or clear the checkboxes for the following rights:

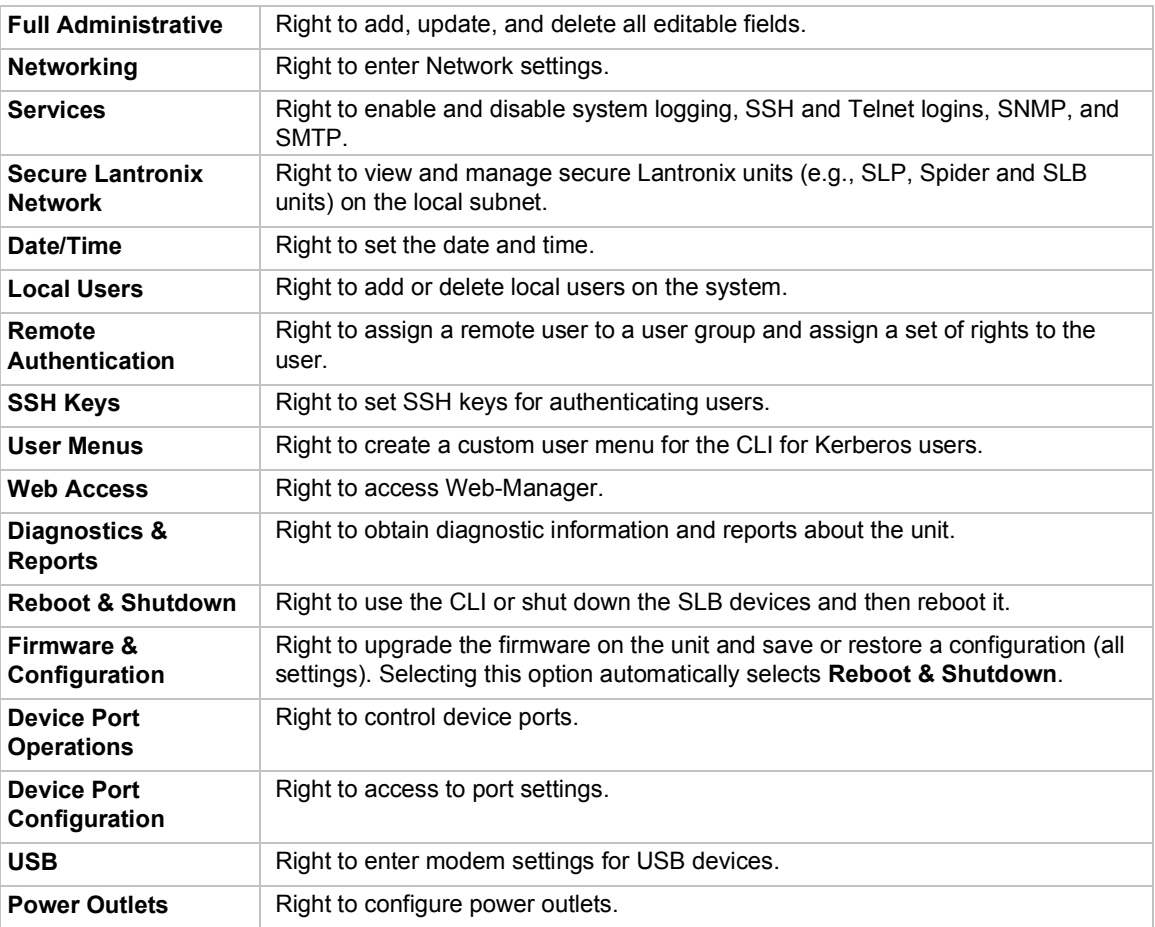

5. Click the **Apply** button.

*Note: You must reboot the unit before your changes will take effect.*

# **Kerberos Commands**

Go to *[Kerberos Commands \(on page 269\)](#page-268-0)* to view CLI commands which correspond to the web page entries described above.

# **TACACS+**

Similar to RADIUS, the main function of TACACS+ is to perform authentication for remote access. The SLB branch office manager supports the TACACS+ protocol (not the older TACACS or XTACACS protocols).

The system administrator can configure the SLB branch office manager to use TACACS+ to authenticate users attempting to log in using the Web, Telnet, SSH, or the console port.

Users who are authenticated through Kerberos are granted device port access through the port permissions on this page.

All TACACS+ users are members of a group that has predefined user rights associated with it. You can add additional user rights that are not defined by the group.

# <span id="page-209-0"></span>**TACACS+ Groups**

This section describes how a  $priv\ 1vl$  assigned to a TACACS+ user can be mapped to a SLB custom *[Groups](#page-213-0)*, which will set the permissions and port rights for a TACACS+ user when they login to the SLB.

TACACS+ users are typically configured to have a privilege level 0-15, with each level representing a privilege level that is a superset of the next lower value. The privilege level can be assigned to individual users, or to groups that the user is a member of. When the SLB authenticates a TACACS+ user, it will first send an authentication request to the TACACS+ server, and wait for an authentication reply. If the user is successfully authenticated, the SLB will next send an authorization request to the TACACS+ server with the **Service** and optional **Protocol**. The SLB will wait for an authorization response that will indicate if the user was successfully authorized for the requested service and protocol, and also contains a set of attribute-value pairs which define the attributes associated with the TACACS+ user.

The  $priv\_lv1$  or  $priv-lv1$  is the only attribute sent from the TACACS+ server that the SLB will recognize and utilize. The privilege level number will be used to map to a SLB custom user group by finding a group with a name that ends in the same number as the  $\text{priv}\ \text{lvl}$ . For example, a SLB group called "admin15" will map to any TACACS+ users with  $\text{priv}\1\text{v1}$  equal to 15; a SLB group called "manager8" will map to any TACACS+ users with  $\text{priv}\1\text{v1}$  equal to 8, and a SLB group called "readonly0" will map to any TACACS+ users with priv lvl equal to 0. If two SLB groups ending with the same number exist, the SLB will select the first matching group it finds while searching the group list; for consistency it is recommended that only one SLB group exist for each priv\_lvl.

When a TACACS+ user authenticates to the SLB, the Authentication Log will record any priv\_lvl attribute-value pair returned by the TACACS+ server:

Sep 21 15:44:38 2017 slc431d SLC-SLB/x15login[2839]:

pam sm authenticate: server returned attribute `PRIV LVL=14'

Any  $\pi$ iv lvl obtained for a TACACS+ user can also be viewed at the CLI with the show user command.

## *To configure the SLB unit to use TACACS+ to authenticate users:*

1. Click the **TACACS+** tab and select **TACACS+**. The following page displays.

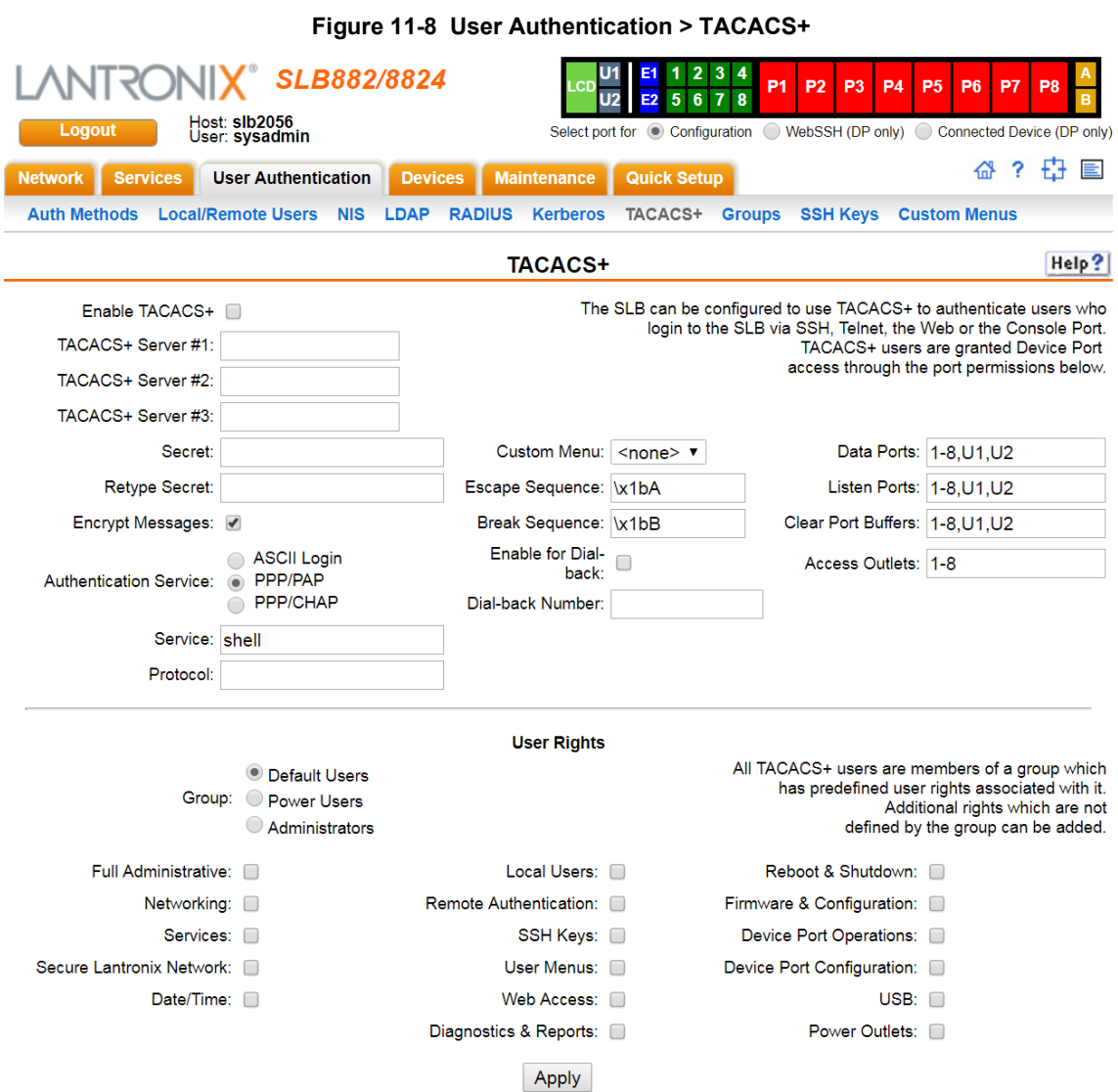

# 2. Enter the following:

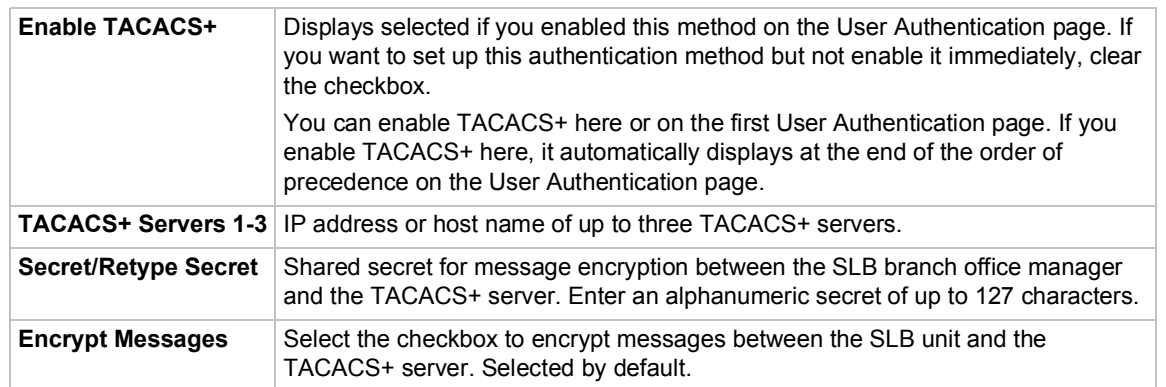

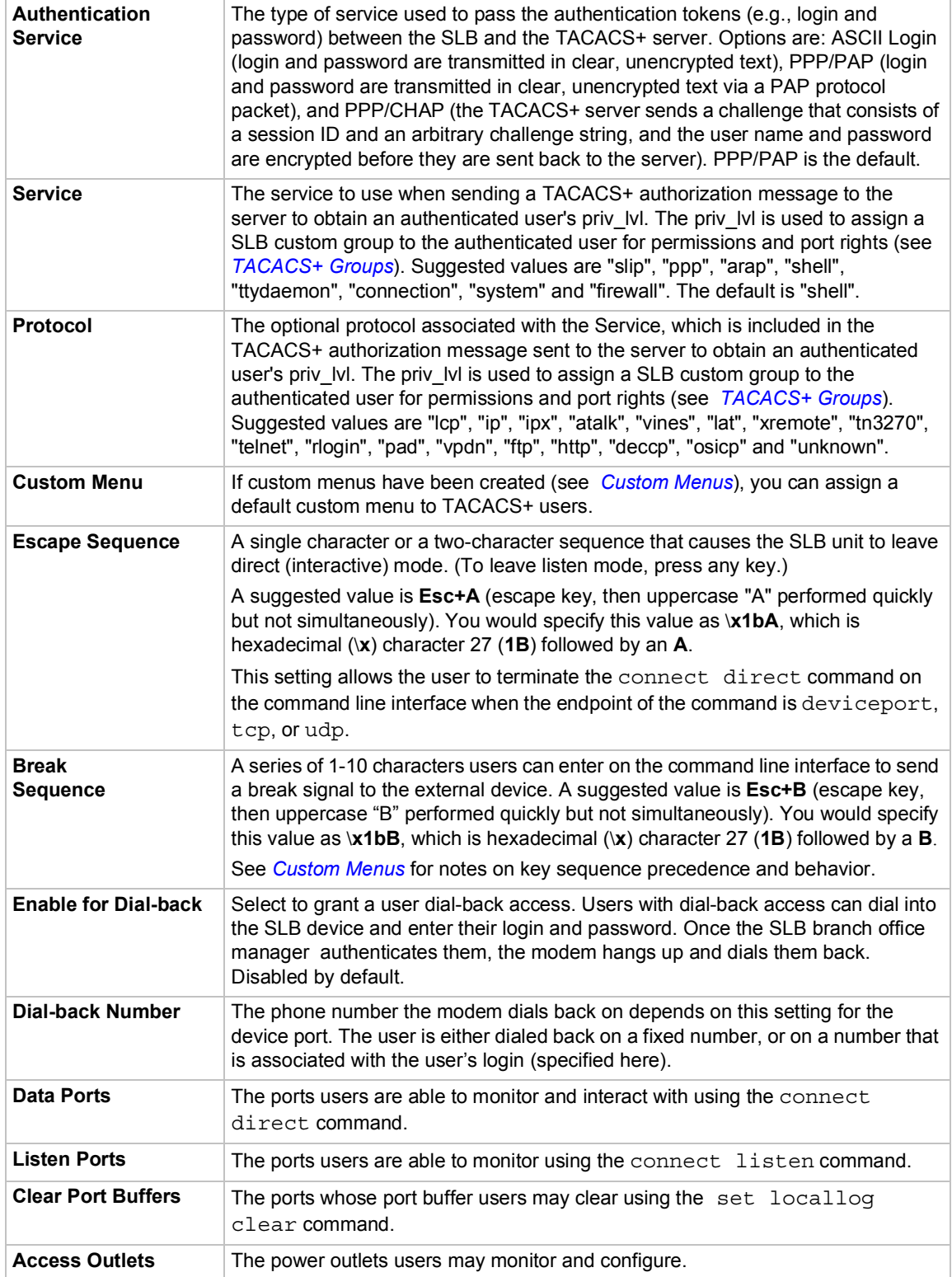

3. In the **User Rights** section, select the user group to which TACACS+ users will belong.

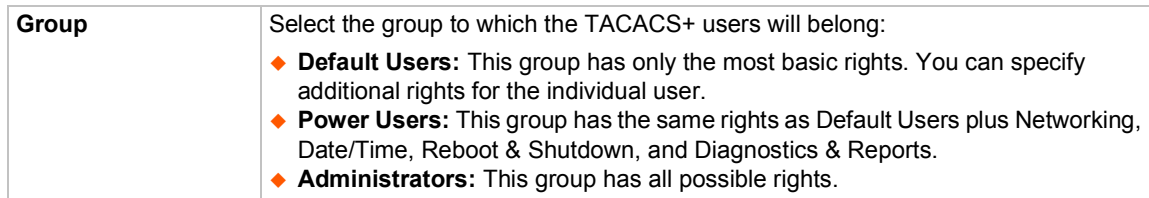

#### 4. Select or clear the checkboxes for the following rights:

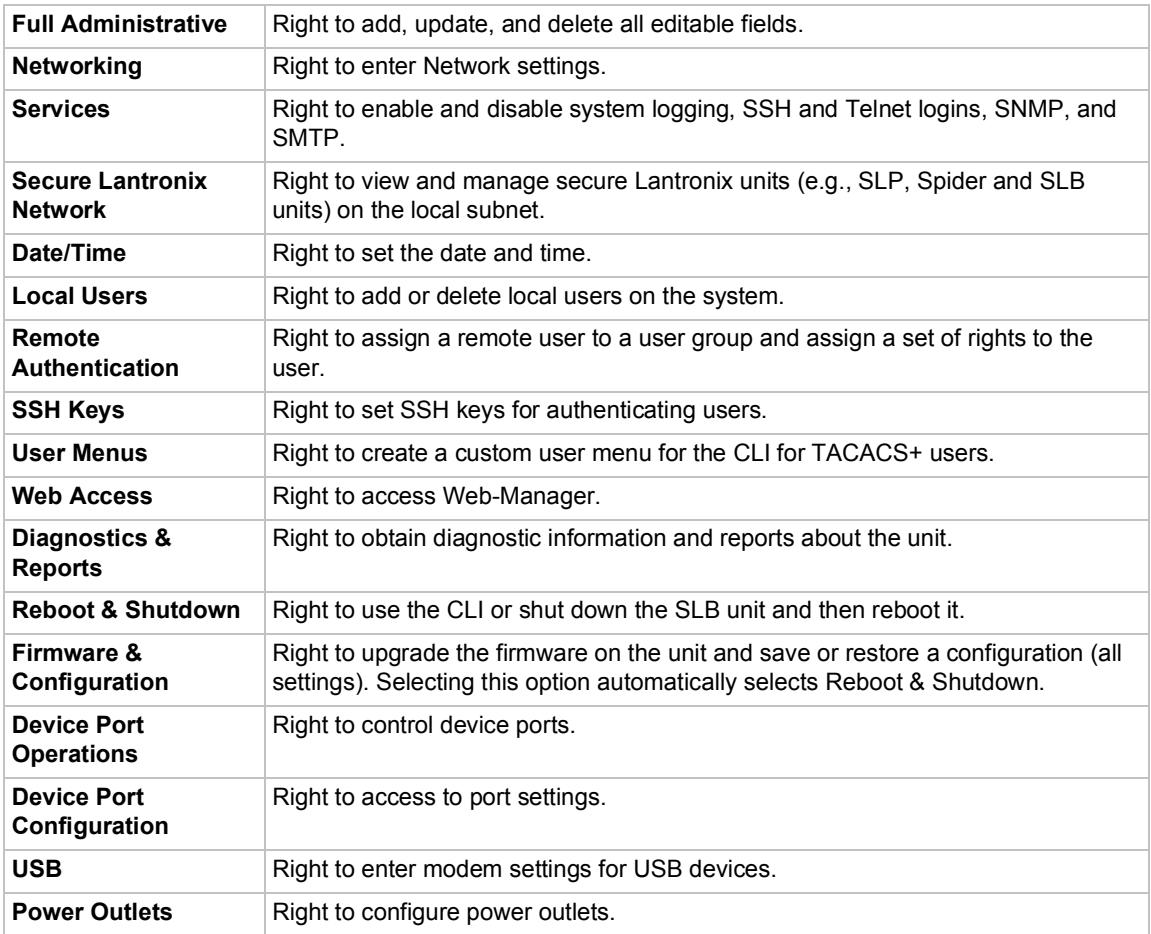

5. Click the **Apply** button.

*Note: You must reboot the unit before your changes will take effect.*

# **TACACS+ Commands**

Go to *[TACACS+ Commands \(on page 277\)](#page-276-0)* to view CLI commands which correspond to the web page entries described above.

# <span id="page-213-0"></span>**Groups**

The SLB branch office manager has 3 pre-defined groups: Administrators, Power Users, and Default Users. Custom groups can also be created; each custom group is a set of user attributes and permissions. Local Users and Remote Users defined on the SLB unit can be assigned to one of the pre-defined groups or a custom group. When a user authenticates, if they belong to custom group, they will be granted the custom group attributes and permissions, rather than their individual attributes and permissions. The SLB device supports querying a LDAP server for groups that a LDAP user is a member of; if any of the LDAP group names match a (Custom Group Name), the LDAP user will be granted the rights of the custom group.

A custom group cannot be given the name of one of the pre-defined groups: "Admin", "Power" or "Default" (or any version of these names where the case of the letters is different) since these names are used for the SLB pre-defined groups. Any LDAP group that matches one of these predefined group names will be ignored and not used to assign rights to a user.

# *To configure Groups in the SLB:*

1. From the main menu, select **User Authentication - Groups**. The following page displays.

**Note:** If the fields in the lower part of the page have been populated by viewing another group, the fields can be cleared by selecting the Reset Group button.

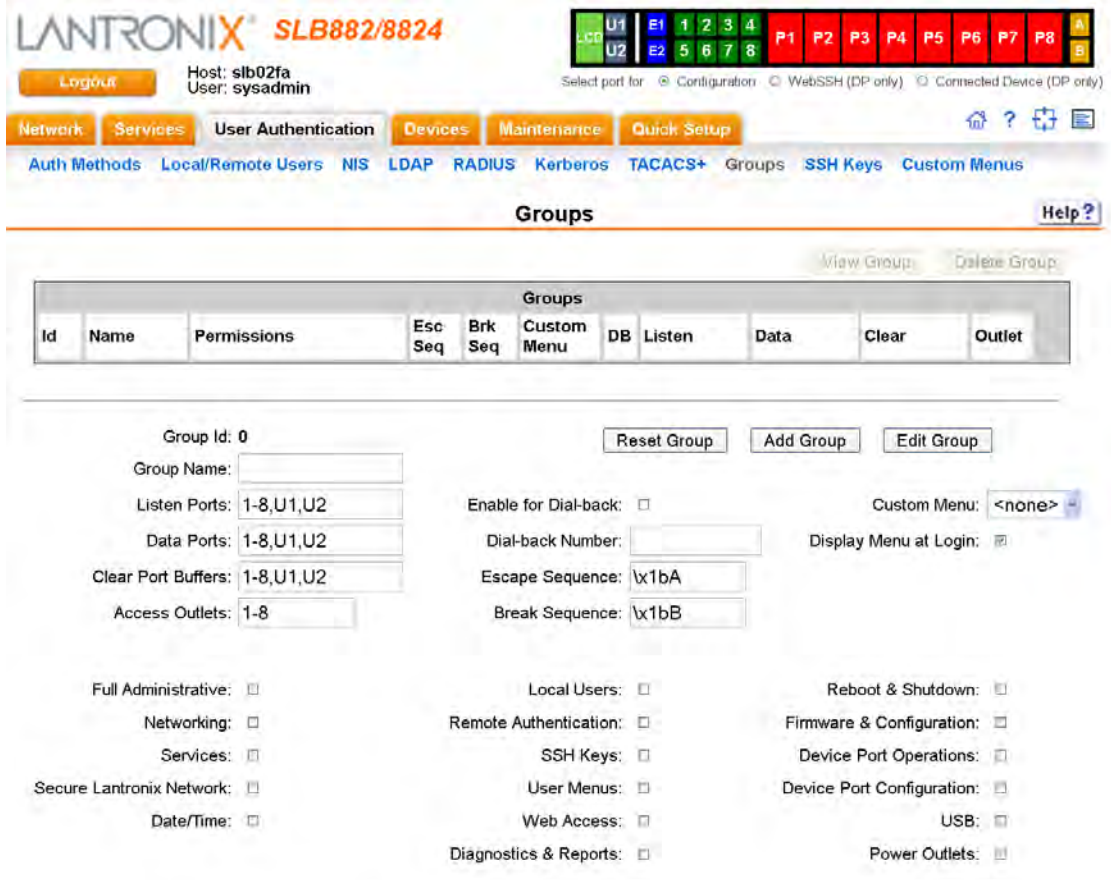

#### **Figure 11-9 User Authentication > Group**

# 2. Enter the following:

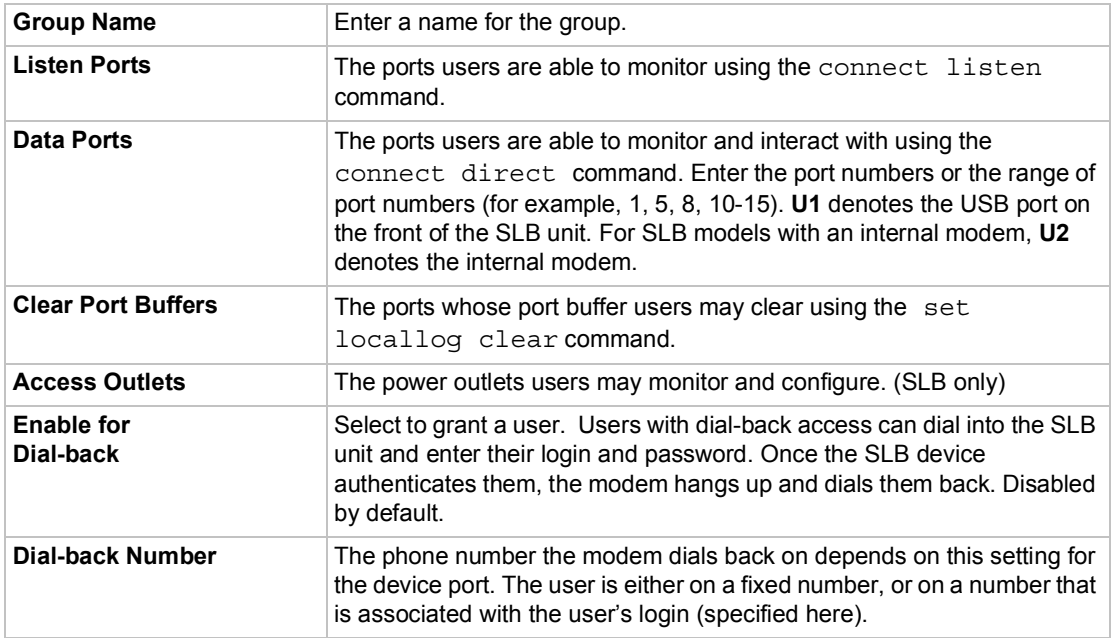

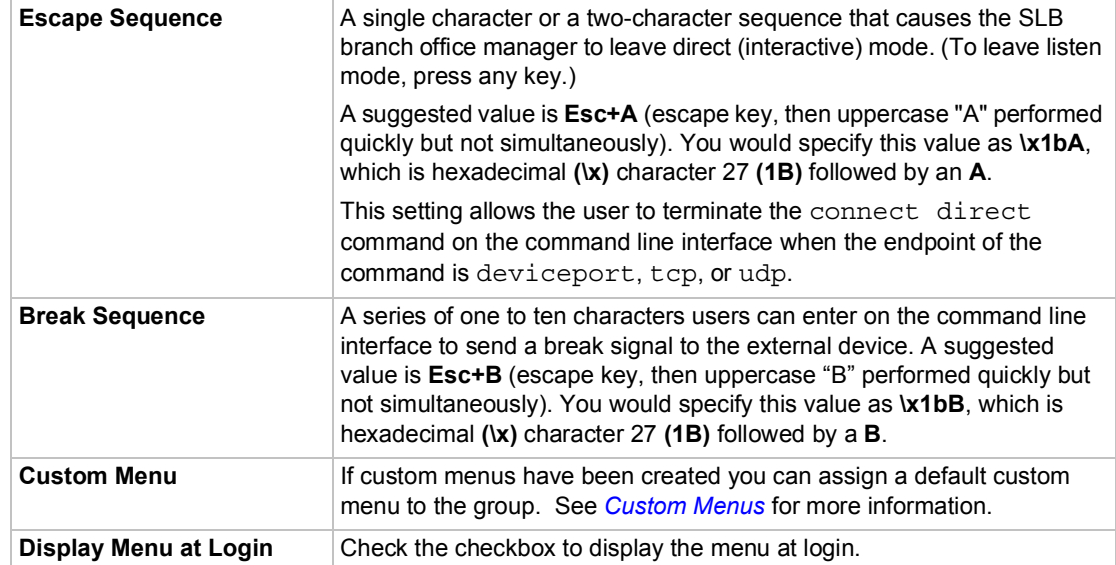

# 3. Select or clear the checkboxes for the following rights:

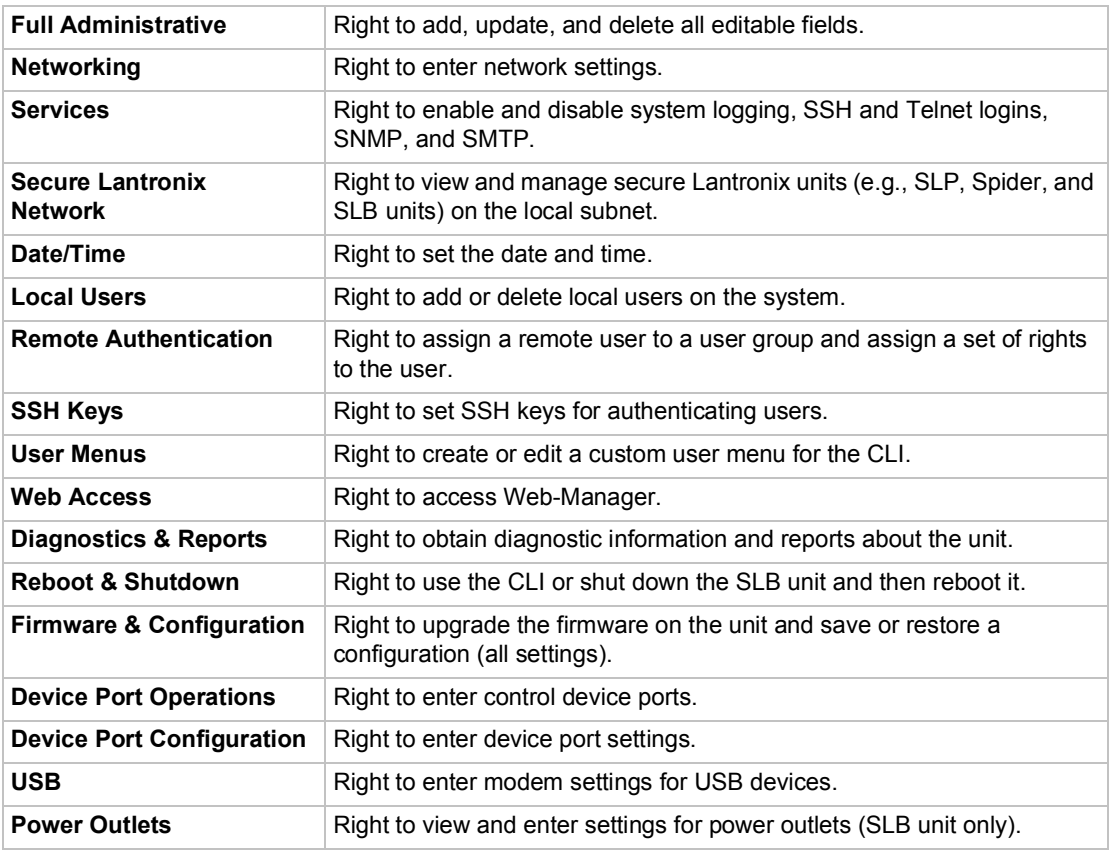

#### 4. Click the **Add Group** button.

#### *To view or update a group:*

- 1. In the **Groups** table, select the group and click the **View Group** button. The group attributes and permissions will be displayed in the lower section of the page.
- 2. Modify the group attributes and permissions and click the **Edit Group** button.
#### *To delete a group:*

- 1. Select the group in the **Groups** table.
- 2. Click the **Delete Group** button.

## **SSH Keys**

The SLB branch office manager can import and export SSH keys to facilitate shared key authentication for all incoming and outgoing SSH connections. By using a public/private key pair, a user can access multiple hosts with a single passphrase, or, if a passphrase is not used, a user can access multiple hosts without entering a password. In either case, the authentication is protected against security attacks because both the public key and the private key are required to authenticate. For both imported and exported SSH keys, the SLB unit supports both RSA and DSA keys, and can import and export keys in OpenSSH and SECSH formats. Imported and exported keys are saved with the SLB configuration, and the administrator has the option of retaining the SSH keys during a reset to factory defaults.

The SLB device can also update the SSH RSA1, RSA and DSA host keys that the SSH server uses with site-specific host keys or reset them to the default values.

### **Imported Keys**

Imported SSH keys must be associated with an SLB local user. The key can be generated on host "MyHost" for user "MyUser," and when the key is imported into the SLB, it must be associated with either "MyUser" (if "MyUser" is an existing SLB local user) or an alternate SLB local user. The public key file can be imported via SCP or FTP; once imported, you can view or delete the public key. Any SSH connection into the SLB branch office manager from the designated host/user combination uses the SSH key for authentication.

### **Exported Keys**

The SLB unit can generate SSH keys for SSH connections out of the SLB device for any SLB user. The SLB branch office manager retains both the private and public key on the SLB unit, and makes the public key available for export via SCP, FTP, or copy and paste. The name of the key is used to generate the name of the public key file that is exported (for example, <keyname>.pub), and the exported keys are organized by user and key name. Once a key is generated and exported, you can delete the key or view the public portion. Any SSH connection out of the SLB branch office manager for the designated host/user combination uses the SSH key for authentication.

#### *To configure the SLB unit to use SSH keys to authenticate users:*

1. From the main menu, select **User Authentication - SSH Keys**. The following page displays.

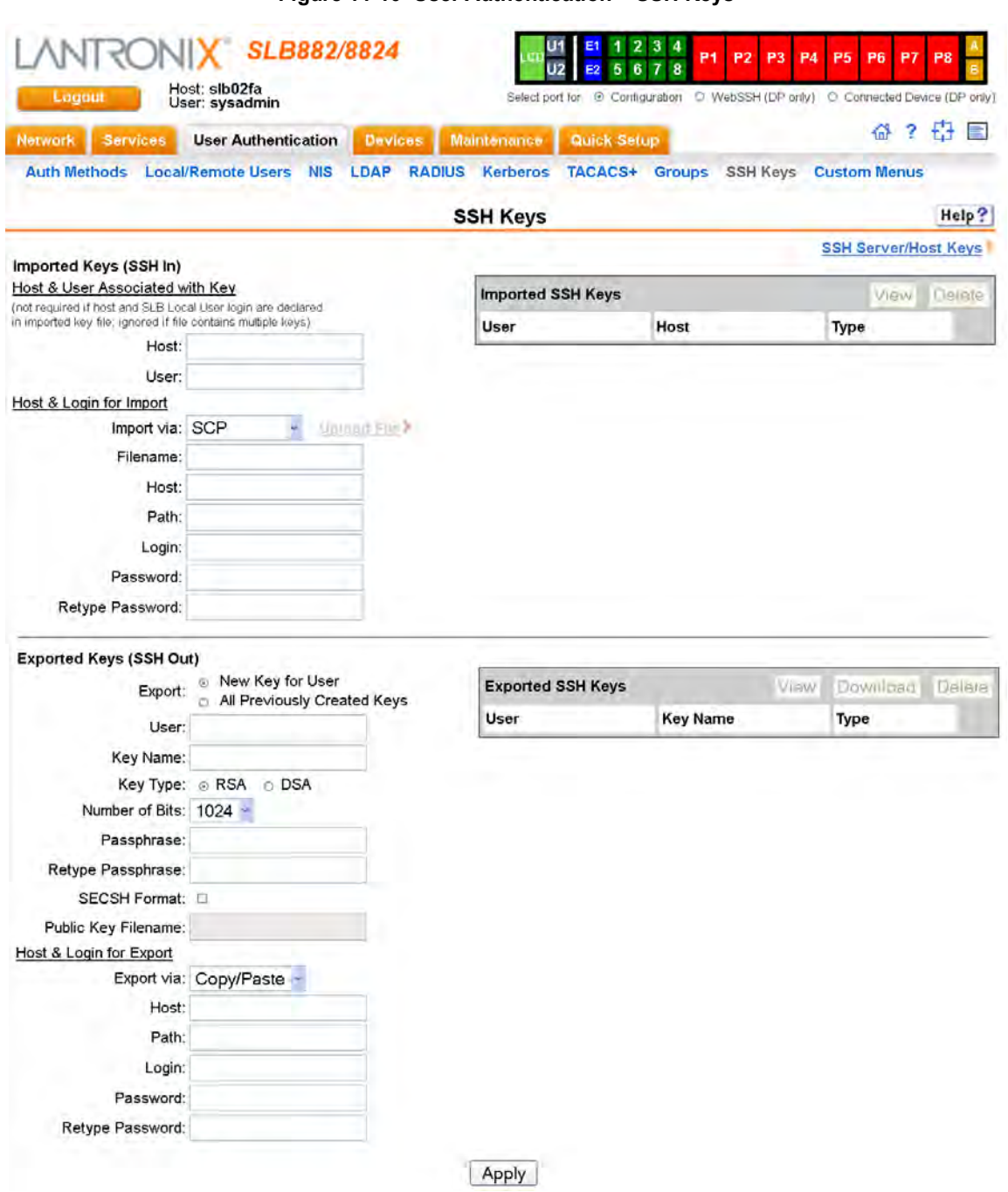

**Figure 11-10 User Authentication > SSH Keys**

2. Enter the following:

### **Imported Keys (SSH In)**

#### *Host & User Associated with Key*

These entries are required in the following cases:

- The imported key file does not contain the host that the user will be making an SSH connection from, or
- The SLB local user login for the connection is different from the user name the key was generated from or is not included in the imported key file.

If either of these conditions is true, or the imported file is in SECSH format, you must specify the user and host. The following is an example of a public key file that includes the user and host:

```
ssh-rsa AAAAB3NzaC1yc2EAAAABIwAAAEEApUHCX9EWsHt+jmUGXa1YC3us
ABYxIXUhSU1N+NU9HNaUADUFfd8LYz8/gUnUSH4Ksm8GRT7/8/Sn9jCVfGPh
UQ== asallaway@winserver
```
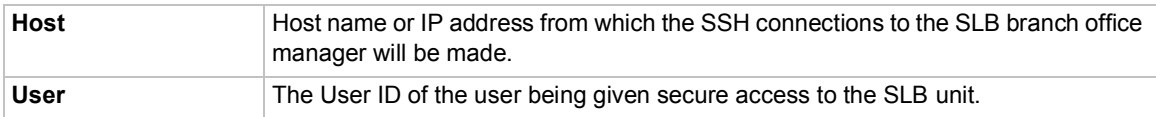

### **Host & Login for Import**

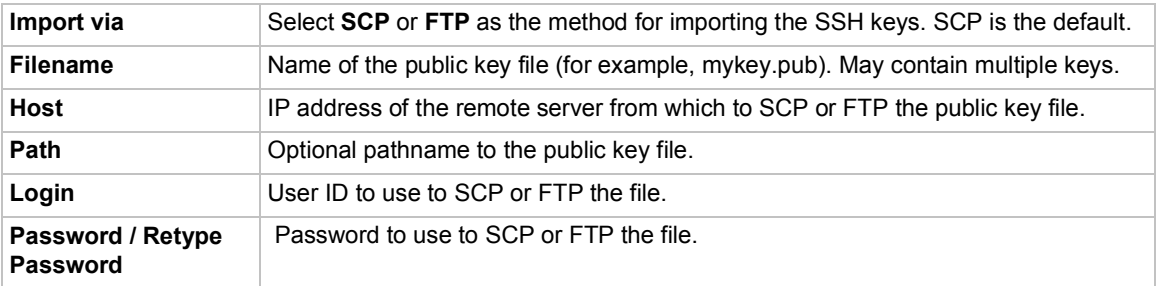

### **Exported Keys (SSH Out)**

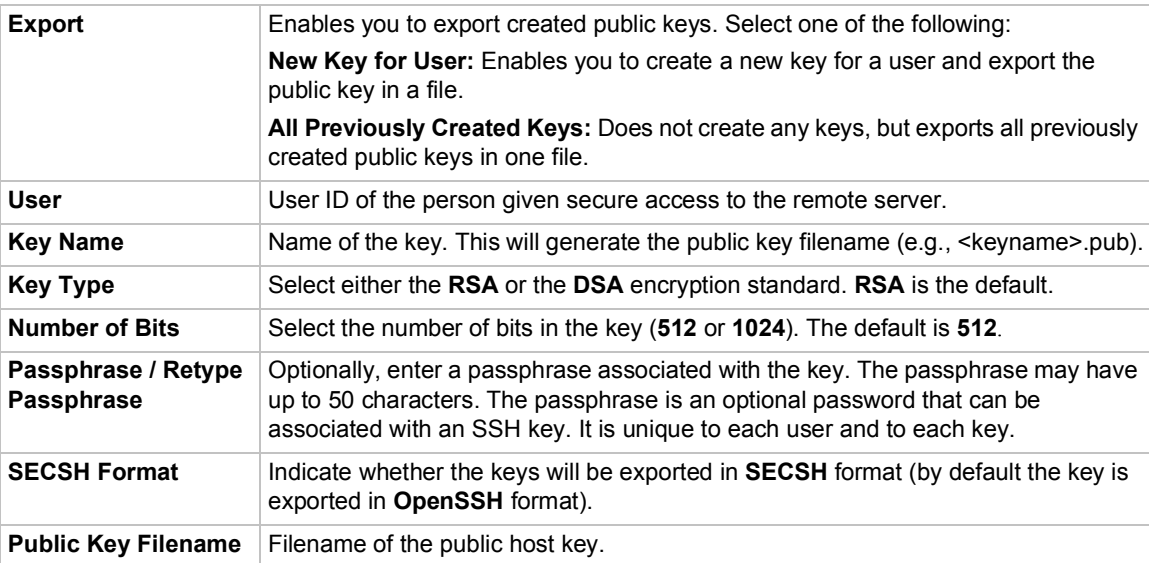

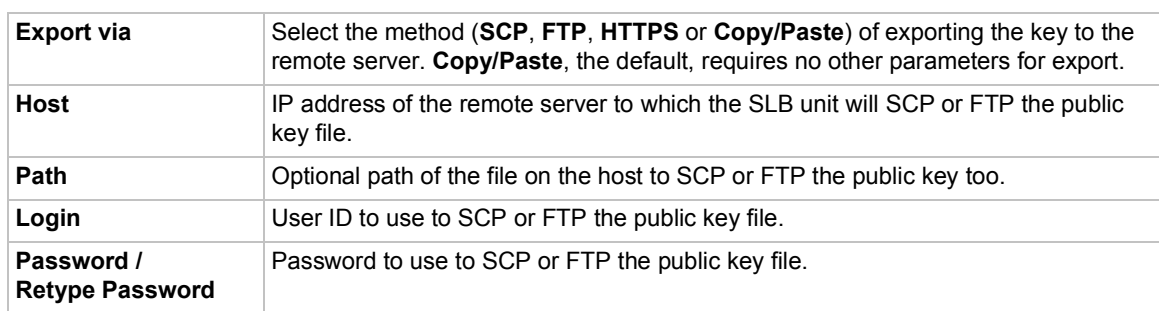

### **Host and Login for Export**

#### *To view or delete a key:*

- 1. Select the key from the appropriate table. The **View** and **Delete** buttons become active.
- 2. To view the key, click the **View** button. A pop-up page displays the key.

```
Imported key for sysadmin@DaveSLM:
ssh-rsa AAAAB3NzaC1yc2EAAAABIwAAAIEAxGxPGY9HsG9VqroDo98B89Cf
haqB6jG//0tTMKkb3zrpPu0HHAXaiVXHAvv7lAte31VTpoXdLAXN0uCvuJLf
aL/LvvGmoEWBuBSu505lQHfL70ijxZWOEVTJGFqUQTSq8Ls3/v3lkUJEX5ln
2AlQx0F40I5wNEC0+m3d5QE+FKc= sysadmin@DaveSLM
```
3. To delete the key, click the **Delete** button.

*To view, reset, or import SSH RSA1, RSA, And DSA host keys:* 

1. On the **User Authentication - SSH Keys** page, click the **SSH Server/Host Keys** link at the top right. The following page displays the current host keys. In the example below, the current keys are the defaults.

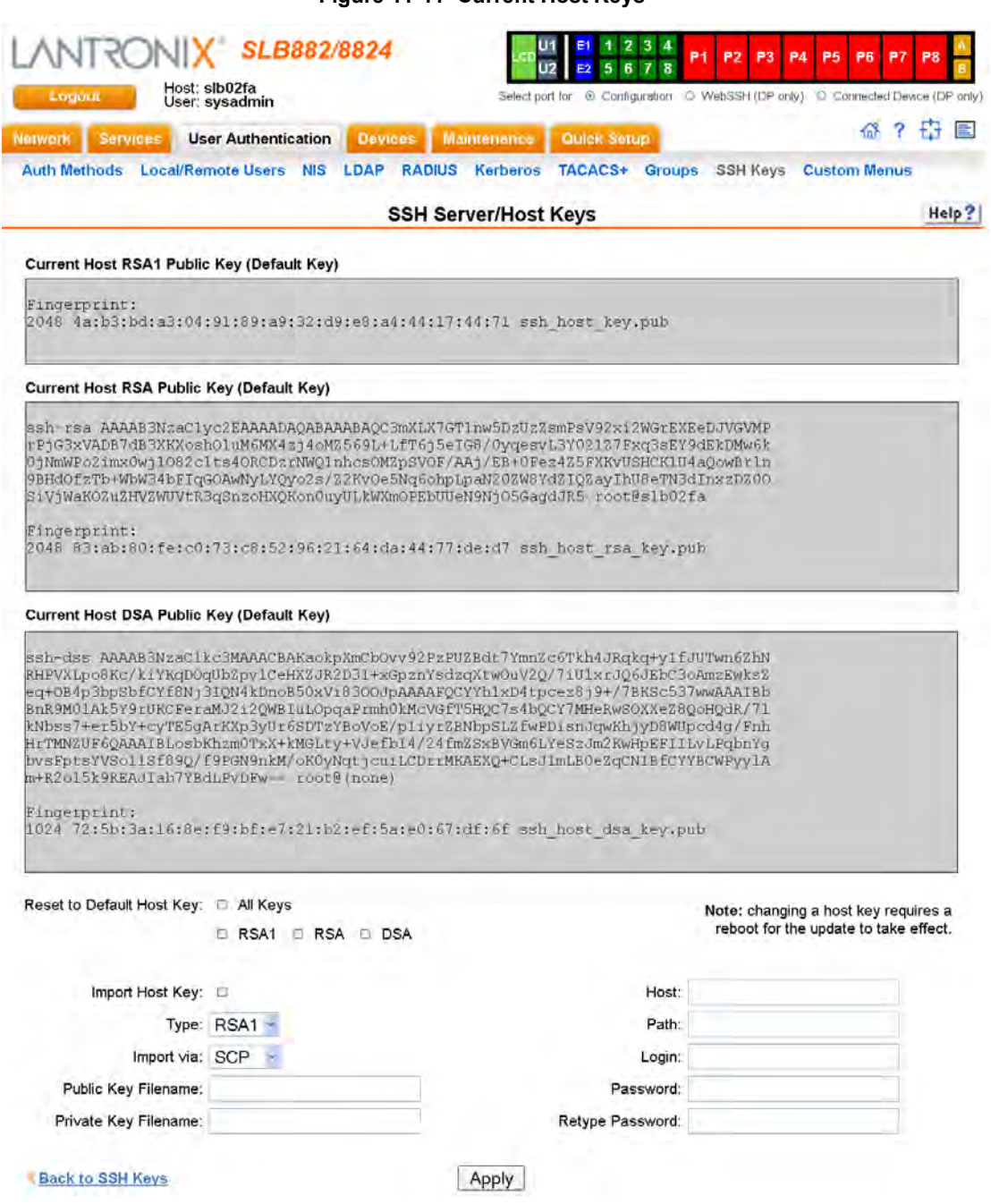

### **Figure 11-11 Current Host Keys**

2. View or enter the following:

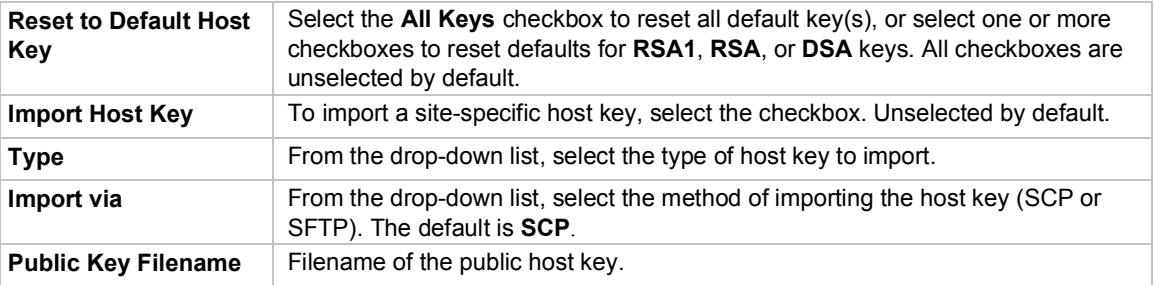

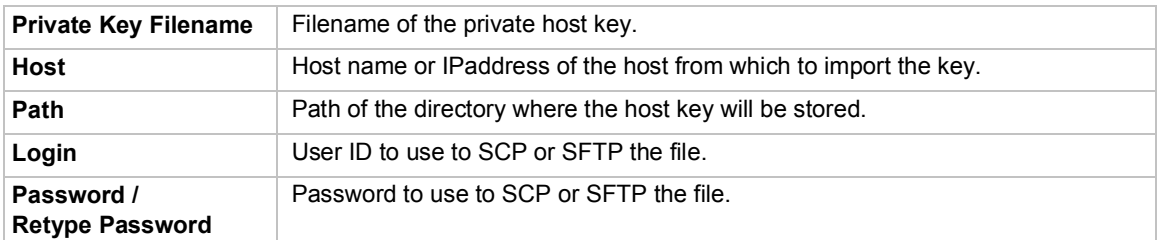

- 3. Click the **Apply** button.
- 4. Repeat steps 2-3 for each key you want to import.
- 5. To return to the SSH Keys page, click the **Back to SSH Keys** link.

### **SSH Key Commands**

Go to *[SSH Key Commands \(on page 325\)](#page-324-0)* to view CLI commands which correspond to the web page entries described above.

## **Custom Menus**

Users can have custom user menus as their command line interface, rather than the standard CLI command set. Each custom user menu can contain up to 50 commands ('logout' is always the last command). Instead of typing each command, the user enters the number associated with the command. Each command can also have a nickname associated with it, which can be displayed in the menu instead of the command. The commands showmenu <Menu Name> and returnmenu can be entered to display another menu from a menu, or to return to the prior menu. The command returncli can be used to break out of a menu and return to the regular CLI.

#### *To add a custom menu:*

1. Click the **User Authentication** tab and select the **Custom Menus** option. The Custom Menus page displays:

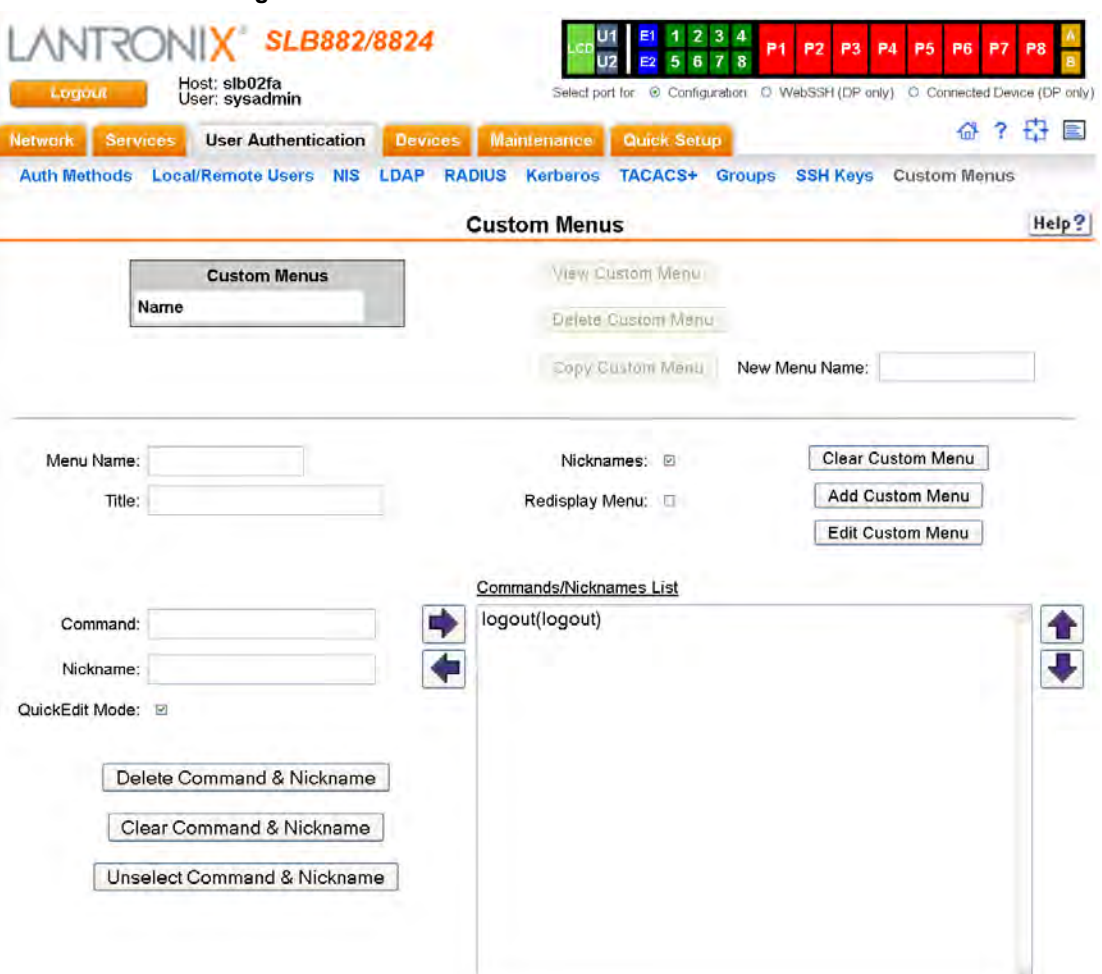

**Figure 11-12 User Authentication > Custom Menus**

2. In the lower section of the page, enter the following:

*Note: To clear fields in the lower part of the page, click the Clear Custom Menu button.*

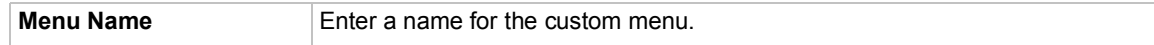

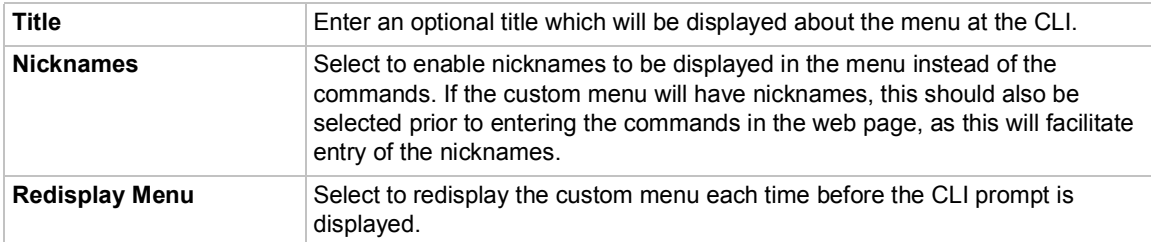

- <span id="page-223-0"></span>3. You have the following options:
	- To save the custom menu without any more commands than the default **logout** command, click the **Add Custom Menu** button.
	- To add menu commands, select the **QuickEdit Mode** box. This will move the cursor from **Command** to **Nickname** and back to **Command** (if **Nicknames** is selected), or keep the cursor on Command (if Nicknames is not selected). Commands (and the optional nicknames) are added to the **Menu Commands/Nicknames** list when carriage return is entered at the **Command** field (if **Nicknames** is not selected) or the **Nickname** field (if **Nicknames** is selected). Most browsers have a "Select All" keystroke (such as Control-A) which allow you to select all of the text in a field; this can be used in conjunction with the Delete key to clear the contents of a field before entering a new command or nickname. The **Clear Command & Nickname** button can also be used to delete the contents of the Command and Nickname fields.

Commands can also be added to the list when **QuickEdit Mode** is not selected. Enter the command and the optional nickname and click the **right**  $\rightarrow$  **arrow**. The command will be added before the logout command (if a command/nickname is not selected in the list) or will replace the currently selected command/nickname in the list. The **Unselect Command & Nickname** button can be used to unselect the currently selected command/ nickname in the list.

- 4. To add more commands to the custom menu, repeat [step 3.](#page-223-0)
- 5. You also have the following options:
	- ◆ To edit a command/nickname in the custom menu, select the command in the **Commands/Nicknames List** box and select the **left**  $\blacktriangleleft$  **arrow** button. Change the command and/or the nickname, and with the same command still selected in the list, select the **right arrow** button.
	- To remove a command/nickname from the custom menu, select the command in the **Commands/Nicknames List** box and select the **Delete Command & Nickname** button.
	- $\bullet$  To move a command higher up in the menu (the commands are shown in the order they will be presented in the custom menu, with command #1 listed first), select the command in the **Commands/Nicknames List** box and click the **up <b>1** arrow.
	- To move a command further down in the menu, select the menu in the **Commands/ Nicknames List** and click the **down v** arrow.
- 6. Click the **Add Custom Menu** button.

#### *To view or update a custom menu:*

- 1. In the **Custom Menus** table, select the custom menu and click the **View Custom Menu** button. The custom menu attributes appear in the lower part of the page.
- 2. Update the menu attributes following the instructions for adding a menu above.

3. Click the **Edit Custom Menu** button.

#### *To delete a custom menu:*

- 1. Select the custom menu in the **Custom Menus** table.
- 2. Click the **Delete Custom Menu** button.

*To create a new custom menu from an existing custom menu:*

- 1. Select the custom menu in the **Custom Menus** table.
- 2. Enter a name for the new menu in the **New Menu Name** field.
- 3. Click the **Copy Custom Menu** button.

### **Custom User Menu Commands**

Go to *[Custom User Menu Commands \(on page 287\)](#page-286-0)* to view CLI commands which correspond to the web page entries described above.

# *12: Maintenance*

The system administrator performs maintenance activities and operates the SLB branch office manager using the options for the Maintenance tab and additional commands on the command line interface.

## **SLB Maintenance**

The *[Maintenance > Firmware & Configurations](#page-226-0)* page allows the system administrator to:

- Configure the FTP, SFTP, or TFTP server that will be used to provide firmware updates and save/restore configurations. (TFTP is only used for firmware updates and configurations restored via DHCP/TFTP Zero Touch Provisioning.)
- $\bullet$  Set up the location or method that will be used to save or restore configurations (default, FTP, SFTP, NFS, CIFS, or USB). Update the version of the firmware running on the SLB.
- ◆ Save a snapshot of all settings on the SLB unit (save a configuration).
- Restore the configuration, either to a previously saved configuration, or to the factory defaults.
- For dual boot SLB units, view the firmware version on each boot bank, select the bank to boot from, and copy the contents of one boot bank to the other.
- View the firmware version on each boot bank, select the bank to boot from, and copy the contents of one boot bank to the other.

#### *To configure settings:*

1. Click the **Maintenance** tab. The *[Maintenance > Firmware & Configurations](#page-226-0)* page displays.

<span id="page-226-0"></span>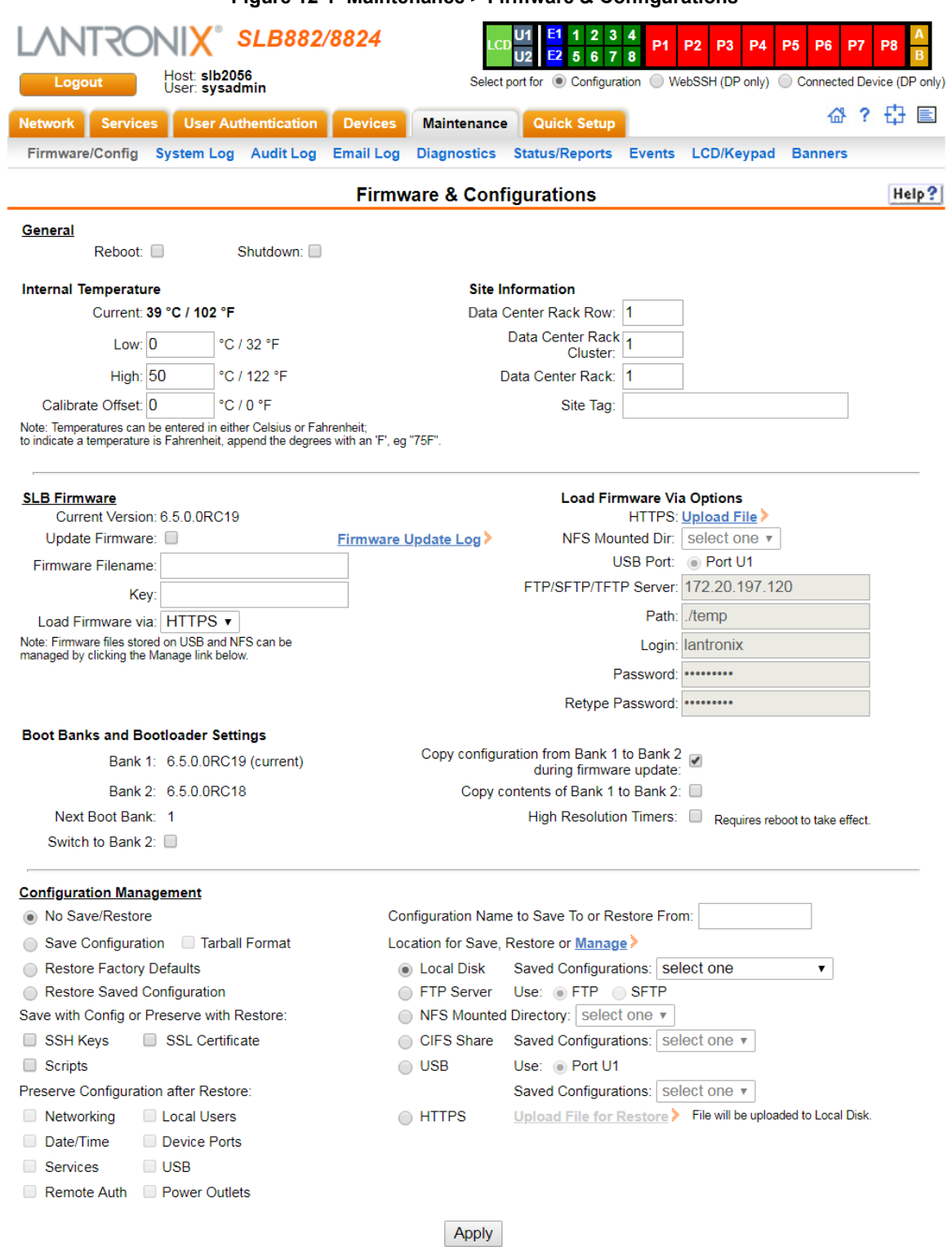

**Figure 12-1 Maintenance > Firmware & Configurations** 

### 2. Enter the following:

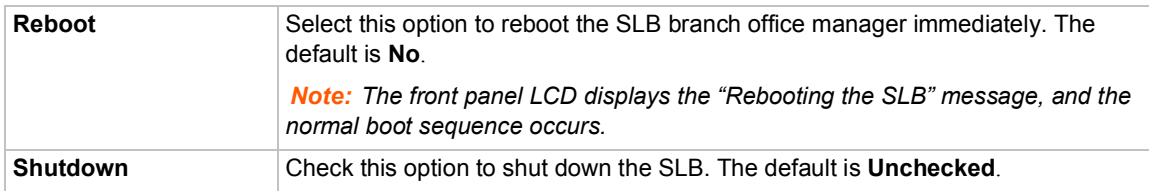

## **Internal Temperature**

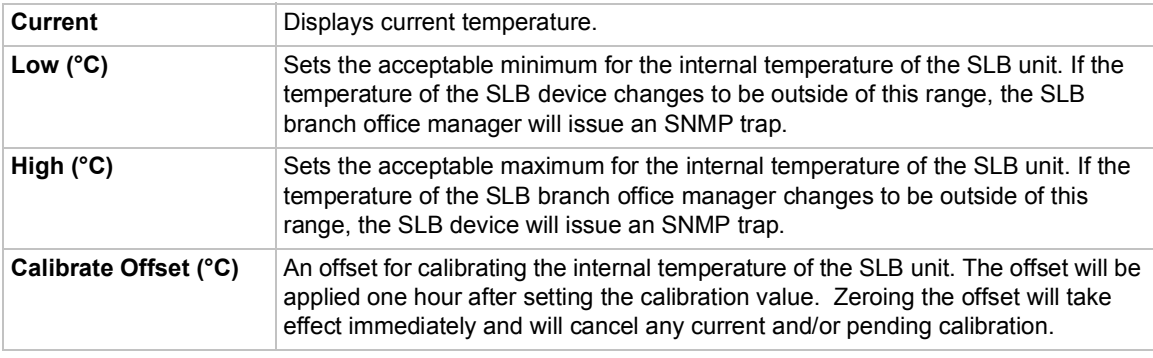

## **Site Information**

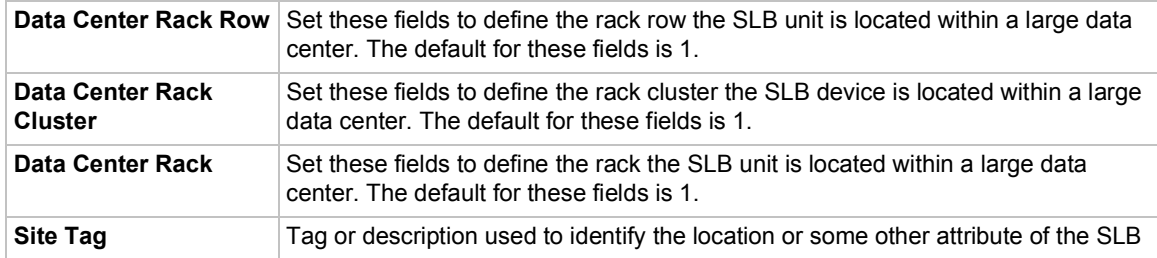

### **SLB Firmware**

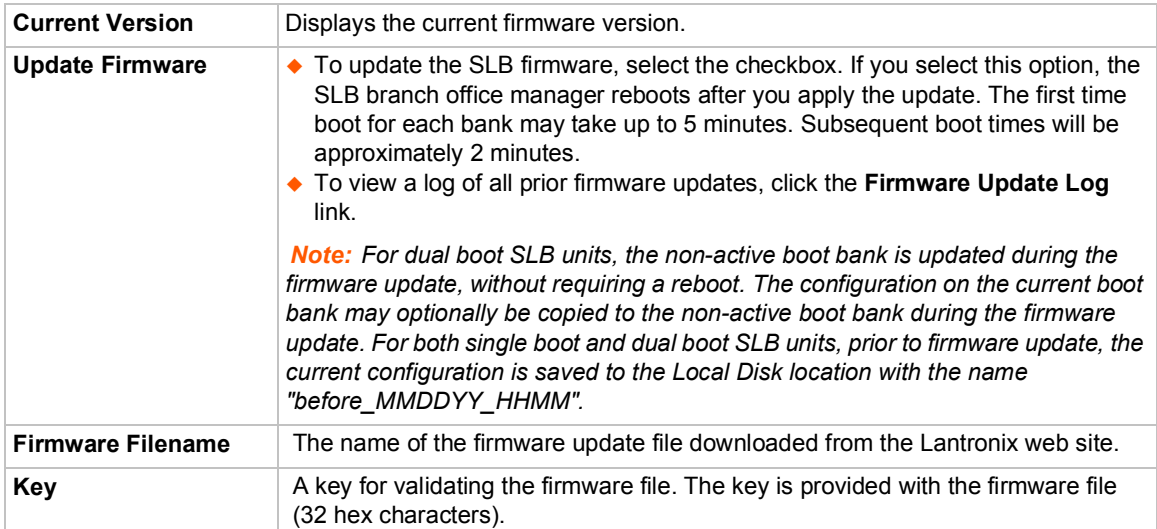

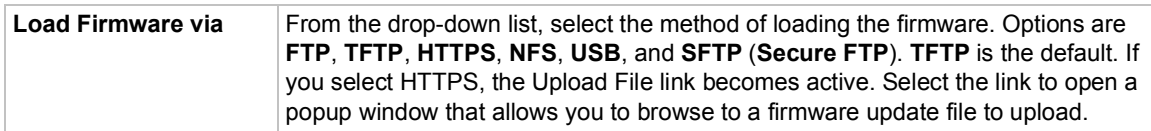

### **Boot Banks**

*Note: The first time boot for each bank may take up to 5 minutes. Subsequent boot times will be approximately 2 minutes.*

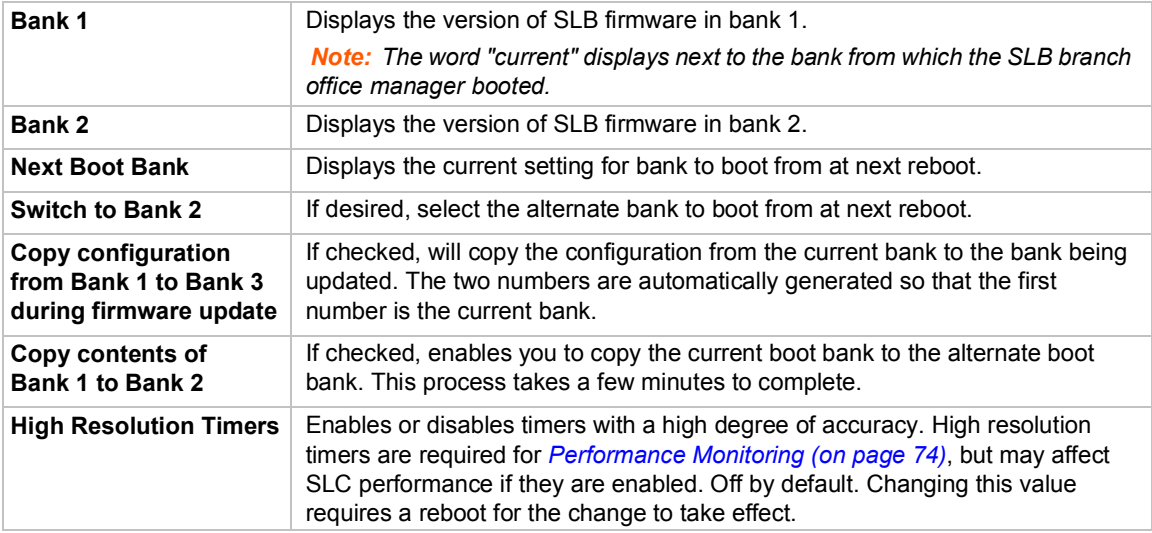

### **Load Firmware Via Options**

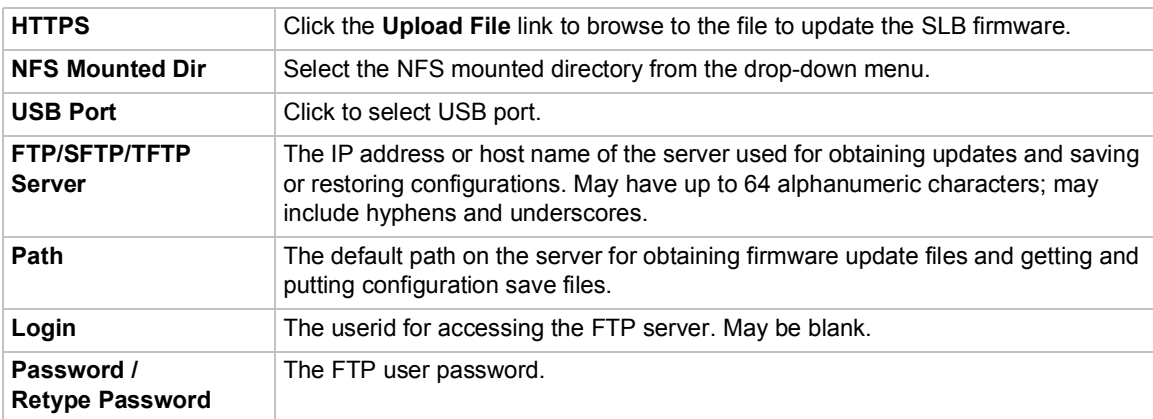

## **Configuration Management**

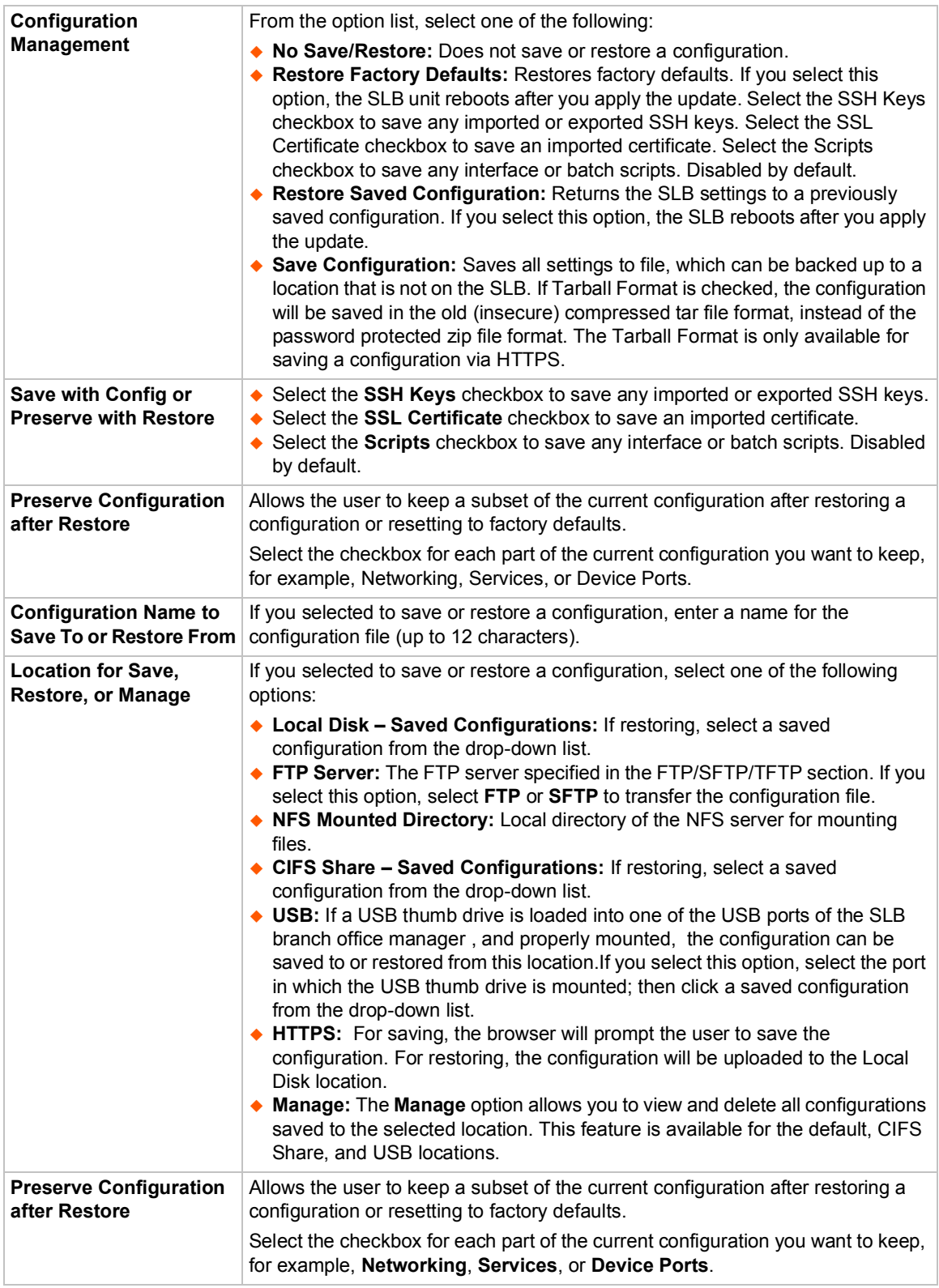

3. Click **Apply**.

*Note: If you selected an option that forces a reboot (restore configuration, update*  firmware, or reset factory defaults), the SLB unit automatically reboots at the end of the *process.*

### **Zero Touch Provisioning Configuration Restore**

The Zero Touch Provisioning feature allows a factory defaulted SLB to acquire a default configuration from a DHCP server and TFTP server when it is booted. At boot-time, before the normal startup process, a unit will attempt to acquire network parameters and a configuration file, first over Eth1, and then over Eth2:

- The unit will broadcast on the Eth1 network port for a DHCP server on the local subnet, requesting DHCP options "TFTP Server" (DHCP option #66) and "Boot Filename" (DHCP option #67).
- If it receives both options from the DHCP server, and the Boot Filename is a valid SLB configuration filename ending in "-slccfg.tgz", it will attempt to download the Boot Filename from the TFTP Server.
- If it is able to download the Boot Filename from the TFTP Server, it will restore the configuration onto the SLB, and begin the normal startup process.
- If any of these steps fail for the Eth1 network port, it will repeat the process of trying to acquire a configuration over the Eth2 network port.
- ◆ After attempting to acquire a configuration over the Eth2 network port, the unit will begin the normal startup process.

Any results of attempting to acquire and restore a configuration file will be output to the console port and the system log. Configurations for firmware versions that are newer than the firmware version running on the unit will not be restored. Spaces are not supported in either the directory or filename portion of the Boot Filename path.

#### *To manage configuration files:*

The **Manage** option on the *[Maintenance > Firmware & Configurations](#page-226-0)* page allows you to view all configurations saved to the selected location and delete any of the configurations. This feature is available for the default, CIFS Share, and USB locations.

1. On the *[Maintenance > Firmware & Configurations](#page-226-0)* page, click the **Manage** link. The following page displays the name and the time and date the file was saved:

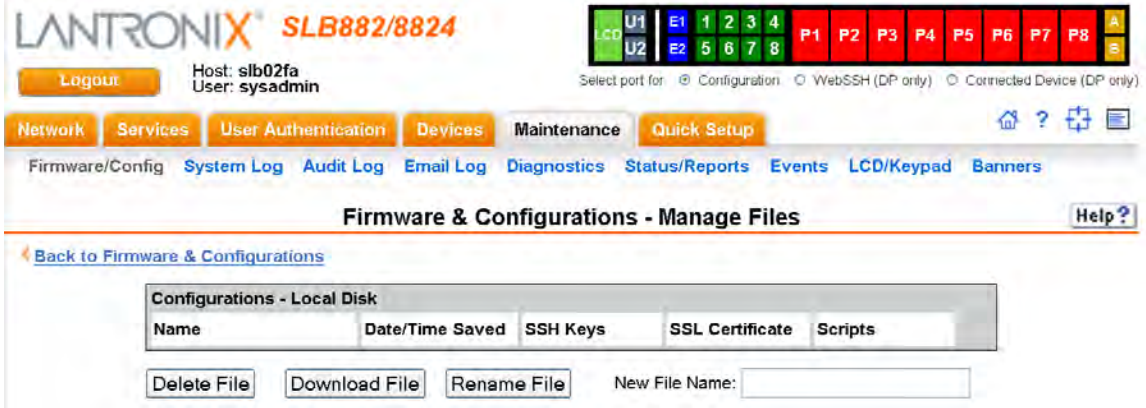

#### **Figure 12-2 Manage Configuration Files**

- 2. To delete files, select one or more files and click the **Delete File** button.
- 3. To download a new firmware file, click the **Download File** button.
- 4. To rename a listed file, select the file, type the new file name into the **New File Name** field, and click the **Rename File** button.

#### **Administrative Commands**

These commands for the command line interface correspond to the web page entries described above.

#### **System Logs**

The *[Maintenance > System Logs](#page-231-0)* page allows you to view various system logs. (See *Chapter 7: [Services on page 84](#page-83-0)* for more information about system logs.) You can also clear logs on this page.

#### *To view system logs:*

1. Click the **Maintenance** tab and select the **System Logs** option. The following page displays:

<span id="page-231-0"></span>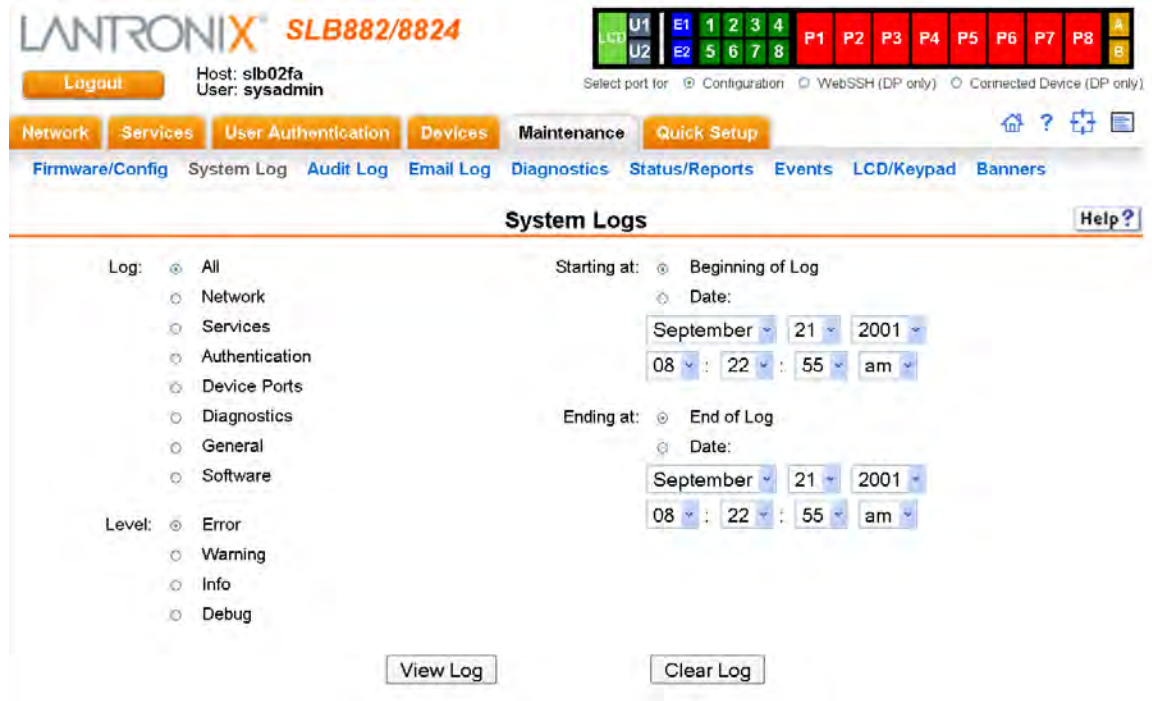

#### **Figure 12-3 Maintenance > System Logs**

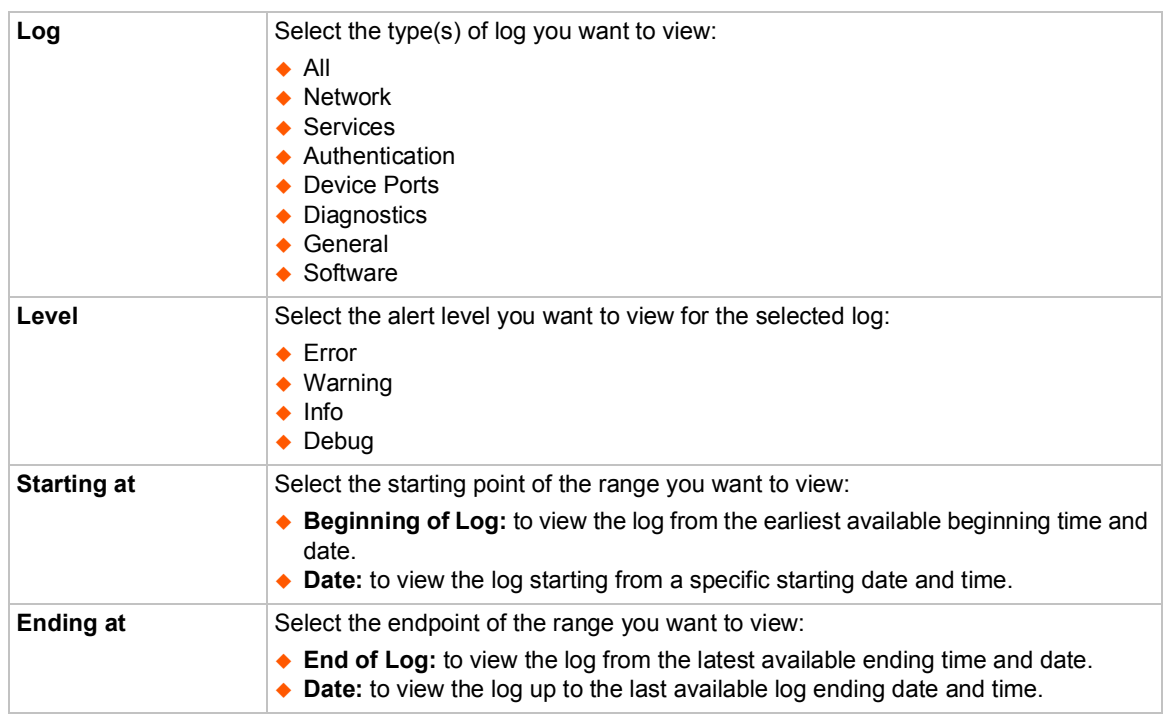

2. Enter the following to define the parameters of the log you would like to view:

3. Click the **View Log** button. Your specified system log displays. For example, if you select the type **All** and the level **Error**, the SLB branch office manager displays a log similar to this:

<span id="page-233-0"></span>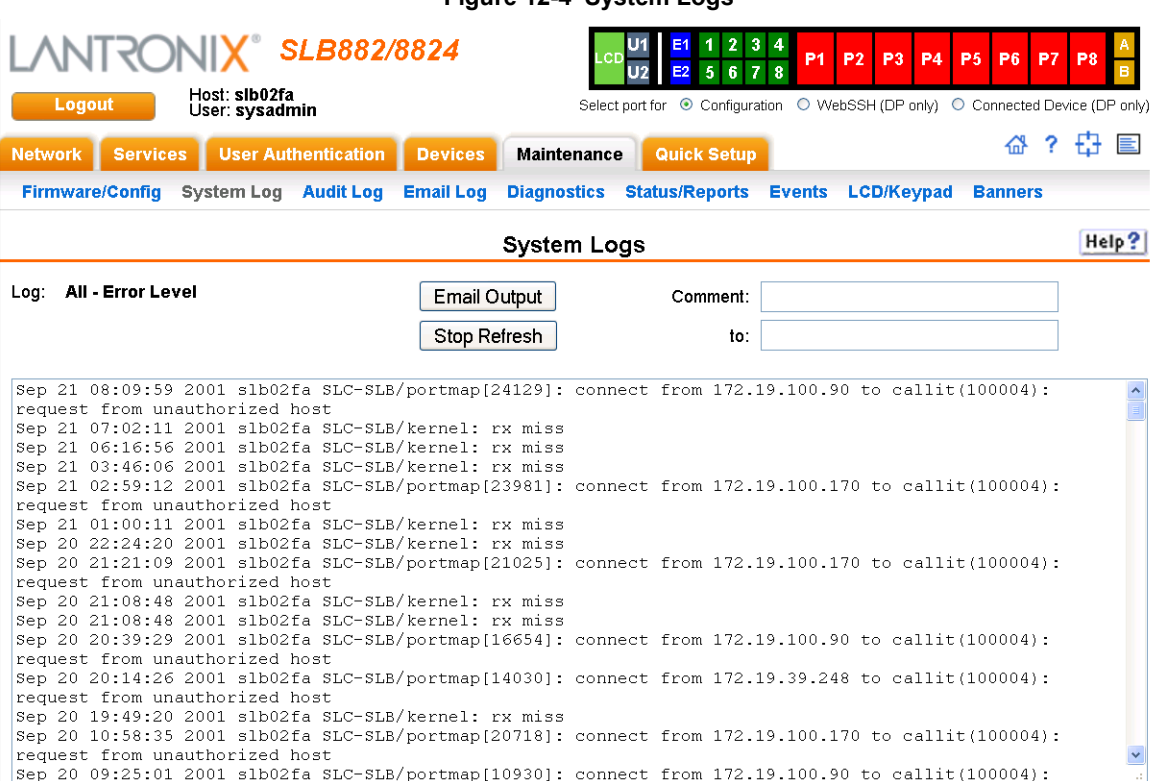

**Figure 12-4 System Logs**

From a queried system log (i.e., *[Figure 12-4](#page-233-0)*), you may email this information to a specific individual or to Lantronix Technical Support. See *[Emailing Logs and Reports \(on page 241\)](#page-240-0)*.

#### *To clear system logs:*

- 1. From the *[Maintenance > System Logs](#page-231-0)* page, select **SLB Maintenance System Logs**.
- 2. Click the **Clear Log** button to clear all log information.

#### **System Log Commands**

Go to *[System Log Commands \(on page 329\)](#page-328-0)* to view CLI commands which correspond to the web page entries described above.

### **Audit Log**

The *[Maintenance > Audit Log](#page-234-0)* page displays a log of all actions that have changed the configuration of the SLB. The audit log is disabled by default. Use the *[Services > SSH/Telnet/](#page-84-0) [Logging](#page-84-0)* page (*[Chapter 7: Services](#page-83-0)*) to enable the audit log and to configure its maximum size.

Each entry in the log file contains a date/time stamp, user login, and the action performed by the user. The user may clear the log file and sort the log by date/time, user, and command. The audit log is saved through SLB branch office manager reboots.

<span id="page-234-0"></span>1. Click the **Maintenance** tab and select the **Audit Log** option. The following page displays:

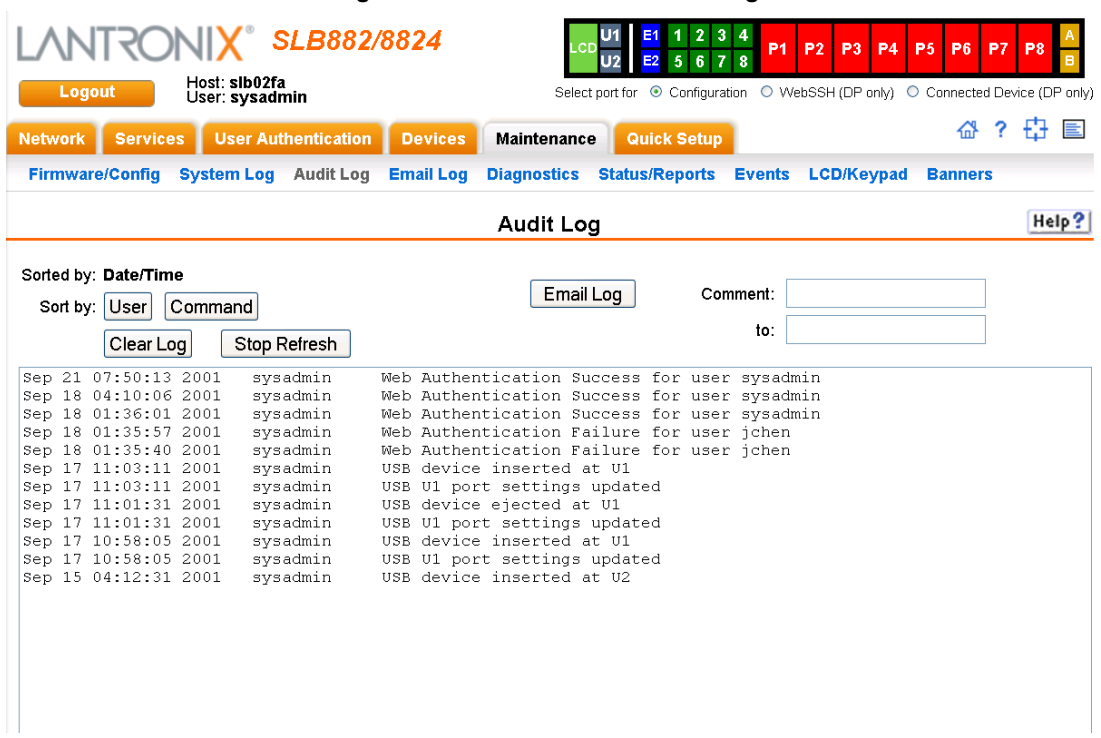

**Figure 12-5 Maintenance > Audit Log**

- 2. To select a sort option, click the appropriate button:
	- ◆ To sort by date and time, click the **Date/Time** button (this is the default) to sort by Date/ Time.
	- To sort by user, click the Sort by **User** button.
	- To sort by command/action, click the **Command** button.
- 3. To email this log, follow the instructions in *[Emailing Logs and Reports \(on page 241\)](#page-240-0)*.
- 4. To clear the log, click the **Clear Log** button.
- 5. To freeze or stop automatic refreshing of the log, click the **Stop Refresh** button.

## **Email Log**

The *[Maintenance > Email Log](#page-235-0)* page displays a log of all attempted emails. The log file can be cleared from here. The email log is saved through SLB unit reboots.

1. Click the Maintenance tab and select the Email Log option. The following page displays:

<span id="page-235-0"></span>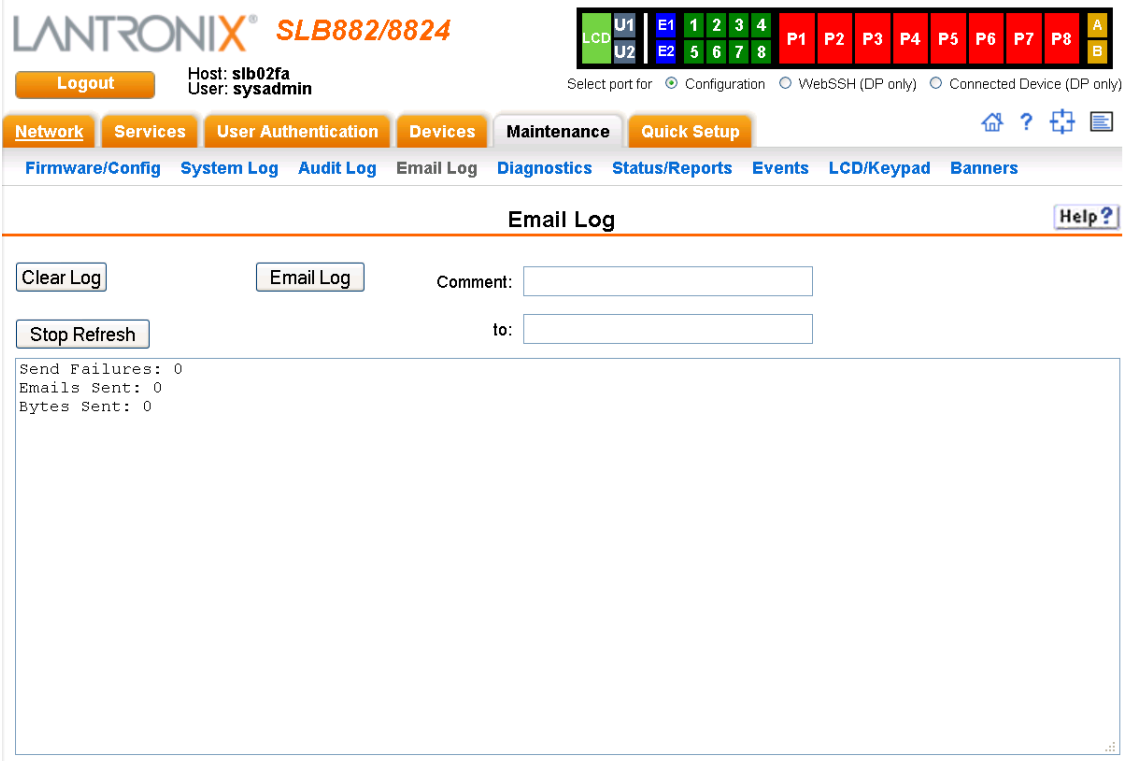

#### **Figure 12-6 Maintenance > Email Log**

- 2. To email this log, follow the instructions in *[Emailing Logs and Reports \(on page 241\)](#page-240-0)*.
- 3. To clear the log, click the **Clear Log** button.

## **Diagnostics**

The *[Maintenance > Diagnostics](#page-236-0)* page provides methods for diagnosing problems such as network connectivity and device port input/output problems. You can use equivalent commands on the command line interface. An additional diagnostic, loopback, is only available as a command.

1. Click the **Maintenance** tab and select the **Diagnostics** option. The following page displays:

<span id="page-236-0"></span>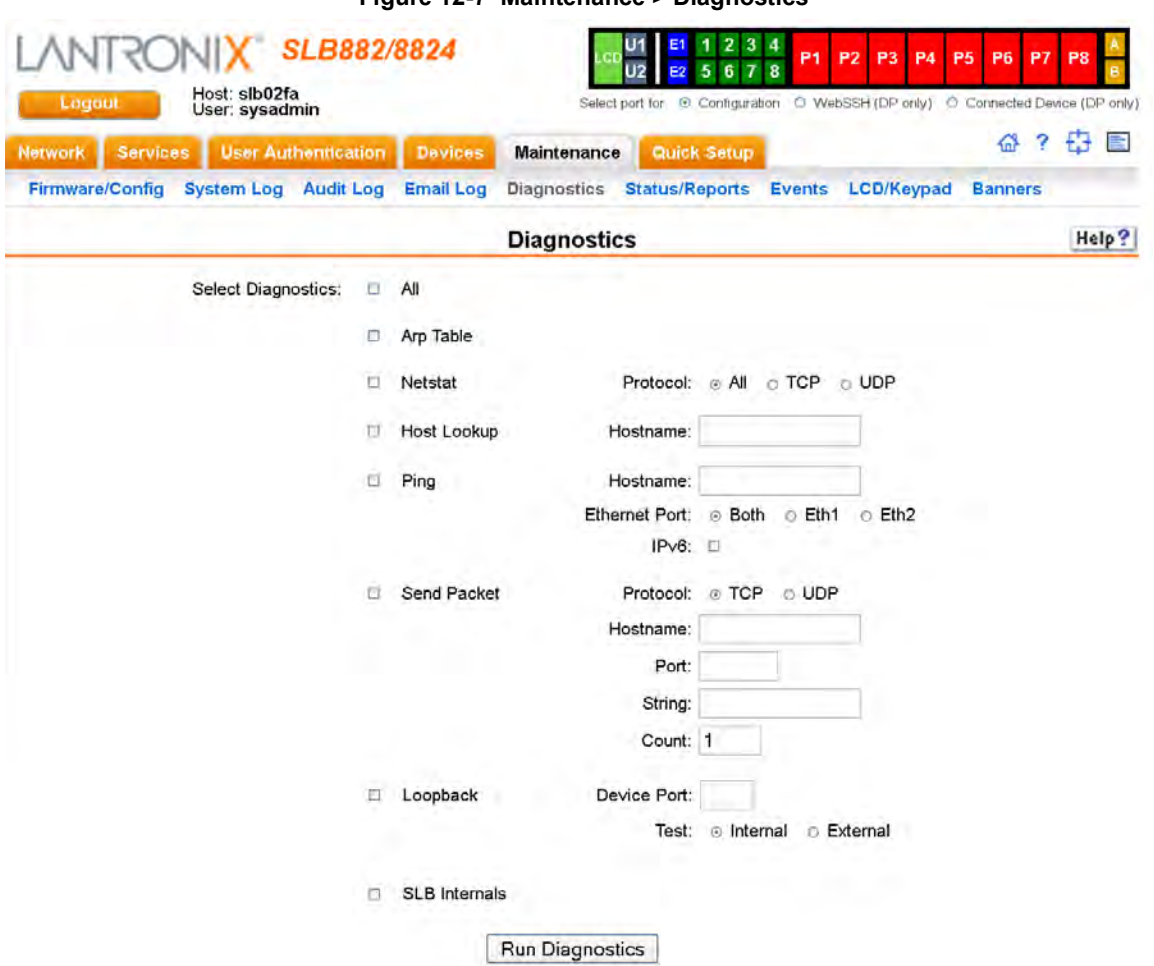

**Figure 12-7 Maintenance > Diagnostics**

2. Select **Diagnostics** from checklist (one or more diagnostic methods you want to run, or select **All** to run them all):

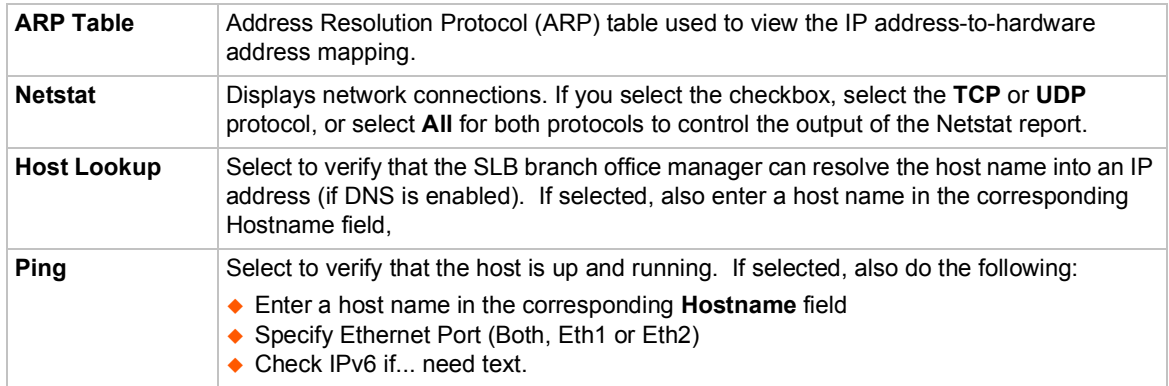

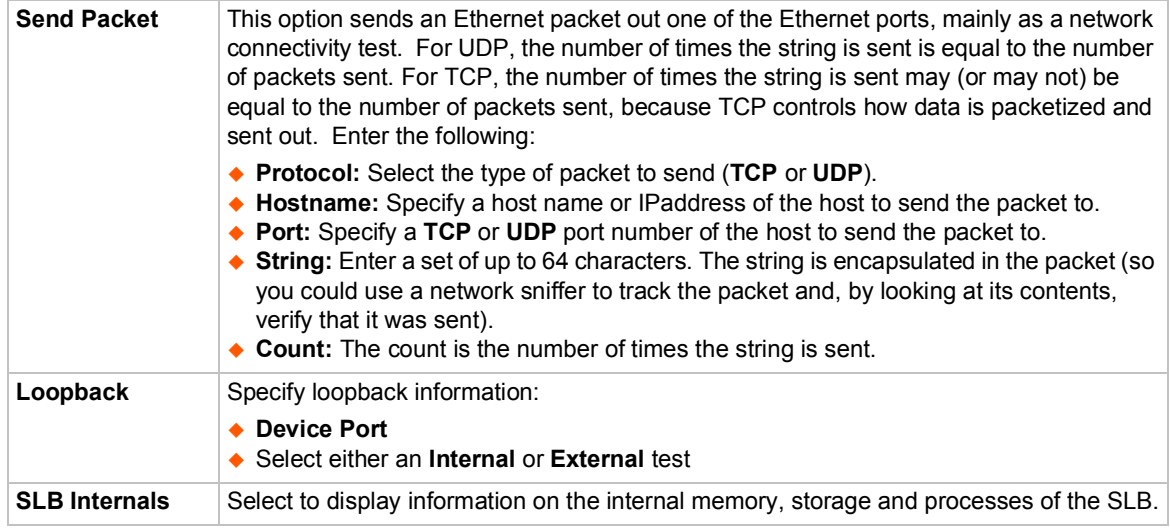

3. Click the **Run Diagnostics** button. The *[Diagnostics Report](#page-237-0)* page displays.

#### **Figure 12-8 Diagnostics Report**

<span id="page-237-0"></span>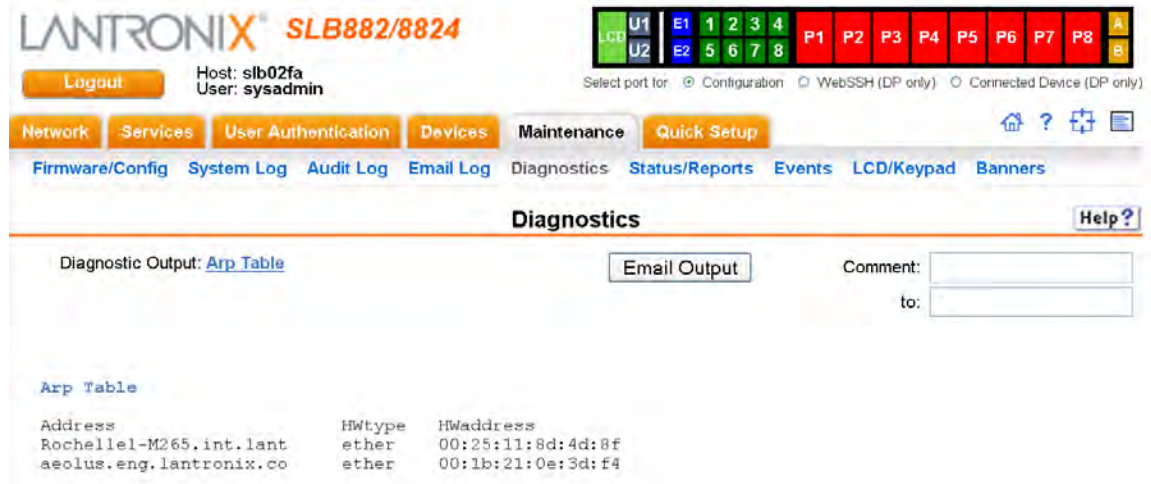

4. To email this report, follow the instructions in *[Emailing Logs and Reports \(on page 241\)](#page-240-0)*.

#### **Diagnostic Commands**

Go to *[Diagnostic Commands \(on page 295\)](#page-294-0)* to view CLI commands which correspond to the web page entries described above.

## **Status/Reports**

On this page, you can view the status of the SLB ports and power supplies and generate a selection of reports.

*Note: Status and statistics shown on the web interface represent a snapshot in time. To see the most recent data, you must reload the web page.* 

1. Click the **Maintenance** tab and select the **Status/Reports** option. The following page displays:

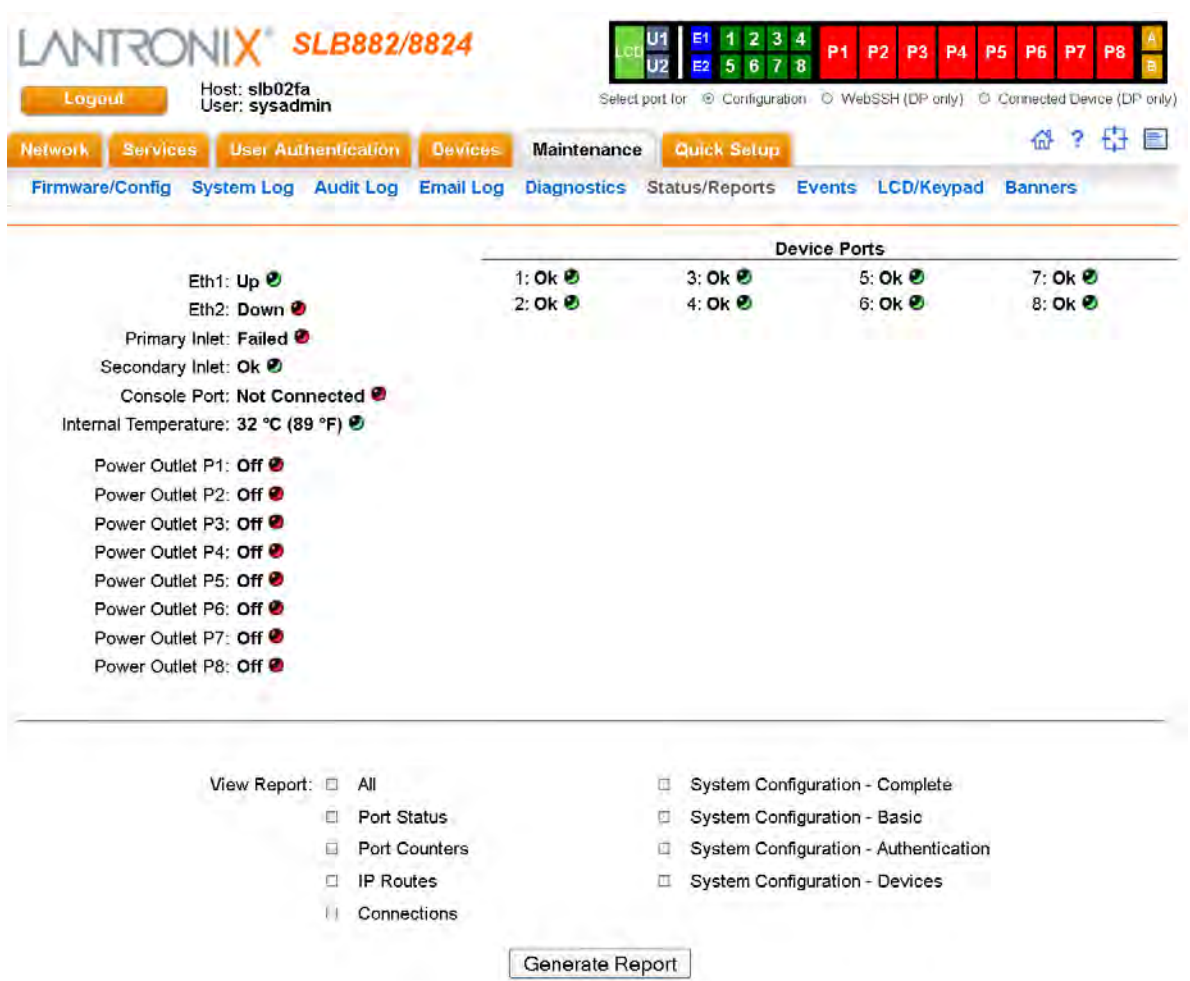

#### **Figure 12-9 Maintenance > Status/Reports**

The top half of the page displays the status of each port, power supply, and power outlet:

- **Green** indicates that the port connection or power supply is active and functioning correctly.
- **Red** indicates an error or failure or that the device is off.
- 2. Select the desired reports to view under **View Report**:

#### **View Report**

**All** Displays all reports.

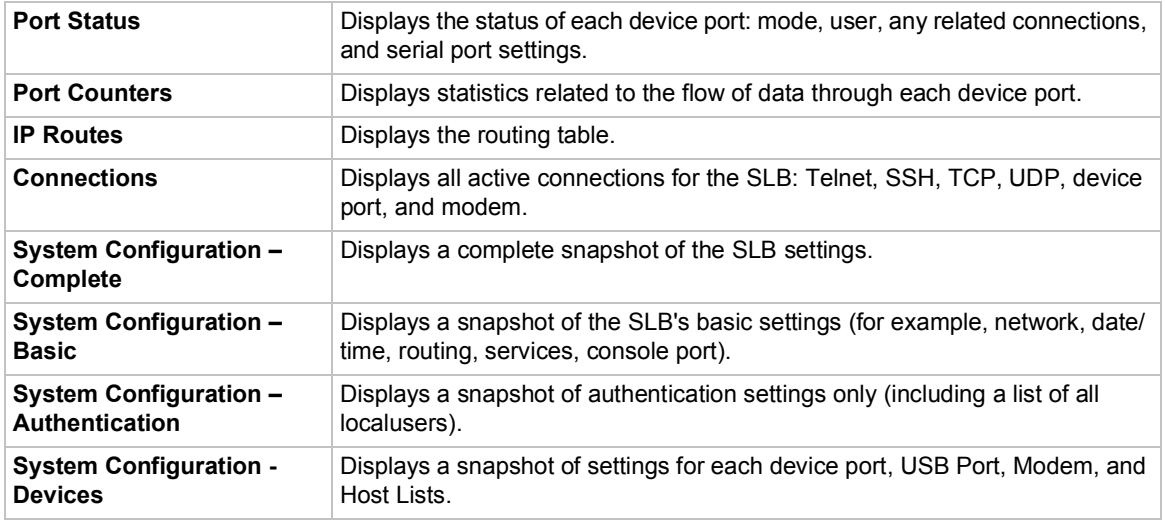

3. Click the **Generate Report** button. In the upper left of the *[Generated Status/Reports](#page-239-0)* page displays a list of reports generated.

<span id="page-239-0"></span>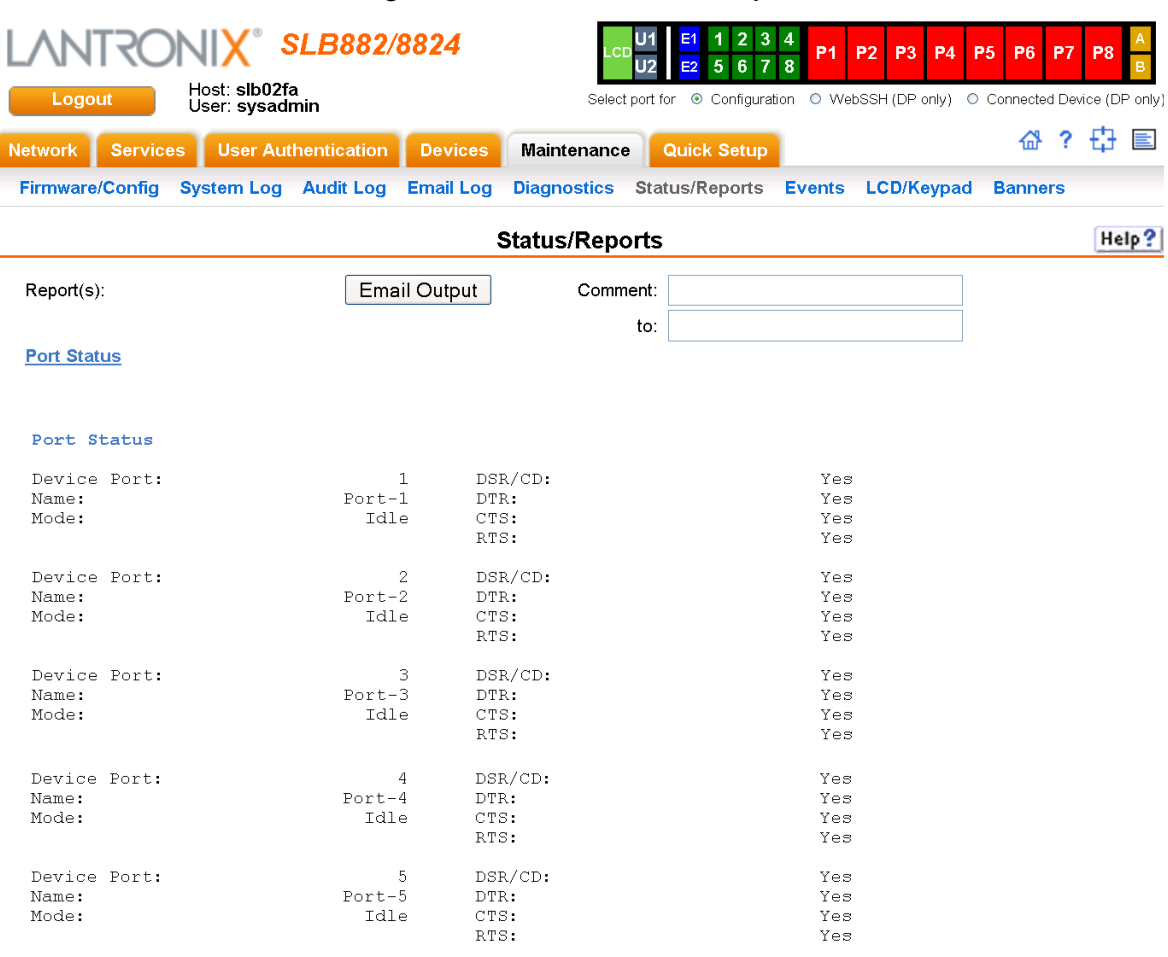

#### **Figure 12-10 Generated Status/Reports**

4. To email these report(s), follow the instructions in *[Emailing Logs and Reports \(on page 241\)](#page-240-0)*.

### **Status Commands**

Go to *[Status Commands \(on page 328\)](#page-327-0)* to view CLI commands which correspond to the web page entries described above.

## <span id="page-240-0"></span>**Emailing Logs and Reports**

The following logs and reports can be directly emailed to a specific individual or to Lantronix Technical Support directly from the log page:

- ◆ System Log (i.e., *[Figure 12-4](#page-233-0)*)
- ◆ Audit Log (i.e., *[Figure 12-5](#page-234-0)*)
- Email Log (i.e., *[Figure 12-6](#page-235-0)*)
- Diagnostic Reports (i.e., *[Figure 12-8](#page-237-0)*)
- ◆ Status/Reports (i.e., [Figure 12-10](#page-239-0))

#### *To email a log to an individual:*

- 1. In the **Comment** field of a particular log or report page, enter a comment (if desired).
- 2. Select the **to** field beside the empty field where you then enter the person's email address.
- 3. Press the **Email Output** button. An email is immediately sent out and a confirmation appears on the screen.

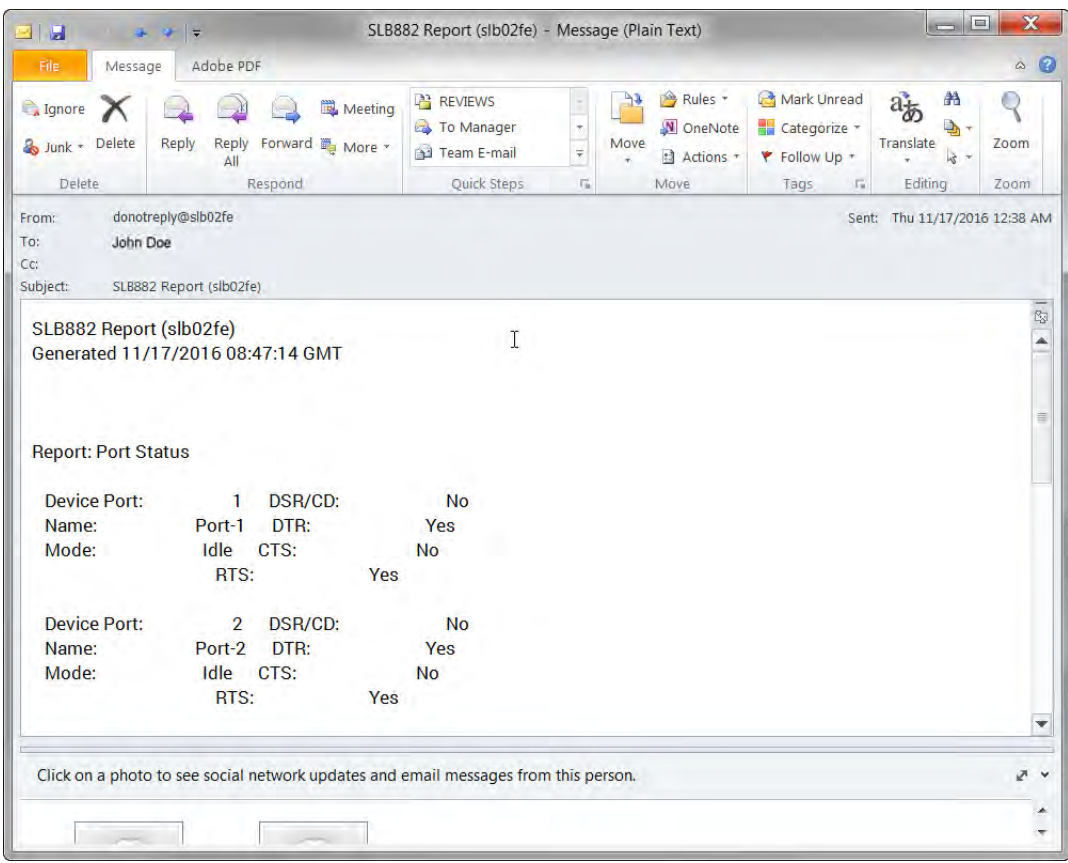

**Figure 12-11 Emailed Log or Report**

## **Events**

On this *[Maintenance > Events](#page-242-0)* page, you can define what action you want to take for events that may occur in the SLB.

1. Click the **Maintenance** tab and select the **Events** option. The following page displays:

<span id="page-242-0"></span>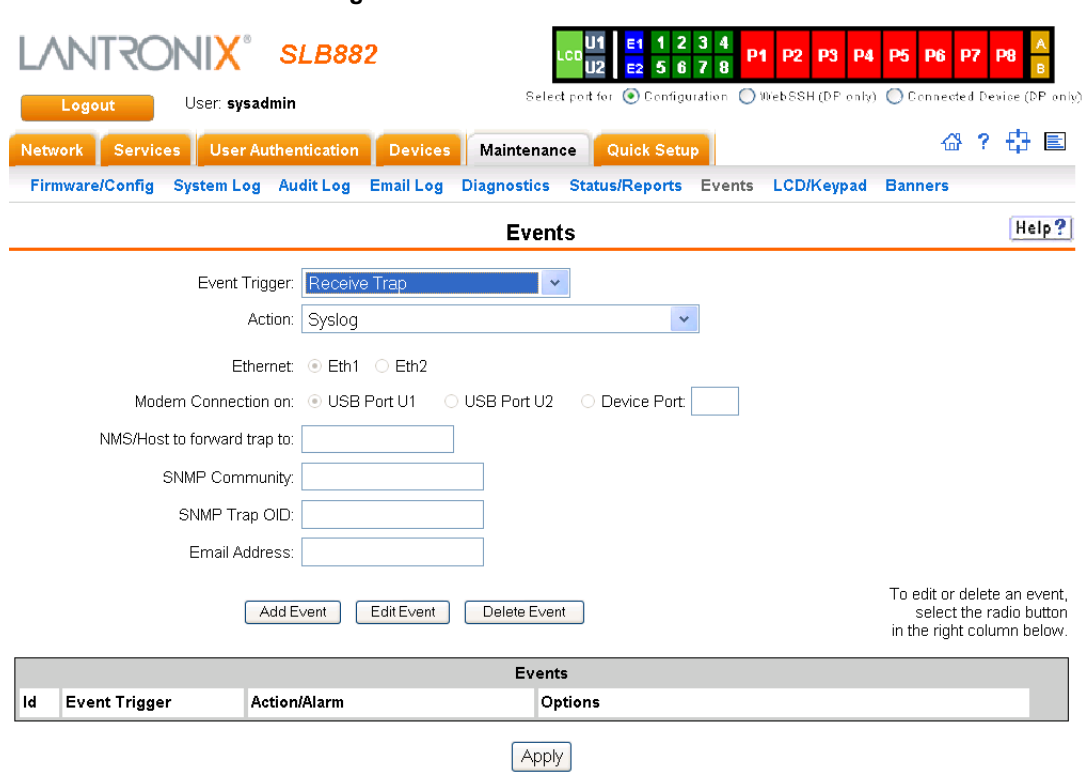

#### **Figure 12-12 Maintenance > Events**

### 2. Enter the following:

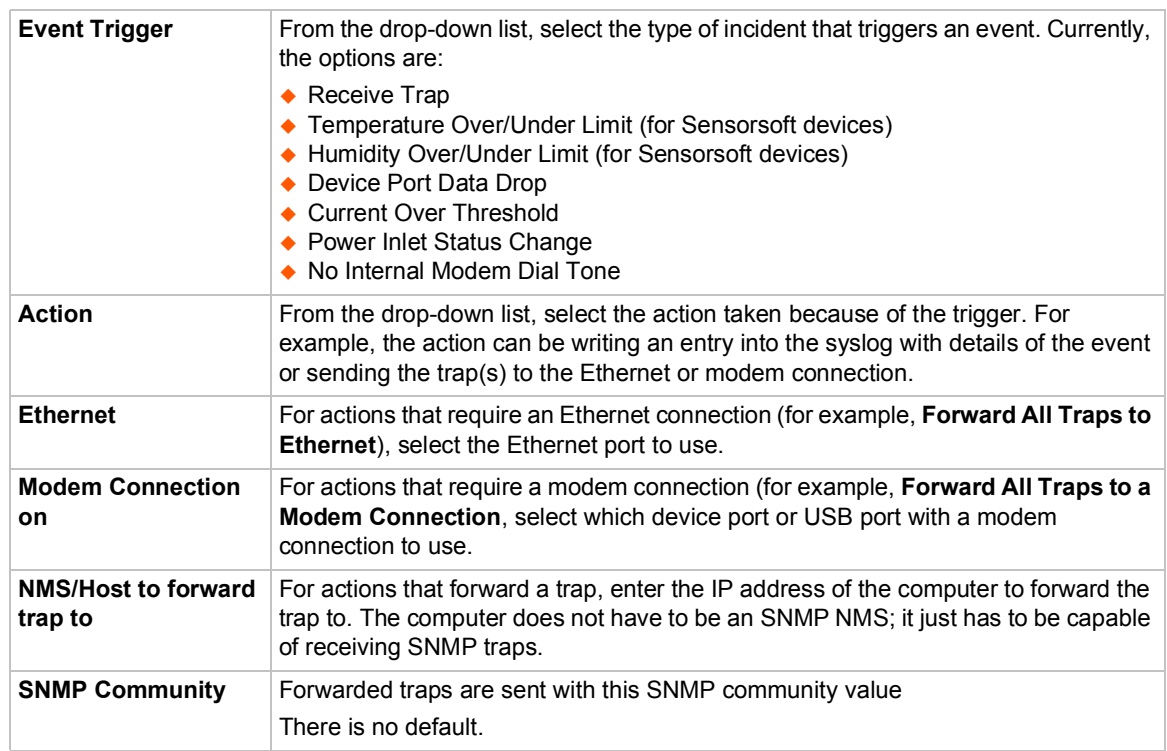

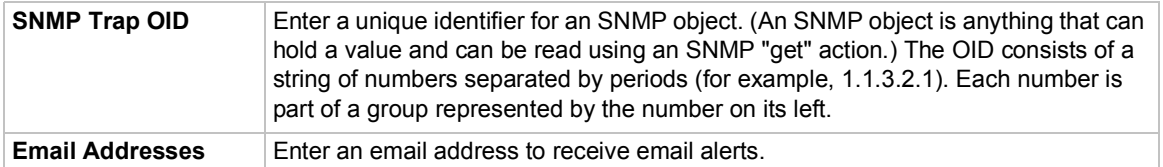

- 3. You have the following options:
	- To add the defined event, click the **Add Event** button. The event displays in the Events table at the bottom of the page.
	- To edit an event, select the event from the Events table and click the **Edit Event** button. The *[Maintenance > Events](#page-242-0)* page displays the event.
	- To delete an event, select the event from the Events table and click the **Delete Event** button. A message asks for confirmation. Click **OK**.
- 4) To save, click **Apply**.

#### **Events Commands**

Go to *[Events Commands \(on page 299\)](#page-298-0)* to view CLI commands which correspond to the web page entries described above.

## **LCD/Keypad**

The LCD has a series of screens, consisting of 2 lines of 24 characters each. Specific screens and the display order can be configured. The keypad associated with the LCD can also be configured. The types of screens include: current time, network settings, console settings, date and time, release version, location, and custom user strings.

Enabling the **Auto-Scroll LCD Screens** option enables scrolling through the screens and pausing the number of seconds specified by the **Scroll Delay** between each screen. After any input to the keypad, the LCD waits until the keypad has been idle for the number of seconds specified by the **Idle Delay** before scrolling of the screens continues.

#### *To configure the LCD and Keypad:*

1. Click the **Maintenance** tab and select the **LCD/Keypad** option.

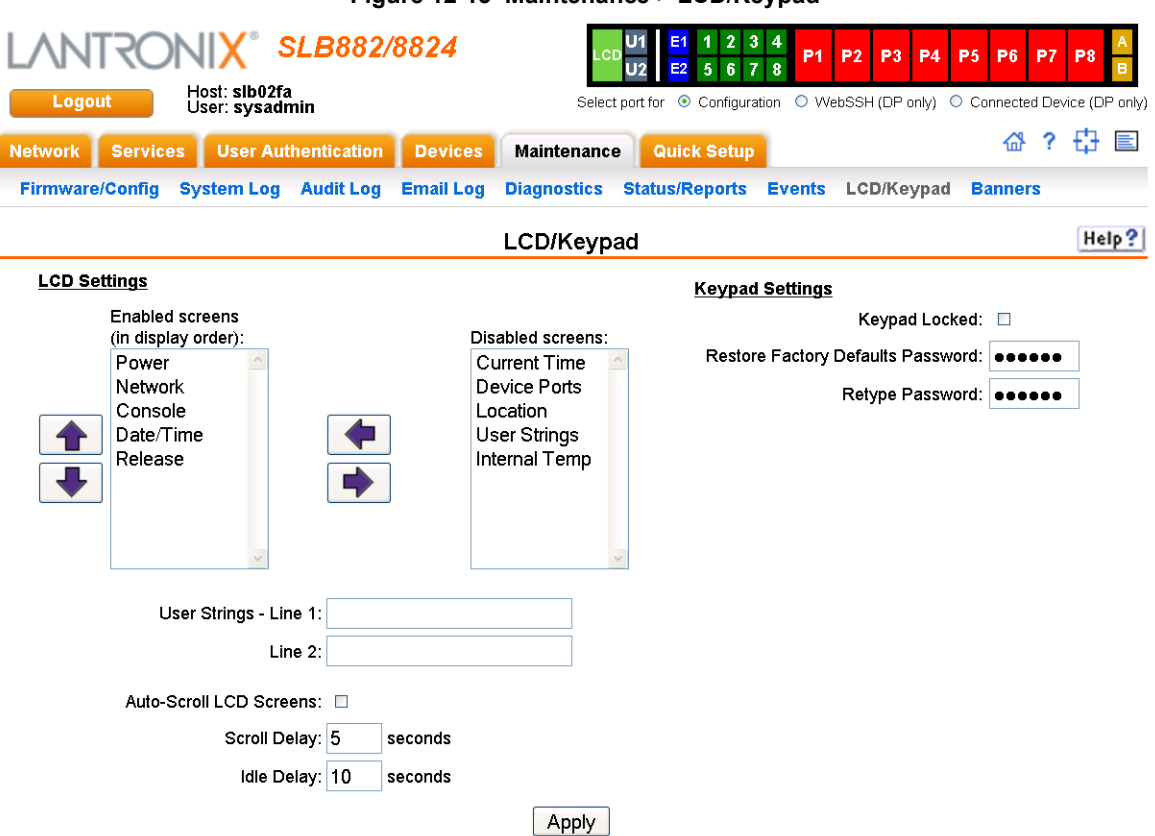

**Figure 12-13 Maintenance > LCD/Keypad**

#### *To configure the LCD through the SLB user interface:*

The screens that are currently enabled are displayed in order in the left Enabled screens list.

*Note: See [Front Panel LCD Display and Keypads \(on page 42\)](#page-41-0) to set up the basic parameters using the SLB device.*

- 1. Select a screen to be removed from the **Enabled Screens** and click the **button.** The screen moves to the **Disabled Screens** list to the right.
- 2. Select a screen to be added from the **Disabled Screens** list and click the **button.** The screen is added to the **Enabled Screens** to the left.
- 3. Select a screen in the **Enabled Screens** list and click the  $\left| \right. \left\| \right\|$  or  $\left| \right. \left\| \right\|$  button to change the order of the screens.

*Note: The User Strings screen displays the 2 lines defined by the User Strings - Line 1 and Line 2 fields. By default, these user strings are blank.*

4. Click **Apply** to save.

#### *To configure the Keypad:*

1. Enter the following fields.

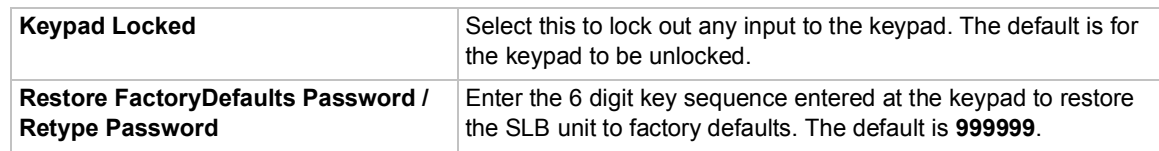

2. Click **Apply** to save.

### **LCD/Keypad Commands**

Go to *[Administrative Commands \(on page 255\)](#page-254-0)* to view CLI commands which correspond to the web page entries described above.

### **Banners**

The *[Maintenance > Banners](#page-245-0)* page allows the system administrator to customize text messages that display to users.

*To configure banner settings:*

<span id="page-245-0"></span>1. Click the **Maintenance** tab and select **Banners** option.

#### **Figure 12-14 Maintenance > Banners**

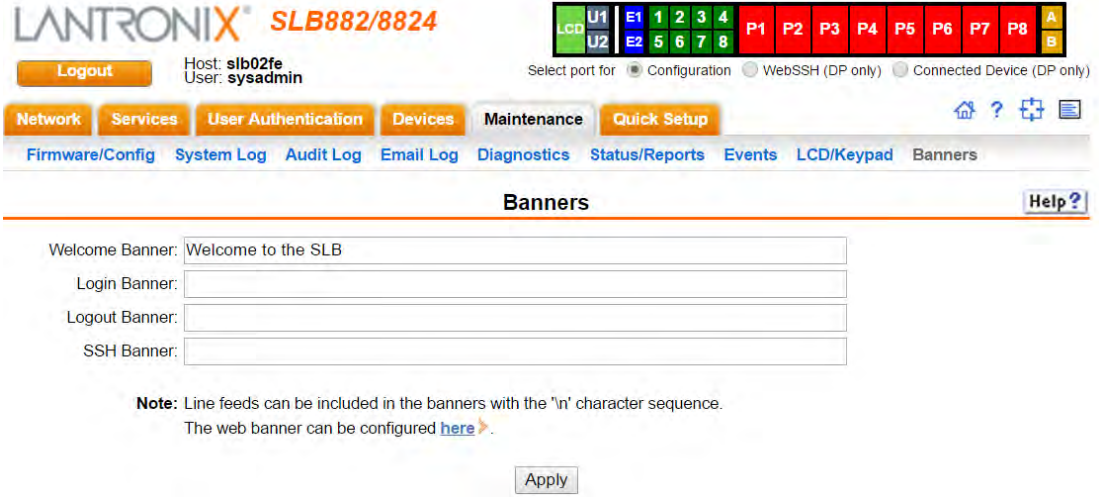

2. Enter the following fields.

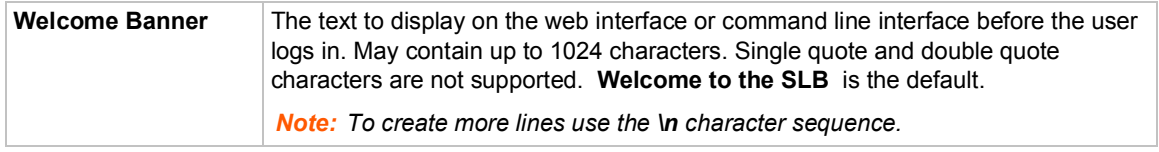

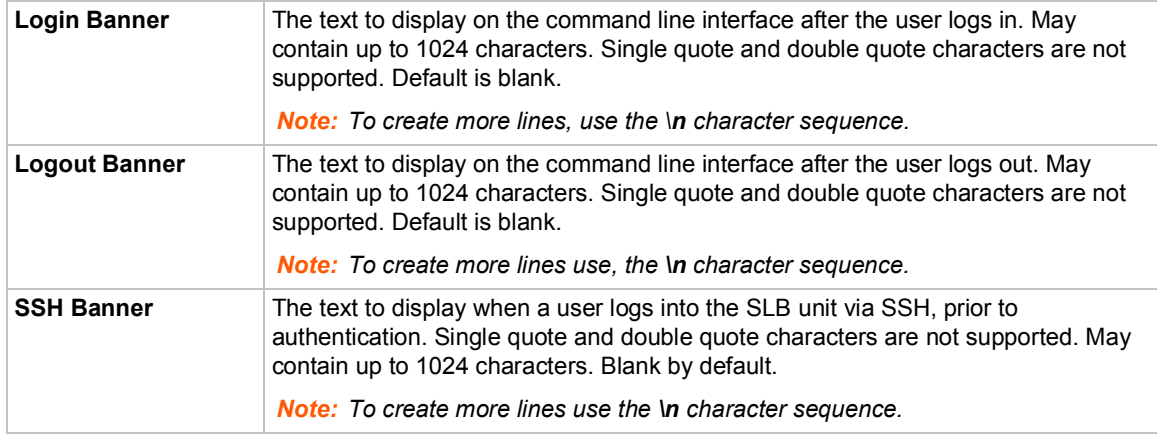

3. Click **Apply** to save.

### **Banner Commands**

Go to *[Administrative Commands \(on page 255\)](#page-254-0)* to view CLI commands which correspond to the web page entries described above.

# *13: Application Examples*

Each SLB branch office manager has multiple serial ports and two network ports. Each serial port can be connected to the console port of an IT device. Using a network port (in-band) or a modem (out-of-band) for dial-up connection, an administrator can remotely access any of the connected IT devices using Telnet or SSH.

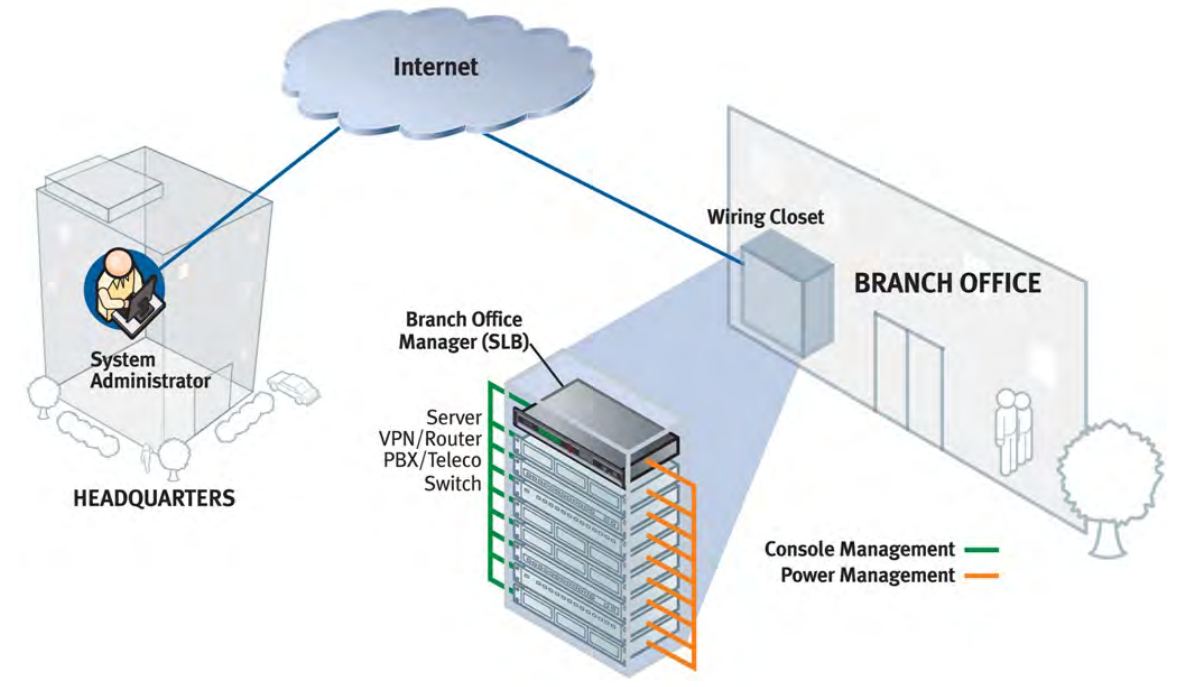

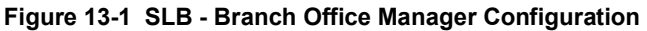

This chapter includes three typical scenarios for using the SLB unit. The scenarios assume that the SLB device is connected to the network and has already been assigned an IP address. In the examples, we use the command line interface. You can do the same things using the web page interface except for directly interacting with the SLB unit (direct command).

## **Telnet/SSH to a Remote Device**

The following figure shows a Sun server connected to port 2 of the SLB.

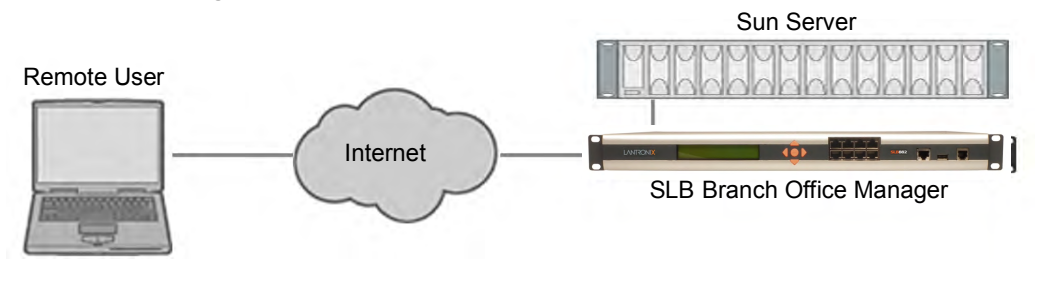

#### **Figure 13-2 Remote User Connected to a SUN Server via the** SLB

In this example, the sysadmin would:

1. Display the current settings for device port 2:

[SLB]> show deviceport port 2 \_\_\_Current Device Port Settings Number: 2 Name: Port-2 Modem Settings--------------Data Settings----------IP Settings-------<br>Modem State: disabled Baud Rate: 9600 Telnet: disabled Modem State: disabled Baud Rate: 9600 Modem Mode: text Data Bits: 8 Telnet Port: 2002 Timeout Logins: disabled Stop Bits: 1 SSH: disabled Local IP: negotiate Parity: none SSH Port: 3002 Remote IP: negotiate Flow Control: xon/xoff IP: <none> Authentication: PAP Logins: disabled CHAP Host: <none> Break Sequence: \x1bB CHAP Secret: <none> Check DSR: disabled NAT: disabled Close DSR: disabled Dial-out Login: <none> Dial-out Password: <none> Dial-out Number: <none> Dial-back Number: usernumber Initialization Script: <none> Logging Settings---------------------------------------------------- Local Logging: disabled USB Logging: disabled Email Logging: disabled Log to: upper slot Byte Threshold: 100 Max number of files: 10 Email Delay: 60 seconds Max size of files: 2048 Restart Delay: 60 seconds Email To: <none> Email Subject: Port %d Logging Email String: <none> NFS File Logging: disabled Directory to log to: < none> Max number of files: 10 Max size of files: 2048 2. Change the baud to 57600 and disable flow control: [SLB]> set deviceport port 2 baud 57600 flowcontrol none Device Port settings successfully updated. 3. Connect to the device port: [SLB]> connect direct deviceport 2 4. View messages from the SUN server console: Mar 15 09:09:44 tssf280r sendmail[292]: [ID 702911 mail.info] starting daemon (8.12.2+Sun): SMTP+queueing@00:15:00 Mar 15 09:09:44 tssf280r sendmail[293]: [ID 702911 mail.info] starting daemon (8.12.2+Sun): queueing@00:15:00 Mar 15 14:44:40 tssf280r sendmail[275]: [ID 702911 mail.info] starting daemon (8.12.2+Sun): SMTP+queueing@00:15:00 Mar 15 14:44:40 tssf280r sendmail[276]: [ID 702911 mail.info] starting daemon (8.12.2+Sun): queueing@00:15:00

5. Reboot the SUN server:

```
Reboot
<shutdown messages from SUN>
```
6. Use the escape sequence to escape from direct mode back to the command line interface.

## **Dial-in (Text Mode) to a Remote Device**

This example shows a modem connected to an SLB device port, and a Sun server connected to another SLB device port. You can configure the modem for text mode dial-in, so a remote user can dial into the modem using a terminal emulation program and access the Sun server. (HyperTerminal™, which comes with the Microsoft® Windows™ operating system, is an example of a terminal emulation program.)

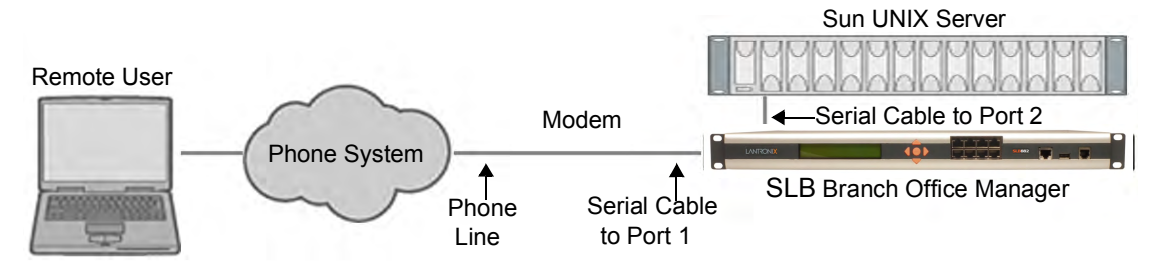

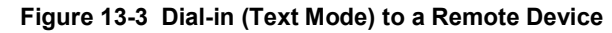

In this example, the sysadmin would:

1. Configure the device port that the modem is connected to for dial-in:

```
[SLB]> set deviceport port 1 modemmode text
Device Port settings successfully updated.
[SLB]> set deviceport port 1 initscript "AT&F&K3&C1&D2%C0A"
Device Port settings successfully updated.
[SLB]> set deviceport port 1 auth pap
Device Port settings successfully updated.
[SLB]> set deviceport port 1 localsecret "password"
Device Port settings successfully updated.
[SLB]> set deviceport port 1 modemstate dialin
Device Port settings successfully updated.
[SLB]
```
2. Configure the device port that is connected to the console port of the Sun UNIX server:

[SLB]> set deviceport port 2 baud 57600 flowcontrol none Device Port settings successfully updated.

- 3. Dial into the SLB branch office manager via the modem using a terminal emulation program on a remote PC. A command line prompt displays.
- 4. Log into the SLB.

```
CONNECT 57600
Welcome to the SLB
login: sysadmin
Password:
```

```
Welcome to the Secure Lantronix Branch Office Manager
Model Number: SLB882
For a list of commands, type 'help'.
[SLB] >
```
5. Connect to the SUN Unix server using the direct command.

```
[SLB]> connect direct deviceport 2
SunOS 5.7
login: frank
Password: 
Last login: Wed Jul 14 16:07:49 from computer
Sun Microsystems Inc.SunOS 5.7Generic October 1998
SunOS computer 5.7 Generic_123485-05 sun4m sparc SUNW,SPARCstation-20
$
```
6. Use the escape sequence to escape from direct mode back to the command line interface.

## **Local Serial Connection to Network Device via Telnet**

This example shows a terminal device connected to an SLB device port, and a Sun server connected over the network to the SLB. When a connection is established between the device port and an outbound Telnet session, users can access the Sun server as though they were directly connected to it. (See *[Chapter 10: Connections on page 180](#page-179-0)*).

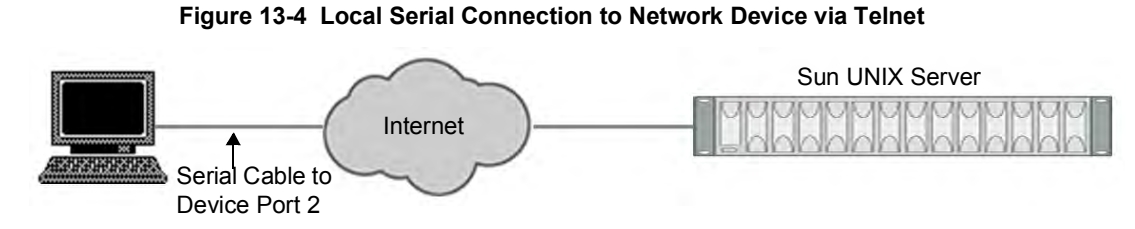

In this example, the sysadmin would:

1. Display the current settings for device port 2:

```
[SLB]> show deviceport port 2
  ___Current Device Port 
Settings
Number: 2 Name: Port-2
Modem Settings-------------Data Settings-----------IP Settings-------
Modem State: disabled Baud Rate: 9600 Telnet: disabled
Modem Mode: text Data Bits: 8 Telnet Port: 2002
Timeout Logins: disabled Stop Bits: 1 SSH: disabled
Local IP: negotiate Parity: none SSH Port: 3002
Remote IP: negotiate Flow Control: xon/xoff IP: <none>
Authentication: PAP Logins: disabled
CHAP Host: <none> Break Sequence: \x1bB
CHAP Secret: <none> Check DSR: disabled
NAT: disabled Close DSR: disabled
Dial-out Login: <none>
Dial-out Password: <none>
Dial-out Number: <none>
```
Dial-back Number: usernumber Initialization Script: <none>

```
Logging Settings----------------------------------------------------
Local Logging: disabled USB Logging: disabled
Email Logging: disabled Log to: upper slot
Byte Threshold: 100 Max number of files: 10
Email Delay: 60 seconds Max size of files: 2048
Restart Delay: 60 seconds
Email To: <none>
Email Subject: Port %d Logging
Email String: <none>
NFS File Logging: disabled
Directory to log to: < none>
Max number of files: 10
Max size of files: 2048
```
2. Change the serial settings to match the serial settings for the vt100 terminal - changes baud to 57600 and disables flow control:

[SLB]> set deviceport port 2 baud 57600 flowcontrol none Device Port settings successfully updated.

3. Create a connection between the vt100 terminal connected to device port 2 and an outbound telnet session to the server. (The IP address of the server is 192.168.1.1):

[SLB]> connect bidirection 2 telnet 192.168.1.1 Connection settings successfully updated.

4. At the VT100 terminal, hit <return> a couple of times. The Telnet prompt from the server displays:

```
Trying 192.168.1.1...
Connected to 192.168.1.1.
Escape character is '<sup>^</sup>]'.
```
Sun OS 8.0 login:

At this point, a user can log in and interact with the Sun server at the VT100 terminal as if directly connected to the server.
# *14: Command Reference*

After an introduction to using commands, this chapter lists and describes all of the commands available on the SLB command line interface accessed through Telnet, SSH, or a serial connection. The commands are in alphabetical order by category.

# **Introduction to Commands**

Following is some information about command syntax, command line help, and tips for using commands.

# **Command Syntax**

Commands have the following format:

```
<action> <category> <parameter(s)>
```
where

<action> is set, show, connect, admin, diag, or logout. <category> is a group of related parameters whose settings you want to configure or view. Examples are ntp, deviceport, and network.  $\epsilon$ parameter(s) > is one or more name-value pairs in one of the following formats:

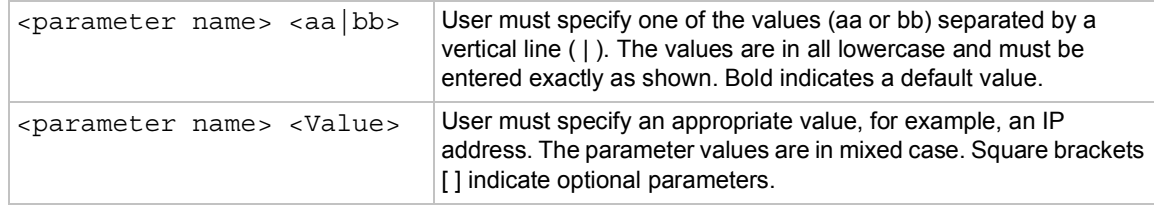

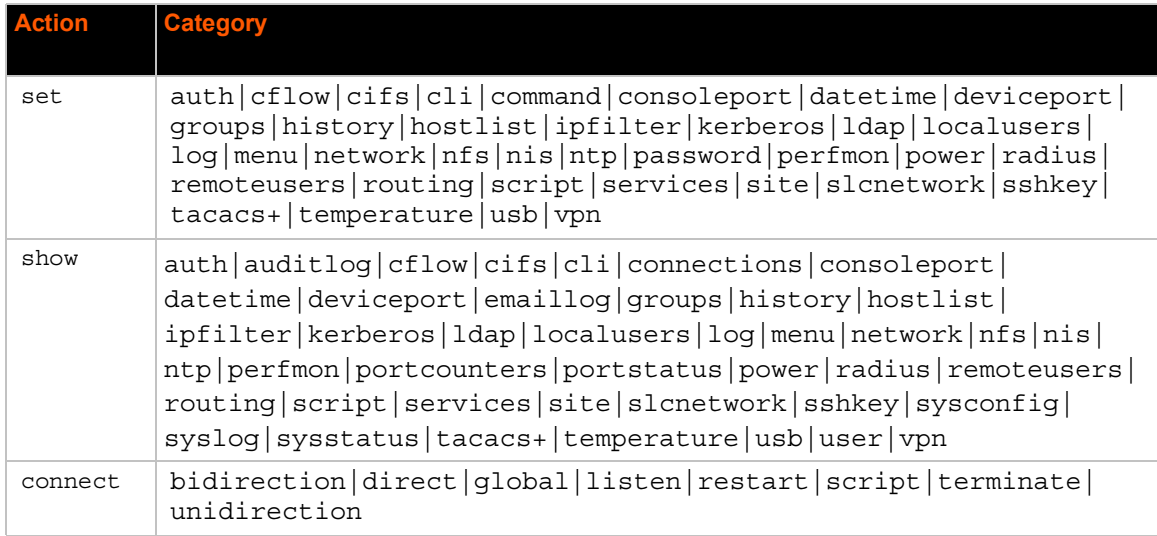

# *Table 14-1 Actions and Category Options*

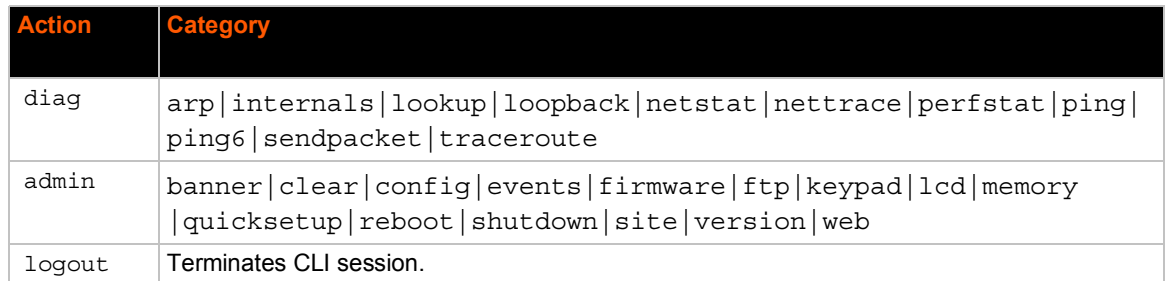

# **Command Line Help**

*For general Help and to display the commands to which you have rights, type:*

help

*For general command line Help, type:*

help command line

*For more information about a specific command, type help followed by the command, for example:*

help set network or help admin firmware

# **Tips**

 Type enough characters to identify the action, category, or parameter name uniquely. For parameter values, type the entire value. For example, you can shorten:

```
set network port 1 state static ipaddr 122.3.10.1 mask 255.255.0.0
```
to

se net po 1 st static ip 122.3.10.1 ma 255.255.0.0

- $\bullet$  Use the Tab key to automatically complete action, category, or parameter names. Type a partial name and press **Tab** either to complete the name if only one is possible, or to display the possible names if more than one is possible. Following a space after the preceding name, Tab displays all possible names.
- Should you make a mistake while typing, backspace by pressing the Backspace key and/or the Delete key, depending on how you accessed the interface. Both keys work if you use VT100 emulation in your terminal access program when connecting to the console port. Use the left  $\blacksquare$  and right  $\blacksquare$  arrow keys to move within a command.
- Use the up  $\uparrow$  and down  $\uparrow$  arrows to scroll through previously entered commands. If desired, select one and edit it. You can scroll through up to 100 previous commands entered in the session.
- ◆ To clear an IP address, type 0.0.0.0, or to clear a non-IP address value, type CLEAR.
- When the number of lines displayed by a command exceeds the size of the window (the default is 25), the command output is halted until the user is ready to continue. To display the next line, press **Enter**, and to display the page, press the space bar. You can override the number of lines (or disable the feature altogether) with the set cli command.

◆ Keyboard Shortcuts:

Control-a: move to the start of the line Control-e: move to the end of the line Control-b: move back to the start of the current word Control-f: move forward to the end of the next word Control-u: erase from cursor to the beginning of the line Control-k: erase from cursor to end of the line

# **Administrative Commands**

# **admin banner login**

## *Syntax*

admin banner login <Banner Text>

# *Description*

Configures the banner displayed after the user logs in.

*Note: To go to the next line, type \n and press Enter.*

#### **admin banner logout**

#### *Syntax*

admin banner logout <Banner Text>

# *Description*

Configures the banner displayed after the user logs out.

*Note: To go to the next line, type \n and press Enter.*

**admin banner show**

# *Syntax*

admin banner show

# *Description*

Displays the welcome, login, and logout banners.

## **admin banner welcome**

# *Syntax*

admin banner welcome <Banner Text>

# *Description*

Configures the banner displayed before the user logs in.

*Note: To go to the next line, type \n and press Enter.*

## **admin clear**

# *Syntax*

admin clear tmpdir

# *Description*

Clears the directory holding temporary files.

# **admin config delete**

# *Syntax*

```
admin config delete <Config Name> location <default|nfs|cifs|usb> 
[usbport <u1>]
admin config rename <Config Name> location <default|nfs|cifs|usb> 
[usbport <u1>]
nfsdir <NFS Mounted Directory>
```
#### *Description*

Deletes a configuration.

# **admin config factorydefaults**

# *Syntax*

```
cfokp"eqphki"hcevqt{fghcwnvu"]ucxguujmg{u">gpcdng~fkucdng@ "]ucxguunegtv"
<enable|disable>][preserveconfig <Config Params to Preserve>]
savescripts <enable|disable>
```
<Config Params to Preserve> is a comma-separated list of current configuration parameters to retain after the config restore or factorydefaults:

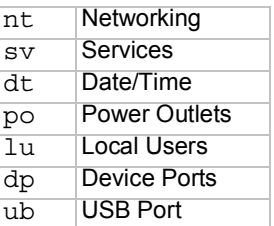

## *Description*

Restores the SLB branch office manager to factory default settings.

# **admin config restore**

#### *Syntax*

```
cfokp"eqphki"tguvqtg">Eqphki"Pcog@"nqecvkqp"
>fghcwnv~hvr~uhvr~phu~ekhu~wud@"]phufkt">PHU"Oqwpvgf"Fkt@ "]wudrqtv"
<u1>] [preserveconfig <Config Params to Preserve>]
savesshkeys <enable|disable>
savesslcert <enable|disable>
savescripts <enable|disable>
```
<Config Params to Preserve> is a comma-separated list of current configuration parameters to retain after the config restore or factorydefaults:

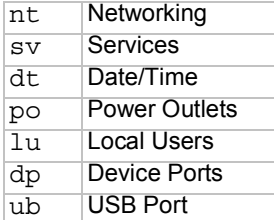

#### *Description*

Restores a saved configuration to the SLB.

#### **admin config save**

## *Syntax*

cfokp"eqphki"ucxg">Eqphki"Pcog@"nqecvkqp">fghcwnv~hvr~uhvr~phu~ekhu~wud@"  $\lceil$ phufkt">PHU"Oqwpvgf"Fkt@ "]wudrqtv"<u1>

### *Description*

Saves the current SLB configuration to a selected location.

# **admin config show**

## *Syntax*

```
cfokp"eqphki"ujqy">fghcwnv~hvr~uhvr~phu~ekhu~wud@"]phufkt">PHU"Oqwpvgf"
Fkt@ "]wudrqtv"<u1>]
```
# *Description*

Lists the configurations saved to a location.

# **admin firmware bootbank**

# *Syntax*

admin firmware bootbank <1|2>

### *Description*

Sets the boot bank to be used at the next SLB reboot.

# **admin firmware copybank**

# *Syntax*

admin firmware copybank

# *Description*

Copies the boot bank from the currently booted bank to the alternate bank (for dual-boot SLBs).

#### **admin firmware highrestimers**

#### *Syntax*

admin firmware highrestimers <enable|disable>

#### *Description*

Enables high resolution timers required for Performance Monitoring or disables high resolution timers (the default). Changing this setting requires a reboot in order for the change to take effect.

## **admin firmware show**

#### *Syntax*

```
admin firmware show [viewlog <enable|disable>]
```
Nkuvu"vjg"ewttgpv"hktoyctg"tgxkukqp."vjg"dqqv"dcpm"uvcvwu"\*hqt"fwcn/dqqv" UNDu+. "cpf"qrvkqpcnn{"fkurnc{u"vjg"nqi"eqpvckpkpi"fgvcknu"cdqwv"hktoyctg" wrfcvgu0

#### **admin firmware update**

#### *Syntax*

```
admin firmware update <ftp|tftp|sftp|> file <Firmware File> key 
<Checksum Key>
```
#### *Description*

Updates SLB firmware to a new revision.

You should be able to access the firmware file using the settings admin ftp show displays. The SLB branch office manager automatically reboots after successful update.

# **admin ftp password**

#### *Syntax*

cfokp"hvr" rcuuyqtf

# *Description*

Sets the FTP server password and prevent it from being echoed.

# **admin ftp server**

#### *Syntax*

```
cfokp"hvr"ugtxgt">KR"Cfftguu"qt"Jquvpcog@"]nqikp">Wugt"Nqikp@"]rcvj"
>Fktgevqt{@
```
### *Description*

Sets the FTP/TFTP/SFTP server used for firmware updates and configuration save/restore.

The following list includes options which accept the CLEAR command:

*Note: CLEAR must be in all caps.*

admin ftp bologin, path

**admin ftp show**

*Syntax*

cfokp"hvr"ujqy

# *Description*

Displays FTP settings.

# **admin keypad**

*Syntax*

cfokp"mg{rcf">nqem~wpnqem@

#### *Description*

Locks or unlocks the LCD keypad. If the keypad is locked, you can scroll through settings but not change them.

# **admin keypad password**

# *Syntax*

admin keypad password <Password> Must be 6 digits.

## *Description*

Ejcpigu"vjg"Tguvqtg"Hcevqt{"Fghcwnvu"rcuuyqtf"wugf"cv"vjg"NEF"vq"tgvwtp" vjg"UND"wpkv"vq"vjg"hcevqt{"ugvvkpiu0

#### **admin keypad show**

*Syntax*

admin keypad show

# *Description*

Displays keypad settings.

# **admin lcd reset**

# *Syntax*

admin lcd reset

Restarts the program that controls the LCD.

#### **admin memory show**

# *Syntax*

admin memory show

# *Description*

Displays information about SLB memory usage.

```
admin memory swap add <Size of Swap in MB> usbport <u1>
```
#### *Syntax*

admin memory swap add <Size of Swap in MB> usbport <u1>

# *Description*

Creates a swap space from the SLB disk or an external storage device.

# **admin memory swap delete**

# *Syntax*

admin memory swap delete

# *Description*

Deletes the swap space from the SLB disk or an external storage device.

# **admin quicksetup**

# *Syntax*

cfokp"swkemugvwr

## *Description*

Runs the quick setup script.

### **admin reboot**

#### *Syntax*

admin reboot

# *Description*

Reboots the SLB.

The front panel LCD displays the "Rebooting the SLB" message, and the normal boot sequence occurs.

# **admin shutdown**

# *Syntax*

admin shutdown

# *Description*

Prepares the SLB branch office manager to be powered off.

When you use this command to shut down the SLB, the LCD front panel displays the "Shutting down the SLB" message, followed by a pause, and then "Shutdown complete." When "Shutdown complete" displays, it is safe to power off the SLB. This command is not available on the Web page.

#### **admin site**

# *Syntax*

Configures information about the site the SLB is located at:

admin site row <Data Center Rack Row Number> admin site cluster <Data Center Rack Group Number> admin site rack <Data Center Rack Number> admin site tag <Site Description>

admin site show

# *Description*

Configures information about the site the where SLB unit is located.

**admin version**

#### *Syntax*

admin version

Displays current hardware and firmware information.

## **admin web certificate**

# *Syntax*

```
admin web certificate import via <sftp|scp> certfile <Certificate File>
          privfile <Private Key File> host <IP Address or Name>
 login <User Login> [path <Path to Files>]
```
### *Description*

Imports an SSL certificate.

# **admin web certificate reset**

# *Syntax*

admin web certificate reset

# *Description*

Resets a web certificate and generates custom self-signed SSL certificate:

admin web certificate custom

#### **admin web certificate show**

#### *Syntax*

admin web certificate show

# *Description*

Displays a web certificate.

# **admin web gadget**

### *Syntax*

admin web gadget <enable|disable>

# *Description*

Enables or disables iGoogle Gadget web content.

# **admin web group**

# *Syntax*

admin web group <Local or Remote Group Name>

# *Description*

Configures the group that can access the web.admin web tlsv10

# *Syntax*

admin web tlsv10 <enable|disable>

# *Description*

Enables or disables TLS v1.0.

# **admin web tlsv11**

# *Syntax*

admin web tlsv11 <enable|disable>

# *Description*

Enables or disables TLS v1.1.

# **admin web timeout**

# *Syntax*

admin web timeout <disable|5-120>

# *Description*

Configures the timeout for web sessions.

# **admin web terminate**

# *Syntax*

admin web terminate <Session ID>

# *Description*

Terminates a web session.

## **admin web show**

# *Syntax*

```
admin web show [viewcipherlist <enable|disable>]
                [viewslmsessions <enable|disable>]
```
# *Description*

Displays current settings, with optional extra sessions or current ciphers.

# **admin web banner**

# *Syntax*

admin web banner

### *Description*

Configures the banner displayed on the web home page.admin web iface <none,eth1,eth2,ppp>

# *Syntax*

admin web iface <none, eth1, eth2, ppp>

# *Description*

Defines a list of network interfaces the web is available on.

#### **admin web timeout <disable|5-120 minutes>**

# *Syntax*

admin web timeout <disable|5-120 minutes>

# *Description*

Configures the timeout for web sessions.

#### **admin web cipher**

#### *Syntax*

admin web cipher <high|himed>

#### *Description*

Configures the strength of the cipher used by the web server (high is 256 or 128 bit, medium is 128 bit)

**admin web sha2**

# *Syntax*

admin web sha2 <enable|disable>

# *Description*

Enable using only SHA2 or higher ciphers

# **admin web server**

Enables or disables running the web server (TCP ports 80 and 443):

admin web server <enable|disable>

# **admin web restart**

Restart the web server:

admin web restart

The following list includes options which accept the CLEAR command:

*Note:* CLEAR *must be in all caps.*

admin web  $group$ , banner

# **Audit Log Commands**

#### **show auditlog**

# *Syntax*

show auditlog [command|user|clear]

# *Description*

Displays audit log. By default, shows the audit log sorted by date/time. You can sort it by user or command, or clear the audit log.

# **Authentication Commands**

#### **set auth**

# *Syntax*

set auth <one or more parameters>

## *Parameters*

```
authusenextmethod <enable|disable>
kerberos <1-6>
ldap <1-6>
localusers <1-6>
pku">3/8@
radius <1-6>
tacacs+ <1-6>
```
# *Description*

Sets ordering of authentication methods.

Local Users authentication is always the first method used. Any methods omitted from the command are disabled.

# **show auth**

#### *Syntax*

show auth

# *Description*

Displays authentication methods and their order of precedence.

**show user**

# *Syntax*

show user

## *Description*

Displays attributes of the currently logged in user.

# **ConsoleFlow Commands**

Configure interaction with ConsoleFlow management server. The communication with the server is enabled by default, and can be disabled:

set cflow client <enable|disable>

Set interval between status updates, and firmware and configuration checks:

set cflow statusinterval <1-60 minutes> fwconfiginterval <1-72 hours>

Enable or disable firmware and configuration updates via ConsoleFlow:

set cflow fwupdate <enable|disable> configupdate <enable|disable>

Enable or disable reboots after firmware or configuration updates:

set cflow rebootafterupdate <enable|disable>

Set host and TCP port used for registration:

set cflow host <Registration Host> port <TCP Port>

Enable or disable using https for registration:

set cflow secureport <enable|disable>

Enable or disable validating certificates when using https:

set cflow validatecerts <enable|disable>

Enable or disable messaging services:

set cflow mqttstate <enable|disable>

Set host and TCP port used to for messaging:

set cflow mqtthost <Messaging Host> mqttport <TCP Port>

Enable or disable messaging security:

set cflow mqttsecurity <enable|disable>

Configure the device name and description used for registration:

set cflow devicename <Device Name> description <Device Description>

Configure the ConsoleFlow project tag used for registration:

set cflow projecttag <Project Tag>

Configure the timeout for ConsoleFlow Web Terminal sessions:

set cflow timeoutcli <1-1800 seconds> set cflow timeoutdp <1-1800 seconds>

Configure the device port digital probe for determining managed device (MD) connection status:

set cflow digitalprobe <Device Port # or List or Name> frequency <disable|15-3600 seconds>

Set the device ID:

set cflow id

Set the device key:

set cflow key

#### Display settings and status:

show cflow show cflow status show cflow perform show cflow scripts show cflow probes

# **Kerberos Commands**

# **set kerberos**

#### *Syntax*

set kerberos <one or more parameters>

# *Parameters*

```
accessoutlets <Outlet List>
clearports <Port List>
custommenu <Menu Name>
dataports <Port List>
breakseq <1-10 Chars>
escapeseq <1-10 Chars>
group <default|power|admin>
ipaddr <Key Distribution Center IP Address>
kdc <Key Distribution Center>
listenports <Port List>
permissions <Permission List>
```
*Note: See [User Permissions Commands \(on page 278\)](#page-277-0) for information on groups and user rights.*

port <Key Distribution Center TCP Port> realm <Kerberos Realm> state <enable|**disable**> useldapforlookup <enable|**disable**>

#### *Description*

Configures the SLB device to use Kerberos to authenticate users who log in via the Web, SSH, Telnet, or the console port.

The following list includes options which accept the CLEAR command:

*Note:* CLEAR *must be in all caps.*

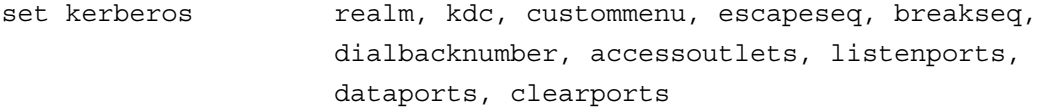

#### **show kerberos**

#### *Syntax*

ujqy"mgtdgtqu

# *Description*

Displays Kerberos settings.

# **LDAP Commands**

# **set ldap**

# *Syntax*

set ldap <one or more parameters> Set the LDAP bind password (any extra parameters will be ignored): set ldap bindpassword

# *Parameters*

state <enable|disable> server <IP Address or Name> port <TCP Port> base <LDAP Base> bindname <Bind Name> bindwithlogin <enable|disable> useldapschema <enable|disable> adsupport <enable|disable> filteruser <User Login Attribute> filtergroup <Group Objectclass> grmemberattr <Group Membership Attribute> grmembervalue <dn|name> encrypt <enable|disable> dataports <Port List> listenports <Port List> clearports <Port List> accessoutlets <Outlet List> escapeseq <1-10 Chars> breakseq <1-10 Chars> custommenu <Menu Name> allowdialback <enable|disable> dialbacknumber <Phone Number> group <default|power|admin> permissions <Permission List> Default is **389**.

*Note: See [User Permissions Commands \(on page 278\)](#page-277-0) for information on groups and user rights.*

# *Description*

Configures the SLB branch office manager to use LDAP to authenticate users who log in via the Web, SSH, Telnet, or the console port.

The following list includes options which accept the CLEAR command:

*Note:* CLEAR *must be in all caps.*

set ldap custommenu, escapeseq, breakseq, dialbacknumber, base, bindname, bindpassword, filteruser, filtergroup, grmemberattr, accessoutlets, listenports, dataports, clearports

#### **show ldap**

## *Syntax*

show ldap

#### *Description*

Displays LDAP settings:

# **Local Users Commands**

# **set localusers add|edit**

#### *Syntax*

set localusers add|edit <User Login> <one or more parameters>

## *Parameters*

```
accessoutlets <Outlet List>
allowdialback <enable|disable>
breakseq <1-10 Chars>
changenextlogin <enable|disable> 
changepassword <enable|disable>
clearports <Port List>
dataports <Port List>
dialbacknumber <Phone Number>
displaymenu <enable|disable>
escapeseq <1-10 Chars>
listenports <Port List>
ewuvqooqpw">Oqpw Name>
uid <User Identifier>
```

```
group <default|power|admin|Custom Group Name>
passwordexpires <enable|disable>
permissions <Permission List>
```
*Note: See [User Permissions Commands \(on page 278\)](#page-277-0) for information on groups and user rights.*

# *Description*

Configures local accounts (including sysadmin) who log in to the SLB unit by means of the Web, SSH, Telnet, or the console port.

## **set localusers allowreuse**

# *Syntax*

set localusers allowreuse <enable|**disable**>

#### *Description*

Sets whether a login password can be reused.

#### **set localusers complexpasswords**

# *Syntax*

set localusers complexpasswords <enable|**disable**>

#### *Description*

Sets whether a complex login password is required.

#### **set localusers state**

#### *Syntax*

set localusers state <enable|disable>

# *Description*

Enables or disables authentication of local users.

The following list includes options which accept the CLEAR command:

CLEAR must be in all caps.

set localusers custommenu, escapeseq, breakseq, dialbacknumber, accessoutlets, listenports, dataports, clearports

# **set localusers delete**

# *Syntax*

set localusers delete <User Login>

# *Description*

Deletes a local user.

# **set localusers lifetime**

#### *Syntax*

set localusers lifetime <Number of Days>

# *Description*

Sets the number of days the login password may be used. The default is 90 days.

# **set localusers maxloginattempts**

# *Syntax*

set localusers maxloginattempts <Number of Logins>

#### *Description*

Sets the maximum number of login attempts before the account is locked. Disabled by default.

#### **set localusers password**

# *Syntax*

set localusers password <User Login>

# *Description*

Sets a login password for the local user.

# **set localusers periodlockout**

# *Syntax*

set localusers periodlockout <Number of Minutes>

Sets the number of minutes after a lockout before the user can try to log in again. Disabled by default.

# **set localusers periodwarning**

# *Syntax*

set localusers periodwarning <Number of Days>

# *Description*

Sets the number of days the system warns the user that the password will be expiring. The default is 7 days.

# **set localusers reusehistory**

### *Syntax*

set localusers reusehistory <Number of Passwords>

# *Description*

Ugvu "vhe number of passwords the user must use before reusing an old password. The default is 4.

# **set localusers state**

# *Syntax*

set localusers state <enable|disable>

# *Description*

Enables or disables authentication of local users.

# **show localusers**

# *Syntax*

show localusers [user <User Login>]

# *Description*

Displays local users.

# **NIS Commands**

```
set nis
```
# *Syntax*

set nis <one or more parameters>

### *Parameters*

accessoutlets <Outlet List> broadcast <enable|**disable**> clearports <Port List> custommenu <Menu Name> dataports <Port List> domain <NIS Domain Name> breakseq <1-10 Chars> escapeseq <1-10 Chars> group <default|power|admin> listenports <Port List> master <IP Address or Hostname> permissions <Permission List>

*Note: See [User Permissions Commands](#page-277-0) on page [278](#page-277-0) for information on groups and user rights.*

slave1 <IP Address or Hostname> slave2 <IP Address or Hostname> slave3 <IP Address or Hostname> slave4 <IP Address or Hostname> slave5 <IP Address or Hostname> state <enable|disable>

# *Description*

Configures the SLB branch office manager to use NIS to authenticate users who log in via the Web, SSH, Telnet, or the console port.

The following list includes options which accept the CLEAR command:

*Note:* CLEAR *must be in all caps.*

```
show nis
Syntax
set nis custommenu, escapeseq, breakseq, dialbacknumber, 
                   domain, accessoutlets, listenports, dataports, 
                   clearports
```
ujqy"pku

Fkurnc{u"PKU"ugvvkpiu0

# **RADIUS Commands**

# **set radius**

#### *Syntax*

set radius <one or more parameters>

#### *Parameters:*

```
accessoutlets <Outlet List>
state <enable|disable>
clearports <Port List>
custommenu <Menu Name>
dataports <Port List>
breakseq <1-10 Chars>
escapeseq <1-10 Chars>
group <default|power|admin>
listenports <Port List>
```
permissions <Permission List>

*Note: See [User Permissions Commands](#page-277-0) on page [278](#page-277-0) for information on groups and user rights.*

timeout <enable|1-30>

*Note: Sets the number of seconds after which the connection attempt times out. It may be 1-30 seconds.*

#### *Description*

Configures the SLB branch office manager to use RADIUS to authenticate users who log in via the Web, SSH, Telnet, or the console port.

# **set radius server**

## *Syntax*

```
set radius server <1|2> host <IP Address or Hostname> secret <Secret>
[port <TCP Port>]
```
#### *Description*

Identifies the RADIUS server(s), the text secret, and the number of the TCP port on the RADIUS server.

*Note: The default port is 1812.*

The following list includes options which accept the CLEAR command:

*Note:* CLEAR *must be in all caps.*

set radius custommenu, escapeseq, breakseq, dialbacknumber, secret, accessoutlets, listenports, dataports, clearports

# **show radius**

#### *Syntax*

show radius

#### *Description*

Fkurnc{u"TCFKWU"ugvvkpiu0

# **TACACS+ Commands**

## **set tacacs+**

#### *Syntax*

set tacacs+ <one or more parameters>

# *Parameters*

```
accessoutlets <Outlet List>
allowdialback <enable|disable>
authservice <login|pap|chap>
breakseq <1-10 Chars>
clearports <Port List>
custommenu <Menu Name>
dataports <Port List>
dialbacknumber <Phone Number>
encrypt <enable|disable>
escapeseq <1-10 Chars>
group <default|power|admin>
listenports <Port List>
permissions <Permission List>
protocol <Protocol for Service>
server1 <IP Address or Name>
server2 <IP Address or Name>
server3 <IP Address or Name>
service <Service to Authorize>
state <enable|disable>
```
*Note: See [User Permissions Commands \(on page 278\)](#page-277-0) for information on groups and user rights.*

Set the TACACS+ secret (any extra parameters will be ignored):

set tacacs+ secret show tacacs+

## *Description*

Configures the SLB unit to use TACACS+ to authenticate users who log in via the Web, SSH, Telnet, or the console port.

The following list includes options which accept the CLEAR command:

*Note:* CLEAR *must be in all caps.*

set tacacs+ custommenu, escapeseq, breakseq, dialbacknumber, secret, accessoutlets, listenports, dataports, clearports

# **show tacacs+**

# *Syntax*

ujqy"vceceu-

#### *Description*

Displays TACACS+ settings.

# <span id="page-277-0"></span>**User Permissions Commands**

#### **set localusers group**

### *Syntax*

set localusers add|edit <user> group <default|power|admin>

#### *Description*

Adds a local user to a user group or changes the group the user belongs to.

#### **set localusers lock**

#### *Syntax*

set localusers unlock <User Login>

Blocks (locks) a user's ability to login.

#### **set localusers unlock**

# *Syntax*

set localusers unlock <User Login>

# *Description*

Allows (unlocks) a user's ability to login.

#### **set localusers permissions**

#### *Syntax*

set localusers add|edit <user> permissions <Permission List>

#### where

<Permission List> is one or more of nt, sv, dt, lu, ra, sk, um, dp, do, ub, dp, do, ub, rs, rc, dr, wb, sn, ad, po

To remove a permission, type a minus sign before the two-letter abbreviation for a user permission.

#### *Description*

Sets a local user's permissions (not defined by the user group).

#### **set remoteusers add|edit**

# *Syntax*

set remoteusers add|edit <User Login> [<parameters>]

# *Parameters*

```
accessoutlets <Outlet List>
dataports <Port List>
breakseq <1-10 Chars>
escapeseq <1-10 Chars>
listenports <Port List>
clearports <Port List>
group <default|power|admin|Custom Group Name>
permissions <Permissions List>
```
#### where

 $\epsilon$ Permission List> is one or more of nt, sv, dt, lu, ra, sk, um, dp, do, ub, rs, rc, dr, wb, sn, ad, po

To remove a permission, type a minus sign before the two-letter abbreviation for a user right.

# *Description*

Sets attributes for users who log in by a remote authentication method.

#### **set remoteusers listonlyauth**

#### *Syntax*

set remoteusers listonlyauth <enable|**disable**>

# *Description*

Sets whether remote users who are not part of the remote user list will be authenticated.

# **set remoteusers delete**

#### *Syntax*

set remoteusers delete <User Login>

#### *Description*

Removes a remote user.

#### **show remoteusers**

#### *Syntax*

show remoteusers

# *Description*

Displays settings for all remote users

The following list includes options which accept the CLEAR command:

*Note:* CLEAR *must be in all caps.*

```
set remoteusers custommenu, escapeseq, breakseq, dialbacknumber, 
                   accessoutlets, listenports, dataports, clearports
```
# **set <nis|ldap|radius|kerberos|tacacs+> group**

# *Syntax*

set <nis|ldap|radius|kerberos|tacacs> group <default|power|admin>

Sets a permission group for remotely authorized users.

# **set <nis|ldap|radius|kerberos|tacacs+> permissions**

# *Syntax*

set <nis|ldap|radius|kerberos|tacacs> permissions <Permission List>

# where

<Permission List> is one or more of nt, sv, dt, lu, ra, sk, um, dp, do, ub, rs, rc, dr, wb, sn, ad, po

### *Description*

Sets permissions not already defined by the assigned permissions group.

#### **show u**s**er**

# *Syntax*

show user

#### *Description*

Displays the rights of the currently logged-in user:

# **CLI Commands**

**set cli**

#### *Syntax*

set cli scscommands <enable|disable>

# *Description*

Allows you to use SCS-compatible commands as shortcuts for executing commands. Enabling this feature enables it only for the current cli session. It is disabled by default.

*Note: Settings are retained between CLI sessions for local users and users listed in the remote users list.*

#### **set cli terminallines**

# *Syntax*

set cli terminallines <disable|Number of lines>

### *Description*

Sets the number of lines in the terminal emulation (screen) for paging through text one screenful at a time, if the SLB device cannot detect the size of the terminal automatically.

*Note: Settings are retained between CLI sessions for local users and users listed in the remote users list.*

# **set localusers lock**

#### *Syntax*

set localusers lock <User Login>

### *Description*

Block (lock out) a user's ability to log in.

## **set localusers unlock**

# *Syntax*

set localusers unlock <User Login>

#### *Description*

Allow (unlock) a user's ability to log in.

# **show cli**

# *Syntax*

show cli

# *Description*

Displays current CLI settings.

# **show user**

# *Syntax*

show user

Displays attributes of the currently logged in user.

#### **set history**

# *Syntax*

set history clear

## *Description*

Clears the commands that have been entered during the command line interface session.

# **show history**

#### *Syntax*

show history

#### *Description*

Displays the last 100 commands entered during the session.

# **Connection Commands**

# **connect bidirection**

# *Syntax*

connect bidirection <Port # or Name> <endpoint> <one or more Parameters>

#### *Parameters*

```
Endpoint is one of:
charcount <# of Chars>
charseq <Char Sequence>
charxfer <toendpoint | fromendpoint>
date <MMDDYYhhmm[ss]>
deviceport <Device Port # or Name>
exclusive <enable|disable>
ssh <IP Address or Name> [port <TCP Port>][<SSH flags>]
   where <SSH flags> is one or more of:
   user <Login Name>
   version \langle 1|2 \ranglecommand <Command to Execute>
ver">KR"Cfftguu@"]rqtv">VER"Rqtv@_
```

```
telnet <IP Address or Name> [port <TCP Port>]
trigger <now|datetime|chars>
```
If the trigger is datetime (establish connection at a specified date/time), enter the date parameter. If the trigger is chars (establish connection on receipt of a specified number or characters or a character sequence), enter the charxfer parameter and either the charcount or the charseq parameter.

```
udp <IP Address> [port <UDP Port>]
```
## *Description*

Connects a device port to another device port or an outbound network connection (data flows in both directions).

### **connect direct**

#### *Syntax*

eqppgev"fktgev">gpfrqkpv@

### *Parameters*

```
Endpoint is one of:
deviceport <Device Port # or Name>
ssh <IP Address or Name> [port <TCP Port>][<SSH flags>]
```
where <SSH flags> is one or more of: user <Login Name> version  $\langle 1|2 \rangle$ command <Command to Execute>

tcp <IP Address> [port <TCP Port>] telnet <IP Address or Name> [port <TCP Port>] udp <IP Address> [port <UDP Port>

## *Description*

Connects to a device port to monitor and/or interact with it, or establishes an outbound network connection.

#### **connect global outgoingtimeout**

# *Syntax*

connect global outgoingtimeout <disable|1-9999 seconds>

#### *Description*

Sets the amount of time the SLB branch office manager will wait for a response (sign of life) from an SSH/Telnet server that it is trying to connect to.

*Note: This is not a TCP timeout.*

#### **connect listen deviceport**

#### *Syntax*

connect listen deviceport <Device Port # or Name>

# *Description*

Monitors a device port.

# **connect terminate**

#### *Syntax*

connect terminate <Connection ID>

#### *Description*

Terminates a bidirectional or unidirectional connection.

# **connect unidirection**

#### *Syntax*

eqppgev"wpkfktgevkqp">Fgxkeg"Rqtv"%"qt"Pcog@"fcvchnqy" >vqgpfrqkpv htqogpfrqkpv@">gpfrqkpv@

# *Parameters*

```
Endpoint is one of:
charcount <# of Chars>
charseq <Char Sequence>
datetime <MMDDYYhhmm[ss]>
deviceport <Port # or Name>
exclusive <enable|disable>
ssh <IP Address or Name> [port <TCP Port][<SSH flags>]
   where <SSH flags> is one or more of:
```
user <Login Name> version  $\langle 1|2 \rangle$ command <Command to Execute>

```
tcp <IP Address> [port <TCP Port>] 
telnet <IP Address or Name> [port <TCP Port]
trigger <now|datetime|chars>
```
If the trigger is datetime (establish connection at a specified date/time), enter the date parameter. If the trigger is chars (establish connection on receipt of a specified number or characters or a character sequence), enter either the charcount or the charseq parameter.

```
udp <IP Address> [port <UDP Port>]
```
Connects a device port to another device port or an outbound network connection (data flows in one direction).

# **show connections**

#### *Syntax*

```
show connections [email <Email Address>]
```
# *Description*

Displays connections and their IDs. You can optionally email the displayed information.

The connection IDs are in the left column of the resulting table. The connection ID associated with a particular connection may change if the connection times out and is restarted.

# **show connections connid**

# *Syntax*

```
ujqy"eqppgevkqpu"eqppkf">Eqppgevkqp"KF@"]gockn">Gockn"Cfftguu@
```
# *Description*

Displays details for a single connection. You can optionally email the displayed information.

# **Console Port Commands**

# **set consoleport**

#### *Syntax*

set consoleport <one or more parameters>

# *Parameters*

```
baud <300-115200>
databits <7|8>
flowcontrol <none|xon/xoff|rts/cts>
group <Local or Remote Group Name>
parity <none|odd|even>
showlines <enable|disable>
stopbits <1|2>
timeout <disable|1-30>
```
Configures console port settings.

#### **show consoleport**

# *Syntax*

show consoleport

## *Description*

Displays console port settings.

The following list includes options which accept the CLEAR command:

*Note:* CLEAR *must be in all caps.*

console port group

# **Custom User Menu Commands**

When creating a custom user menu, note the following limitations:

- ◆ Maximum of 20 custom user menus.
- Maximum of 50 commands per custom user menu ( $logout$  is always the last command).
- ◆ Maximum of 15 characters for menu names.
- **Maximum of five nested menus can be called.**
- No syntax checking. (Enter each command correctly.)

# **set localusers**

# *Syntax*

set localusers add|edit <User Login> menu <Menu Name>

## *Description*

Assigns a custom user menu to a local user.

#### **set menu add**

# *Syntax*

```
set menu add <Menu Name> [command <Command Number>]
```
Creates a new custom user menu or adds a command to an existing custom user menu.

**set menu edit**

# *Syntax*

set menu edit <Menu Name> <parameter>

# *Parameters*

```
command <Command Number>
nickname <Command Number>
tgfkurnc{ogpw">gpcdng~fkucdng@
shownicknames <enable|disable>
title <Menu Title>
```
# *Description*

Changes a command within an existing custom user menu. Changes a nickname within an existing custom user menu. Enables or disables the redisplay of the menu before each prompt. Enables or disables the display of command nicknames instead of commands. Sets the optional title for a menu.

# **set menu delete**

# *Syntax*

set menu delete <Menu Name> [command <Command Number>]

## *Description*

Deletes a custom user menu or one command within a custom user menu. The following list includes options which accept the CLEAR command:

*Note:* CLEAR *must be in all caps.*

set menu edit nickname

# **set <nis|ldap|radius|kerberos|tacacs+> custommenu**

#### *Syntax*

```
set <nis|ldap|radius|kerberos|tacacs> custommenu <Menu Name>
```
Sets a default custom menu for remotely authorized users.

# **show menu**

# *Syntax*

show menu <all|Menu Name>

## *Description*

Displays a list of all menu names or all commands for a specific menu.

# **Date and Time Commands**

## **set datetime**

## *Syntax*

set datetime <one date/time parameter>

# *Parameters*

```
date <MMDDYYhhmm[ss]>
timezone <Time Zone>
```
*Note: If you type an invalid time zone, the system guides you through the process of selecting a time zone.*

#### *Description*

Sets the local date, time, and local time zone (one parameter at a time).

## **show datetime**

## *Syntax*

show datetime

#### *Description*

Displays the local date, time, and time zone.

#### **set ntp**

#### *Syntax*

set ntp <one or more ntp parameters>

## *Parameters*

localserver1 <IP Address or Hostname> localserver2 <IP Address or Hostname> localserver3 <IP Address or Hostname> poll <**local**|public> publicserver <IP Address or Hostname> state <**enable**|disable> sync <**broadcast**|poll>

## *Description*

Synchronizes the SLB branch office manager with a remote time server using NTP.

#### **show ntp**

#### *Syntax*

show ntp

#### *Description*

Displays NTP settings.

# **Device Commands**

# **set command**

#### *Syntax*

set command <Device Port # or Name or List> <one or more parameters>

### *Parameters*

slp auth login <User Login>

Establishes the authentication information to log into the SLP power manager attached to the device port.

slp restart

Issues the CLI command the SLP device uses to restart itself.

```
slp outletcontrol state <on|off|cyclepower> [outlet <Outlet #>][tower 
<A|B>]
```
Outlet # is 1-8 for SLP8 and 1-16 for SLP16 units. The outletcontrol parameters control individual outlets. slp outletstate [outlet <Outlet #>] The outletstate parameter shows the state of all outlets or a single outlet. slp envmon Displays the environmental status (e.g., temperature and humidity) of the SLP power manager. slp infeedstatus Displays the infeed status and load of the SLP unit. slp system Provides system information for the SLP power manager. sensorsoft lowtemp <Low Temperature in C.> Sets the lowest temperature permitted for the port. sensorsoft hightemp <High Temperature in C.> Sets the hightest temperature permitted for the port. sensorsoft lowhumidity <Low Humidity %> Sets the lowest humidity pemitted for the port. sensorsoft highhumidity <High Humidity %> Sets the lowest humidity permitted for the port. sensorsoft traps <enable|disable> Enables or disables traps when specified conditions are met. sensorsoft status Displays the status of the port.

# *Description*

Sends commands to (or control) a device connected to an SLB device port over the serial port.

*Note: Currently the only devices supported for this type of interaction are the SLP power manager and Sensorsoft devices.*

# **Device Port Commands**

### **set deviceport port**

### *Syntax*

```
ugv"fgxkegrqtv"rqtv"<Device Port # or List or Name> <one or more
parameters>
```
## *Example*

set deviceport port 2-5,6,12,15-16 baud 2400 locallogging enable

### *Parameters*

```
auth <pap|chap>
banner <Banner Text>
baud <300-230400>
breakseq <1-10 Chars>
calleridcmd <Modem Command String>
calleridlogging <enable|disable>
cbcpnocallback <enable|disable>
cbcptype <admin|user>
chapauth <chaphost|localusers>
chaphost <CHAP Host or User Name>
```
### *The user defines the secret.*

```
checkdsr <enable|disable> 
closedsr <enable|disable> 
databits <7|8>
device <none|slp8|slp16slp8|exp8|slp8exp16||exp8|slp8exp16|slp16exp8
         |slp16exp16|sensorsoft|servertech>
dialback+ondemand|cbcpclient|cbcpserver>
dialbackdelay <PPP Dial-back Delay>
dialbacknumber <usernumber|Phone Number>
dialbackretries <1-10>
dialinhostlist|dialondemand|dialin+ondemand|
dialinlist <Host List for Dial-in>
dialoutnumber <Phone Number>
dialoutlogin <Remote User Login>
dialbacknumber <usernumber|Phone Number>
dodauth <pap|chap>
dodchaphost <CHAP Host or User Name>
emaildelay <Email Delay>
emaillogging <disable|bytecnt|charstr>
emailrestart <Restart Delay>
emailsend <email|trap|both>
emailstring <Regex String>
emailsubj <Email Subject>
emailthreshold <Threshold>
emailto <Email Address>
flowcontrol <none|xon/xoff|rts/cts>
group <Local or Remote Group Name>
idletimeout <disable|1-9999 seconds>
ipaddr <IP Address>
initscript <Initialization Script>
```
## *A script that initializes a modem.*

```
localipaddr <negotiate|IP Address>
locallogging <enable|disable>
logins <enable|disable>
maxdirect <1-10>
maxdirect <1-10>
```

```
modemmode <text|ppp>
modemstate <disable|dialout|dialin|dialback|dialondemand|
dialin+dialondemand|dialinhostlist>
modemtimeout <disable|1-9999 seconds>
name <Device Port Name>
nat <enable|disable>
nfsdir <Logging Directory>
nfslogging <enable|disable> 
nfsmaxfiles <Max # of Files>
nfsmaxsize <Size in Bytes>
parity <none|odd|even>
portlogseq <1-10 Chars>
remoteipaddr <negotiate|IP Address>
restartdelay <PPP Restart Delay>
showlines <enable|disable>
slmlogging <enable|disable>
slmnms <NMS IP Address> 
slmthreshold <Threshold>
slmtime <Time Frame>
sshauth <enable|disable>
sshin <enable|disable>
sshport <TCP Port>
sshtimeout <disable|1-1800 seconds>
stopbits <1|2>
sysloglogging <enable|disable>
tcpauth <enable|disable>
tcpin <enable|disable>
tcpport <TCP Port>
tcptimeout <disable|1-1800 seconds>
telnetauth <enable|disable>
telnetin <enable|disable>
telnetport <TCP Port>
telnettimeout <disable|1-1800 sec>
timeoutlogins <disable or 1-30>
usblogging <enable|disable>
usbmaxfiles <Max # of Files>
usbmaxsize <Size in Bytes> 
usbport <U1>
usesites <enable|disable>
viewportlog <enable|disable>
```
Configures a single port or a group of ports.

#### **set deviceport global**

#### *Syntax*

set deviceport global <one or more parameters>

## *Parameters*

```
uujrqtv">VER"Rqtv@
telnetport <TCP Port>
tcpport <TCP Port>
maxdirect <1-10>
```
## *Description*

Configures settings for all or a group of device ports.

The following list includes options which accept the CLEAR command:

*Note:* CLEAR *must be in all caps.*

set deviceport dialinlist, nfsdir, nfsdir, breakseq, banner, group, portlogseq, chaphost, chapsecret, dodchaphost, dodchapsecret, initscript, dialoutlogin, dialbacknumber, emailsubj, emailstring, emailto

## **show deviceport global**

## *Syntax*

show deviceport global

## *Description*

Displays global settings for device ports.

### **show deviceport names**

## *Syntax*

ujqy" fgxkegrqtv" pcogu

## *Description*

Displays a list of all device port names.

### **show deviceport port**

### *Syntax*

show deviceport port <Device Port List or Name>

### *Description*

Displays the settings for one or more device ports.

#### **show portcounters**

#### *Syntax*

show portcounters [deviceport <Device Port List or Name>] [email <Email Address>]

## *Description*

Displays device port statistics and errors for one or more ports. You can optionally email the displayed information.

#### **show portcounters zerocounters**

## *Syntax*

show portcounters zerocounters <Device Port List or Name>

#### *Description*

Zeros the port counters for one or more device ports.

### **show portstatus**

### *Syntax*

```
show portstatus [deviceport <Device Port List or Name>] [email <Email 
Address>]
```
#### *Description*

Displays the modes and states of one or more device port(s). You can optionally email the displayed information.

# **Diagnostic Commands**

## **diag arp**

# *Syntax*

fkci"ctr"] gockn">Gockn"Cfftguu@

#### *Description*

Displays the ARP table of IP address-to-hardware address mapping. You can optionally email the displayed information.

# **diag internals**

## *Syntax*

diag internals

# *Description*

Displays information on the internal memory, storage and processes of the SLB

*Note: This command is available in the CLI but not the web.*

## **diag netstat**

# *Syntax*

```
diag netstat [protocol <all|tcp|udp>] [email <Email Address>]
```
# *Description*

To display a report of network connections. You can optionally email the displayed information.

## **diag nettrace**

# *Syntax*

diag nettrace <one or more parameters>

# *Parameters*

```
ethport <1/2>protocol <tcp|udp|icmp|esp>
host <IP Address or Name>
numpackets <Number of Packets>
verbose <low|medium|high|disable>
pcapfile <File Name> 
usbport <U1>
```
# *Description*

Displays all network traffic, applying optional filters. This command is not available on the web page.

# **diag lookup**

# *Syntax*

fkci"nqqmwr">Jquvpcog@"]gockn">Email Address@

Resolves a host name into an IP address. You can optionally email the displayed information.

## **diag loopback**

# *Syntax*

fkci"nqqrdcem">Fgxkeg"Rqtv"Pwodgt"qt"Pcog@[<parameters>]

## *Parameters*

```
test <internal|external>
xferdatasize <Size In Kbytes to Transfer> 
Default is 1 Kbyte.
```
### *Description*

Tests a device port by transmitting data out the port and verifying that it is received correctly.

A special loopback cable comes with the SLB. To test a device port, plug the cable into the device port and run this command. The command sends the specified Kbytes to the device port and reports success or failure. The test is performed at 9600 baud. Only an external test requires a loopback cable.

# **Top Command Synopsis**

**he diag top**

## *Syntax*

he diag top

## *Description*

Displays CPU usage, memory usage and tasks: diag top [<parameters>]

### *Parameters*

```
continuous <enable|disable>
count <Number of Iterations to Display>
delay <Delay in Seconds>
numlines <Number of Lines to Display>
Defaults:
```
count=1, delay = 5 seconds

## **diag traceroute**

## *Syntax*

fkci"vtcegtqwvg">KR"Cfftguu"qt"Jquvpcog@

## *Description*

Displays the route that packets take to get to a network host.

# **End Device Commands**

## **set command**

## *Syntax*

set command <Device Port # or Name or List> <one or more parameters>

### *Parameters*

unr"cwvj"nqikp">Wugt"Nqikp@

Establishes the authentication information to log into the SLP power manager attached to the device port.

slp envmon

Displays the environmental status (e.g., temperature and humidity) of the SLP.

```
unr"gwvngveqpvtqn"uvcvg">qp~qhh~e{engrqygt@"]qwvngv">Qwvngv"%@
```
Outlet # is 1-8 for SLP8 and 1-16 for SLP16. The outletcontrol parameters control individual outlets.

unr"qwvngvuvcvg"]qwvngv">Qwvngv"%@

Shows the state of all outlets or a single outlet.

unr"tguvctv

Issues the CLI command the SLP uses to restart itself.

slp system

Displays system information for the SLP.

### *Description*

Sends commands to (or controls) a device connected to an SLB device port over the serial port. Currently the only type of device supported for this type of interaction is the SLP device.

# **Events Commands**

#### **admin events add**

#### *Syntax*

admin events add <trigger> <response>

<trigger> is one of:

```
receivetrap, templimit, humidlimit, overcurrent, inletstatus, 
nomodemdial, or dpdatadrop.
```
<response> is one of:

```
action <fwdalltrapseth|fwdseltrapeth> ethport <1|2> nms <SNMP NMS> 
community <SNMP Community> [oid <SNMP OID>]
```

```
action <fwdalltrapsmodem|fwdseltrapmodem> deviceport <Device Port # 
or Name> nms <SNMP NMS> community <SNMP Community> [oid <SNMP Trap 
OID>]
```

```
action <fwdalltrapsmodem|fwdseltrapmodem> wudrqtv <u1> nms <SNMP NMS>
community <SNMP Community> [oid <SNMP Trap OID>]
```
action <syslog>

#### *Description*

Defines events.

#### **admin events delete**

#### *Syntax*

cfokp"qxqpvu"fqnqvq">Gxqpv"KF@

#### *Description*

Deletes an event definition.

# **admin events edit**

# *Syntax*

admin events edit <Event ID> <parameters>

## *Parameters*

```
community <SNMP Community>
deviceport <Device Port # or Name>
ethport <1|2>
nms <SNMP NMS>
```
oid <SNMP Trap OID> wudrqtv <u1>

# *Description*

Edits event definitions.

**admin events show**

## *Syntax*

admin events show

## *Description*

Displays event definitions.

# **Global Commands**

## **set deviceport global**

## *Syntax*

set deviceport global <one or more parameters>

# *Parameters*

sshport <TCP Port> tcpport <TCP Port> telnetport <TCP Port>

*Port is a port number between 1025 and 65528.*

To view global settings for device ports:

show deviceport global

## *Description*

Configures settings for all or a group of device ports.

# **Group Commands**

## **set groups**

#### *Syntax*

set groups add edit <Group Name> [<parameters>]

## *Parameters*

```
dataports <Port List>
  listenports <Port List>
  clearports <Port List>
  accessoutlets <Outlet List>
  escapeseq <1-10 Chars>
  breakseq <1-10 Chars>
  custommenu <Menu Name>
  displaymenu <enable|disable>
  allowdialback <enable|disable>
  dialbacknumber <Phone Number>
  permissions <Permission List>
```
## *Note: See 'help user permissions' for information on user rights.*

#### Rename a group:

set groups rename <Group Name> newname <New Group Name>

## Delete a group:

set groups delete <Group Name> show groups [name <Group Name>] members <enable|disable>

The following list includes options which accept the CLEAR command:

*Note:* CLEAR *must be in all caps.*

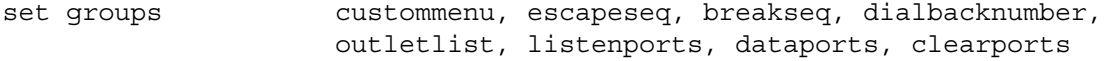

# **Host List Commands**

**set hostlist add|edit <Host List Name>**

## *Syntax*

set hostlist add|edit <Host List Name> [<parameters>]

## *Parameters*

```
name <Host List Name> (edit only)
retrycount <1-10>
Default is 3.
auth <enable|disable>
```
## *Description*

Configures a prioritized list of hosts to be used for modem dial-in connections.

# **set hostlist add|edit <Host List Name> entry**

### *Syntax*

```
ugv"jquvnkuv"cff~gfkv">Jquv"Nkuv"Pcog@"gpvt{">Jquv"Pwodgt@"
]>rctcogvgtu@
```
## *Parameters*

jquv">KR"Cfftguu"qt"Pcog@ rtqvqeqn">uuj~vqnpqv~ver@ rqtv">VER"Rqtv@ guecrgugs">3/32"Ejctu@

## *Description*

Adds a new host entry to a list or edit an existing entry.

## **set hostlist edit <Host List Name> move**

# *Syntax*

set hostlist edit <Host List Name> move <Host Number> position <Host Number>

## *Description*

Moves a host entry to a new position in the host list.

## **set hostlist delete**

# *Syntax*

set hostlist delete <Host List> [entry <Host Number>]

## *Description*

Deletes a host list, or a single host entry from a host list.

## **show hostlist**

### *Syntax*

show hostlist <all|names|Host List Name>

## *Description*

Displays the members of a host list.

# **IP Filter Commands**

#### **set ipfilter state**

## *Syntax*

set ipfilter state

# *Description*

Enables or disables IP filtering for incoming network traffic.

# **set ipfilter mapping**

# *Syntax*

set ipfilter mapping <parameters>

# *Parameters*

```
ethernet <1|2> state <disable>
ethernet <1|2> state <enable> ruleset <Ruleset Name>
deviceport <1..48> state <disable>
deviceport <1..48> state <enable> ruleset <Ruleset Name>
wudrqtv <u1> state <disable>
wudrqtv">u1@"uvcvg">gpcdng@"twngugv">Twngugv"Pame>
```
Maps an IP filter to an interface.

#### **set ip filter rules**

# *Syntax*

set ipfilter rules <parameters>

## *Parameters*

add <Ruleset Name> delete <Ruleset Name> edit <Ruleset Name> <Edit Parameters>

### Edit Parameters:

append

insert <Rule Number> replace <Rule Number> delete <Rule Number>

#### *Description*

Sets IP filter rules.

# **Logging Commands**

# **set deviceport port**

#### *Syntax*

set deviceport port <Device Port List or Name> <one or more deviceport parameters>

## *Parameters*

emaildelay <Email Delay> emaillogging <**disable**|bytecnt|charstr> emailrestart <Restart Delay> emailsend <**email** | trap | both> emailstring <Regex String> emailsubj <Email Subject> emailthreshold <Byte Threshold> emailto <Email Address> filedir <Logging Directory> filelogging <enable|**disable**> filemaxfiles <Max # of Files>

```
filemaxsize <Max Size of Files>
locallogging <enable|disable>
name <Device Port Name>
nfsdir <Logging Directory>
nfslogging <enable|disable>
nfsmaxfiles <Max # of Files>
nfsmaxsize <Size in Bytes>
usblogging <enable|disable>
usbmaxfiles <Max # of Files>
usbmaxsize <Size in Bytes>
wudrqtv <u1>
u{unqinqiikpi">gpcdng~fkucdng>
```
Configures logging settings for one or more device ports.

Local logging must be enabled for a device port for the locallog commands to be executed. To use the set locallog clear command, the user must have permission to clear port buffers (see *[Chapter 11: User Authentication](#page-185-0)*).

### *Example*

set deviceport port 2-5,6,12,15-16 baud 2400 locallogging enable

### **show locallog**

## *Syntax*

show locallog <Device Port # or Name> [bytes <Bytes To Display>]

### *Description*

Fkurnc{u"c"urqekhke"pwodqt"qh"d{vqu"qh"fcvc"hqt"c"fqxkeq"rqtv0"3M"ku"vjq" fghcwnv0

## **set locallog clear**

#### *Syntax*

set locallog clear <Device Port # or Name>

## *Description*

Clears the local log for a device port.

The locallog commands can only be executed for a device port if local logging is enabled for the port. The set locallog clear command can only be executed if the user has permission to clear port buffers (see *[Chapter 11: User Authentication](#page-185-0)*).

## **set log clear modem**

## *Syntax*

set log clear modem

## *Description*

Clear the modem log (the modem log is automatically pruned when it reaches 50K).

# **set log modem ppplog**

### *Syntax*

set log modem ppplog <enable|disable>

# *Description*

Enables PPP activity messages in the modem log.

# **set log modem pppdebug**

### *Syntax*

set log modem pppdebug <enable|disable>

### *Description*

Enables PPP debugging messages in the modem log:

## **show log modem**

# *Syntax*

show log modem [display <head|tail>][numlines <Number of Lines>]

# *Description*

View the modem activity log for external modems and USB modems:

# **show log local**

# *Syntax*

show log local|nfs|usb <Device Port # or Name> [<parameters>]

## *Parameters*

display <head|tail>

numlines <Number of Lines> bytes <Bytes to Display> startbyte <Byte Index> logfile <NFS or USB Log File>

Defaults: bytes=1000, startbyte=1, numlines=40

# *Description*

View the log for local, NFS or USB logging (NFS and USB use the current logging settings for the Device Port). Default is to show the tail of the log:

### **show log files**

#### *Syntax*

```
show log files nfs|usb [localdir <NFS Mount Local Directory>]
[usbport <u1>]
[deviceport <Device Port # or name>]
```
#### *Description*

Lists the NFS or USB log files, either for a specific device port, or all log files in a USB, or NFSlocation:

# **Network Commands**

# **set network**

#### *Syntax*

set network <parameters>

## *Parameters*

```
interval <1-99999 Seconds>
ipforwarding <enable|disable>
probes <Number of Probes>
startprobes <1-99999 Seconds>
```
#### *Description*

Sets TCP Keepalive and IP Forwarding network parameters.

### **set network dns**

#### *Syntax*

set network dns <1|2|3> ipaddr <IP Address>

Eqphkiwtgu"wr"vq"vjtgg"FPU"ugtxgtu0

#### **set network gateway**

#### *Syntax*

set network gateway <parameters>

#### *Parameters*

default <IP Address> precedence <**dhcp**|gprs|default> failover <IP Address> pingip <IP Address> ethport <1|2> pingdelay <1-250 seconds> failedpings <1-250>

faildevice <none|hspa|sierra> faildevapn <Fail-over Device: APN of Mobile Carrier> faildevlockpin <enable|disable> faildevlogin <Fail-over Device: Admin login>

```
Transfer firmware update files to the SLB to initiate a firmware update 
on the fail-over device:
set network gateway faildevupdate <ftp|sftp|scp|usb>
   gwfile <Firmware File> radiofile <Radio File>
    [host <IP Address or Name>] [login <User login>] [path <File Path>]
```
Reboot the fail-over device, or set the fail-over device SIM Card PIN #, SIM Personal Unblocking Key or Admin Password (any extra parameters are ignored): set network gateway reboot set network gateway faildevpin set network gateway faildevpuk set network gateway faildevpassword

#### *Description*

Set default and fail-over gateways (the fail-over gateway is used if an IP address usually accessible through the default gateway fails to return one or more pings), and configure settings for supported fail-over devices.

#### **set network host**

#### *Syntax*

set network host <Hostname> [domain <Domain Name>]

Sets the SLB host name and domain name.

### **set network port**

# *Syntax*

set network port <1 $|2$ > <parameters>

## *Parameters*

```
mode <auto|10mbit-half|100mbit-half|10mbit-full|100mbit-full>
state <dhcp|bootp|static|disable>
```
[ipaddr <IP Address> mask <Mask>]

[ipv6addr <IP v6 Address/Prefix>]

## *Description*

Configures Ethernet port 1 or 2.

The following list includes options which accept the CLEAR command:

*Note:* CLEAR *must be in all caps.*

set network domain

# **show network dns**

## *Syntax*

ujqy"pgvyqtm"fpu

## *Description*

Displays DNS settings.

## **show network gateway**

## *Syntax*

show network gateway

# *Description*

Displays gateway settings.

# **show network host**

## *Syntax*

show network host

# *Description*

Displays the network host name of the SLB.

# **show network port**

## *Syntax*

ujqy"pgvyqtm"rqtv">3~4@

## *Description*

Displays Ethernet port settings and counters.

# **show network all**

# *Syntax*

show network all

## *Description*

Displays all network settings.

# **NFS and SMB/CIFS Commands**

## **set nfs mount**

## *Syntax*

set nfs mount <one or more parameters>

# *Parameters*

locdir <*Directory*> oqwpv">gpcdng~fkucdng@ tgofkt">Tgoqvg"PHU"Fktgevqt{@ ty">gpcdng~fkucdng@" Gpcdngu"qt"fkucdngu"read/write access to remote directory.

Mounts a remote NFS share.

The remdir and locdir parameters are required, but if they have been specified previously, you do not need to provide them again.

## **set nfs unmount**

## *Syntax*

set nfs unmount  $<1/2/3>$ 

## *Description*

Unmounts a remote NFS share.

The following list includes options which accept the CLEAR command:

*Note:* CLEAR *must be in all caps.*

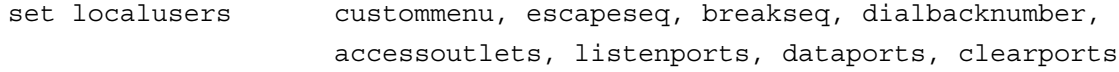

## **set cifs**

## *Syntax*

set cifs <one or more parameters>

## *Parameters*

```
eth1 <enable|disable>
eth2 <enable|disable>
state <enable|disable>
workgroup <Windows workgroup>
```
## *Description*

Configures the SMB/CIFS share, which contains the system and device port logs. The admin config command saves SLB configurations on the SMB/CIFS share.

## **set cifs password**

#### *Syntax*

set cifs password

### *Description*

Changes the password for the SMB/CIFS share login (default is **cifsuser**).

Enables or disables authentication of local users.

The following list includes options which accept the CLEAR command:

*Note:* CLEAR *must be in all caps.*

set cifs workgroup

# **show cifs**

## *Syntax*

show cifs

# *Description*

Displays SMB/CIFS settings.

# **show nfs**

## *Syntax*

ujqy"phu

# *Description*

Displays NFS share settings.

# **Performance Monitoring Commands**

#### **show perfmon**

## *Syntax*

show perfmon

## *Parameters*

show perfmon [probe <all|Probe Id or Name>]

# *Description*

Display global settings and all probes, or a selected probe.

#### **show perfmon status**

#### *Syntax*

show perfmon status

## *Parameters*

show perfmon status [probe <Probe Id or Name>]

#### *Description*

Display the running status of all probes or a selected probe.

#### **show perfmon operations**

#### *Syntax*

show perfmon operations

### *Parameters*

show perfmon operations <Probe Id or Name>

#### *Description*

Display list of completed operation sets for a probe.

## **set perfmon results**

## *Syntax*

set perfmon results

#### *Parameters*

```
show perfmon results <Probe Id or Name> [set <Operation Set Number>]
[display <head|tail>] [numlines <Number of Lines>]
[email <Email Address>]
```
#### *Description*

Display round trip times (RTT) for last completed operation set or selected set, and optionally email the complete results.

#### **show perfmon accumulated**

#### *Syntax*

show perfmon accumulated

## *Parameters*

show perfmon accumulated <Probe Id or Name> [set <Operation Set Number>] [email <Email Address>]

## *Description*

Display accumulated statistics for last completed operation set or selected set, and optionally email the statistics.

#### **set perfmon repo**

# *Syntax*

set perfmon repo <local |usb> [usbport U1]

## *Description*

Set repository where probe operations are stored.

#### **set perfmon keep**

# *Syntax*

set perfmon keep <Number of Operations to Keep>

# *Description*

Set number of operations stored for each probe.

# **set perfmon udpjitterresp**

#### *Syntax*

set perfmon udpjitterresp <enable|disable>

# *Description*

Enable responders for UDP jitter.

## **set perfmon udpechoresp**

#### *Syntax*

set perfmon udpechoresp <UDP Port Number disable>

## *Description*

Enable responders for UDP echo.

#### **set perfmon tcpconnectresp**

#### *Syntax*

set perfmon tcpconnectresp <TCP Port Number disable>

## *Description*

Enable responders for TCP connect.

#### **set perfmon add**

#### *Syntax*

set perfmon add <Probe Name> type <dns|http|icmp|tcpconnect|udpecho|udpjitter|udpjittervoip>

## *Parameters*

name <Probe Name> starttime <now|HH:MM[:SS][MMDD]|afterHH:MM:SS> operations <Number of Operations to Perform> frequency <Seconds between Operations> packets <Number of Packets to Send> interval <Milliseconds between Packets> timeout <Milliseconds to Wait for Response> host <Destination IP Address or Name> port <Destination Port> precision <milli|micro> datasize <Payload Data Size in Bytes> verifydata <enable|disable> codec <g729a|g711alaw|g711mulaw> tos <none|Type of Service> interface <none|eth1|eth2> nameserver <IPv4 Address>

#### *Description*

Add a new probe.

#### **set perfmon edit**

#### *Syntax*

set perfmon edit <Probe Id or Name> [<parameters>]

## *Parameters*

```
name <Probe Name>
starttime <now|HH:MM[:SS][MMDD]|afterHH:MM:SS>
operations <Number of Operations to Perform>
frequency <Seconds between Operations>
```
packets <Number of Packets to Send> interval <Milliseconds between Packets> timeout <Milliseconds to Wait for Response> host <Destination IP Address or Name> port <Destination Port> precision <milli|micro> datasize <Payload Data Size in Bytes> verifydata <enable|disable> codec <g729a|g711alaw|g711mulaw> tos <none|Type of Service> interface <none|eth1|eth2> nameserver <IPv4 Address>

## *Description*

Edit an existing probe.

#### **set perfmon delete**

## *Syntax*

set perfmon delete <Probe Id or Name> [data <all|# of Sets to Keep>]

## *Description*

Delete a probe, or delete all operation data for a probe, or delete all but the most recent operation sets for a probe.

#### **set perfmon state**

## *Syntax*

set perfmon state <all|Probe Id or Name> action <restart>

#### *Description*

Set the running state of all probes or a single a probe.

# **Power Commands**

#### **set power alarmthreshold**

#### *Syntax*

```
set power alarmthreshold <disable|Tenths of Amps>
```
Number of amps (measured in tenths of an amp) above which the SLB branch office manager sends a trap. The maximum is 180.

*Note: If the alarm goes off, a warning message displays on the CLI.*

#### **set power outlet**

# *Syntax*

set power outlet <Outlet # or List or Name> <one or more parameters>

# *Parameters*

```
name <Outlet Name>
description <Outlet Description>
state \langleon|off>
wakeup <on|off|laststate>
reboot
```
#### *Description*

Configures and controls power outlets.

## *Example*

```
set power outlet 1-2, 4 state on
```
# **set power switchingdelay**

## *Syntax*

set power switchingdelay <Delay in msec>

### *Description*

Sets the delay after switching on an outlet before switching on the next.

## **show power**

#### *Syntax*

show power <Outlet # or Name>

#### *Description*

Displays power settings for all outlets or for a single outlet.

*Note:* <sup>T</sup>*he screen displays PND when the outlet is powering up and is waiting for the delay period to expire. It displays RBT when an outlet has been told to reboot and is* 

waiting for the reboot interval to expire (default is 20 seconds.) The switching delay and *the reboot interval are completely independent of each other.*

# **Routing Commands**

### **set routing**

## *Syntax*

```
set routing [parameters]
```
# *Parameters*

```
rip <enable|disable>
route <1-64> ipaddr <IP Address> mask <Netmask> gateway <IP Address>
static <enable|disable>
version <1|2|both>
```
## *Description*

Configures static or dynamic routing.

To delete a static route, set the IP address, mask, and gateway parameters to **0.0.0.0**.

### **show routing**

### *Syntax*

show routing [resolveip <enable|**disable**>] [email <Email Address>]

# *Description*

Sets the routing table to display IP addresses (disable) or the corresponding host names (enable). You can optionally email the displayed information.

# **Script Commands**

# **set script import**

## *Syntax*

```
set script import <interface|batch|custom> via <ftp|scp|copypaste>
            [file <Script File>] [name <Script Name>] [host <IP Address 
               or Name>]
            [login <User Login>] [path <Path to Script File>]
            [filetype <expect|tcl|python>]
```
*Note: Interface scripts will be given default/do user rights; Batch and Custom scripts will be given admin/ad user rights. The name of the script will be the same as the file name (if it is a valid script name), otherwise a script name must be specified for import.*

#### *Description*

Import a script.

#### **set script update**

# *Syntax*

```
set script update <interface|batch|custom> name <Script Name>
            [group <default|power|admin>] [permissions <Permission List>]
```
*Note: See 'help user permissions' for information on groups and user rights.*

#### *Description*

Update a script.

#### **set script rename**

## *Syntax*

```
set script rename <interface|batch|custom> name <Script Name>
           newname <New Script Name>
```
#### *Description*

Rename a script.

#### **set script delete**

## *Syntax*

set script delete <interface|batch|custom> name <Script Name>

### *Description*

Delete a script.

#### **set script runcli**

### *Syntax*

set script runcli <Script Name> [parameters <Command Line Parameters>] [debug <enable|disable>]

#### *Description*

Run a CLI batch or custom script one time (script output will be displayed in the current terminal; custom script output will be saved in the repository).

# **connect script**

## *Syntax*

```
connect script <Script Name> deviceport <Device Port # or Name> 
            [parameters <Command Line Parameters>] debug 
                <enable|disable>]
```
## *Description*

Connect an interface or custom script to a Device Port and run it one time (script output will be displayed in the current terminal; custom script output will be saved in the repository).

## **set script schedule**

### *Syntax*

```
set script schedule <Script Name> [device <cli|Device Port # or Name>]
            [state <enable|disable|delete>] [parameters 
                <Cmd Line Parameters>]
           [starttime <now|HH:MM[MMDD]|afterHH:MM>]
            [frequency <Hours/Days between each operation>]
            [stoptime <forever|HH:MM[MMDD]|afterHH:MM>]
```
## *Description*

Schedule a custom script to be run at a certain time, either once or recurring; frequency is specified as hours (4H for 4 hours) or days (2D for 2 days).

### **show script**

### *Syntax*

show script [type <interface|batch|custom> [name <Script Name>]]

# *Description*

Display list of scripts, or view the details and contents of a script.

### **show script status**

### *Syntax*

show script status [script <Script Name>]

# *Description*

Display the running status of all custom scripts or a single custom script.

# **show script operations**

# *Syntax*

show script operations <Script Name>

# *Description*

Display list of completed results for a custom script.

## **show script results**

### *Syntax*

```
show script results <Script Name> [set <all|Operation Set Number>]
             [display <head|tail>] [numlines <Number of Lines>]
             [email <Email Address>]
```
## *Description*

Display the results for the last completed custom script operation or a selected operation, and optionally email the results.

# **Services Commands**

#### **set services**

## *Syntax*

ugv"ugtxkegu">qpg"qt"oqtg"ugtxkegu"rctcogvgtu@

### *Parameters*

```
alarmdelay <1-6000 Seconds>
auditlog <enable|disable>
auditsize <1-500 in Kbytes> 
authlog <off|error|warning|info|debug>
clicommands <enable|disable>
contact <Admin contact info>
devlog <off|error|warning|info|debug>
diaglog <off|error|warning|info|debug>
dsakeys <enable|disable>
escapeseqtelnet <1-10 Chars>
genlog <off|error|warning|info|debug>
includesyslog <enable|disable>
location <Physical Location>
netlog <off|error|warning|info|debug>
nms1 <IP Address or Name>
nms2 <IP Address or Name>
```

```
outgoingtelnet <enable|disable>
phonehome <enable|disable>
phoneip <IP Address>
portssh <TCP Port>
rocommunity <Read-Only Community>
rwcommunity <Read-Write Community>
```
Sets a password for an SNMP manager to access the read-only data the SLB SNMP agent provides and to modify data where permitted.

```
servlog <off|error|warning|info|debug>
smtpserver <IP Address or Hostname>
snmp <enable|disable>
ssh <enable|disable>
sha2 <enable|disable>
syslogserver1 <IP Address or Name>
syslogserver2 <IP Address or Name>
telnet <enable|disable>
termbufsize <Number of Lines>
timeoutssh <disable or 1-30>
timeouttelnet <disable or 1-30>
traps <enable|disable>
trapcommunity <Trap Community>
v1 <enable|disable>
v1ssh <enable|disable>
v2c <enable|disable>
v3auth <md5|sha>
v3encrypt <des|aes>
v3user <V3 RW User>
v3user <V3 RO User>
v3rwuser <V3 RW User>
v3security <noauth|auth|authencrypt>
webssh <enable|disable
webtelnet <enable|disable>
```
Set SNMP v3 read-only password/passphrase or read-write password/passphrase:

set services v3password|v3phrase|v3rwpassword|v3rwphrase

Defines the set of SNMP traps that are sent by the SLB:

set services trapenable

### *Description*

Configure system and audit logging, SSH and Telnet access to the CLI, the SNMP agent, and the email (SMTP) server.

The following list includes options which accept the CLEAR command:

*Note:* CLEAR *must be in all caps.*

set services location, contact, v3phrase, v3rwphrase, phonenumber

#### **show services**

#### *Syntax*

show services

# *Description*

Displays current services.

# **show services trapenable**

### *Syntax*

show services trap enable

### *Description*

Defines the set of SNMP traps that are sent by the SLB.

# **Site Commands**

**set site**

## *Syntax*

Create or edit a site:

set site add edit <Site Name> [<parameters>] **Description** 

Configure a set of site-oriented modem parameters that can be activated by various modemrelated events (authentication, outbound network traffic for DOD connections, etc.). The site parameters will override any parameters configured for the modem. To use sites with a modem, enable 'usesites'. Sites can be used with the following modem states: dialin, dialback, cbcpserver, dialondemand, dialin+ondemand, and dialback+ondemand.

# *Parameters*

```
allowdialback <enable|disable>
auth <pap |chap>
cbcpnocallback <enable|disable>
deviceport <Device Port # or Name or none> 
dialbackdelay <Dial-back Delay>
dialbacknumber <Phone Number>
dialbackretries <1-10>
dialoutlogin <User Login>
dialoutnumber <Phone Number>
localipaddr <negotiate|IP Address> 
loginhost <User Login/CHAP Host>
```

```
modemtimeout <disable|1-9999 secs>
name <Site Name> (edit only) 
nat <enable|disable>
remoteipaddr <negotiate|IP Address> 
restartdelay <PPP Restart Delay>
routegateway <Gateway> 
routeipaddr <IP Address> 
routemask <Mask> 
timeoutlogins <disable|1-30 minutes>
usbport <U1>
```
Set the site password and CHAP secret (any extra parameters will be ignored):

```
set site dialoutpassword <Site Name>
set site chapsecret <Site Name>
```
## Deletes a site:

```
set site delete <Site Name>
```
show site <all|names|Site Name>

# **Secure Lantronix Network Commands**

#### **set slcnetwork**

## *Syntax*

set slcnetwork <one or more parameters>

# *Parameters*

add <IP Address> delete <IP Address> search <localsubnet|ipaddrlist|both>

## *Description*

Detects and displays all SLB branch office manager or user-defined IP addresses on the local network.

# **show slcnetwork**

## *Syntax*

show slcnetwork [ipaddrlist <all|Address Mask>]

#### *Description*

Detects and displays all SLBs on the local network.
Without the ipaddrlist parameter, the command searches the SLB network. With the ipaddrlist parameter, the command displays a sorted list of all IP addresses or displays the IP addresses that match the mask (for example, 172.19.255.255 would display all IP addresses that start with 172.19).

# **SSH Key Commands**

### **set sshkey all export**

# *Syntax*

```
set sshkey allexport <ftp|scp|copypaste> [pubfile <Public Key 
File>][host <IP Address or Name>] [login <User Login>][path <Path to Copy 
Keys>]
```
### *Description*

Exports the public keys all of the previously created SSH keys.

### **set sshkey delete**

### *Syntax*

set sshkey delete <one or more parameters>

### *Parameters*

keyhost <SSH Key Host> keyname <SSH Key Name> keyuser <SSH Key User>

# *Description*

Deletes an ssh key.

Specify the keyuser and keyhost to delete an imported key; specify the keyuser and keyname to delete exported key.

### **set sshkey export**

### *Syntax*

set sshkey export <ftp|scp|copypaste> <one or more parameters>

### *Parameters*

```
[format <openssh|secsh>]
[host <IP Address or Name>]
[login <User Login>]
```

```
[path <Path to Copy Key>]
bits <512|1024|2048>
keyname <SSH Key Name>
keyuser <SSH Key User>
type <rsa|dsa>
```
### *Description*

### Exports an sshkey.

set sshkey import set sshkey import <ftp|scp|copypaste> <one or more parameters>

# *Parameters*

[keyhost <SSH Key IP Address or Name>] [keyuser <SSH Key User>] [path <Path to Public Key File>] file <Public Key File> host <IP Address or Name> login <User Login>

### *Description*

Imports an SSH key.

#### **set sshkey server import**

### *Syntax*

set sshkey server import type <rsa1|rsa|dsa> via <sftp|scp> pubfile <Public Key File> privfile <Private Key File> host <IP Address or Name> login <User Login> [path <Path to Key File>]

# *Description*

Imports an SLB host key.

#### **set sshkey server reset**

#### *Syntax*

set sshkey server reset [type <all|rsa1|rsa|dsa>]

### *Description*

Resets defaults for all or selected host keys.

### **show sshkey export**

# *Syntax*

show sshkey export <one or more parameters>

# *Parameters*

```
[keyhost <SSH Key IP Address or Name>]
[keyuser <SSH Key User>]
[viewkey <enable|disable>]
```
### *Description*

Displays all exported keys or keys for a specific user, IP address, or name.

### **show sshkey import**

# *Syntax*

show sshkey import <one or more parameters>]

# *Parameters*

```
[keyhost <SSH Key IP Address or Name>]
[keyuser <SSH Key User>]
[viewkey <enable|disable>]
```
# *Description*

Displays all keys that have been imported or keys for a specific user, IP address, or name.

### **show sshkey server**

### *Syntax*

show sshkey server [type <all|rsa1|rsa|dsa>]

# *Description*

Displays host keys (public key only).

# **Status Commands**

### **show connections**

### *Syntax*

show connections [email <Email Address>]

### *Description*

Displays a list of current connections. Optionally emails the displayed information. The connection IDs are in the left column of the resulting table. The connection ID associated with a particular connection may change if the connection times out and is restarted.

### **show connections connid**

### *Syntax*

ujqy"eqppgevkqpu"eqppkf">Eqppgevkqp"KF@"]gockn">Gockn"Cfftguu@\_0

### *Description*

Provides details, for example, endpoint parameters and trigger, for a specific connection. Optionally emails the displayed information.

*Note: Use the basic show connections command to obtain the Connection ID.*

### **show portcounters**

# *Syntax*

show portcounters [deviceport <Device Port List or Name>] [email <Email Address>]

### *Description*

Generates a report for one or more ports. Optionally emails the displayed information.

### **show portstatus**

### *Syntax*

show portstatus [deviceport <Device Port List or Name>] [email <Email Address>]

# *Description*

Displays device port modes and states for one or more ports. Optionally emails the displayed information.

# **show sysconfig**

### *Syntax*

show sysconfig [display <br/> <br/>kasic|auth|devices>] [email <a></a>Email Address]

### *Description*

Displays a snapshot of all configurable parameters. Optionally emails the displayed information.

### **show sysstatus**

### *Syntax*

show sysstatus [email <Email Address>]

### *Description*

To display the overall status of all SLB devices. Optionally emails the displayed information.

# **System Log Commands**

**show syslog**

### *Syntax*

ujqy"u{unqi"]>rctcogvgtu@

# *Parameters*

```
[email <Email Address>]
level <error|warning|info|debug>
log <all|netlog|servlog|authlog|devlog|diaglog|genlog>
display <head|tail> [numlines <Number of Lines>]
starttime <MMDDYYhhmm[ss]>
endtime <MMDDYYhhmm[ss]>
```
### *Description*

Displays the system logs containing information and error messages.

*Note: The level, display, and time parameters cannot be used simultaneously.*

**show syslog clear**

### *Syntax*

show syslog clear <all|netlog|servlog|authlog|devlog|diaglog|genlog>

### *Description*

Clears one or all of the system logs.

# **USB Storage Commands**

# **set usb storage dir**

### *Syntax*

set usb storage dir <u1>

### *Description*

Views a directory listing of a Compact Flash card.

### **set usb storage format**

### *Syntax*

set usb storage fsck

### *Description*

Views a directory listing of a file system check.

### **set usb storage fsck <u1>**

### *Syntax*

set usb storage format <u1> [filesystem <**ext2**|fat>]

### *Description*

Formats a Compact Flash card.

### **set usb storage mount**

### *Syntax*

set usb storage mount <u1>

### *Description*

Mounts a Compact Flash card in the SLB branch office manager for use as a storage device. The Compact Flash card must be formatted with an ext2 or FAT file system before you mount it. **set usb storage unmount**

### *Syntax*

set usb storage unmount <ul>

### *Description*

Wpoqwpvu"c"WUD"hncuj"ectf0"Enter this command before ejecting the card.

# **USB Modem Commands**

### **set usb modem**

### *Syntax*

set usb modem  $\langle u1|u2\rangle$  <parameters>

### *Parameters*

```
auth <pap |chap>
baud <300-115200>
calleridcmd <Modem Command String>
calleridlogging <enable|disable>
cbcpnocallback <enable|disable> 
cbcptype <admin|user> 
chapauth <chaphost|localusers> 
chaphost <CHAP Host or User Name> 
checkdialtone <disable|5-600 mins>
databits \langle 7|8 \rangledialbackdelay <PPP Dialback Delay> 
dialbacknumber <usernumber|Phone Number> 
dialbackretries <1-10> 
dialinlist <Host List for Dial-in>
dialoutlogin <Remote User Login> 
dialoutnumber <Phone Number> 
dodauth <pap|chap>
dodchaphost <CHAP Host or User Name> 
flowcontrol <none|xon/xoff|rts/cts>
group <Local or Remote Group Name> 
initscript <Modem Init Script>
localipaddr <negotiate|IP Address> 
modemmode <text|ppp> 
modemtimeout <disable|1-9999 sec>
nat <enable|disable> 
parity <none|odd|even>
remoteipaddr <negotiate|IP Address> 
restartdelay <PPP Restart Delay>
service <none|telnet|ssh|tcp>
sshauth <enable|disable>
```

```
sshport <TCP Port>
stopbits \langle 1|2 \rangletcpauth <enable|disable>
tcpport <TCP Port>
telnetauth <enable|disable>
telnetport <TCP Port>
timeoutlogins <disable|1-30 minutes> 
usesites <enable|disable>
```
Set the modem password and CHAP secrets (any extra parameters will be ignored):

```
set usb modem <U1|U2> dialoutpassword
set usb modem <U1|U2> chapsecret
set usb modem <U1|U2> dodchapsecret
```
*Note:* It is recommended that the initscript be prepended with 'AT' and include E1 V1 x4 Q0 *so that the SLB may properly control the modem.*

Mounts a thumb drive for use as a storage device. The thumb drive can be used for saving configurations and device logging.

set usb storage mount <U1>

Unmounts a thumb drive:

set usb storage unmount <U1>

Runs a filesystem check on a thumb drive (recommended if it does not mount):

set usb storage fsck <U1>

Displays a directory listing of a thumb drive:

set usb storage dir <U1>

Renames a file on a thumb drive:

set usb storage rename <U1> file <Filename> newfile <New Filename>

Copies a file on a thumb drive:

set usb storage copy <U1> file <Filename> newfile <New Filename> Removes a file on a thumb drive:

set usb storage delete <U1> file <Current Filename>

Formats a thumb drive:

set usb storage format <U1> [filesystem <ext2|fat16|fat32>]

Defaults: filesystem=ext2

Display currently attached USB devices with product information and settings:

show usb

Display product information and settings for any USB thumb drive:

show usb storage

Display product information and settings for any USB modem:

show usb modem

### *Description*

Configures a currently loaded USB Modem.

The following list includes options which accept the CLEAR command:

*Note:* CLEAR *must be in all caps.*

```
set usb modem dialinlist, chaphost, chapsecret, dodchaphost, 
                   dodchapsecret, initscript, dialoutlogin, 
                   dialoutpassword, dialbacknumber, group
```
### **set vpn**

*Syntax*

set vpn

### *Description*

Sets the vpn.

The following list includes options which accept the CLEAR command:

*Note:* CLEAR *must be in all caps.*

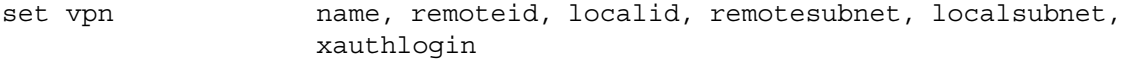

# **show vpn**

### *Syntax*

show vpn

# *Description*

Shows the vpn.

### **set temperature**

# *Syntax*

set temperature

# *Description*

Sets the temperature.

# **show temperature**

# *Syntax*

show temperature

# *Description*

Shows the temperature.

# *Appendix A: Bootloader*

The vSLM management appliance provides a bootload command interface. This interface is only accessible through the SLB unit's console port.

# **Accessing the Bootloader**

To access the bootloader command line interface (CLI):

- 1. Power on the SLB.
- 2. Type x15 within 10 seconds of power up.

The bootloader halts the boot procedure and displays a **Lantronix** command prompt.

# **Bootload Commands**

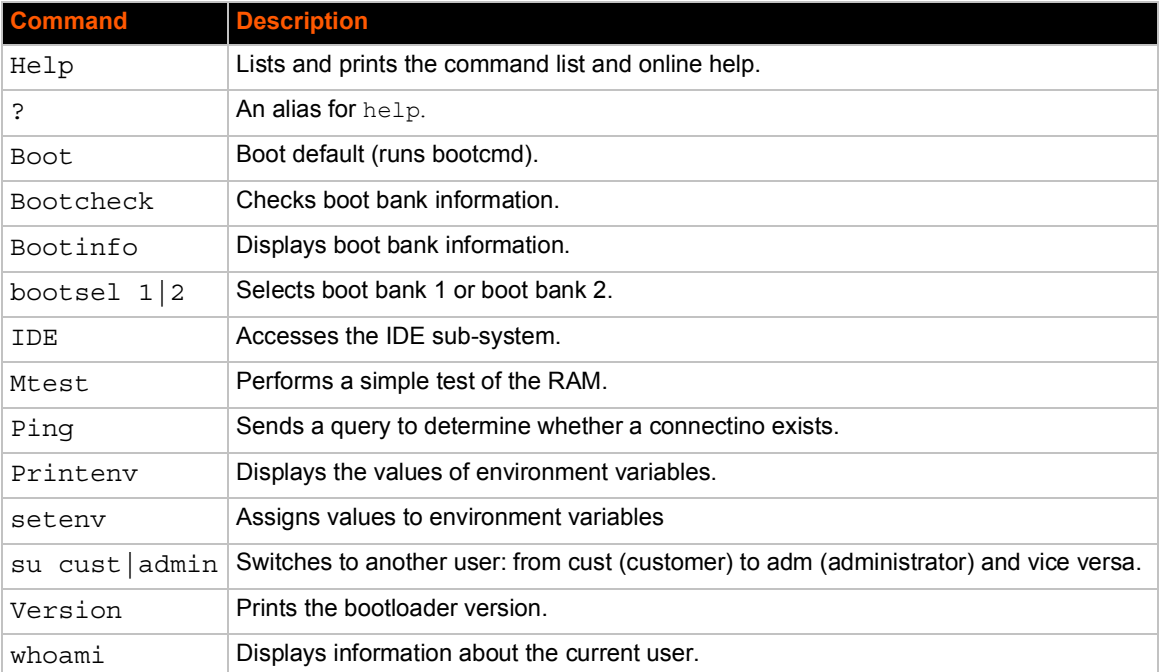

# *Table A-1 User Commands*

# *Table A-2 Administrator Commands*

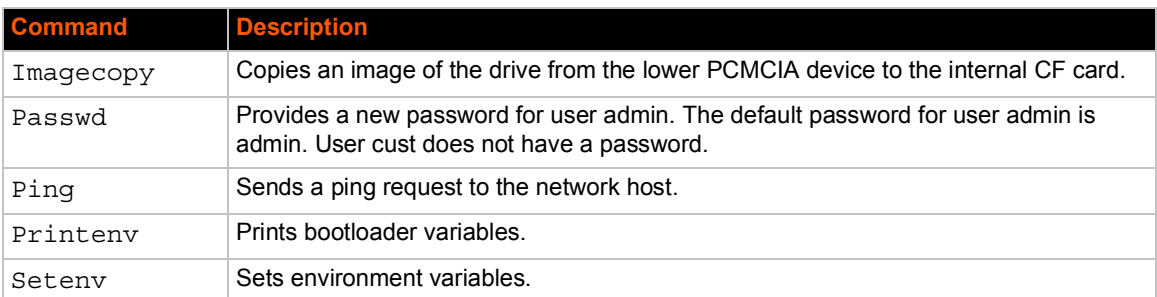

In addition to the commands that the user can issue, the administrator can issue the following:

# *Appendix B: Security Considerations*

The SLB branch office manager provides data path security by means of SSH or Web/SSL. Even with the use of SSH/SSL, however, do not assume you have complete security. Securing the data path is only one measure needed to ensure security. This appendix briefly discusses some important security considerations.

# **Security Practice**

Develop and document a Security Practice. The Security Practice should state:

- The dos and don'ts of maintaining security. For example, the power of SSH and SSL is compromised if users leave sessions open or advertise their password.
- ◆ The assumptions that users can make about the facility and network infrastructure, for example, how vulnerable the CAT 5 wiring is to tapping.

# **Factors Affecting Security**

External factors affect the security provided by the SLB unit, for example:

- ◆ Telnet sends the login exchange as clear text across Ethernet. A person snooping on a subnet may read your password.
- A terminal to the SLB device may be secure, but the path from the SLB branch office manager to the end device may not be secure.
- With the right tools, a person having physical access to open the SLB unit may be able to read the encryption keys.
- ◆ There is no true test for a denial-of-service attack-there is always a legitimate scenario for a request storm. A denial-of-service filter locks out some high-performance automated/scripted requests. The SLB branch office manager will attempt to service all requests and will not filter out potential denial-of-service attacks.

# *Appendix C: Adapters and Pinouts*

The serial device ports of the SLB products match the RJ45 pinouts of the console ports of many popular devices found in a network environment. The SLB branch office manager uses conventional straight-through Category 5 fully pinned network cables for all connections when used with Lantronix adapters. The cables are available in various lengths.

In most cases, you will need an adapter for your serial devices. Lantronix offers a variety of RJ45 to-serial connector adapters for many devices. These adapters convert the RJ45 connection on the SLB unit to a 9-pin or 25-pin serial connector found on other manufacturers' serial devices or re-route the serial signals for connections to other devices that use RJ45 serial connectors.

Please check the cabling database on the Lantronix Web site at www.lantronix.com for suggested cables and adapters for commonly used serial devices.

The console port is wired the same way as the device ports and has the same signal options.

*Note: You can view or change the console port settings using the LCDs and keypads on the front panel, the [Devices > Console Port](#page-128-0) page, or the command line interface* show console port *and* set consoleport *commands.*

The adapters illustrated below are compatible with the Lantronix SLB models.

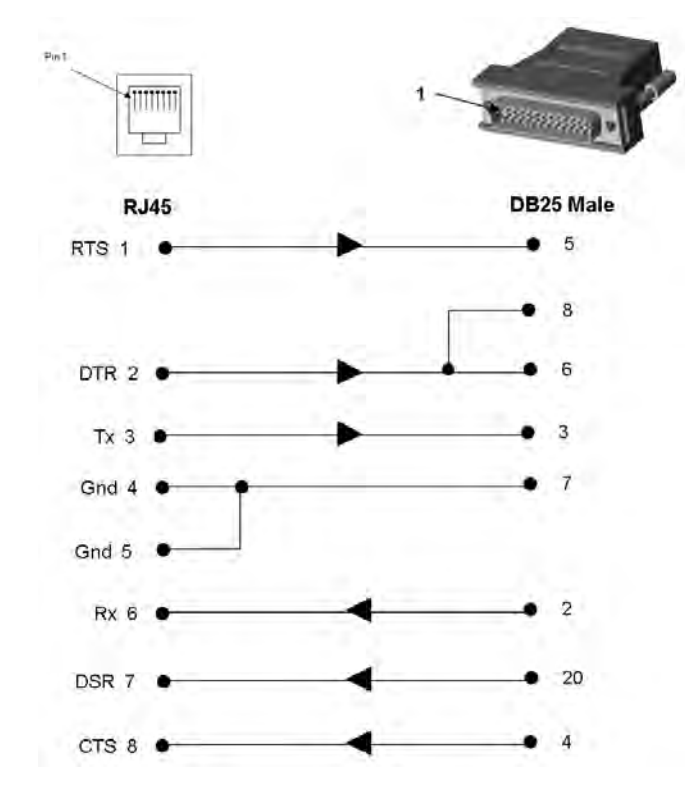

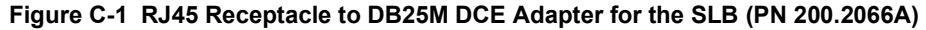

Use PN 200.2066A adapter with a dumb terminal or with many SUN applications.

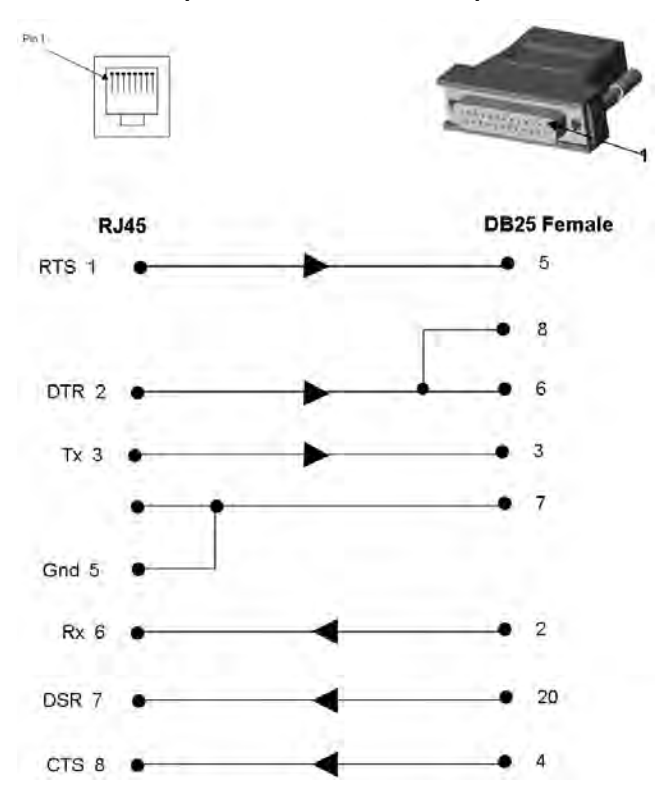

**Figure C-2 RJ45 Receptacle to DB25F DCE Adapter for the SLB (PN 200.2067A)**

**Figure C-3 RJ45 Receptacle to DB9M DCE Adapter for the SLB (PN 200.2069A)**

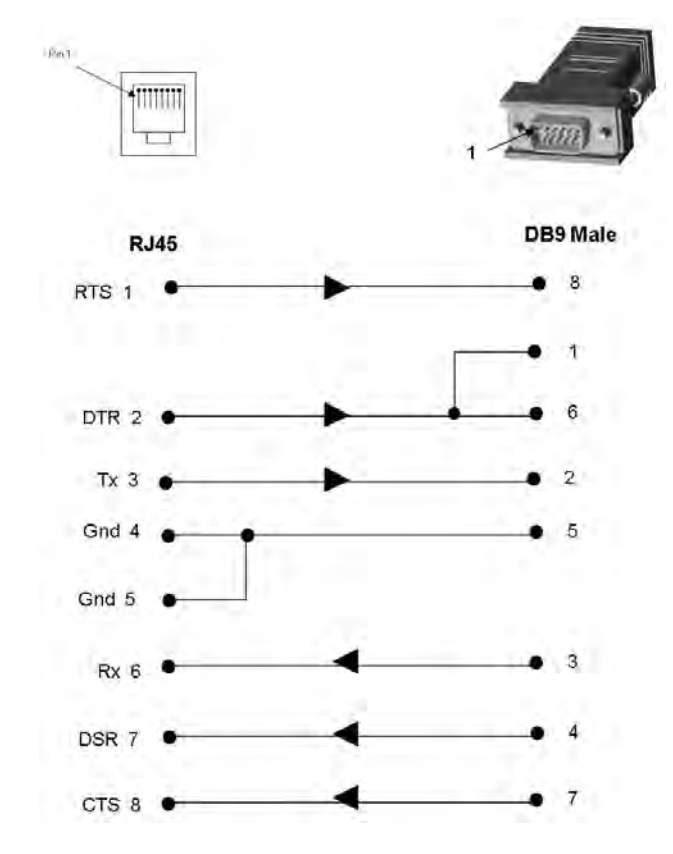

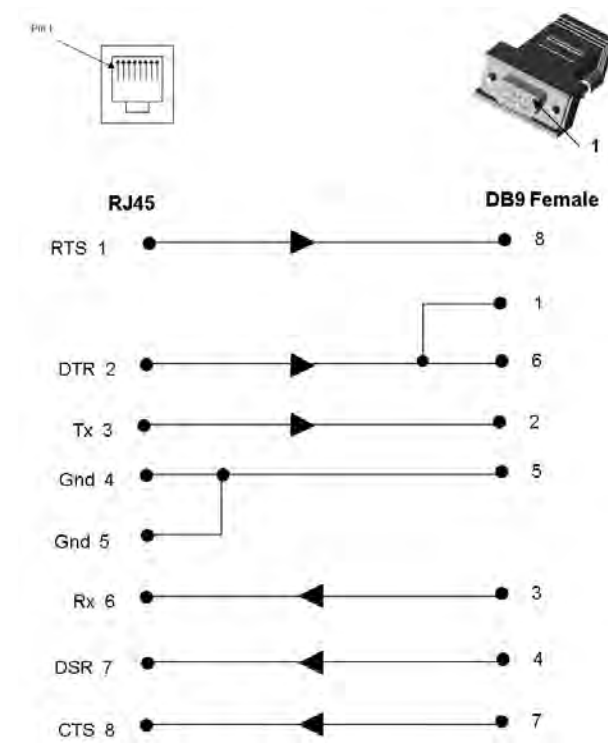

**Figure C-4 RJ45 Receptacle to DB9F DCE Adapter for the SLB (PN 200.2070A)**

Use PN 200.2070A adapter with a PC's serial port.

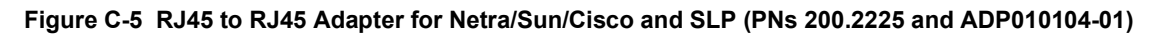

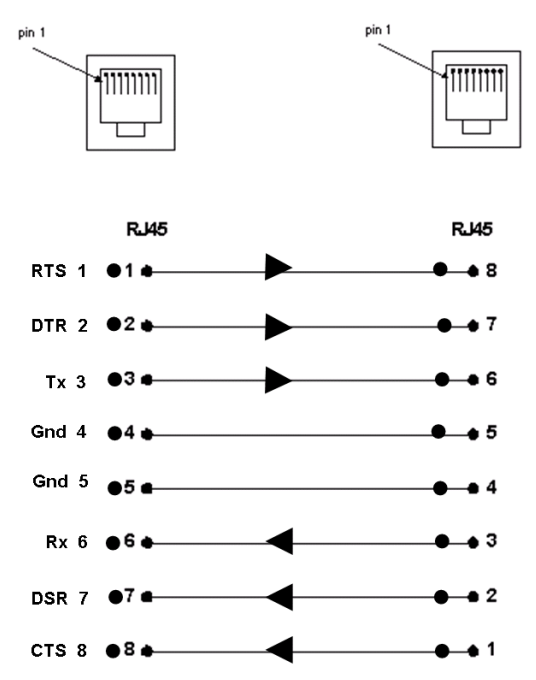

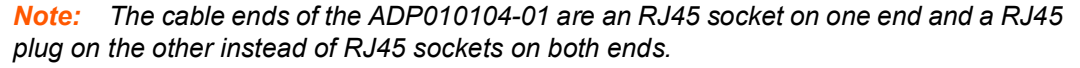

Use this adapter for SLP Remote Power Manager, Netra/SUN/CISCO, and others.

# *Appendix D: Protocol Glossary*

# *BOOTP (Bootstrap Protocol)*

Similar to DHCP, but for smaller networks. Automatically assigns the IP address for a specific duration of time.

# *CHAP (Challenge Handshake Authentication Protocol)*

A secure protocol for connecting to a system; it is more secure than the PAP.

# *DHCP (Dynamic Host Configuration Protocol)*

Internet protocol for automating the configuration of computers that use TCP/IP.

# *DNS (Domain Name Servers)*

A system that allows a network nameserver to translate text host names into numeric IP addresses.

### *IPsec*

A protocol suite for securing Internet Protocol (IP) communications by authenticating and encrypting each IP packet of a communication session.

# *Kerberos*

A network authentication protocol that provides strong authentication for client/server applications by using secret-key cryptography.

# *LDAP (Lightweight Directory Access Protocol)*

A protocol for accessing directory information.

# *NAT (Network Address Translation)*

An Internet standard that enables a LAN to use one set of IP addresses for internal traffic and a second set of addresses for external traffic. This enables a company to shield internal addresses from the public Internet.

# *NFS (Network File System)*

A protocol that allows file sharing across a network. Users can view, store, and update files on a remote computer. You can use NFS to mount all or a portion of a file system. Users can access the portion mounted with the same privileges as the user's access to each file.

# *NIS (Network Information System)*

System developed by Sun Microsystems for distributing system data such as user and host names among computers on a network.

# *NMS (Network Management System)*

NMS acts as a central server, requesting and receiving SNMP-type information from any computer using SNMP.

# *NTP (Network Time Protocol)*

A protocol used to synchronize time on networked computers and equipment.

# *PAP (Password Authentication Protocol)*

A method of user authentication in which the username and password are transmitted over a network and compared to a table of name-password pairs.

# *PPP (Point-to-Point Protocol)*

A protocol for creating and running IP and other network protocols over a serial link.

### *RADIUS (Remote Authentication Dial-In User Service)*

An authentication and accounting protocol. Enables remote access servers to communicate with a central server to authenticate dial-in users and their access permissions. A company stores user profiles in a central database that all remote servers can share.

### *SMB/CIFS*

(Server Message Block/Common Internet File System): Microsoft's protocol for allowing all applications as well as Web browsers to share files across the Internet. CIFS runs on TCP/IP and uses the SMB protocol in Microsoft Windows for accessing files. With CIFS, users with different platforms and computers can share files without having to install new software.

### *SNMP (Simple Network Management Protocol)*

A protocol that system administrators use to monitor networks and connected devices and to respond to queries from other network hosts.

# *SMTP (Simple Mail Transfer Protocol)*

TCP/IP protocol for sending email between servers.

### *SSL (Secure Sockets Layer)*

A protocol that provides authentication and encryption services between a web server and a web browser.

### *SSH (Secure Shell)*

A secure transport protocol based on public-key cryptography.

### *TACACS+ (Terminal Access Controller Access Control System)*

A method of authentication used in UNIX networks. It allows a remote access server to communicate with an authentication server to determine whether the user has access to the network.

### *Telnet*

A terminal protocol that provides an easy-to-use method of creating terminal connections to a network host.

# *Appendix E: Compliance Information*

# **Manufacturer's Name & Address**

Lantronix, Inc. 7535 Irvine Center Drive Suite 100 Irvine, CA 92618, USA Declares that the following product: Product Name(s): Lantronix® SLB™ Branch Office Manager Conforms to the following standards or other normative documents:

# *Regulatory Compliance*

# **Safety: Low Voltage Directive (2014/35/EC) and (2014/35/EU)**

- EN 60950-1:2006 + A11:2009 +A1:2010 + A12:2011 + A2:2013
- UL 60950-1, 2nd Edition, 2011-12-19 (Information Technology Equipment Safety Part 1: General Requirements)
- CSA C22.2 No. 60950-1-07, 2nd Edition, 2011-12 (Information Technology Equipment Safety - Part 1: General Requirements)

# **EMC: EMC Directive (2014/30/EU)**

# *Emissions*

- ◆ FCC Part 15 Subpart B
- ◆ Industry Canada ICES-003 Issue 5
- ◆ VCCI V-3/2013.04
- ◆ AS/NZS CISPR 22: 2009
- **EN 55022: 2011**

# *Immunity*

- ◆ EN 55024: 2010
- EN 61000-4-2: 2009
- $\bullet$  EN 61000-4-3: 2006 + A1: 2010
- EN 61000-4-4: 2012
- EN 61000-4-5: 2006
- EN 61000-4-6: 2009
- EN 61000-3-2: 2006/A2: 2009
- EN 61000-4-8: 2010
- EN 61000-3-3: 2008
- EN 61000-4-11: 2004

# **CCC: GB4943.1-2011, GB 9254-2008, GB 17625.1-2012**

# **FCC NOTICE (U.S. Only)**

This equipment has been tested and found to comply with the limits for a Class A digital device pursuant to Part 15 of the FCC Rules. These limits are designed to provide reasonable protection against harmful interference when the equipment is operated in a commercial environment. This equipment generates, uses, and can radiate radio frequency energy and, if not installed and used in accordance with the manufacturer's instruction manual, may cause harmful interference with radio communications. Operation of this equipment in a residential area is likely to cause harmful interference, in which case you will be required to correct the interference at your own expense.

# **INDUSTRY CANADA NOTICE (Canada Only)**

This Class A digital apparatus complies with Canadian ICES-003. Cet appareil numérique de la classe A est conforme à la norme NMB-003 du Canada.

# **RoHS Compliance**

This product meets the requirements of 2002/95/EC European RoHS and also complies with the SJ/T 11363-2006 Peoples Republic of China, Requirements for Concentration Limits on Certain Hazardous Substances in Information Technology Products.

# **Additional Agency Approvals and Certifications**

- $\bullet$  VCCI
- ◆ UL/CUL
- $\bullet$  C-Tick
- **PSF**
- $\bullet$  CCC\*

*Note: \*Only applies to 200-240 VAC SLB (specifically P/Ns SLB8824KIT-AP and SLB8824KIT-WW).*

# **RoHS, REACH and WEEE Compliance Statement**

Please visit http://www.lantronix.com/legal/rohs/ for Lantronix's statement about RoHS, REACH and WEEE compliance.